**МІНІСТЕРСТВО ОСВІТИ І НАУКИ УКРАЇНИ ДЕРЖАВНИЙ ВИЩИЙ НАВЧАЛЬНИЙ ЗАКЛАД «НАЦІОНАЛЬНІЙ ГІРНИЧИЙ УНІВЕРСИТЕТ»** 

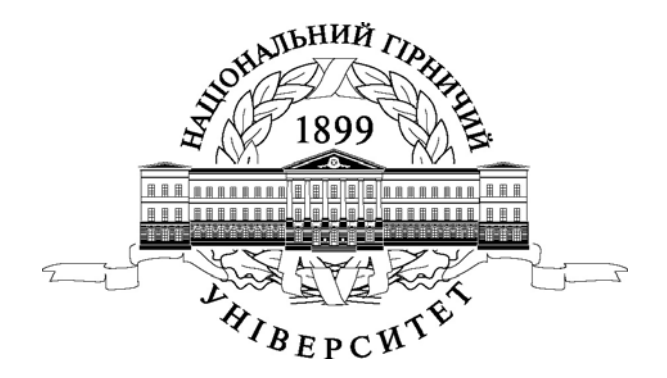

# **ПРИКЛАДНА КОМП'ЮТЕРНА ГРАФІКА**

**Навчальний посібник**

Дніпропетровськ НГУ 2016

### УДК 621.81:004.92(076.6) ББК [30.11:30.2]я73  $\Pi$ 75

*Рекомендовано вченою радою як навчальний посібник для студентів напрямів підготовки 6.050502 «Інженерна механіка» та 6.070106 «Автомобільний транспорт» (протокол № 14 від 20.10.2015)*

Рецензенти:

Самуся В.І. – д-р техн. наук, проф. (Державний вищий навчальний заклад «Національний гірничий університет», завідувач кафедри гірничої механіки).

Мірошниченко К.К. – д-р техн. наук, проф. (Придніпровська державна академія будівництва та архітектури, професор кафедри нарисної геометрії та графіки).

П75 К.М. Бас, Г.К. Ванжа; М-во освіти і науки України, Нац. гірн. ун-т. – Д. : НГУ, 2016. – Прикладна комп'ютерна графіка: навч. посіб. / В.В. Проців, К.А. Зіборов, 187 с.

ISBN 978-966-350-586-2

Зміст видання відповідає освітньо-професійній програмі підготовки бакалаврів напрямку 6.050502 «Інженерна механіка» та 6.070106 «Автомобільний транспорт».

Розглянуто відомості про систему тривимірного моделювання КОМПАС-3D при виконанні практичних завдань, побудову тривимірних моделей деталей і складальних одиниць машин та обладнання, будівельних споруд, а також про випуск асоціативних креслеників, розробку специфікацій, експлікацій, інших текстових документів.

> **УДК 621.81:004(076.6) ББК [30.11:30.2]я73**

© В.В. Проців, К.А. Зіборов, К.М. Бас, Г.К. Ванжа, 2016 © Державний ВНЗ «НГУ», 2016

ISBN 978-966-350-586-2

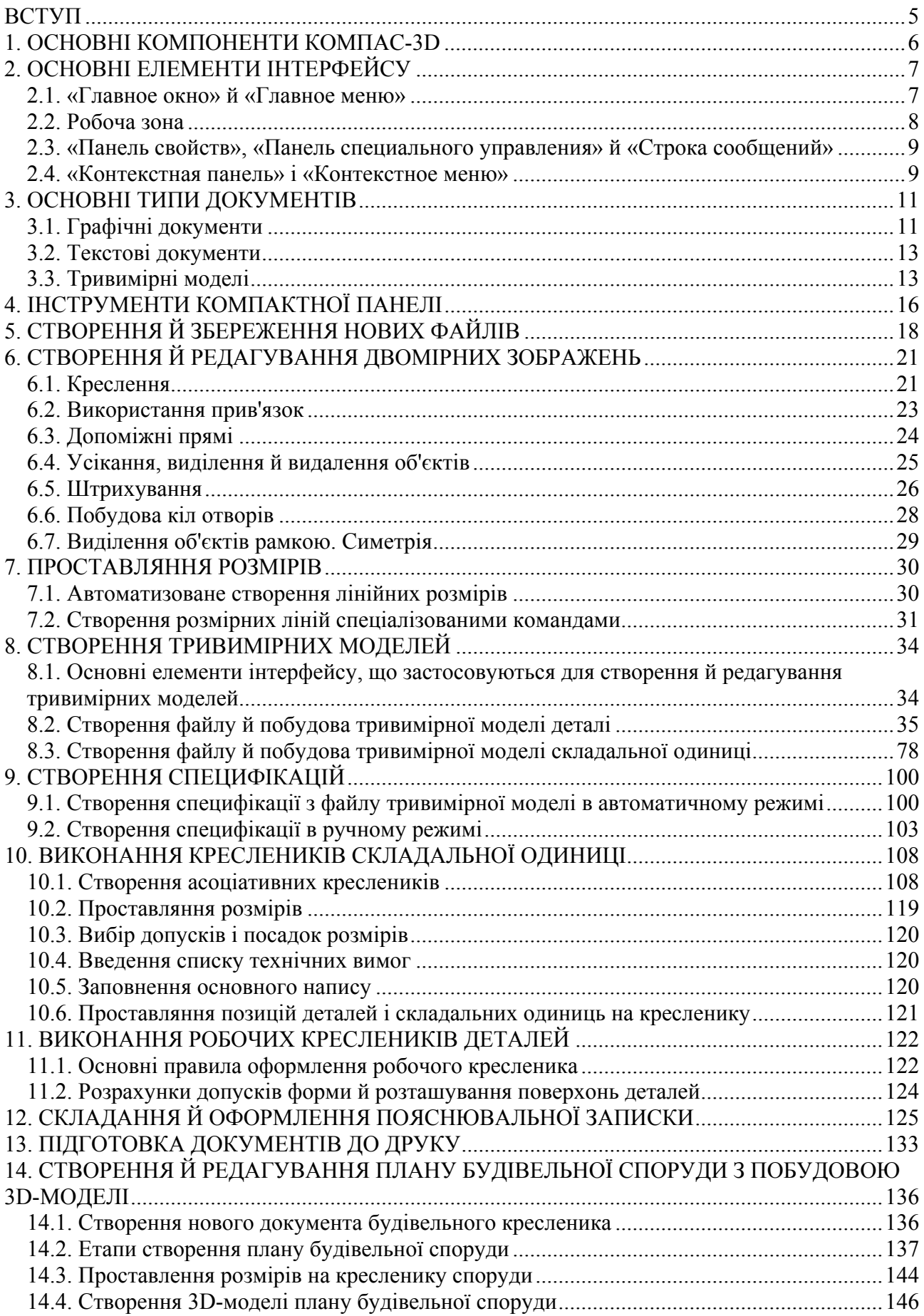

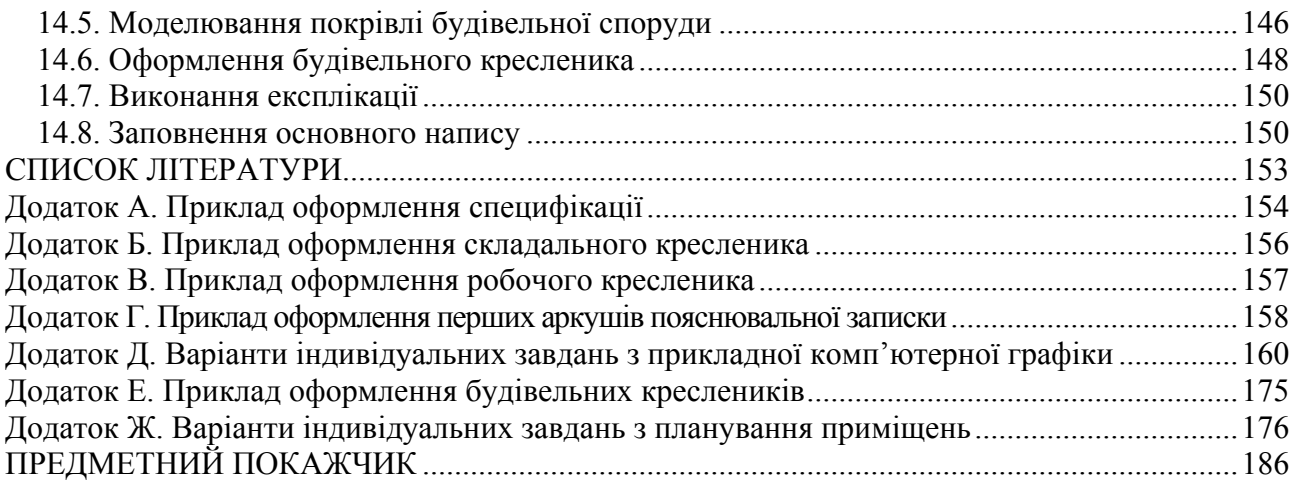

#### **ВСТУП**

Придбання навичок самостійного створення тривимірних моделей, креслеників і текстових документів у комп'ютерних програмах тривимірного моделювання необхідні студентам машинобудівних спеціальностей не тільки для роботи в проектних установах, але й для експлуатації, обслуговування, технологічної підготовки виробництва, та ремонту основного технологічного та допоміжного устаткування відповідно до єдиної системи конструкторської документації (ЄСКД).

Навчальний посібник допоможе студентам, які вивчають дисципліну «Прикладна комп'ютерна графіка», зокрема тим, що виконують практичні завдання з використанням САПР на базі системи тривимірного моделювання КОМПАС-3D.

Завданням дисципліни «Прикладна комп'ютерна графіка» є формування в студента цілісного уявлення про склад та оформлення комплекту конструкторської документації, необхідної при створенні нових видів техніки, ремонту й модернізації діючої. При цьому важлива роль приділяється придбанню студентом першого самостійного досвіду в розробці електронних моделей деталей та складальних одиниць.

Передбачається, що студент, який приступає до вивчення дисципліни, вже засвоїв курси «Нарисної геометрії, інженерної і комп'ютерної графіки» та «Інформатики». В тексті посібника є пояснення послідовності виконання побудов і операцій у КОМПАС. Причому при першому згадуванні нової операції подаються досить детальні рекомендації щодо її використання, у подальшому вони стають менш докладнішими. Тому студент, виконуючи практичні завдання, повинен уважно прочитати всі розділи посібника, присвячені двомірному та тривимірному моделюванню.

Студент повинен володіти Microsoft Windows на рівні кваліфікованого користувача.

### **1. ОСНОВНІ КОМПОНЕНТИ КОМПАС-3D**

*Мета розділу – ознайомити студента з основними частинами і компонентами системи тривимірного гібридного моделювання КОМПАС.*

Система КОМПАС-3D складається з наступних основних модулів (рис. 1):

– «КОМПАС-График» – креслярський редактор, призначений для виконання креслень у ручному режимі, оформлення асоціативно (автоматично) побудованих зображень із тривимірних моделей, а також створення фрагментів рисунків, схем, таблиць та інших графічних документів;

– КОМПАС-3D – програма тривимірного моделювання твердотілих, листових моделей та таких, що мають складні поверхні деталей, вона призначена як для створення моделей окремих деталей, так і складальних одиниць, вузлів, агрегатів, машин, комплексів тощо;

– система проектування специфікацій – програмний модуль для автоматичного створення специфікацій з тривимірних моделей складальних одиниць;

– довідкові та прикладні бібліотеки, серед яких є модуль створення й редагування плану будівельної споруди з побудовою 3D-моделі;

– текстовий редактор для складання стандартних текстових документів за вимогами ЄСКД.

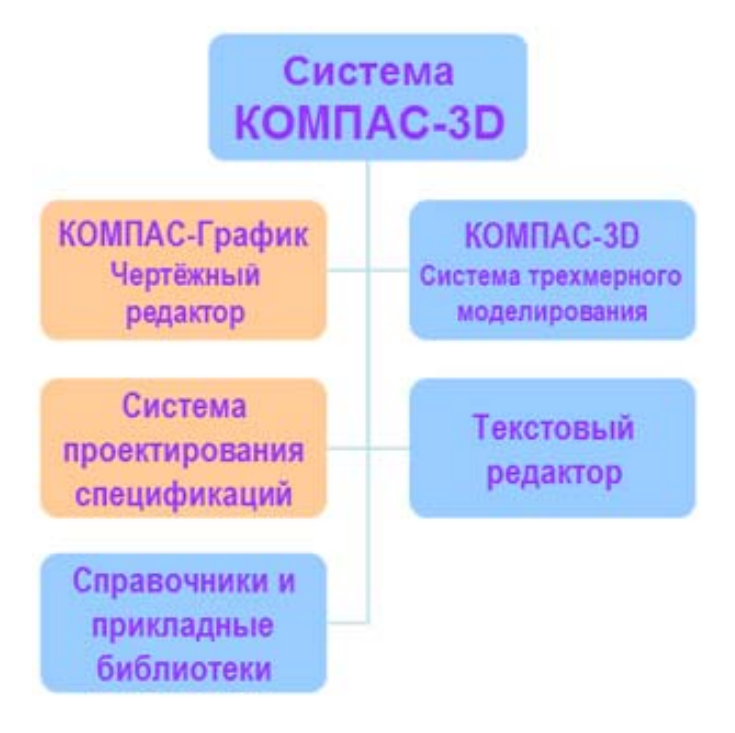

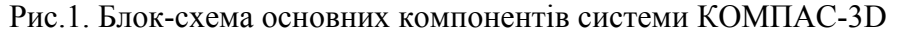

#### *Питання для самоконтролю*

*1. Перелічіть основні компоненти системи тривимірного гібридного моделювання КОМПАС.* 

*2. З якими цілями використовують програму КОМПАС-3D?* 

*3. Чи можливо за допомогою системи проектування специфікацій автоматично створювати специфікації з тривимірних моделей складальних одиниць?* 

*4. Чи має система тривимірного гібридного моделювання КОМПАС довідкові та прикладні бібліотеки?* 

*5. Для чого призначений «КОМПАС-График»?*

# **2. ОСНОВНІ ЕЛЕМЕНТИ ІНТЕРФЕЙСУ**

*Мета розділу – ознайомити студента з основними елементами інтерфейсу системи тривимірного гібридного моделювання КОМПАС.* 

КОМПАС-3D – програма для операційної системи «Windows». Тому її вікно має ті самі елементи керування, що й інші додатки Windows. Головне вікно системи показано на рис. 2.

Заголовок розташовано у самій верхній частині вікна. У ньому відображається назва програми, номер її версії, а також ім'я поточного документа.

«Главное меню» знаходиться у верхній частині програмного вікна – відразу під заголовком. У ньому розміщені всі основні меню системи. У кожному зберігаються відповідні команди (рис. 3).

### **2.1. «Главное окно» й «Главное меню»**

«Стандартная» панель розташована у верхній частині вікна системи під головним меню. На ній розміщені кнопки виклику стандартних команд операцій з файлами й об'єктами (рис. 4).

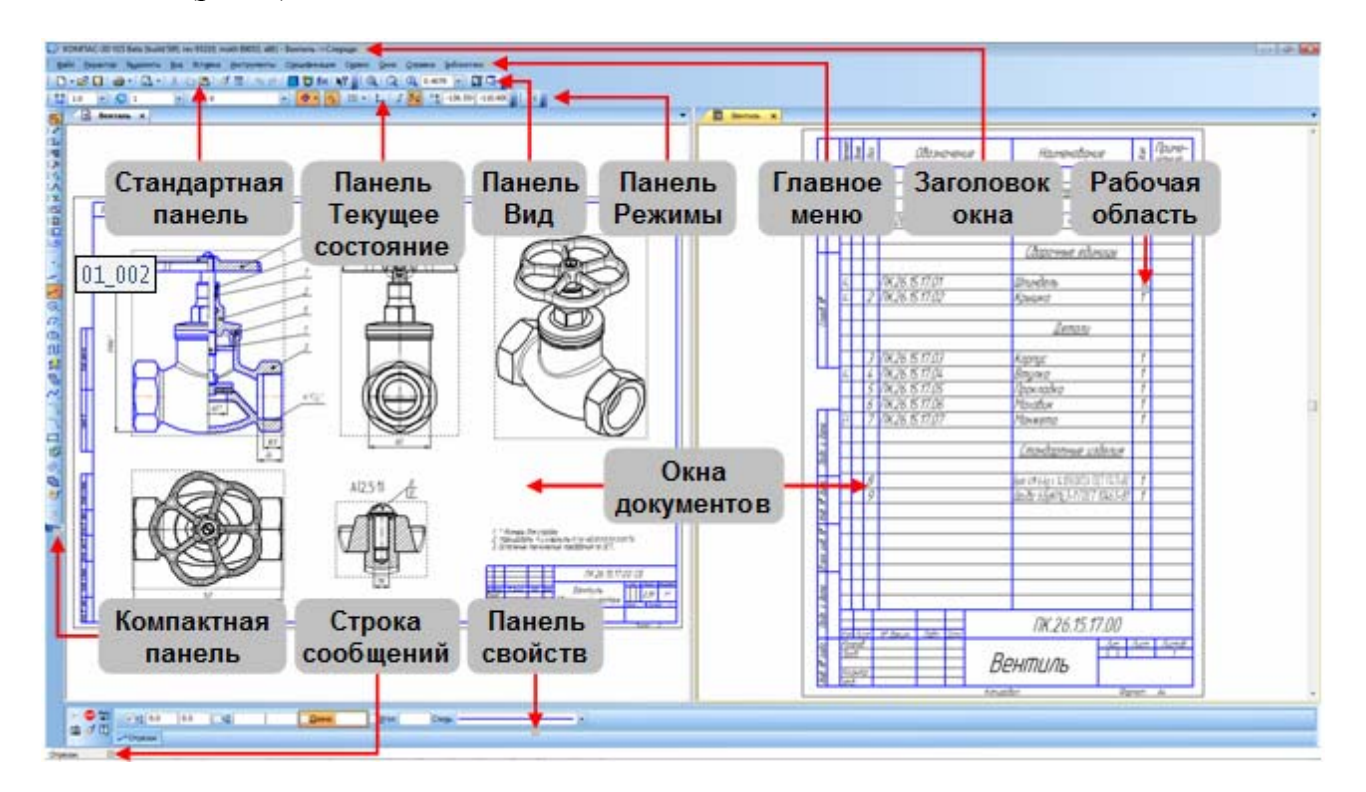

Рис. 2. «Главное окно» системи КОМПАС-3D

На панелі «Вид» розміщені кнопки, які дозволяють керувати зображенням, змінювати масштаб і переміщувати його на екрані монітора (рис. 5).

Панель «Текущее состояние» перебуває у верхній частині вікна – відразу над вікном документа. Склад панелі визначається поточним режимом роботи системи (рис. 6). Наприклад, у режимі роботи із креслеником або фрагментом на ній розташовані засоби керування курсором, шарами, прив'язками тощо.

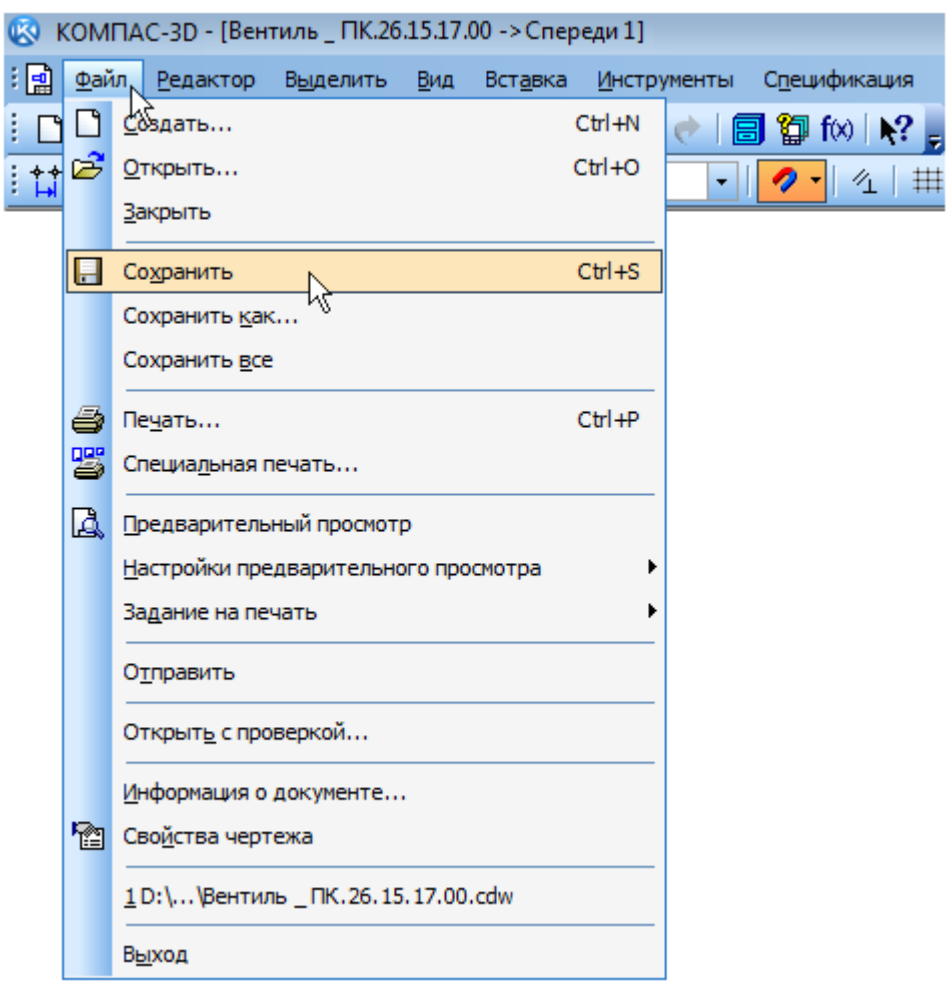

Рис. 3. «Главное меню» системи КОМПАС-3D

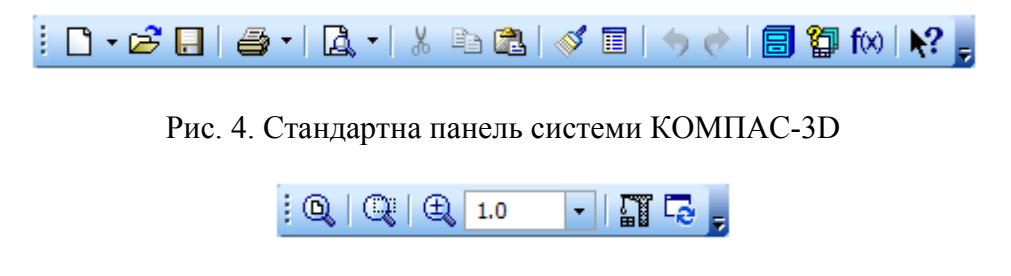

Рис. 5. Панель «Вид» системи КОМПАС-3D

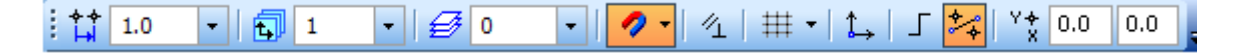

Рис. 6. Панель «Текущее состояние» системи КОМПАС-3D

### **2.2. Робоча зона**

У робочій зоні розташовуються вікна відкритих документів – креслеників, специфікацій, фрагментів тощо.

«Компактная панель» перебуває в лівій частині вікна системи (рис. 7). Вона зображена в горизонтальному положенні і складається з меню «Панель переключения» і інструментальних панелей. Кожній її кнопці відповідає однойменна «Инструментальная панель». Інструментальні панелі містять набори кнопок, згрупованих за функціональною ознакою. Склад компактної панелі залежить від типу активного документа.

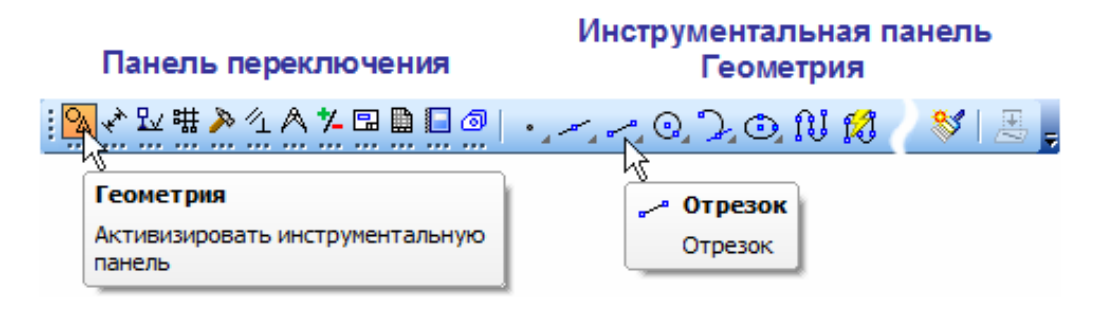

Рис. 7. «Компактная панель» системи КОМПАС-3D

# **2.3. «Панель свойств», «Панель специального управления» й «Строка сообщений»**

«Панель свойств» служить для керування процесом виконання поточної команди. На ній розташовано одна або кілька вкладок і «Панель специального управления» (рис. 8).

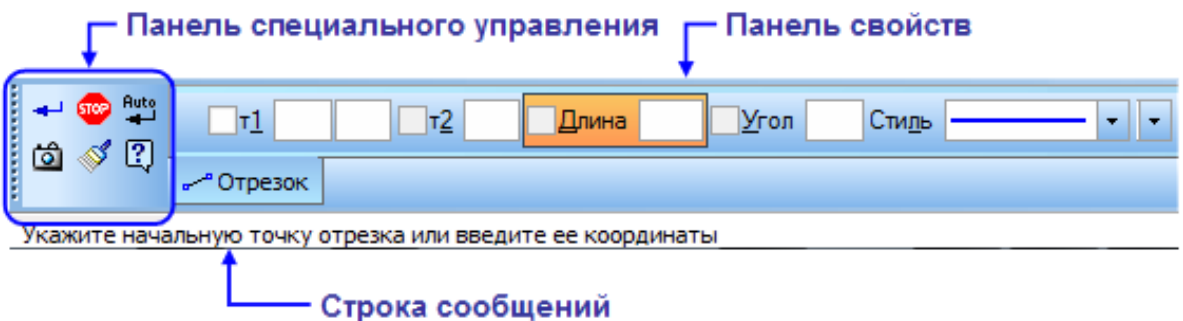

Рис. 8. «Панель свойств», спеціального керування й рядок повідомлень системи КОМПАС-3D

«Строка сообщений» розташовується в нижній частині програмного вікна. У ньому з'являються різні повідомлення й запити системи. Це може бути коротка інформація про той елемент екрана, на який підведено курсор, повідомлення про те, уведення яких даних очікує система в цей момент, коротка інформація з поточної роботи, виконуваної програмою, або про дії, що програма очікує від користувача.

Слід уважно стежити за станом рядка повідомлень. Це допоможе правильно реагувати на запити й повідомлення системи, а також уникнути помилок під час виконання побудов. По суті, це підказки системи КОМПАС, яка в такий спосіб веде користувача за правильним маршрутом для швидкого й коректного одержання потрібного результату.

### **2.4. «Контекстная панель» і «Контекстное меню»**

«Контекстная панель» відображається на екрані при виділенні об'єктів документа й містить кнопки виклику найбільш часто використовуваних команд редагування. Набір команд на панелі залежить від типу виділеного об'єкта й типу документа. На рис. 9 показаний випадок, коли користувач збирається створити копії виділених (вони підсвічені) елементів зображення симетрично вертикальній осьовій лінії.

«Контекстное меню» – панель, склад команд якої залежить від чиненої користувачем дії (рис. 10). У ньому перебувають ті команди, виконання яких є можливим в цей момент. Виклик контекстного меню здійснюється клацанням правої кнопки миші на поле документа, елементу графічного зображення або інтерфейсу системи в будь-який момент роботи.

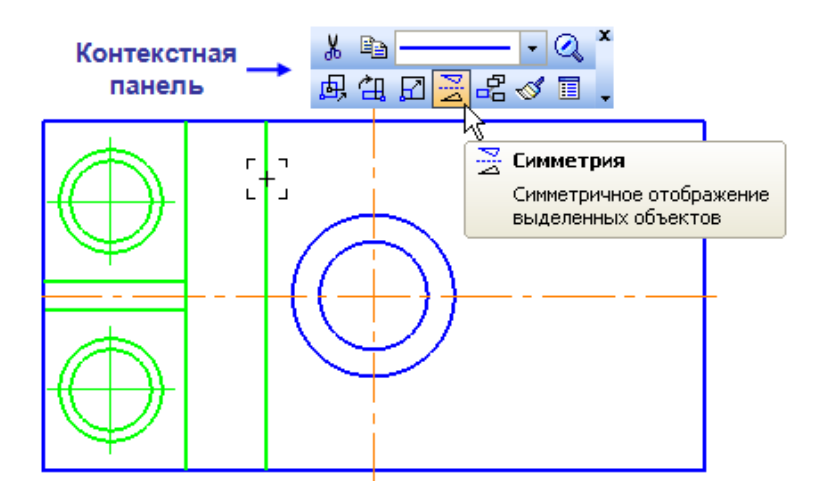

Рис. 9. «Контекстная панель» системи КОМПАС-3D

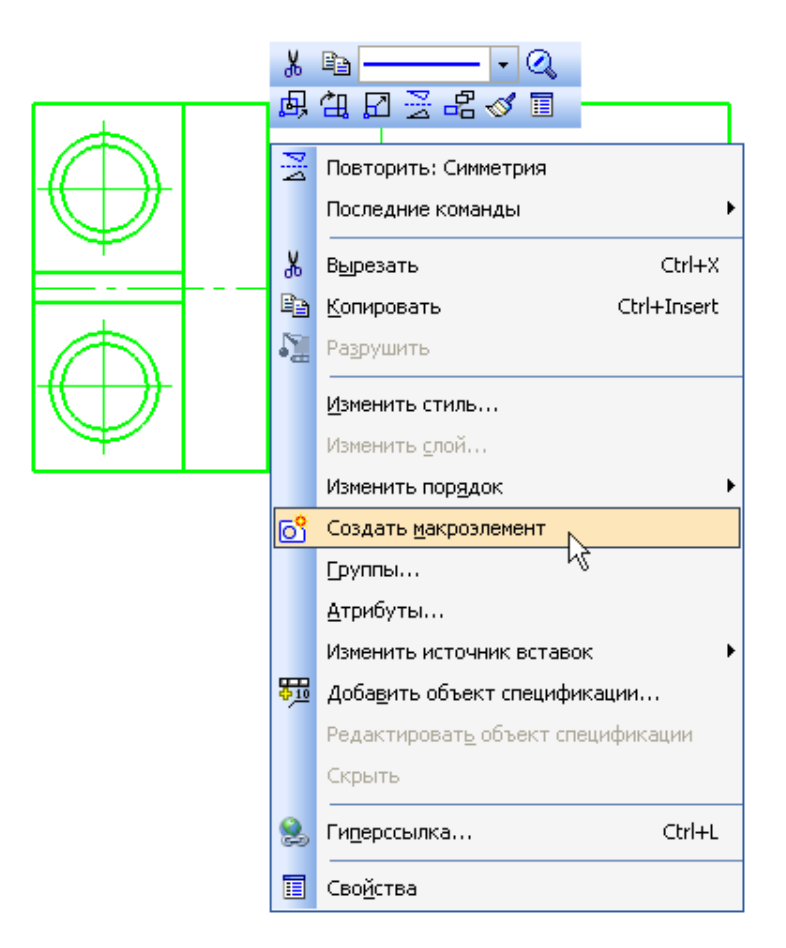

Рис. 10. «Контекстное меню» системи КОМПАС-3D

#### *Питання для самоконтролю*

*1. Де розташована й для чого призначена панель «Стандартная» у системі тривимірного гібридного моделювання КОМПАС?* 

*2. Чи можливо за допомогою панелі «Вид» збільшити екранне зображення тривимірних моделей?* 

*3. Які панелі розміщені у робочій зоні системи КОМПАС?* 

*4. Де розташована й для чого призначена «Панель свойств» системи тривимірного гібридного моделювання КОМПАС?* 

*5. Що таке контекстне меню і контекстна панель системи КОМПАС?*

### **3. ОСНОВНІ ТИПИ ДОКУМЕНТІВ**

*Мета розділу – ознайомити студента з основними типами документів, що використовують конструктори й технологи, засобами та способами їх складання у системі тривимірного гібридного моделювання КОМПАС.*

У системі КОМПАС-3D можна створювати нові документи (файли) і працювати із уже наявними, які розміщені на одному з дисків комп'ютера. У тому числі файли можуть розташовуватися й на флеш-накопичувачі.

Створити кресленик можливо двома такими способами:

1) кресленик може бути виконано вручну засобами креслярського редактора «КОМПАС-График»;

2) кресленик може бути створено автоматично (асоціативно) за тривимірної моделі, побудованої засобами системи тривимірного моделювання КОМПАС-3D.

Розглянемо спочатку процедуру відкривання існуючих файлів, раніше створених у програмі.

### **3.1. Графічні документи**

Щоб відкрити вже створений і збережений на диску комп'ютера файл, потрібно натиснути кнопку «Открыть»  $\mathbb{E}\left\|$ на панелі «Стандартная» (рис. 11).

«Чертеж» – основний тип графічного документа в КОМПАС-3D. Кресленик містить один або кілька видів графічного зображення виробу, основний напис (штамп), рамку, іноді додаткові елементи оформлення (символ незазначеної шорсткості, технічні вимоги тощо).

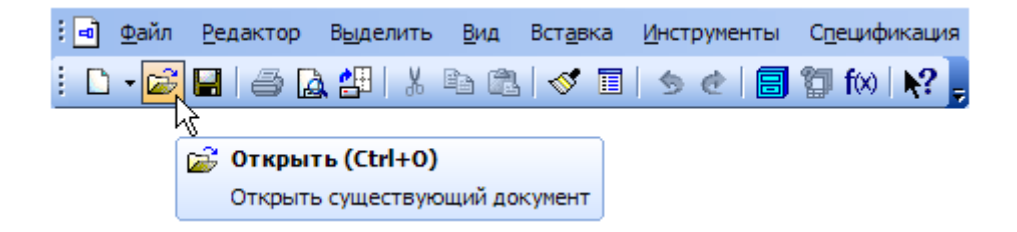

Рис. 11. Відкривання файлу в системі КОМПАС-3D

Кресленик може містити один або кілька аркушів. Для кожного аркушу можливе завдання формату, кратності, орієнтації й інших властивостей. Файл «Чертеж» має розширення «.cdw», в списках документів зображений позначкою (іконкою) **- А.** Наприклад, у папці «\Samples\Drawings\» (російською це можна перекласти як «Примеры\Чертежи») основного каталогу системи є кресленик «SAMPLE4.cdw» (рис. 12).

Щоб закрити кресленик, як і всі інші файли, потрібно клацнути на кнопку «Закрыть»  $\overline{\mathbf{x}}$  закладки вікна документа  $\overline{\mathbf{a}}$  **sample4**  $\overline{\mathbf{x}}$ . Якщо в документ випадково були внесені зміни й при закритті документів система викине запит щодо збереження цих змін, слід відповідати негативно (рис. 13).

«Фрагмент» – допоміжний тип графічного документа в КОМПАС-3D, який відрізняється від кресленика відсутністю рамки, основного напису й інших об'єктів оформлення. Він використовується для зберігання зображень, які не потрібно оформляти як окремий аркуш кресленика (ескізні промальовування, розробки і т.д.). Крім того, у фрагментах можна зберігати створені типові розв'язки для наступного використання в інших документах. Файл фрагмента має розширення «.frw» і в списках документів зображений позначкою **.** 

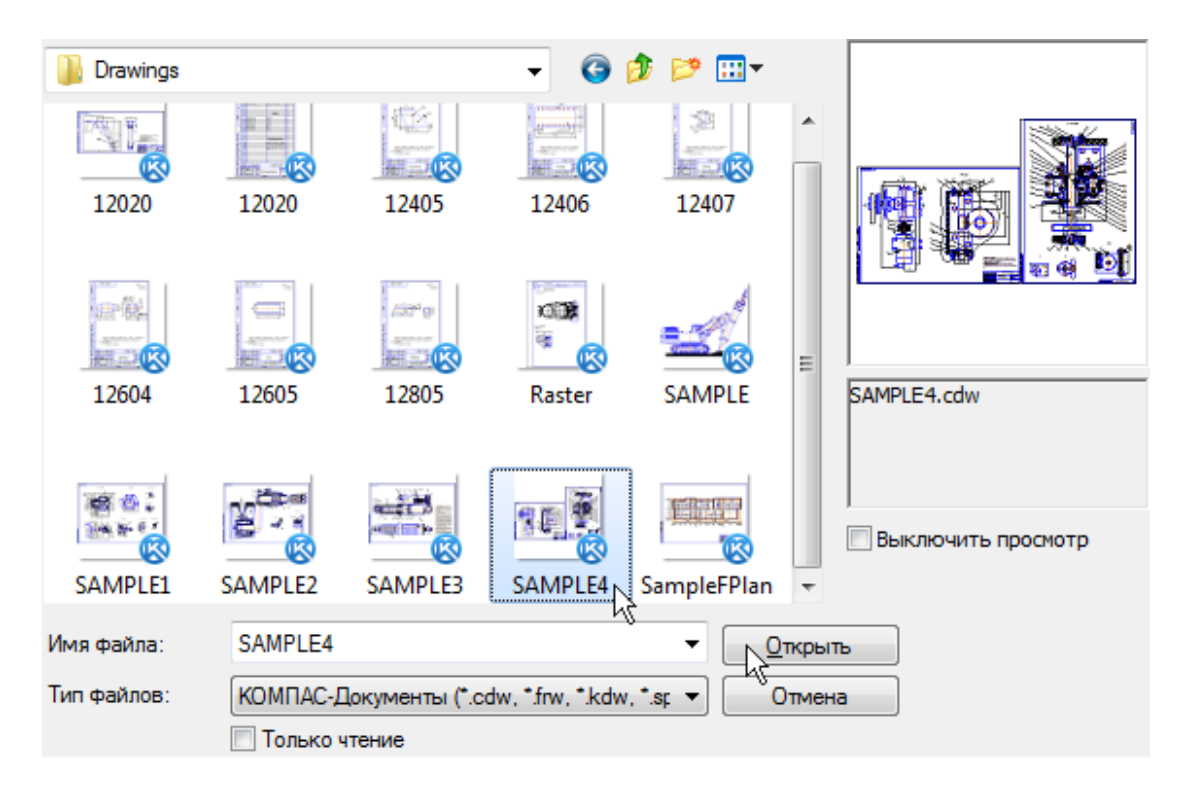

Рис. 12. Папка «\Samples\Drawings\» основного каталогу системи КОМПАС-3D

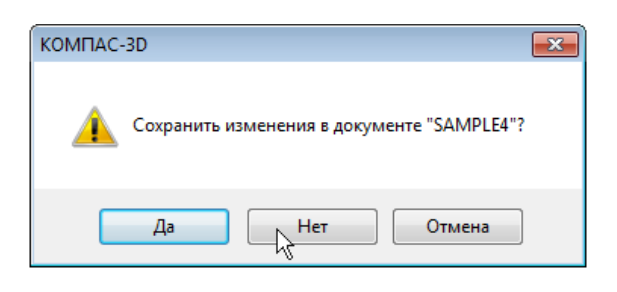

Рис. 13. Вікно запиту на збереження зміненого файлу перед його закриванням у системі КОМПАС-3D

Наприклад, відкриємо документ «SAMPLE.frw», розташований у вищевказаній папці «\Drawings\» (рис. 14).

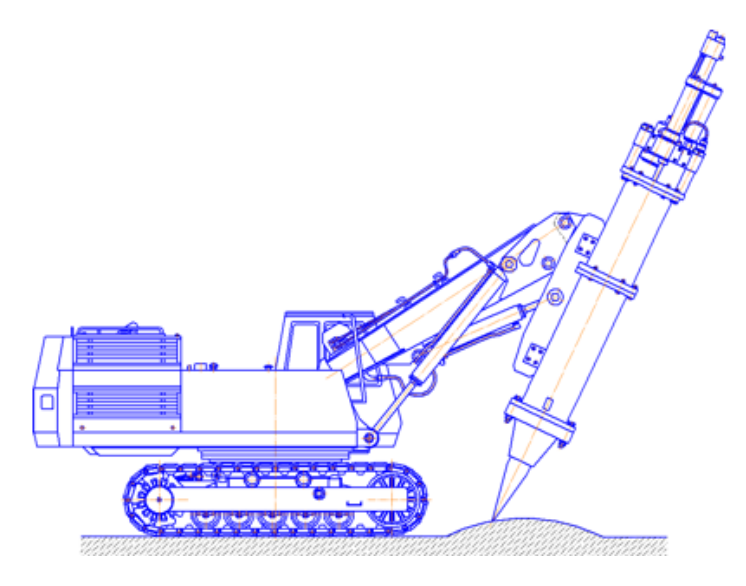

Рис. 14. Приклад зображення у файлі типу «Фрагмент» системи КОМПАС-3D

### **3.2. Текстові документи**

«Спецификация» – документ, що містить інформацію про склад складальної одиниці, його подано у вигляді таблиці. Специфікація оформляється рамкою й основним написом. Вона часто буває багатосторінковою. Файл специфікації має розширення «.spw» і в списках документів зображений позначкою **...** Наприклад, у папці «Reducer» відкривають документ «078.505.9.0100.00.spw». Система показує специфікації в нормальному режимі (активна іконка на панелі «Текущее состояние»). Для перегляду використовують більш наочний «Нормальный» режим сторінок, вибравши іконку  $\equiv$  і «Масштаб» за висотою аркуша  $\Box$  на панелі «Вид» (рис. 15). Щоб поступово переглянути всі сторінки специфікації, обертають коліщатко миші.

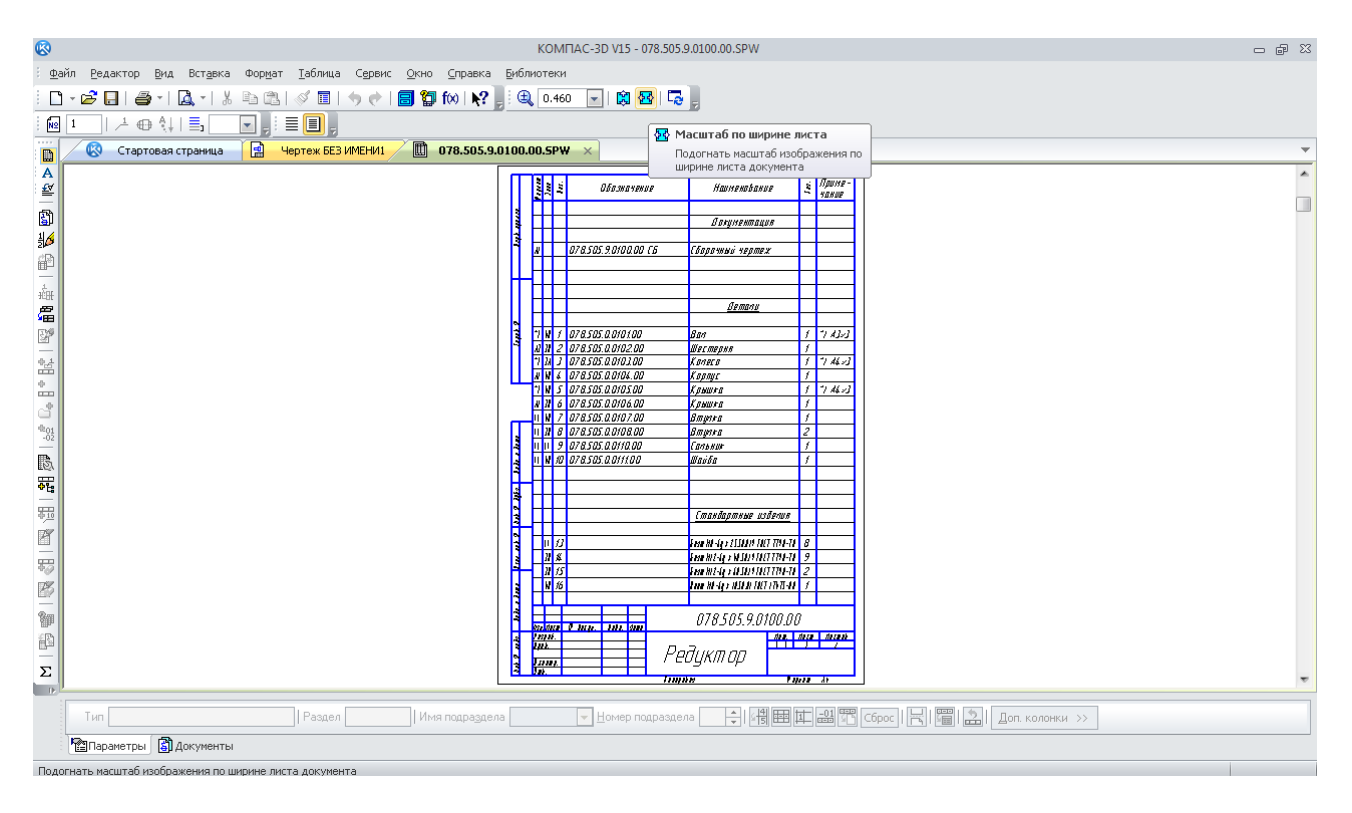

Рис. 15. Приклад зображення специфікації в системі КОМПАС-3D

«Текстовый документ» містить переважно текстову інформацію. У нього можна вставити фрагмент КОМПАС, растрове зображення різних форматів, таблиці. Текстовий документ оформляється рамкою й основним написом. Він часто буває багатосторінковим. У текстовому документі можна створювати пояснювальні записки, повідомлення, технічні умови й т.п. Файл текстового документа має розширення «.kdw» і в списках документів зображений позначкою . Фрагмент багатосторінкового текстового документа наведено на рис. 16.

### **3.3. Тривимірні моделі**

«Деталь» – тривимірна модель виробу, що виготовляється з одного шматка (однорідного) матеріалу без застосування складальних операцій. Файл деталі має розширення «.m3d» і в списках документів зображений позначкою . Наприклад, коли відкривають документ «078.505.0.0106.00.m3d», з'являється зображення деталі «Крышка», як це видно на рис. 17.

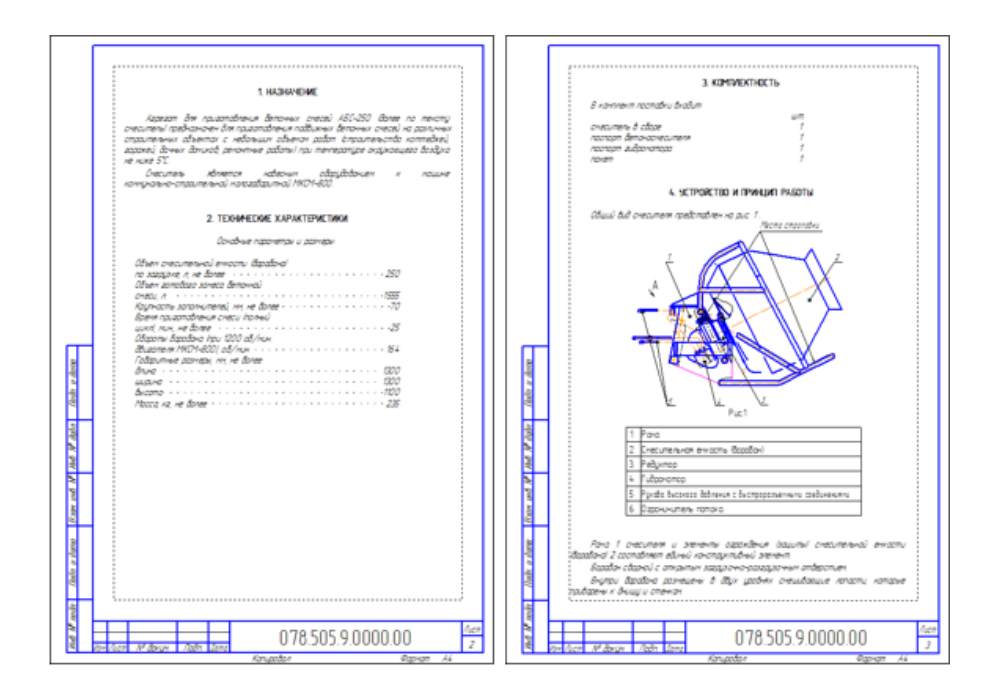

Рис. 16. Приклад зображення текстового документа в системі КОМПАС-3D

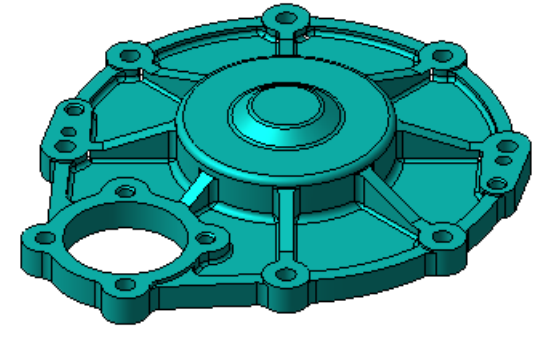

Рис. 17. Приклад зображення деталі в системі КОМПАС-3D

Щоб обертати зображення деталі, курсор розташовують поруч із моделлю, натискають коліщатко миші до клацання й, утримуючи його в натиснутому стані, переміщають мишу. Для того щоб повернутися у одну з стандартних орієнтацій, на панелі «Вид» потрібно натиснути кнопку праворуч від кнопки «Ориентация»  $\frac{1}{x}$  і в списку вказати ракурс зображення, наприклад, «Изометрия XYZ» (рис. 18).

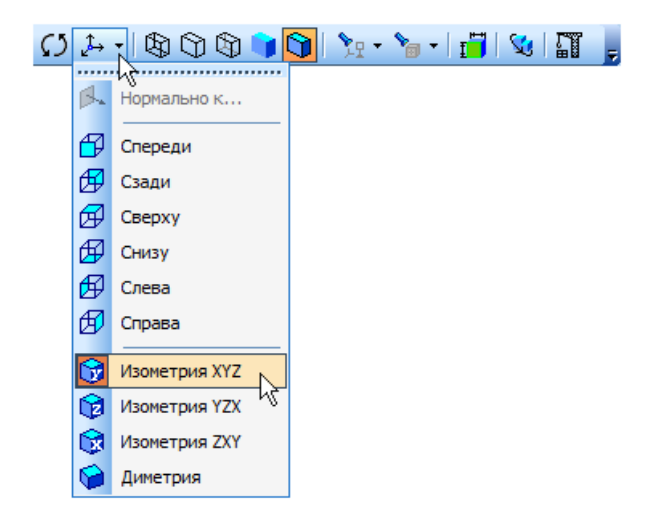

Рис. 18. Панель «Ориентация» у системі КОМПАС-3D

«Сборка» – модель виробу, що складається з декількох деталей із заданим взаємним положенням. До складу однієї моделі складальної одиниці можуть також входити інші одиниці, а також стандартні вироби, наприклад, болти, гвинти, гайки, шайби. Файл складальної одиниці має розширення «.a3d» і в списках документів позначений іконкою **[5]**.

Наприклад, після відкриття документа «078.505.9.0100.00.a3d» на екрані монітора з'явиться зображення планетарного редуктора в зборі у «рознесеному» стані (коли кожна деталь установлена таким чином, щоб не стикатися з сусідньою) (рис. 19, *а*). На рис. 19, *б* модель повернуто у вихідний стан після повторного натискання на кнопку «Разнести»  $\mathbb{Q}$ .

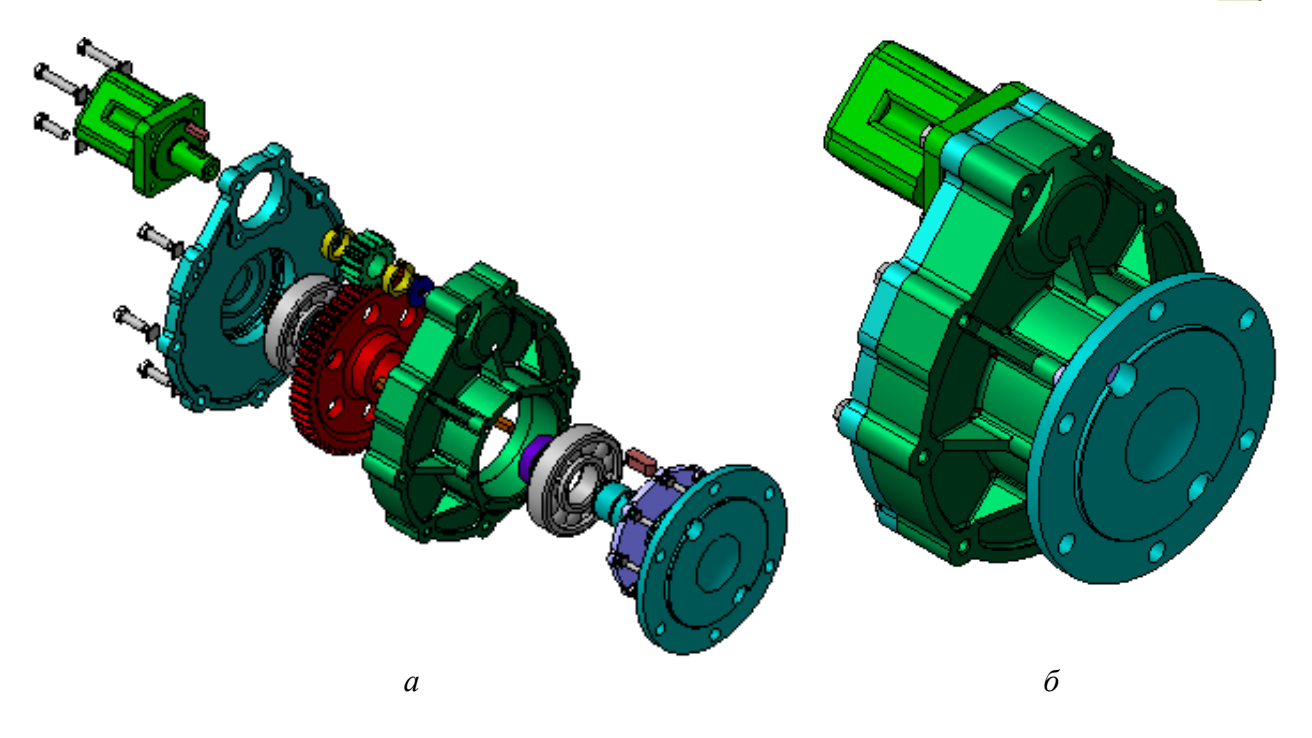

Рис. 19. Приклад зображення складальної одиниці в системі КОМПАС-3D: *а*) з використанням команди «Разнести»; *б)* без використання команди «Разнести»

«Технологическая сборка» – складання, що містить технологічні дані, наприклад, результат перерахування розмірів моделі з урахуванням допусків: технологічні об'єкти, центрові отвори, отвори для кріплення й т.п., технологічні моделі. Файл складання має розширення «.t3d» і в списках документів зображений позначкою **. Приклад зображення** технологічного складання наведено на рис. 20.

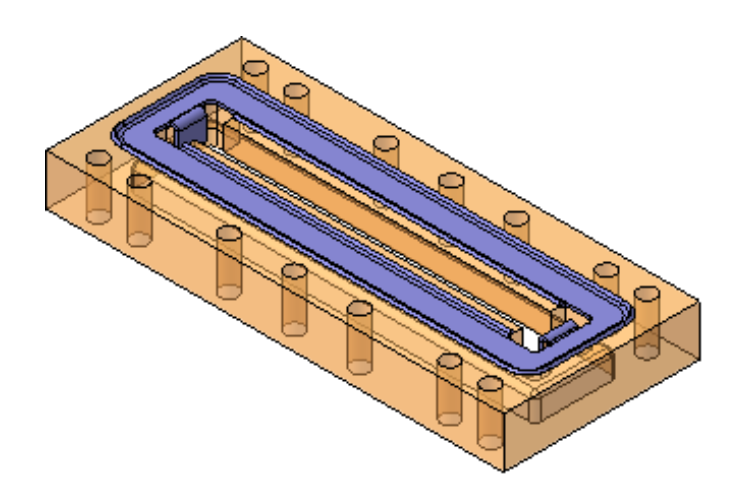

Рис. 20. Приклад зображення деталі в системі КОМПАС-3D

### *Питання для самоконтролю*

*1. Для чого призначений файл типу «Чертеж» у системі тривимірного гібридного моделювання КОМПАС?* 

*2. Чи можливо у файлі типу «Фрагмент» змінити масштаб виду, на якому зображений вузол машини?* 

*3. Чи відноситься специфікація складальної одиниці до текстових документів у системі КОМПАС?* 

*4. Чи можливо у системі КОМПАС створити пояснювальну записку до проекту, оформлену за вимогами ЄСКД?* 

*5. Чим відрізняються файли тривимірних моделей деталей і складальних одиниць у системі КОМПАС?* 

# **4. ІНСТРУМЕНТИ КОМПАКТНОЇ ПАНЕЛІ**

*Мета розділу – ознайомити студента з інструментами, що розташовані на інструментальній панелі у системі тривимірного гібридного моделювання КОМПАС.*

Компактну панель було показано на рис. 7, тепер розглянемо склад її інструментів.

Панель «Геометрия» зображено на (рис. 21). При роботі з графічними документами в меню «Панель переключения» за замовчуванням кнопка «Геометрия» увімкнена і відкрита однойменна інструментальна панель. На ній розташовані команди, за допомогою яких можна створювати графічні об'єкти – точки, допоміжні прямі, відрізки, кола тощо.

<mark>░▓</mark>▞▙▓▓▓<del></del>۞۞▞▞▙████▒▏▖▞▖▞░░▁▕▓▎▓▏▒

Рис. 21. Панель «Геометрия» у системі КОМПАС-3D

Панель «Размеры» показано на рис. 22. На ній розташовані команди, за допомогою яких у графічних документах можна проставляти розміри – лінійні, діаметральні, радіальні тощо.

░<sub></sup>░</sub>░▓▒▒▒▒▒▒▒▒▒▒▒▒▒▒▒▒▒▒

Рис. 22. Панель «Размеры» у системі КОМПАС-3D

На панелі «Обозначения» (рис. 23) розташовані кнопки команд, що дозволяють оформити графічний документ – зробити текстові написи, створити таблиці, проставити позначки шорсткості поверхонь, позначення баз тощо.

Рис. 23. Панель «Обозначения» у системі КОМПАС-3D

На панелі «Обозначения для строительства» (рис. 24) розташовані кнопки додаткових команд, які використовуються при оформленні будівельних креслень.

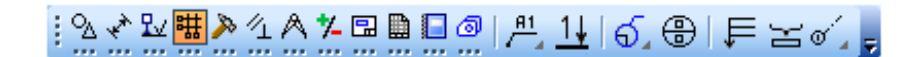

# Рис. 24. Панель «Обозначения для строительства» у КОМПАС-3D

Команди інструментальної панелі «Редактирование» (рис. 25) дозволяють змінювати графічне зображення, – переміщати, обертати, копіювати, робити дзеркальні копії тощо.

Рис. 25. Панель «Редактирование» у системі КОМПАС-3D

Команди панелі «Параметризация» (рис. 26) використовуються в параметричному режимі креслення.

$$
\frac{1}{2}\frac{1}{2}\frac{1
$$

Рис. 26. Панель «Параметризация» у системі КОМПАС-3D

Команди панелі «Измерения (2D)» (рис. 27) виконують різні сервісні функції – вимірюють координати точок, відстані між ними, кути нахилу відрізків, площі, периметри тощо.

Рис. 27. Панель «Измерения (2D)» у системі КОМПАС-3D

У системі «КОМПАС-График» діє наступне правило: «Перш ніж виконати операцію редагування об'єкта (вилучити, перемістити тощо), його необхідно виділити». На панелі «Выделение» (рис. 28) застосовуються різні команди виділення об'єктів.

;%、★☆★★☆★<mark>★□■□●|含甲中多割圓□屯五分配※●</mark>。

Рис. 28. Панель «Выделение» у системі КОМПАС-3D

Команди панелі «Спецификация» (рис. 29) використовуються в режимі створення специфікацій складальних одиниць. При роботі з креслениками застосовуються лише деякі команди, пов'язані зі створенням і редагуванням об'єктів та описом специфікацій.

Рис. 29. Панель «Спецификация» у системі КОМПАС-3D

Команди панелі «Отчеты» (рис. 30) використовуються для створення й налаштування звітів – спеціальних таблиць, які містять значення певних властивостей об'єктів, що складають документ.

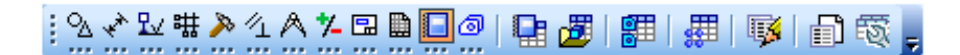

# Рис. 30. Панель «Отчеты» у системі КОМПАС-3D

Команди панелі «Вставки и макроэлементы» (рис. 31) дозволяють вставляти в документ частини з інших креслеників, зовнішні фрагменти, створювати в документі локальні фрагменти й макроелементи, а так само виконувати різні дії над цими об'єктами.

Рис. 31. Панель «Вставки й макроэлементы» у КОМПАС-3D

### *Питання для самоконтролю*

*1. Чи можливо за допомогою інструментів панелі «Геометрия» накреслити коло у файлі типу «Фрагмент»?* 

*2. Чи можливо за допомогою інструментів панелі «Размеры» вказати діаметр кола із відповідним значком?* 

*3. Чи можливо за допомогою інструментів панелі «Обозначения» розставити номери позицій деталей на кресленику складальної одиниці?* 

*4. Чи можливо за допомогою інструментів панелі «Редактирование» видалити частину основної лінії файлу типу «Фрагмент»?* 

*5. Чи можливо за допомогою інструментів панелі «Измерения (2D)» виміряти кут нахилу основної лінії до допоміжної?* 

# **5. СТВОРЕННЯ Й ЗБЕРЕЖЕННЯ НОВИХ ФАЙЛІВ**

*Мета розділу – ознайомити студента зі способами створення та налаштування файлів у системі тривимірного гібридного моделювання КОМПАС.*

Розглянемо створення й збереження файлів. Кожний такий файл у вікні провідника системи «Windows» позначається спеціальною іконкою, як це було описано в пп. 3.1 – 3.3.

Для створення нового кресленика спочатку виконують команду «Файл Создать» або натискають кнопку «Создать»  $\Box$  на панелі «Стандартная», (рис. 32).

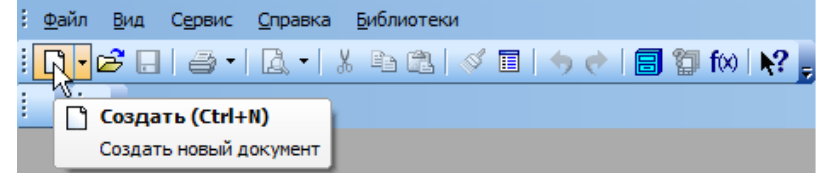

Рис. 32. Створення нового файлу в системі КОМПАС-3D

Потім у діалоговому вікні «Новый документ» указують тип створюваного документа «Чертеж» і натискають кнопку «ОК» (рис. 33). У робочому вікні буде створено новий кресленик з наступними параметрами (за замовчуванням): «Формат А4 вертикальной

ориентации, стиль оформления Чертеж конструкторский. Первый лист. ГОСТ 2.104-2006», як це показано на рис. 34.

Потрібно звернути увагу на заголовок вікна. У ньому показане ім'я кресленика – за замовчуванням «Чертеж без имени1 -> Системный вид».

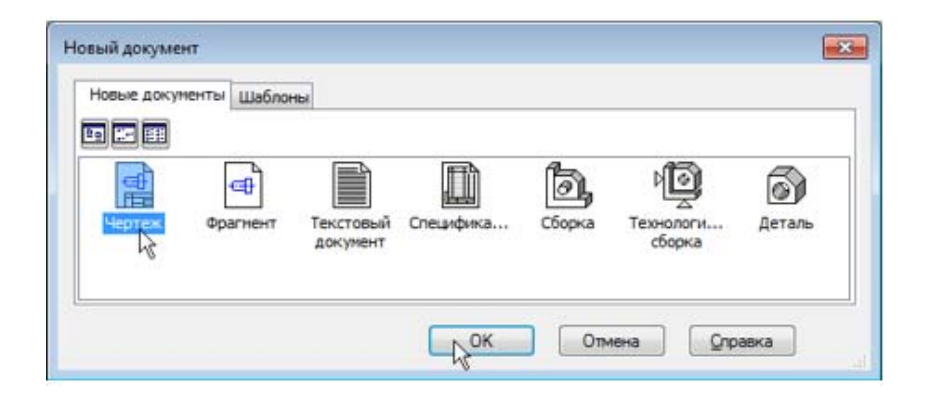

Рис. 33. Створення нового файлу типу «Чертеж» у КОМПАС-3D

Новий документ потрібно зберегти на носії даних у певну папку й присвоїти йому  $\overline{a}$ ім'я. Це робиться стандартними для «Windows» методами – натисканням на іконку дискети  $\blacksquare$ .

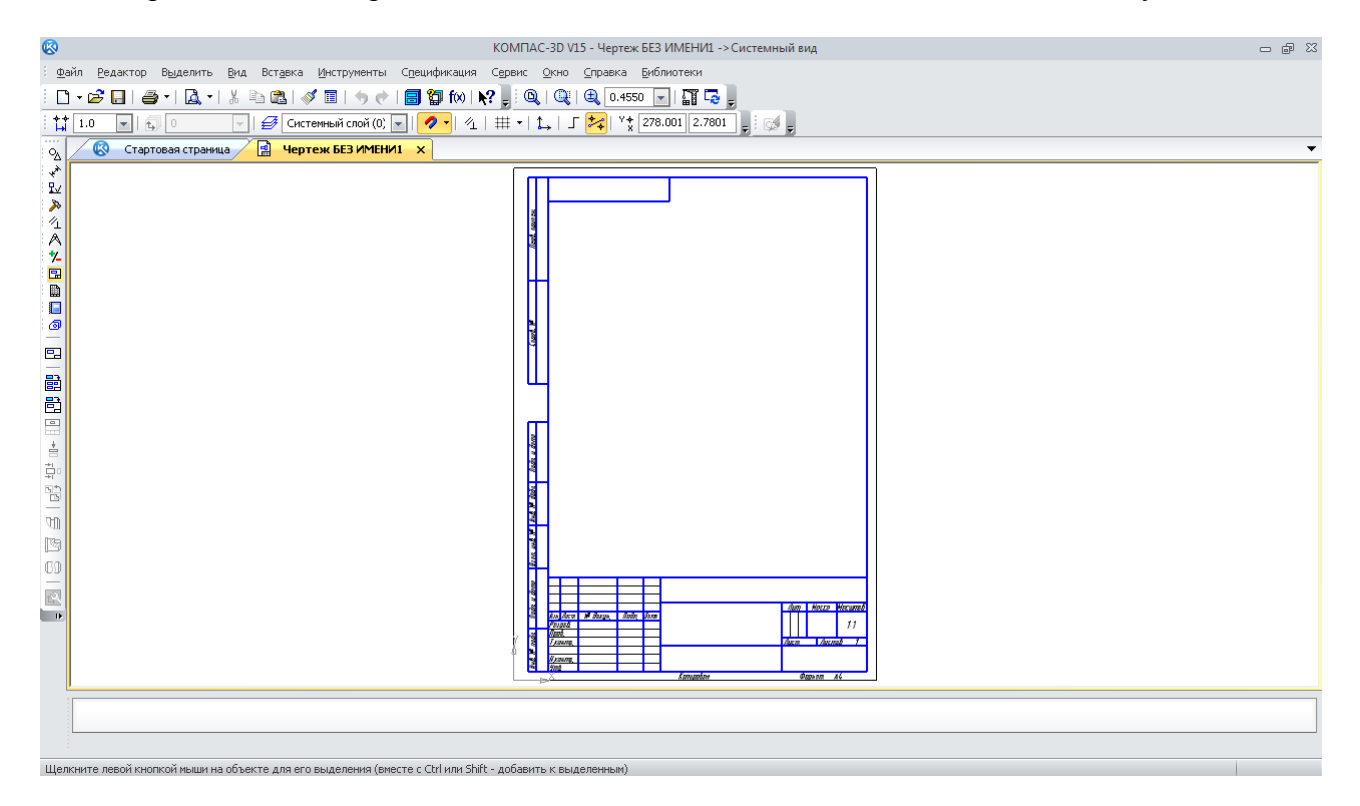

Рис. 34. «Чертеж» у системі КОМПАС-3D

Якщо в першу чергу заповнити графи «Обозначение» і «Наименование» основного напису, то файл одержить ім'я, що буде збігатися з ними. Виконавши команду «Вставка Основная надпись» або зробивши подвійне клацання мишею в штампі кресленика, можна активувати таблицю «Основная надпись»: з'являться пунктирні межі клітинок, в одній з яких буде блимати похила риска – текстовий курсор. На екрані відкриється вікно «Обозначение – закончите ввод базового обозначения и нажмите ОК». Інші клітинки можна поки не заповнювати. Потім натискають кнопку «Создать объект»  $\leftarrow$  на «Панели специального управления». Після цього основний напис буде закритий для редагування (рис. 35).

Параметри аркуша кресленика можна змінювати. Для керування аркушами, видами й шарами в системі передбачений спеціальний елемент інтерфейсу – «Менеджер документа»  $\mathbb{Z}$ . Щоб його включити, натискають відповідну кнопку на панелі «Стандартная». На екрані з'явиться вікно (рис. 36).

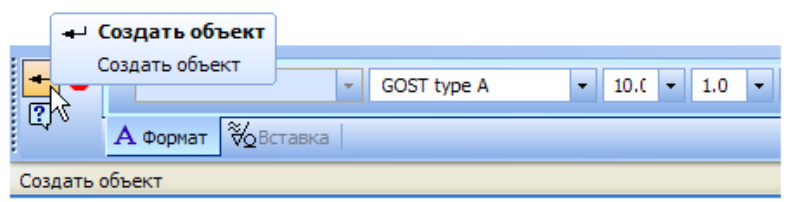

Рис. 35. Заповнення основного напису файлу типу «Чертеж» у системі КОМПАС-3D

| A6B.000 - Onopa.cdw<br><b>СДР</b> Листы<br>Системный вид | PLUEDYX BAATT BAG                       |                       |  |
|----------------------------------------------------------|-----------------------------------------|-----------------------|--|
|                                                          | Кратно Ориента Оформление<br>Формат     | Библиотека оформлений |  |
|                                                          | Чертеж констр. Первый лист. І<br>в<br>Ŗ | graphic.lyt           |  |
|                                                          | AO                                      |                       |  |
|                                                          | $\frac{41}{42}$                         |                       |  |
|                                                          |                                         |                       |  |
|                                                          | A4                                      |                       |  |
|                                                          | A5                                      |                       |  |
|                                                          | $\leftarrow$<br>m                       | ٠                     |  |

Рис. 36. Вікно менеджера документа в системі КОМПАС-3D

Далі слід переконатися, що у вікні «Дерево листов, видов и слоев» (ліва частина вікна менеджера документа) поточною є гілка «Листы». У правій частині вікна відображається список об'єктів, що входять до неї. У цьому випадку – список аркушів. Зараз у списку присутній один рядок, який відповідає єдиному аркушу кресленика. Якщо клацнути мишею на рядку параметрів аркуша в правій частині вікна «Менеджер документа», вона стане активною й можна розкрити список форматів, указавши, наприклад, «А3». Потім клацають курсором по піктограмі «Ориентация» для вибору горизонтальної орієнтації аркуша. На неї вказує права стрілка курсору (рис. 36). А після натискання на кнопку «ОК» аркуш кресленика змінить формат і орієнтацію (рис. 37). Далі натискають кнопку «Показать все» **q** на панелі «Вид», щоб побачити все зображене у файлі цілком.

Використовуючи меню менеджера документа, можна додати нові або вилучити існуючі аркуші для креслеників, що складаються з декількох документів (рис. 36).

### *Питання для самоконтролю*

*1. Чим відрізняються іконки файлів деталі та складальної одиниці у вікні «Новый документ» при їх створенні?* 

*2. За допомогою якого елементу інтерфейсу системи КОМПАС є можливість змінювати розміри та орієнтацію кресленика у файлі «Чертеж»?* 

*3. Файли яких типів можливо створити у системи КОМПАС за допомогою меню команди «Создать»?* 

*4. Чи можливо за допомогою інтерфейсу «Менеджер документа» системи КОМПАС змінювати розміри зображення у файлі типу «Фрагмент»?* 

*5. Чи можливо створити текстовий документ у вікні «Новый документ»?*

# **6. СТВОРЕННЯ Й РЕДАГУВАННЯ ДВОМІРНИХ ЗОБРАЖЕНЬ**

*Мета розділу – ознайомити студента з прийомами створення простих геометричних об'єктів у системі тривимірного гібридного моделювання КОМПАС.*

### **6.1. Креслення**

Можна відразу приступати до креслення. На першому кресленику потрібно побудувати два види деталі «Корпус», проставити розміри, ввести деякі технологічні позначення, розрахувати масу деталі, повністю оформити кресленик, заповнивши основний напис, а також технічні вимоги й значення невказаної шорсткості поверхонь. Як головний вид деталі побудовано зображення, показане на рис. 38.

Створення розрізу зручніше почати з побудови прямокутника, відповідного до зовнішніх габаритів деталі, а потім додати до нього інші елементи – пази, отвори й ребра. Для цього натискають кнопку «Прямоугольник» = на інструментальній панелі «Геометрия» <sup>6</sup> . Після включення команди «Прямоугольник» у нижній частині вікна системи відкривається «Панель свойств».

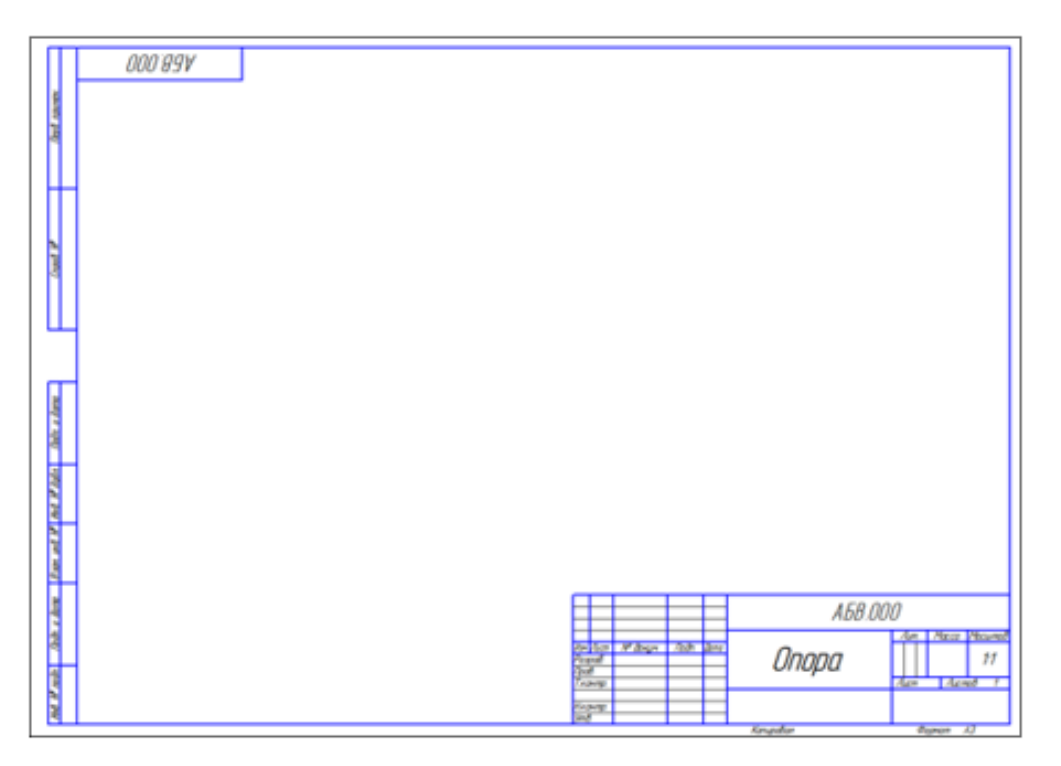

Рис. 37. Змінений розмір створеного аркуша на формат «А3»

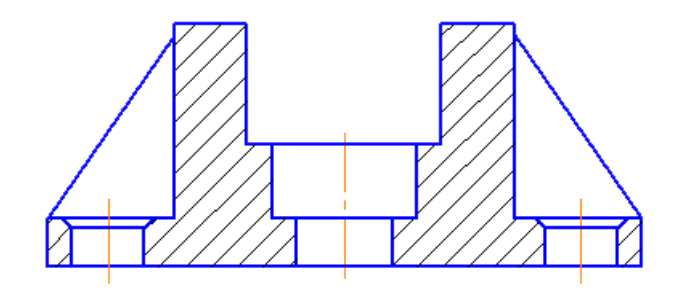

Рис. 38. Розріз деталі «Корпус»

Окремі елементи цієї панелі (поля, списки, опції, кнопки) дозволяють призначити властивості створюваному об'єкту. Склад «Панели свойств» визначається типом створюваного об'єкта. Прямокутник у системі КОМПАС-График може мати такі властивості.

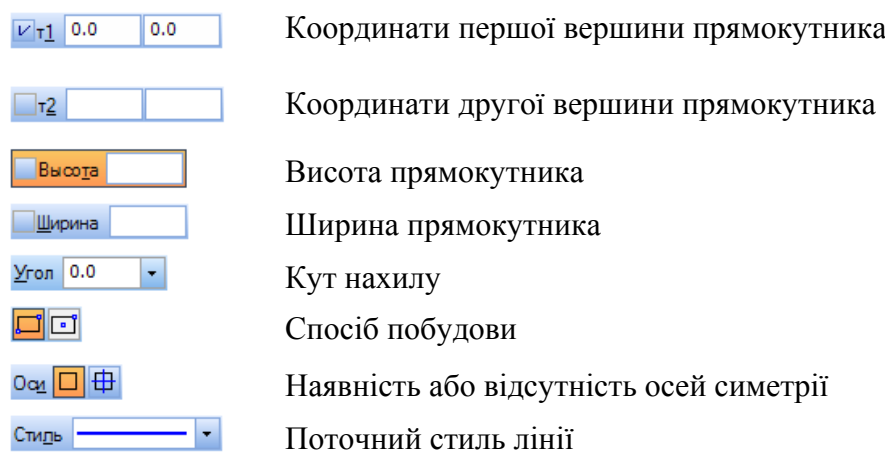

У системі КОМПАС-3D можливі два режими створення об'єктів. Для того щоб правильно створити об'єкт, потрібно визначити його властивості у вікні «Панель свойств». За замовчуванням у системі працює автоматичний режим створення об'єктів, якщо кнопка «Автосоздание объекта»  $\frac{q_{\text{max}}}{q}$  з меню «Панель специального управления» перебуває у включеному стані (синя стрілка на рис. 39).

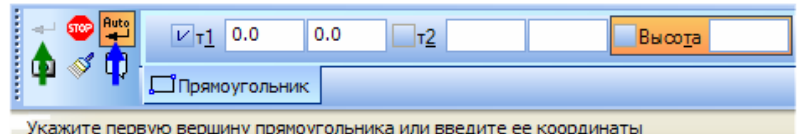

Рис. 39. Кнопка «Автосоздание объекта» у вікні «Панель свойств»

У цьому режимі система автоматично створює об'єкт після введення мінімально необхідного набору його параметрів. Для прямокутника – це координати двох його кутових вершин, або координата першої вершини, висота й ширина.

Автоматичний режим можна відключити. У такому випадку об'єкт доведеться створювати вручну за допомогою кнопки «Создать объект»  $\leftarrow$  (зелена стрілка на рис. 39). Для деяких об'єктів («Штриховка», «Эквидистанта к кривой») режим автоматичного створення взагалі не передбачений. Це, як правило, складні об'єкти з більшою кількістю параметрів. Вони створюються тільки в ручному режимі.

Параметри об'єктів розділяються на числові й нечислові (опції). Наприклад, для прямокутника числові параметри – це координати його вершин, висота й ширина. Нечислові параметри прямокутника – наявність або відсутність осей симетрії й поточний стиль лінії. Нечислові параметри об'єкта можна задати тільки одним способом – вибравши необхідний варіант у меню «Панель свойств». Числові параметри можна задавати трьома способами.

Перший спосіб – вказівка потрібних точок у вікні документа. Він найбільш простий і наочний, однак застосовувати його зручно не завжди. В основному він використовується в тих випадках, коли об'єкт потрібно «прив'язати» до інших об'єктів, що вже існують на кресленику.

Другий спосіб – введення параметрів у визначеному порядку. Він дозволяє задавати параметри об'єктів у порядку, який визначений заздалегідь і зберігається в системі. Число або текст, введений із клавіатури, відразу сприймається системою як значення певного параметра й заноситься в потрібне поле. Цей спосіб активний за замовчуванням. Його не можна використовувати для введення невідомих координат точок.

Третій спосіб – завдання значень параметрів у довільному порядку. Він менш наочний і зручний, але більш універсальний. Користувач сам вирішує, у яке саме поле (клітинку) повинне потрапити введене із клавіатури значення. Перемикатися між полями для введення числових параметрів можна за допомогою клавіші <Tab> у прямому напрямку й комбінації клавіш <Shift> + <Tab> у зворотному або, вказавши на потрібне поле курсором.

У процесі створення об'єкта всі ці способи можна довільно комбінувати, тому такий метод роботи на практиці найпоширеніший.

#### **6.2. Використання прив'язок**

«Привязки» – механізм, що дозволяє точно задати положення курсору, вибравши умову його позиціонування. Наприклад, у найближчій характерній точці об'єкта, у його середині, на перетині двох об'єктів тощо. Керувати прив'язками зручно за допомогою спеціальної панелі «Глобальные привязки». У меню команди «Вид» є рядок «Панели инструментов» (рис. 40).

Якщо в меню панелей указати «Глобальные привязки», то на екрані з'явиться відповідна панель (рис. 41).

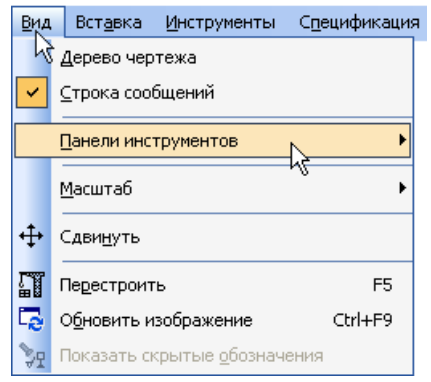

Рис. 40. Меню команди «Вид» на «Панели инструментов»

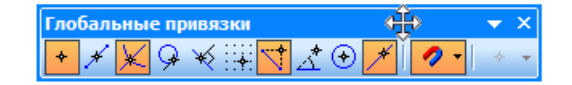

Рис. 41. Меню команди «Глобальные привязки»

На панелі «Глобальные привязки» можна відключати й включати різні прив'язки. На рис. 42 відключене «Выравнивание»  $\mathbb{R}^+$ , включені прив'язки «Середина»  $\mathbb{R}^+$  і «Угловая»  $\mathbb{R}^+$ .

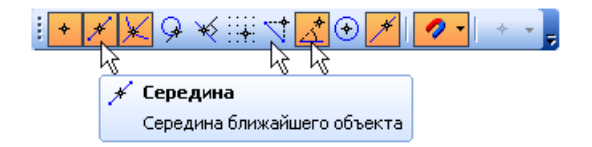

Рис. 42. Включення й відключення прив'язок

Тепер, якщо натиснути кнопку «Осевая линия» по двох точках -- на інструментальній панелі «Обозначения»  $\boxed{\omega}$ , за допомогою прив'язки «Ближайшая точка» можна безпомилково вказати положення двох середніх точок горизонтальних відрізків. Для цього потрібно спочатку підвести курсор до середини верхнього відрізка. На екрані відобразиться

назва прив'язки, а в середній точці відрізка з'явиться позначка, що свідчить про спрацьовування прив'язки. Завдяки натисканню лівої кнопки миші, точка, відзначена іконкою, буде зафіксована. Аналогічно вказують середню точку нижнього відрізка, як це видно на рис. 43.

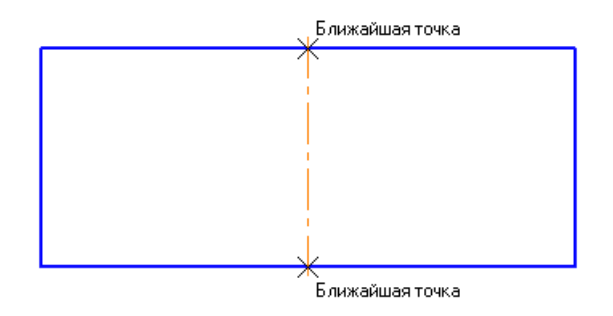

Рис. 43. Зазначення точок за допомогою прив'язок

### **6.3. Допоміжні прямі**

У системі «КОМПАС-График» активно використовуються допоміжні побудови. Допоміжні прямі та точки є аналогом тонких ліній і точок, які конструктор використовував при кресленні олівцем по ватману на кульмані. Вони потрібні для попередніх побудов, за якими потім формується остаточний контур деталі, а іноді – для завдання проекційного зв'язку між видами. Допоміжні прямі й точки не виводяться на папір під час друкування документів. Нижче за допомогою серії допоміжних побудов будуть накреслені паз, проточка й отвір.

Для цього натискають кнопку «Параллельная прямая» / на розширеній панелі команд побудови допоміжних прямих (рис. 44). Потім указують курсором базовий об'єкт – осьову лінію в будь-якій її точці. Курсор 1 на рис. 45.

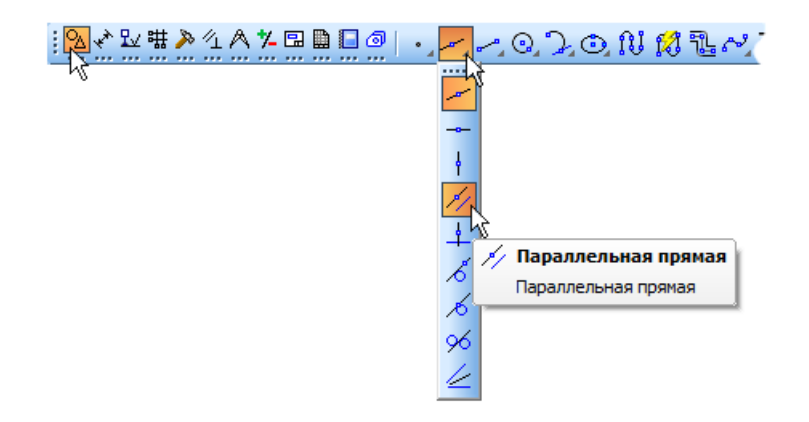

Рис. 44. Вибір паралельної прямої в меню «Вспомогательная линия»

Далі вводять значення 16 мм – відстань від базового об'єкта до паралельної прямої. Значення потрапить у поле «Расстояние» **храсстояние** 16.0 на «Панели свойств». Тепер натискають клавішу <Enter> для фіксації значення – система пропонує фантоми двох прямих, розташованих на заданій відстані по обидві сторони від базового об'єкта. Якщо можлива побудова декількох варіантів об'єктів, «КОМПАС-График» пропонує всі можливі варіанти. Один з них вважається поточним. Він оформляється суцільною лінією й позначається системним символом у вигляді перекресленого квадрата. Інші варіанти показані пунктирною лінією. Якщо потрібний поточний варіант, він створюється клацанням миші в будь-якій його частині або натисканням клавіші <Enter>. Далі поточним стає черговий варіант із можливих,

поданих програмою. Якщо потрібний якийсь інший варіант, то його спочатку треба зробити поточним, клацнувши по будь-якій його частині, а потім створити як це було описано вище.

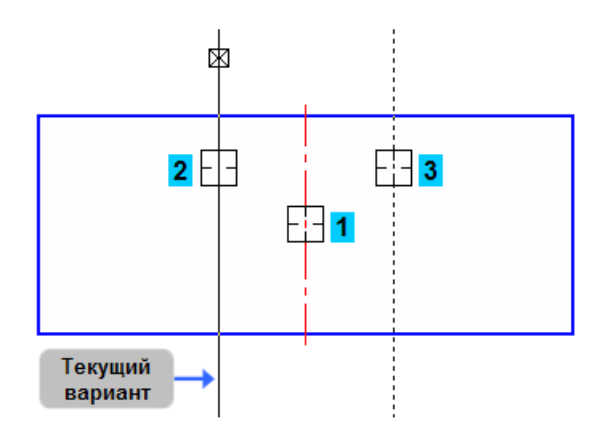

Рис. 45. Побудова допоміжних ліній, паралельних осьовій

У нашому випадку спочатку вказують курсором на поточний варіант (курсор 2), потім на другий – курсор 3 (рис. 46). Побудовані прямі визначають ширину паза.

Так само можна задати положення донця паза. Для цього досить однієї паралельної лінії. Курсором указують верхній горизонтальний відрізок. Курсор 1 на рис. 46, *а*.

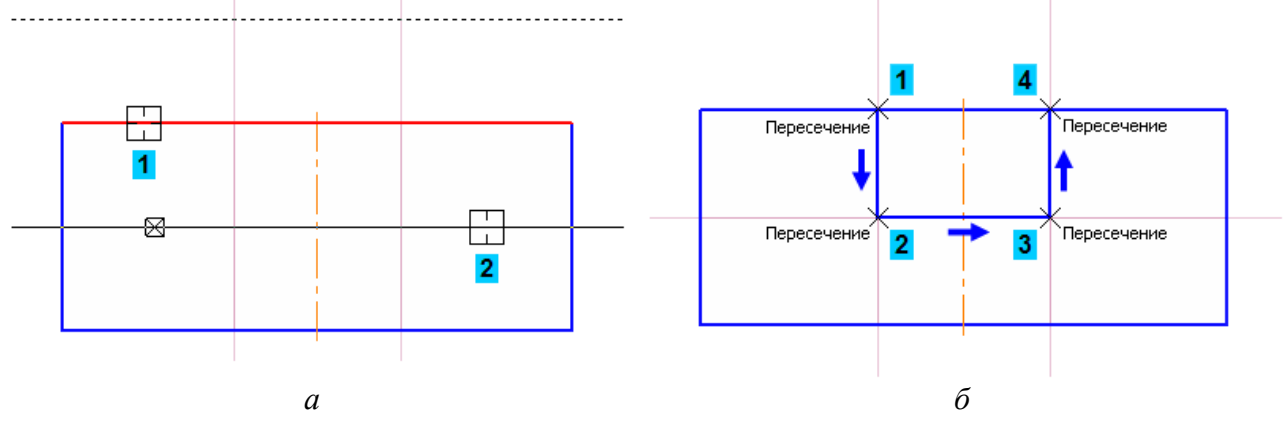

Рис. 46. Побудова паза: *а* – допоміжною лінією вказують положення паза; *б* – основні лінії положення паза

Тепер вводять значення 20 мм і натискають клавішу <Enter>. Вибирають нижній варіант допоміжної прямої. Верхній варіант створювати не потрібно. Можна відразу перейти до наступної побудови. Натискають кнопку «Непрерывный ввод объектов» ій на панелі «Геометрия»  $\boxed{a}$ . За допомогою прив'язки «Пересечение» будують ламану лінію 1–2–3–4 (рис. 46, *б)*.

### **6.4. Усікання, виділення й видалення об'єктів**

Ділянку прямокутника, яку поміщено між вертикальними відрізками паза, потрібно вилучити. Можна усікати геометричні об'єкти, вказуючи мишею зайві ділянки. Межі усікання визначаються автоматично. Для цього натискають кнопку «Усечь кривую»  $\mathbb{R}^n$  на панелі «Редактирование»  $\blacktriangleright$ . Указують ділянки між точками 1–2 і 2–3 (рис. 47).

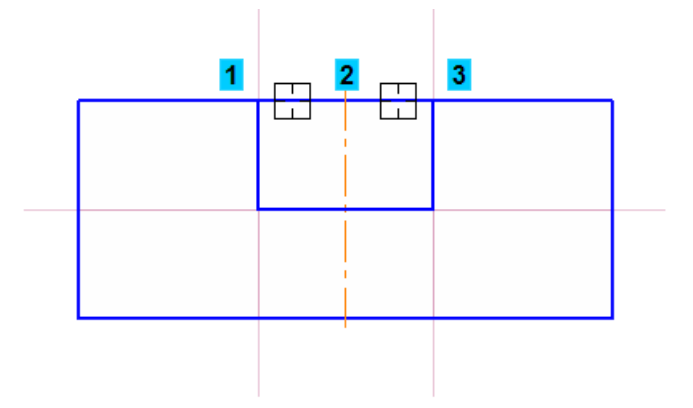

Рис. 47. Усікання відрізків

Після побудови контуру паза допоміжні прямі можна вилучити, щоб вони не захаращували креслення. Для цього припиняють виконання поточної команди, натискаючи на кнопку «Стоп» «Панели свойств». Перед видаленням об'єкти потрібно виділити. Один об'єкт можна виділити клацанням миші. Якщо клацнути на горизонтальній лінії, вона буде виділена кольором (рис. 48). Натиснувши й утримуючи клавішу <Ctrl>, можна послідовно вказати відразу кілька об'єктів (рис. 48). Вони будуть виділені кольором. Після завершення процедури виділення відпускають клавішу <Ctrl>. Якщо натиснути клавішу <Delete>, виділені об'єкти будуть вилучені з кресленика або фрагмента. Щоб фантоми вилучених об'єктів зникли з екрана монітора, потрібно натиснути кнопку «Обновить изображение»  $\Box$  на панелі «Вид». Можна вилучити всі допоміжні побудови відразу. Для цього відкривають меню «Редактор» (рис. 49). Потім виконують команду «Удалить  $\rightarrow$  Вспомогательные кривые и точки  $\rightarrow$ В текущем виде» (рис. 50).

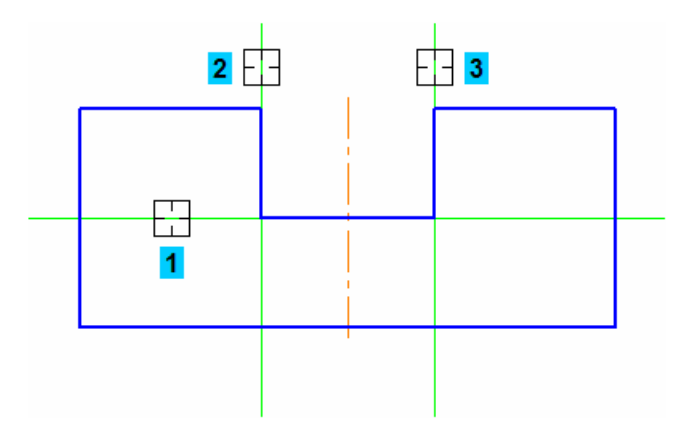

Рис. 48. Видалення об'єктів

#### **6.5. Штрихування**

Продовжуючи будувати вид попереду деталі «Корпус», одержують зображення перерізу (рис. 51). У ньому потрібно заштрихувати замкнені зоні: 1 – 2 – 3 – 4. Для цього на панелі «Геометрия» <sup>о</sup> натискають кнопку «Штриховка» ...

Потім указують чотири точки в зонах, які потрібно заштрихувати. З кожним зазначенням точок система буде будувати фантом штрихування. Оскільки для штрихування не передбачений режим автоматичного створення, то натискають кнопку «Создать объект»  $\left| \right|$ . З'явиться штрихування, як це показано на рис. 52.

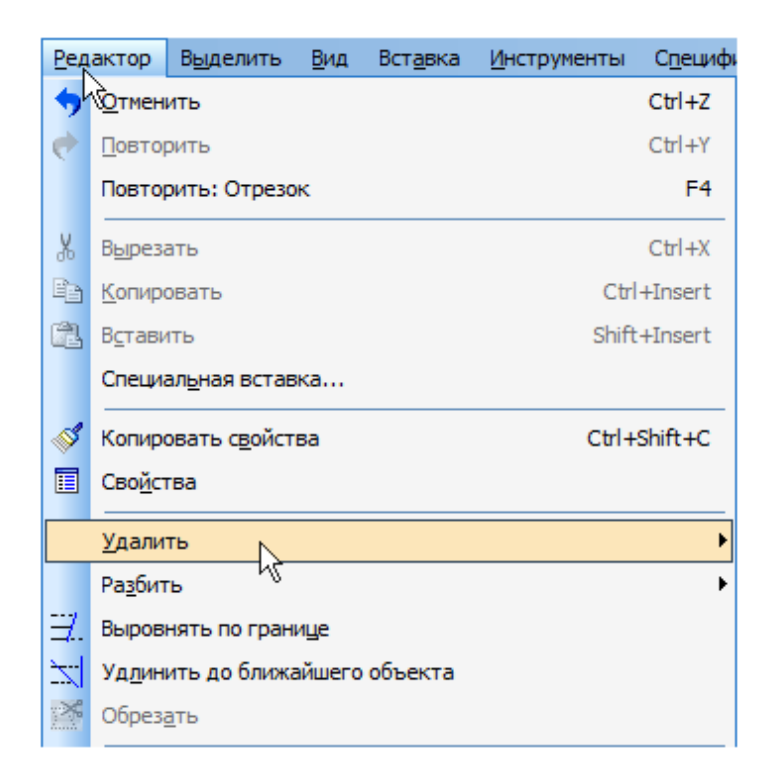

Рис. 49. Команда «Удалить» у меню «Редактор»

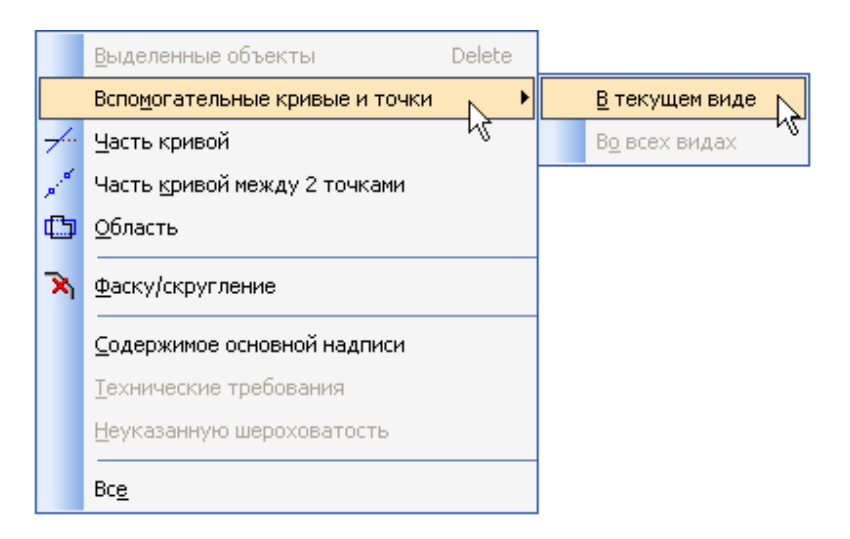

Рис. 50. Одночасне видалення всіх допоміжних побудов

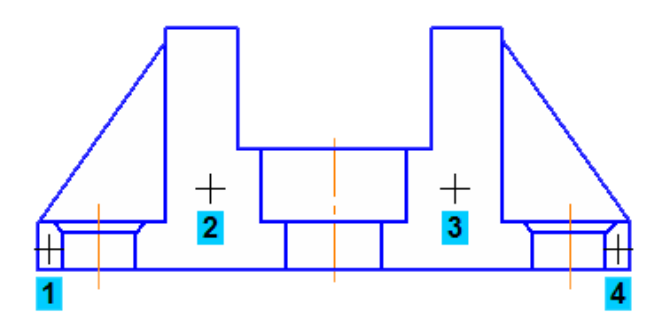

Рис. 51. Переріз деталі перед штрихуванням

Щоб «Прервать команду», натискають кнопку **.** На цьому побудову головного виду деталі закінчено. Можна приступитися до побудови інших видів.

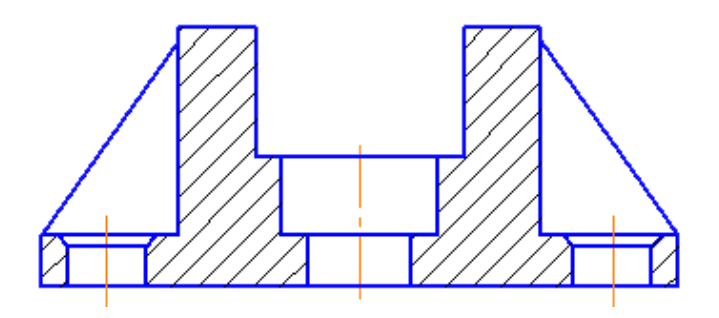

Рис. 52. Штрихування перетину деталі

### **6.6. Побудова кіл отворів**

На виді зверху потрібно побудувати кілька кіл, які відповідають отворам і проточці. Для точного розміщення лівого верхнього кріпильного отвору будують допоміжну пряму, що є паралельною горизонтальній осі прямокутника на відстані 14 мм від неї (рис. 53). Для побудови центрального отвору вибирають команду «Окружность» **• iнструментальн**ий панелі «Геометрия», зазначають точку 1 (прив'язка «Ближайшая точка») центра кола (рис. 54). Оскільки осі симетрії на виді вже є, натискають кнопку «Без осей» <sup>O</sup>. Потім за допомогою прив'язки «Пересечение» зазначають точку 2.

Для побудови другого кола більшого діаметра зазначають точку 1 центра кіл й точку 2 на колі. Її можна задати також, зазначивши числове значення радіуса або діаметра у вікні «Панель свойств» (рис. 55, *а*). Для побудови кріпильного отвору зазначають точки 3 і 4.

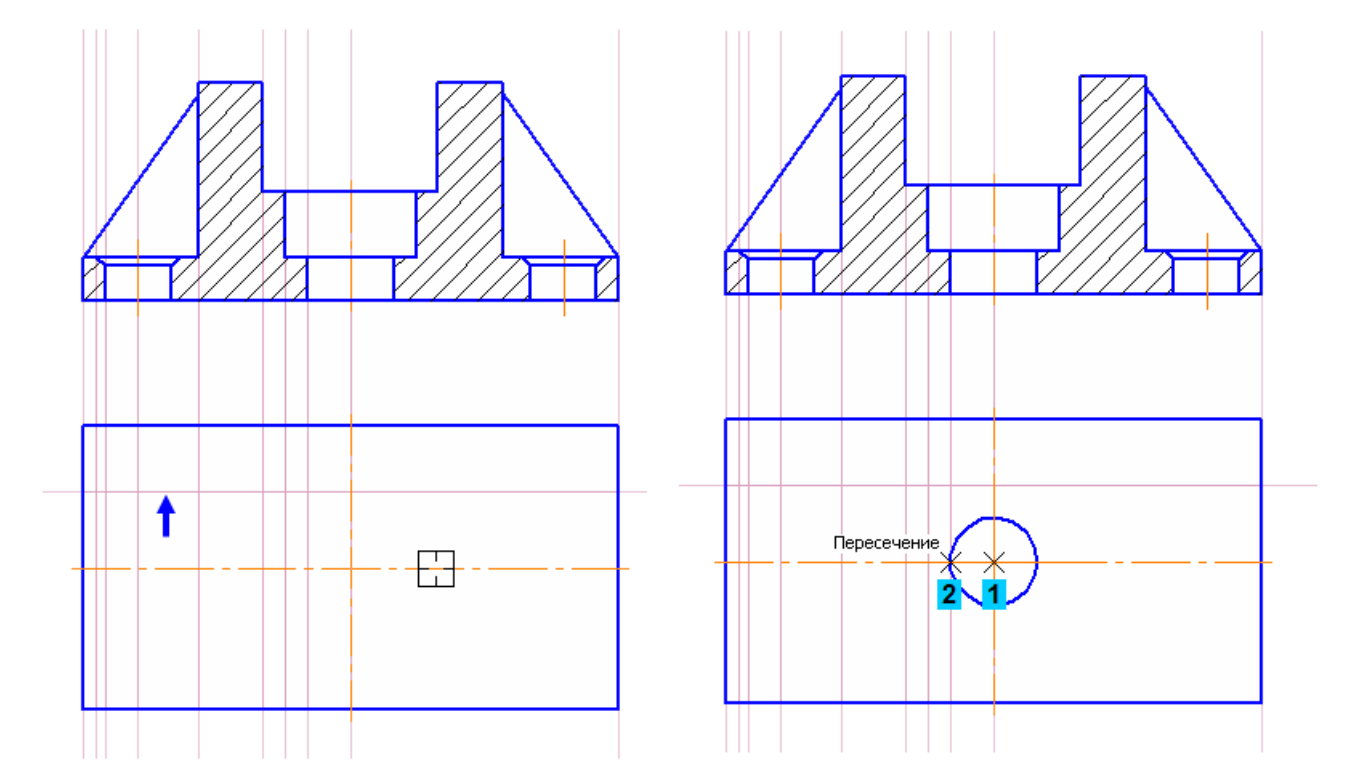

Рис. 53. Побудова допоміжної паралельної під центри кіл

Рис. 54. Побудова кола центрального отвору

Перед побудовою останнього кола, що відповідає фасці на кріпильному отворі, знову натискають кнопку «С осями»  $\bigoplus$  у групі «Оси» на «Панели свойств». Для побудови цього кола зазначають точки 1 і 2 (рис. 55, *б)*.

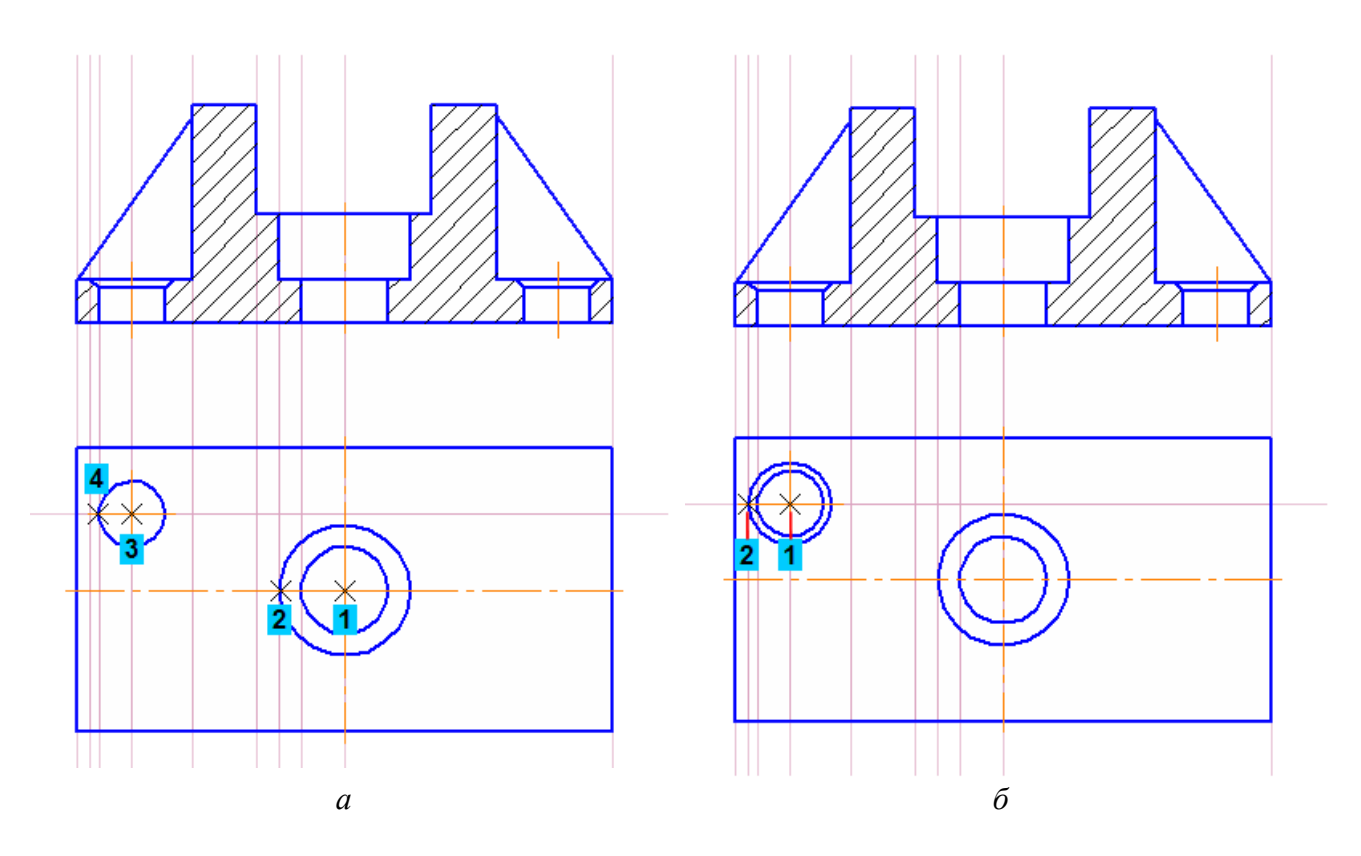

Рис. 55. Побудова кіл: *а* – отворів; *б* – фаски

### **6.7. Виділення об'єктів рамкою. Симетрія**

Наступний крок – побудова дзеркальної копії кріпильного отвору відносно горизонтальної осі симетрії деталі. Перед копіюванням вихідні об'єкти потрібно виділити. Отвір складається з декількох елементів – двох кіл і іконки позначення центра. Групу об'єктів зручно виділяти рамкою. Для цього поміщають курсор у порожнє місце кресленика ліворуч й вище за отвір у точці 1 (рис. 56, *а*). Потрібно простежити за тим, щоб у середині квадрата курсора не було ніяких об'єктів. Потім натискають і втримують натиснутою ліву кнопку миші, при цьому переміщаючи курсор униз і вправо (система буде формувати рамку виділення). Після того, як рамка охопить отвір, відпускають кнопку миші (точка 2). Тепер вибирають кнопку «Симметрия»  $\geq$  на інструментальній панелі «Редактирование»  $\geq$ .

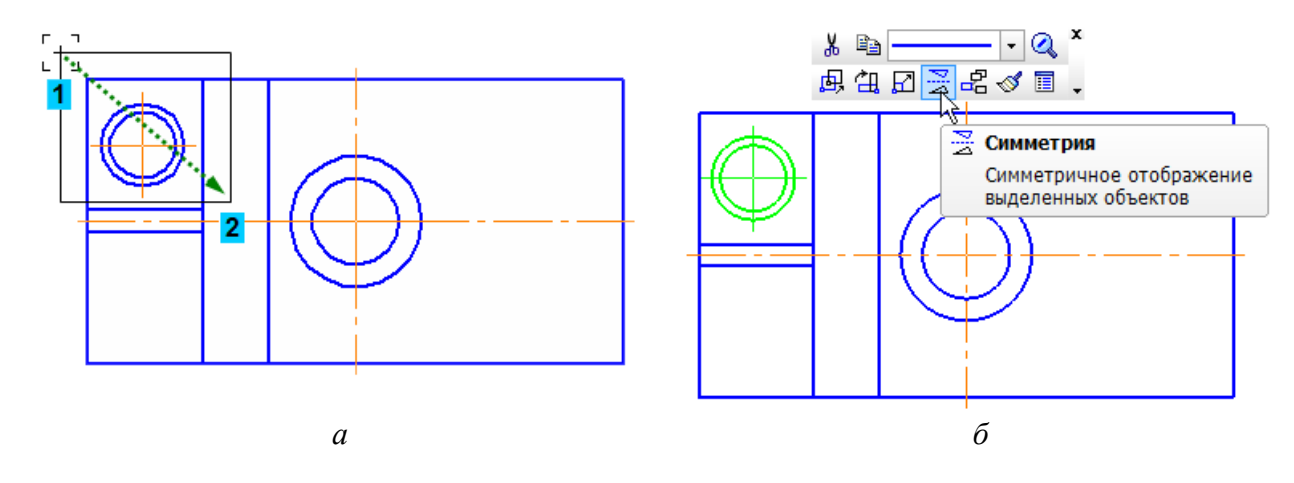

Рис. 56. Побудова симетричного елемента: *а* – виділення рамкою; *б* – команда «Симметрия» у меню «Контекстная панель»

Іноді замість кнопок на інструментальних панелях зручніше використовувати аналогічні кнопки в меню «Контекстная панель» (рис. 56, *б)*. Потім натискають кнопку «Выбор базового объекта» **В уменю «Панель специального управления**». Зазначають горизонтальну осьову лінію, система будує симетричний отвір (рис. 57).

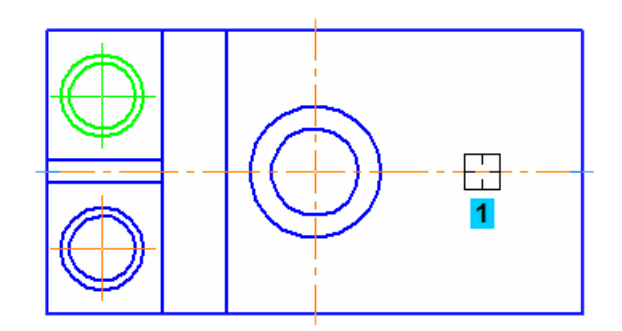

Рис. 57. Використання команди «Выбор базового объекта»

#### *Питання для самоконтролю*

*1. Яку функцію виконує кнопка «Автосоздание объекта» у вікні «Панель свойств»?* 

*2. Що таке «Привязки» і як вони використовуються в системі КОМПАС?* 

*3. За допомогою якої команди є можливість часткового усікання вже створеної лінії?* 

*4. Чи можливо одночасно видалити усі допоміжні точки й прямі лінії у файлі кресленика системи КОМПАС?* 

*5. Яка процедура передує виконанню операції «Симметрия» для конкретного об'єкта?* 

### **7. ПРОСТАВЛЯННЯ РОЗМІРІВ**

*Мета розділу – ознайомити студента з прийомами проставляння розмірів у системі тривимірного гібридного моделювання КОМПАС.*

Команди проставляння лінійних, діаметральних, радіальних і кутових розмірів знаходяться на інструментальній панелі «Размеры» **\*** Особливий інтерес представляє vніверсальна команда «Авторазмер»  $\frac{1}{2}$ . Нею слід користуватися, одержавши деякі навички роботи зі спеціалізованими командами нанесення розмірів. Вона дозволяє створювати розміри всіх типів залежно від того, які об'єкти зазначені на кресленику – точки або комбінації об'єктів і точок тощо. Більшість розмірів можна створювати саме цією командою.

#### **7.1. Автоматизоване створення лінійних розмірів**

Для нанесення розмірної линії із зазначенням буквено-числових позначень розміру натискають кнопку «Авторазмер»  $\frac{4}{14}$  на інструментальній панелі «Размеры»  $\frac{4}{5}$ . Для проставляння горизонтального міжосьового розміру зазначають базові точки 1 і 2 за допомогою прив'язки «Ближайшая точка» (рис. 58). Потім опускають курсор вертикально вниз і зазначають положення розмірної лінії. При переміщенні курсору праворуч-ліворуч виконується перемикання між ручним і автоматичним розміщенням розмірного напису. Розмірний напис при цьому розміщується так, щоб не перетинатися з виносними лініями й не бути над стрілками. Номінальне значення розміру (у цьому випадку 78 мм) визначається

автоматично. Таким самим способом створюють вертикальний розмір – 28 мм. Для проставляння габаритних розмірів деталі вказують не точки, а відрізки. Базові точки розмірів будуть визначені автоматично (курсори в точках 1 і 2 на рис. 59).

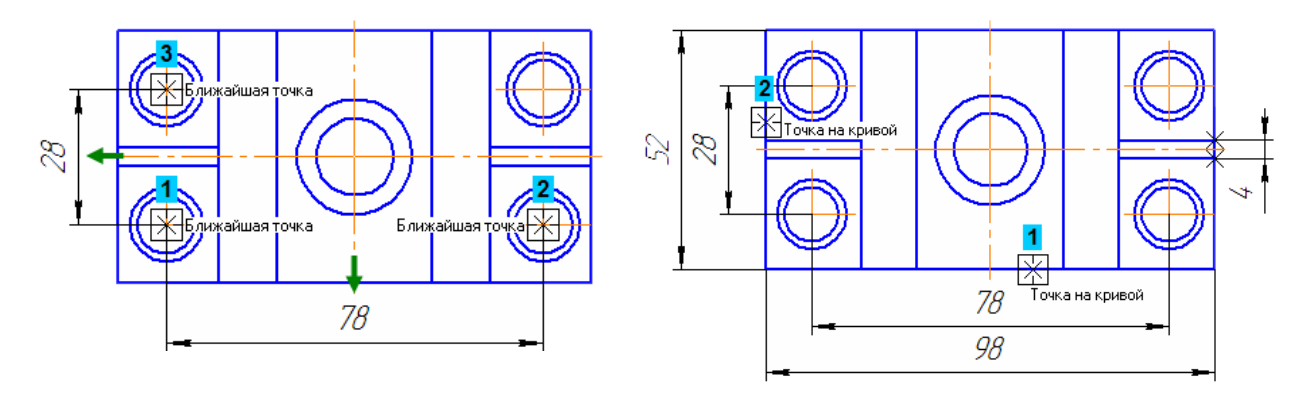

Рис. 58. Нанесення розмірів командою «Авторазмер»

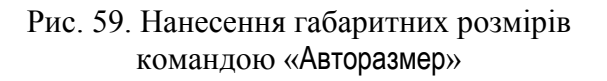

### **7.2. Створення розмірних ліній спеціалізованими командами**

Для проставляння розміру центрального отвору зазначають його базові точки, позначені діагональними хрестиками (рис. 60).

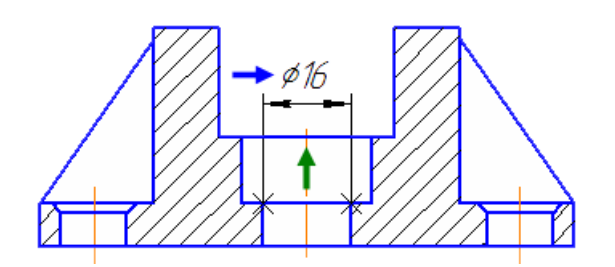

Рис. 60. Нанесення розмірів отвору

До розмірного напису потрібно додати значок діаметра. Для цього клацають правою кнопкою миші в полі «Текст» меню «Панель свойств». З вікна «Контекстне меню» виконують команду «Символ» (рис. 61, *а*). З вікна «Символ» у розмірному написі в списку «Символ» указують «*Ø*» (рис. 61, *б)* і натискають «ОК». Потім піднімають курсор вертикально вгору й зазначають положення розмірної лінії. Проставляють інші розміри, зазначаючи їх базові точки й положення розмірних ліній. До розмірного напису розміру проточки додають позначку діаметра (рис. 62).

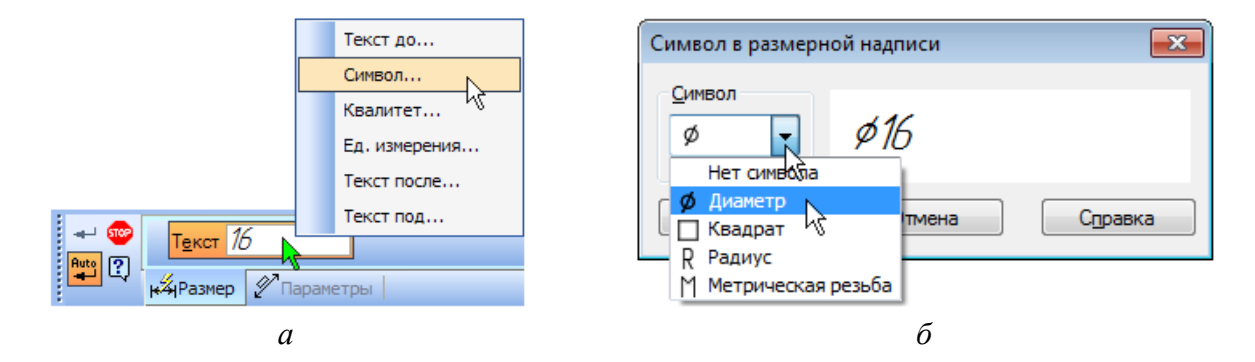

Рис. 61. Вибір символу діаметра отвору

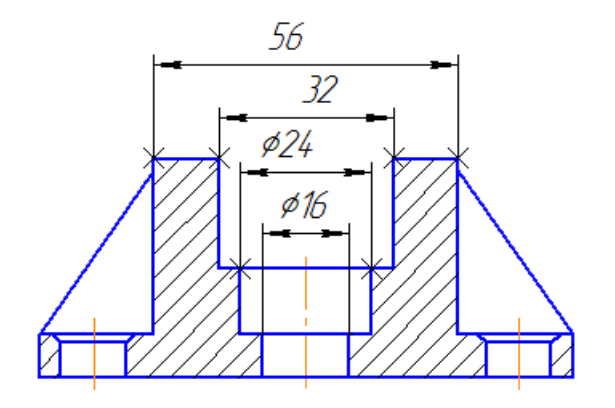

Рис. 62. Проставляння розмірів

Щоб розташовувати напис над розмірною лінією абсолютно довільно, переміщають курсор при натиснутій клавіші <Alt>. Можна вибрати інші варіанти розміщення зі списку «Размещение размерной надписи» на вкладці «Параметры», які присутні на «Панели свойств» (рис. 63).

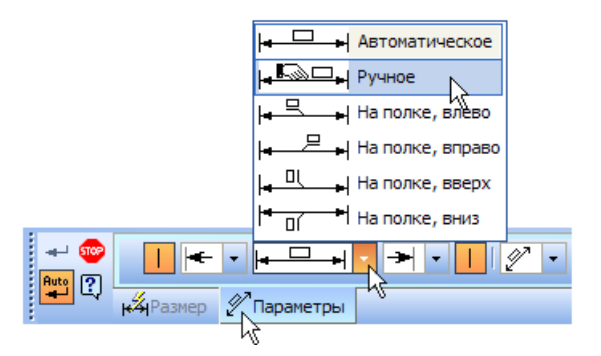

Рис. 63. Вкладка «Параметры» у меню «Панель свойств»

При проставлянні розміру кріпильного отвору до тексту розмірного напису потрібно додати позначку діаметра й дані про кількість отворів (рис. 64).

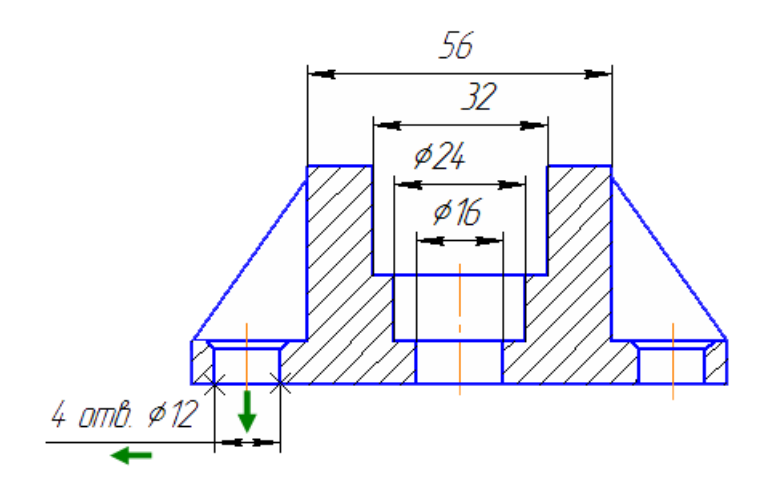

Рис. 64. Розмір для декількох отворів

Для цього зазначають базові точки розміру й клацають у полі «Текст» меню «Панель свойств» лівою кнопкою миші (рис. 65). На екрані з'явиться вікно «Задание размерной надписи». Його засоби дозволяють відредагувати склад розмірного напису, наприклад, додати знак діаметра або радіуса, поле допуску та позначення квалітету, вкласти розмір у дужки тощо. Потім розкривають список «Символ» і зазначають «Диаметр». У поле «Текст до» можна вручну ввести будь-який запис. У той самий час поле пов'язане з певним меню опції «Файл пользовательских меню». Для цього роблять подвійне клацання мишею в полі «Текст до» і вибирають із меню відповідний рядок – його буде скопійовано в поле. Тут можна відредагувати скопійоване значення, змінити кількість отворів з 2 до 4. Для завершення процедури слід тиснути кнопку «ОК».

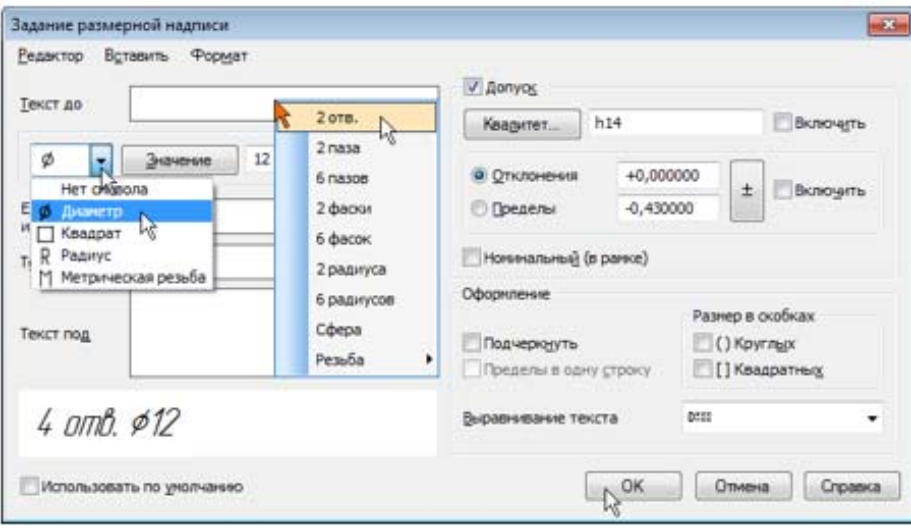

Рис. 65. Уведення зазначення в розмірний напис для декількох отворів

Якщо потрібно вказати розміри фаски у вікні «Задание размерной надписи», то вибирають позначку  $\times$ 45°. Після натискання кнопки «ОК» до розмірного напису буде доданий відповідний текст (рис. 66). Для проставляння кутового розміру зазначають два відрізки курсори 1 і 2 (рис. 67).

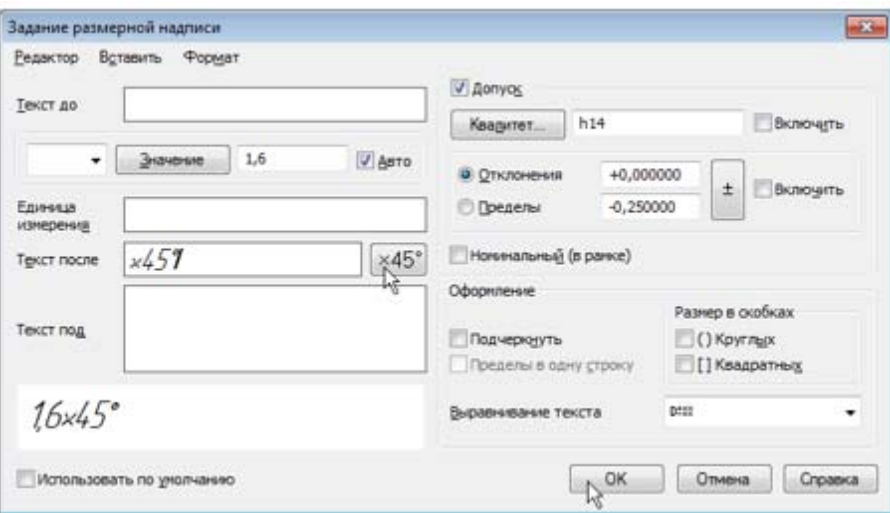

Рис. 66. Формування розмірного напису для фаски

Потрібно зазначати саме об'єкти, а не точки, тобто повинна виконуватися прив'язка «Точка на кривой» і ніяка інша. Якщо виникають труднощі під час зазначення об'єктів, то можна збільшити масштаб відображення кресленика за допомогою обертання колеса миші «наблизити» зображення. Можна також тимчасово відключити прив'язки. Для цього під час зазначення об'єктів слід утримувати натиснутою клавішу <Alt>.

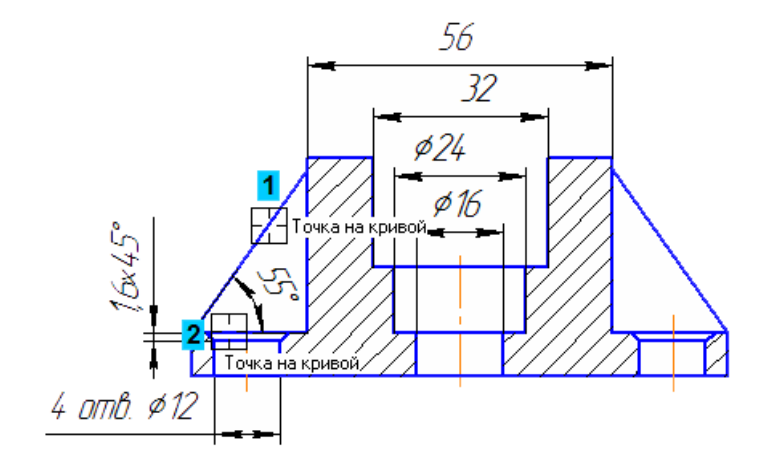

Рис. 67. Проставлення кутового розміру

Після зазначення відрізків команда перейде в режим побудови кутового розміру. Для його створення вказують положення розмірної дуги.

### *Питання для самоконтролю*

*1. Чи є можливість автоматичного нанесення розмірів на креслениках у системі КОМПАС? 2. Для яких видів розмірів можливе створення розмірних ліній спеціалізованими командами у системі КОМПАС?* 

*3. Чи можливо у системі КОМПАС нанесення розмірів «на полиці вниз»?* 

*4. Чи можливо у системі КОМПАС вказати кількість елементів з однаковими розмірами, наприклад, отворів або фасок?* 

*5. Чи є можливість у системі КОМПАС вказати посадку з'єднання цапфи валу з внутрішнім кільцем підшипника кочення?* 

# **8. СТВОРЕННЯ ТРИВИМІРНИХ МОДЕЛЕЙ**

*Мета розділу – ознайомити студента з прийомами створення тривимірних моделей деталей у системі тривимірного гібридного моделювання КОМПАС.*

Одною з найважливіших якостей системи тривимірного моделювання КОМПАС-3D є можливість зручного й простого створення креслярсько-конструкторської документації (креслеників, специфікацій, пояснювальних записок тощо) із тривимірних моделей. Їх можна будувати як для окремих деталей, так і для складальних одиниць (вузлів, агрегатів, виробів, комплексів, будинків, макрорайонів тощо).

### **8.1. Основні елементи інтерфейсу, що застосовуються для створення й редагування тривимірних моделей**

На панелі «Вид» розташовані кнопки, які керують зображенням – змінюють масштаб, переміщують й обертають зображення, змінюють форму зображення моделі (рис. 68).

> ▔▎<mark>▁</mark>▏▛▏▏▜▏▏▕▏▏▏▏▏▏▏▏▏  $\mathbb{Q} \left[ \mathbb{Q} \right] \oplus \mathbb{Q}$  1.0

Рис. 68. Панель «Вид» для роботи із тривимірними моделями

Панель «Текущее состояние» перебуває у верхній частині вікна відразу над вікном документа. Склад панелі визначається режимом роботи системи. Наприклад, у режимах роботи із креслеником, ескізом або фрагментом на ній розташовані засоби керування курсором, шарами, прив'язками тощо (рис. 69).

```
\frac{1}{2} \frac{1}{4} \frac{1}{4} \frac{1}{1} \frac{1}{1}\|\cdot\| \leq Системный слой (0) \|\cdot\| \frac{1}{2} \| \frac{1}{2} \| \frac{1}{2} \| \frac{1}{2} AБВ.01 Направляюц \|\cdot\|
```
Рис. 69. Панель «Текущее состояние» для роботи із тривимірними моделями

На панелі «Режимы» розташовані кнопки увімкнення-вимкнення спеціальних режимів роботи з документами. Набір режимів залежить від типу поточного документа. На рис. 70 панель показана в режимі роботи зі складальною одиницею.

Рис. 70. Панель «Режимы» для роботи із тривимірними моделями

«Компактная панель» перебуває в лівій частині вікна системи й складається з меню «Панель переключения» та інструментальних панелей (рис. 71). Кожній кнопці відповідає однойменна інструментальна панель. Інструментальні панелі містять набір кнопок, згрупованих за функціональною ознакою. Склад панелі залежить від типу активного документа. На рис. 71 обрана інструментальна модель редагування деталей.

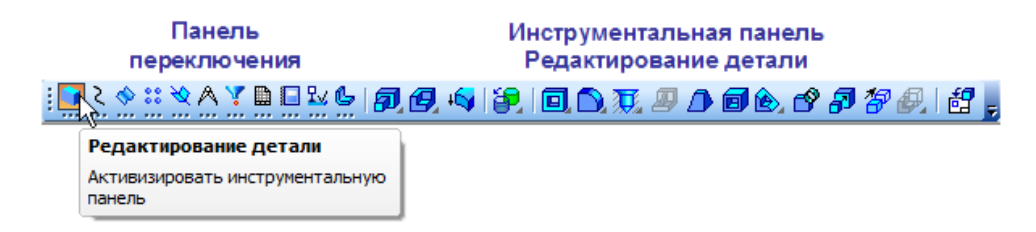

Рис. 71. «Компактная панель» для роботи з тривимірними моделями

«Дерево модели» – графічне зображення набору об'єктів, що складають модель. Кореневий об'єкт дерева – сама модель, тобто деталь або складання. Піктограми об'єктів автоматично виникають у вікні «Дерево модели» відразу після створення цих об'єктів у моделі. Тут відображається або послідовність побудови моделі (рис. 72, *а*), або її структура (рис. 72, *б)*. Способом подачі інформації можна керувати за допомогою кнопки «Отображение структуры модели»  $\left| \right|$  у вікні «Панель управления дерева модели». У нижній частині вікна «Дерево модели» розташовані вкладки, призначені для керування побудовами, варіантами виконання й зонами.

### **8.2. Створення файлу й побудова тривимірної моделі деталі**

Як уже було сказано вище, у КОМПАС-3D можна будувати тривимірні моделі деталей, тобто таких елементів майбутніх складальних одиниць, які зроблені з одного шматка матеріалу. Це можуть бути деталі типу «тверде тіло», також гнуті деталі типу «листове тіло» або «тіло зі складною поверхнею», наприклад, литий пластмасовий корпус електричного фену або штамповані двері кузова автомобіля. Тобто модель деталі формується додаванням або видаленням її тіла. Побудову тривимірної моделі кожної з зазначених вище деталей починають зі створення її файлу. Для цього спочатку виконують команду «Файл Создать» або натискають кнопку «Создать»  $\Box$  на панелі «Стандартная», як це вже було показано на

рис. 32. Потім у діалоговому вікні «Новый документ» зазначають тип створюваного документа «Деталь» (див. праву іконку на рис. 33) і натискають кнопку «ОК».

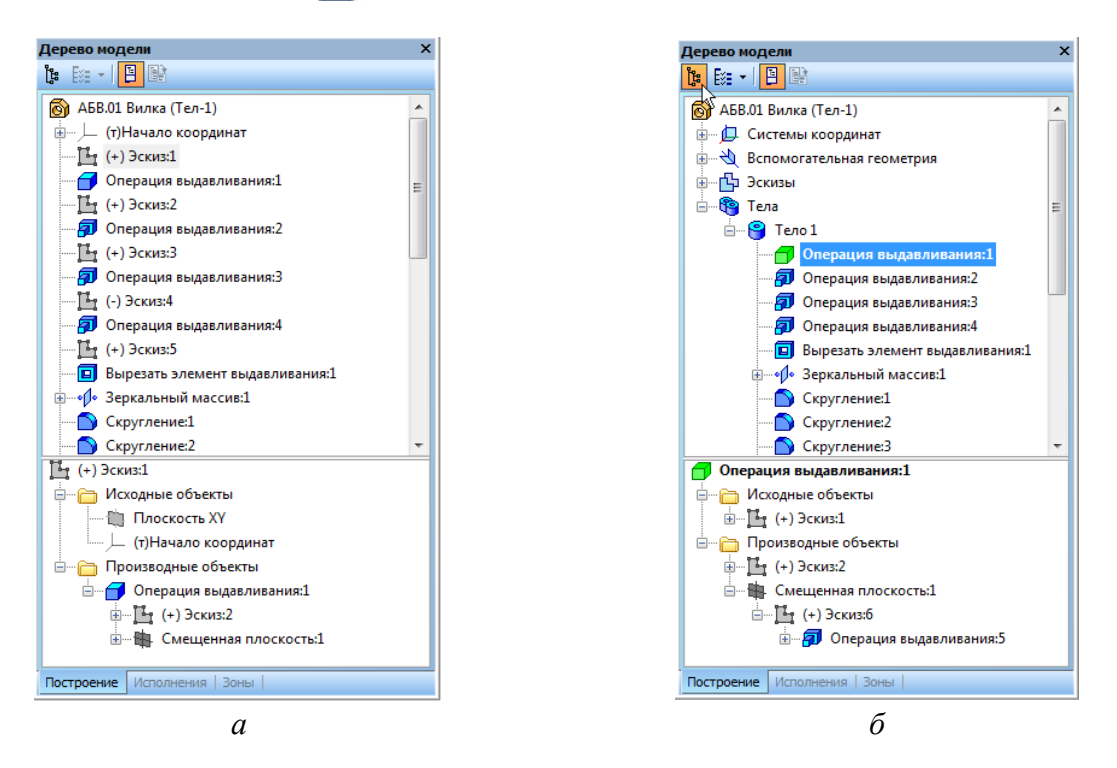

Рис. 72. Способи зображення вікна «Дерево модели»: *а* – послідовність побудови моделі; *б* – структура моделі

Припустимо, потрібно побудувати циліндр із діаметром основи 40 мм і висотою 30 мм. Виконання будь-якої тривимірної операції починають зі створення ескізу, який, у свою чергу, повинен бути розміщений на одній із головних площин (або тих, що утворились згодом після початку побудови тіла). За замовчуванням три головні площини є на екрані монітора (виділені різними кольорами), а також у вікні «Дерево построения» (рис. 73). У лівому нижньому куті екрана монітора розміщена просторова система координат «XYZ», що допомагає вибрати площину для побудови першого ескізу. Якщо ми прагнемо, щоб на головному виді кресленика деталі розташувався прямокутник висотою 30 мм і шириною 40 мм (проекція циліндра на вертикальну площину, – а цей вид повинен бути розміщений на площині «XY», а усі плоскі графіки звичайно малюють у цій системі координат, при цьому вісь «X» спрямована ліворуч-праворуч, а вісь «Y» – знизу-вгору), то побудову циліндра починають із зображення кола основи на площині «ZX». Ось «Z» виходить із площини екрана монітора й спрямована на користувача.

Отже, вибирають у дереві побудови або на екрані монітора площину «ZX». Наводять на неї курсор і клацають лівою кнопкою миші – площина буде підсвіченою. Потім натискають на кнопку «Эскиз» панелі «Текущее состояние», переходять у режим роботи із графічними елементами меню «Геометрия» **[26]** При виборі конкретної кнопки вона буде підсвіченою.

Далі будують коло діаметром 40 мм. Лінія повинна бути обов'язково обрана «Основная». Як контури і траєкторії для побудови елементів тривимірних моделей в ескізах використовуються тільки основні лінії. Лінії інших стилів можуть бути присутніми на ескізах. В побудовах вони не беруть участі за винятком «Осевой» лінії в ескізах для операцій обертання.

Потім переходять до побудови тіла тривимірної моделі. Для цього активізують інструментальну панель «Редактирование детали» – верхня кнопка на панелі інструментів після натискання теж підсвічується  $\blacksquare$ .
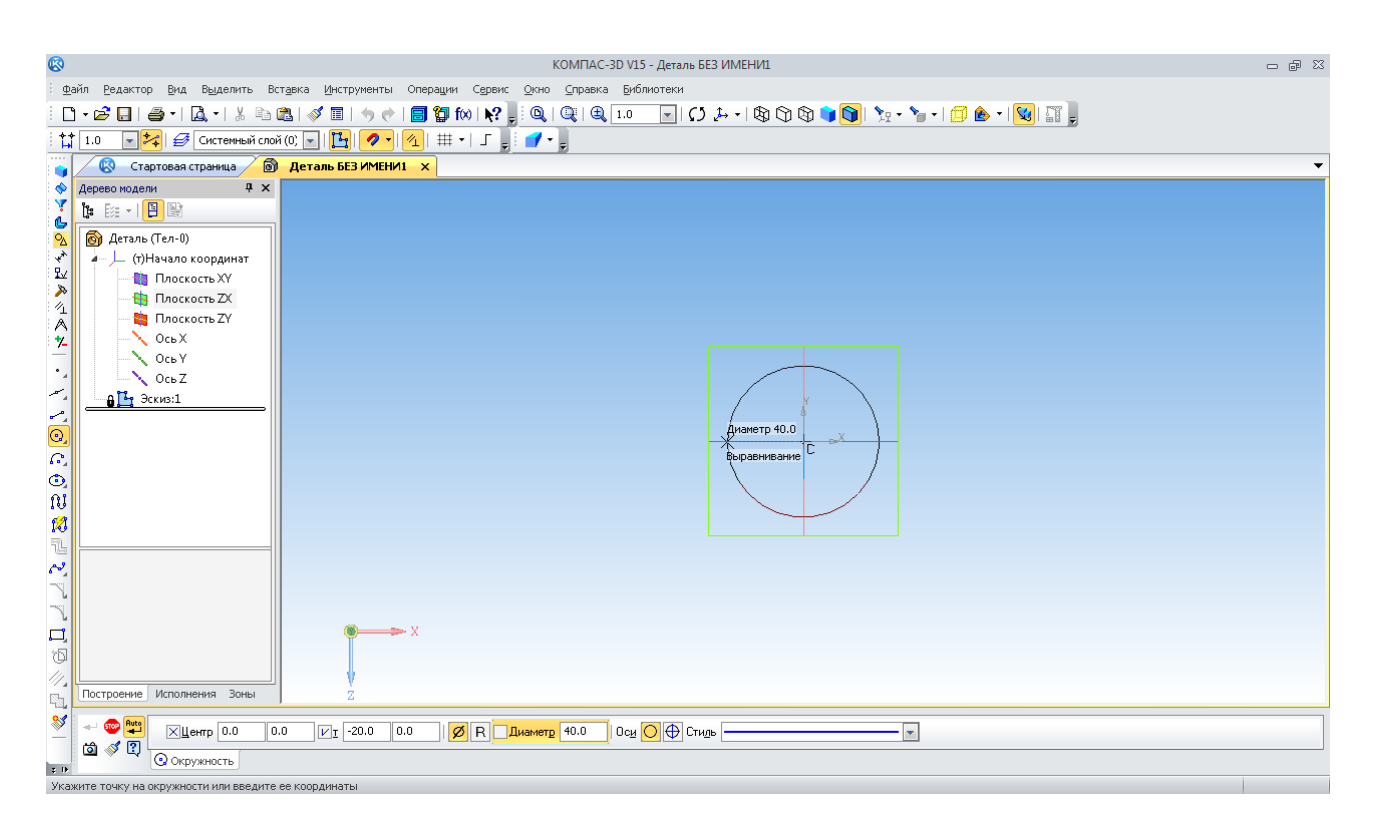

Рис. 73. Побудова ескізу моделі на площині

Тепер стає доступним меню «Операции выдавливания» **[7]**. Натисканням на цю кнопку відкривається меню побудови елемента тривимірної моделі методом видавлювання (рис. 74), де після введення значення висоти циліндра 30 мм з'являється його фантомне зображення.

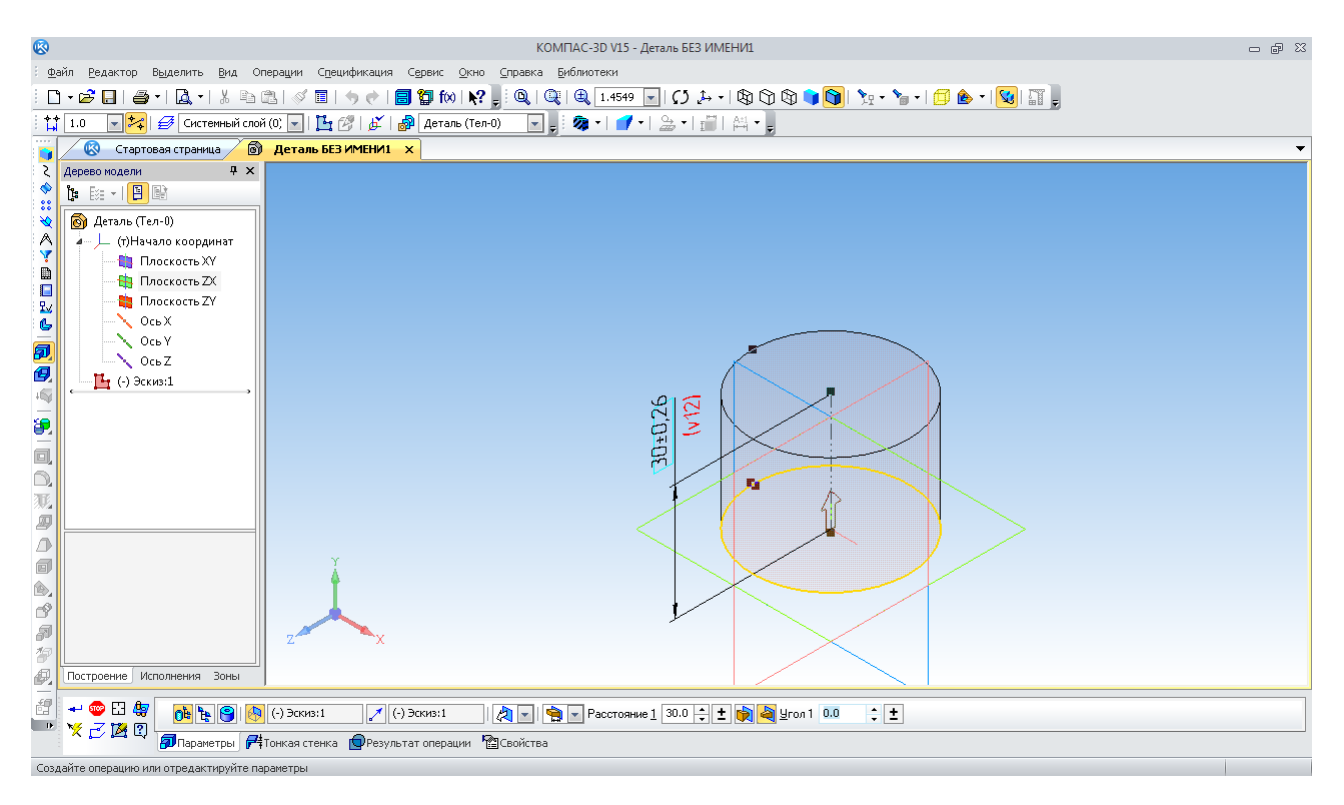

Рис. 74. Побудова елемента тривимірної моделі методом видавлювання

При цьому лінія ескізу (коло діаметром 40 мм) і її позначення у вікні «Дерево построения» «Эскиз: 1» підсвічуються програмою. На екрані є розмір, що також виконується –

30 мм. Червоний напис у дужках під розмірною лінією відповідає умовній змінній «v12», що привласнюється програмою для можливого використання цього розміру. В майбутньому при створенні параметричних моделей – тобто моделей, розміри яких можуть автоматично змінюватися при зміні одного з них за заздалегідь установленими користувачем законами. Можна побачити також чорні квадратні точки, так звані характерні точки, зачепившись за які мишею користувач може по черзі змінювати розміри елементів моделі.

Останній (правий) параметр на панелі властивостей «Угол 1» дозволяє видавлювати елементи зі змінним розміром, як це видно з рис. 75. Якщо задати кут нахилу утворюючого циліндра, наприклад 20°, то одержимо усічений конус. Кнопки **по в** перед цією опцією дозволяють змінювати напрямок укосу конусу «Уклон внутрь» або «Уклон наружу». Однак конус зараз не будується.

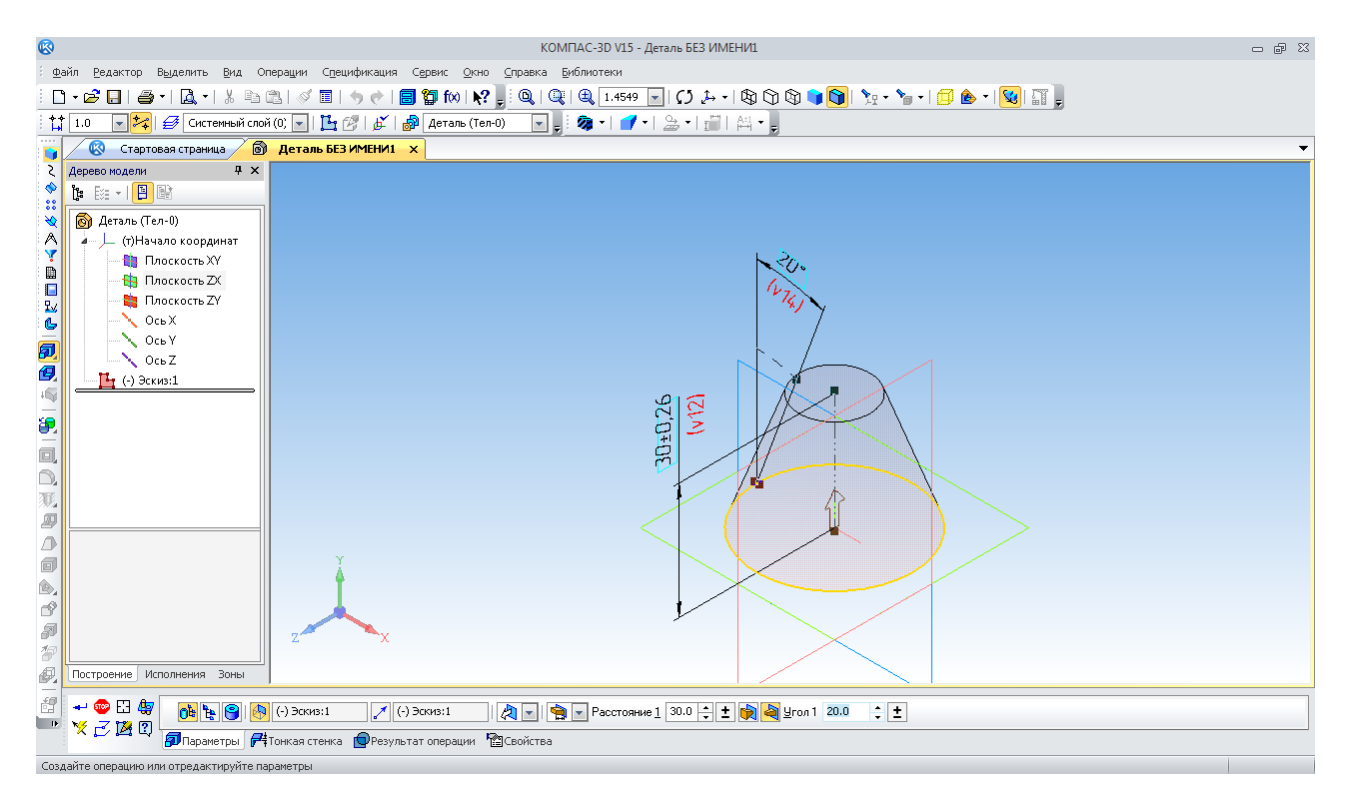

Рис. 75. Побудова усіченого конуса завданням кута

Завершують побудову елемента моделі натисканням на кнопку «Создать объект» -На екрані монітора з'явиться циліндр із заданими розмірами. За замовчуванням він буде називатися просто «Деталь» і мати характерний сірий колір (рис. 76). Це відразу можна виправити, виділивши в «Дереве построения» верхній рядок і натиснувши праву кнопку миші - з'явиться контекстне меню, у якому слід вибрати рядок «Свойства модели». Відкриється панель властивостей, де можна вказати нове найменування деталі «Цилиндр», вибрати колір, що сподобався, і оптичні властивості моделі – дифузію, дзеркальність, прозорість, блиск, випромінювання й т.п. Після підтвердження на збереження виправлень (кнопка +) змінюється назва й колір моделі на екрані монітора. Бажано зберегти тільки що створений файл. Для цього натискають на дискету  $\Box$  й вказують місце на диску для його збереження. За замовчуванням програма запропонує ім'я для файлу «Цилиндр.m3d», але його можна змінити.

У будь-який момент можна відкрити наявний файл і відредагувати ескізи або операції побудови елементів тривимірної моделі.

У КОМПАС-3D дуже зручно будувати кресленики із тривимірних моделей. Достатньо натиснути на саму нижню кнопку в меню операцій «Редактирование модели»  $\mathbb{S}$ .

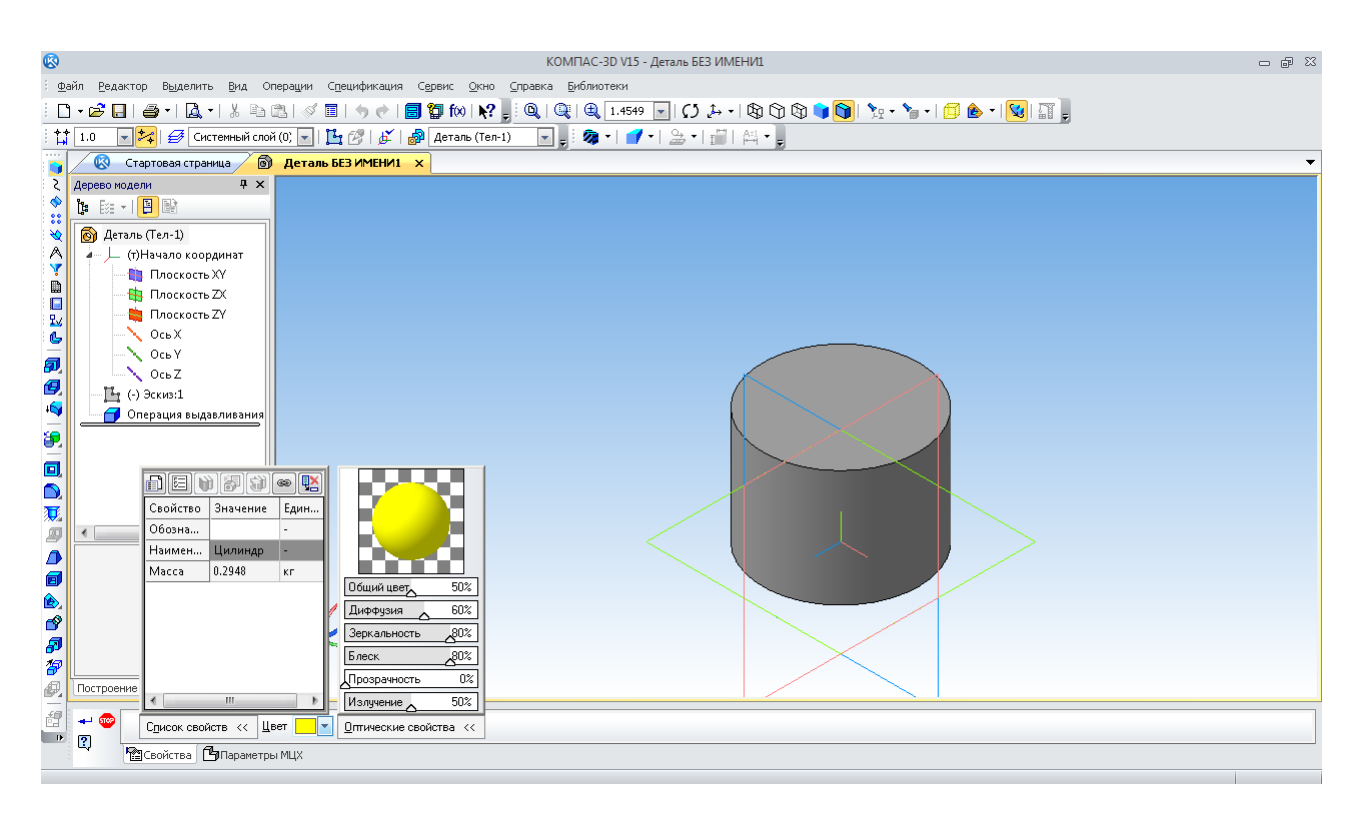

Рис. 76. Налаштування властивостей моделі

Вона стане доступною тільки після збереження щойно створеного файлу. Програма створить новий файл кресленику формату А4 і запропонує вставити зображення виду у потрібне поле кресленика (користувач указує його курсором (рис. 77) з натисканням правої кнопки миші). За замовчуванням це вид спереду, але можна вибрати й інший. Коли з'явиться зображення виду спереду, вказують розміри основи 40 мм і висоти циліндра 30 мм, щоб переконатися в правильності побудов (рис. 78).

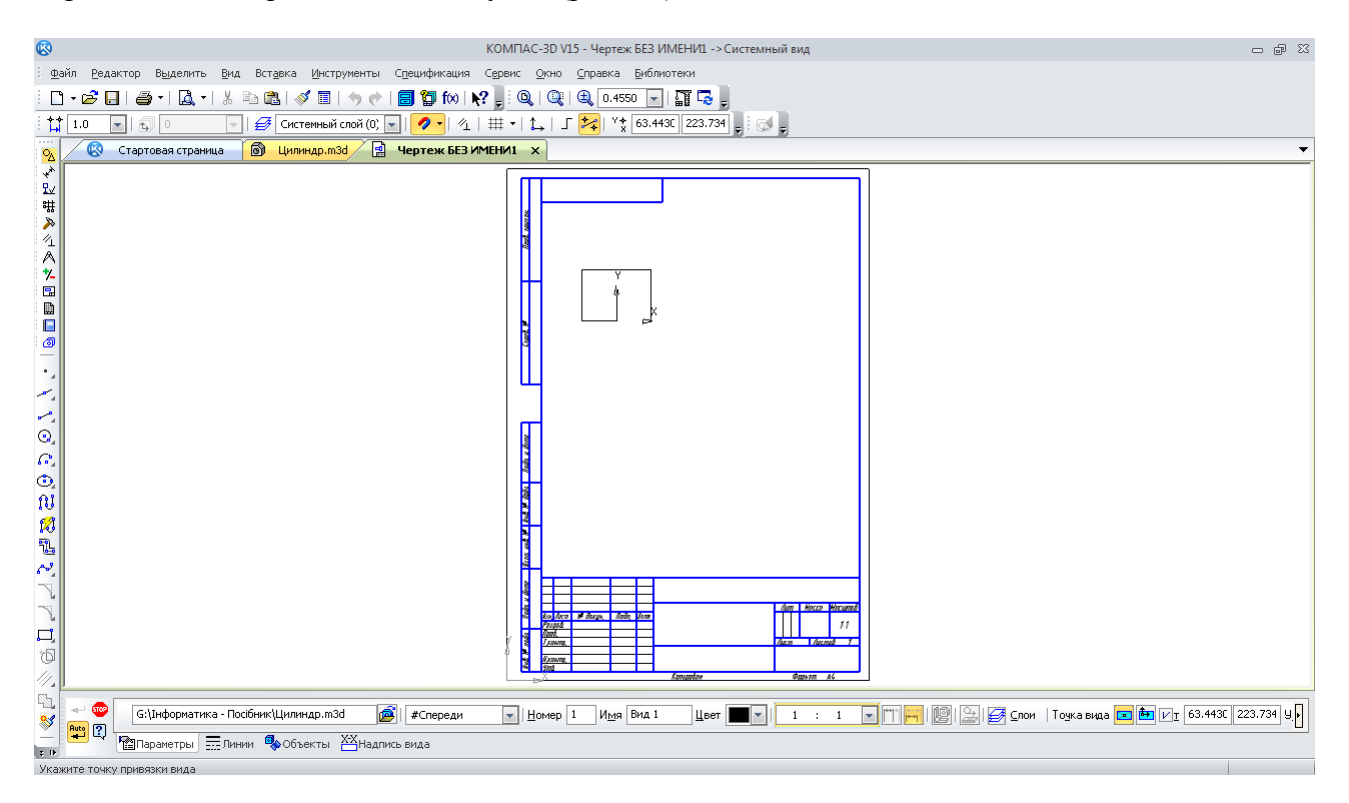

Рис. 77. Створення першого виду на кресленику з тривимірної моделі

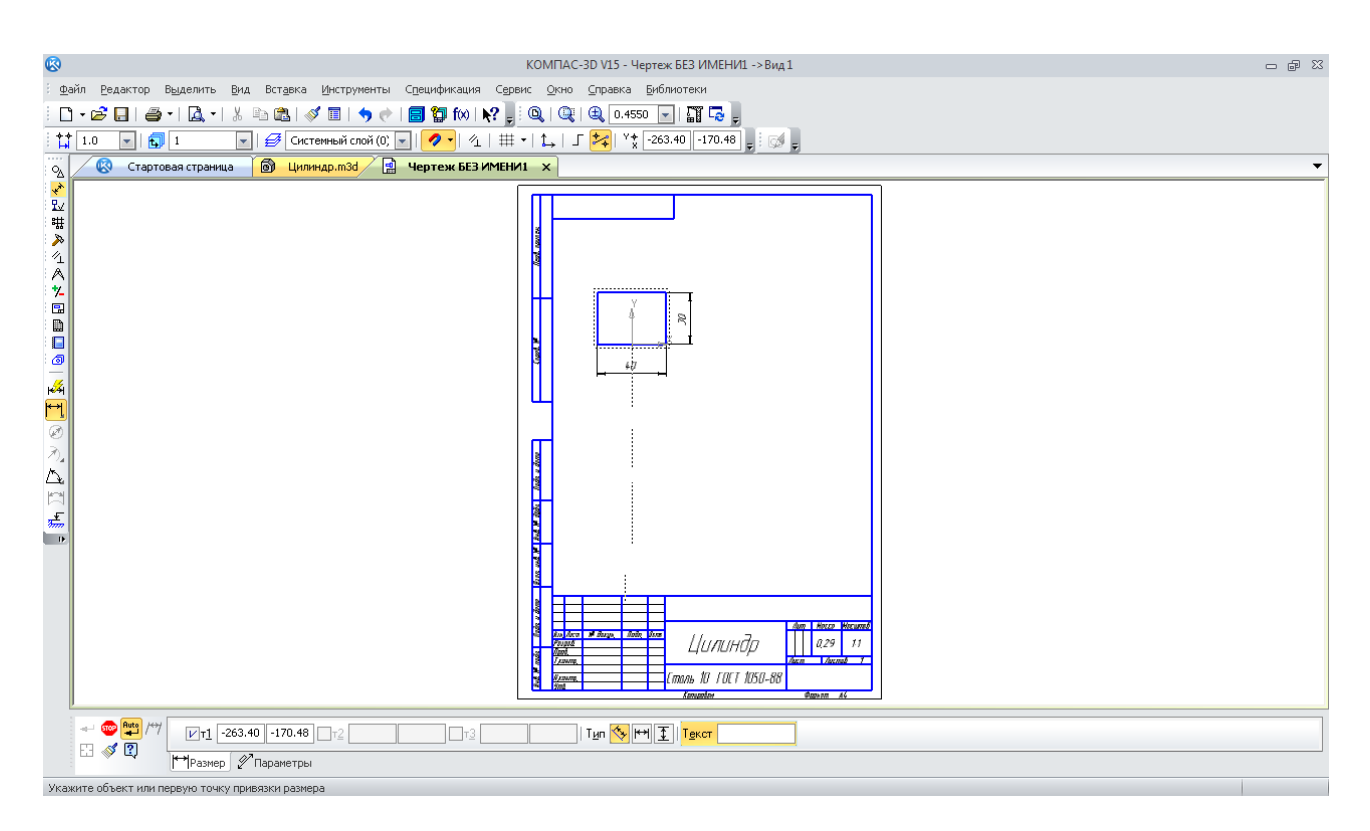

Рис. 78. Вид спереду для циліндра

Тепер додають види зверху й ліворуч. Для цього активізують інструментальну панель «Виды» • на якій вибирають команду «Проекционный вид» • Спочатку курсором вибирають вихідний вид. Його зображення повинне бути активним – мати основні лінії синього кольору. Потім ведуть курсор убік. Якщо потрібно будувати вид зверху, то опускають курсор униз до місця розташування виду зверху і натискають ліву кнопку миші. З'явилося зображення виду (рис. 79).

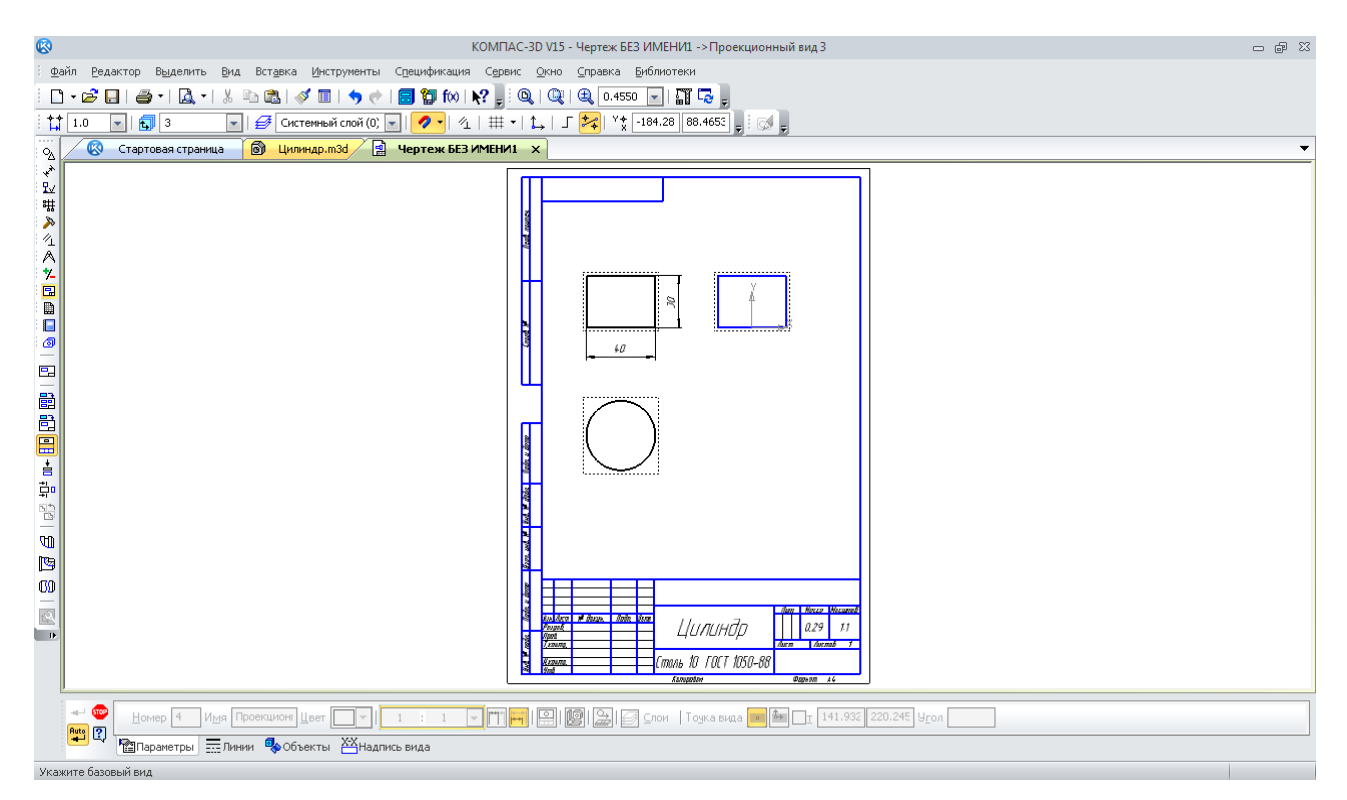

Рис. 79. Три основні види на кресленику циліндра

На виді зверху зображена проекція основи циліндра у вигляді кола діаметром 40 мм. Знову вказують вихідний вид спереду й курсором вибирають місце розташування нового виду праворуч від вихідного, тобто вид справа (рис. 79). Для циліндра воно буде ідентичним виду спереду. Останній вид залишається активним. Основні лінії зображені синім кольором, інші (пасивні види) – чорними лініями.

До зручностей побудови креслеників у КОМПАС-3D можна віднести автоматичне перенесення назви деталі в основний напис, масштаб, позначення матеріалу, з якого деталь виготовлена, а також масу, обчислену автоматично.

Тіла в тривимірних моделях можна формувати не тільки додаванням нових елементів, але й видаленням їх. Припустимо, у побудованому циліндрі потрібно вирізати паз заданих розмірів, який створить наскрізний проріз на виді спереду. Для створення ескізу вибирають головну площину файлу «XY». З використанням прив'язок, допоміжних ліній і безперервного введення ламаної основної лінії зображують трапецію (рис. 80).

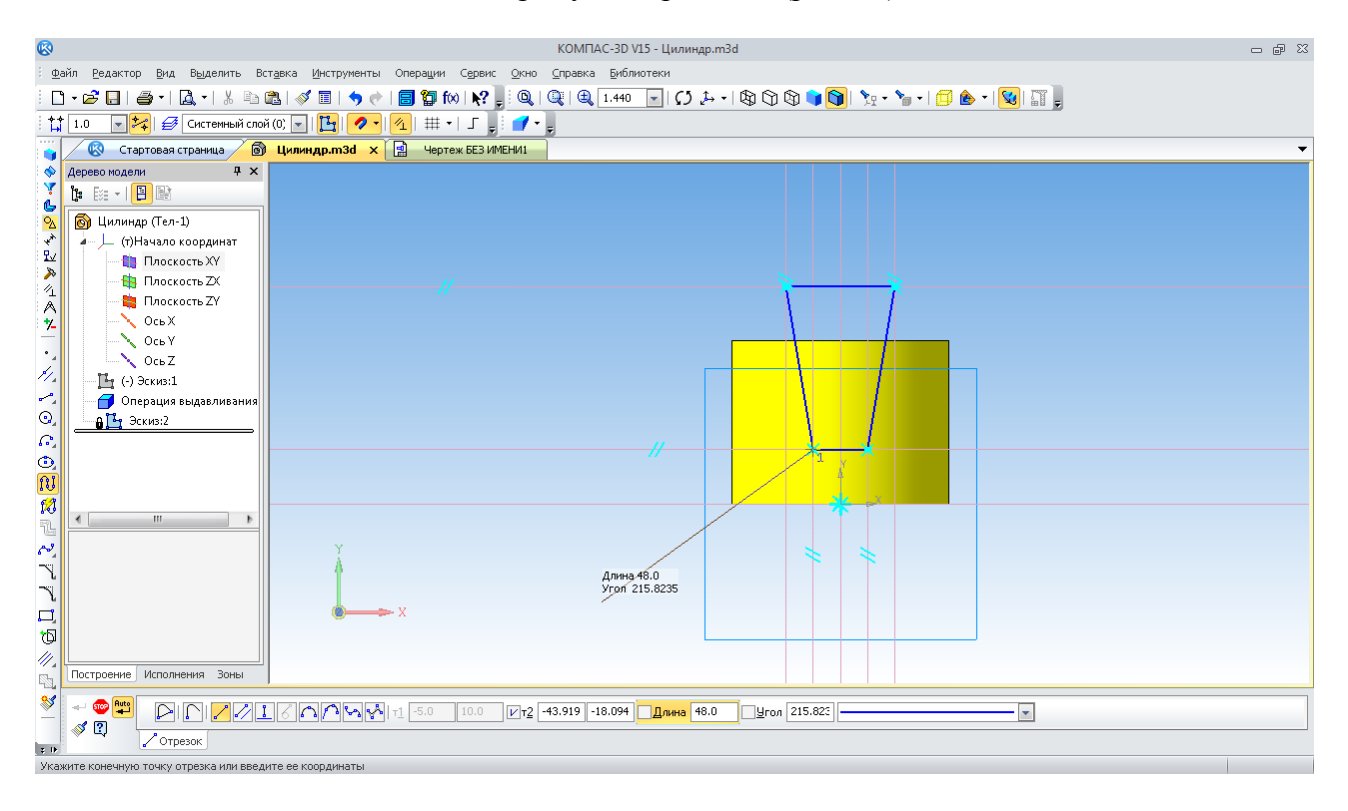

Рис. 80. Створення ескізу для побудови паза в циліндрі

Тепер необхідно використати команду «Вырезание выдавливанием» **.** За замовчуванням або, пам'ятаючи результати попередньої роботи із цією командою, програма покаже на фантомі побудови операції напрямок вирізання (стрілка вправо) і прийме його довжину, що дорівнює 10 мм. Усе це можна змінити відповідно до поставленої мети. Оскільки паз повинен бути наскрізний, вказують напрямок «Средняя плоскость» (рис. 81).

Потім призначають довжину дії операції вирізання, наприклад 50 мм, що більше діаметра основи циліндра (рис. 82).

Після підтвердження прийнятих налаштувань операції «Вырезание выдавливанием», одержуємо результат, показаний на рис. 83. Але тільки що зроблені зміни автоматично відіб'ються і на кресленику циліндра (рис. 84). Тут лише потрібно вручну розставити розміри, додати необхідні осьові лінії. Можна навіть вставити новий вид з ізометричним зображенням зміненого циліндра.

Слід зауважити, що для одержання суцільного тіла в операціях видавлювання всі лінії на ескізах повинні бути замкнені в один єдиний контур. Початок нової основної лінії повинен точно збігатися з кінцем попередньої. При цьому не може бути ліній, що повністю

або частково збігаються одна з одною (накладених одна на одну). Програма вважатиме це помилкою і попередить про це у відповідному вікні. Таким чином запобігають неочікуваного користувачем результату побудови елемента моделі. Якщо потрібно побудувати пустотілий елемент, то контур ескізу може бути й незамкнений (рис. 85).

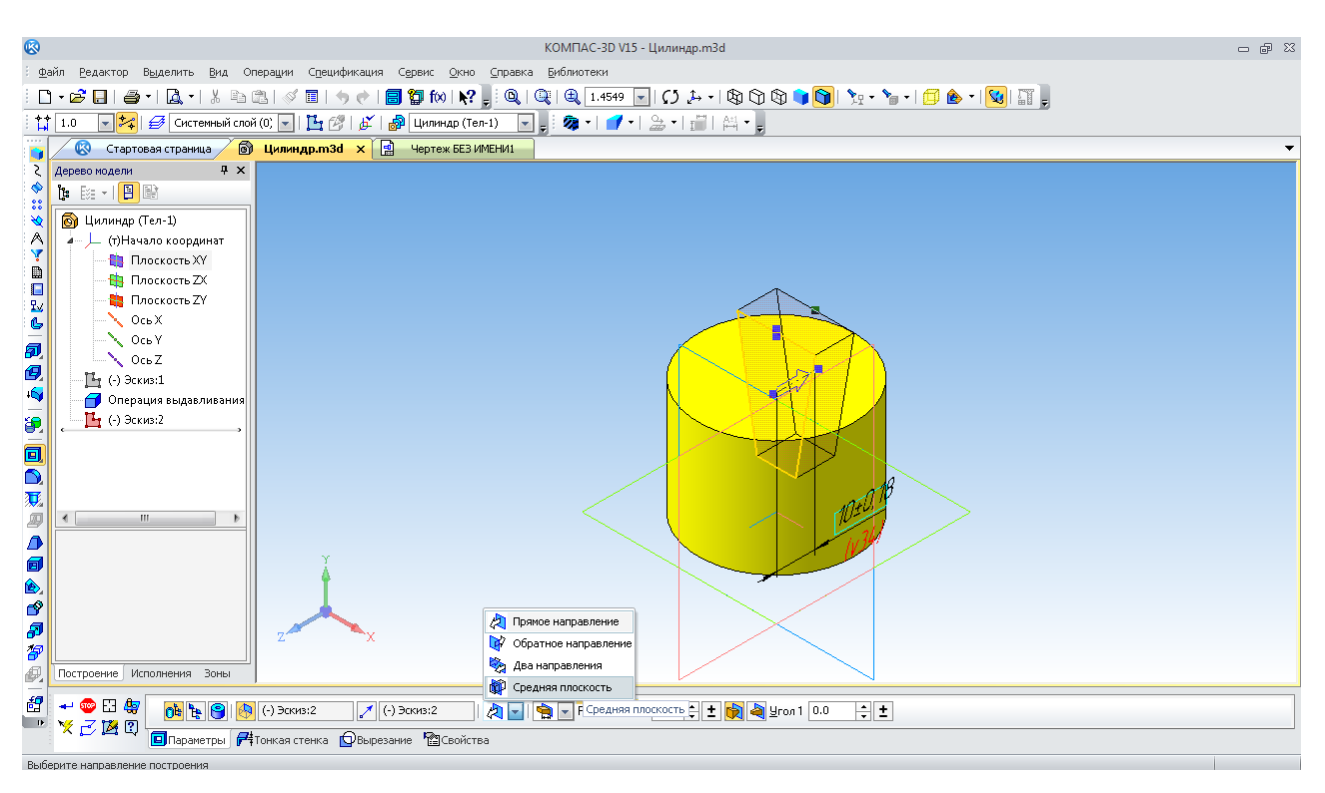

Рис. 81. Вибір напрямку дії операції вирізання

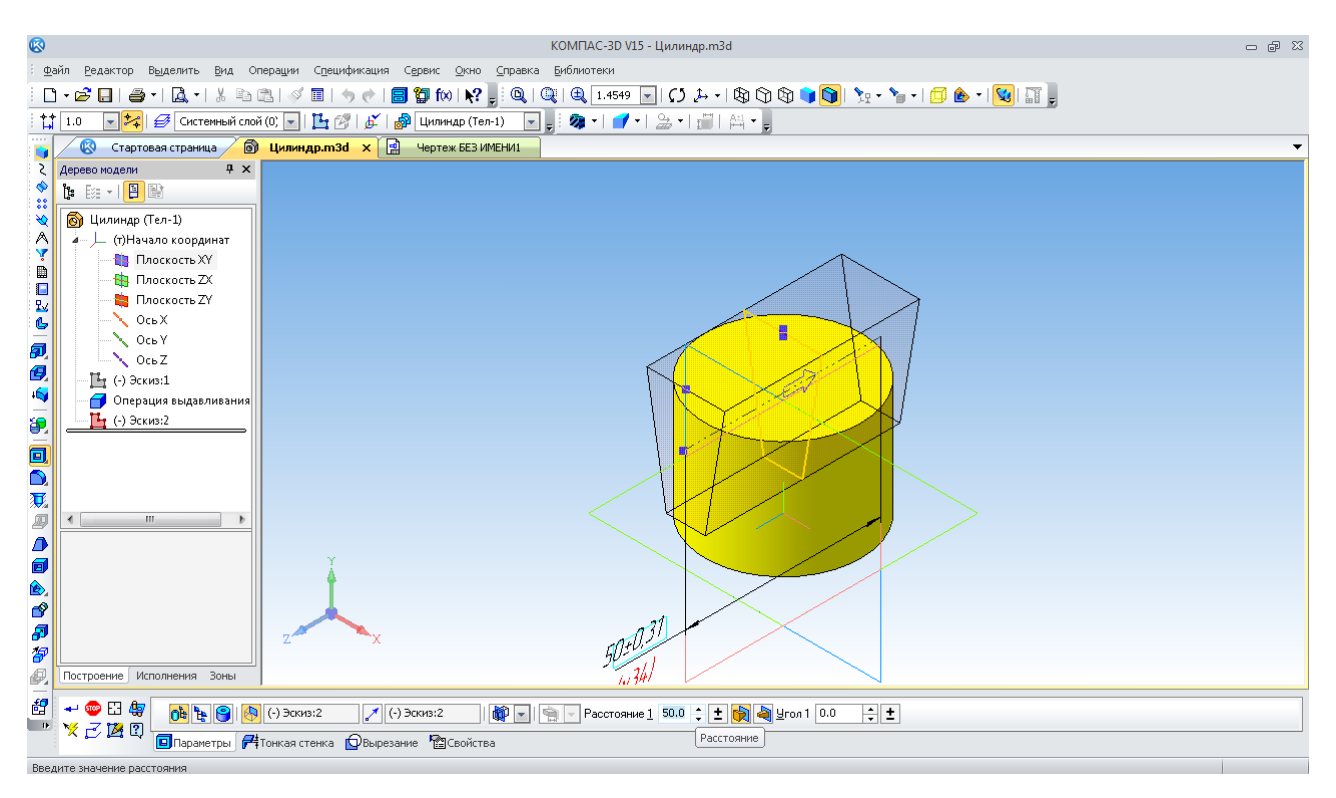

Рис. 82. Вказівка довжини дії операції вирізання

Тоді при виборі команди «Вырезание выдавливанием» **<sup>ли</sup>дия вже відомої деталі** «Цилиндр» програма побудує розрізану уздовж утворюючого циліндра втулку (рис. 86).

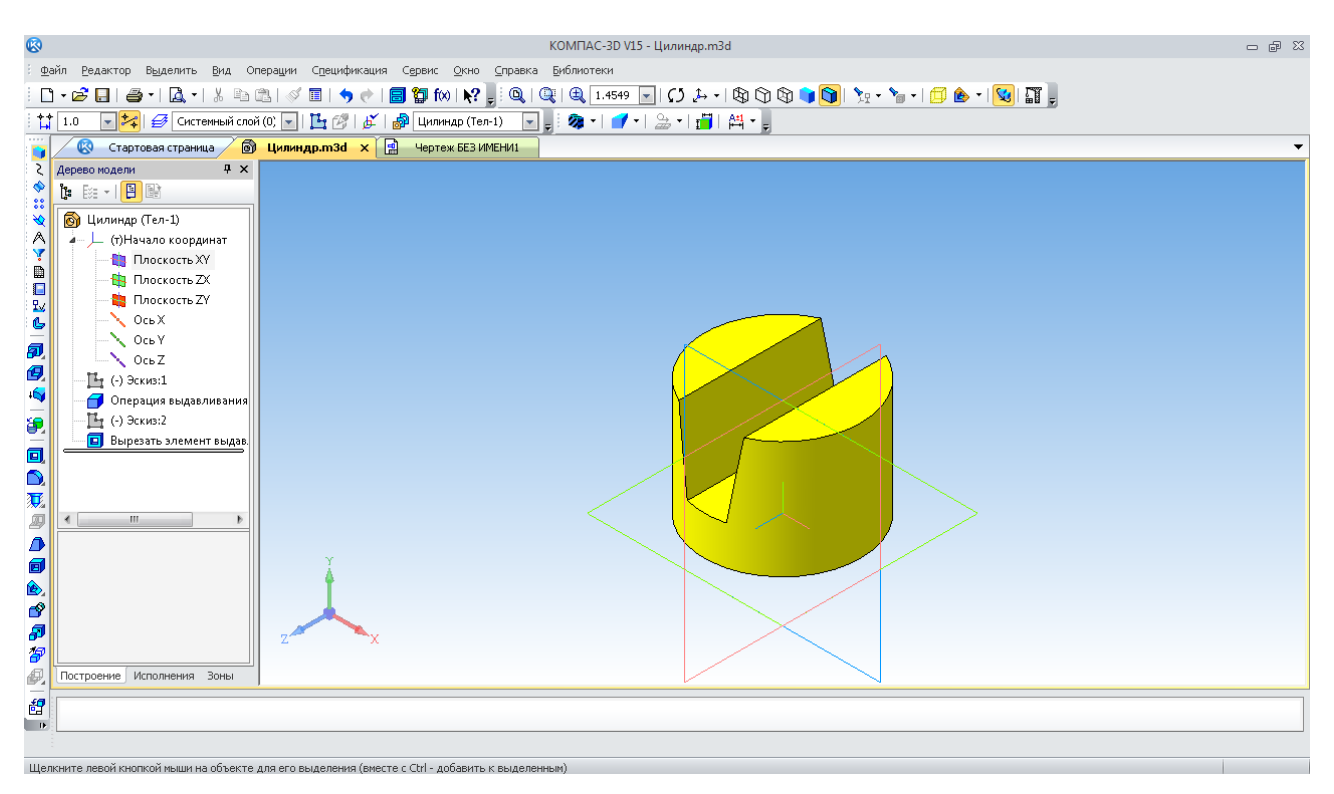

Рис. 83. Результат дії операції вирізання

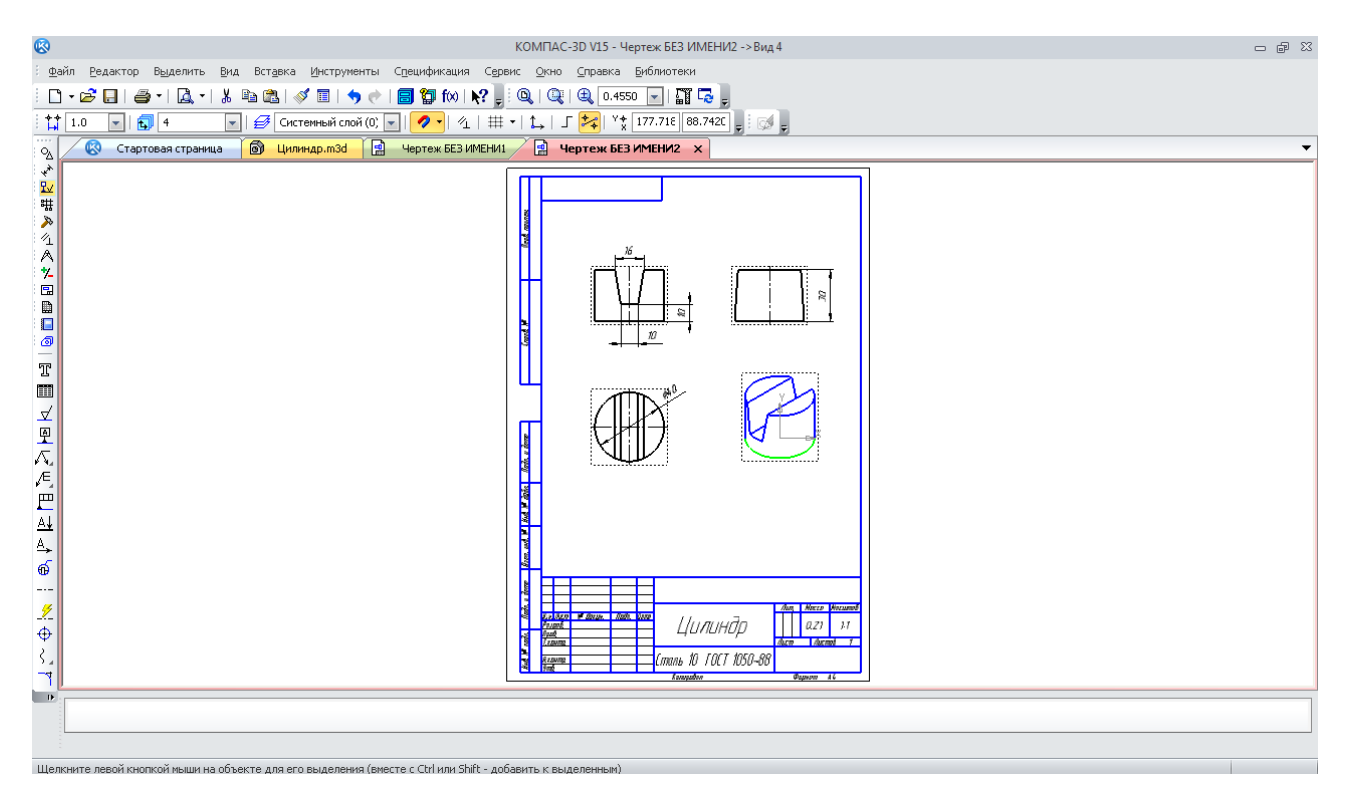

Рис. 84. Кресленик циліндра після використання операції «Вырезание»

За замовчуванням буде утворене кільце зі стінкою 1 мм назовні від вихідного контуру ескізу. Але це можна змінити вручну в будь-який момент.

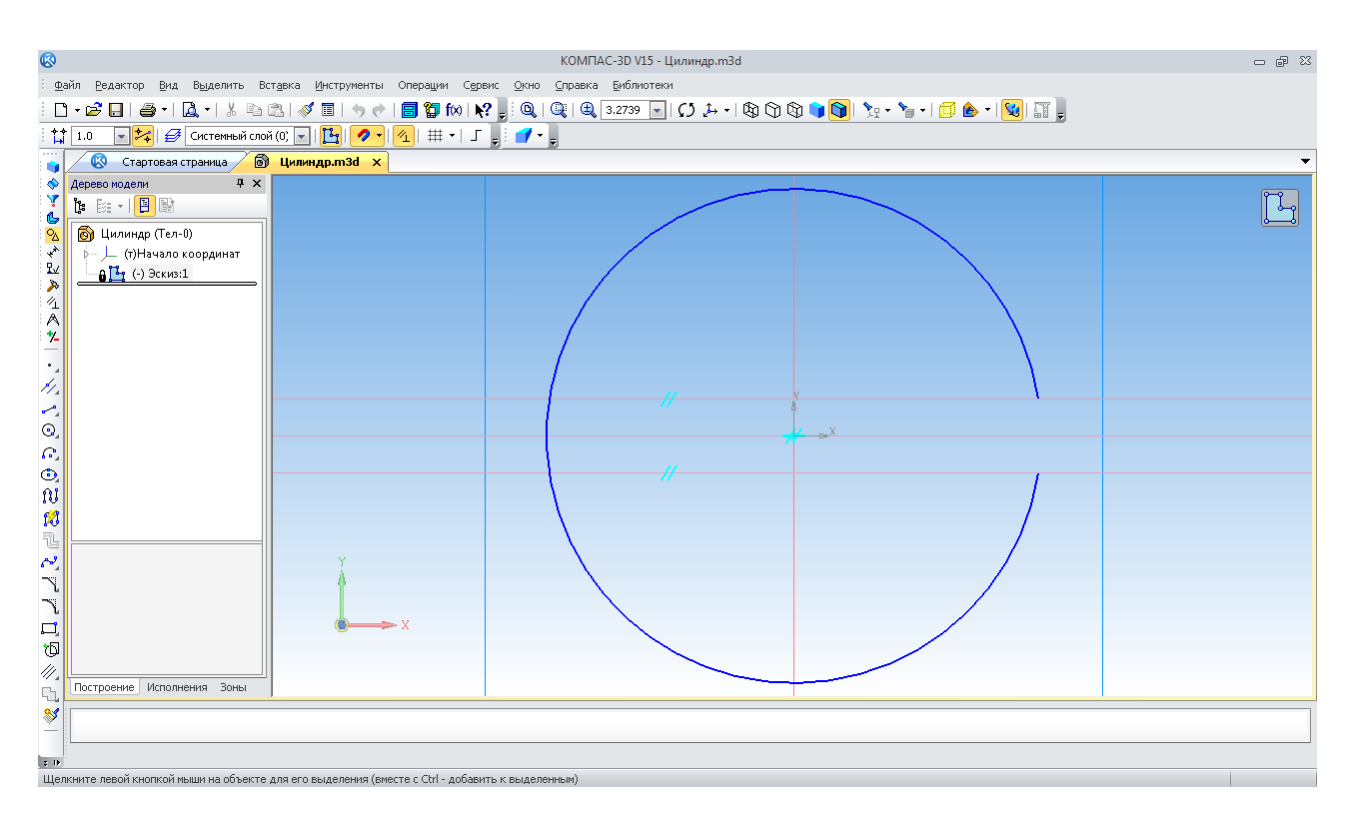

Рис. 85. Ескіз, що має незамкнений контур

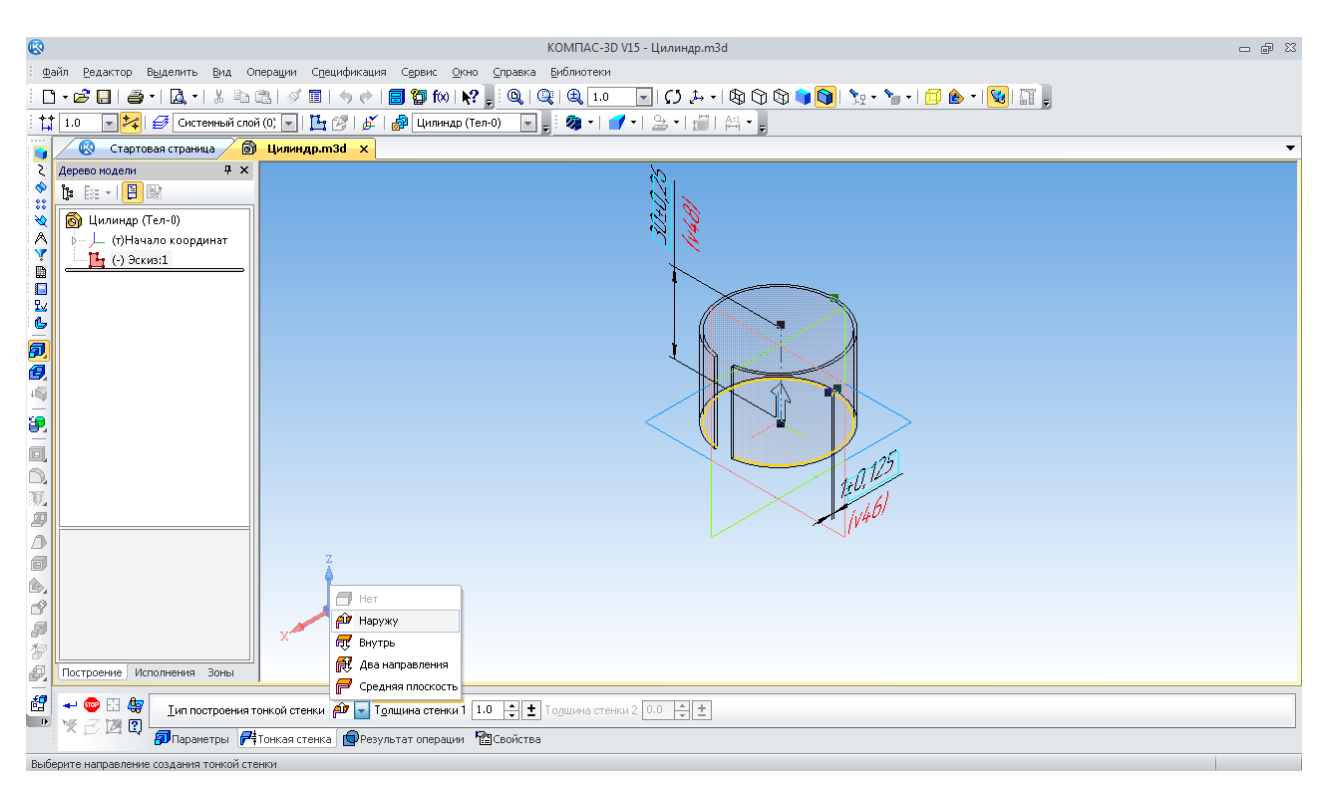

Рис. 86. Фантом моделі по ескізу з незамкненим контуром

Розглянемо ще один спосіб побудови елементів тривимірних моделей деталей – «Операция вращения» **[D** (рис. 87).

Як і в попередньому випадку, спочатку створюють ескіз на одній з доступних площин, де зображують половину контуру майбутнього елемента тривимірної моделі. Напівконтур обов'язково розміщають із урахуванням симетрії щодо осьової лінії. Довжина її не має значення, але повинна бути виконана стилем «Осевая». Дотик дуги кола й прямої заданих розмірів здійснено способом, розглянутим для побудови двомірних зображень у п. 6. Щоб елемент вийшов не порожнім, вибирають тип побудови «Сфероид» – ліва кнопка іконки **. Фантом тривимірної моделі показано на рис. 88. Якщо вибрати праву кнопку**, то вийде «Тороид» (пустотілий).

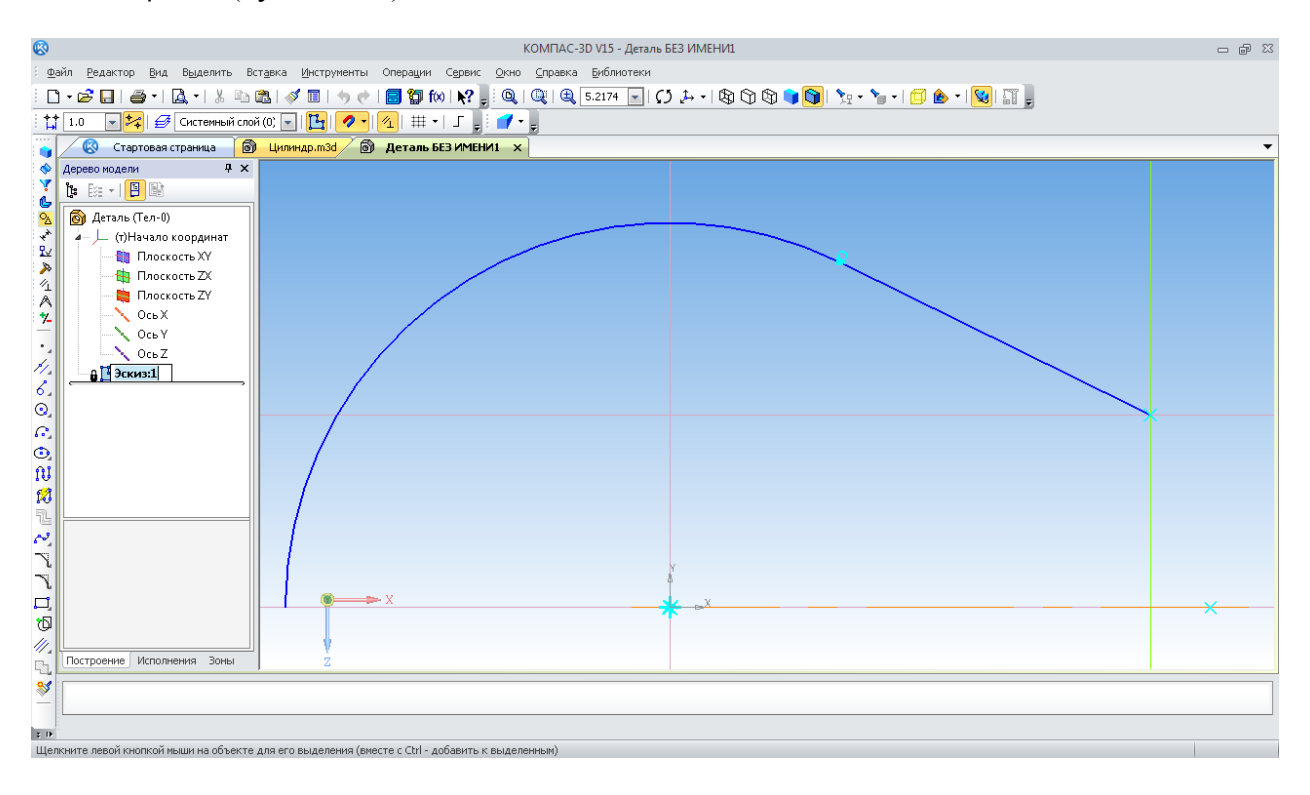

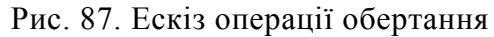

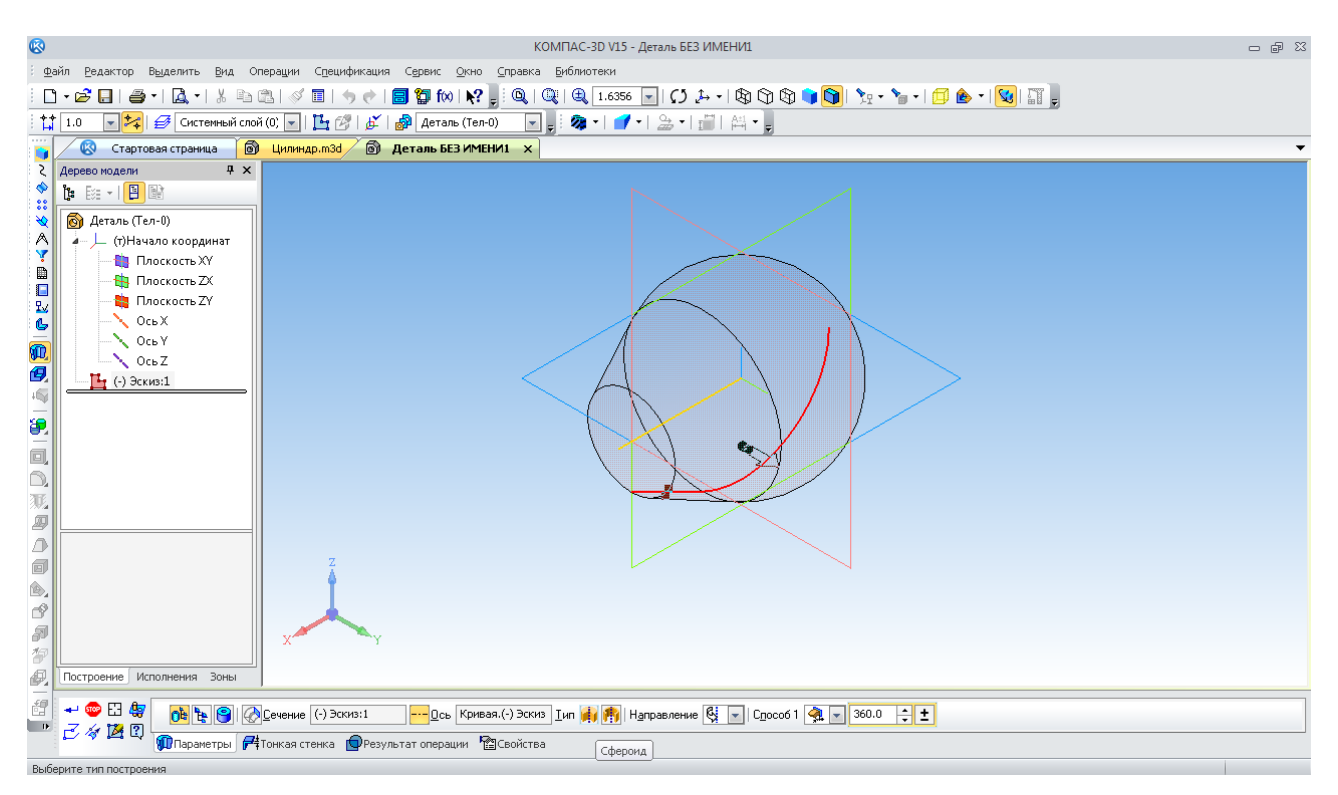

Рис. 88. Фантом побудови елемента операцією обертання

За допомогою операції обертання можна також видаляти частину матеріалу із тривимірної моделі. Для цього використовують команду «Вырезать вращением» . Припустимо, що у деталі потрібно вирізати складний фігурний (еліптичний) паз, одержати який іншими способами було б складно або навіть неможливо. Спочатку на відповідній площині створюють ескіз (рис. 89), потім будують паз зазначеною командою **.** Отримане тіло показано на рис. 90.

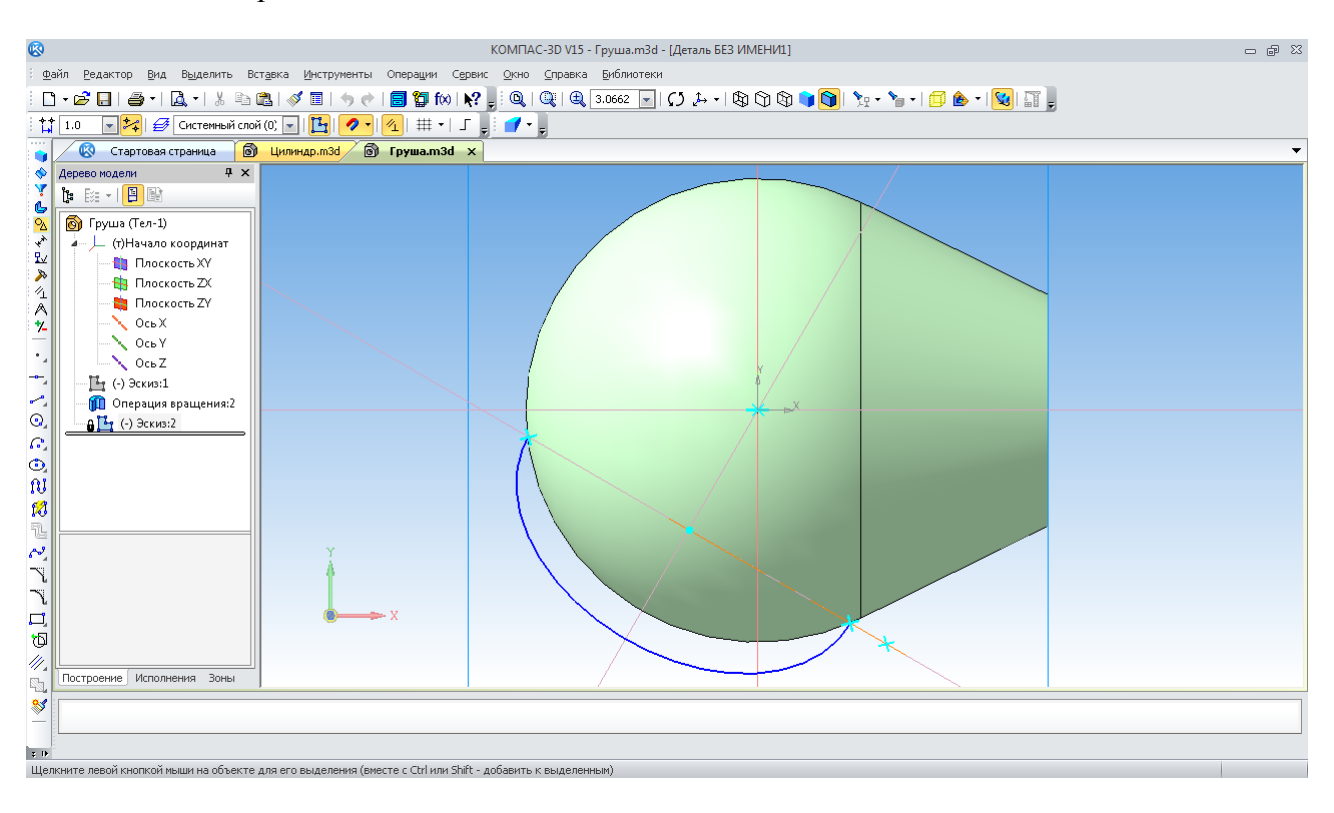

Рис. 89. Ескіз побудови елемента операцією «Вырезать вращением»

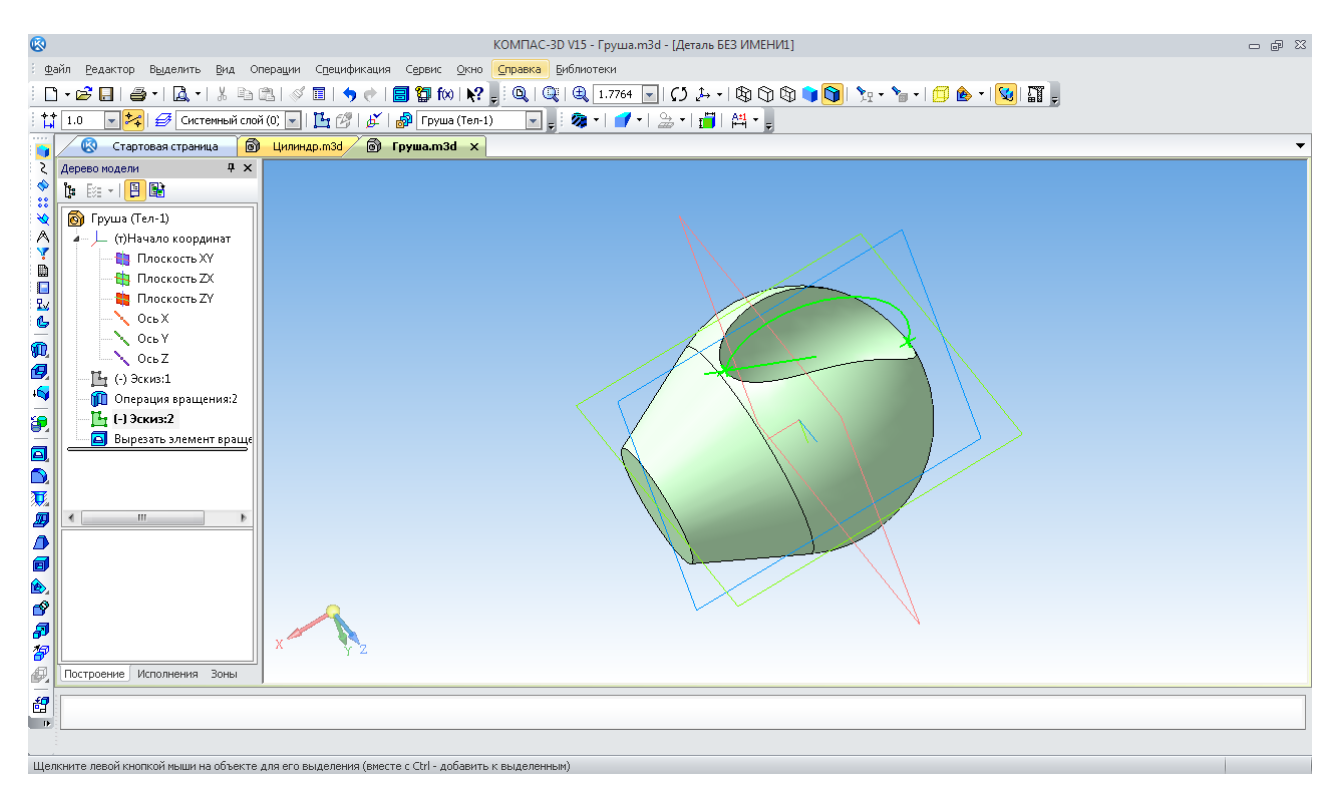

Рис. 90. Модель тіла зі складним фігурним пазом

У КОМПАС-3D із тривимірної моделі можна одразу побудувати кресленик, що складається із трьох стандартних видів: спереду, ліворуч, зверху. Для цього спочатку створюють новий (порожній) файл кресленика (рис. 33). Потім активізують інструментальну панель «Виды»  $\Xi$ , натискаючи кнопку «Стандартные виды»  $\Xi$ . Програма готова вставити три види на обране користувачем поле кресленика (рис. 91).

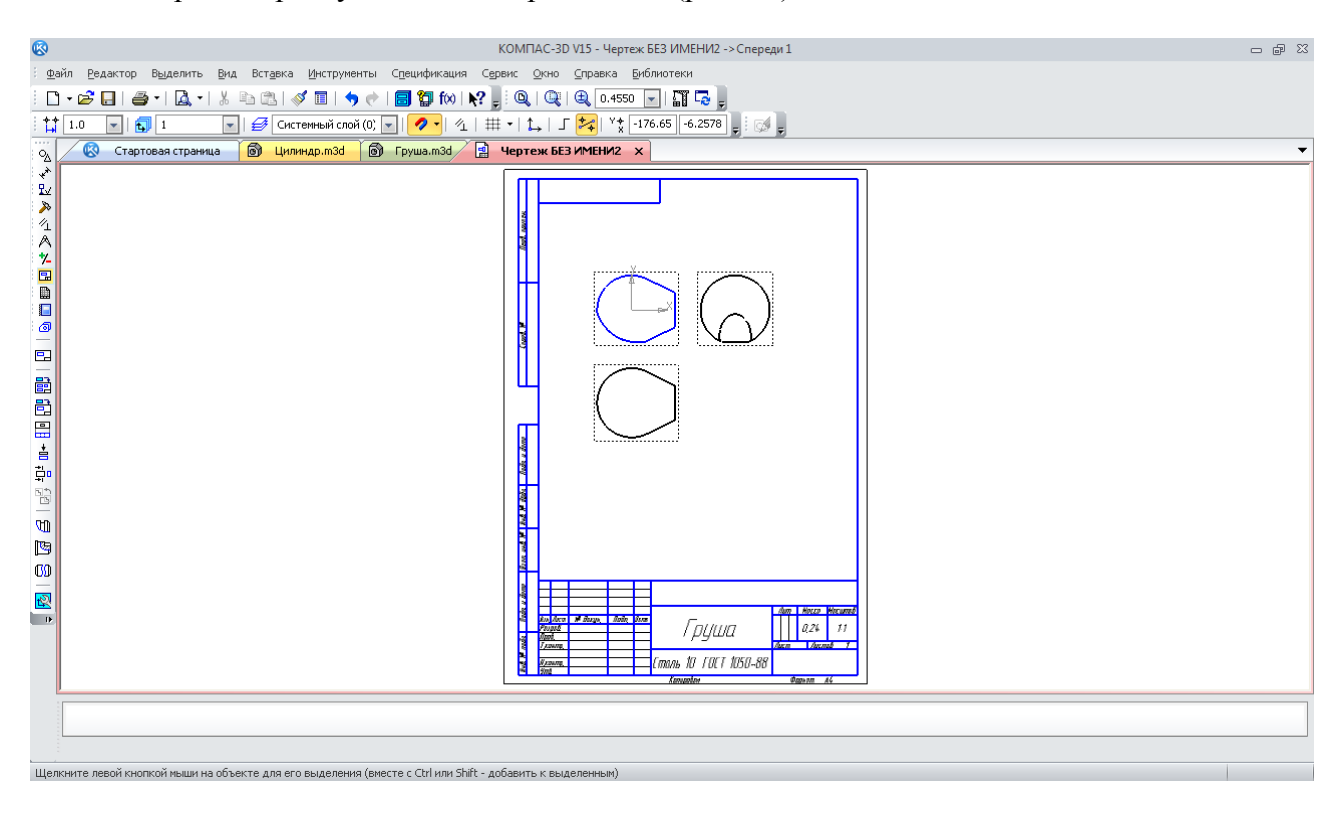

Рис. 91. Кресленик деталі за трьома видами

Якщо відстань між видами недостатня, її можна збільшити, перетягнувши види на нові місця. При цьому потрібно указати курсором на вид, виділивши його, натиснути ліву кнопку миші й, не відпускаючи її, перемістити курсор у потрібне положення, відпустити кнопку миші.

Сховані порожнини повинні бути зрозумілі й тому показані на кресленику у вигляді місцевих розрізів. У КОМПАС-3D це дуже легко й зручно зробити за допомогою такої процедури.

У меню «Геометрия» **в вибирають команду «Кривая Безье»**  $\mathbb{R}$  i наносять основною лінією замкнений контур, навколо місця майбутнього розрізу обов'язково натиснувши на кнопку «Замкнутый объект» «Панели свойств» (рис. 92).

Далі на панелі «Виды» **•** натискають «Местный разрез» • вказуючи на тільки що побудований замкнений контур. При цьому на інших видах при наведеному курсорі буде з'являтися нескінченна тонка лінія. Вона позначає положення січної площини. Потім потрібно зафіксувати необхідне положення, натиснувши ліву кнопку миші й одержати автоматично побудований місцевий розріз (рис. 93 – 94).

Подібним чином будують «Местный вид»  $\Pi$ . Замкнений контур обмежує частина виду, яка залишиться на кресленику (рис. 95), а решта стане невидимою (рис. 96).

«Разрыв вида» <sup>10</sup> дозволяє зображувати на кресленику скорочені довгі об'єкти. Вибір цієї команди викликає появу в середній частині активного виду двох нескінченних ліній усікання (рис. 97). Перетягаючи їх за характерні точки (чорні квадрати), установлюють довжину частини зображення у середині виду, що буде усічена.

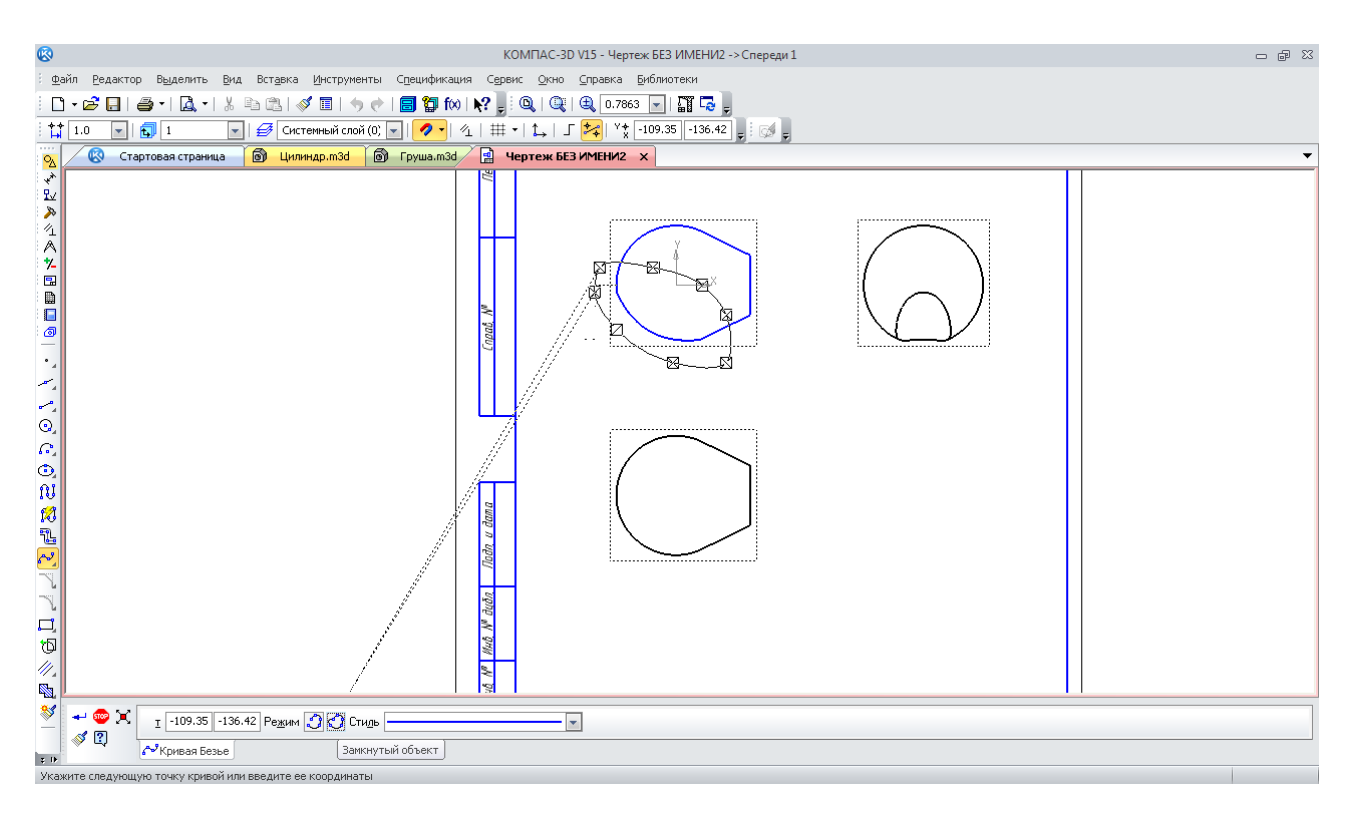

Рис. 92. Створення замкненого контуру місцевого розрізу

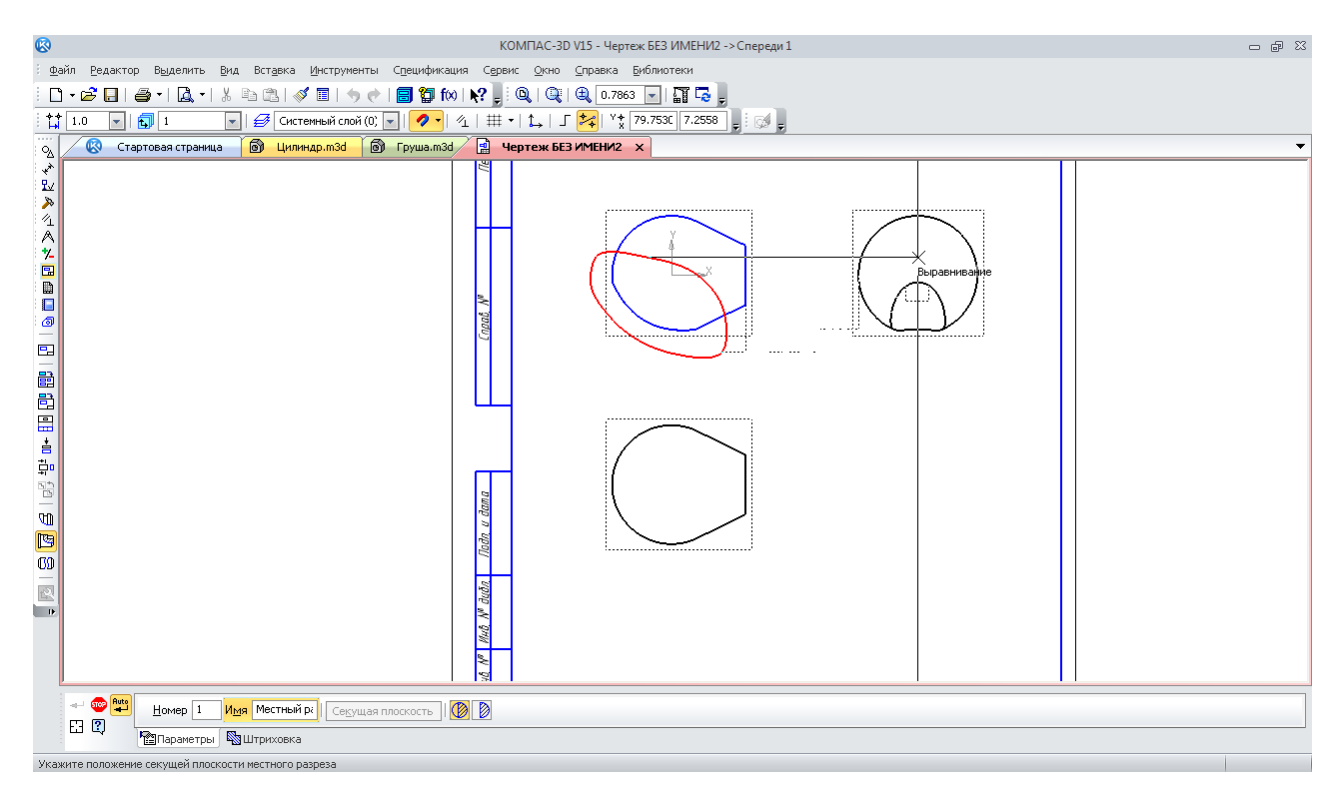

Рис. 93. Вибір положення січної площини для створення місцевого розрізу

Після підтвердження виконання команди (кнопка «Создать объект» + ) зображення здобуває зменшений розмір, який передбачено стандартами (рис. 98). На одному виді кресленика може бути кілька операцій «Разрыв вида».

З панелі «Виды» <mark>Е є можливість створювати «Вид по стрелке» <del>Ї</del> а також</mark> «Разрез/Сечение»  $\overrightarrow{F}$ <sup>0</sup>, якщо після нанесення їх позначень на кресленик за допомогою команд панелі «Обозначения» вони за якоюсь причиною не були відразу побудовані або пізніше вилучені.

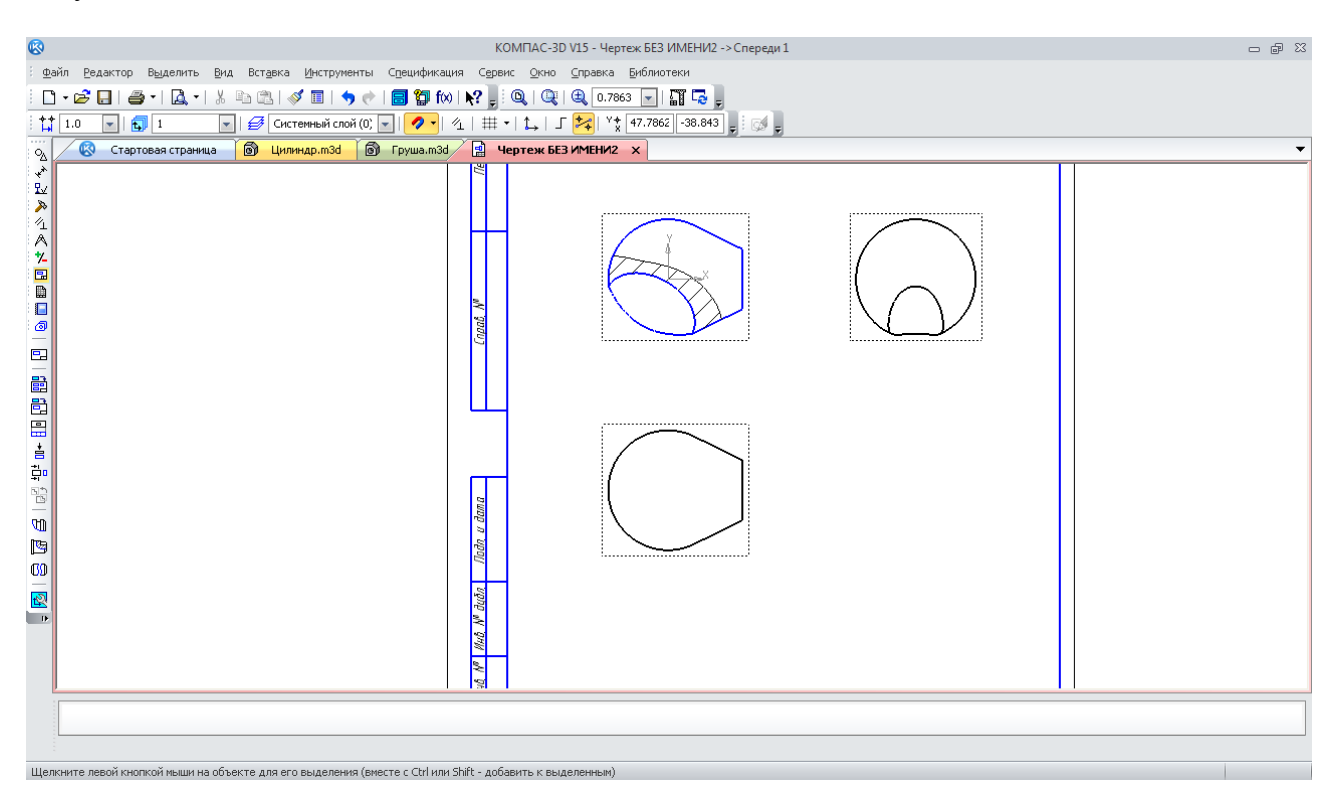

Рис. 94. Місцевий розріз схованого фігурного паза

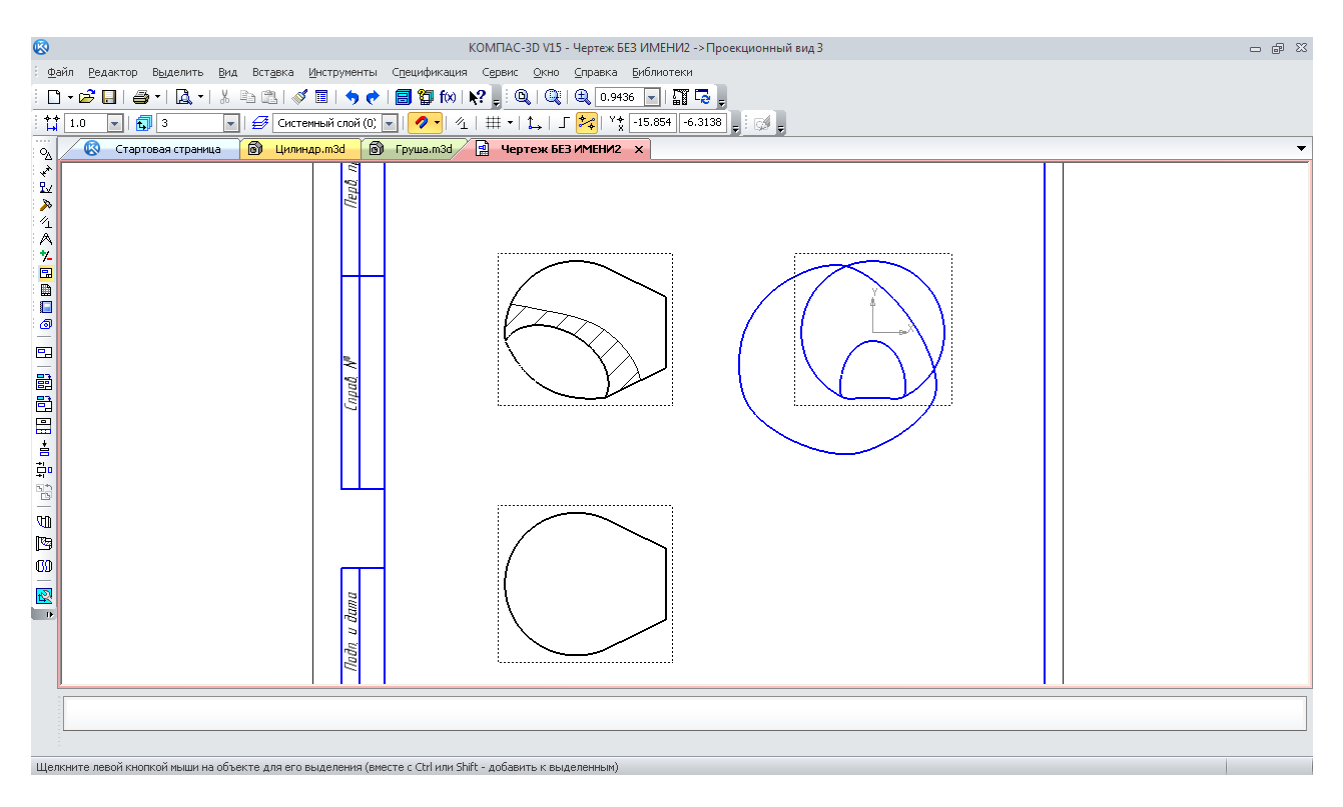

Рис. 95. Замкнений контур для створення місцевого виду

У КОМПАС-3D за допомогою команди «Кинематическая операция» В виконується ще одна можливість побудови твердотілих моделей, що мають незмінну основу, але складну просторову конфігурацію. Наприклад, потрібно побудувати циліндричний вигнутий стрижень. Побудову починають з першого ескізу основи стрижня на одній з площин. Далі на другому ескізі, що перетинає перший, зображують траєкторію, уздовж якої буде «витягатися» зображення кола з першого ескізу (перетину). Початок лінії на другому ескізі повинен збігатися з першою площиною. Далі для одержання складної просторової конфігурації тіла можна додавати ще кілька ескізів, побудованих на нових площинах. Точка початку кожної нової лінії повинна збігатися в просторі з точкою кінця попередньої.

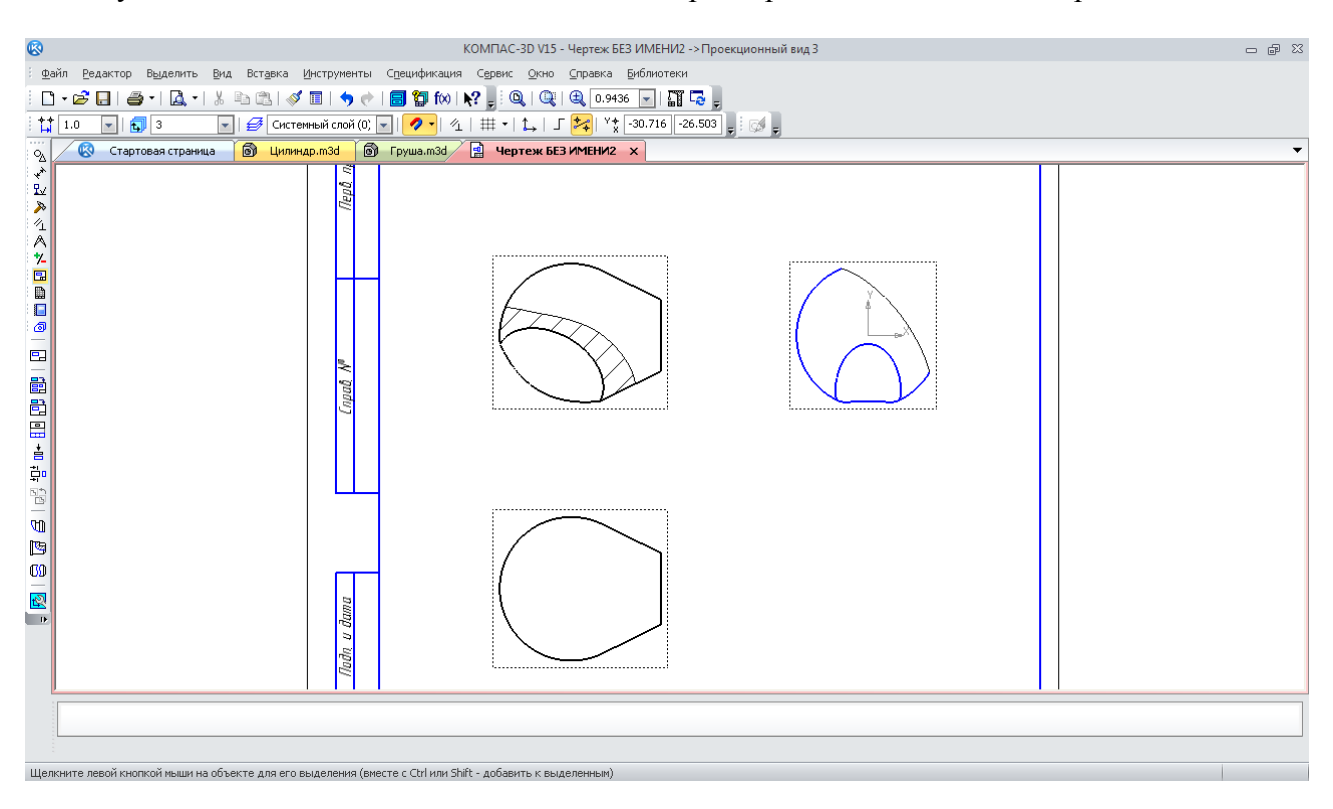

Рис. 96. Місцевий вид

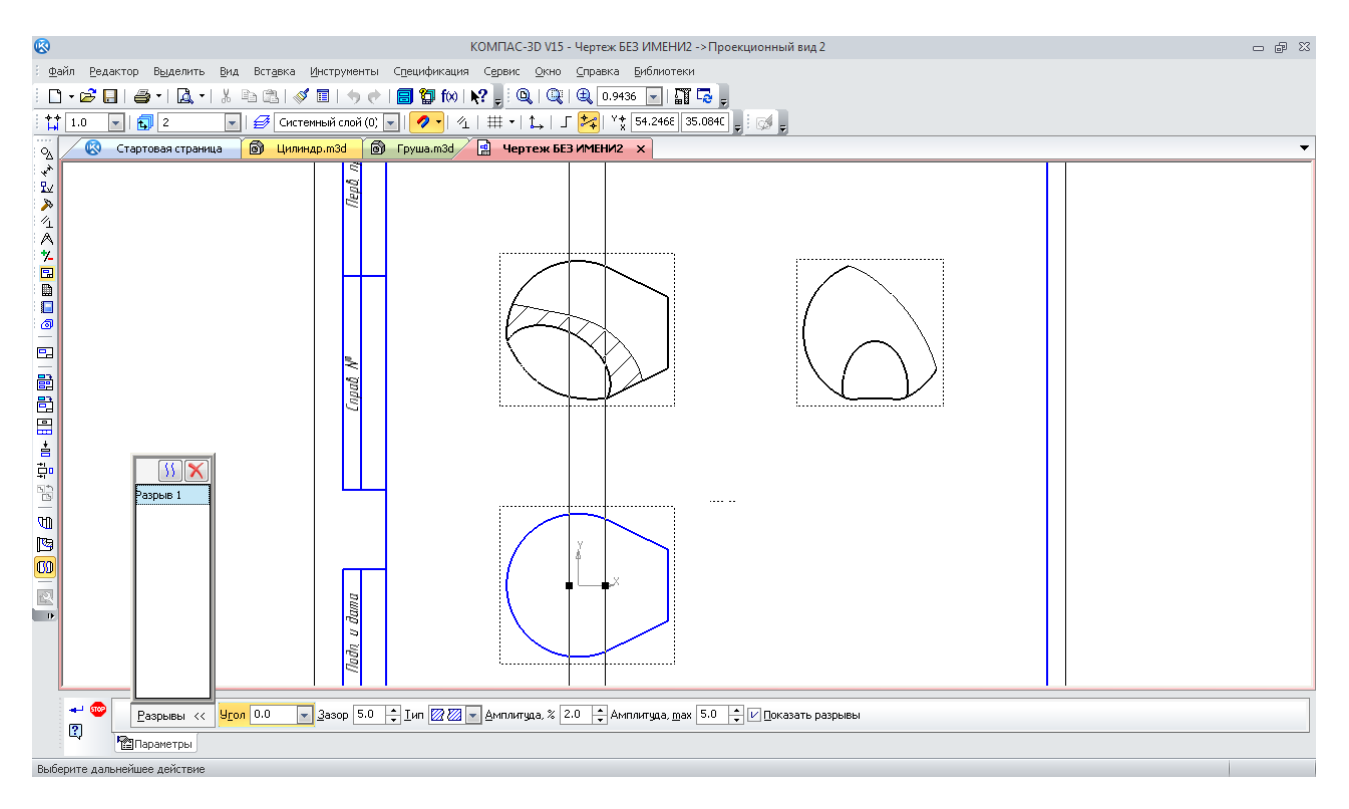

Рис. 97. Лінії усікання для розриву виду

Лінія траєкторії може складатися як із прямих відрізків ламаної, так і округленої радіусами (рис. 99).

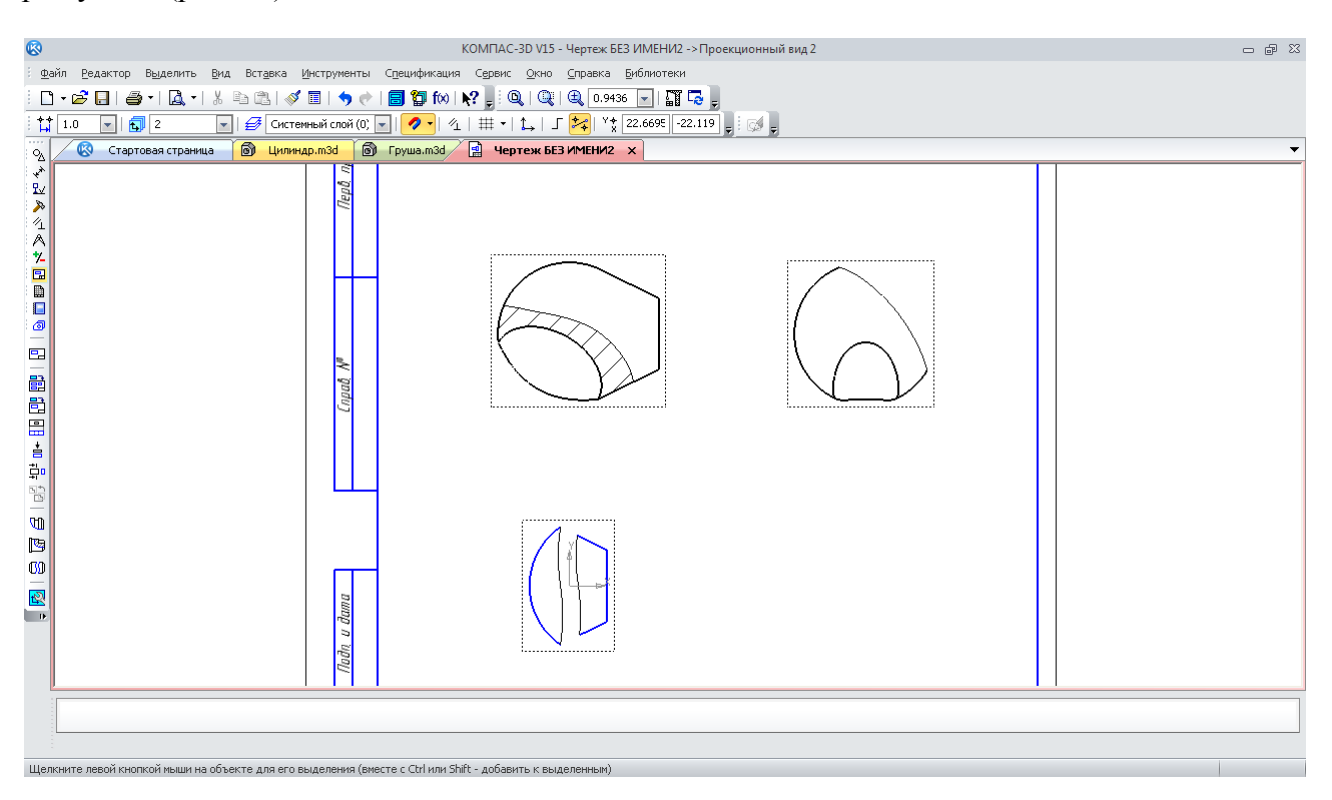

Рис. 98. Розрив виду

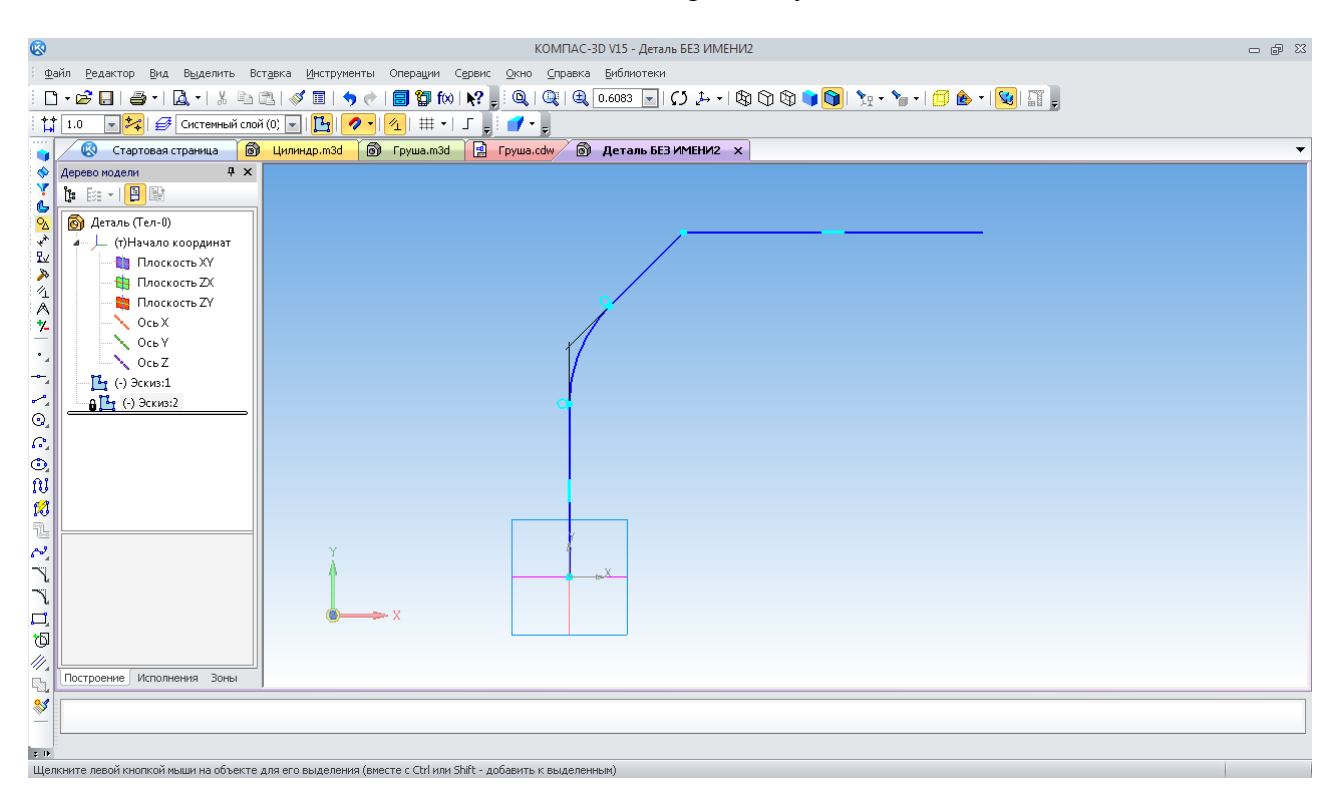

Рис. 99. Ескіз лінії траєкторії побудови кінематичної операції

Тепер натискають кнопку «Кинематическая операция» **2**. Щоб програма правильно зрозуміла перший ескіз і траєкторію побудови, їх слід зазначити у вікні «Дерево построения» або на екрані монітора (рис. 100). Можлива побудова тіла командою «Тонкая стенка»  $\mathbb{F}^2$ .

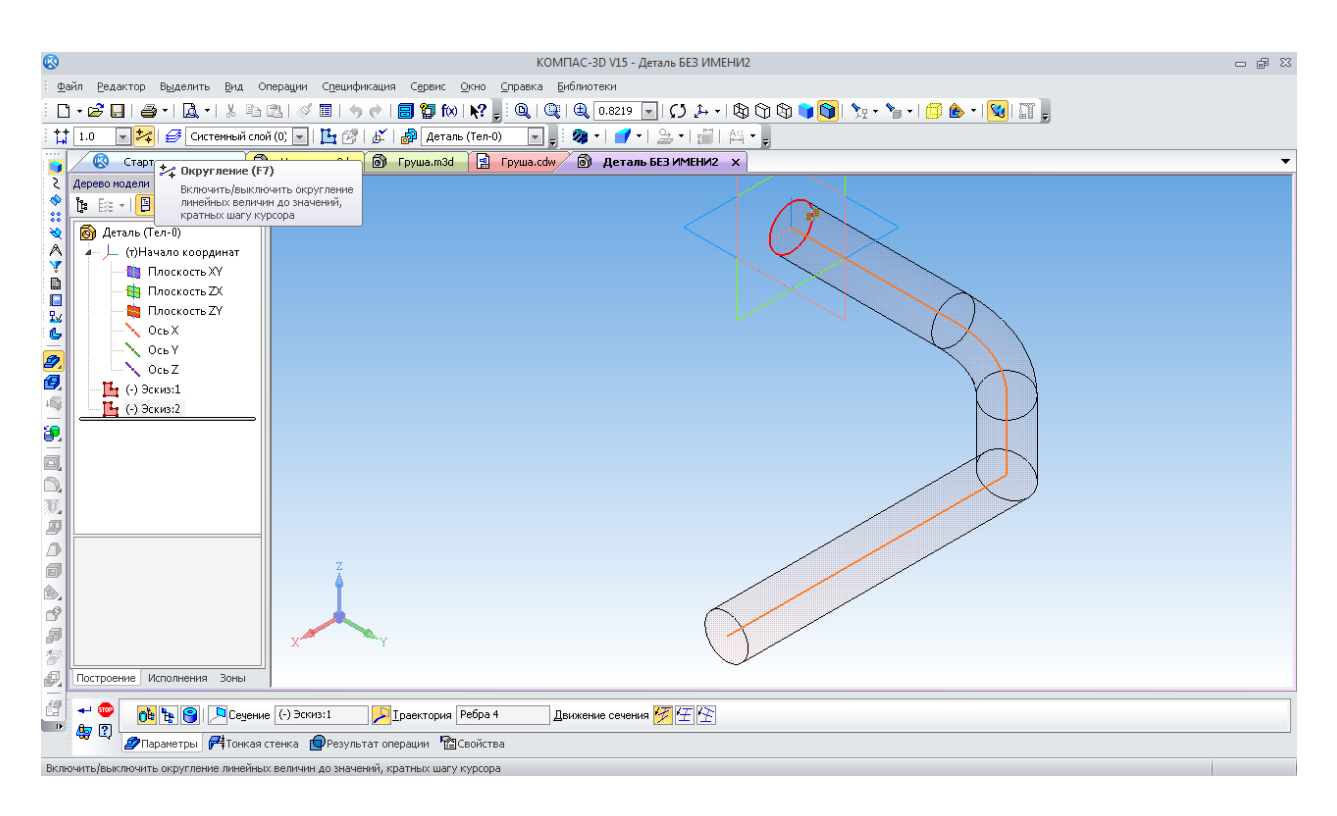

Рис. 100. Фантом побудови команди «Кинематическая операция»

Таким способом можна видаляти масив матеріалу з тіла тривимірної моделі. Для цього використовують команду «Вырезать кинематически» .

Зробимо з тільки що створеного стрижня трубу. Для цього на площині, де був створений перший ескіз, побудуємо новий ескіз. В ньому зобразимо шестикутник меншого розміру у середині кола основи стрижня. Застосуємо отриманий ескіз як базовий перетин кінематичної операції вирізання, а траєкторію його руху будемо вважати лінію із вже використаної побудови «Эскиз: 2» (рис. 101).

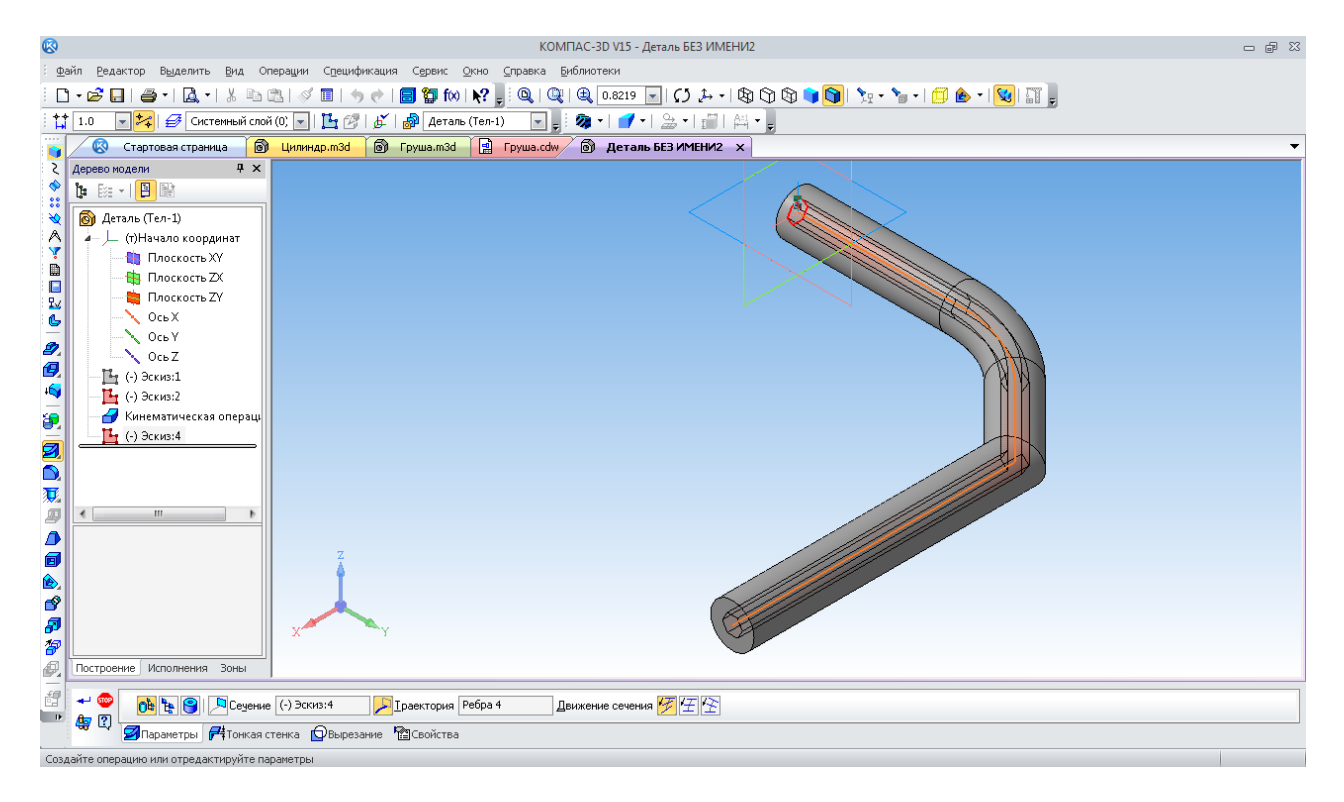

Рис. 101. Фантом побудови операції «Вырезать кинематически»

Як у першій, так і в другій кінематичній операції є налаштування способу руху перетину уздовж лінії траєкторії, («Сохранять угол наклона», «Параллельно самому себе», «Ортогонально траектории»), що призначаються відповідними кнопками  $\mathbb{Z}[\mathbb{F}]$ .

Останній спосіб твердотілого моделювання, використовуваний у КОМПАС-3D, називається «Операция по сечениям»  $\triangle$ . Він полягає в тому, що програма будує тіло від одного перетину, зображеного на ескізі, до іншого, плавно змінюючи його форму. Для такої операції потрібно додатково створювати допоміжні площини. Кнопки побудови розташовані на панелі «Вспомогательная геометрия»  $\mathcal{R}$ .

Побудуємо, наприклад, вазу з високою горловиною. При цьому слід створити кілька паралельних допоміжних площин. На кожній зображують ескіз у вигляді, наприклад, кола відповідного діаметра. З метою формування кожної такої площини використовують кнопку «Смещенная плоскость» $\mathcal{Z}$  (рис. 102).

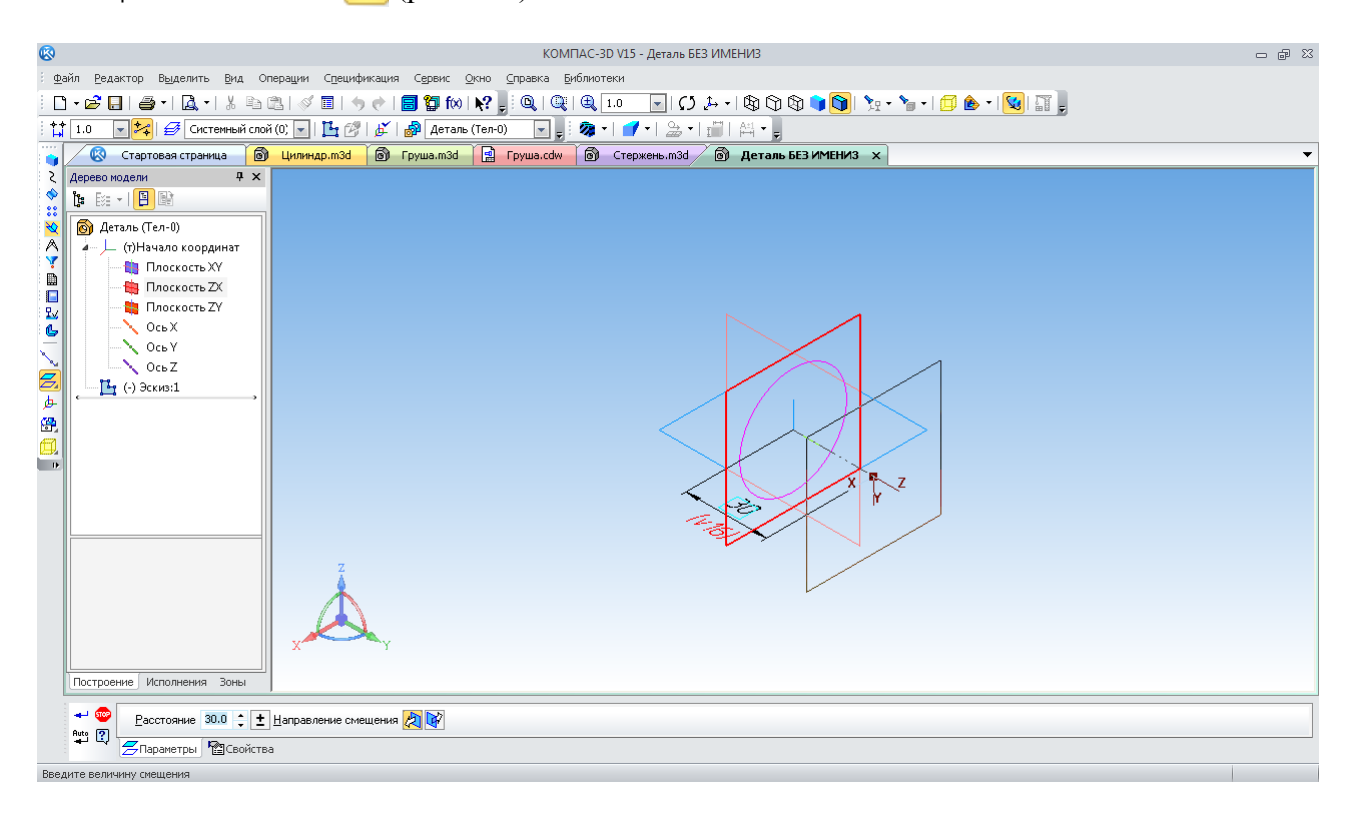

Рис. 102. Побудова допоміжної зміщеної площини

Далі, на тільки що побудованих площинах створюють ескізи, де зображують кола, тощо (рис. 103). Натискання на кнопку «Операция по сечениям»  $\mathcal{L}_z$  відкриває меню цієї команди. Зазначивши в списку перетинів усі ескізи з першого по останній, їх вибирають у вікні «Дерево построений» або на екрані монітора, одержуючи фантом тривимірної моделі тіла вази ще як монолітної деталі. Щоб зробити вазу пустотілою, можна побудувати тіло з «Тонкой стенкой»  $\mathbb{F}^1$  або скористатися додатковою командою «Оболочка»  $\mathbb{F}^1$ , вказавши площину, яка повинна стати відкритою (горловина) (рис. 104).

У результаті одержимо тривимірну модель вази (рис. 105). Її можна розташувати в природному положенні за допомогою кнопки «Изометрия XYZ» команди «Ориентация»  $\downarrow^{\downarrow}$  на панелі «Вид». При цьому зображення головних і допоміжних площин, осей і ескізів можливо зробити невидимими, скориставшись командою «Скрыть все объекты» <sub>\*</sub> т, або вибрати деякі з них у меню, що випадає.

Побудуємо тривимірну модель складальної одиниці. Звичайно створенню файлу тривимірної моделі складальної одиниці передує складання тривимірних моделей її складових деталей. Першою доцільно побудувати модель головної, основної деталі, до якої будуть кріпитися інші.

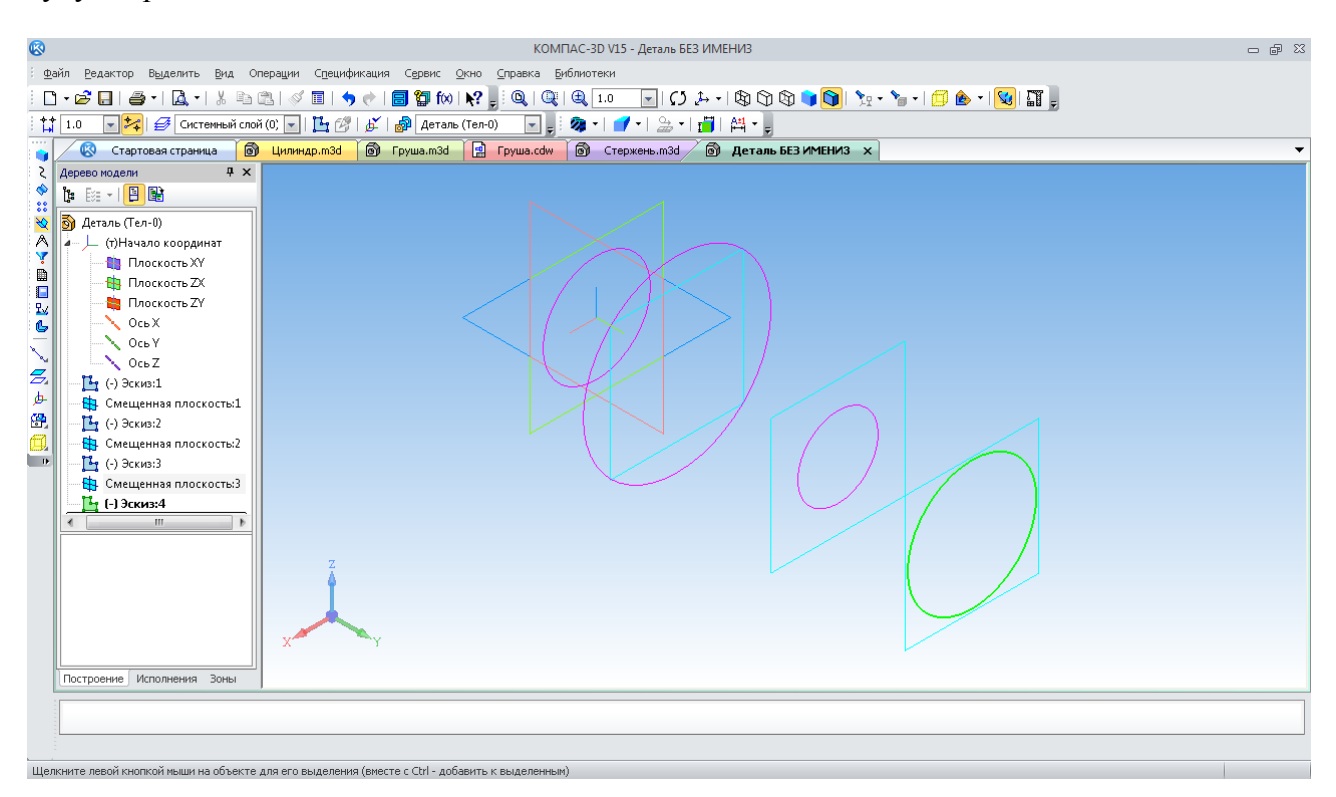

Рис. 103. Ескізи, побудовані на зміщених площинах

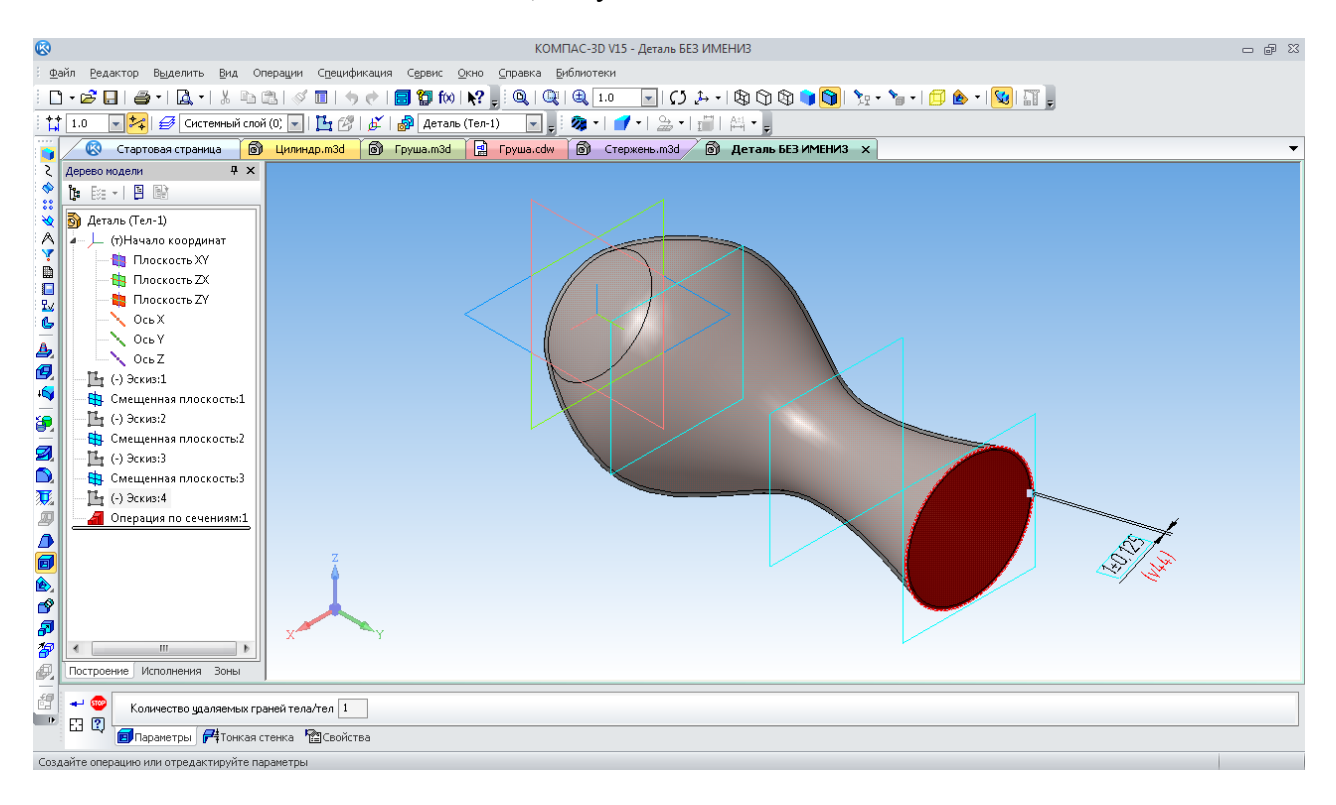

Рис. 104. Фантом тіла вази перед створенням оболонки

Наприклад, потрібно розробити конструкцію складальної одиниці вузла кріплення колеса для візка мостового крана (рис. 106).

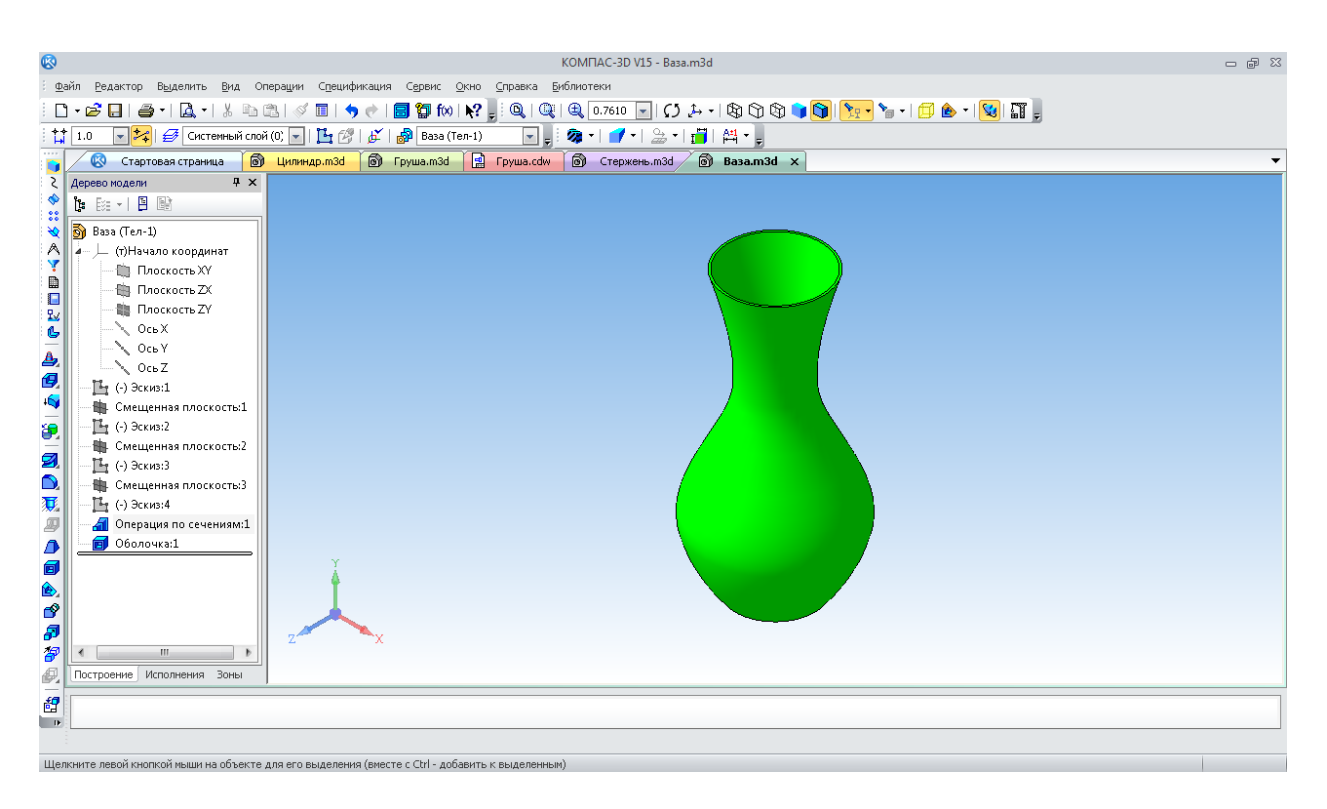

Рис. 105. Тривимірна модель вази.

У цьому випадку доцільно починати роботу з побудови моделі деталі «Ось», посередині якої розташовано колесо, а по краях – підшипникові опори кріплення складальної одиниці на рамі візка. Площину під створення першого ескізу слід вибирати таким чином, щоб на головному виді вал розміщувався горизонтально, тобто в положенні, що є близьким до робочого при виготовленні деталі на токарному верстаті. Отже, вибирають площину «ZY», зображують коло діаметром 95 мм. Це є головним ступенем осі й посадковим розміром під маточину колеса. Далі закривають ескіз і на панелі «Редактирование детали» и натискають кнопку «Операция выдавливания»  $\overline{p}$ . На панелі властивостей зазначають довжину ступеня осі, що становить 160 мм. Таким чином, одержують перший елемент тривимірної моделі осі.

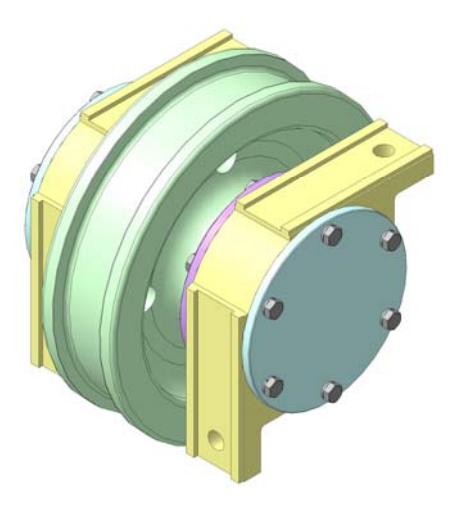

Рис. 106. Колесо в зборі

Щоб прибудувати до першого ступеня новий, треба для побудови ескізу вибрати одну з торцевих площин – вихідну для першого ескізу або щойно утворену. Зручно продовжувати побудову «за ланцюжком» і вибрати підсвічену площину заднього торця першого ступеня (рис. 107).

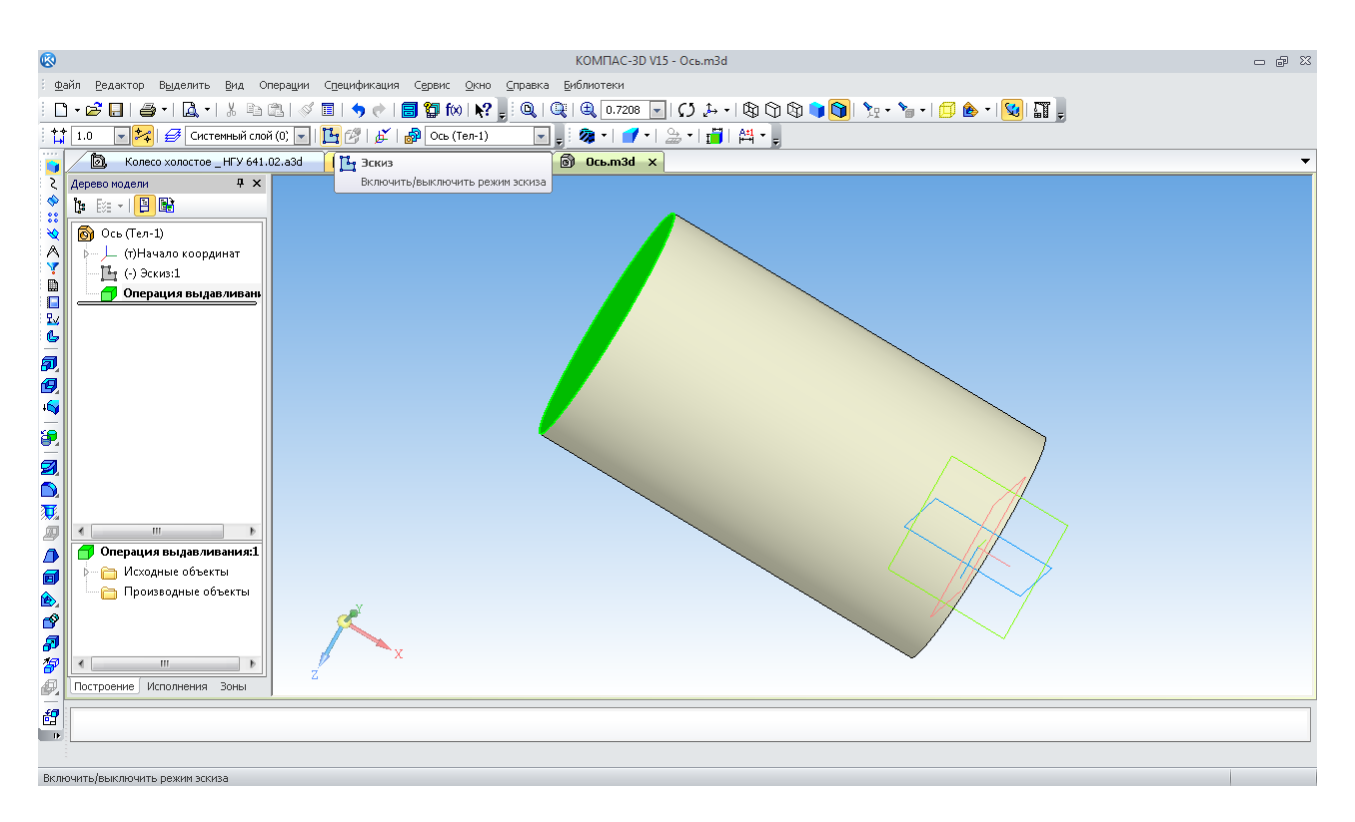

Рис. 107. Вибір площини для побудови ескізу другої ступені осі

Створюють ескіз із колом зазначеного вище розміру. Далі включають кнопку «Операция выдавливания» **D** i одержують фантом другого ступеня осі (рис. 108).

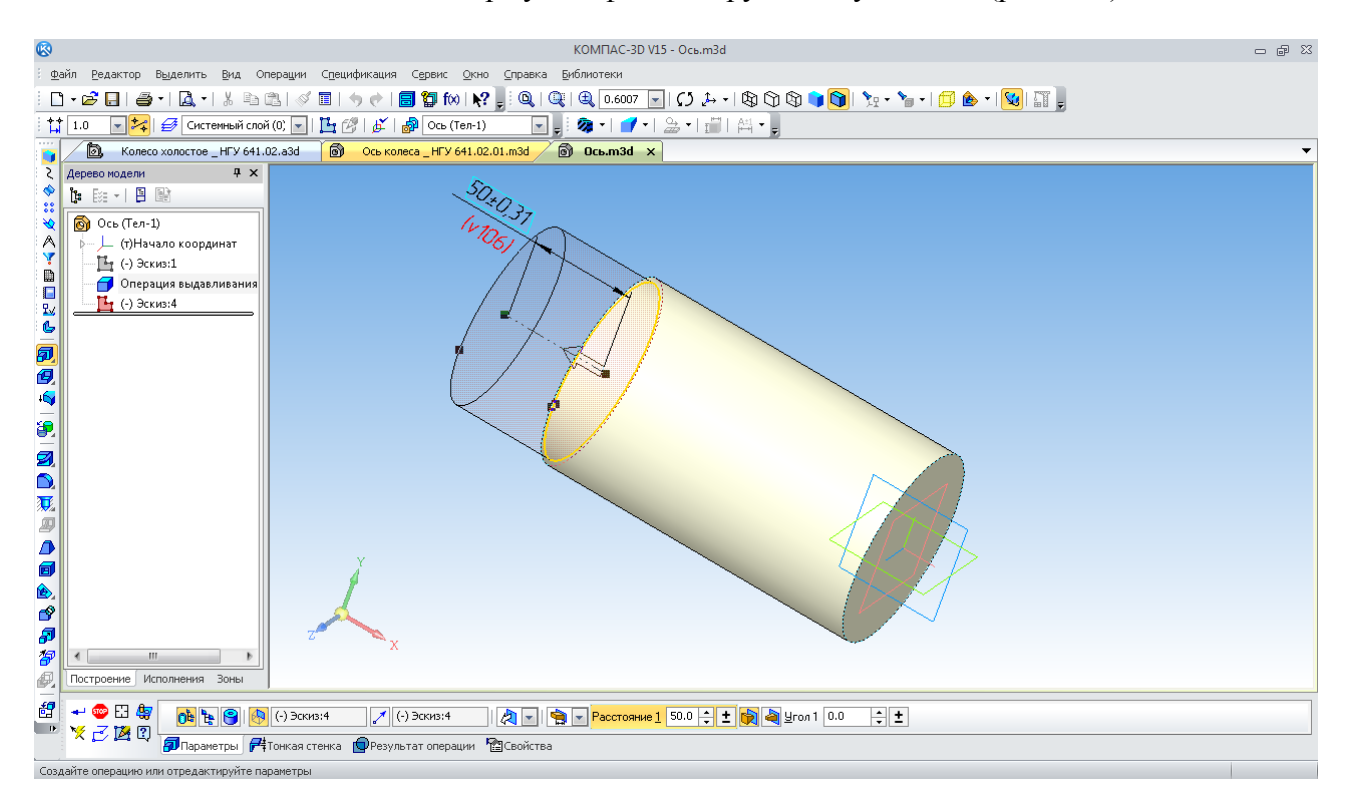

Рис. 108. Фантом побудови другого ступеня осі

Аналогічно пристроюють третій ступень (рис. 109). Як правило, програма сама визначає напрямок виконання операції, але іноді їй потрібна підказка користувача, щоб нові ступені не з'явились усередині вже побудованих. Для зручності запресовування підшипників

на цапфі осі роблять фаски за допомогою кнопки «Фаска» **[Маки** панелі властивостей цієї команди зазначають розмір катета. Наприклад, 2,5 мм, а кут її за замовчуванням становить 45º. Потім курсором зазначають ребра або цілі грані. Одержують фантом операції «Фаска» (рис. 110).

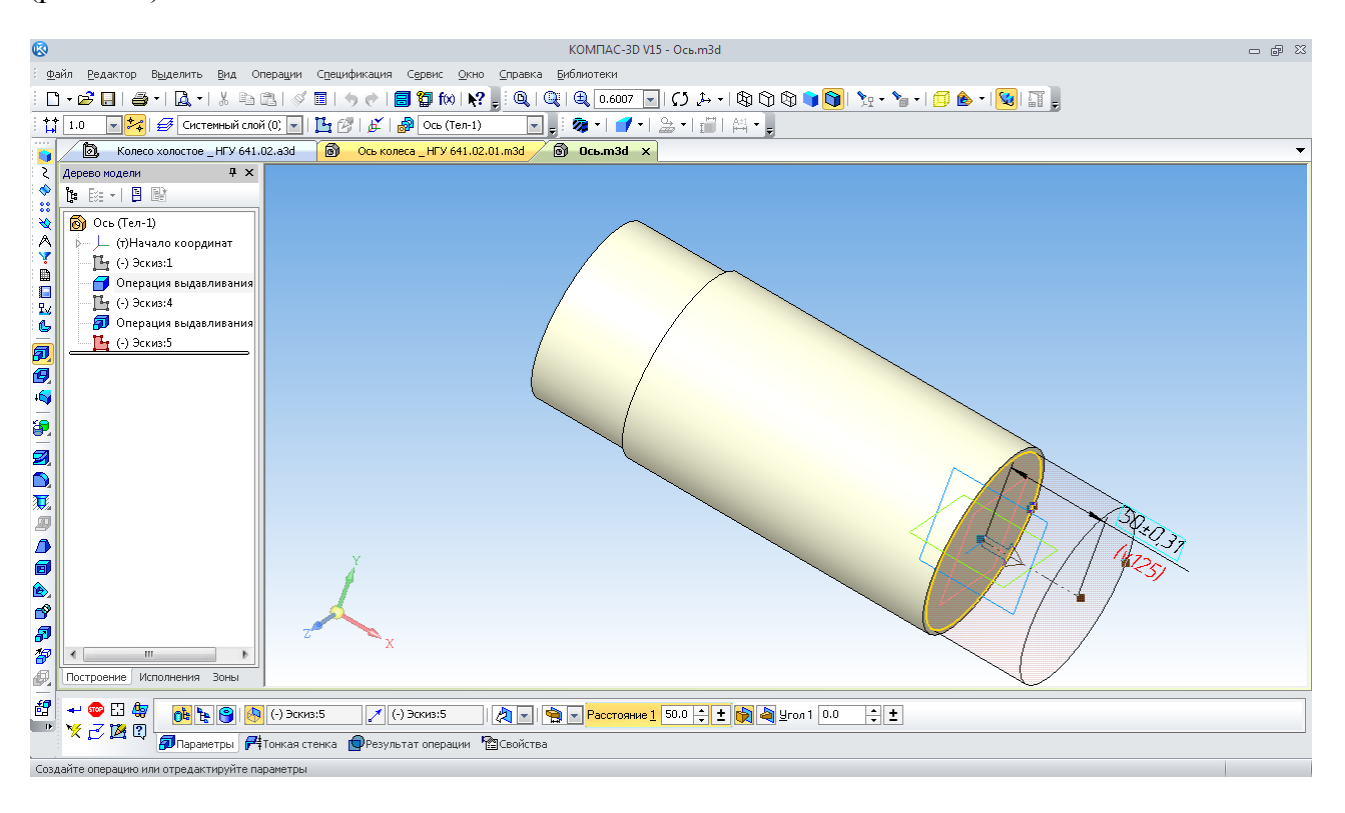

Рис. 109. Фантом побудови третього ступеня осі

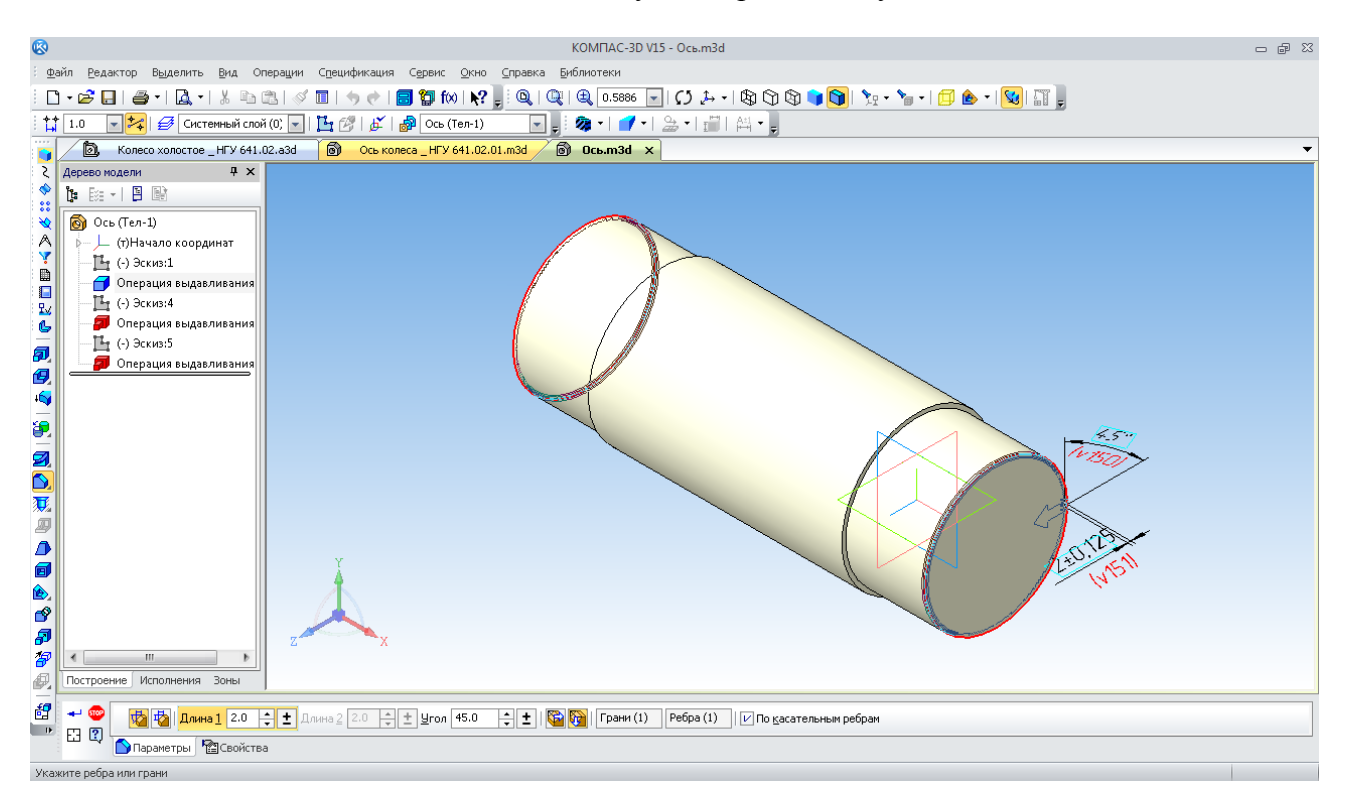

Рис. 110. Фантом побудови операції «Фаска»

Шийки валів і осей під підшипники повинні бути виготовлені за розміром діаметра з високою точністю й мати достатню якість поверхні (шорсткість), щоб не зіпсувати відповідні поверхні підшипників при їхньому з'єднанні з валом або віссю.

КОМПАС-3D має велику бібліотеку тривимірних моделей стандартних елементів деталей машин, кріплення, гідравліки кабельно-провідникової продукції, їх різних з'єднань тощо. «Библиотека Стандартных изделий» відкривається з панелі «Главное меню» – верхній рядок інтерфейсу на екрані монітора (рис. 111).

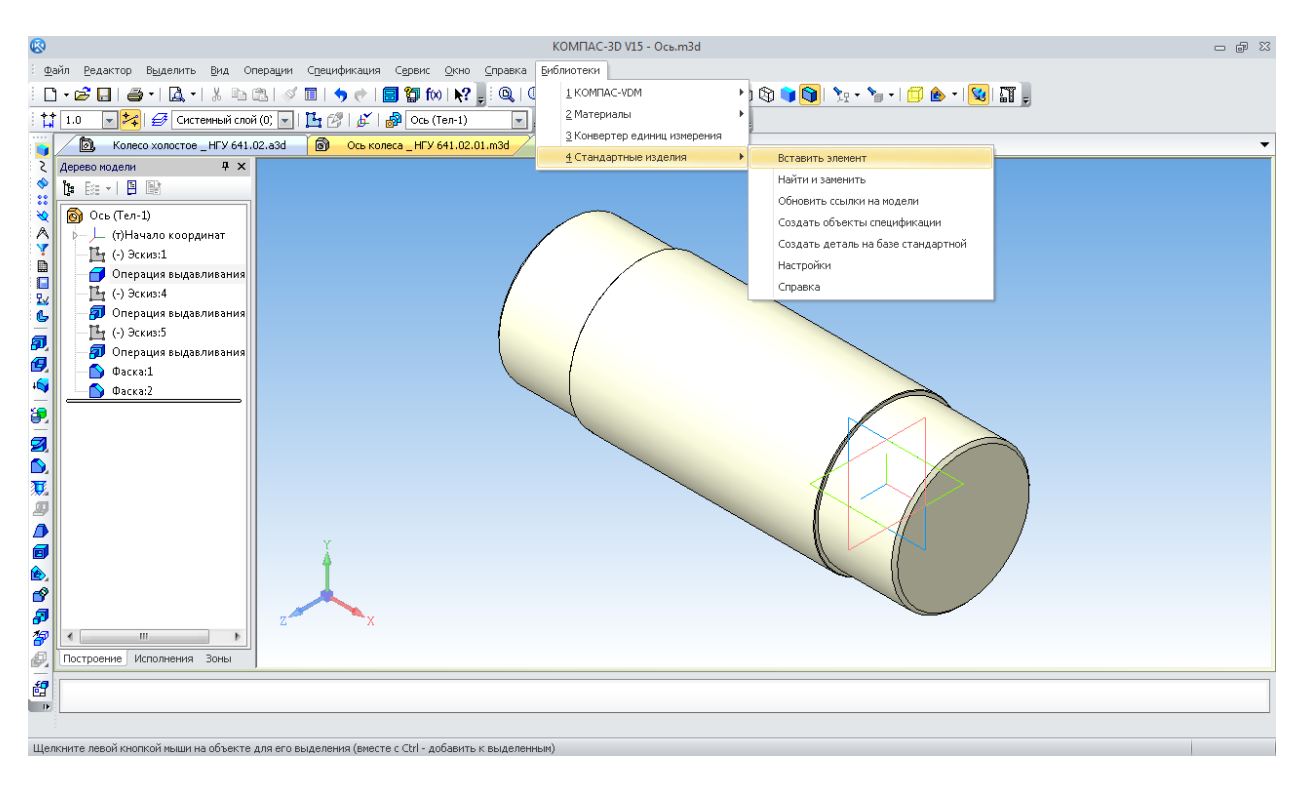

Рис. 111. Використання меню «Библиотека Стандартных изделий»

У вікні, що випадає, вибирають необхідну закладку «Конструктивные элементы **II** », папку «Канавки», а в ній – «Канавки для круглого шлифования». Далі – потрібний рядок «Канавки для наружного шлифования по цилиндру исп 1» запускається подвійним клацанням лівої кнопки миші (рис. 112).

Відкривається «Панель свойств» операції, на якій виконують «Позиционирование», де курсором указують кругле ребро. У цьому випадку воно внутрішнє, виділене пунктиром та червоними стрілками (рис. 113). Потім підтверджують «Создание объекта»  $\leftarrow$ . Програма відкриває вікно з ескізом і параметрами споруджуваної канавки, їх потрібно «Применить», натиснувши на відповідну кнопку (рис. 114). З'явиться фантом побудованої канавки (її елементи будуть підсвічені) і пропозиція продовжити побудову нових канавок.

Якщо в цьому немає необхідності, то натискають кнопку «Прервать команду» **102**. Знову з'явиться вікно, показане на рис. 112. Тут потрібно натиснути кнопку «Отмена».

Зручність у використанні цієї й багатьох інших бібліотек КОМПАС-3D полягає в тому, що програма сама визначає діаметр валу й відразу пропонує до побудови канавки потрібного розміру. За бажанням їх розміри можна виправити вручну. Для кріплення колеса на осі використаємо шпонкове з'єднання.

Побудова шпонкового паза (рис. 115) проводиться аналогічно вище описаному. Відкривається «Панель свойств», на якій виконують «Позиционирование». Спочатку курсором зазначають торець ступеня, де буде будуватися паз (рис. 116).

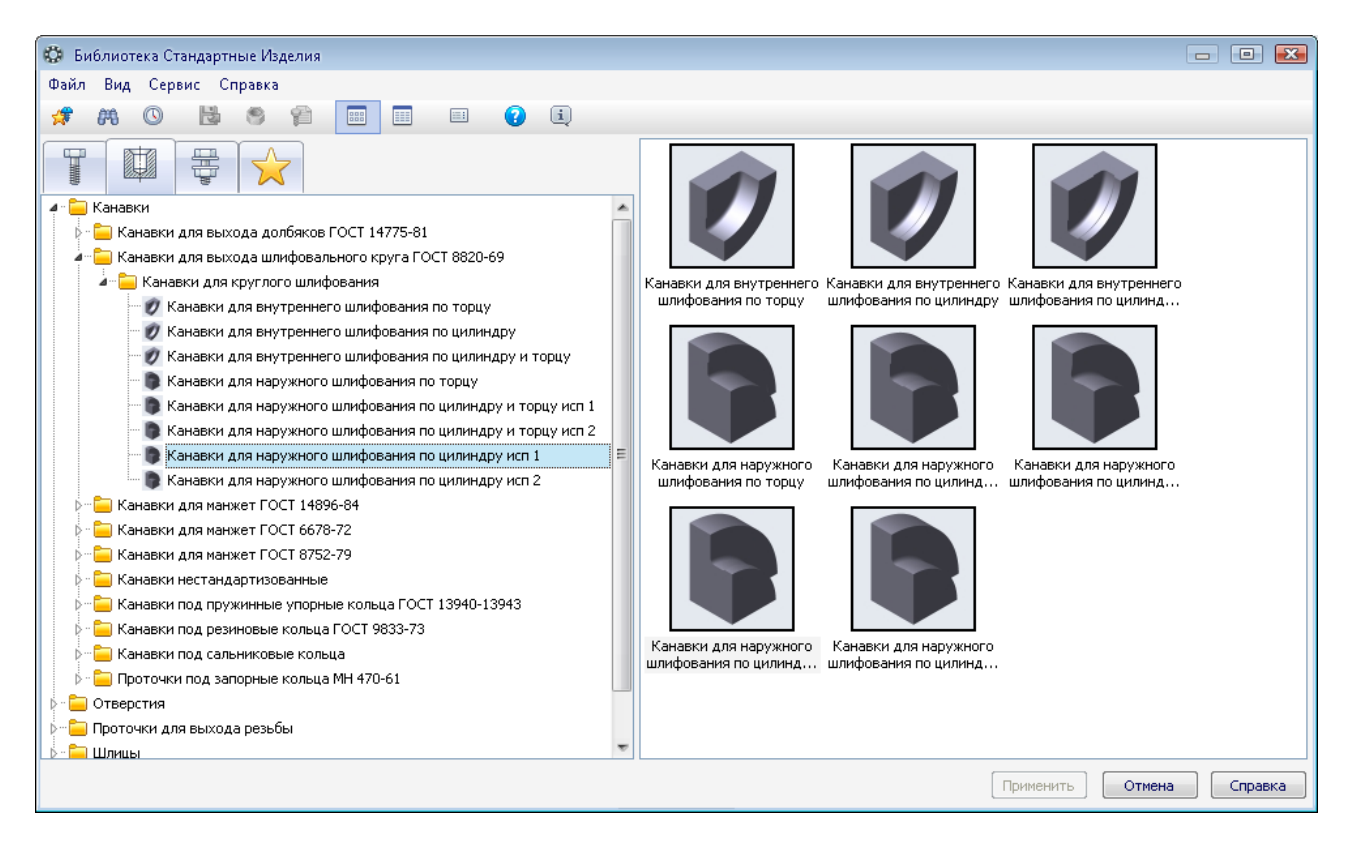

Рис. 112. Вибір канавки під вихід інструмента з бібліотеки

Потім задають «Расстояние» від обраного торця до початку шпонкового паза. З врахуванням того, що колесо буде розміщатися посередині осі, а шпонка повинна бути довжиною 90 мм, приймають відстань – 35 мм. Тепер зазначають циліндричну поверхню, на якій буде розташований паз (рис. 117).

Є також можливість ввести числове значення в гніздо «Угол поворота». Це кутове розташування паза щодо поздовжньої осі валу.

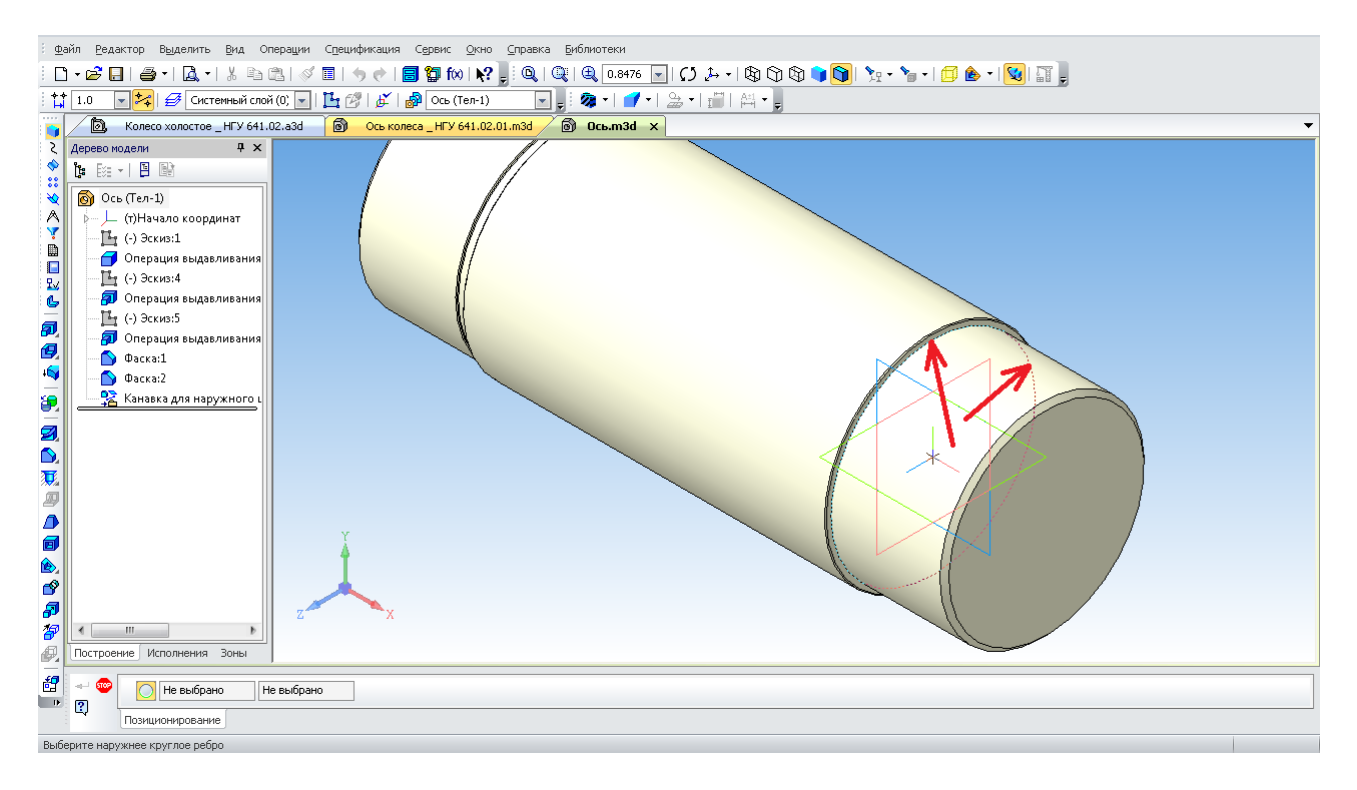

Рис. 113. Виділення внутрішнього ребра для початку побудови канавки

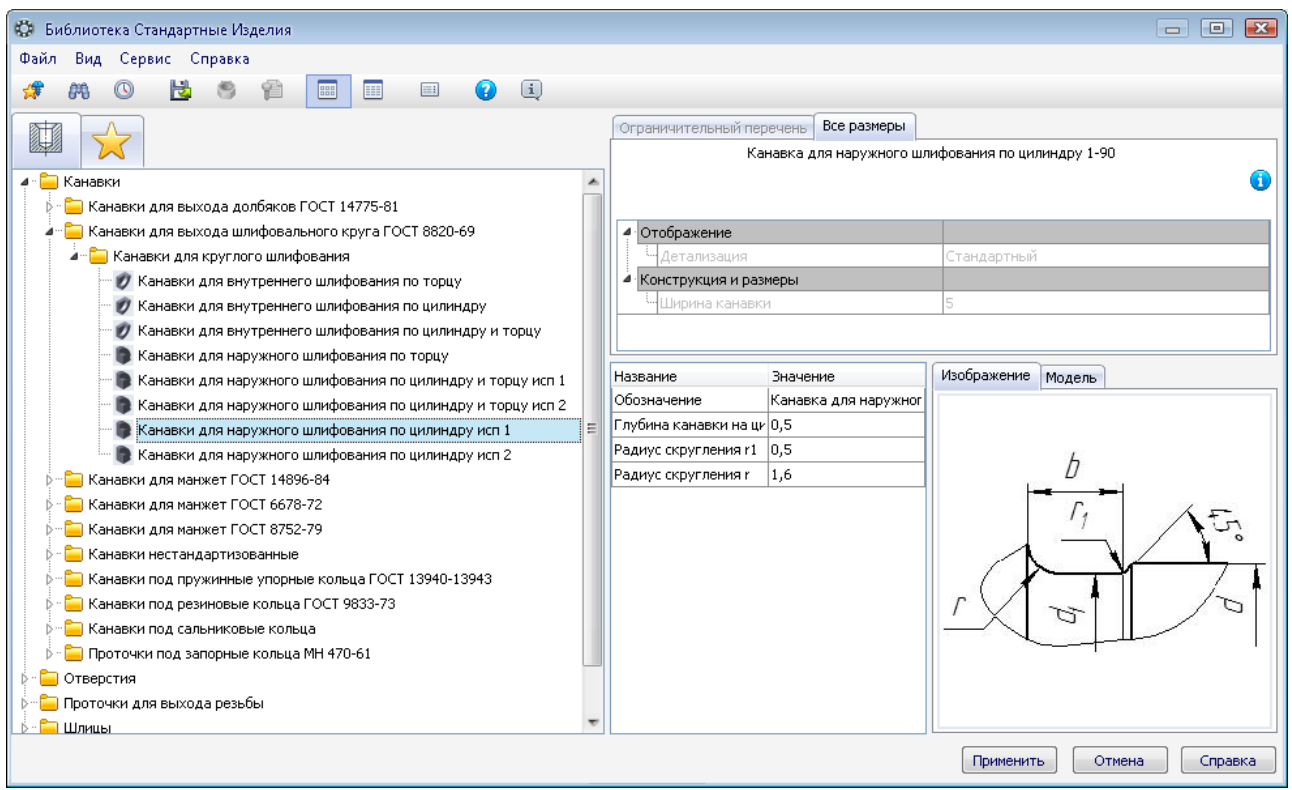

Рис. 114. Вікно з ескізом і параметрами канавки під вихід інструмента

Тепер підтверджують «Создание объекта» - Програма відкриває вікно з ескізом і параметрами споруджуваної канавки. При цьому пропонує прийняти із встановленого стандартом типорозмірного ряду мінімальну довжину шпонки 70 мм (рис. 118).

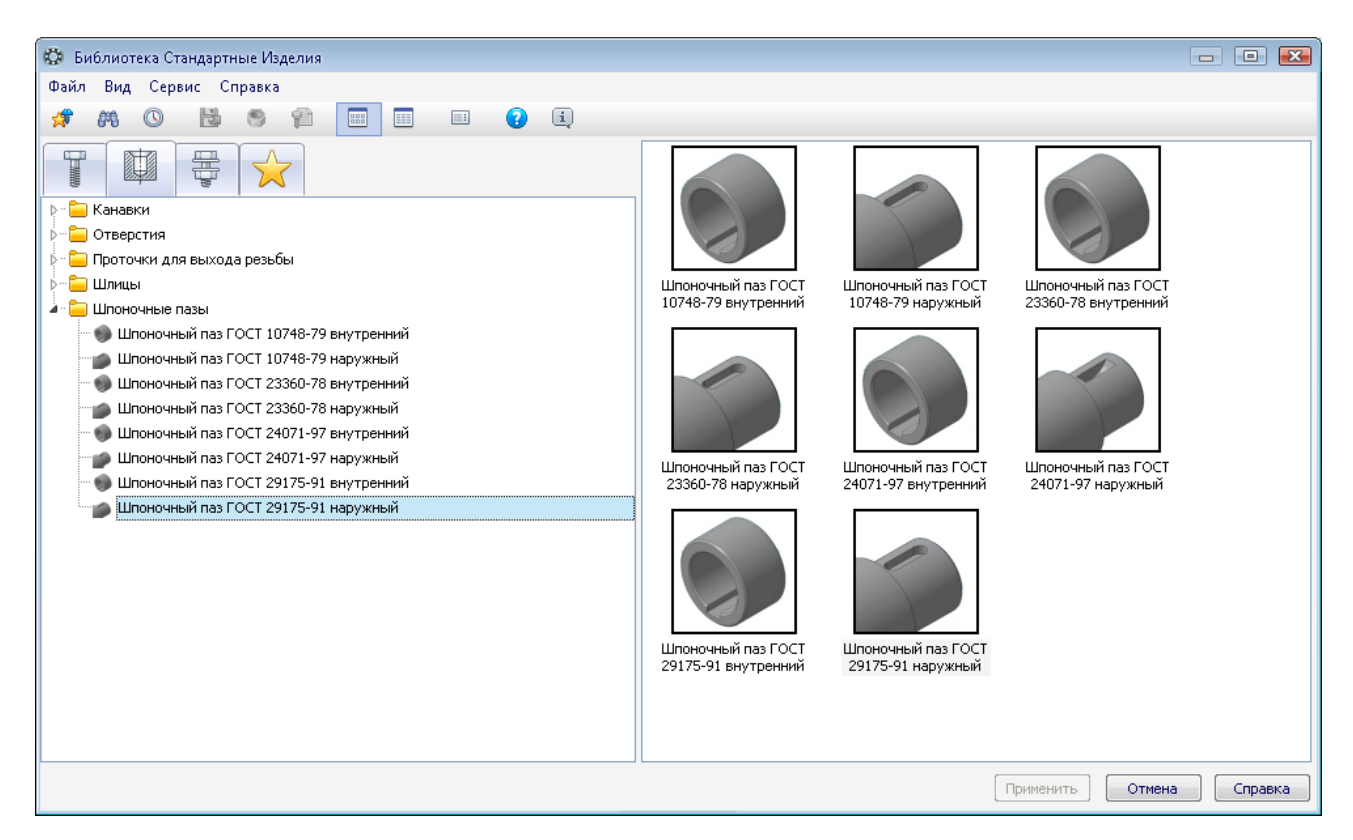

Рис. 115. Вибір шпонкового паза з бібліотеки

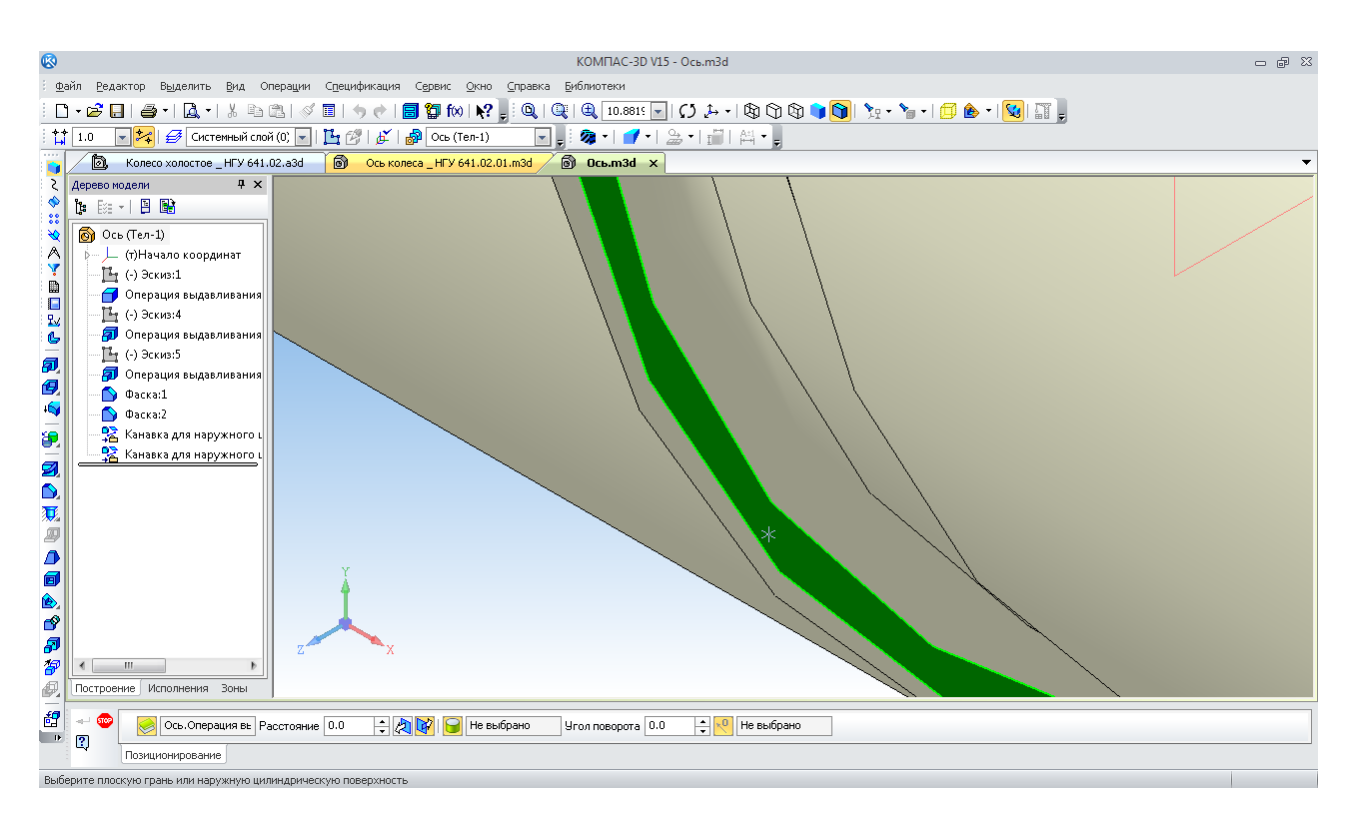

Рис. 116. Зазначення торця ступеня під шпонковий паз при використанні меню «Позиционирование»

Подвійне клацання лівою кнопкою миші по рядку «Длина» відкриває додаткове вікно, де користувач може вибрати потрібне – 90 мм (рис. 119).

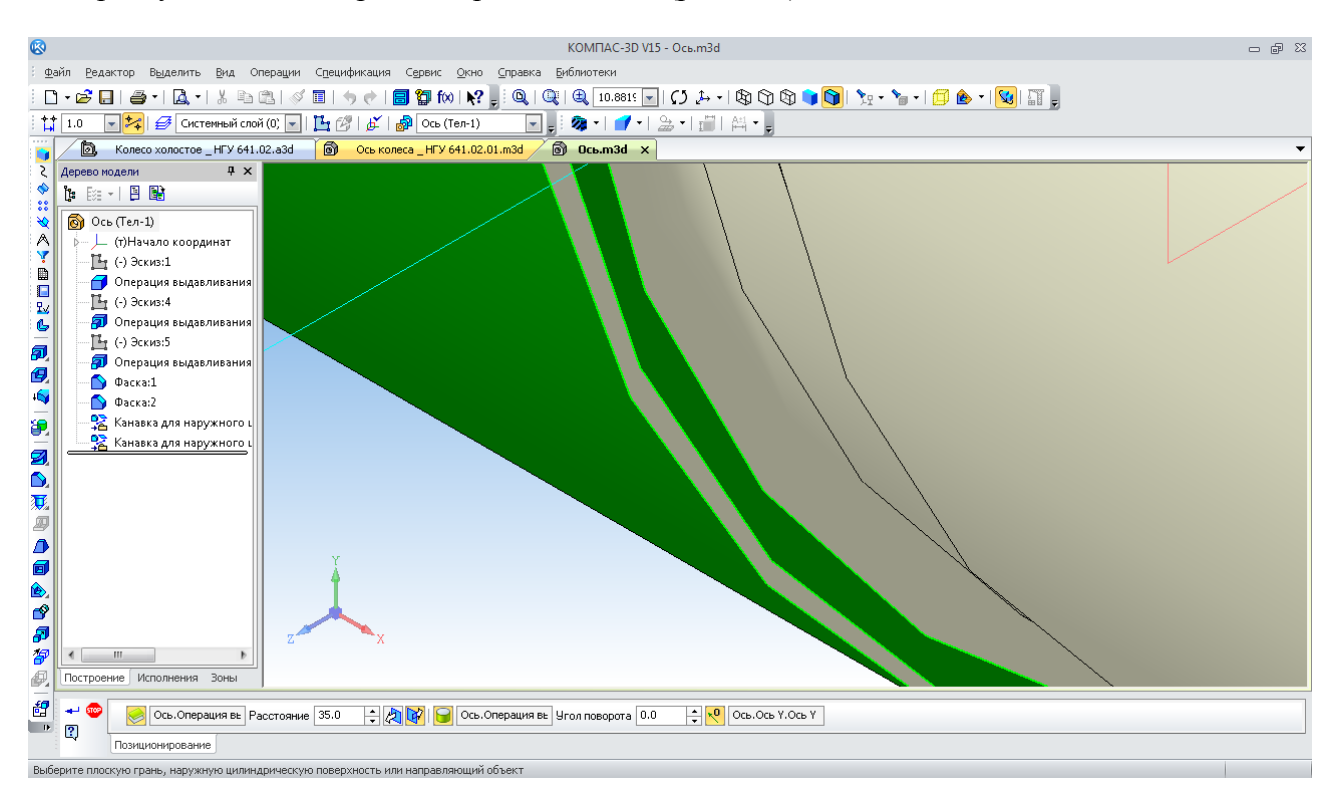

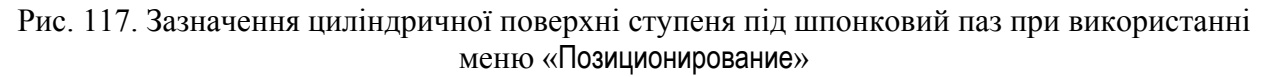

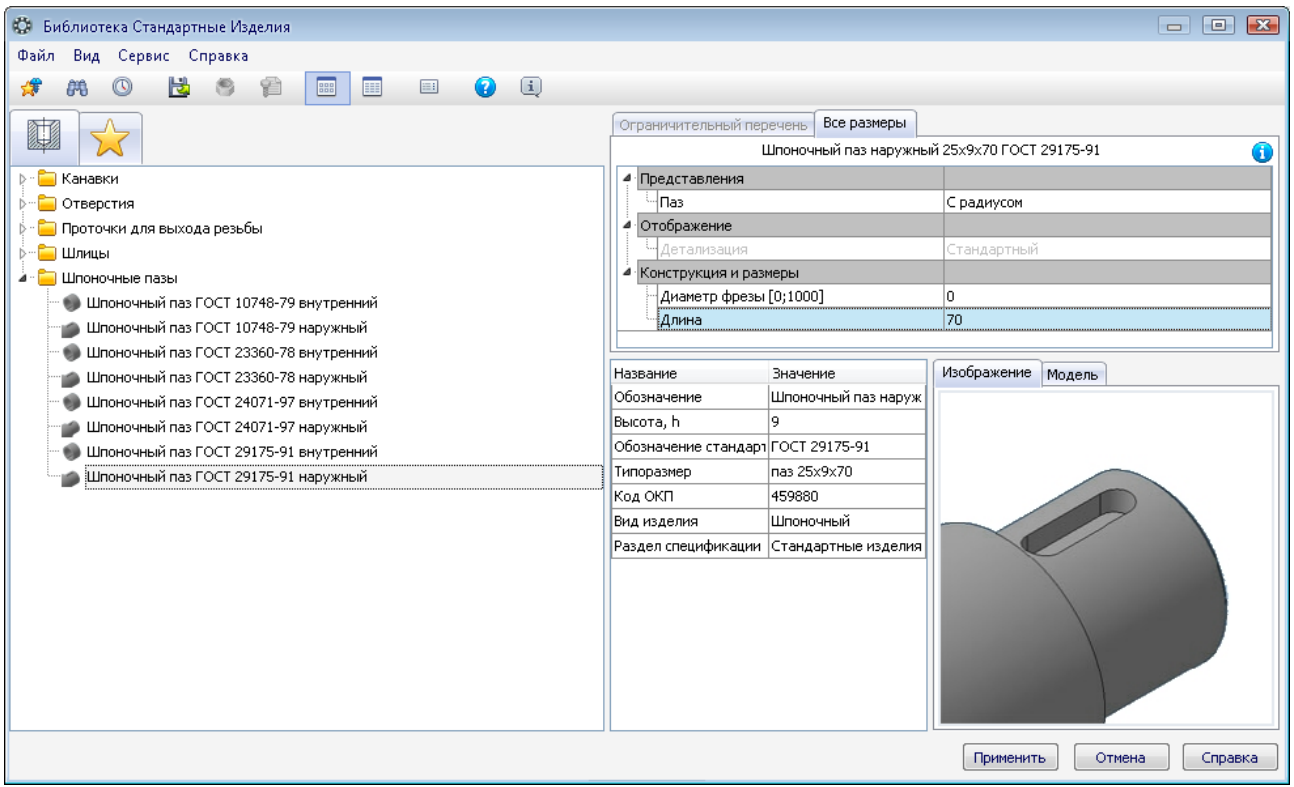

Рис. 118. Вікно із зображенням і параметрами шпонкового паза

Далі натискають послідовно «ОК», «Применить», використовуючи відповідні кнопки. З'явиться фантом побудованого паза і пропозиція продовжити побудову нових пазів. Якщо це зараз не потрібно – вибирають кнопку «Прервать команду» ве-

| Файл Редактор Выделить Вид Операции Спецификация Сервис Окно Справка Библиотеки<br>$\frac{1}{4}$ 1.0<br><b>• Воскольстве НФ</b> Библиотека Стандартные Изделия<br>$\Box$ 0 $\Box$<br>Файл Вид Сервис Справка<br>Дерево модели<br># 第 0 卷 6 名 图 画<br>$\bullet$ $\bullet$<br>$\Box$<br>19 E   - 3 \$<br>88<br>Все размеры<br>Ограничительный перечень<br>$\circ$ Ось (Тел-1)<br>H<br>11 https://www.astronoma.com/20120120120175-91<br>⋒<br>Α<br>$\Box$ $\Box$ $\Box$<br><b>В Канавки СА</b> Выбор типоразмеров и параметров<br>$\mathbb{T}_1$ (-) Эскиз:1<br>D<br>● Операция выдавлив → ■ Отверст Д 字 ⊘ Д ©<br>Ο<br>∲ - Проточк<br>$\Gamma$ <sup>1</sup> (-) Эскиз:4<br>Ł,<br>Диаметр фрезы [0;1000]<br>Длина<br><b>В-П Шлицы</b><br><b>2</b> Операция выдавлив<br>Ġ<br>$\sqrt{2}$<br>÷<br><b>A</b> E <b>Unonour</b><br>$\mathbb{F}_1$ (-) Эскиз:5<br>同<br><b>O</b> Linor<br>70<br><b>2</b> Операция выдавлив<br>回<br>80<br><b>C</b> Шпон<br>$\bigcirc$ $\Phi$ acka:1<br> 90 <br><b>O</b> Unor<br>$\ddot{\epsilon}$<br><b>Dacka:2</b><br>100<br>Модель<br><b>E Linon</b><br>• Канавка для наружн<br>é.<br>110<br><b>O</b> Unor<br><b>图</b> Канавка для наружн<br>125<br><b>COMMON</b><br>Ø<br>140<br><b>O</b> Linor<br>$\bullet$<br>160<br><b>C</b> LUnor<br>$\overline{\mathbf{U}}$<br>180<br>200<br>Ð<br>220<br>Δ<br>ozn<br>Bcero: 13<br>甸<br>OK<br>Отмена<br>Справка<br>I.<br>తి<br>Ð<br>8<br>€<br>Построение Исполнения<br>醒<br>Применить<br>Отмена<br>Справка | Q |  |  | КОМПАС-3D V15 - Ось.m3d |  | 一 印 83 |
|----------------------------------------------------------------------------------------------------|---|--|--|-------------------------|--|--------|
|                                                                                                    |   |  |  |                         |  |        |
|                                                                                                    |   |  |  |                         |  |        |
|                                                                                                    |   |  |  |                         |  |        |
|                                                                                                    |   |  |  |                         |  |        |
|                                                                                                    |   |  |  |                         |  |        |
|                                                                                                    |   |  |  |                         |  |        |
|                                                                                                    |   |  |  |                         |  |        |
|                                                                                                    |   |  |  |                         |  |        |
|                                                                                                    |   |  |  |                         |  |        |
|                                                                                                    |   |  |  |                         |  |        |
|                                                                                                    |   |  |  |                         |  |        |
|                                                                                                    |   |  |  |                         |  |        |
|                                                                                                    |   |  |  |                         |  |        |
|                                                                                                    |   |  |  |                         |  |        |
|                                                                                                    |   |  |  |                         |  |        |
|                                                                                                    |   |  |  |                         |  |        |
|                                                                                                    |   |  |  |                         |  |        |
|                                                                                                    |   |  |  |                         |  |        |
|                                                                                                    |   |  |  |                         |  |        |
|                                                                                                    |   |  |  |                         |  |        |
|                                                                                                    |   |  |  |                         |  |        |
|                                                                                                    |   |  |  |                         |  |        |
|                                                                                                    |   |  |  |                         |  |        |
|                                                                                                    |   |  |  |                         |  |        |
|                                                                                                    |   |  |  |                         |  |        |
|                                                                                                    |   |  |  |                         |  |        |
|                                                                                                    |   |  |  |                         |  |        |
|                                                                                                    |   |  |  |                         |  |        |

Рис. 119. Вікно для вибору довжини шпонкового паза

Знову з'явиться вікно, показане на рис. 115. Тут потрібно натиснути кнопку «Отмена». На екрані монітора з'явиться зображення шпонкового паза, а у вікні «Дерево построения» будуть перераховані окремими рядками всі побудови бібліотечних елементів із зазначенням їх основних розмірів (рис. 120).

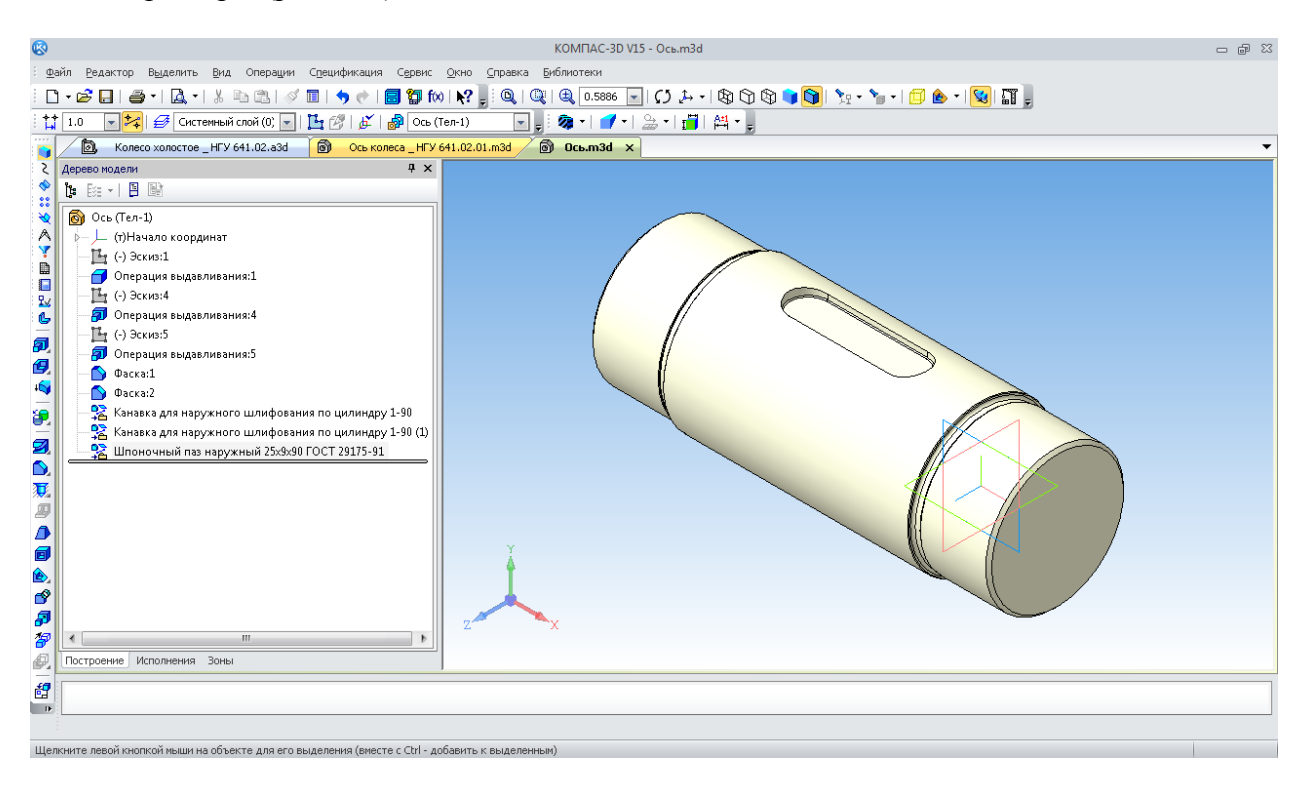

Рис. 120. Шпонковий паз

Тривимірна модель осі побудована. Але для довгих чи важких валів та осей часто потрібно для точного базування на торцях облаштовувати центрові отвори. У бібліотеці програми є такий стандартний елемент. Додаємо для прикладу центровий отвір типу В. Його побудова проводиться аналогічно до описаного вище.

У вікні «Библиотека Стандартных изделий» вибирають закладку «Конструктивные элементы» , потім папку «Отверстия», а в ній – «Отверстия центровые». Далі «Центровое отверстие ГОСТ 14034-74 форма В» запускається подвійним клацанням лівої кнопки миші. Відкривається «Панель свойств» операції, на якій виконують «Позиционирование». При цьому курсором зазначають торець ступеня, де буде будуватися отвір (рис. 121).

Тепер потрібно підтвердити «Создание объекта» — Програма відкриває вікно з ескізом і параметрами споруджуваного отвору, пропонує прийняти із установленого стандартом типорозмірного ряду мінімальний діаметр отвору – 0,8 мм (рис. 122). Подвійне клацання лівою кнопкою миші по «Диаметр отверстия» відкриє додаткове вікно, де користувач може вибрати необхідний параметр, наприклад, 3,15 мм (рис. 123).

Далі вказують «ОК» і «Применить». З'явиться фантом побудованого отвору і пропозиція продовжити побудову нових отворів. Якщо це не потрібно, то натискають кнопку «Прервать команду» **«В»**. На екрані монітора з'явиться зображення центрового отвору.

Щоб розглянути елементи внутрішніх порожнин, у програмі є можливість розсікти деталь площиною або вирізати її частину – чверть по ескізу. Для цього вибирають курсором площину, наприклад, «XY», а на панелі «Редактирование детали» натискають кнопку «Сечение поверхностью» (рис. 124). Напрямок видалення частини тіла зазначено стрілкою на фантомі операції. Його можна вибирати кнопками «Направление сечения»  $2\sqrt{2}$  (рис. 125).

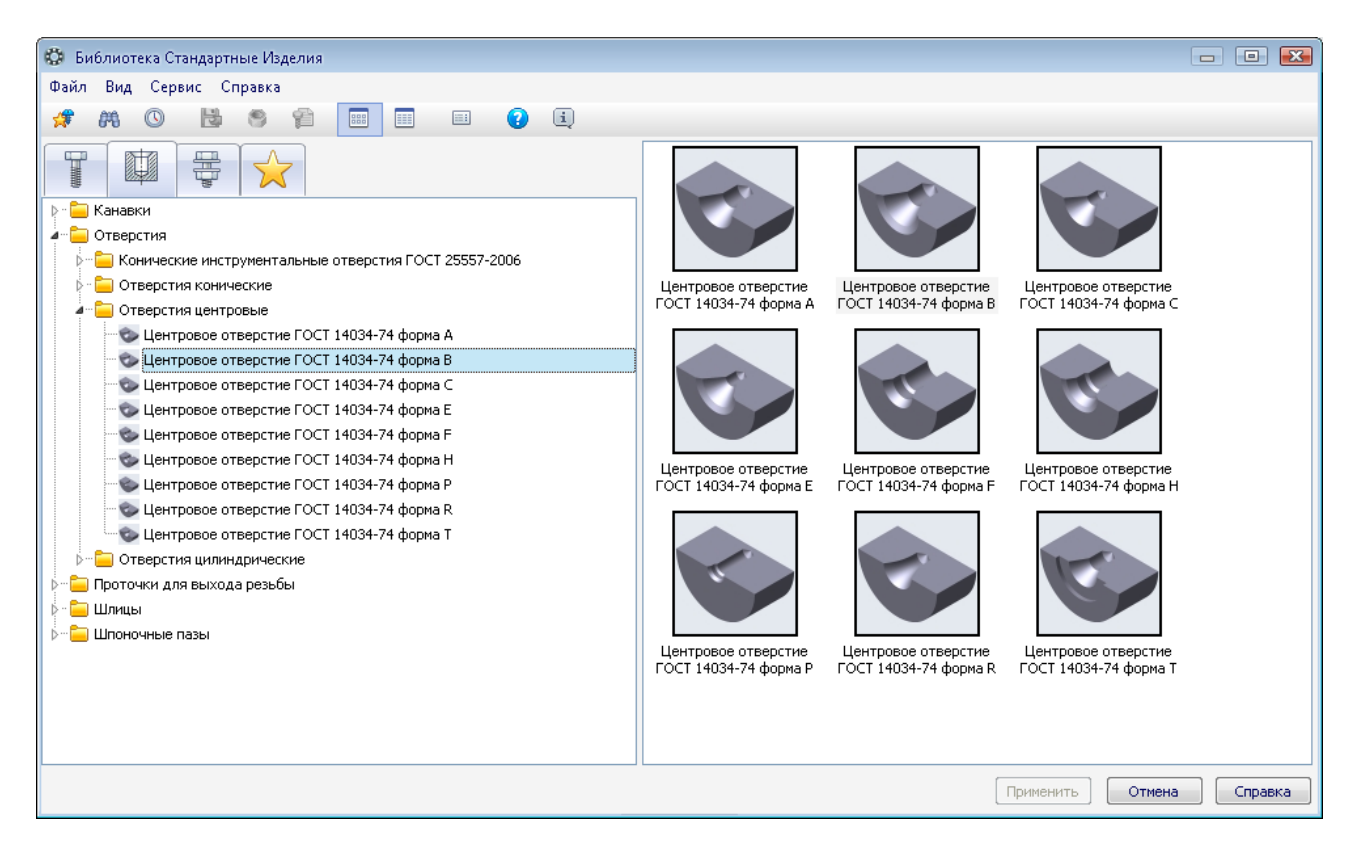

Рис. 121. Вибір центрового отвору з бібліотеки

Будь-яку операцію у вікні «Дерево построения» можна виключити з розрахунків або знову включити в будь-який час. Для цього відкривають контекстне меню правою кнопкою миші. Коли курсор розташований у вікні документа, вибирають потрібний рядок (рис. 126).

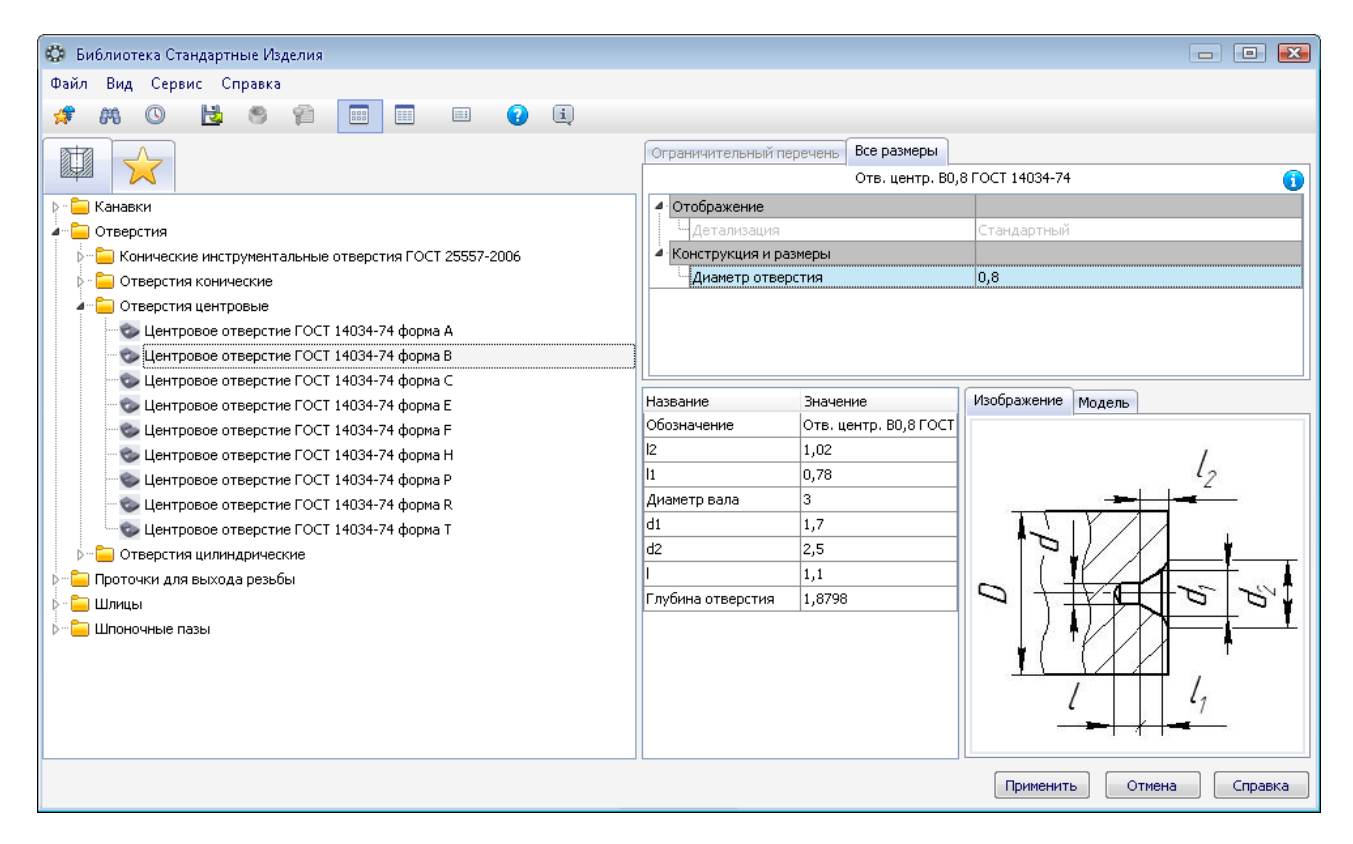

Рис. 122. Вікно з ескізом і параметрами центрового отвору

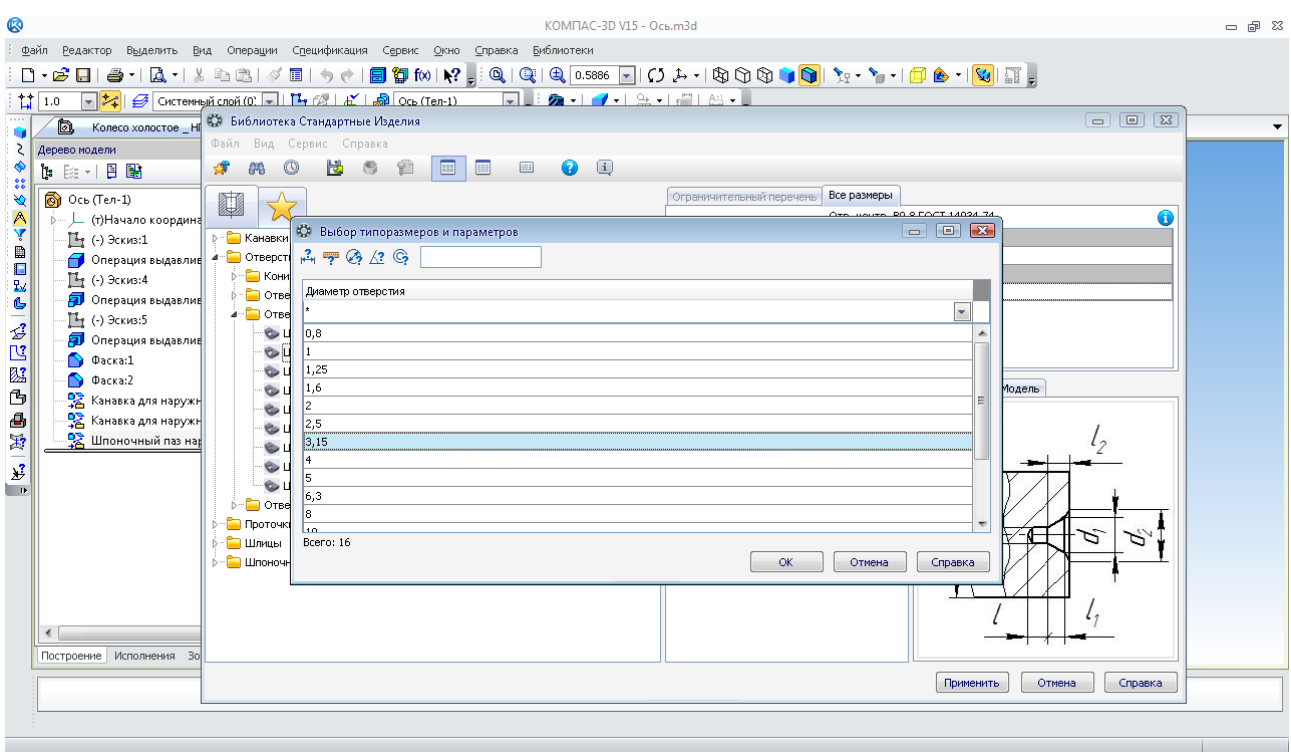

Рис. 123. Вікно для вибору діаметра центрового отвору

Щоб тимчасово відключити операції, що послідовно йдуть, потрібно перетягнути курсором нагору лінію кінця побудов. Для цього потрібно навести на лінію курсор, натиснути ліву кнопку миші й, утримуючи її, перемістити курсор у нову позицію, відпустити кнопку миші.

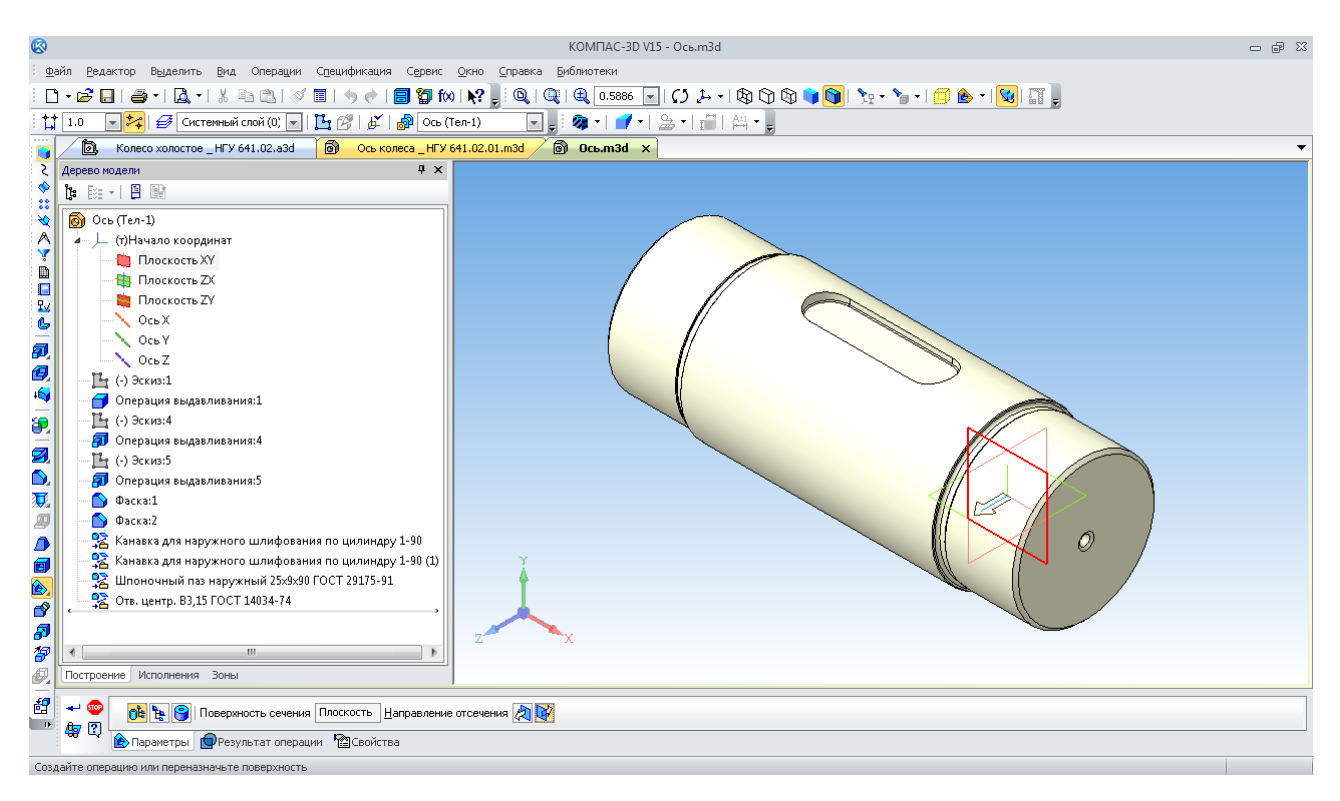

Рис. 124. Меню операції «Направление сечения»

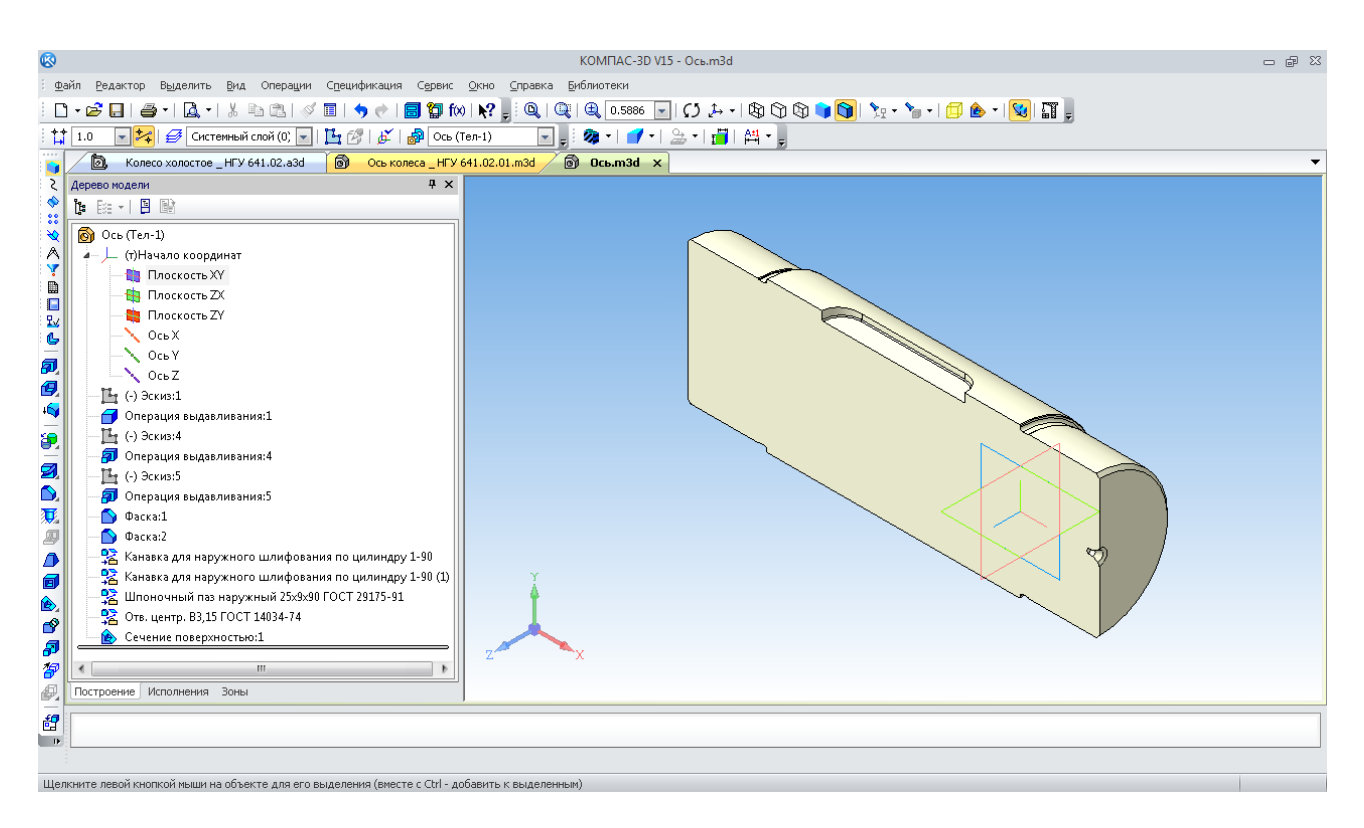

Рис. 125. Результат операції «Сечение поверхностью»

Нарешті, залишилося зробити те, із чого бажано починати роботу з будь-яким новим файлом тривимірного моделювання – налаштування його властивостей перед першим збереженням. Усі нові файли деталей у КОМПАС-3D за замовчуванням мають назву «Деталь БЕЗ ИМЕНИ1». В дереві побудови зазначена її назва «Деталь».

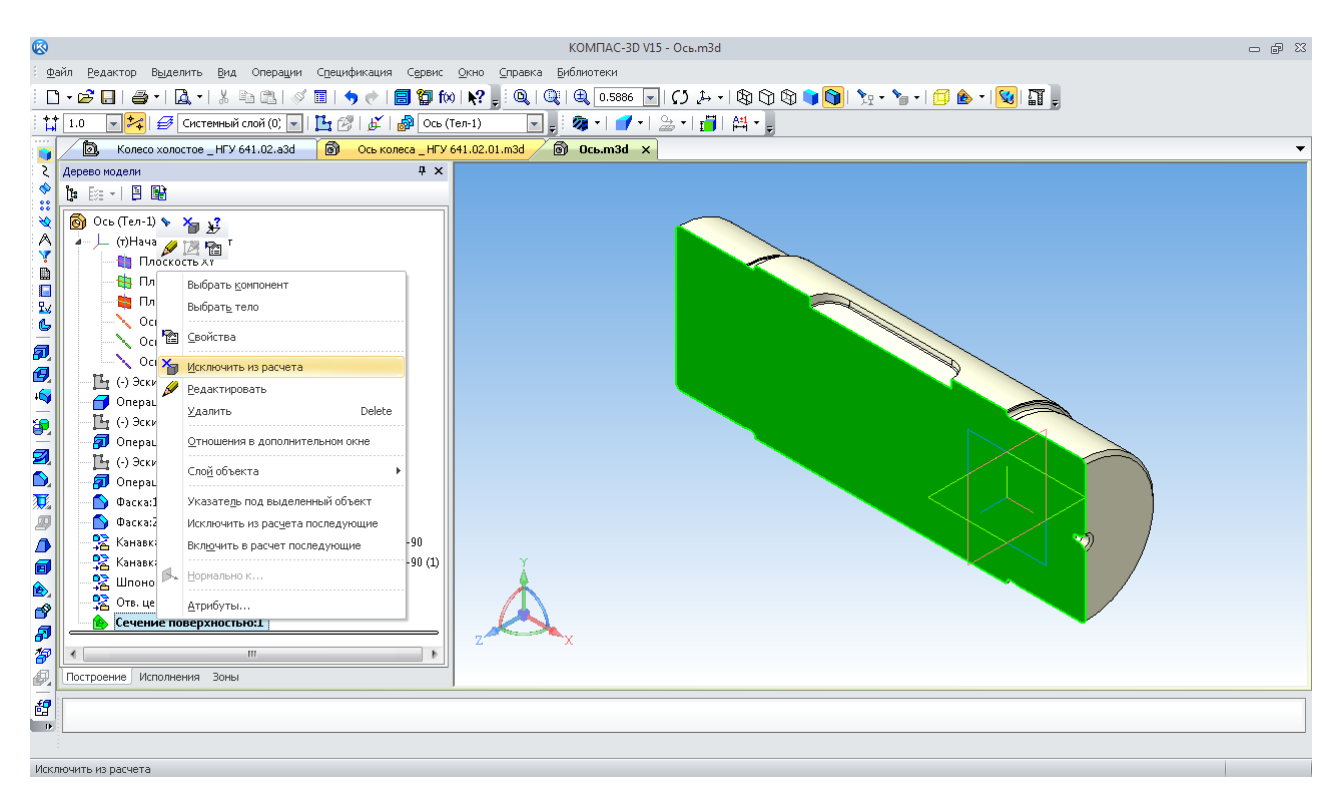

Рис. 126. Виключення з розрахунків операції через контекстне меню

Щоб перейти в контекстне меню потрібно вибрати рядок «Свойства модели» у меню «Панели свойств». Бажано відразу ввести не тільки ім'я деталі «Ось», але і її позначення, наприклад, «641 641.02.01». Також треба вибрати матеріал, з якого вона виготовлена (рис. 127).

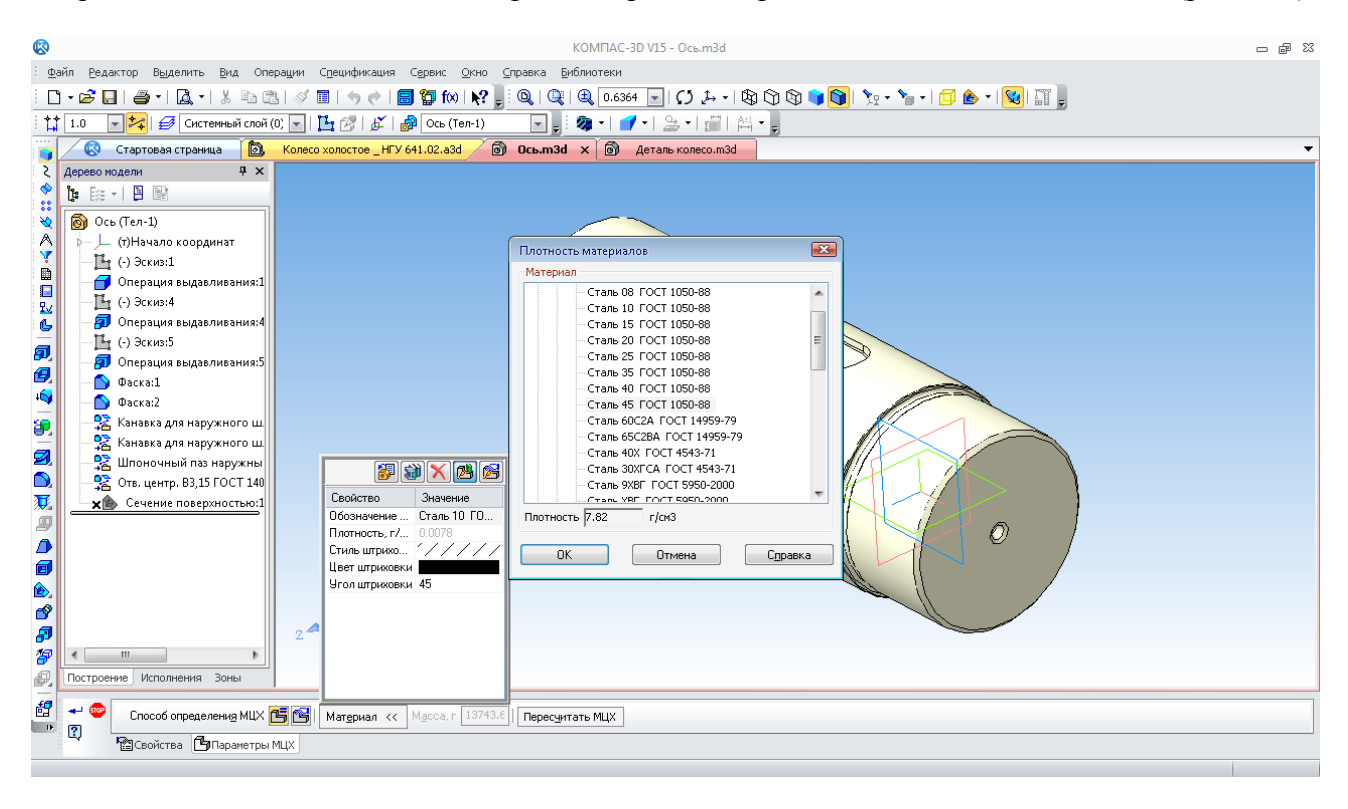

Рис. 127. Вибір матеріалу для виготовлення деталі

Для цього вибирають закладку «Параметры МЦХ». Далі зазначають у вікні, що випало, ліву верхню кнопку «Выбрать материал из списка  $\mathbb{E}$ ». В новому вікні вказують потрібний рядок. Після підтвердження «ОК» і  $\rightarrow$  зміниться ім'я деталі залежно від налаштувань програми на «Наименование» або «Обозначение». При першому зберіганні буде запропоновано ім'я файлу, що складається з «Наименование» або «Обозначение». При побудові кресленика деталі в основний напис також будуть автоматично внесені матеріал, розрахункову масу тощо.

Далі переходять до другої деталі складальної одиниці. Логічно спочатку побудувати тривимірну модель головної деталі – «Колесо». В цьому разі доцільною є побудова за допомогою «Операции вращения»  $\Omega$ . Варто у першому ескізі побудувати зовнішній напівконтур профілю й «провернути» його на 360º навколо поздовжньої осі колеса. Але в цьому випадку доцільніше використати команду «Операция выдавливания» . Оскільки колесо на головному виді повинно бути цілком видиме, то перший ескіз у створеному файлі деталі розташовують на площині «XY». На ньому зображують коло максимального діаметру 380 мм, і будують перший ступінь тривимірної моделі довжиною 100 мм. При цьому вказують напрямок для «видавлювання» «Среднюю плоскость». Тепер на тій самій площині «XY» створюють новий ескіз, на якому зображують два концентричні кола – діаметром 350 мм і 380 мм або навіть більше. Командою «Вырезать выдавливанием» **в**, від середньої площини «видаляють» 60 мм тіла моделі.

Далі приступають до формування профілю реборд і доріжок катання колеса. Натискають кнопку «Фаска» **.** Внутрішні поверхні реборд повинні мати фаски з катетами 15×1,5 мм. Кути не задаються, тому в меню «Панели свойств» вибирають опцію «Построение по двум сторонам»  $\frac{1}{2}$ . Щоб правильно розташувати катети, використовують нечисловий параметр «Первое направление» **. (3)**. Однією операцією роблять відразу дві фаски, зазначаючи внутрішні грані реборд (рис. 128).

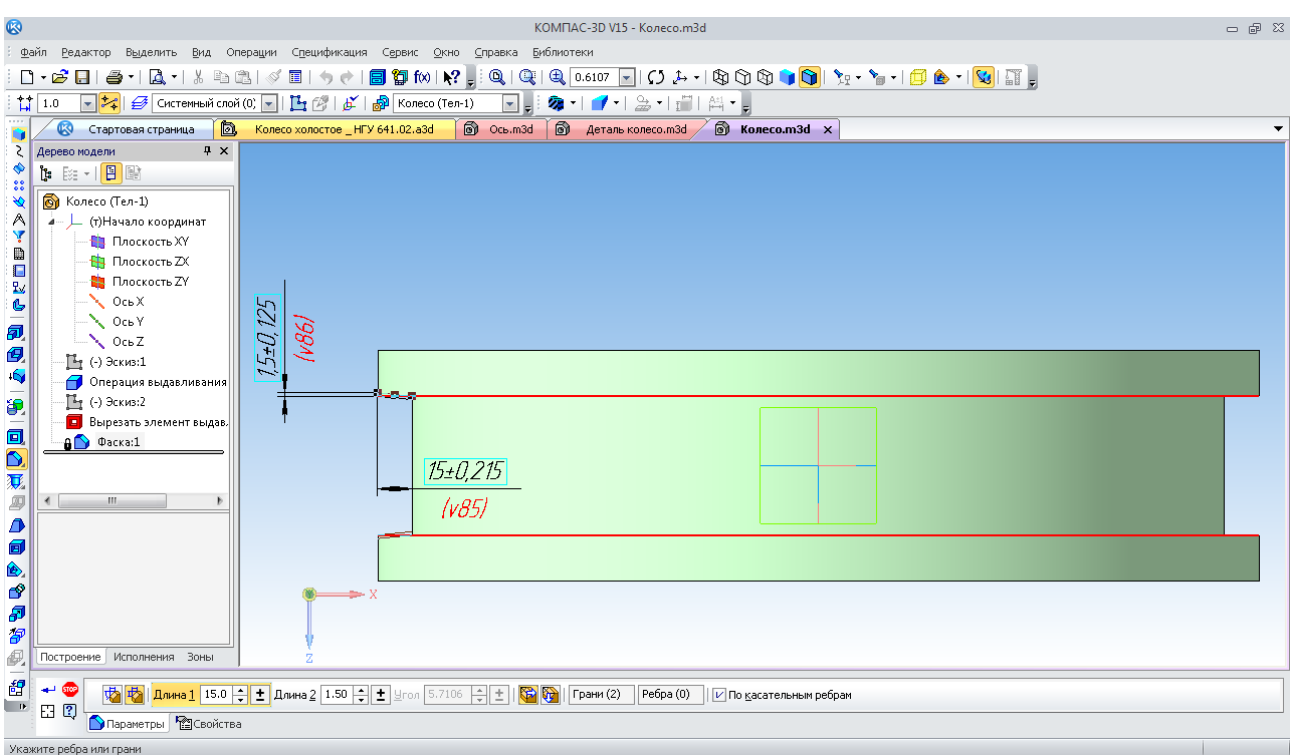

Рис. 128. Створення фасок на внутрішніх поверхнях реборд колеса

Потім додають «Скругления» в з радіусом, що дорівнює 5 мм, зазначаючи на моделі дві бічні грані (диски), дві зовнішні циліндричні поверхні реборд, а також внутрішню циліндричну поверхню доріжки катання колеса (рис. 129).

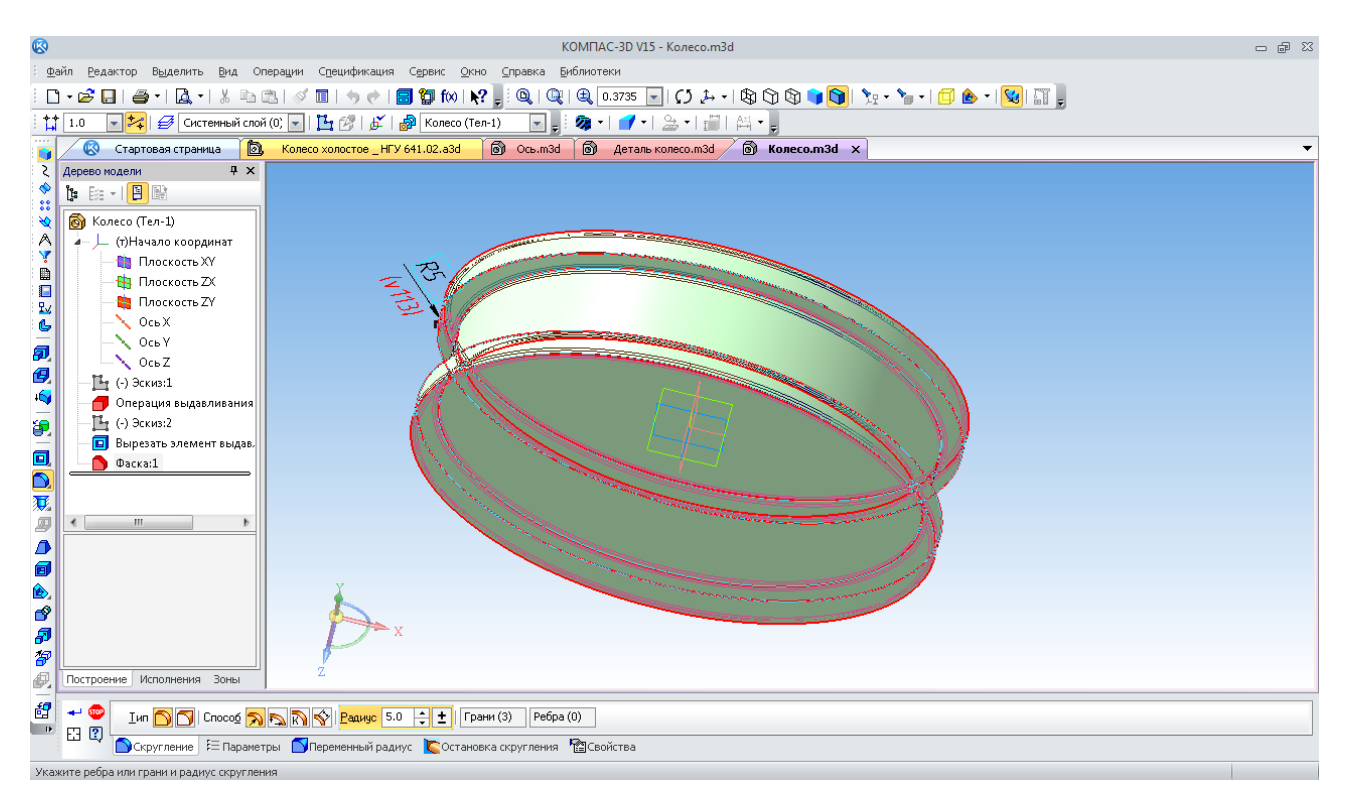

Рис. 129. Створення округлення на поверхнях реборд колеса

Тепер треба «прорізати» центральний отвір. На одній з бічних граней створюють ескіз і зображують кола діаметром 95 мм. За допомогою команди «Вырезать выдавливанием» **•** у

прямому напрямку «видавлюють» наскрізний отвір, задавши його довжину опцією «Через все», як це видно на рис. 129 та 130. Усередині отвору будують шпонковий паз, як це робилося для шпонкового паза на поверхні деталі «Ось».

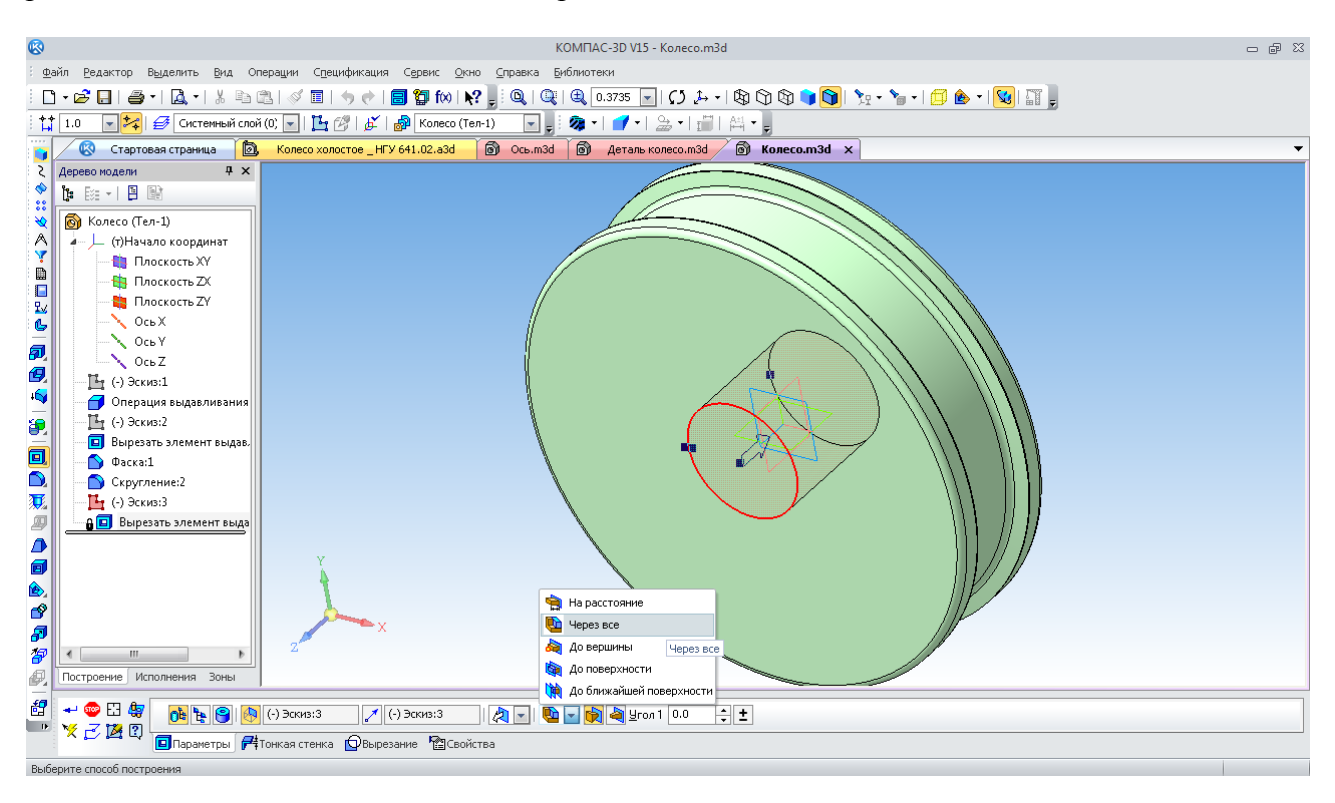

Рис. 130. Зазначення довжини для операції видавлювання

Окрім цього, на диску колеса повинні бути ще чотири наскрізні отвори діаметром 30 мм, розташовані на радіусі 111 мм від центру. Можна побудувати відразу всі чотири отвори, помістивши на ескізі кола.

Але є можливість спочатку побудувати один отвір, а потім за допомогою команди «Массив по концентрической сетке» , що розташована на панелі інструментів «Массивы» :: додати й інші. Для цього в меню «Панель свойств» указують «Список объектов» у вікні «Дерево модели» (рис. 131). Програма сама розуміє напрямок побудови, щодо якого повинен бути створений масив. Але іноді його потрібно вказувати примусово. У якості таких об'єктів використовують осі систем координат, грані отворів, ребра елементів моделі тощо.

Тепер на закладці «Параметры» зазначають загальну кількість елементів масиву, включаючи й вихідний (рис. 132). Тут присутні також налаштування способу побудови нових елементів масиву («Кольцевое направление сетки», «Радиальное направление сетки», «Шаг между соседними экземплярами», «Шаг между крайними экземплярами», «Доворачивать до радиального направления», «Сохранять исходную ориентацию»).

На колесі повинен розміщатися диск, форма якого може бути досить складною (рис. 133). Його можна зобразити на ескізі двома замкненими контурами. Другий може бути побудований щодо першого за допомогою операції «Симметрия»  $\mathbb{E}$  від вертикальної допоміжної лінії, вона проходить через середину колеса. Потім операцією «Вырезать вращением» відносно осі колеса, що заздалегідь утворена в ескізі, саме створюють диск. Готове колесо зображене на рис. 134.

Наступна деталь – тривимірна модель – букса для установки осі на підшипникових вузлах. Основну частину можна побудувати за одну операцію, якщо на перший ескіз нанести один або декілька замкнених контурів, що не перетинаються між собою (рис. 135).

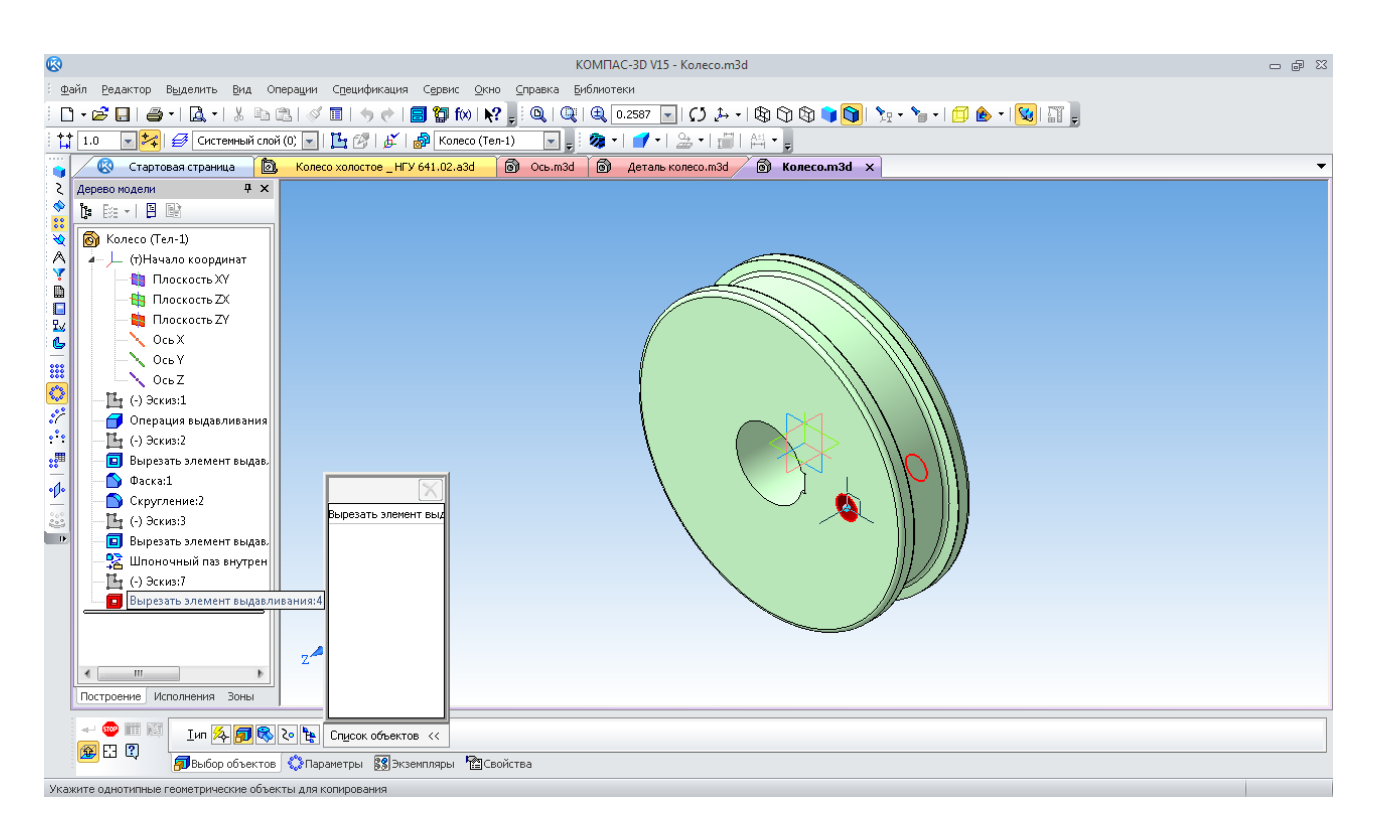

Рис. 131. Зазначення списку елементів масиву отворів у диску колеса

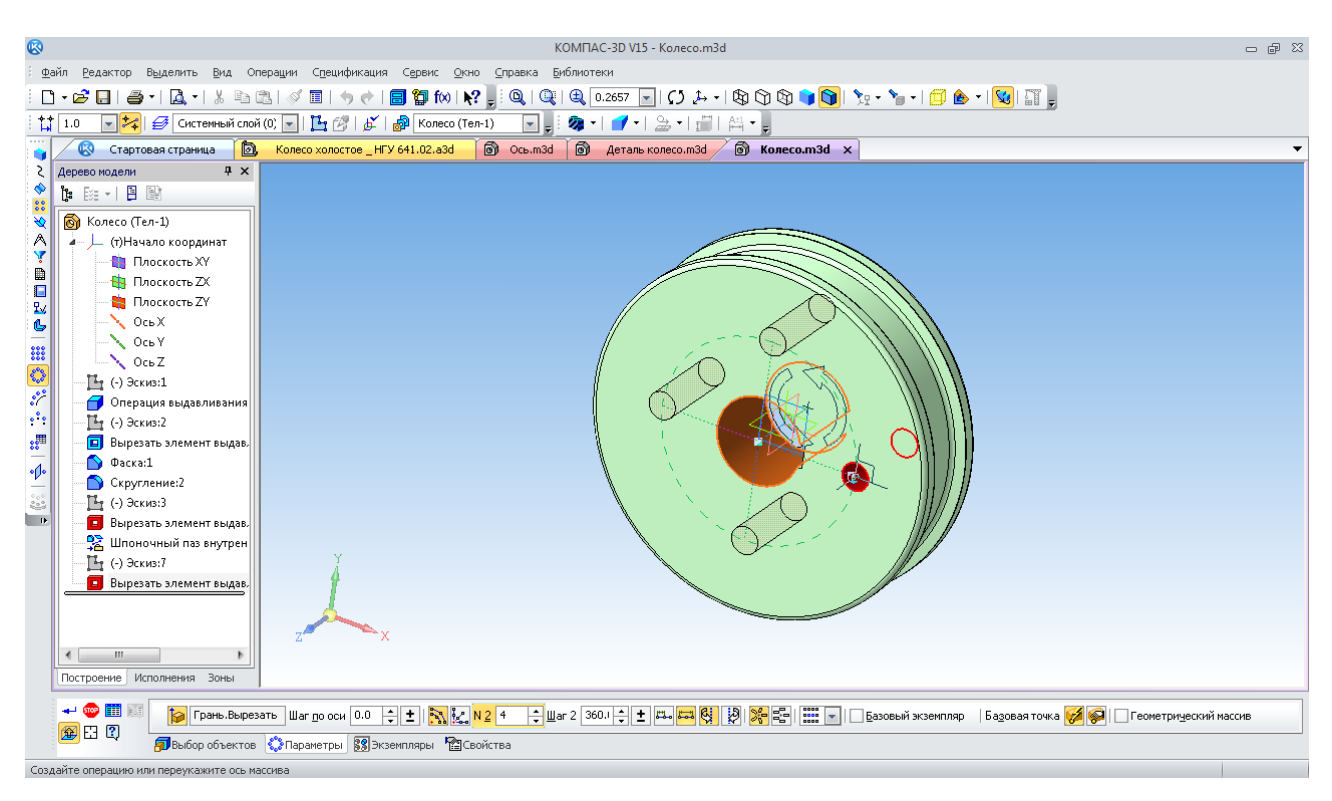

Рис. 132. Зазначення кількості елементів масиву

Далі, застосувавши команду «Операция выдавливания» **Поверания** сперший елемент моделі (рис. 136). Але, якщо надалі конструкція деталі або її основні розміри можуть бути змінені в процесі конструювання складальної одиниці, то зручніше в кожній операції додавати по одному елементу. Починають із циліндричної втулки, потім додають по пластині з тілами переходу. У такому випадку можна окремо редагувати як ескізи, так і операції видавлювання для кожного елемента окремо.

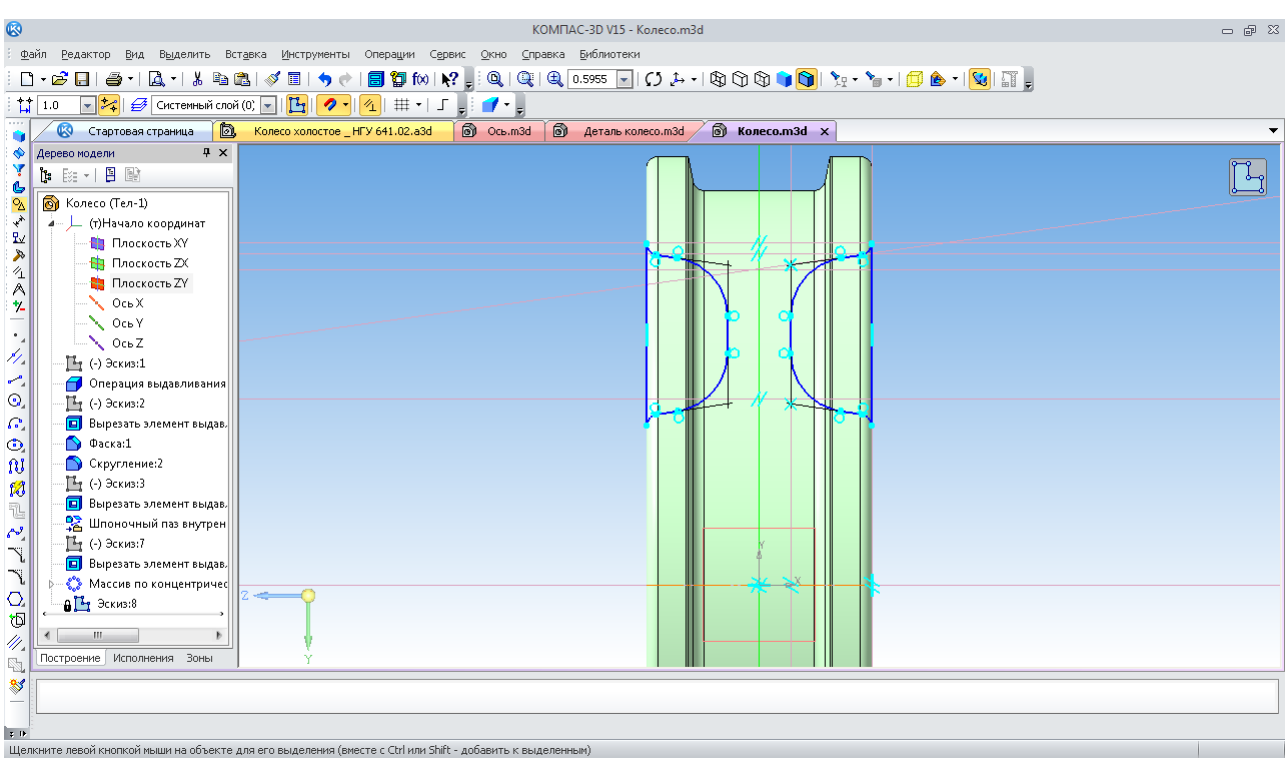

Рис. 133. Ескіз для побудови диска колеса

Наступний крок – нанесення глухих різьбових отворів для кріплення кришок підшипникових вузлів. Їх повинно бути по шість із кожної сторони букси. Можна побудувати тільки один отвір, а інші додати за допомогою розглянутої вище команди «Массив по концентрической сетке»  $\ddot{\ddot{\bm{\xi}}}$ , що розташована на панелі інструментів «Массивы» ::

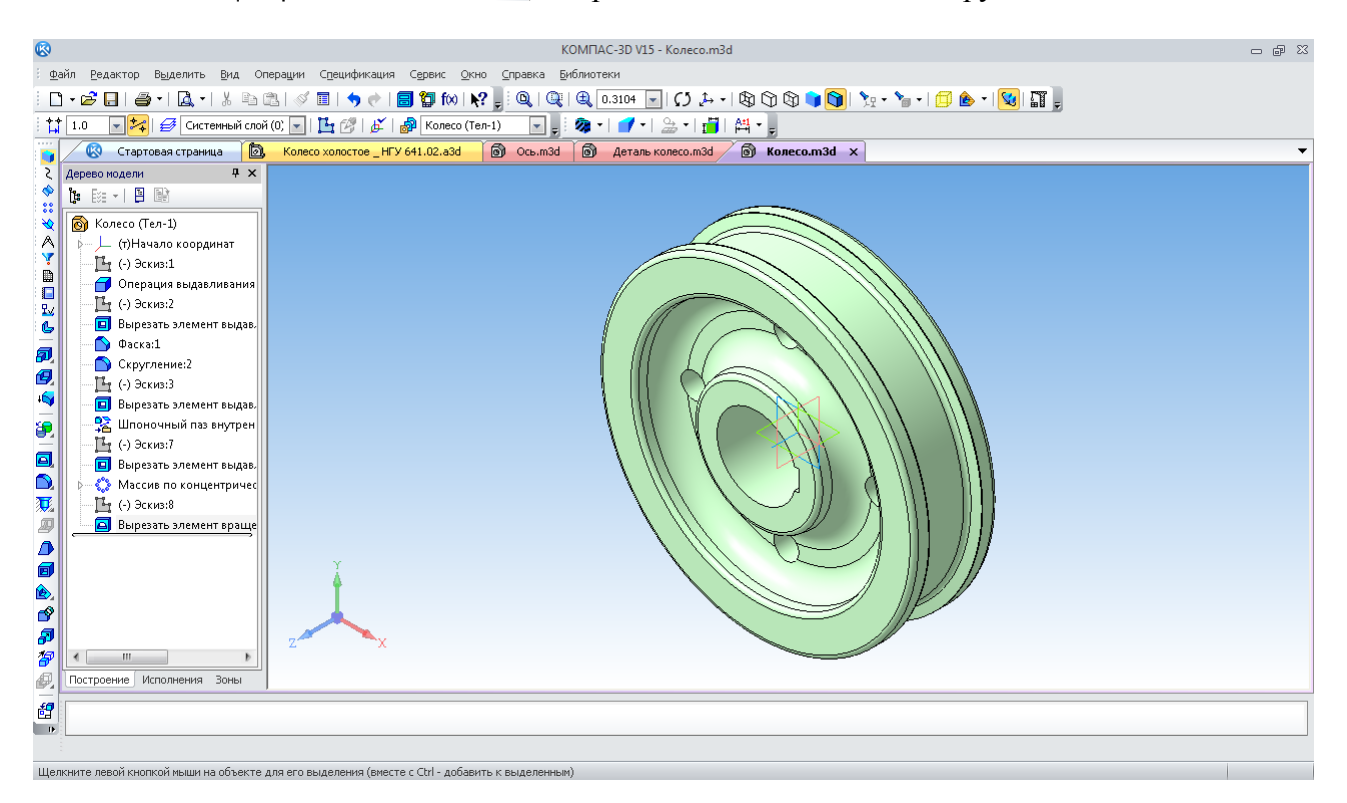

Рис. 134. Тривимірна модель деталі «Колесо»

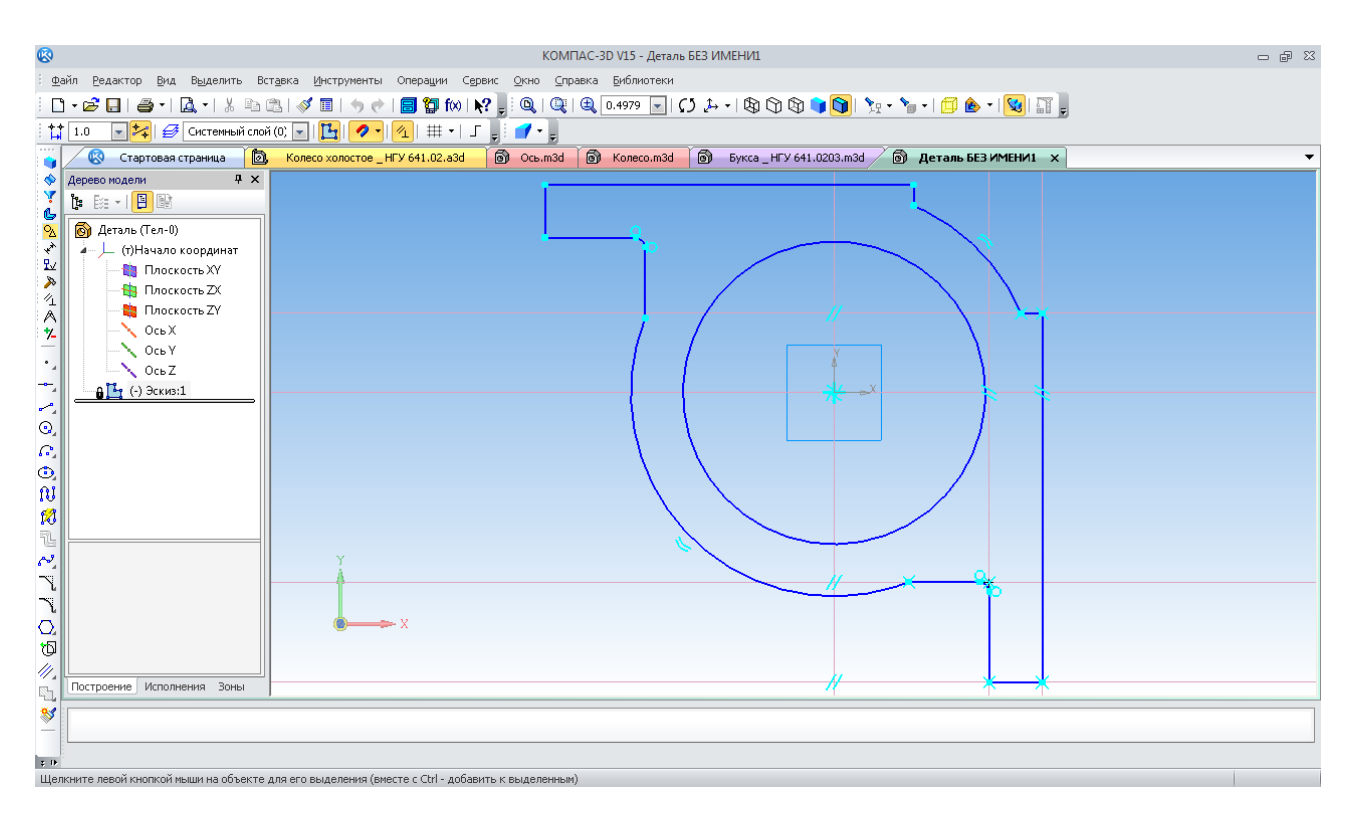

Рис. 135. Перший ескіз основної частини моделі букси

Потім на одній з бічних площин уже побудованого корпусу букси створюють ескіз, де зображують точки місць розташування центрів шести різьбових кріпильних отворів (рис. 137). Лінії для прив'язки зображень точок можуть бути будь-якого стилю, крім «Основная» (у цьому випадку – «Осевая»). Команда «Точка» • використовується з панелі інструментів «Геометрия»  $\frac{Q_1}{2}$ .

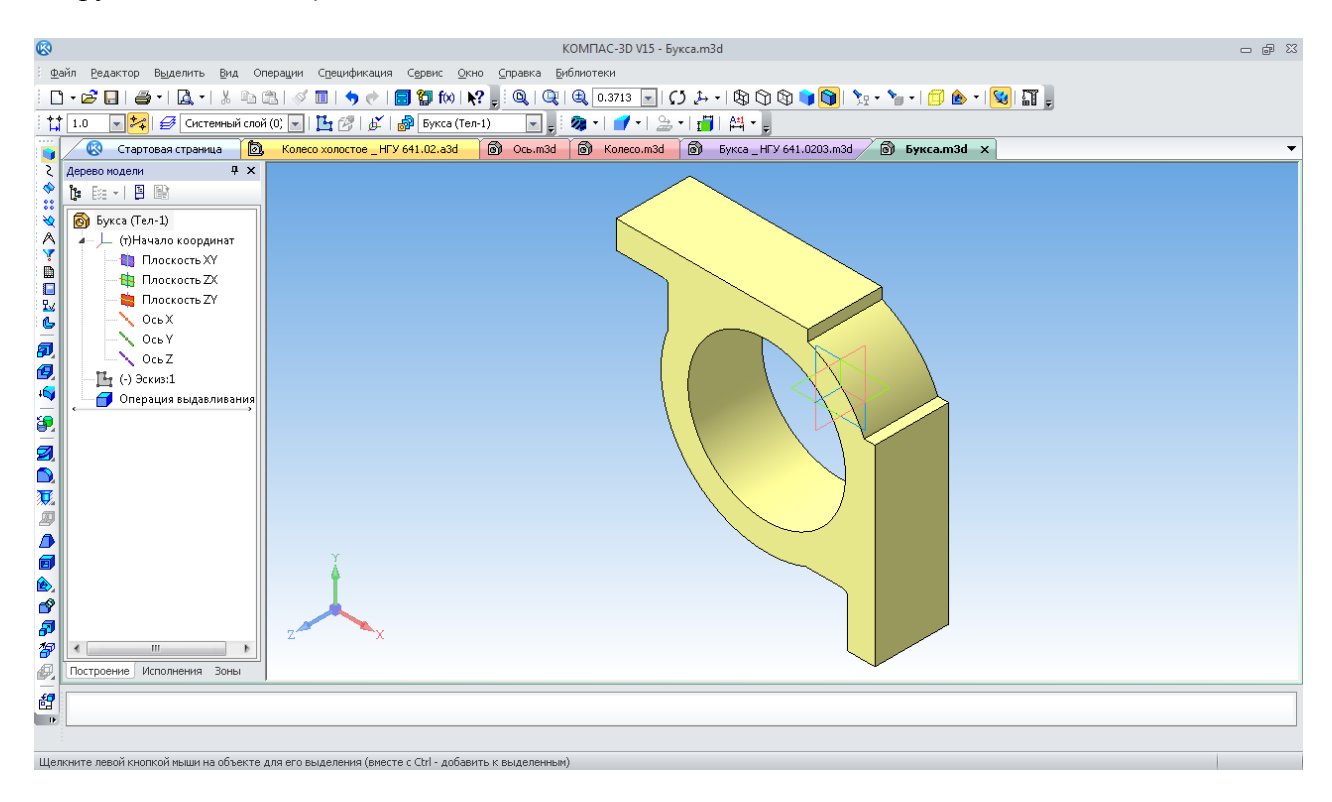

Рис. 136. Перший елемент основної частини моделі букси
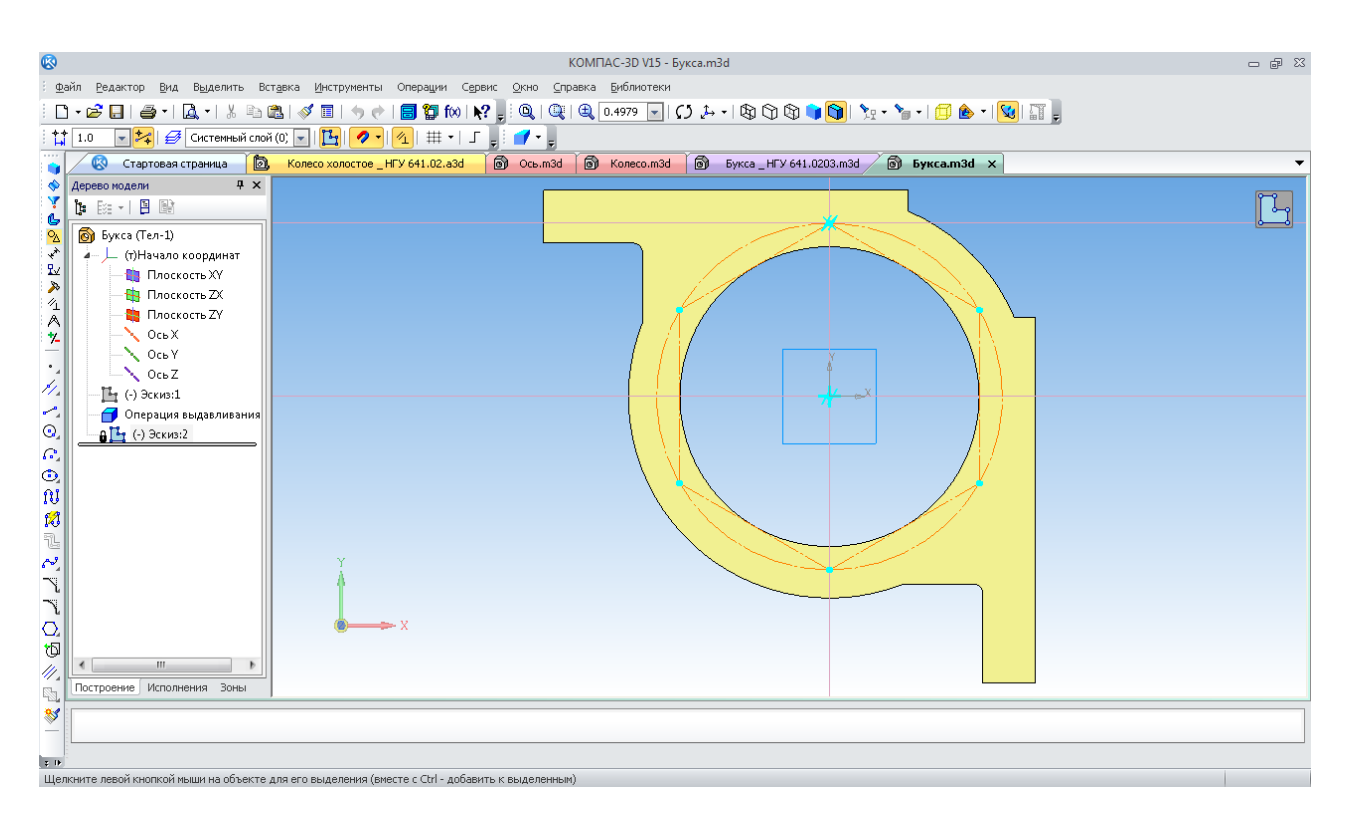

Рис. 137. Нанесення точок для побудови отворів

Побудова потрібного отвору проводиться аналогічно до описаного вище. У вікні, що випадає, «Библиотека Стандартных изделий» вибирають закладку «Конструктивные элементы 郷 », потім папку «Отверстия», а в ній – «Отверстия резьбовые». Далі – потрібний рядок «Резьбовое цилиндрическое отверстие с фаской глухое» – запускається подвійним клацанням лівої кнопки миші (рис. 138).

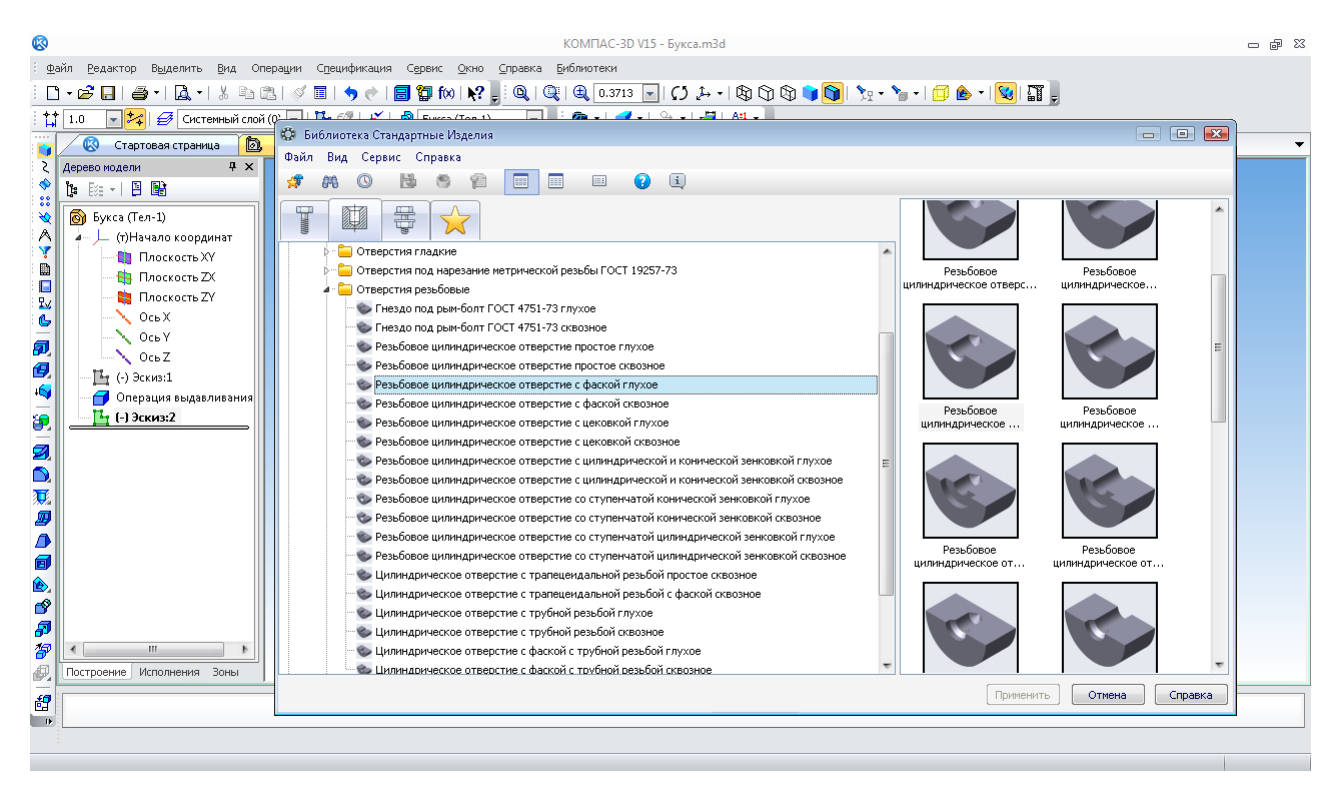

Рис. 138. Вибір отвору під кріплення з бібліотеки

Відкривається «Панель свойств» операції, де виконують «Позиционирование», курсором зазначають площину деталі, на якій будуть будувати отвори (рис. 139).

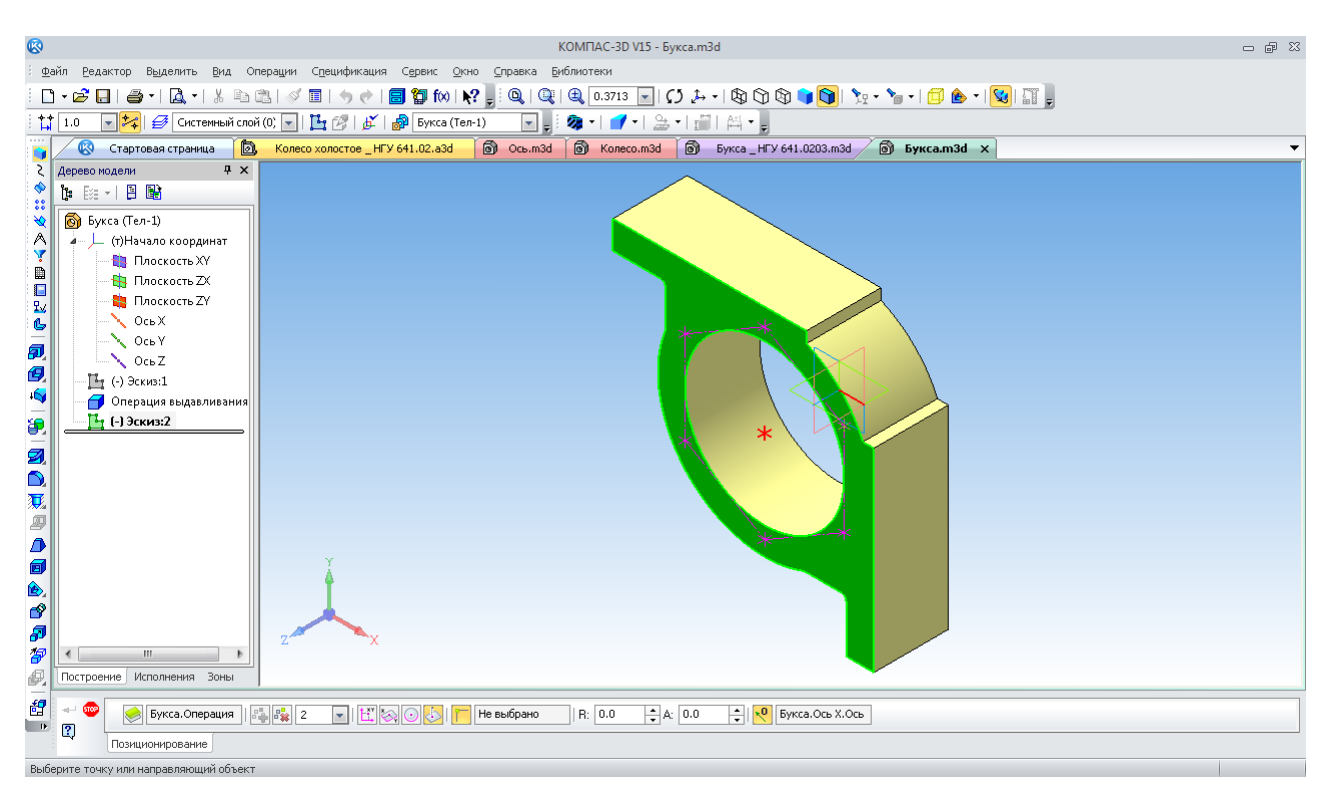

Рис. 139. Зазначення отворів для побудови з бібліотеки

Тепер зазначають проставлені в попередньому ескізі точки у вигляді діагональних хрестиків, підводячи курсор послідовно до кожної з них. Коли програма «зрозуміє» таку точку, зображення курсору зміниться на восьмипромінну зірочку. У цей момент слід натиснути на ліву кнопку миші. Щоб зазначити нову точку, потрібно сповістити про це програмі, натиснувши на кнопку «Добавить точку» **. Останню неправильно зазначену точку** можна видалити сусідньою праворуч кнопкою «Удалить точку»  $\frac{1}{2}$ . Тепер підтверджують «Создание объекта»  $\rightarrow$ . Програма відкриває вікно з ескізом і параметрами споруджуваного отвору, де пропонує прийняти із установленого стандартом типорозмірного ряду мінімальний діаметр різьбового отвору величиною 0,8 мм, а також крок та інші параметри нарізі (рис. 140). Потрібний діаметр повинен встановити користувач. Подвійне клацання лівою кнопкою миші по рядку «Диаметр отверстия» відкриває додаткове вікно, де користувач може вибрати й ввести, наприклад, параметр, що дорівнює 12 мм (рис. 141). Діаметр і крок нарізі стандартизовані, тому вибирають із пропонованого ряду, а глибина свердління отвору під нарізь і її довжина вводяться користувачем із клавіатури.

Щоб програма «зрозуміла» значення, їх слід підтвердити, натиснувши на кнопку з «пташкою» праворуч від числа. Далі натискають «ОК» і «Применить», використовуючи відповідні кнопки. З'явиться фантом побудованих отворів, які будуть підсвічені, а також пропозиція продовжити побудову нових отворів. Якщо в цьому немає потреби, натискають кнопку «Прервать команду» **«**•• На екрані монітора з'явиться зображення глухих нарізних отворів з фасками (рис. 142).

Далі побудуємо отвір із протилежної сторони букси за допомогою команди «Зеркальный массив»  $\cdot\!\!/\cdot$ , розташованої на панелі інструментів «Массивы» :: Для такої операції потрібна площина симетрії, яку слід додати в модель, використовуючи вже розглянуту вище панель інструментів «Вспомогательная геометрия» . Оскільки товщина букси становить 75 мм, уводимо в гніздо «Размер» у вигляді простого дробу 75/2.

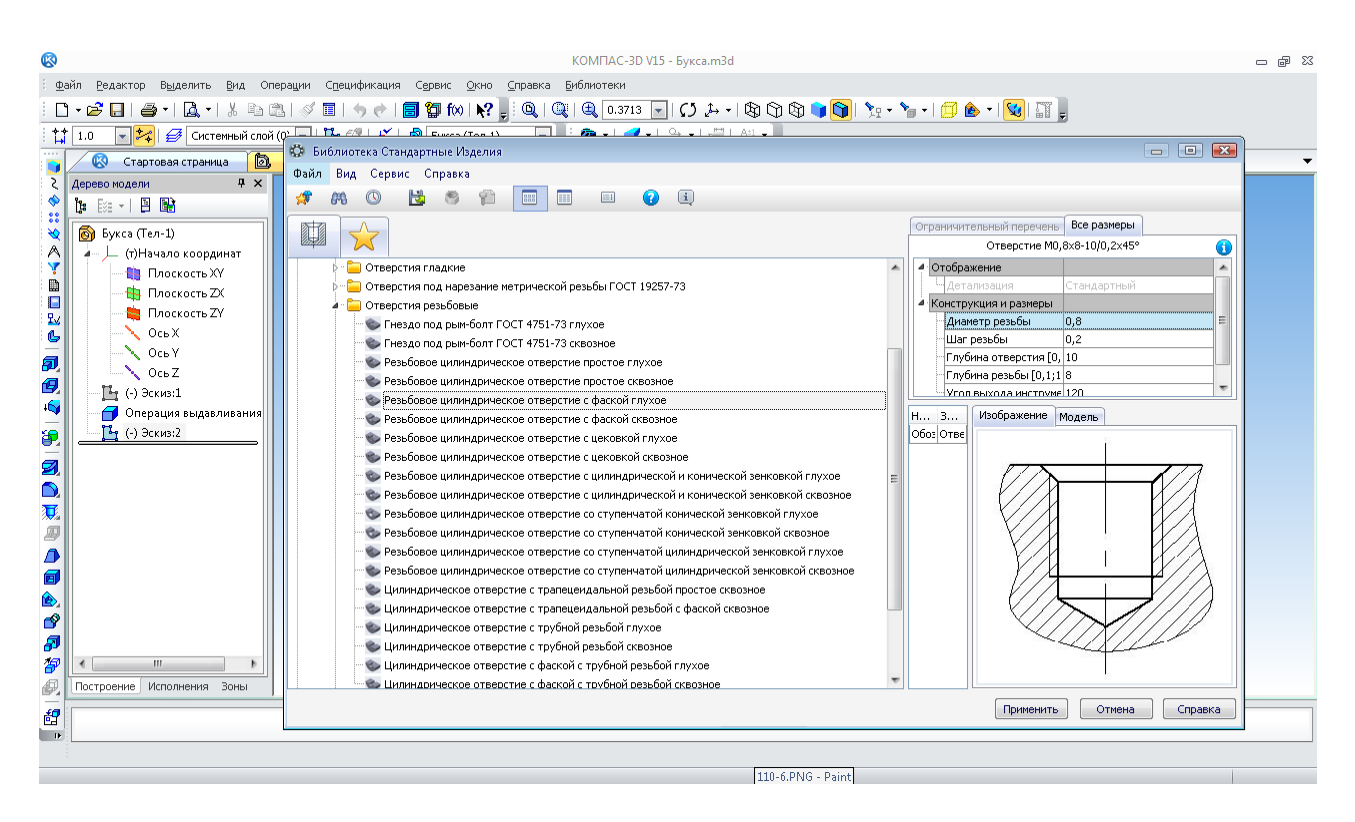

Рис. 140. Вікно з ескізом і параметрами нарізного отвору

| <b>B</b>                  |                                                 |   | KOMFIAC-3D V15 - Bykca.m3d                                                                                    |                                        |                                                         | 一 印 83 |
|---------------------------|-------------------------------------------------|---|----------------------------------------------------------------------------------------------------|----------------------------------------|---------------------------------------------------------|--------|
|                           |                                                 |   |                                                                                                    |                                        |                                                         |        |
|                           |                                                 |   | Файл Редактор Выделить Вид Операции Спецификация Сервис Окно Справка Библиотеки                               |                                        |                                                         |        |
|                           | $\Gamma$                                        |   | 2 8 8 4 9 1 8 1 8 1 8 1 9 1 9 1 9 1 9 1 9 2 3 3 3 3 3 3 3 3 3 3 4 5 4 5 5 6 7 8 4 5 6 7 8 9 5                 |                                        |                                                         |        |
|                           | $\frac{11}{14}$ 1.0                             |   | $\boxed{\mathbf{v} \mathbf{z}} \mathbf{z} \mathbf{z} \mathbf{z} \mathbf{z}$                                   |                                        |                                                         |        |
|                           | íB.<br><b>Стартовая страница</b>                |   | С. Библиотека Стандартные Изделия                                                                             |                                        | $\boxed{\square}$ $\boxed{\square}$ $\boxed{\boxtimes}$ |        |
|                           | $4 \times$<br>Дерево модели                     |   | Файл Вид Сервис Справка                                                                                       |                                        |                                                         |        |
|                           | 19 E - B B                                      | 燡 | 第0 出6 名<br><b>BE</b><br>$\left(\frac{1}{2}\right)$<br>$\equiv$<br>$\bullet$                                   |                                        |                                                         |        |
| $\ddot{\phantom{a}}$<br>♦ | <b>В</b> Букса (Тел-1)                          | L |                                                                                                    | Ограничительный перечень   Все размеры |                                                         |        |
| Α                         | - (т)Начало координат                           |   |                                                                                                    |                                        | $\bullet$<br>Отверстие M0,8x8-10/0,2x45°                |        |
|                           | <b>ВВ</b> Плоскость XY                          |   | С. Выбор типоразмеров и параметров                                                                            | $\Box$ $\Box$ $\Box$                   |                                                         |        |
| ₿                         | <b>Плоскость ZX</b>                             |   | $A = 0.29$                                                                                                    |                                        | Ітандартный                                             |        |
| О<br>氐                    | <b>В</b> Плоскость ZY                           |   | Диаметр резьбы<br>Шаг резьбы                                                                                  |                                        | еры<br>0.8                                              |        |
| Ŀ                         | $\sim$ 0cbX                                     |   | Глубина отверстия [0,1; Глубина резьбы [0,1;10 Угол выхода инструмен<br>$-1,25$<br>$-20$<br>$\sqrt{17}$<br>12 | $\Box$<br>$\sqrt{120}$                 | 0.2                                                     |        |
| 凤                         | <b>NOCHY</b>                                    |   | 17<br>1.25<br>2n<br>12                                                                                        | 120                                    | ия [0, 10                                               |        |
| 回                         | $\sim$ 0cb Z                                    |   |                                                                                                    |                                        | $[0,1;1]$ 8                                             |        |
| $\bullet$                 | $\Gamma$ + (-) Эскиз:1<br>Операция выдавливания |   |                                                                                                    |                                        | TOWME 120                                               |        |
|                           | $14$ (-) $3c$ KW3:2                             |   |                                                                                                    |                                        | ие модель                                               |        |
| 御                         |                                                 |   |                                                                                                    |                                        |                                                         |        |
| Ø                         |                                                 |   |                                                                                                    |                                        |                                                         |        |
| $\bullet$                 |                                                 |   |                                                                                                    |                                        |                                                         |        |
| 夏                         |                                                 |   |                                                                                                    |                                        |                                                         |        |
| Ð                         |                                                 |   |                                                                                                    |                                        |                                                         |        |
| Δ                         |                                                 |   |                                                                                                    |                                        |                                                         |        |
| 甸                         |                                                 |   | Bcero: 1                                                                                                    |                                        |                                                         |        |
| íð,                       |                                                 |   | OK                                                                                                    | Отмена<br>Справка                      |                                                         |        |
| తి                        |                                                 |   | • Цилиндрическое отверстие с трубной резьбой глухое                                                           |                                        |                                                         |        |
| Ð                         |                                                 |   | Цилиндрическое отверстие с трубной резьбой сквозное                                                           |                                        |                                                         |        |
| P                         | m.                                              |   | • Цилиндрическое отверстие с фаской с трубной резьбой глухое                                                  |                                        |                                                         |        |
| f                         | Построение Исполнения Зоны                      |   | Шилиндрическое отверстие с фаской с трубной резьбой сквозное                                                  |                                        |                                                         |        |
| 盘                         |                                                 |   |                                                                                                    |                                        | Отмена<br>Справка<br>Применить                          |        |
| $\blacksquare$            |                                                 |   |                                                                                                    |                                        |                                                         |        |
|                           |                                                 |   |                                                                                                    |                                        |                                                         |        |
|                           |                                                 |   |                                                                                                    |                                        |                                                         |        |

Рис. 141. Вікно для вибору й призначення параметрів отвору

Програма сама розрахує значення. Для введення у віконце «Список объектов» його роблять активним, зазначаючи курсором. Клацають ліву кнопку миші. Потім у вікні «Дерево построения» послідовно вказують усі шість рядків, відповідних до побудованих з бібліотеки отворів. Активізуючи віконце «Плоскость», зазначають у дереві побудови або на екрані монітора тільки що побудовану допоміжну площину. У результаті одержуємо дзеркальний масив отворів із протилежної сторони букси (рис. 143).

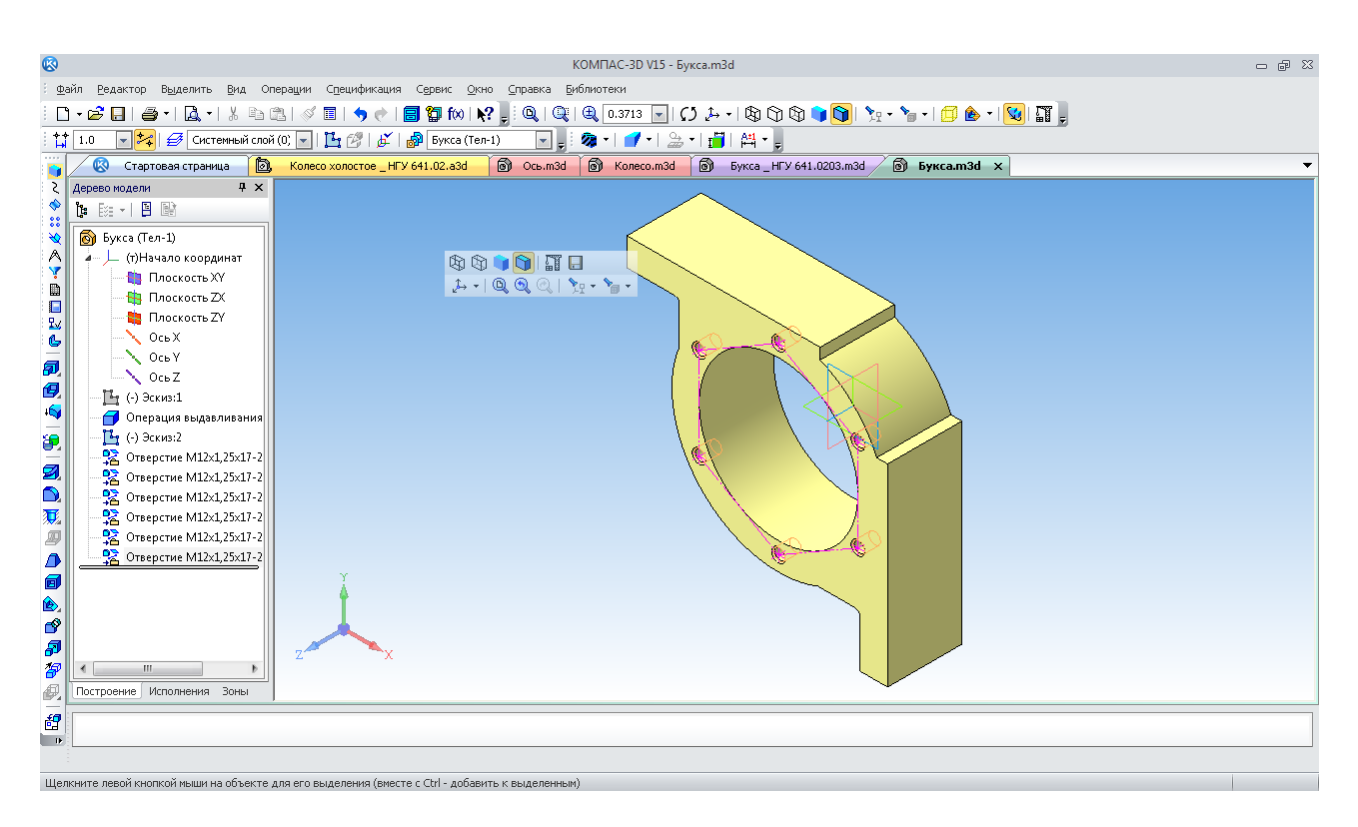

Рис. 142. Нарізні отвори для кріплення

Для кріплення букси до рами візка передбачено два наскрізні отвори діаметром 22 мм під кріпильні болти М20. Їх простіше буде побудувати операцією «Вырезать выдавливанием» **в**, попередньо створивши ескізи на зовнішніх поверхнях кронштейнів букси.

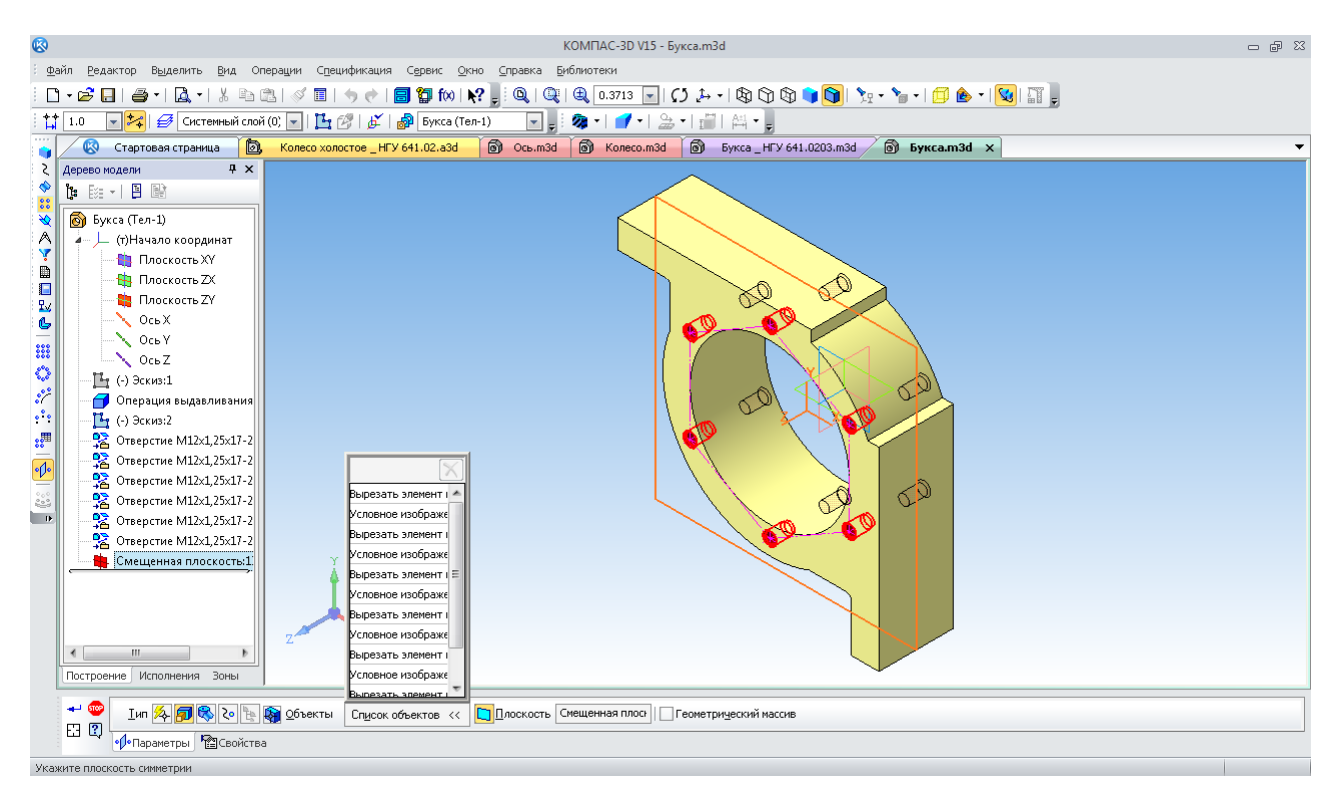

Рис. 143. Побудова дзеркального масиву отворів кріплення

Там же повинні розташовуватися напрямні, які будуються аналогічно отворам. В ескізах створюють три замкнені контури: широкий – усередині, два вузьких – по краях кронштейнів. Вирізання їх на 5 мм у глибину сформує напрямні (рис. 144).

На завершення для зручності складання підшипникового вузла додають дві фаски 2×45º навколо центрального отвору.

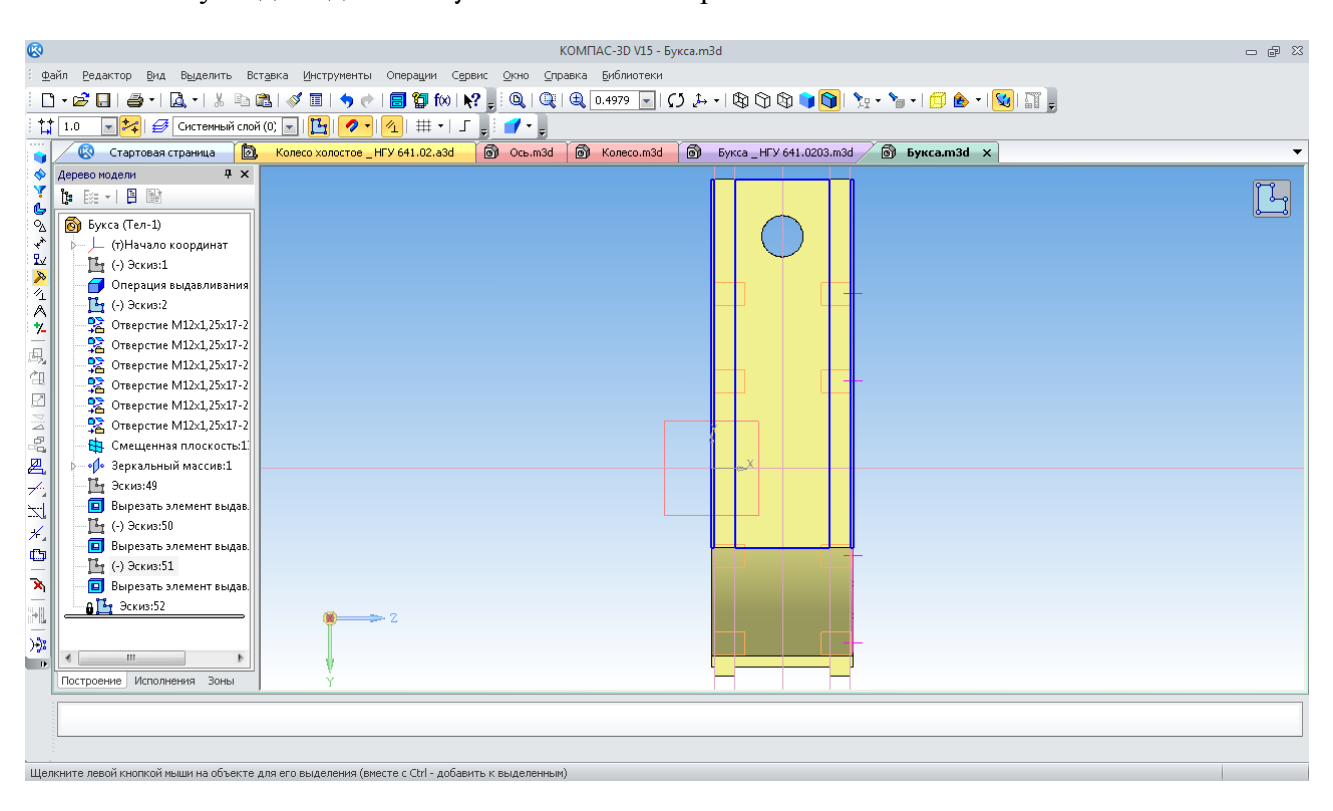

Готову модель деталі «Букса» показано на рис. 145.

Рис. 144. Побудова ескізу для напрямних на кронштейнах

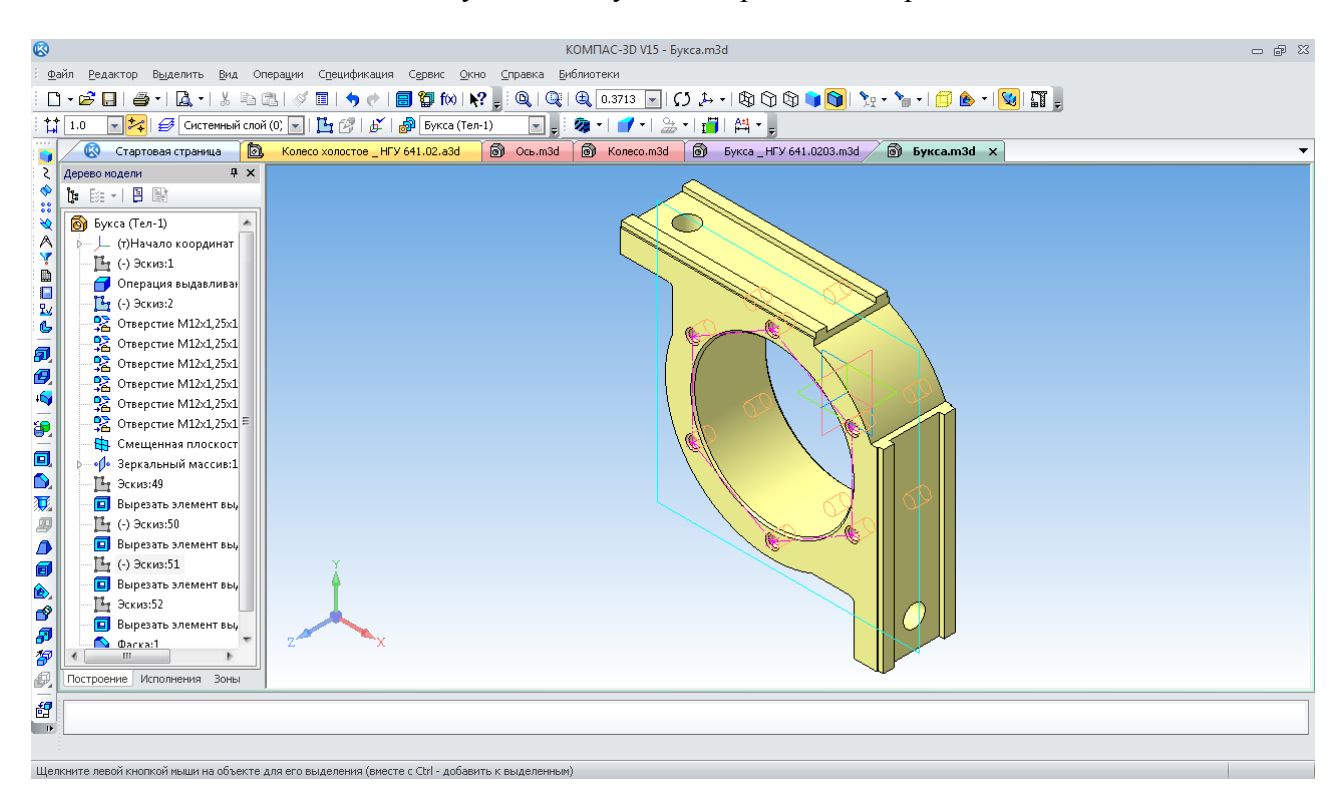

Рис. 145. Тривимірна модель деталі «Букса»

### **8.3. Створення файлу й побудова тривимірної моделі складальної одиниці**

Тепер створюють новий файл тривимірної моделі складальної одиниці. Для цього спочатку виконують команду «Файл  $\rightarrow$  Создать» або натискають кнопку «Создать»  $\Box$ панелі «Стандартная» (рис. 32). Потім у діалоговому вікні «Новый документ» зазначають тип створюваного документа «Сборка»  $\sqrt{2}$  і натискають кнопку «ОК» (рис. 33).

У щойно створеному файлі складальної одиниці активізують інструментальну панель «Редактирование сборки» <mark>в</mark> де вибирають команду «Добавить из файла» <u>в Програма</u> відкриває вікно для вибору першої тривимірної моделі – деталі «Ось» (рис. 146).

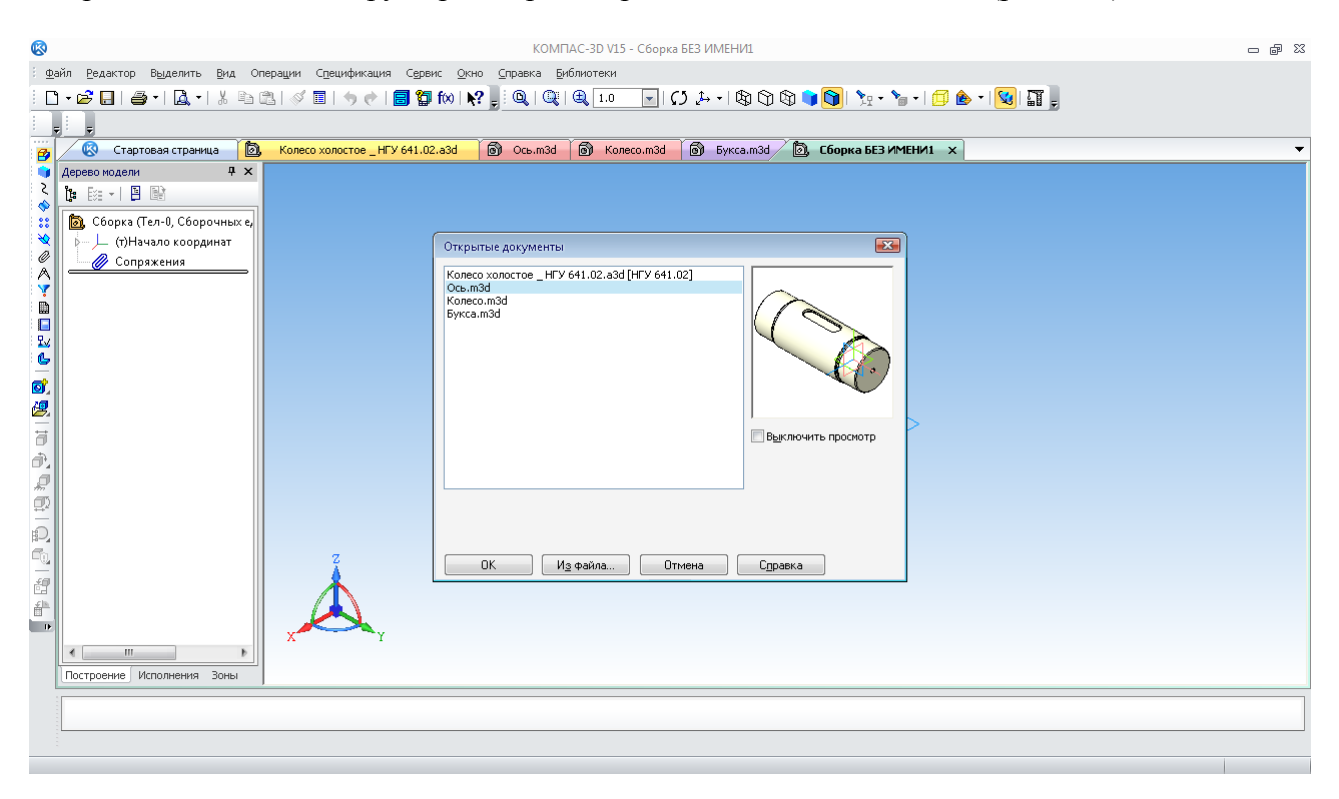

Рис. 146. Вікно для вибору тривимірної моделі для вставки у файл складальної одиниці

Якщо файл потрібної деталі не відкритий, натискають кнопку «Из файла» і засобами «Windows» через провідник відкривають потрібний файл. На екрані монітора з'являється перша деталь, прикріплена до курсору у вигляді системи координат із хрестиком. Переміщення курсору рухає й саму деталь по екрану монітора доти, поки користувач не натисне на ліву кнопку миші, це зафіксує її в обраній позиції. На практиці ж дуже бажано встановити першу деталь саме на початку координат файлу складальної одиниці. Це суттєво спростить роботу в майбутньому. Тому підводять курсор до початку координат файлу у центрі вікна монітора. Коли зображення курсору зміниться із хрестика на маленьку систему координат, натискають ліву кнопку миші (рис. 147). Деталь зафіксована, перед її найменуванням у вікні «Дерево построения» з'явиться позначення «(ф)». Потрібно лише підтвердити це, натиснувши на кнопку «Создание объекта»  $\rightarrow$ .

Наступним елементом складальної одиниці повинні бути підшипники кочення, встановленні на цапфах осі. У вікні, що випадає, «Библиотека Стандартных изделий» вибирають закладку «Конструктивные элементы », потім папку «Подшипники и детали машин», а в ній – «Подшипники качения». Далі вибирають папку підшипників необхідного типу й потрібний рядок, по якому роблять подвійне клацання лівою кнопкою миші. Програма відкриває вікно з ескізом і параметрами споруджуваного підшипника (рис. 148).

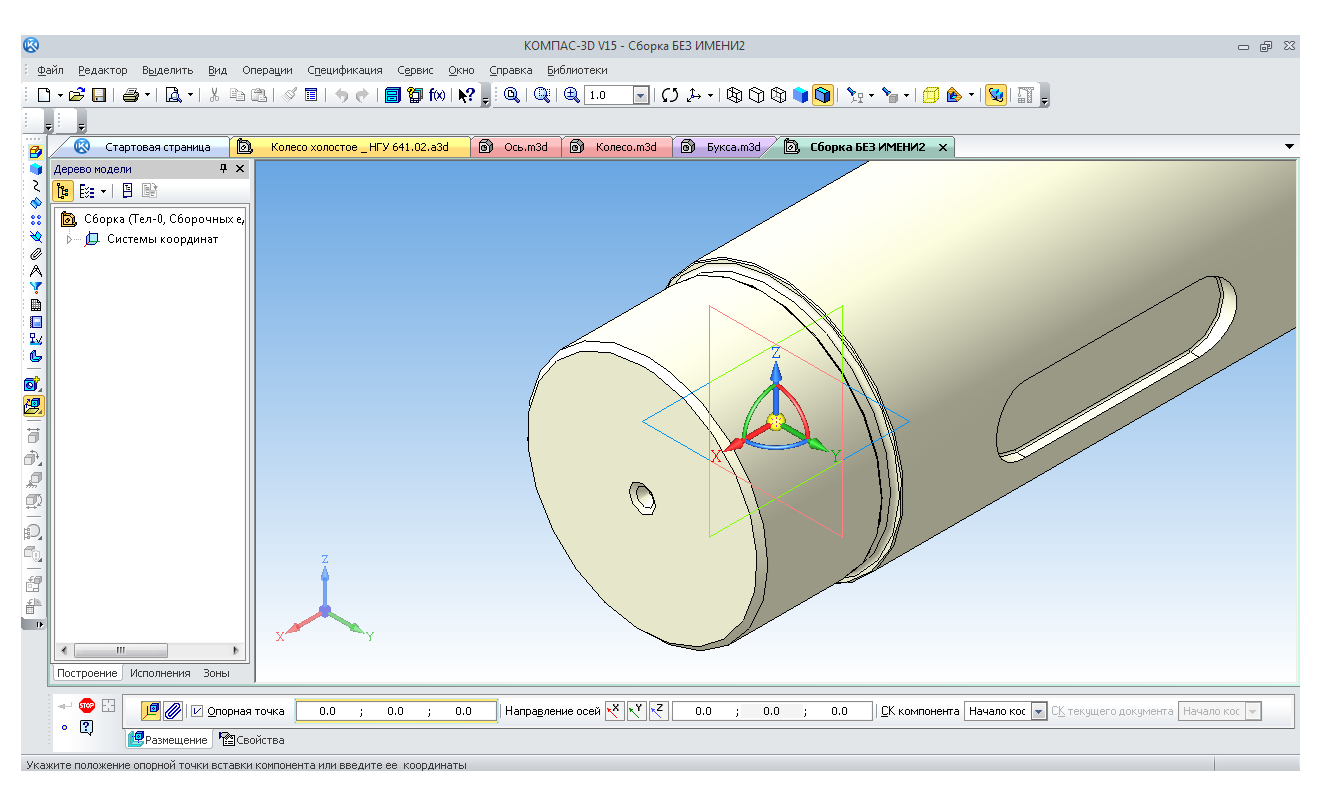

Рис. 147. Розміщення першої деталі на початку координат файлу складальної одиниці

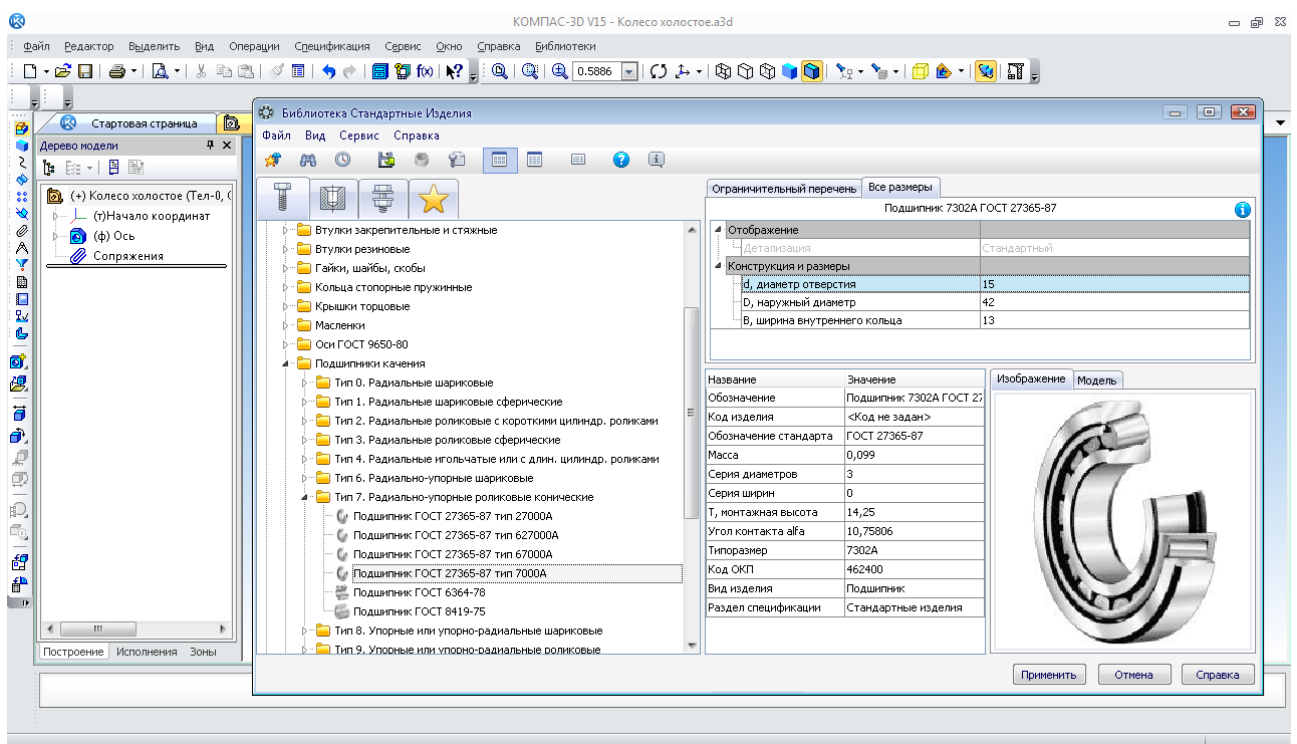

Рис. 148. Вікно з ескізом і параметрами підшипника

Пропонується прийняти із установленого стандартом типорозмірного ряду підшипник з мінімальним діаметром отвору – 15 мм. Потрібний діаметр повинен вибрати користувач. За допомогою подвійного клацання лівою кнопкою миші по рядку «d, диаметр отверстия» відкривається додаткове вікно. Користувач може вибрати необхідний підшипник по діаметру отвору внутрішнього кільця, наприклад, 90 мм (рис. 149).

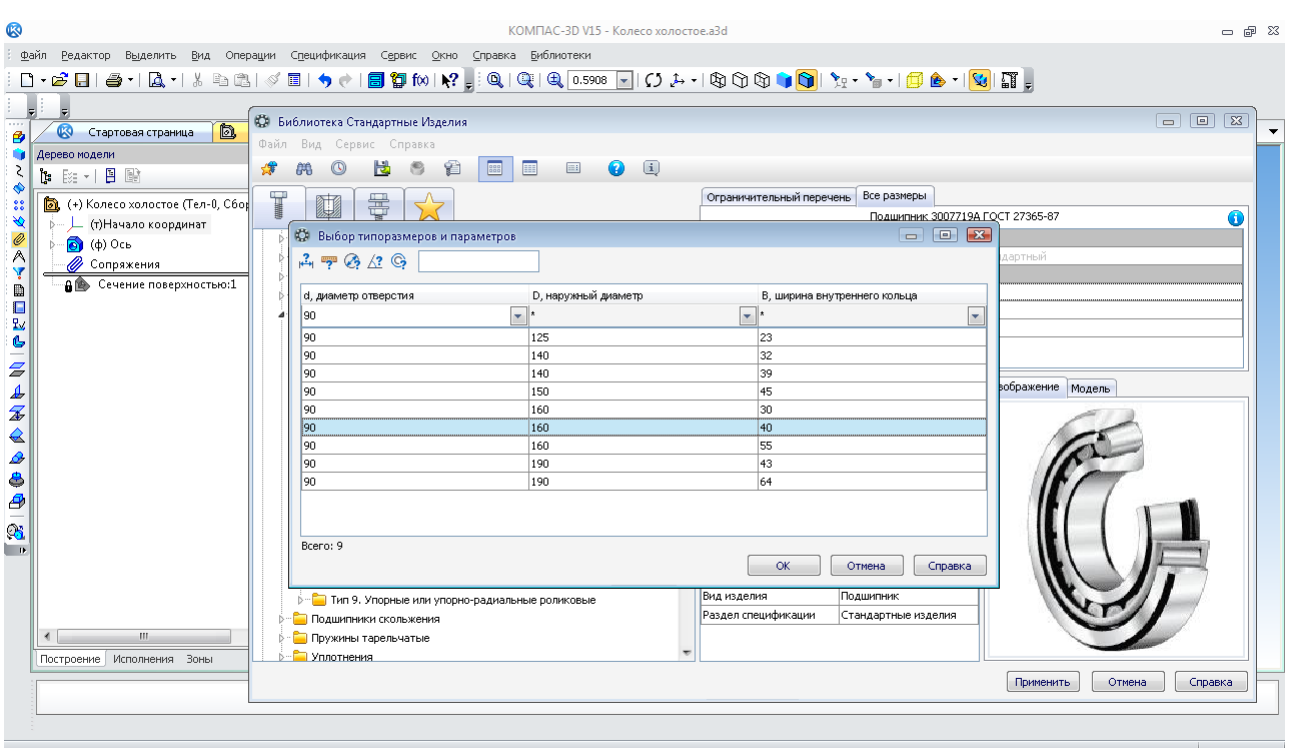

Рис. 149. Вікно для вибору параметрів підшипника

Відкривається «Панель свойств» операції, на якій виконують «Сопряжение» (рис. 150).

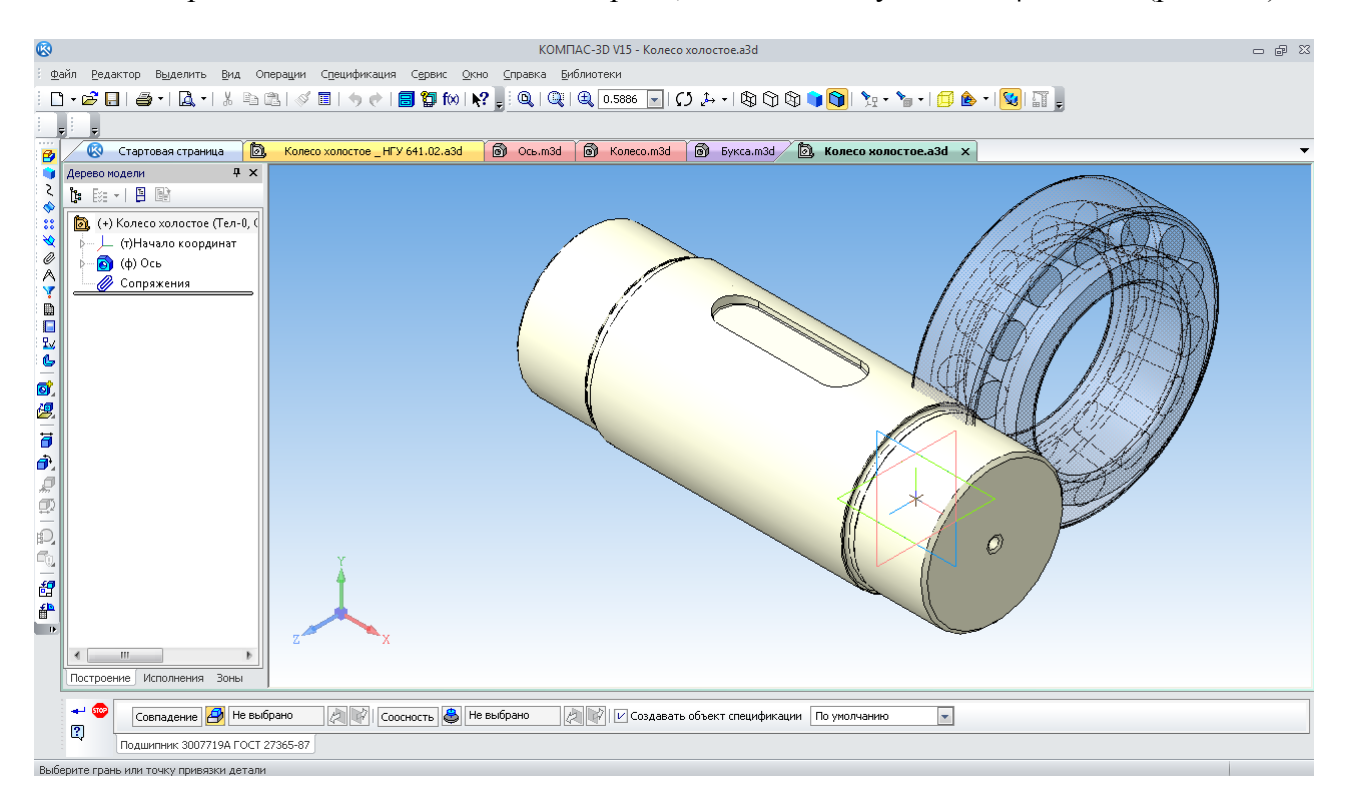

Рис. 150. Зазначення сполучень для розміщення підшипника

Курсором зазначають площину торця деталі, куди буде впиратися внутрішнє кільце підшипника і циліндричну поверхню, на яку він повинен одягатися. При цьому для зручності вибору потрібних поверхонь зображення деталі «Ось» можна обертати. Для цього натискають на коліщатко миші, переміщаючи курсор, наближають, обертають коліщатко миші вперед-назад. У результаті підшипник займе своє місце на осі. Натисканням на кнопку «Создание объекта» + відкриється невелике вікно специфікації. Після цього програма перейде в режим очікування вставки нового підшипника, який розміщають аналогічно першому (рис. 151).

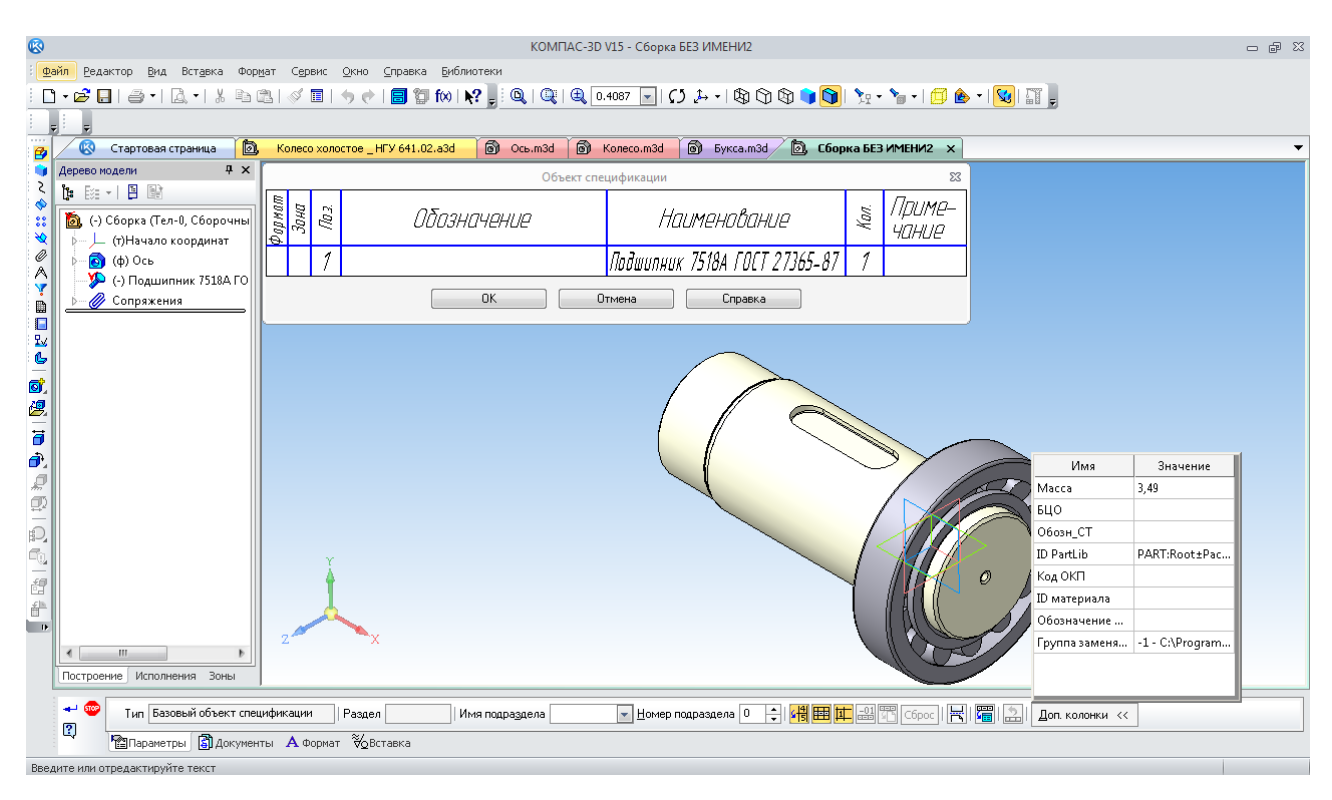

Рис. 151. Підтвердження на створення об'єкта специфікації

Якщо підшипник стає на вал або ось не з того боку щодо торця ступеня, його можна «поставити», правильно використовуючи кнопки меню «Позиционирование» .

На цьому етапі видно, що шийки під підшипники довгуваті, тому треба відредагувати операції «видавлювання» цих елементів на деталі «Ось», зменшуючи їх до розміру ширини підшипника 40 мм (рис. 152).

Наступним елементом є встановлення на вісь шпонки, що з'єднує її з колесом. У папці «Подшипники и детали машин» розташована папка «Шпонки», а в ній – «Призматические шпонки» (рис. 153). Вибирають шпонку необхідного виду й стандарту. На потрібному рядку виконують подвійне клацання лівою кнопкою миші. Програма відкриває вікно з ескізом і параметрами шпонки, де пропонує прийняти із установленого стандартом типорозмірного ряду шпонку з мінімальною довжиною – 18 мм (рис. 154). Потрібний розмір шпонки повинен вибрати користувач. Подвійне клацання лівою кнопкою миші по рядку «Длина» відкриє додаткове вікно, де користувач вибирає необхідну довжину, наприклад, 90 мм (рис. 155). При цьому попередньо слід указати «Опорный диаметр вала» у відповідному гнізді таблиці та обов'язково підтвердити його, натиснувши на кнопку з «пташкою» праворуч.

Якщо користувач забув розміри, є можливість їх відразу виміряти за допомогою панелі інструментів у лівому верхньому куті вікна призначення довжини шпонки. Після натискання на кнопку «Диаметр» програма відкриє тривимірну модель, де вказують на вимірювану циліндричну поверхню. У гнізді праворуч від панелі інструментів з'явиться

значення, у цьому випадку – 95. Це і є опорний діаметр валу, під який програма сама підбере потрібний розмір стандартної шпонки й відповідно шпонковий паз в осі.

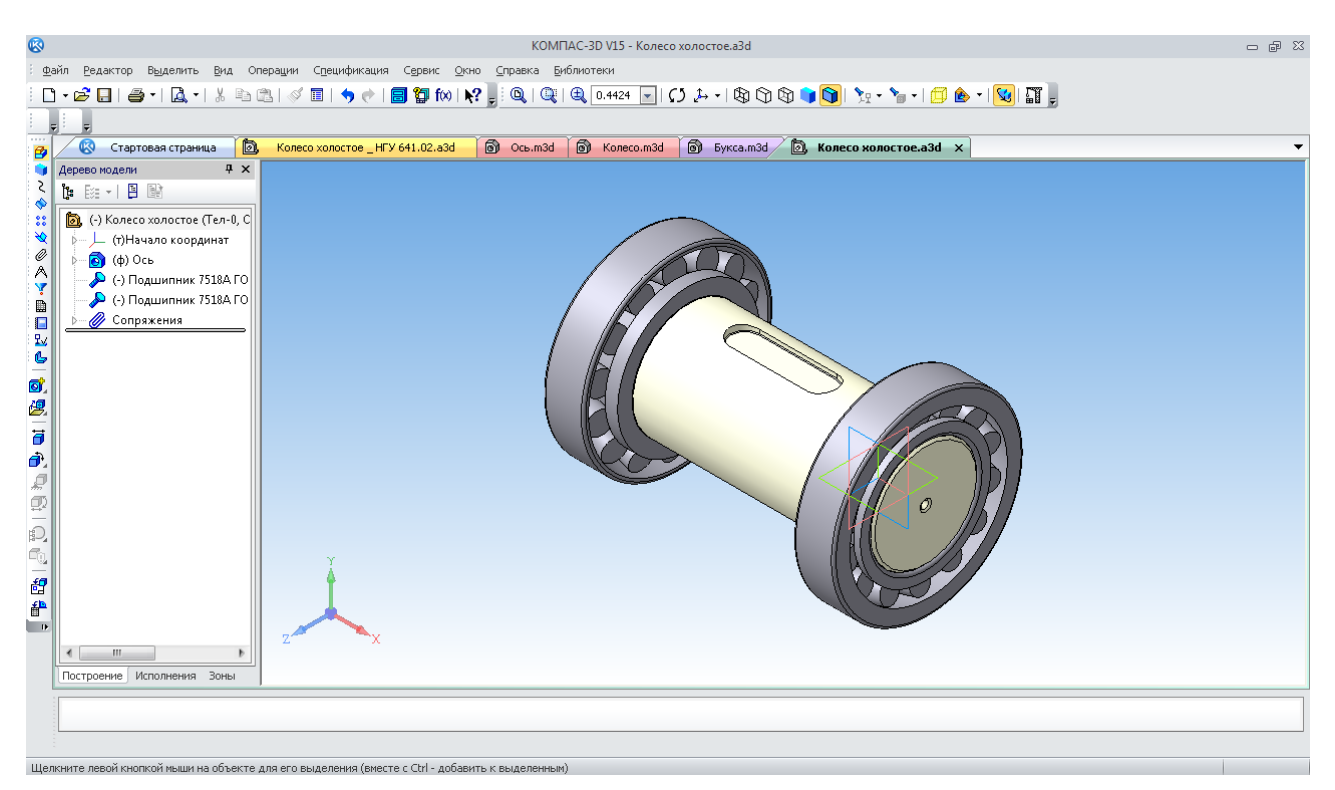

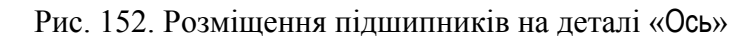

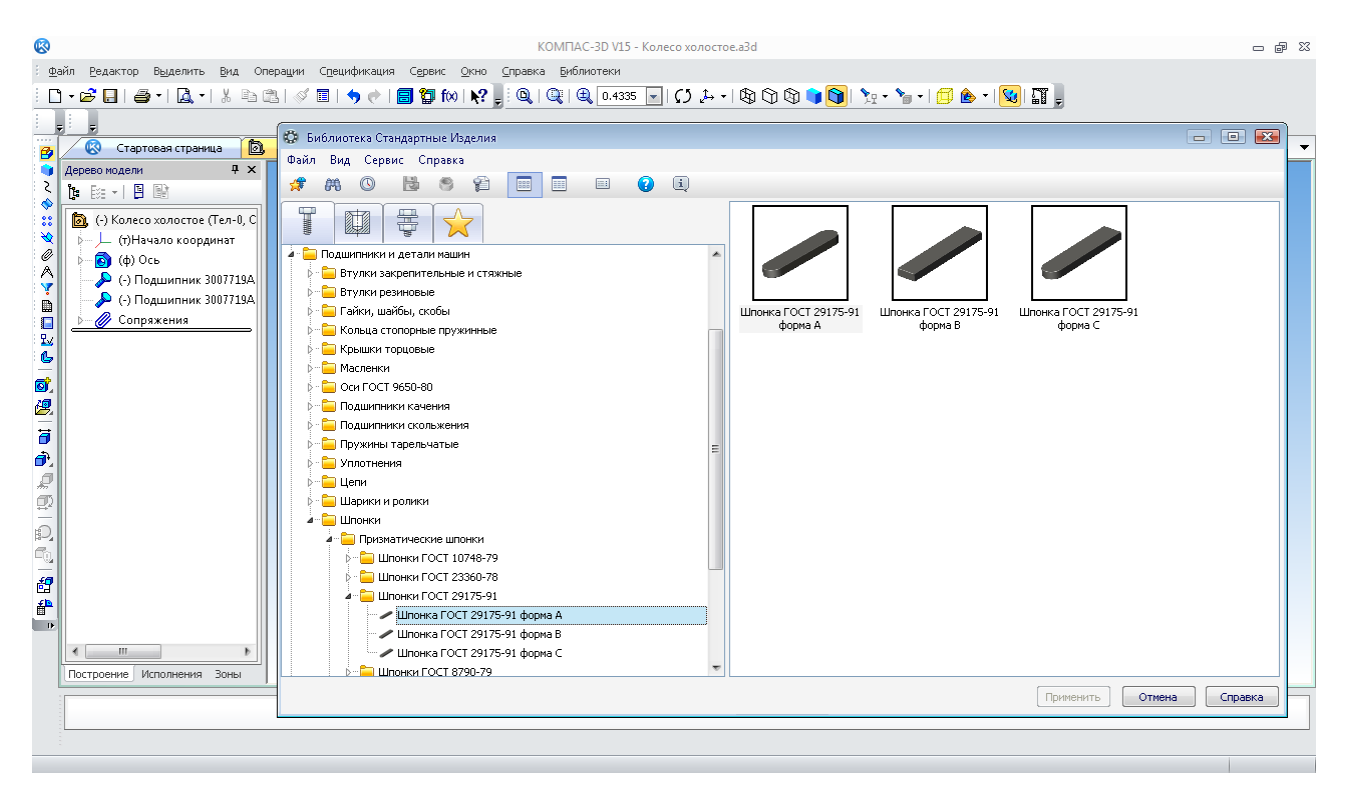

Рис. 153. Вікно для вибору типу шпонки

Далі, натиснувши на кнопки «ОК» і «Применить», з'являється фантом шпонки (рис. 156). Відкривається «Панель свойств» операції, на якій виконують «Сопряжение». Курсором зазначають площину донця шпонкового паза на деталі.

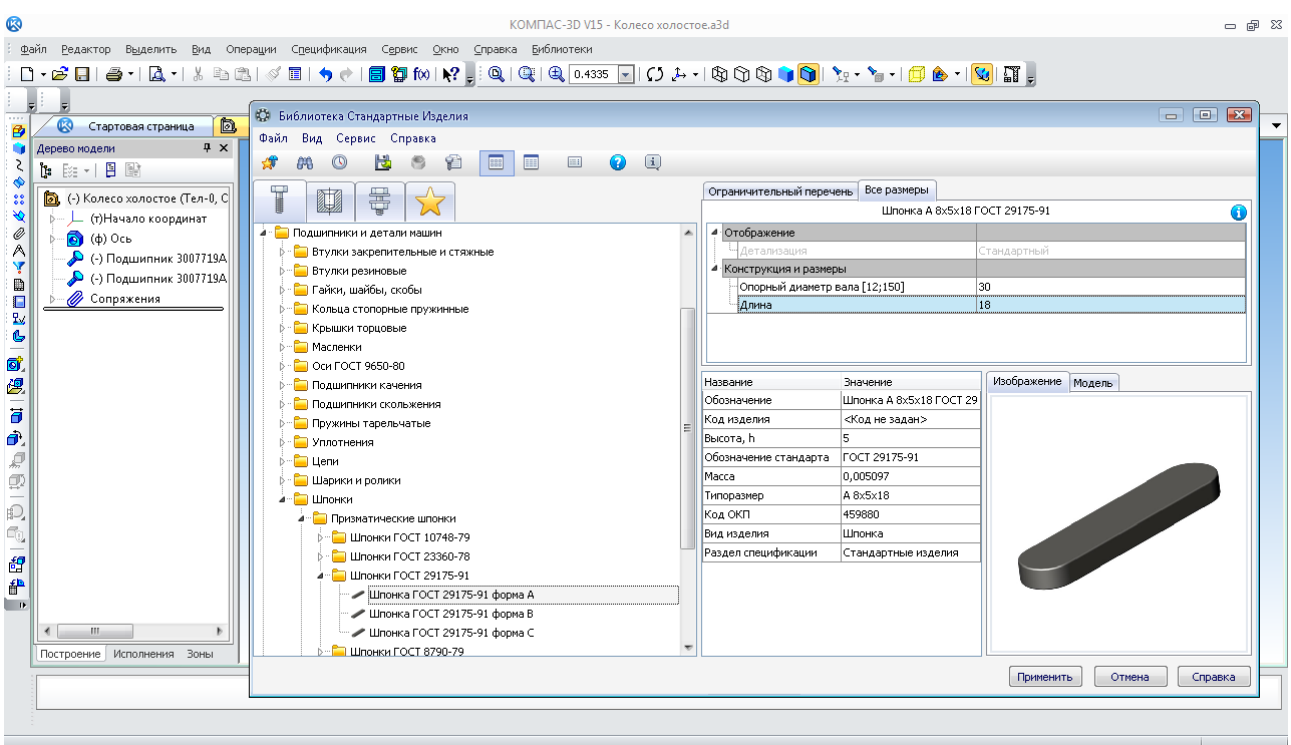

Рис. 154. Вікно з ескізом і параметрами шпонки

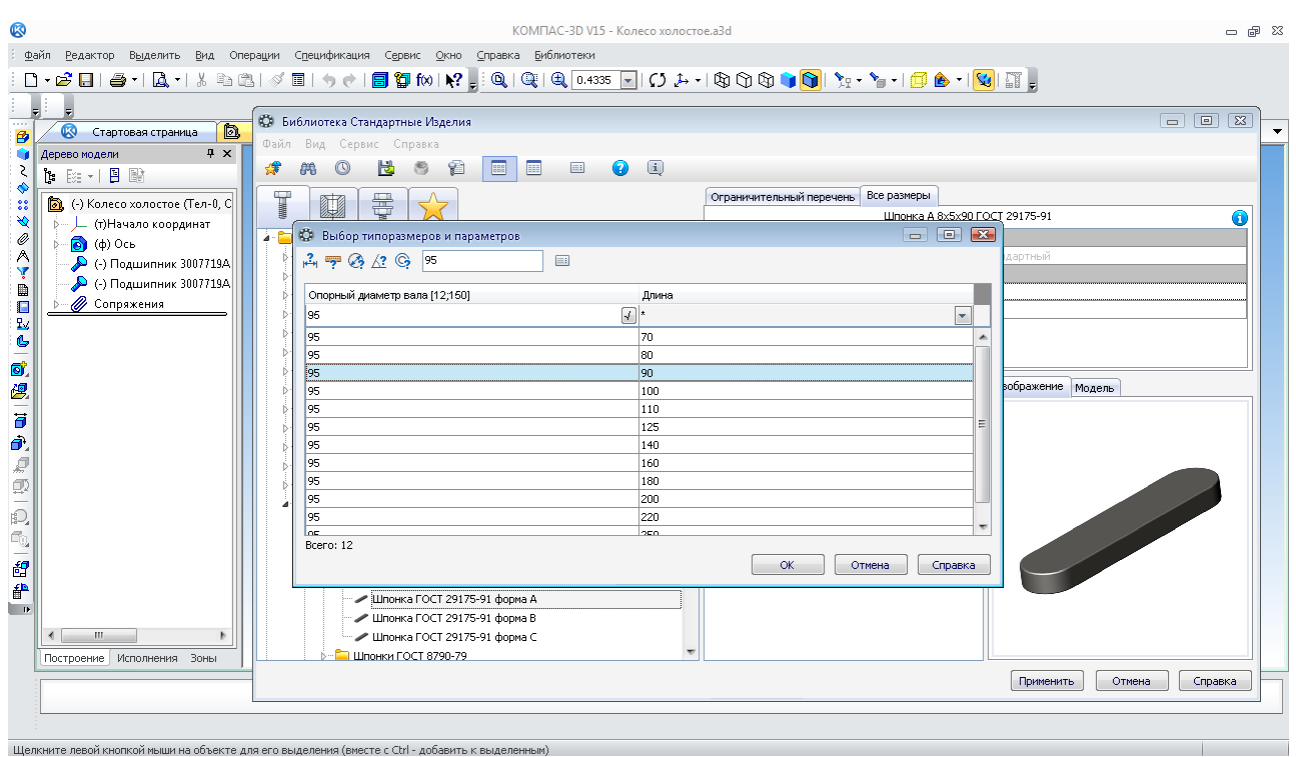

Рис. 155. Вікно для зазначення діаметра вала й вибору довжини шпонки

У результаті шпонка займе своє місце на осі. Завдяки натисканню на кнопку «Создание объекта» + відкривається вікно специфікації, як і у випадку з підшипниками, потрібно підтвердити «ОК», щоб введена в тривимірну модель складальної одиниці шпонка автоматично відбилася в специфікації на цю тривимірну модель. Програма буде очікувати введення в модель складальної одиниці нових шпонок. Якщо зараз це не потрібно, то

натискають на кнопку «Прервать команду» . На екрані монітора з'явиться зображення шпонки, що установлена на деталі «Ось» (рис. 157).

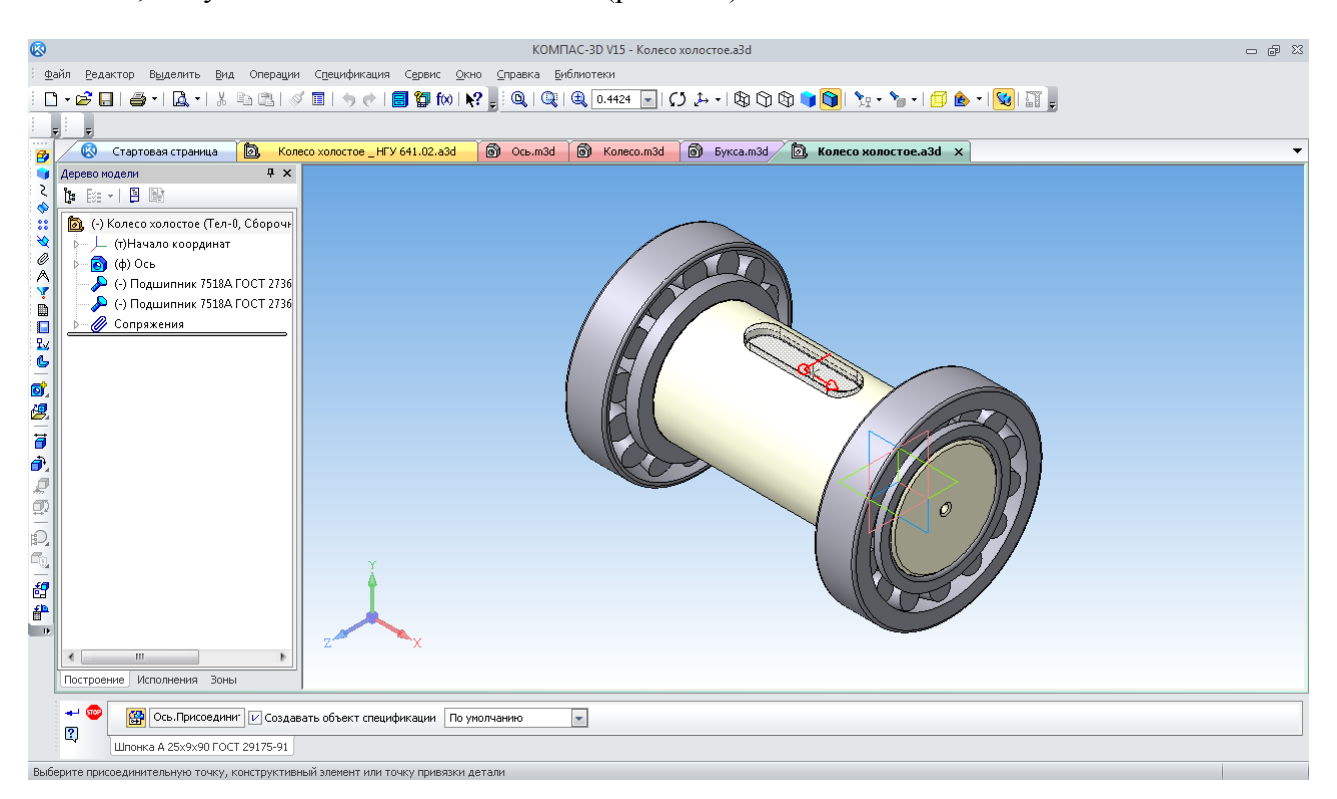

Рис. 156. Зазначення сполучень для розміщення шпонки

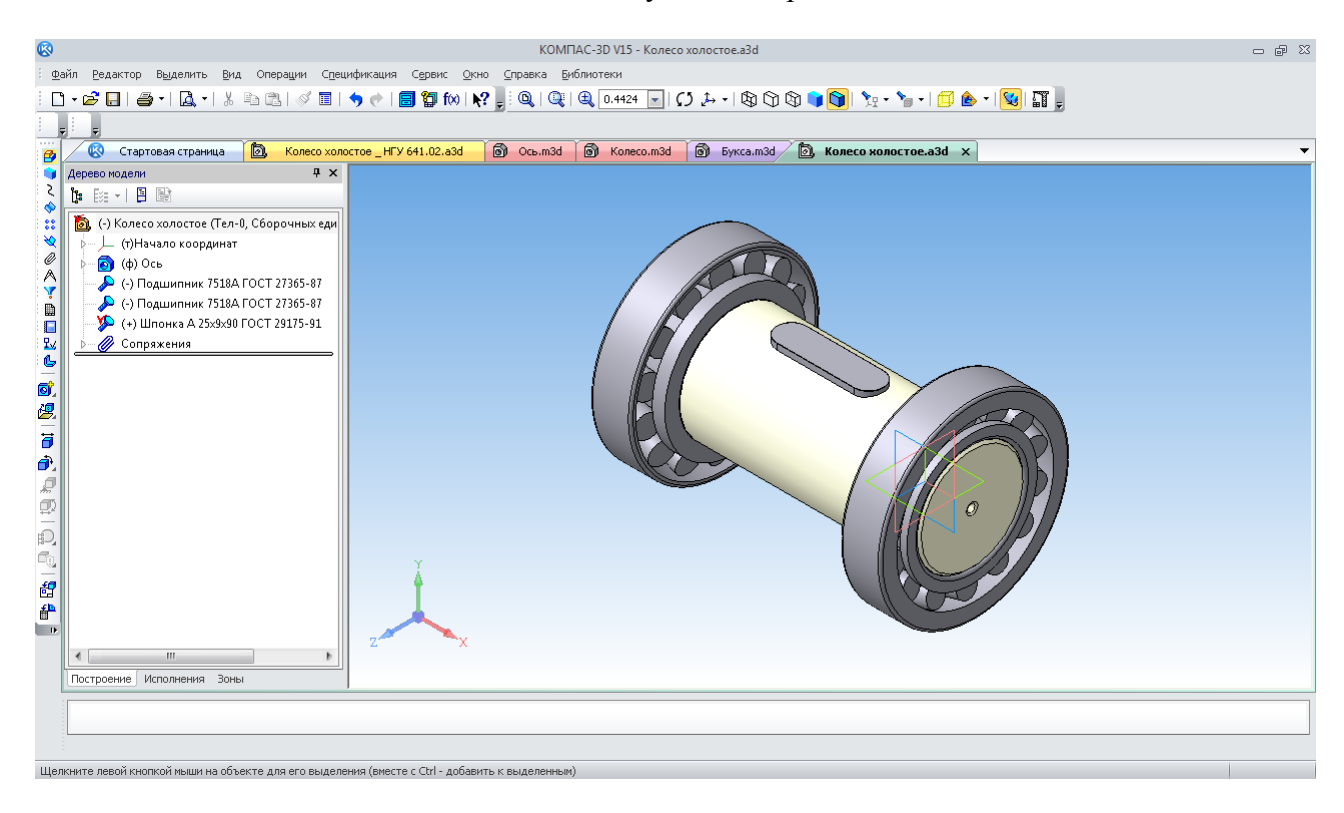

Рис. 157. Розміщення шпонки на деталі «Ось»

Тепер у складальну одиницю вводять деталь «Колесо». Для цього активізують інструментальну панель «Редактирование сборки» $\mathcal{B}$ , де вибирають команду «Добавить из файла» . Програма відкриває вікно для вибору тривимірної моделі деталі «Колесо» (рис. 158).

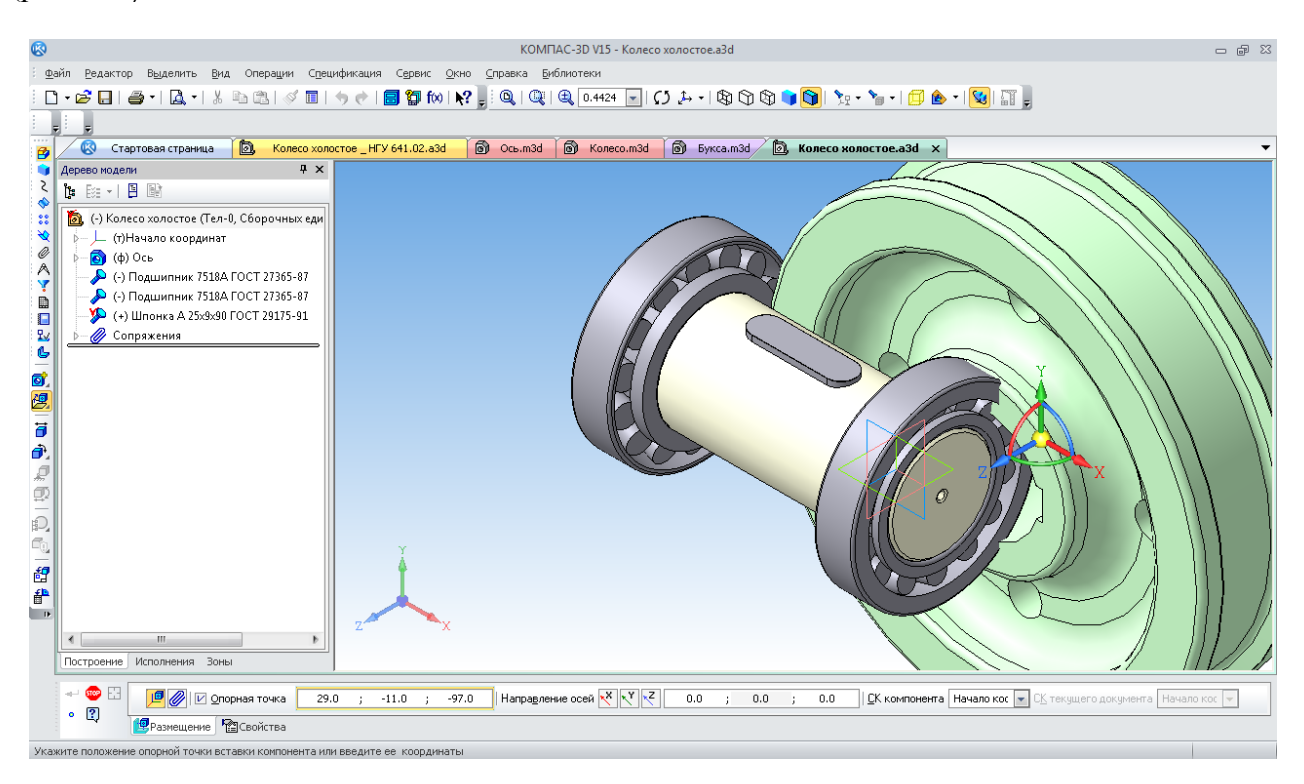

Рис. 158. Введення деталі «Колесо» у файл складальної одиниці для розміщення на осі

На екрані монітора з'являється деталь, прикріплена до курсору у вигляді системи координат із хрестиком на її початку. Переміщення курсору рухає деталь по екрану монітора доти, поки користувач не натисне на ліву кнопку миші. Це зафіксує її в обраній позиції. У даному випадку можна залишити деталь у будь-якому місці екрана монітора. Потім, використовуючи команди «Переместить компонент»  $\vec{\theta}$  i «Повернуть компонент»  $\vec{\theta}$ . встановлюють деталь у положення, найбільш близьке до кінцевого й одночасно зручне для накладення сполучень.

Фіксацію нових деталей у точних положеннях відносно вже наявних виконують за допомогою команд із інструментальної панелі «Сопряжения» . Логічно спочатку встановити деталь «Колесо» співвісно до деталі «Ось». Для цього використовують команду «Соосность»  $\triangle$  (рис. 159).

В операції послідовно зазначають циліндричні поверхні або їх осі кожної із двох деталей, які повинні бути розміщені співвісно. Тепер колесо може обертатися навколо своєї осі й переміщатися вправо та вліво. Щоб вимкнути обертання, потрібно прив'язати бічну поверхню шпонкового паза колеса до відповідної площини вже встановленої на осі шпонки. Для цього використовують сполучення «Совпадение объектов»  $\bigoplus$ . Точне зазначення площин стає можливим, якщо наблизити зображення й вибрати зручний ракурс для спостереження (рис. 160).

Наступний крок − помістити колесо посередині середнього ступеня осі. Щоб швидко визначити розміри для накладення сполучення, можна скористатися командою «Расстояние и угол»  $\triangle$  з інструментальної панелі «Измерения и диагностика (3D)»  $\leq$  (рис. 161). Послідовно зазначають внутрішні торці внутрішніх кілець та підшипників. Програма викине повідомлення, що відстань між ними становить 160 мм. Потім вимірюють товщину колеса. Як відомо вона дорівнює 100 мм. Таким чином, потрібно розмістити один з торців деталі «Колесо» на відстані (160−100)/2 від торця внутрішнього кільця найближчого підшипника.

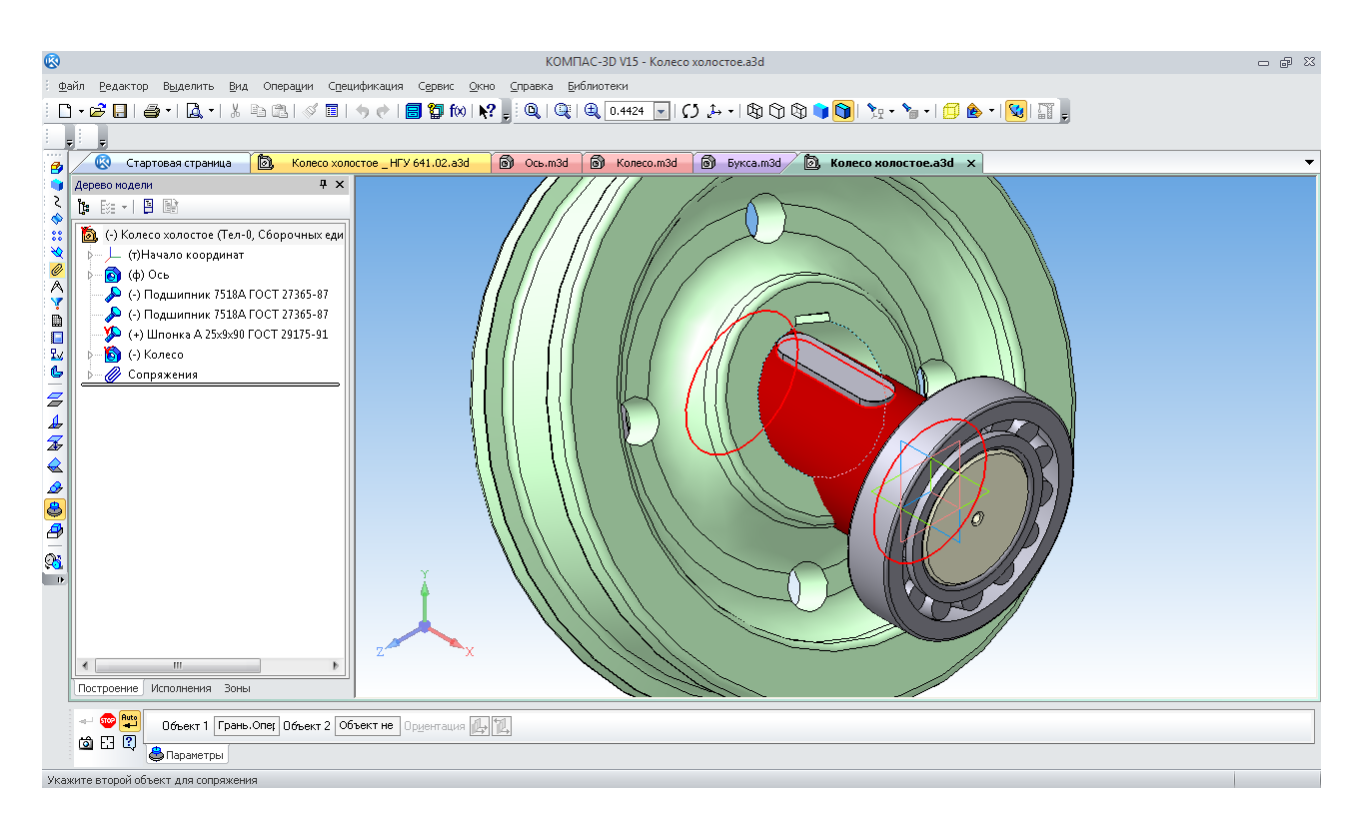

Рис. 159. Накладення сполучення «Соосность»

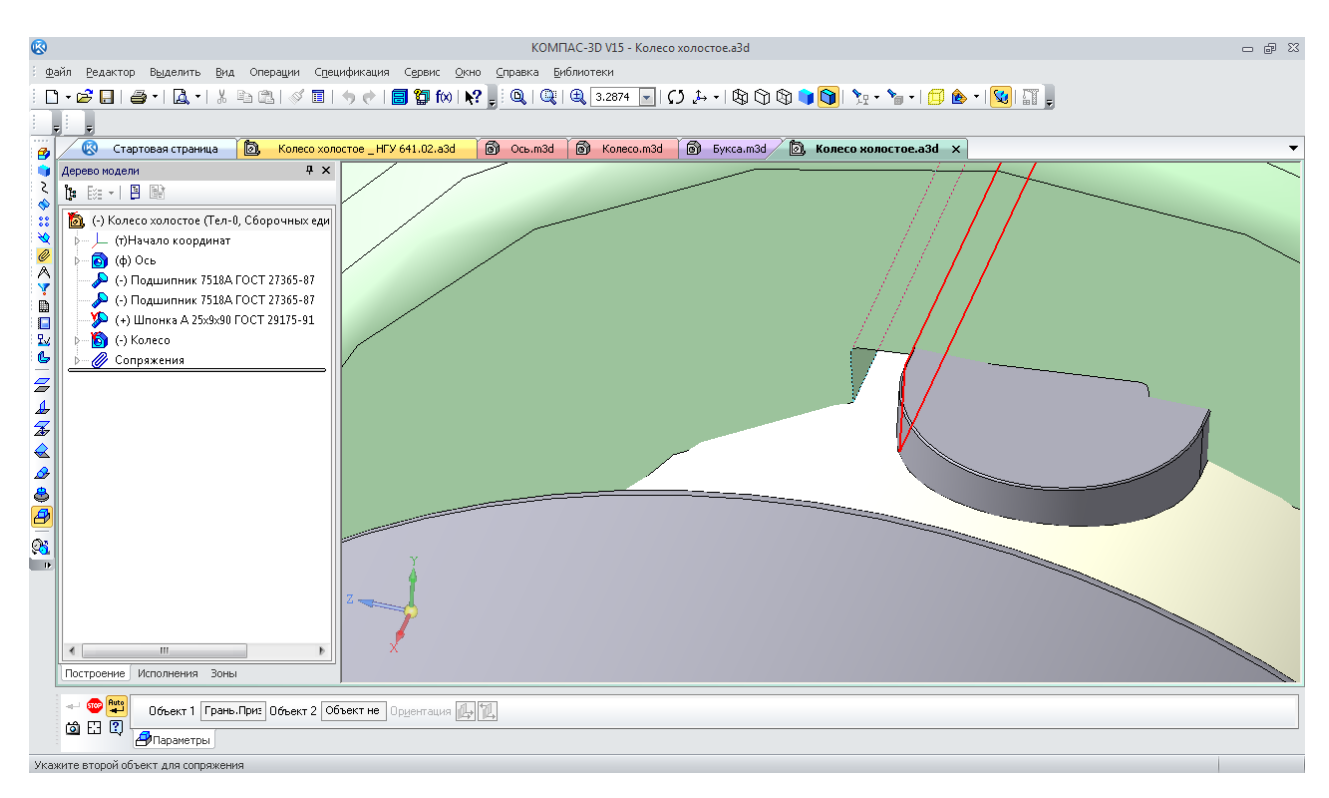

Рис. 160. Накладення сполучення «Совпадение объектов»

Саме цей вираз можна ввести в клітинку «Расстояние» сполучення «На расстоянии»  $\mathcal{F}$ , зазначивши описані вище площини деталей (рис. 162). Можна було б скористатися й іншими об'єктами для сполучення «На расстоянии» ", наприклад, головною площиною «XY» на деталі «Колесо», від якої треба відкласти відстань, що дорівнює половині довжини середнього ступеня деталі «Ось» (160/2).

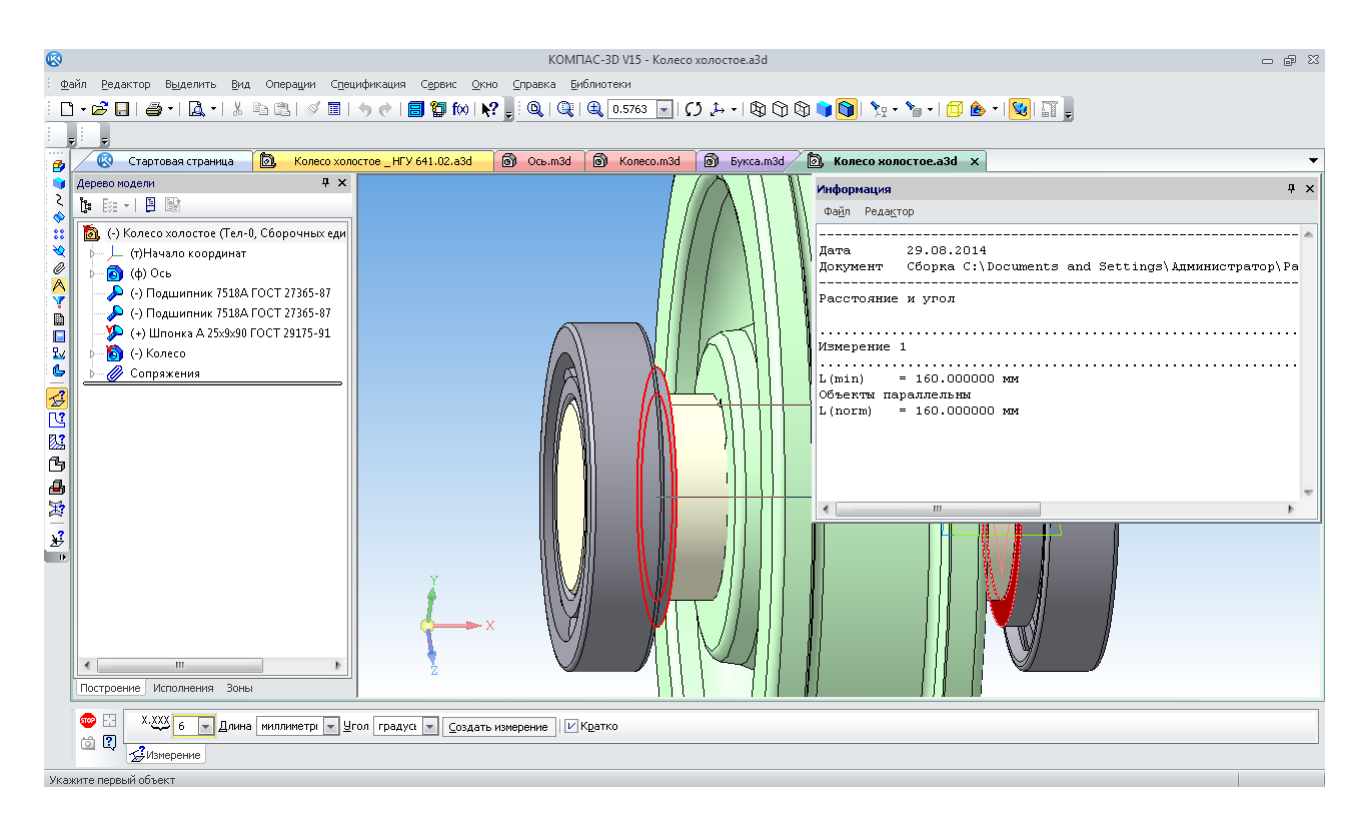

Рис. 161. Вимір відстані між елементами (об'єктами)

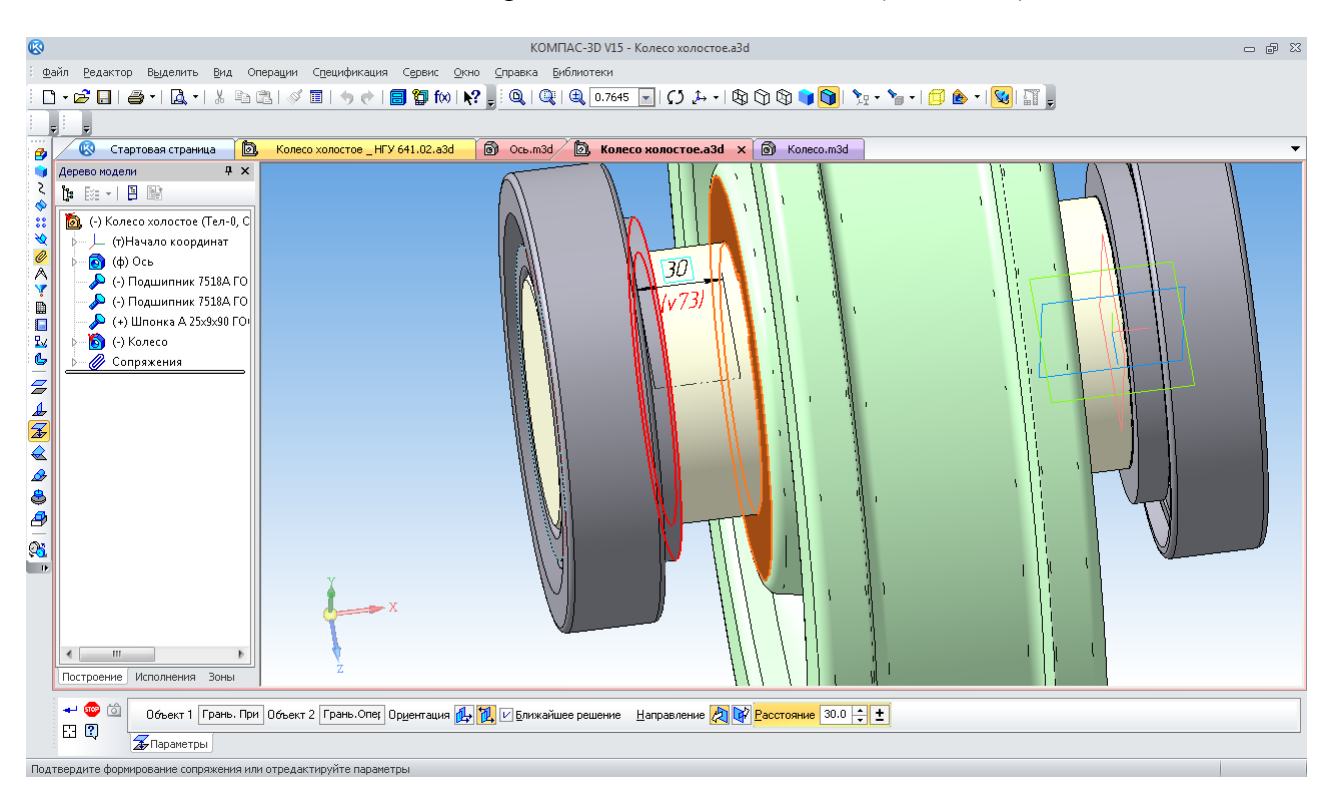

Рис. 162. Накладення сполучення «На расстоянии»

Наступним кроком побудови тривимірної моделі складальної одиниці «Колесо холостое» може бути установка букс на підшипниках. Корпус букси повинен розташовуватися посередині зовнішнього кільця підшипника. Тому, крім сполучення «Соосность» <u>в між циліндричними поверхнями внутрішнього отвору</u> в деталі «Букса» і зовнішнього кільця підшипника, також використовують сполучення «На расстоянии»  $\overline{\mathcal{L}}$  між зовнішніми торцями букси й кільцями підшипників.

Якщо деталь стає не з того боку щодо торця опорної деталі, то її можна установити, правильно використовуючи кнопки позиціонування «Ориентация»  $\mathbb{E}$ «Направление» **ДЕЛ** у меню вікна «Панель свойств».

За необхідністю будь-яке сполучення може відредагувати так само, як ескіз або операцію побудови елемента тривимірної моделі.

Установлена в такий спосіб букса поки ще буде мати один ступінь свободи – обертання навколо своєї осі. Щоб «заневолити» її, додають сполучення «Параллельность»  $\mathcal{Z}$ . Для цього задають паралельність площин, кронштейна букси й головної площини файлу «XY (рис. 163).

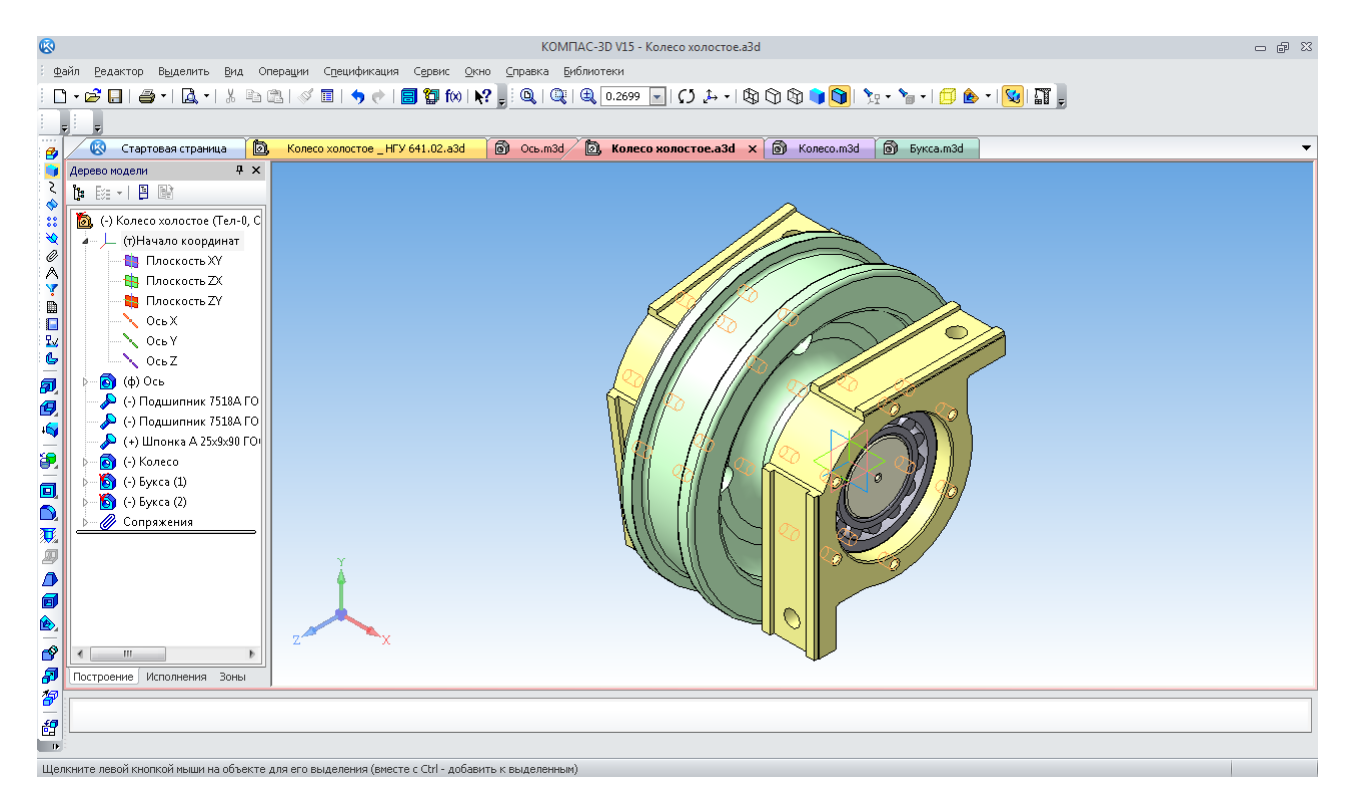

Рис. 163. Сполучення «Параллельность»

Для подальшої роботи зручно розсікти складальну одиницю й перевірити правильність установки деталей. Курсором вибирають площину, наприклад, «XY», а на панелі «Редактирование детали» • натискають кнопку «Сечение поверхностью» **.** Напрямок видалення частини тіла зазначено стрілкою на фантомі операції. Його можна також змінити кнопками «Направление сечения»  $\mathbb{R}$   $\mathbb{R}$ . Результат показано на рис. 164. Виключимо з розрахунку останню операцію «Направление сечения:1», піднявши лінію кінця побудов у вікні «Дерево построения». Зображення перетину зникне.

Тепер переходимо до побудови зовнішніх кришок підшипникових вузлів букс. Досить побудувати модель однієї з них, а потім вставити як готову деталь із протилежної сторони. Зробимо це, використовуючи можливості програми КОМПАС-3D для створення деталей і

цілих складальних одиниць прямо «На месте» .

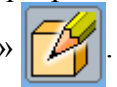

Для цього зазначають курсором зовнішню площину торця букси, активізують інструментальну панель «Редактирование сборки»  $\mathcal{B}$ , вибирають команду «Создать деталь»  $\overline{\mathbf{G}}$ Програма пропонує створити новий файл для деталі, яка зараз буде створюватися (рис. 165).

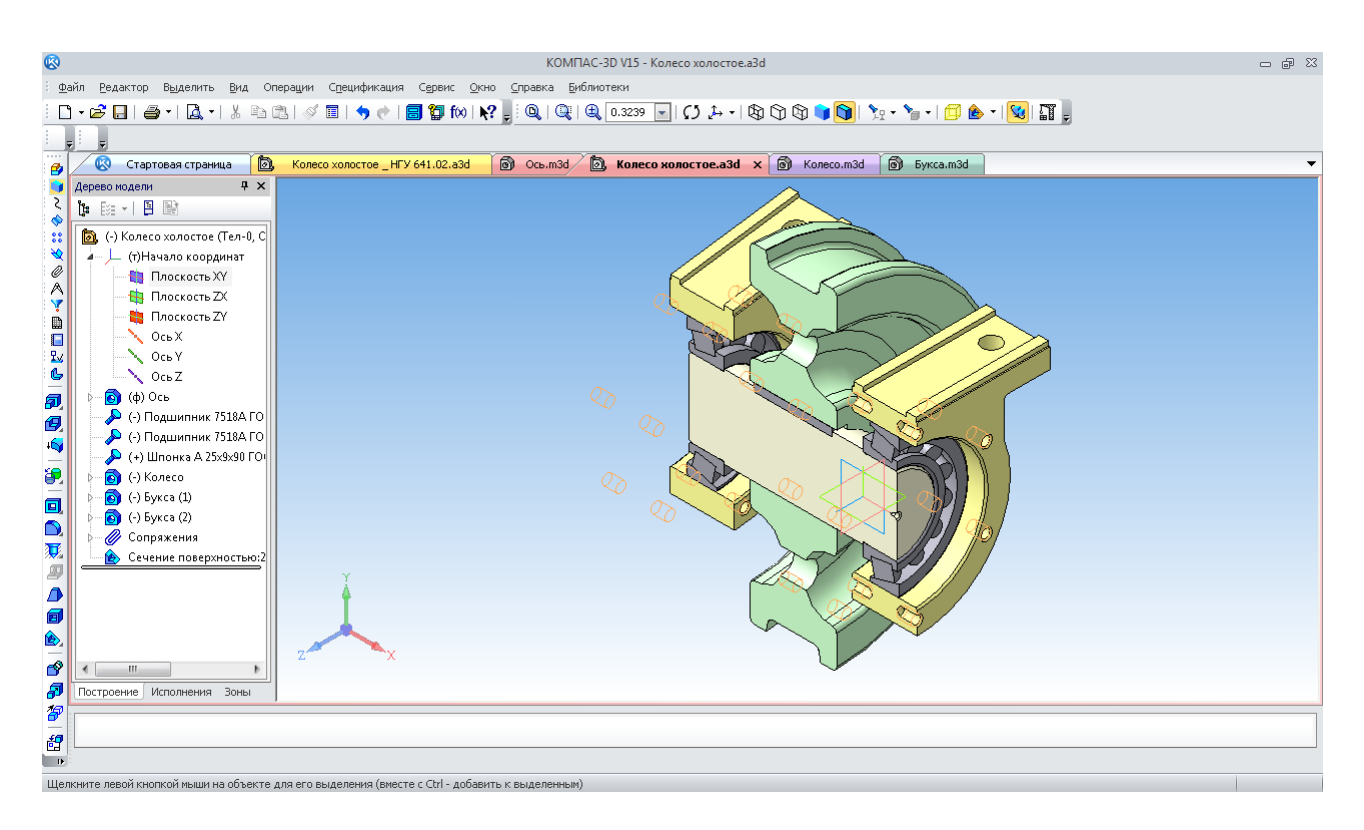

Рис. 164. Перетин складального вузла площиною

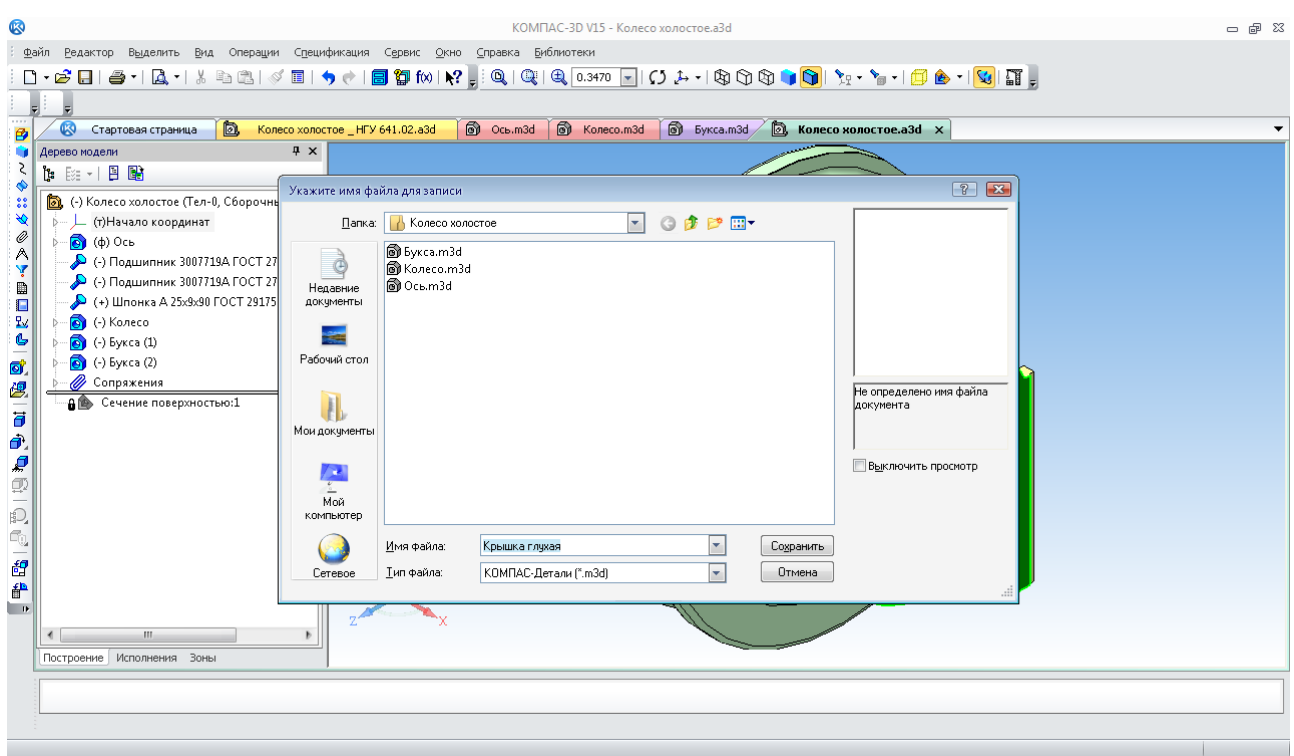

Рис. 165. Вікно для зберігання файлу деталі, що створюється «На месте»

Колір усіх деталей складання в цьому режимі зміниться на блакитний, а в правому верхньому куті вікна документа з'явиться позначка режиму роботи «На месте»  $||\mathcal{V}||$ . На обраній площині (торець букси) автоматично відкривається ескіз, у якому потрібно побудувати перший ескіз для створення першого елемента нової деталі «Крышка глухая». Стає доступною інструментальна панель «Геометрия» », на якій зручно використовувати

команду «Спроецировать»  $\mathbb{R}$  Це сама нижня кнопка на інструментальній панелі. Але на вузьких моніторах її іноді не видно. В цій ситуації використовують нижню закладку  $\cdot$ щоб одним зазначенням курсору на торці букси одержати контури всіх розташованих на ній елементів (рис. 166).

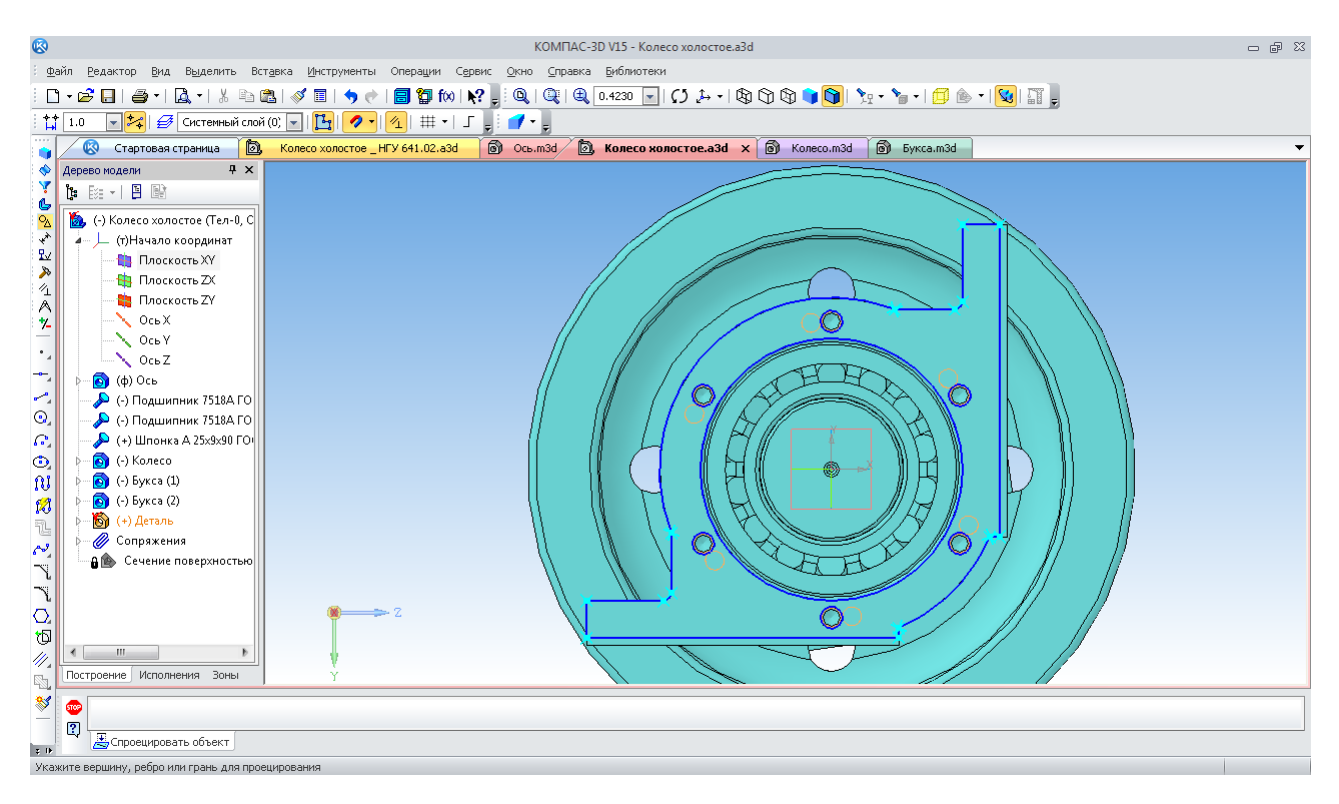

Рис. 166. Використання команди «Спроецировать»

Тепер ставлять точки в центрах отворів, а самі кола видаляють. Для цього виділяють їх курсором і натискають кнопку <Delete> на клавіатурі. Можна виділяти відразу кілька об'єктів. Виділення проводять з натиснутою клавішею <Ctrl> на клавіатурі. Отвори під кріплення М12 виконують діаметром 13 мм, прив'язуючись до точок їх центрів.

Зовнішнє коло створюють діаметром, який дорівнює розміру циліндричної частини корпуса букси (рис. 167). Попередньо видаляють усі лінії зі стилем «Основная», які не будуть використовуватися в новому ескізі. Навіть невеликі фрагменти – радіусні округлення, подвоєння й накладання однієї лінії на іншу – не дозволять побудувати новий елемент тривимірної моделі. КОМПАС-3D стежить за цим дуже ретельно, щоб уникнути одержання результату, незапланованого користувачем.

Відомим способом будують перший елемент моделі кришки (рис. 168). Це диск, на якому є всі отвори під кріплення. А оскільки він був побудований «На месте», то програма самостійно наклала на нього потрібні сполучення.

Поки нова деталь має стандартний сірий колір і зветься у вікні «Дерево построения» просто «Деталь». Щоб виправити ці властивості, краще в контекстному меню вибрати рядок «Редактировать в окне». Тепер нова деталь відкрита як самостійний файл. У меню команди «Свойства модели» придають колір і назву «Крышка глухая».

Після зберігання файлу програма автоматично перенесе всі зміни у файл складальної одиниці.

На цьому етапі перевіряють правильність побудов. Найкраще знову розсікти вузол. Для цього виходять із режиму «На месте», з цією метою знову натискають кнопку і піднімають лінію кінця побудов у дереві побудови. Команда «Сечение плоскостью:1»

виконується. Якщо зауважень нема, продовжують побудову деталі «Крышка глухая». Для цього знову входять у режим редагування «На месте» (виділяють у дереві побудови рядок «Крышка глухая» і в контекстному меню «Редактировать на месте»). Редагується тільки деталь «Крышка глухая».

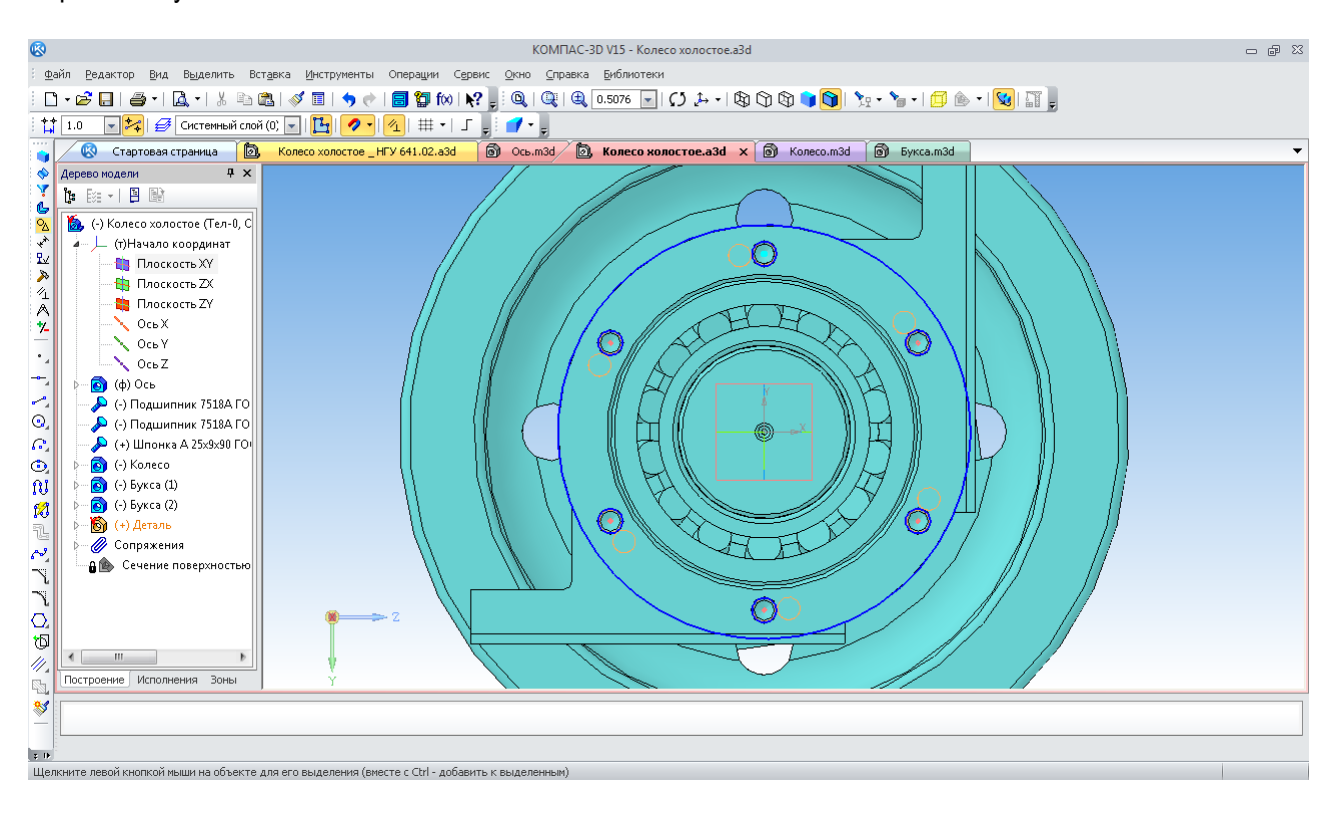

Рис. 167. Перший ескіз моделі деталі «Крышка глухая»

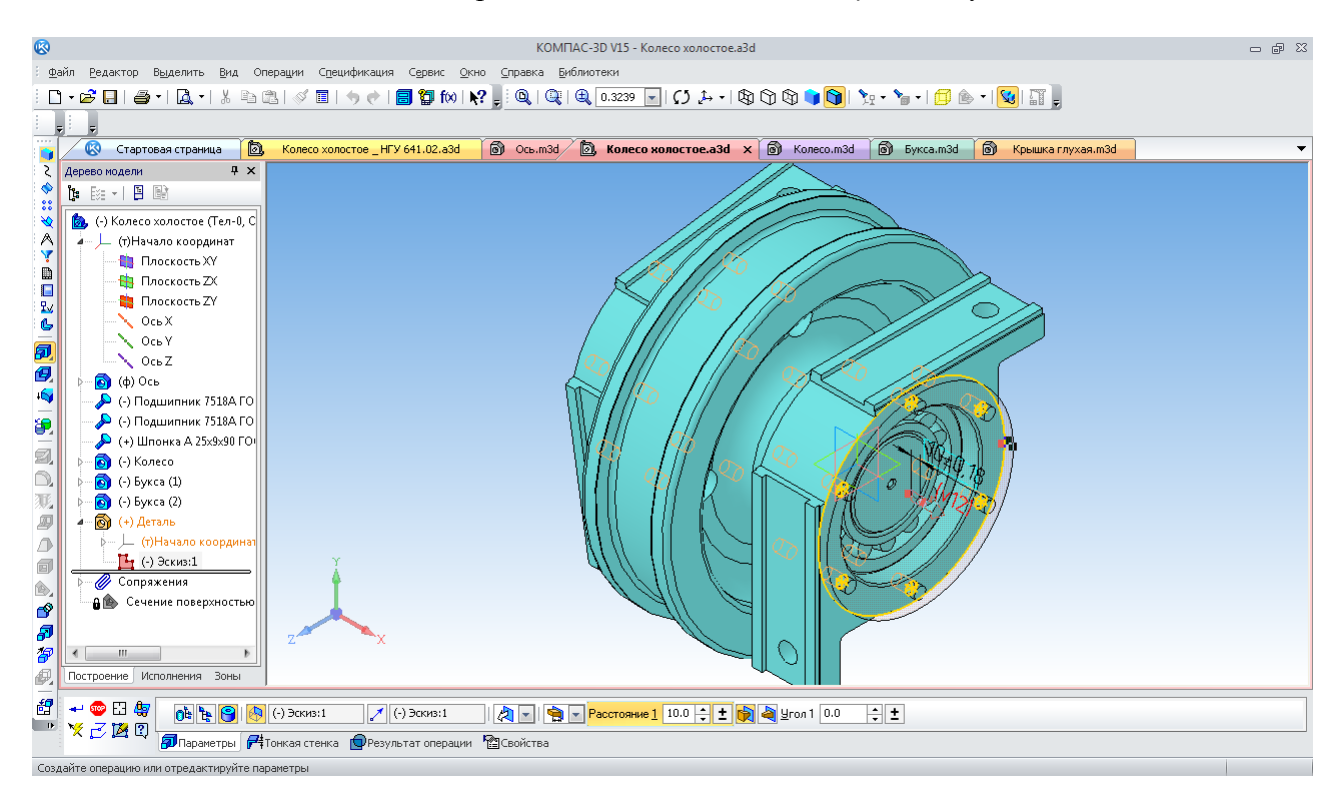

Рис. 168. Перший елемент моделі деталі «Крышка глухая»

На внутрішній поверхні диска кришки створюють новий ескіз, у якому за допомогою команди «Спроецировать» створюють півколо центрального внутрішнього отвору букси й внутрішнього отвору зовнішнього кільця підшипника (рис. 169).

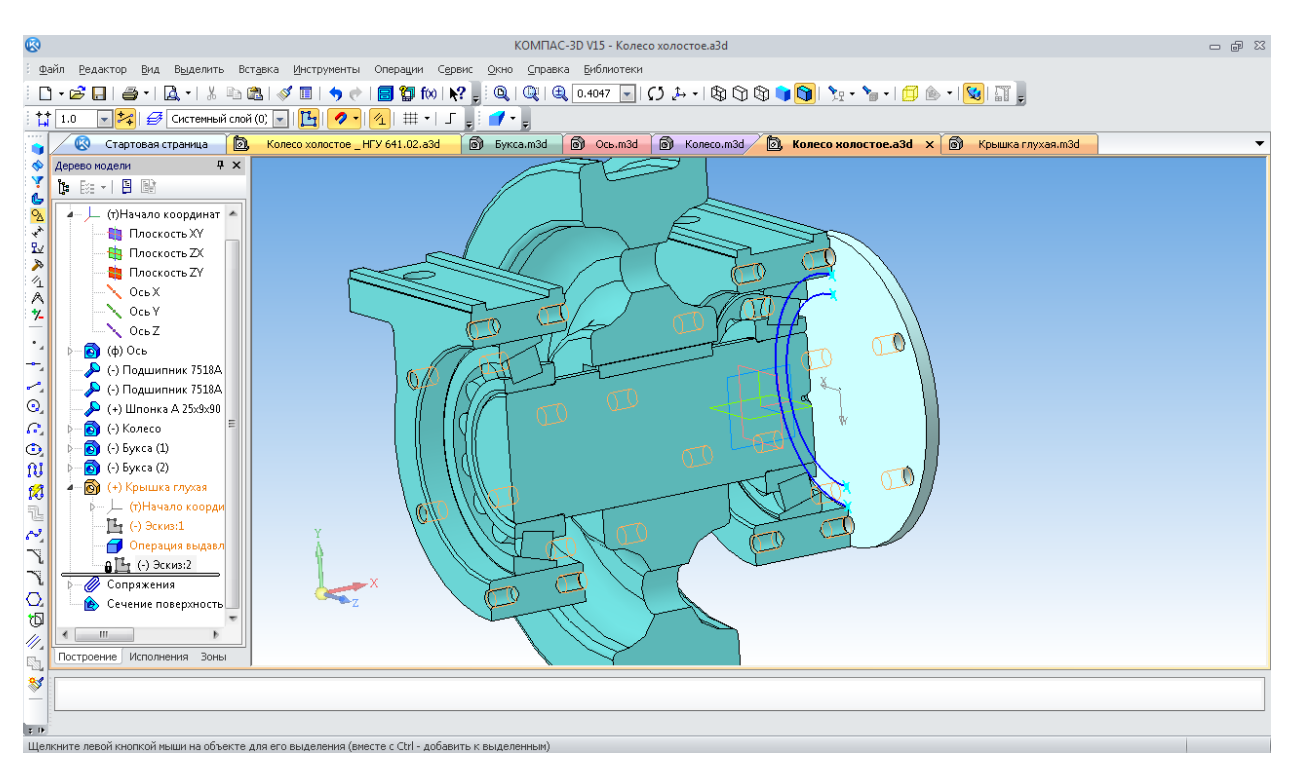

Рис. 169. Другий ескіз моделі деталі «Крышка глухая»

Їх використовують для побудови двох концентричних кіл відповідних діаметрів, а півкола видаляють. Потім від диска «видавлюють» втулку до поверхні, котру зазначають як торець зовнішнього кільця (рис. 170). Можна закінчити роботу із кришкою «На месте», відкрити її в окремому вікні, додати фаски. Тривимірна модель деталі «Крышка глухая» закінчена (рис. 171). Цю саму кришку вставляють у другу буксу із протилежного боку. Її вводять командою «Добавить из файла»  $\mathcal{B}$  i накладають три сполучення «Соосность»  $\mathcal{B}$ . По-перше – центрального отвору корпуса букси й будь-якої циліндричної поверхні кришки. По-друге – «Соосность» В одного із кріпильних отворів у корпусі букси й відповідного отвору в кришці, і по-третє – «Совпадение объектов»  $\oplus$  зовнішнього торця корпуса букси й внутрішнього торця диска кришки. Хоча колесо на осі зафіксоване сполученнями, у реальності праворуч і ліворуч повинні стояти дистанційні втулки, кожна з яких упирається з одного боку в торець ступиці колеса, а з іншого – у внутрішній торець внутрішнього кільця підшипника. Така втулка може бути побудована «На месте» як і «Крышка глухая», або як нова деталь в окремому файлі. Розміщається ця втулка на осі за допомогою сполучень «Крышка глухая», «Соосность»  $\triangleq$  і «Совпадение объектов»  $\triangleq$ .

У тривимірній моделі складальної одиниці не вистачає прохідних кришок, що закривають підшипникові вузли. Як заготовку можна використовувати модель деталі «Крышка глухая». Її файл «перезберігають» у провіднику «Windows» під новим іменем «Крышка проходная» і «видавлюють» центральний отвір діаметром трохи більше, ніж зовнішній розмір дистанційних втулок, додають фаски (рис. 172).

Для запобігання проникнення пилу в підшипникові вузли й витікання з них мастила, як правило, ставлять ущільнення. У вікні «Библиотека Стандартных изделий» вибирають

закладку «Конструктивные элементы» **и протім папку «Подшипники и детали маши**н», а в ній

– «Уплотнения».

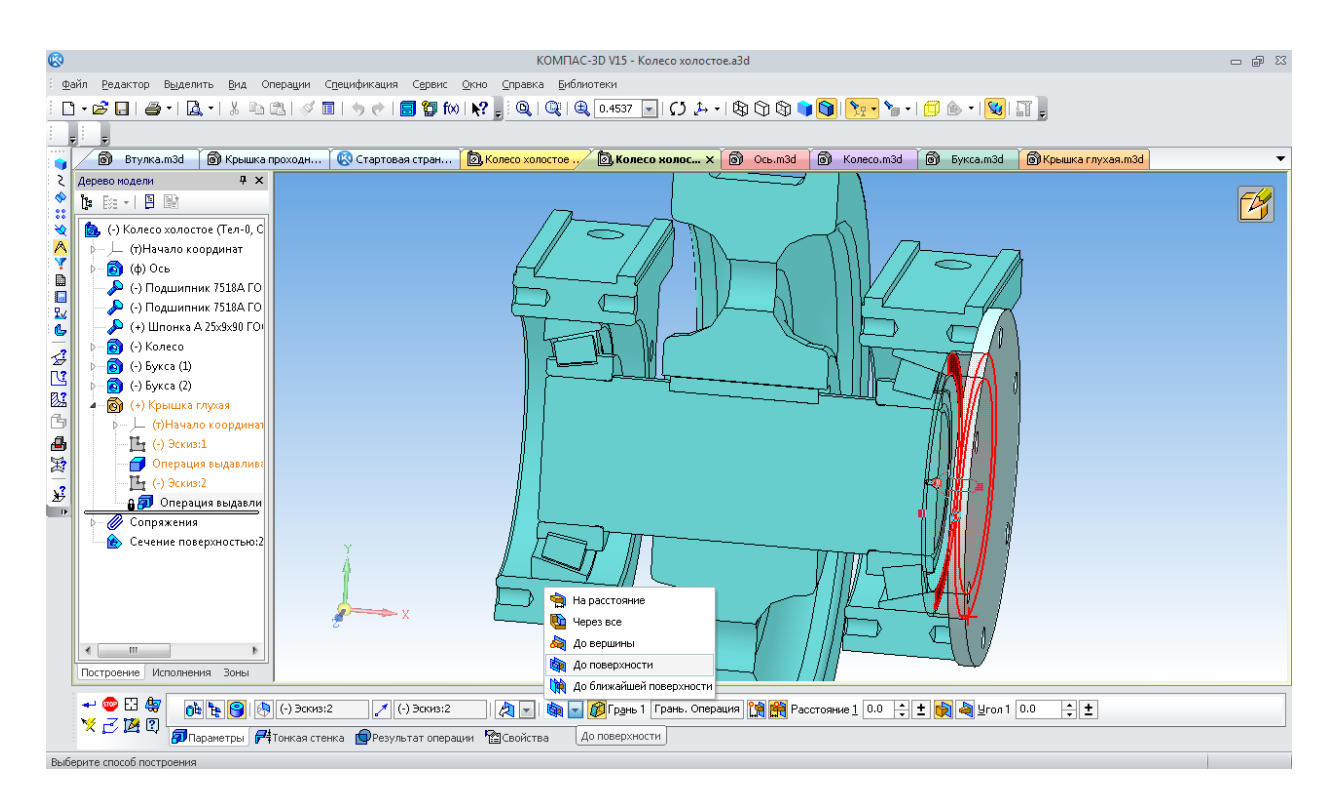

Рис. 170. Другий елемент моделі деталі «Крышка глухая»

| <b>B</b>                                              |                                                                                                    | КОМПАС-3D V15 - Крышка глухая.m3d                                                                | 一 印 83 |
|-------------------------------------------------------|----------------------------------------------------------------------------------------------------|--------------------------------------------------------------------------------------------------|--------|
|                                                       |                                                                                                    | Файл Редактор Выделить Вид Операции Спецификация Сервис Окно Справка Библиотеки                  |        |
|                                                       |                                                                                                    |                                                                                                  |        |
|                                                       | $\frac{11}{14}$ 1.0                                                                                                    |                                                                                                  |        |
|                                                       | ⊗<br>Стартовая страница                                                                                                    | № Колесо холостое _ НГУ 641.02.а3d<br>ெ Ocs.m3d <b>ெ</b> Koneco xonocroe.a3d<br>6 Koneco.m3d     | ▼      |
| ζ                                                     | $4 \times$<br>Дерево модели                                                                                                    |                                                                                                  |        |
|                                                       | $\begin{picture}(20,20) \put(0,0){\line(1,0){10}} \put(15,0){\line(1,0){10}} \put(15,0){\line(1,0){10}} \put(15,0){\line(1,0){10}} \put(15,0){\line(1,0){10}} \put(15,0){\line(1,0){10}} \put(15,0){\line(1,0){10}} \put(15,0){\line(1,0){10}} \put(15,0){\line(1,0){10}} \put(15,0){\line(1,0){10}} \put(15,0){\line(1,0){10}} \put(15,0){\line(1$ |                                                                                                  |        |
| $\ddot{\phantom{a}}\!\!\!\phantom{a}\!\!\!\!3\,$<br>త | Крышка глухая (Тел-1)                                                                                                    |                                                                                                  |        |
| Α                                                     | ∲- Ц (т)Начало координат                                                                                                    |                                                                                                  |        |
| Y<br>D                                                | $\mathbb{E}$ (-) Эскиз:1                                                                                                    |                                                                                                  |        |
| 0                                                     | Операция выдавливания<br>$\mathbb{E}$ (-) Эскиз:2                                                                                                    |                                                                                                  |        |
| 驭                                                     | <b>Э</b> Операция выдавливания                                                                                                    |                                                                                                  |        |
| $\mathbf{C}$<br>凤                                     | $\triangleright$ $\Phi$ acka:1                                                                                                    |                                                                                                  |        |
| 0                                                     |                                                                                                    |                                                                                                  |        |
| $\bullet$                                             |                                                                                                    |                                                                                                  |        |
| G.                                                    |                                                                                                    |                                                                                                  |        |
|                                                       |                                                                                                    |                                                                                                  |        |
| Ø<br>$\bullet$                                        |                                                                                                    |                                                                                                  |        |
| $\overline{\mathbf{U}}$                               |                                                                                                    |                                                                                                  |        |
| g                                                     | $\mathbf{H}$                                                                                                    |                                                                                                  |        |
| Δ                                                     |                                                                                                    |                                                                                                  |        |
| Ő                                                     |                                                                                                    |                                                                                                  |        |
| Ô.                                                    |                                                                                                    |                                                                                                  |        |
| ď                                                     |                                                                                                    |                                                                                                  |        |
| Ð<br>P                                                |                                                                                                    |                                                                                                  |        |
| đ,                                                    | Построение Исполнения Зоны                                                                                                    |                                                                                                  |        |
| 醒                                                     |                                                                                                    |                                                                                                  |        |
| $\Box$                                                |                                                                                                    |                                                                                                  |        |
|                                                       |                                                                                                    |                                                                                                  |        |
|                                                       |                                                                                                    | Шелкните левой кнопкой мыши на объекте для его выделения (вместе с Ctrl - добавить к выделенным) |        |

Рис. 171. Тривимірна модель деталі «Крышка глухая»

Далі вибирають рядок «Манжета ГОСТ 8752-79», по якій двічі натискають лівою кнопкою миші. Програма відкриває вікно з ескізом і параметрами моделі манжети (рис. 173). В ній пропонується прийняти із установленого стандартом типорозмірного ряду манжету з мінімальним діаметром отвору 6 мм. Потрібний діаметр вибирає користувач. Подвійне клацання лівою кнопкою мишки по рядку «Диаметр вала d» відкриє додаткове вікно, де користувач може вибрати манжету необхідного діаметра – 105 мм (рис. 174). Відкривається «Панель свойств» операції, на якій виконують прив'язку манжети до інших деталей складання (рис. 175). Можна

просто ввести манжету на екран монітора, залишити її там, а потім накласти два сполучення «Соосность» і «Совпадение объектов» (рис. 175). У результаті манжета займе своє місце на деталі «Втулка» і в всередині кишені деталі «Крышка проходная». Натисканням на кнопку «Создание объекта» + відкриється невелике вікно специфікації, де потрібно підтвердити «ОК», щоб тільки що введена в тривимірну модель складання манжета автоматично відобразилася в специфікації на цю складальну одиницю, коли прийде час її створювати.

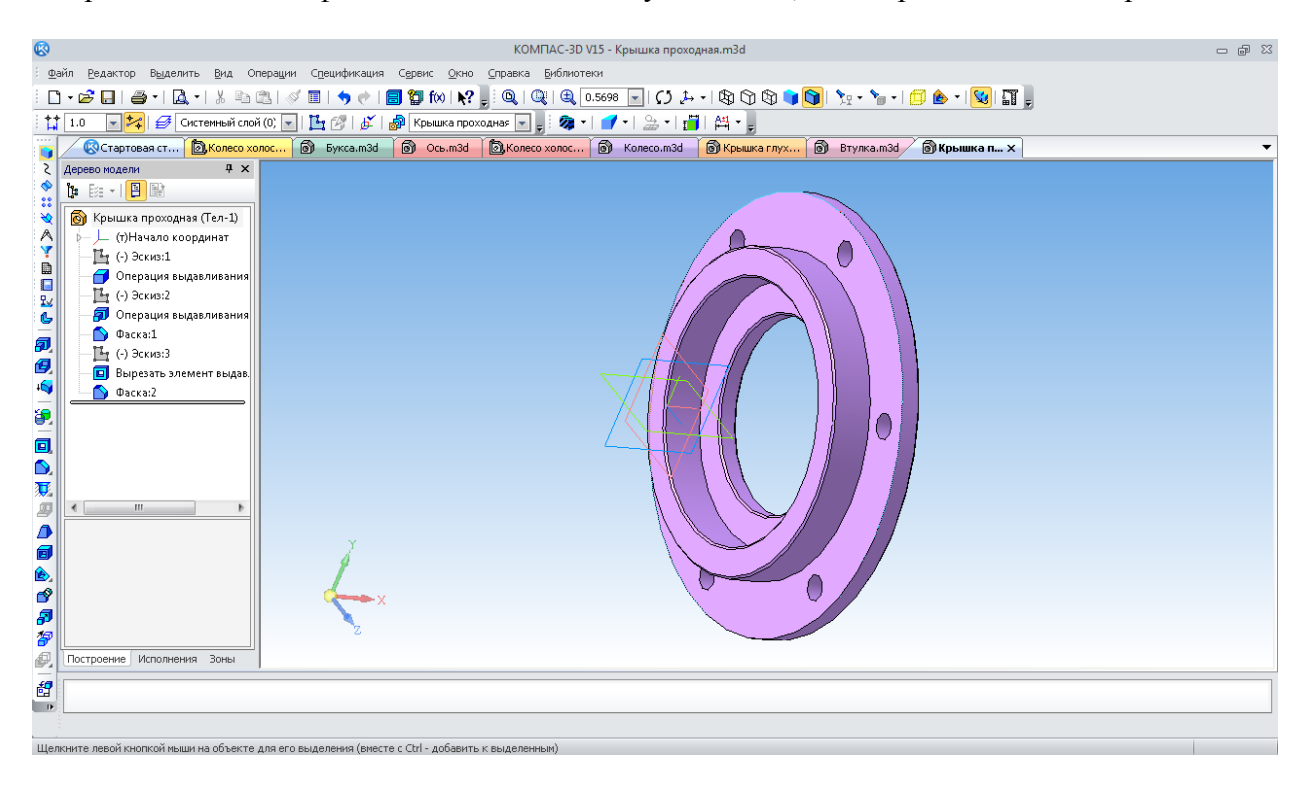

Рис. 172. Тривимірна модель деталі «Крышка проходная»

| ⊗                  |                                                       |                                                                                                    | КОМПАС-3D V15 - Колесо холостое.a3d  |                                                   |                                | $= 5$ |
|--------------------|-------------------------------------------------------|----------------------------------------------------------------------------------------------------|--------------------------------------|---------------------------------------------------|--------------------------------|-------|
|                    |                                                       | Файл Редактор Выделить Вид Операции Спецификация Сервис Окно Справка Библиотеки                                                                                                    |                                      |                                                   |                                |       |
|                    |                                                       | □ ▼ <b>G</b>   ● ▼   <b>Q</b> ▼   ※ <sup>m</sup> □ © © Библиотека Стандартные Изделия                                                                                                    |                                      |                                                   | $  \mathbf{z}$                 |       |
| 量                  |                                                       | Файл Вид Сервис Справка                                                                                                    |                                      |                                                   |                                |       |
| 鱼                  | <b>B</b> Bтулка.m3d<br><b>СТартовая с</b>             | 問<br>穵<br>艄<br>$\circledcirc$                                                                                                    | 0<br>$\Box$<br>圍<br>$\equiv$         |                                                   |                                |       |
|                    | $4 \times$<br>Дерево модели                           |                                                                                                    | Ограничительный перечень             | Все размеры                                       |                                |       |
|                    | 图 - 1 日 歐<br>ង្វ                                      | The contract of the contract of the contract of the contract of the contract of the contract of the contract of the contract of the contract of the contract of the contract of the contract of the contract of the contract o<br>器<br>1 |                                      | Манжета 1.1-6х22-1 ГОСТ 8752-79                   | ⋒                              |       |
| ٠<br>$\mathbf{30}$ | <b>В</b> Плоскость XY<br>۸                            | Крепежные изделия<br>×                                                                                                    | 4 Отображение                        |                                                   |                                |       |
|                    | <b>В</b> Плоскость ZX                                 | Крепежные изделия ОСТ92                                                                                                    | ⊣Детализация                         | тандартный                                        |                                |       |
|                    | <b>В</b> Плоскость ZY                                 | 4 Подшипники и детали машин                                                                                                    | 4 Конструкция и размеры              |                                                   |                                |       |
| Α<br>Ÿ             | $\sim$ Ocb X                                          | Втулки закрепительные и стяж                                                                                                    | Диаметр вала d<br>Наружный диаметр D | 6<br>22                                           |                                |       |
| D                  | $\searrow$ OCb Y                                      | Втулки резиновые<br>- Гайки, шайбы, скобы                                                                                                    | Ряд размеров                         |                                                   |                                |       |
| O                  | $\sim$ Ocb Z                                          | - Кольца стопорные пружинные                                                                                                    | Тип                                  |                                                   |                                |       |
| 取<br>Ŀ             | $\bigcirc$ $(\phi)$ Ocb                               | Крышки торцовые                                                                                                    | Исполнение                           |                                                   |                                |       |
|                    | (-) Подшипник 7518A<br>(-) Подшипник 7518А            | Масленки                                                                                                    | Название                             | Значение                                          | Изображение Модель             |       |
|                    | (+) Шпонка А 25х9х90                                  | Оси ГОСТ 9650-80                                                                                                    | Обозначение<br>Код изделия           | Манжета 1.1-6х22-1 ГОСТ 8752-79<br><Код не задан> |                                |       |
|                    | • (-) Колесо                                          | Подшипники качения<br>Подшипники скольжения                                                                                                    | Ширина h1                            | 10 <sub>1</sub>                                   |                                |       |
| 42路4               | $\bigodot$ (-) bykca (1)                              | Пружины тарельчатые                                                                                                    | Обозначение стандарта                | FOCT 8752-79                                      |                                |       |
|                    | $\bullet$ (-) bykca (2)                               | 4 - Уплотнения                                                                                                    | Ширина ћ                             |                                                   |                                |       |
| ❹                  | $\bullet$ (+) Крышка глухая (1)                       | <b>П</b> Кольца ГОСТ 9833-73                                                                                                    | Типоразмер                           | $1.1 - 6 \times 22 - 1$                           |                                |       |
| 国                  | • (-) Крышка глухая (2)                               | • Кольца защитные ГОСТ 148                                                                                                    | Код ОКП                              | 253130                                            |                                |       |
| £                  | <b>•</b> (-) Крышка проходная                         | О Манжета ГОСТ 14896-84                                                                                                    | Вид изделия<br>Раздел спецификации   | Манжета<br>Стандартные изделия                    |                                |       |
| $\Box$             | <b>О</b> (-) Крышка проходная                         | ∩ Манжета ГОСТ 6678-72 тип 1<br>∩ Манжета ГОСТ 6678-72 тип 2                                                                                                    |                                      |                                                   |                                |       |
|                    | $\bigodot$ (-) Втулка (1)<br>$\bullet$ (-) Втулка (2) | О Манжета ГОСТ 8752-79                                                                                                    |                                      |                                                   |                                |       |
|                    | <b>///</b> Сопряжения                                 | <b><i>7</i></b> Сальниковое войлочное кол                                                                                                    |                                      |                                                   |                                |       |
|                    | • Сечение поверхность                                 | <b>П</b> Цепи                                                                                                    |                                      |                                                   |                                |       |
|                    |                                                       | Шарики и ролики                                                                                                    |                                      |                                                   |                                |       |
|                    | $\mathbf{m}$                                          |                                                                                                    |                                      |                                                   | Применить<br>Отмена<br>Справка |       |
|                    | Построение Исполнения Зоны                            |                                                                                                    |                                      |                                                   |                                |       |
|                    |                                                       |                                                                                                    |                                      |                                                   |                                |       |
|                    |                                                       |                                                                                                    |                                      |                                                   |                                |       |
|                    |                                                       |                                                                                                    |                                      |                                                   |                                |       |
|                    |                                                       |                                                                                                    |                                      |                                                   |                                |       |

Рис. 173. Вікно з ескізом і параметрами манжети

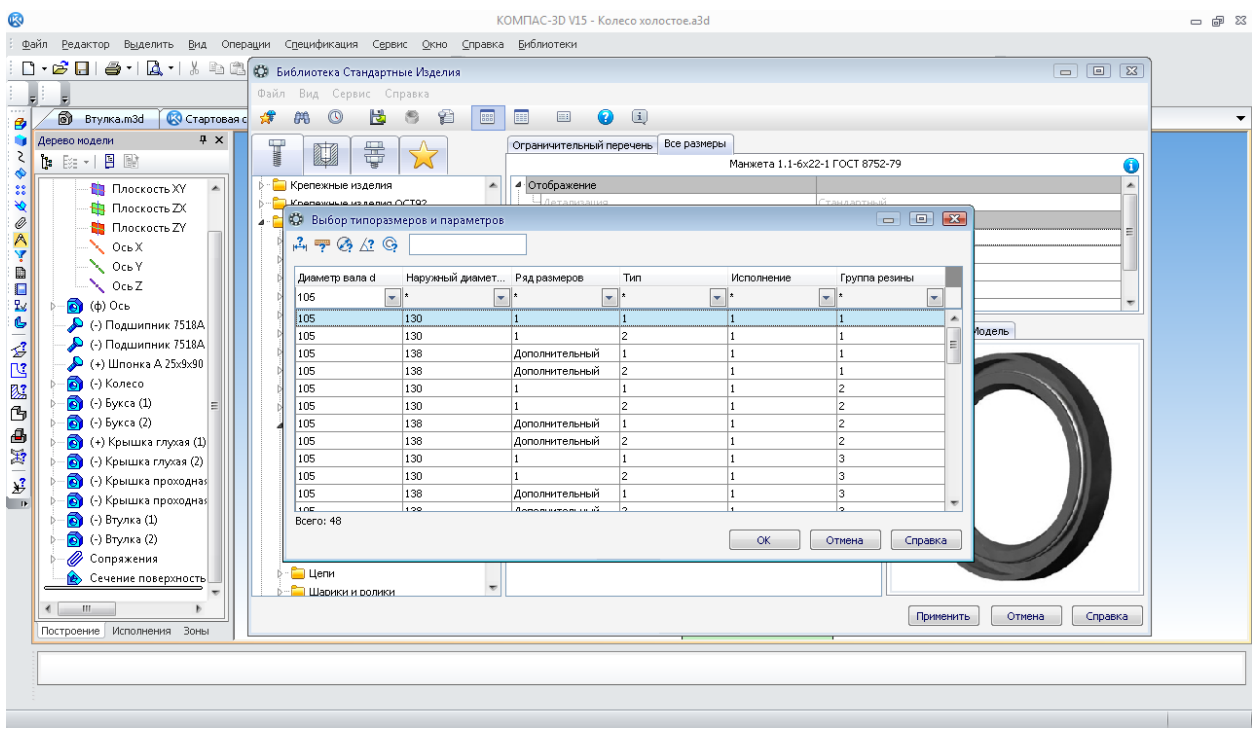

Рис. 174. Вікно для зазначення діаметра вала під манжету

Складання з манжетами зображено на рис. 176. Тривимірна модель складальної одиниці «Колесо холостое» практично готова, бракує тільки кріпильних виробів на кришках. В цьому разі використовують гвинти, що встановлюються через пружинні стопорні шайби. Шайби розміщені в тій самій бібліотеці, що й інші стандартні елементи (рис. 177).

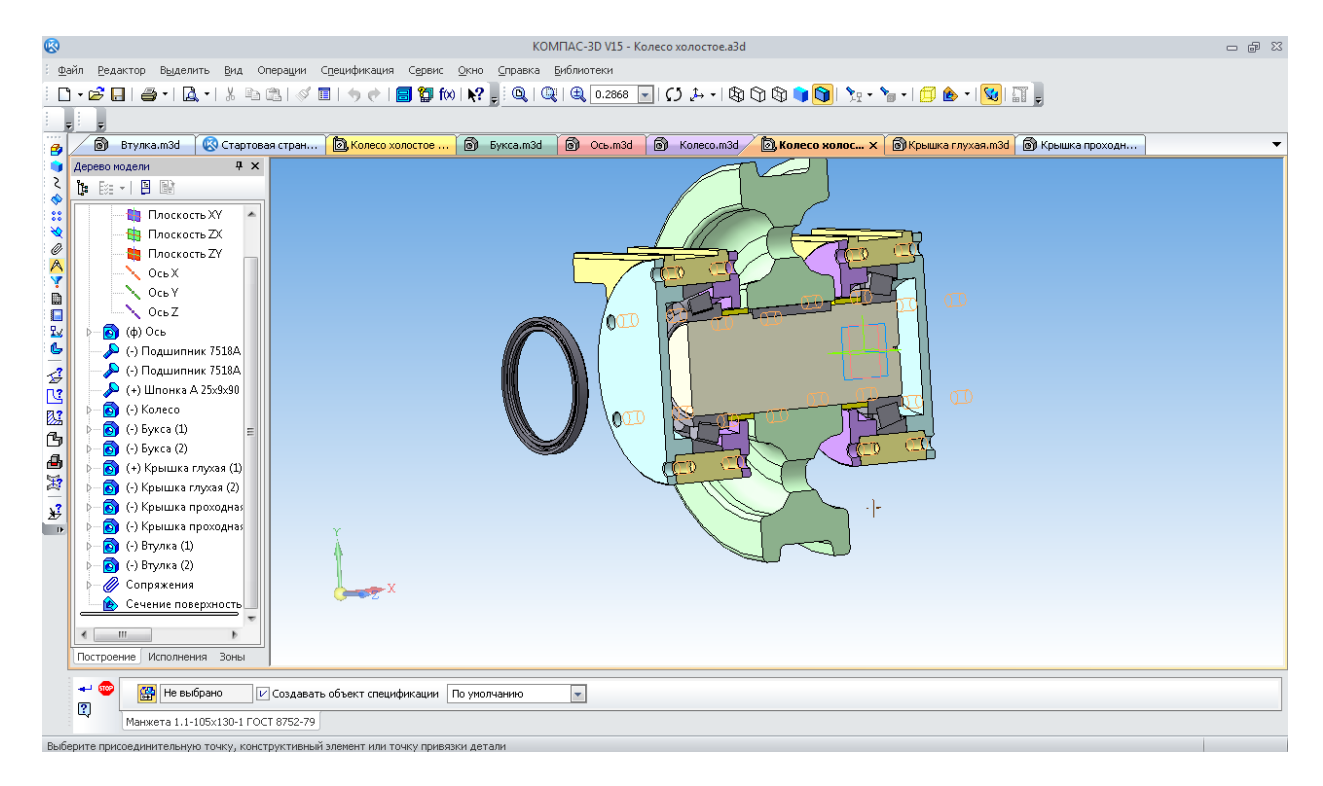

Рис. 175. Зазначення сполучень розміщення манжети

Для вибору потрібної шайби слід указати стандартний розмір нарізі в отворі під кріплення – 12 мм, тобто нарізь М12 (рис. 178).

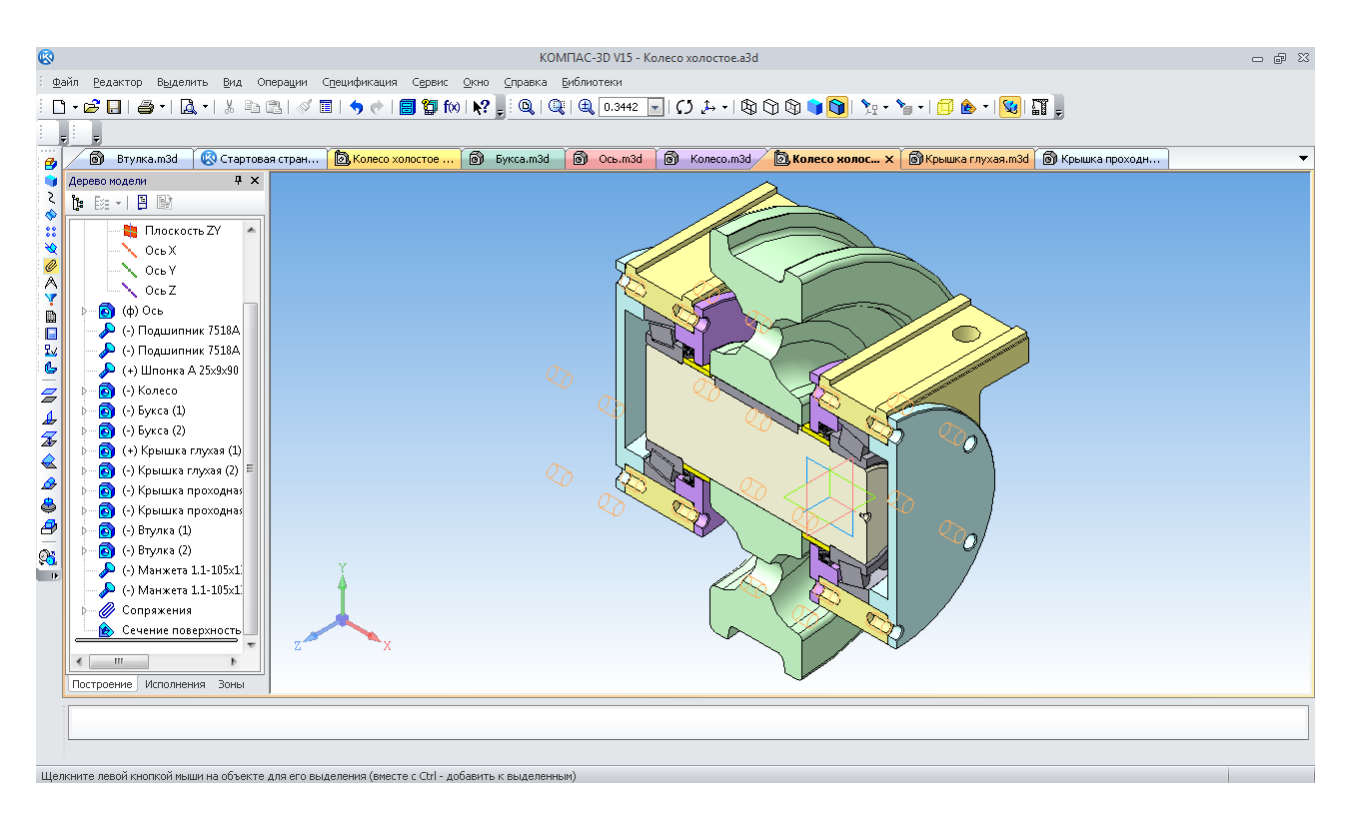

Рис. 176. Складальна одиниця з ущільнювальними манжетами

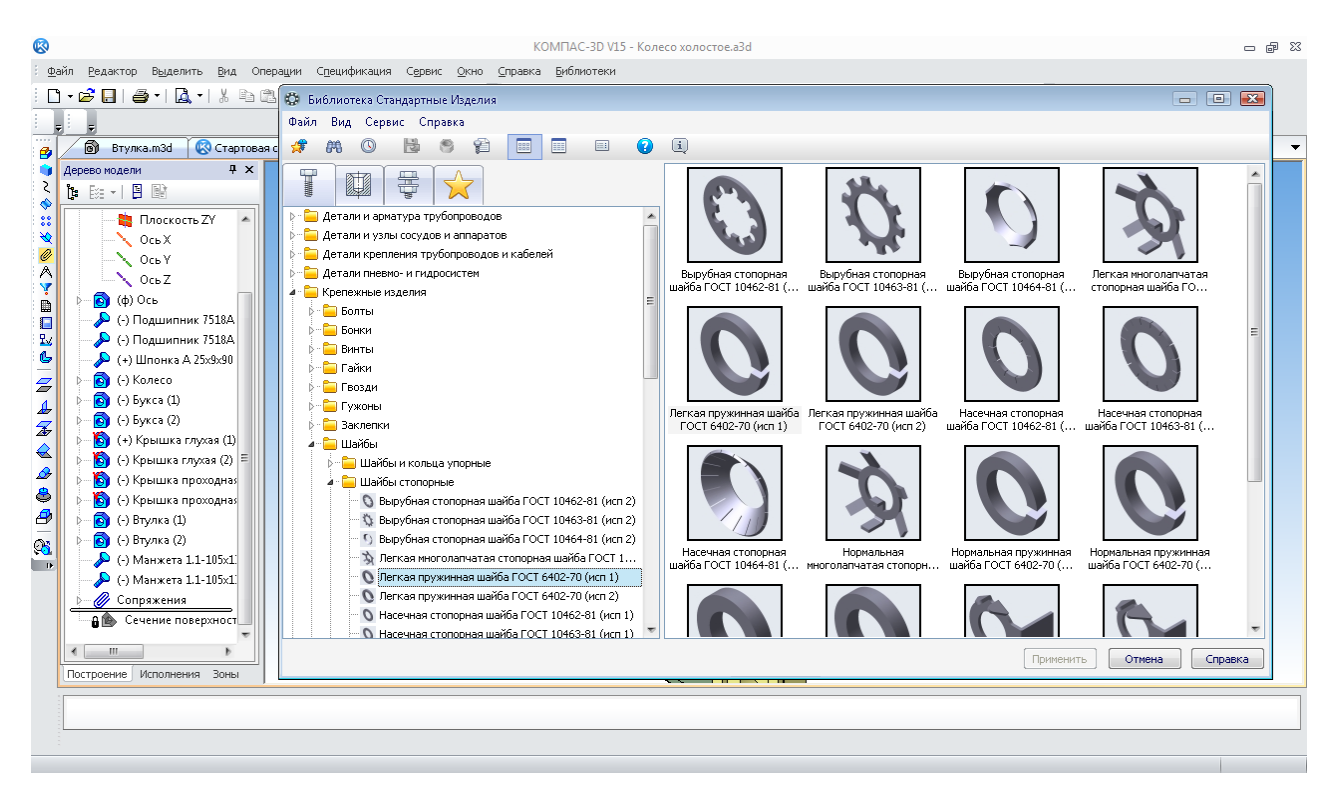

Рис. 177. Вікно з ескізом і параметрами пружинних шайб

Сполучення наносяться за допомогою зазначення площини, до якої повинна прилягати шайба, і циліндричної поверхні отвору під кріплення (рис. 179). Обов'язково підтверджують створення об'єкта специфікації.

Щоб вказати моделі гвинтів (або болтів), що вставляють у складальну одиницю, потрібно лише вибрати додатково їх довжину зі стандартного ряду, а як сполучення – «Совпадение объектов  $\bigoplus$ ». Для цього вказують зовнішню площину шайби й внутрішню частину головки гвинта.

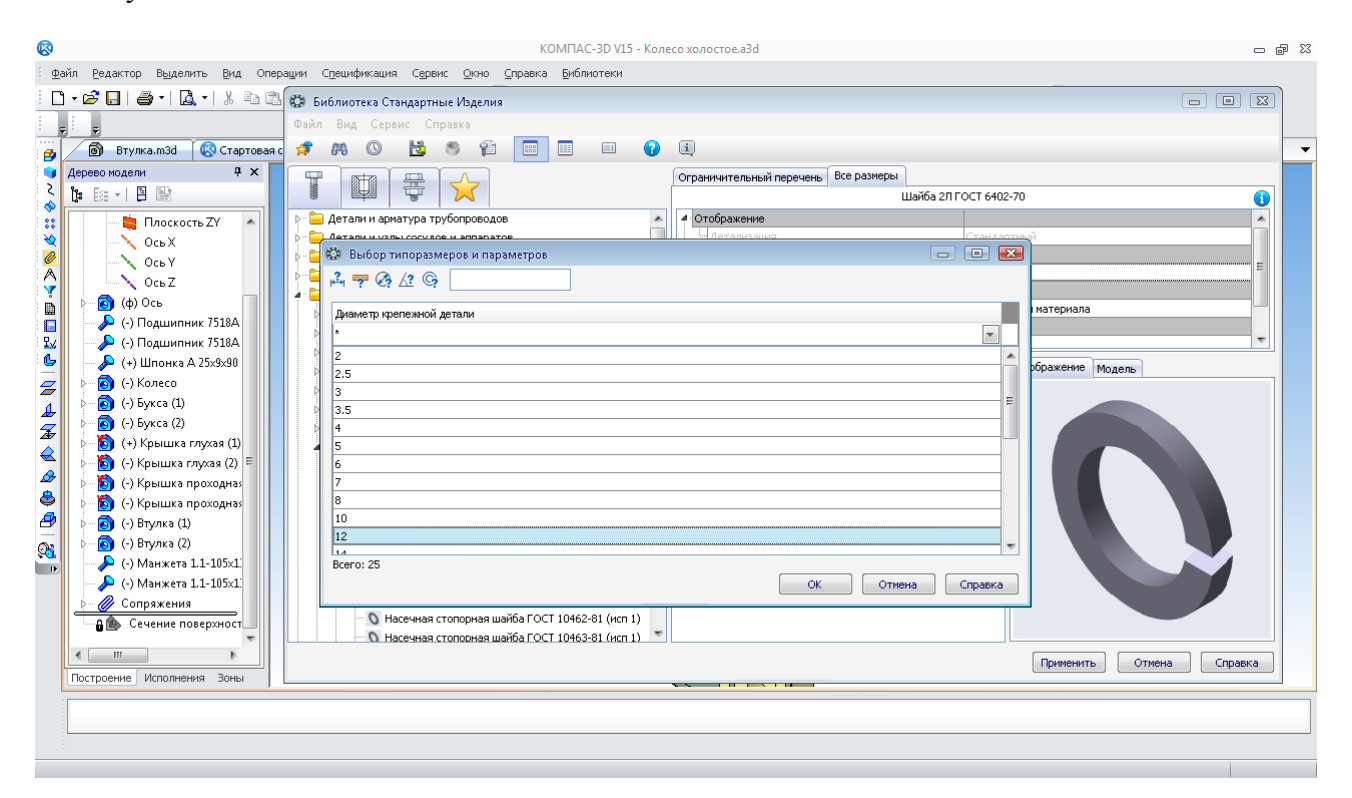

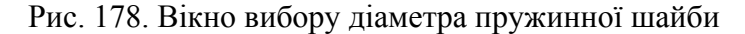

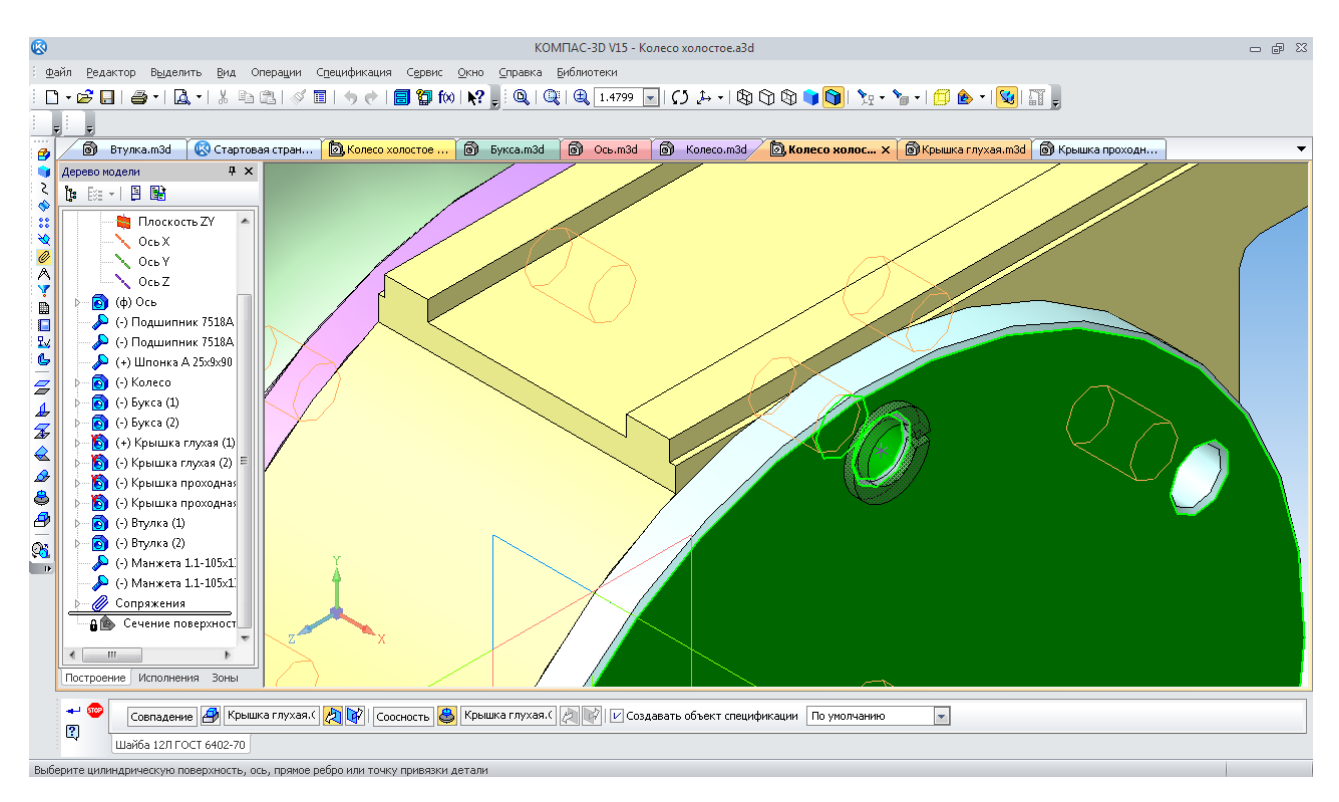

Рис. 179. Зазначення сполучень розміщення шайби

Досить зібрати один комплект кріплення, інші, як правило, можна побудувати за допомогою команди «Массив по концентрической сетке» , що розташована на панелі інструментів «Массивы» (рис. 180). Відобразити створений по одній буксі «Зеркальный

массив» « на іншу сторону поки неможливо. Потрібно повторити розміщення кріплення на другій буксі аналогічно до першої.

Модель складального вузла готова, її можна розглянути з усіх боків, обертаючи й розрізаючи по площинах (рис. 181 і 182).

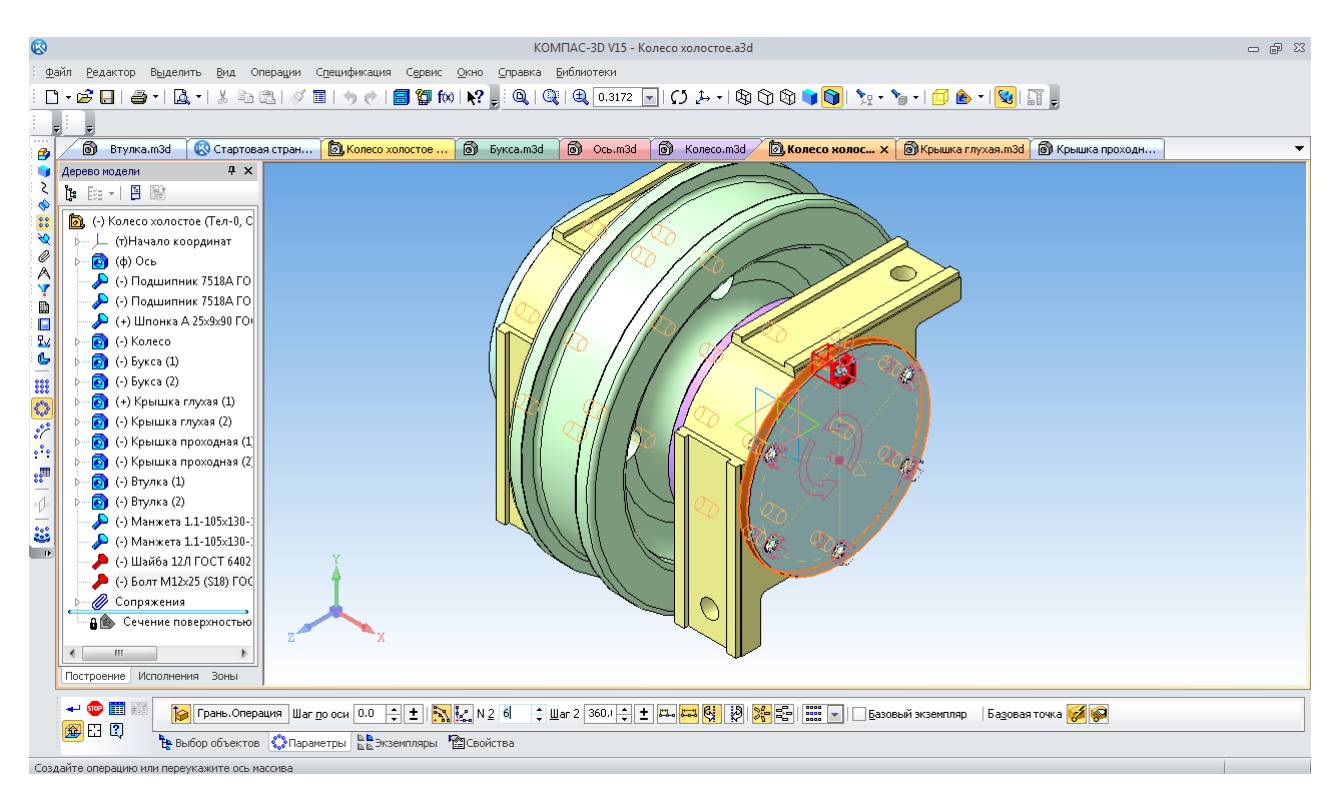

Рис. 180. Побудова масиву кріплення по концентричній сітці

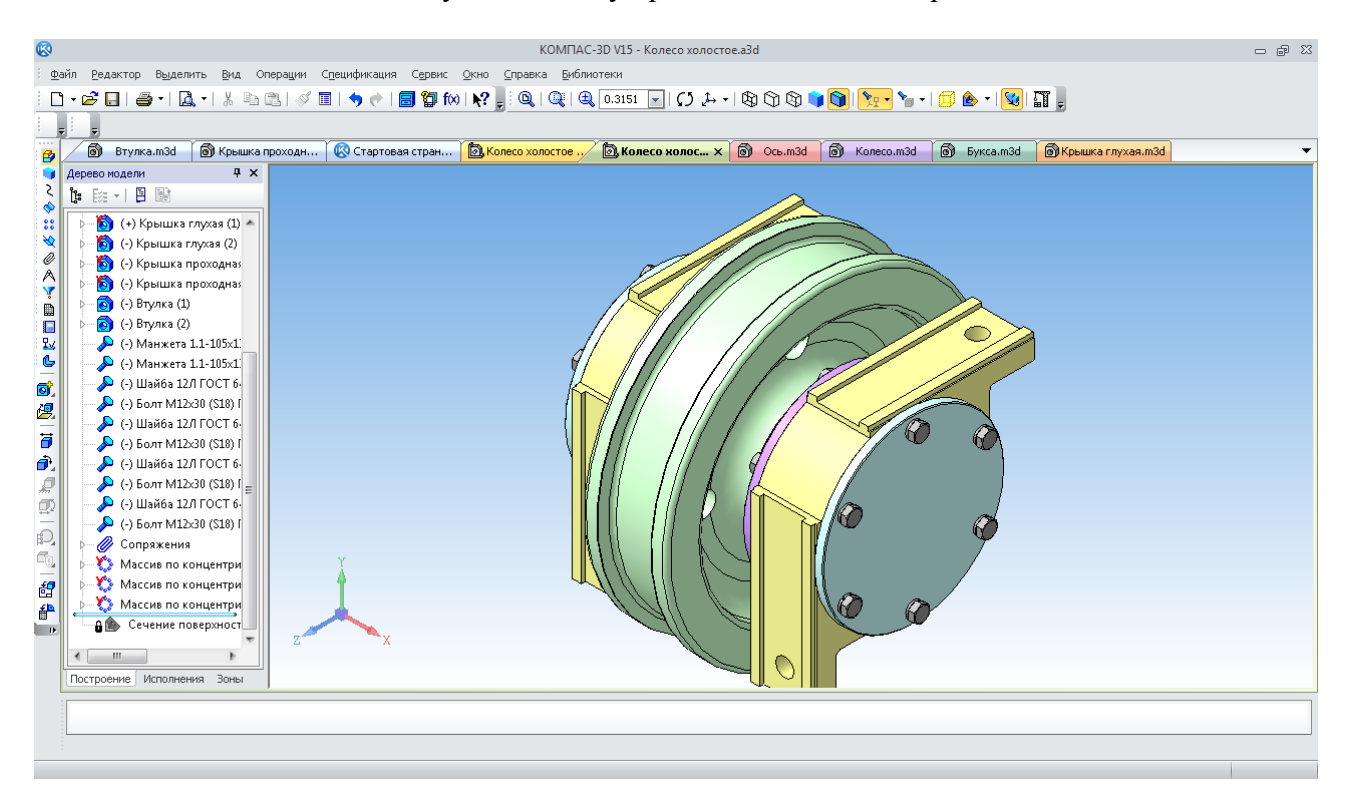

Рис. 181. Тривимірна модель деталі «Колесо холостое»

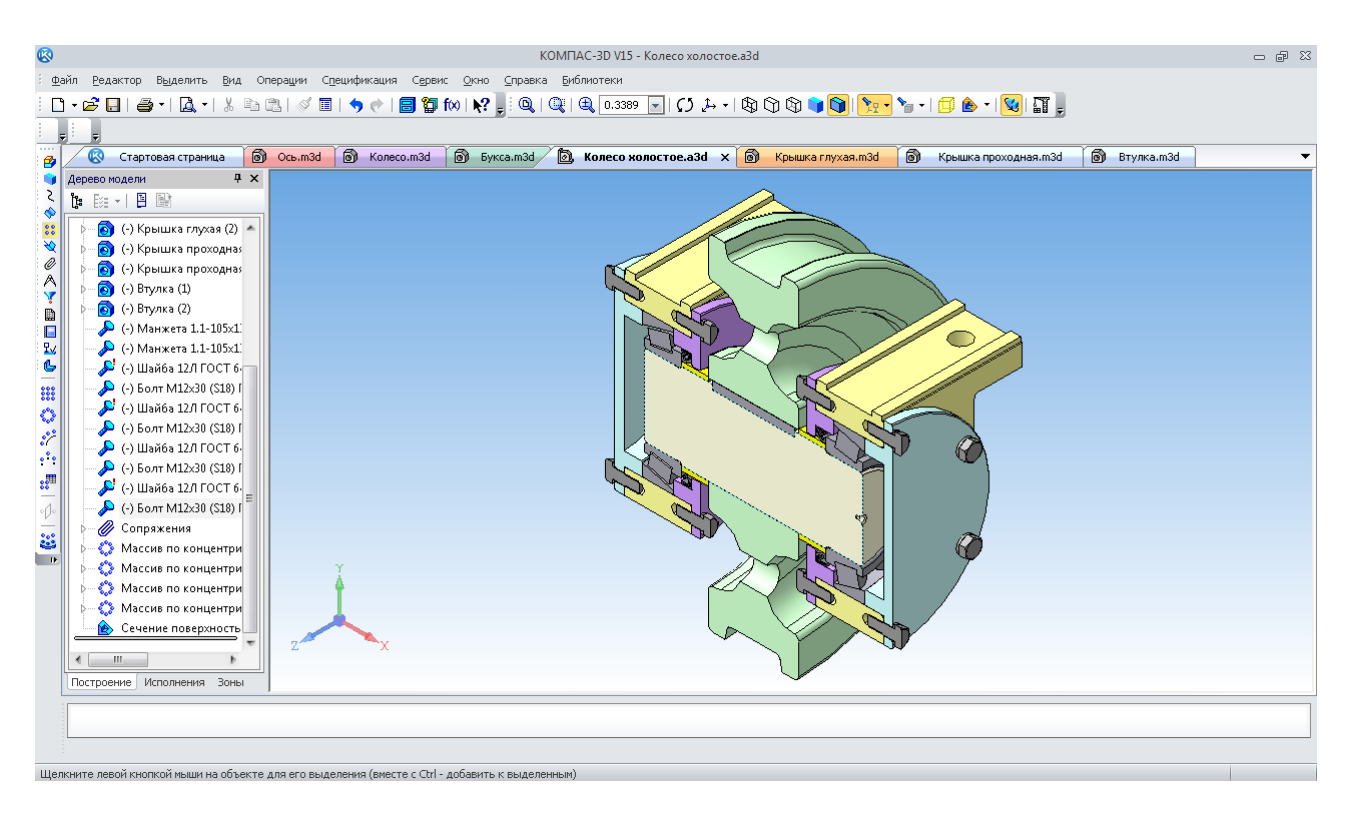

Рис. 182. Тривимірна модель «Колесо холостое». Поздовжній переріз

# *Питання для самоконтролю*

*1. Чи є можливість на панелі «Вид» встановити напівтонове зображення тривимірних моделей з каркасом?* 

*2. Які моделі містить «Компактная панель», що зазвичай перебуває в лівій частині вікна у системі КОМПАС?* 

*3. Що таке «Дерево модели»? Які основні режими його відображення бувають?* 

*4. З якої операції починають побудову тривимірної моделі у створеному файлі деталі?* 

*5. Що таке ескіз у системі КОМПАС? Чи можливо побудувати тривимірну модель циліндра без нього?* 

*6. Які основні методи побудови тривимірної моделі деталі використовують у системі КОМПАС?* 

*7. Чи можливо у системі КОМПАС змінювати глибину видавлювання ескізу тривимірної моделі деталі?* 

*8. За допомогою яких сполучень встановлюють деталі у тривимірній моделі складальної одиниці у системі КОМПАС?* 

*9. Якими методами у системі КОМПАС можливо створити тривимірну модель тонкостінної оболонкової деталі?* 

*10. Яка лінія повинна бути присутня на ескізі при створенні моделі деталі методом обертання?*

# **9. СТВОРЕННЯ СПЕЦИФІКАЦІЙ**

*Мета розділу – ознайомити студента з прийомами створення специфікацій у системі тривимірного гібридного моделювання КОМПАС.*

«Спецификация» – первинний документ конструкторської документації за ЄСКД, усі інші документи (електронні моделі, кресленики, пояснювальні записки й т.п.) – лише додатки до нього, які передують виготовленню машини або агрегату. Кожна специфікація хоча й може містити декілька аркушів, але відноситься тільки до однієї складальної одиниці.

У КОМПАС-3D можна будувати специфікації в ручному режимі, заповнюючи форми текстовою інформацією як самостійний документ. Можна також створювати специфікації в напівавтоматичному режимі із двомірних креслеників. Але найзручніший шлях – автоматична генерація файлів специфікацій із тривимірної моделі складання (додаток А).

### **9.1. Створення специфікації з файлу тривимірної моделі в автоматичному режимі**

Для складання специфікації файл тривимірної моделі повинен бути відкритий. Активізують меню «Спецификация» з головного меню – самий верхній рядок інтерфейсу програми на екрані монітора. Потім виконують команду «Создать спецификацию по сборке» (рис. 183). Програма створить файли специфікацій, а сама специфікація складальної одиниці буде відкрита в режимі «Нормальный»  $\equiv$  у вигляді таблиці без основного напису (рис. 184).

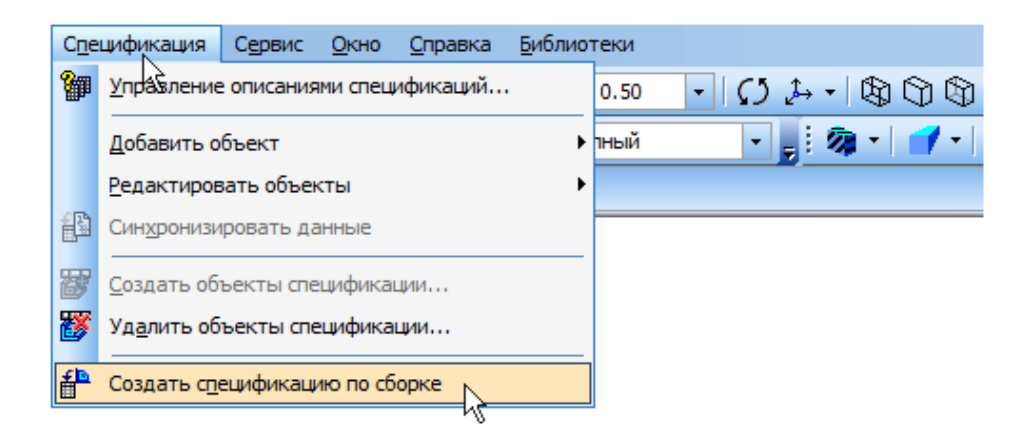

Рис. 183. Перший крок у створенні специфікації з тривимірної моделі складання

Оскільки в складальній одиниці «Колесо холостое» немає інших складальних одиниць, то й розділ «Сборочные единицы» теж відсутній у специфікації. Щоб переглянути специфікацію в більш наочному вигляді, вибирають режим «Разметка страниц»  $\equiv$ . За допомогою кнопок розтягують документ на всю сторінку по висоті або по ширині (рис. 185). Далі зберігають специфікацію у відповідній папці. Ім'я файлу і його тип програма запропонує автоматично – «Колесо холостое. spw».

Як правило, зберігання файлу специфікації приводить до автоматичного відновлення всіх зв'язків з файлами тривимірних моделей і креслеників, у тому числі до обліку кількості однакових деталей, використаних у складальній одиниці. Це відбувається після введення позначень деталей. На жаль, програма не завжди може визначити кількість спеціально виготовлених для складальної одиниці деталей. Наприклад, вона порахувала дві букси різними деталями (глухі й прохідні кришки теж). Це виправляється в такий спосіб, коли специфікація перебуває в режимі «Нормальный»  $\equiv$ .

| <b>B</b>                                |                                                                         |                  |                                                                                                    |                                                     |               |                               | КОМПАС-3D V15 - Колесо холостое.spw                                                                                                    | $- 9$                    |  |  |
|-----------------------------------------|-------------------------------------------------------------------------|------------------|----------------------------------------------------------------------------------------------------|-----------------------------------------------------|---------------|-------------------------------|----------------------------------------------------------------------------------------------------|--------------------------|--|--|
|                                         | Файл Редактор Вид Вставка Формат Таблица Сервис Окно Справка Библиотеки |                  |                                                                                                    |                                                     |               |                               |                                                                                                    |                          |  |  |
|                                         |                                                                         |                  |                                                                                                    |                                                     |               |                               |                                                                                                    |                          |  |  |
|                                         | $\boxed{12}$                                                            |                  | $\boxed{\mathcal{A} \oplus \left( \begin{smallmatrix} 1 \\ 1 \end{smallmatrix} \right) \mid \Xi_1 \left[ 2 \quad \boxed{\bullet} \right] \downarrow \mid \Xi \mid \Xi \mid }_{\mathbf{z}}$ |                                                     |               |                               |                                                                                                    |                          |  |  |
|                                         |                                                                         |                  |                                                                                                    |                                                     |               |                               | <sup>®</sup> K x <sup>^</sup> &Ctap <u>©Kone <sup>^</sup>®Kone   ®Kone   ® Kykc   ® Kybi   ® Kpbi   ® Btyn   ® Kone</u>                                                                                                    |                          |  |  |
| $\overline{\mathbf{B}}$                 |                                                                         |                  |                                                                                                    |                                                     |               |                               |                                                                                                    |                          |  |  |
| $\begin{array}{c}\nA \\ B\n\end{array}$ | <b>III</b>                                                              |                  | Обазначение                                                                                                    | Наименавание                                        | ľм.           | <b><i>Приме-</i></b><br>чание |                                                                                                    |                          |  |  |
| Đ                                       |                                                                         |                  |                                                                                                    |                                                     |               |                               |                                                                                                    |                          |  |  |
| $\frac{1}{2}$                           |                                                                         |                  |                                                                                                    | Детали                                              |               |                               |                                                                                                    |                          |  |  |
| €                                       |                                                                         |                  |                                                                                                    |                                                     |               |                               |                                                                                                    |                          |  |  |
| $\overline{\phantom{a}}$                |                                                                         | $\mathcal I$     |                                                                                                    | Oct                                                 |               |                               |                                                                                                    |                          |  |  |
| 轟                                       |                                                                         | $\overline{2}$   |                                                                                                    | Колеса                                              | 1             |                               |                                                                                                    |                          |  |  |
| 匾                                       |                                                                         | $\overline{J}$   |                                                                                                    | Бикса                                               | ţ             |                               |                                                                                                    |                          |  |  |
| $\mathbb{E}^{\mathcal{G}}$              |                                                                         | $\overline{4}$   |                                                                                                    | Бикса                                               | $\mathcal{I}$ |                               |                                                                                                    |                          |  |  |
| 훱                                       |                                                                         | 5                |                                                                                                    | Крышка глухая                                       | ţ             |                               |                                                                                                    |                          |  |  |
| $\Phi$<br><b>CONT</b>                   |                                                                         | $\boldsymbol{6}$ |                                                                                                    | Крышка глухая                                       |               |                               |                                                                                                    |                          |  |  |
| ප්                                      |                                                                         | 7                |                                                                                                    | Крышка праходная                                    |               |                               |                                                                                                    |                          |  |  |
| $\overset{\oplus_{01}}{\ldots}$         |                                                                         | $\boldsymbol{s}$ |                                                                                                    | Крышка праходная                                    | 1             |                               |                                                                                                    |                          |  |  |
|                                         |                                                                         | 9                |                                                                                                    | Втулка                                              | ţ             |                               |                                                                                                    |                          |  |  |
| I.                                      |                                                                         | l 10             |                                                                                                    | Втулка                                              |               |                               |                                                                                                    |                          |  |  |
| 罷                                       |                                                                         |                  |                                                                                                    |                                                     |               |                               |                                                                                                    |                          |  |  |
| 薨                                       |                                                                         |                  |                                                                                                    |                                                     |               |                               |                                                                                                    |                          |  |  |
| ľ                                       |                                                                         |                  |                                                                                                    |                                                     |               |                               |                                                                                                    |                          |  |  |
| $\overline{\phantom{a}}$<br>霉           |                                                                         |                  |                                                                                                    | Стандартные изделия                                 |               |                               |                                                                                                    |                          |  |  |
| B                                       |                                                                         | 13               |                                                                                                    | Билт M12x30 IS18I ГОСТ 15589-70 24                  |               |                               |                                                                                                    |                          |  |  |
|                                         |                                                                         | ™                |                                                                                                    | Hows emo 1.1-105 x130-1 FOCT 0752-79 <mark>2</mark> |               |                               |                                                                                                    |                          |  |  |
| 御                                       |                                                                         | 15               |                                                                                                    | Nodwonnux 75184 FOCT 27365-87 <mark>  2</mark>      |               |                               |                                                                                                    |                          |  |  |
| P<br>$\overline{\phantom{a}}$           |                                                                         | 16               |                                                                                                    | Waúða 12A TOCT 6402-70 <mark>1</mark> 24            |               |                               |                                                                                                    |                          |  |  |
| $\boldsymbol{\Sigma}$                   |                                                                         | W                |                                                                                                    | Woonea A 25 x 9 x 90 F 0C T 29175-91 <mark>1</mark> | $\mathcal{I}$ |                               |                                                                                                    | $\overline{\phantom{a}}$ |  |  |
| $\blacksquare$                          |                                                                         |                  |                                                                                                    |                                                     |               |                               |                                                                                                    |                          |  |  |
|                                         |                                                                         |                  | Тип Базовый объект спецификации                                                                                                    | Раздел Стандартн Имя подраздела                     |               |                               | $\frac{1}{\frac{1}{\epsilon}}\left \frac{\sqrt{\frac{1}{\epsilon}}}{\sqrt{\frac{1}{\epsilon}}}\right \frac{1}{\epsilon^2}\left \frac{\epsilon^2}{\epsilon^2}\right ^{1/2}\left \frac{\epsilon^2}{\epsilon^2}\right \left \frac{\epsilon^2}{\epsilon^2}\right \left \frac{\epsilon^2}{\epsilon^2}\right \right ^{1/2}\left \frac{\epsilon^2}{\epsilon^2}\right \left \frac{\epsilon^2}{\epsilon^2}\right \left \frac{\epsilon^2}{\epsilon^2}\right \left \frac{\epsilon^2}{\epsilon^2}\right \left \frac{\epsilon^2}{\epsilon^2}\right \left \frac{\epsilon^2}{\epsilon^2}\right \left \frac{\epsilon^2}{$<br>• Номер подраздела 0 |                          |  |  |
|                                         |                                                                         |                  |                                                                                                    |                                                     |               |                               |                                                                                                    |                          |  |  |
|                                         |                                                                         |                  | Введите или отредактируйте объект спецификации                                                                                                    |                                                     |               |                               |                                                                                                    |                          |  |  |

Рис. 184. Специфікація із тривимірної моделі складання «Колесо холостое»

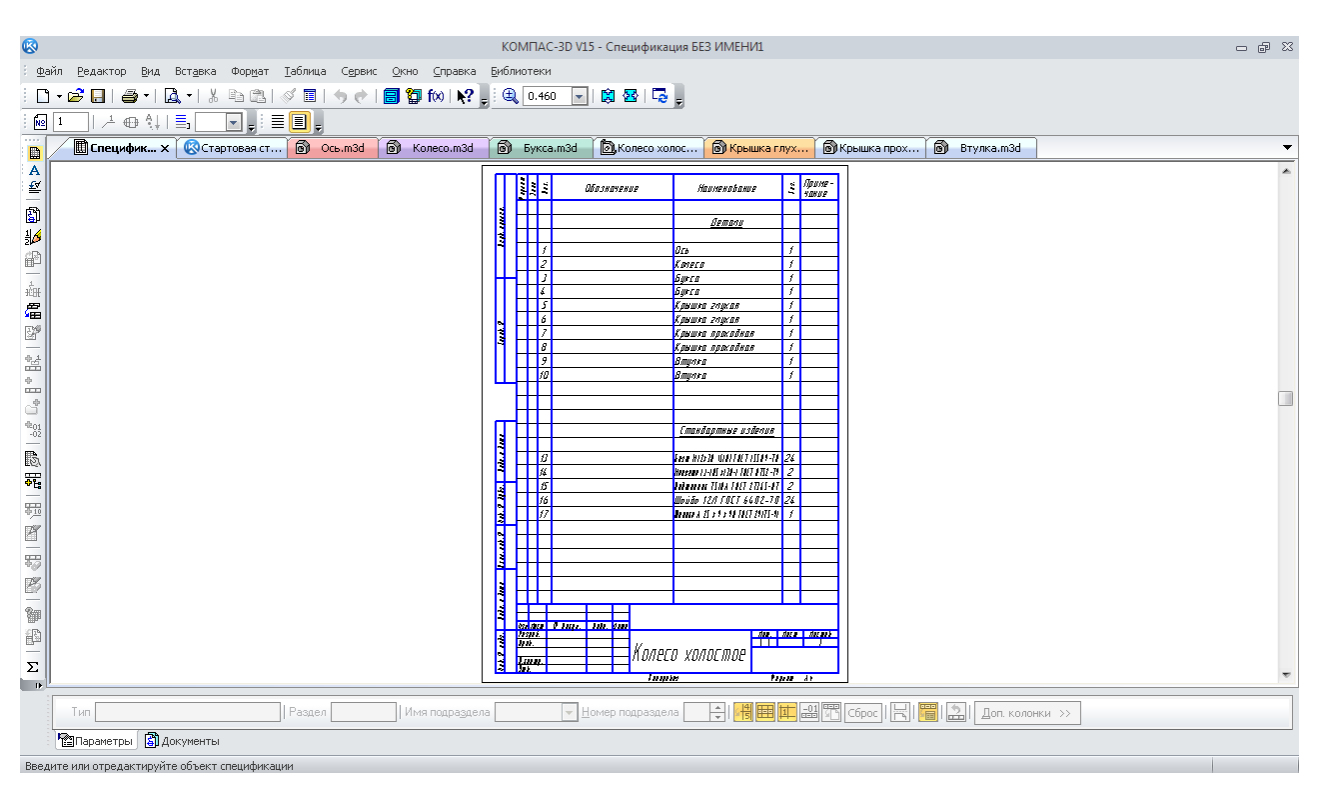

Рис. 185. Специфікація в режимі «Разметка страниц»

Послідовно, починаючи із другого, виділяють усі однакові об'єкти в специфікації і натискають на кнопку «Показывать объект в таблице» **НА** кнопка стає підсвіченою. Таким чином, рядки, що повторюються, ховаються. А в першому рядку вручну змінюють кількість із 1 на потрібну – у нашому випадку на 2. Це робиться обережно, оскільки «відіграти назад» цю операцію неможливо. Сховані рядки можна побачити, якщо використовувати команду «Показать все объекты» = на панелі інструментів «Спецификация» = а тоді знову сховати, натиснувши на ту саму кнопку. Номери позицій можна не міняти (рис. 186). На цьому етапі вже відомі номери позицій деталей і складальних одиниць у моделі, які будуть розставлені на складальному кресленику. Тому доцільно зазначити у файлах їх тривимірних моделей «Обозначения» (меню «Свойства»), що це враховують (рис. 186). У специфікації не вистачає розділу «Документация». Його створюють, послідовно використовуючи команди «Вставка» і «Раздел» (рис. 187 і 188).

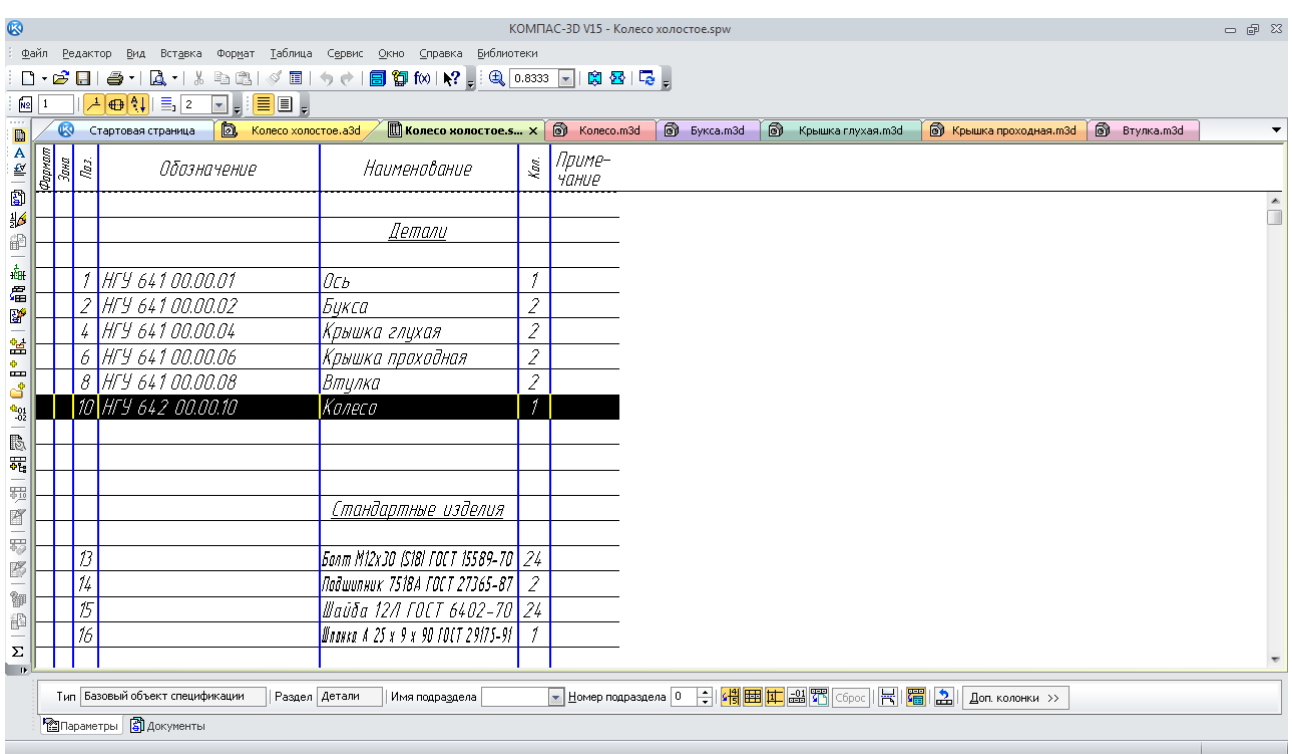

Рис. 186. Специфікація після виправлення кількості й уведення позначень деталей, що спеціально виготовляються

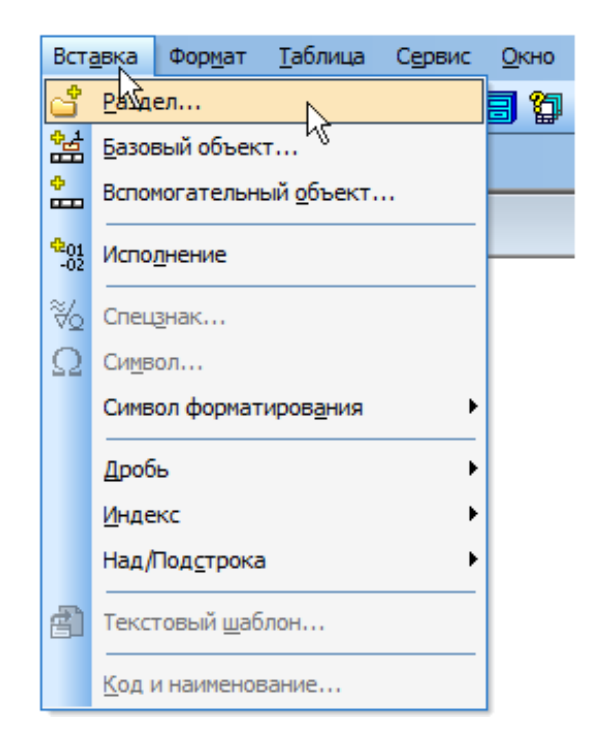

Рис. 187. Доповнення специфікації розділом «Документация»

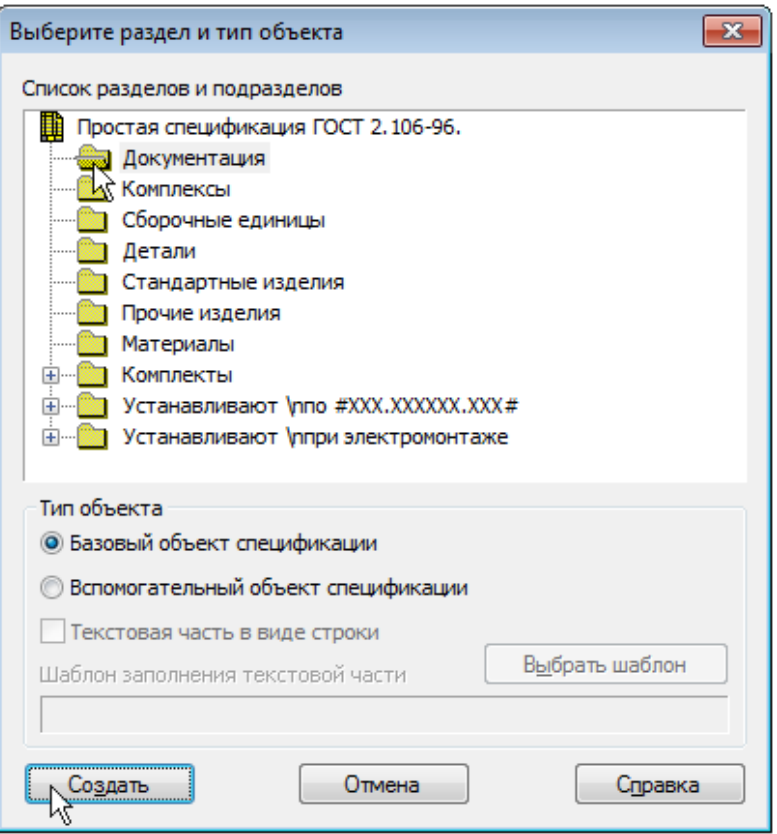

Рис. 188. Створення розділу «Документація»

Для цього специфікація повинна перебувати в режимі «Нормальный»  $\equiv$ . З'явиться зазначений розділ і новий (порожній) об'єкт специфікації в режимі редагування його текстової частини (рис. 189).

Замість ручного вводу необхідні дані можна вибрати з основного напису складального кресленика. Як це робити, буде розглянуто нижче.

Будь-які зміни, пов'язані з редагуванням «Наименований» і «Обозначений» деталей і інших складальних одиниць у ній будуть автоматично відображатися в «Спецификации».

# **9.2. Створення специфікації в ручному режимі**

Найбільш простим способом складання специфікації є ручний, але він потребує від користувача знань і навичок. При цьому не обов'язково пам'ятати про пропуск резервних рядків після й перед назвами розділів і про необхідність розміщення найменувань усередині розділу за абеткою, що передбачено ЄСКД. Програма зробить це автоматично.

Починають роботу над специфікацією зі створення файлу КОМПАС у форматі H

<u>Ш</u> «Спецификация». Ім'я файлу бажано дати таке саме, яке має складальна одиниця, спецификация

оскільки іконка файлу специфікації і його розширення відмінні від інших типів файлів, наприклад, « Редуктор.spw». Режим роботи над специфікацією повинен бути  $\equiv$  «Нормальный», а не  $\equiv$  «Разметка страниц». Інструментальна панель  $\Box$  «Спецификация» автоматично стає активною (підсвіченою). Вибирають команду «Настройка спецификации» і в підменю, що випало, видаляють «пташку» у рядку «Рассчитывать позиции» (рис.190). При роботі в напівавтоматичному режимі створення специфікації ця опція повинна бути увімкнена. Потім натискають кнопку «ОК», а в підменю, що випало, «Очищать позиции» – «Да». Потім натискають на кнопку  $\mathbb{S}^2$  «Добавить раздел». У підменю, що випало, вибирають рядок «Документация» і натискають кнопку «Создать».

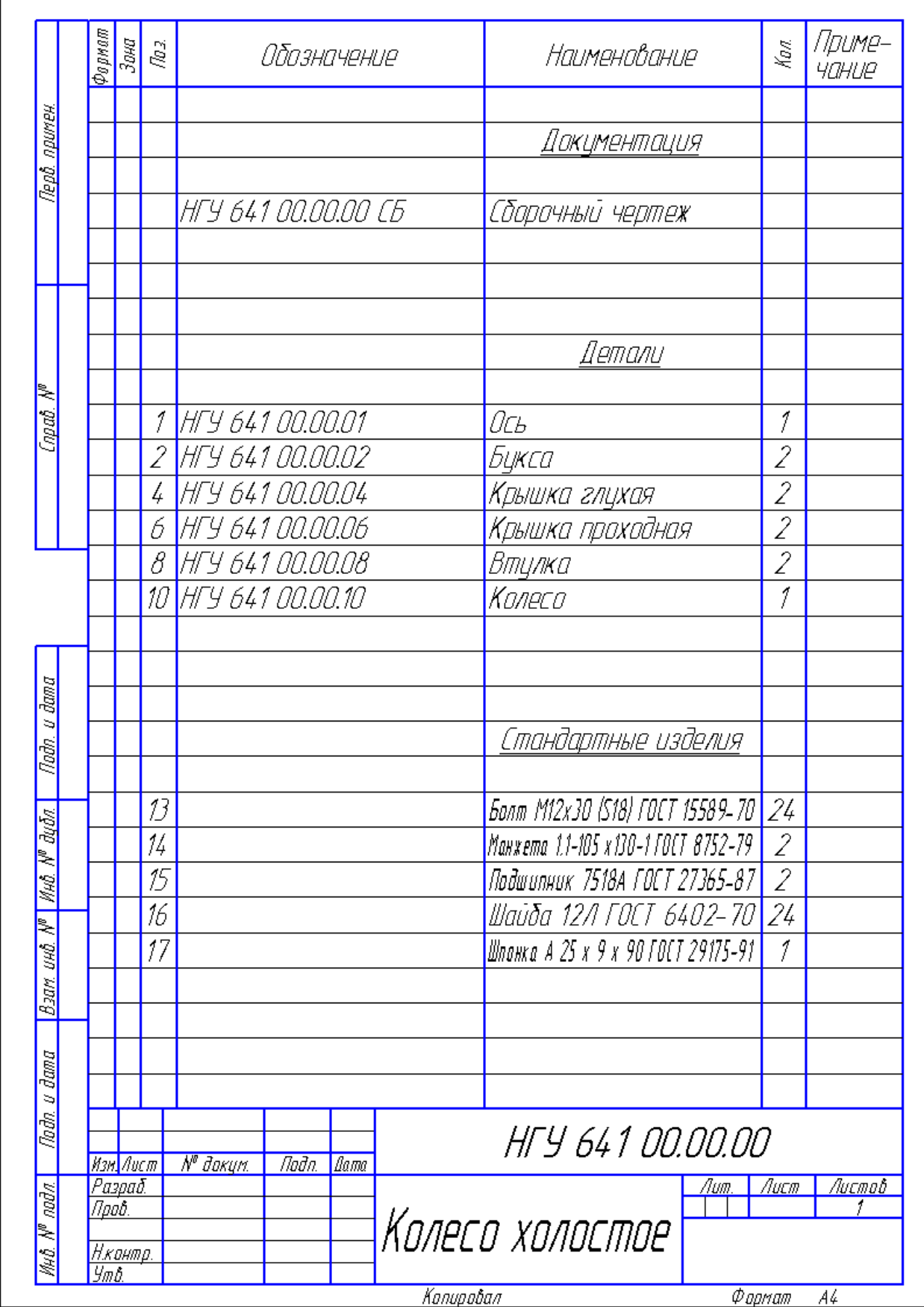

Рис. 189. Специфікація складальної одиниці «Колесо холостое»

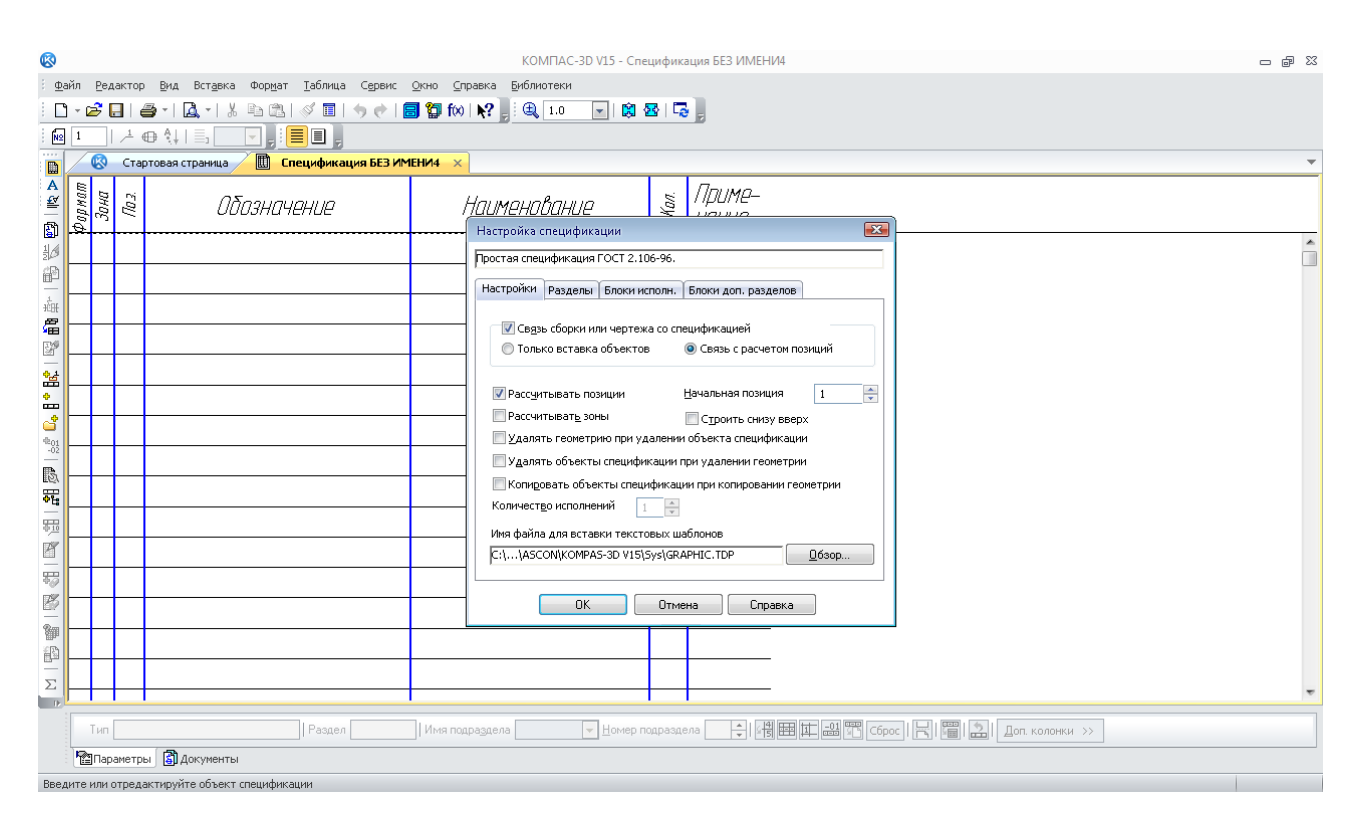

Рис. 190. Налаштування файлу специфікації

У специфікації з'являється відповідний заголовок, стає доступним для введення рядок першого документа – складального кресленика. У потрібні колонки вводять «*Формат*» «*А1*» кресленника, «*Обозначение*», що закінчується на букви «*СБ*», а також «*Наименование*». Найменування повинне бути оголошене як «*Сборочный чертеж*». Назва складальної одиниці буде зазначена у відповідній графі основного напису специфікації (штампі). Натискають кнопку «Создать объект», уведений запис фіксується, але його можна буде відредагувати пізніше.

Потім переходять до другого рядка розділу специфікації «*Документация*». Для цього натискають на кнопку **«Нет** «Добавить базовый объект», розташований на інструментальній панелі «Спецификация». Тепер є можливість для заповнення другого рядка розділу, у якому вводять «*Формат*» кресленика «*А4*», «*Обозначение*», що закінчується на букви «*ПЗ*», і «*Наименование*». Найменування повинне бути зазначено як «*Пояснительная записка*». Оскільки ніяких інших документів не розроблялося в ході виконання проекту, то переходять до наступного розділу специфікації. Вибирають команду **«Добавить раздел»**. У підменю, що випало, вибирають «Сборочные единицы $\rightarrow$ Создать» (рис. 191).

Стає доступним перший рядок розділу «Сборочные единицы», у який вводять інформацію про першу складальну одиницю, наприклад, швидкохідний вал в зборі.

Для додавання нових рядків у розділ, натискають на кнопку жі «Добавить базовый объект» і вводять необхідні відомості про нього. Наприкінці позначень складальних одиниць, що входять у складання як інші складальні одиниці, не повинні бути присутніми літери «*СБ*», а в найменуванні – фраза «Сборочный чертеж», оскільки створювана специфікація посилається не на складальні кресленики, а на специфікації до них (рис. 192).

Відповідно до ЄСКД у графі «Наименование» специфікації записи перших слів найменування повинні бути розташовані за абеткою. Ця опція за замовчуванням включена в КОМПАС, тому програма автоматично міняє положення рядків у середині розділів після кожного нового введеного рядка.

Завершивши введення складальних одиниць, натискають кнопку <sup>«З</sup> «Добавить раздел». У підменю, що випало, вибирають «Детали- Создать» і аналогічно до вже описаної процедури вводять відомості про всі деталі, що виготовляються, у тому числі й без кресленика.

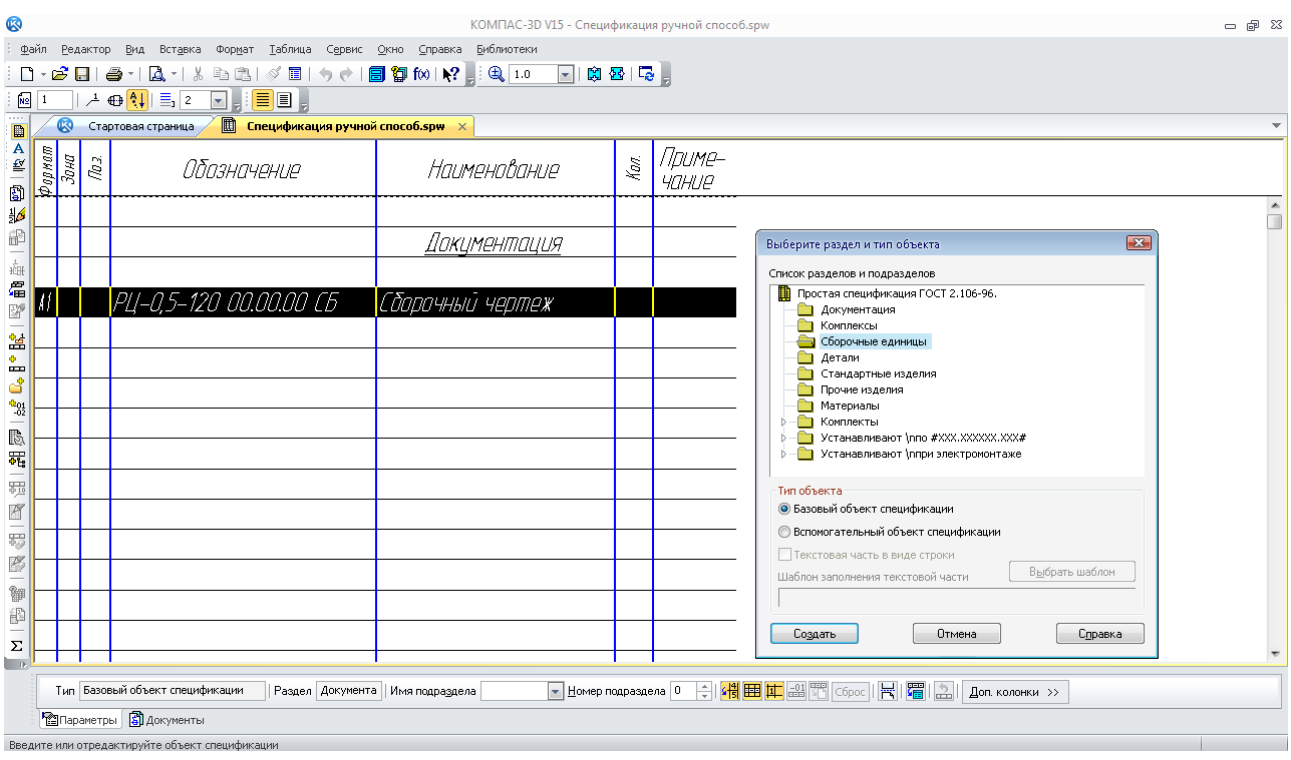

Рис. 191. Додавання розділу «Сборочные единицы» у специфікацію

| <b>B</b>                        |                      |                               |                                                                         |                                  |               | КОМПАС-3D V15 - Спецификация ручной способ.spw                                       | $   \mathbb{R}$            |
|---------------------------------|----------------------|-------------------------------|-------------------------------------------------------------------------|----------------------------------|---------------|--------------------------------------------------------------------------------------|----------------------------|
|                                 |                      |                               | файл Редактор Вид Вставка Формат Таблица Сервис Окно Справка Библиотеки |                                  |               |                                                                                      |                            |
| O۰                              |                      | $\boldsymbol{\mathcal{E}}$ di |                                                                         | 圖御1012.<br>与产                    |               | <b>4 0.6944 日岡晷尾</b>                                                                 |                            |
| $\mathbf{u}_2$                  |                      |                               | $\bigoplus \{ \downarrow   \equiv \lceil 2 \rceil$<br>$\Box$<br>盂       | e i                              |               |                                                                                      |                            |
| $\blacksquare$                  |                      | ⊗                             | 圓<br>Стартовая страница                                                 | Спецификация ручной способ.spw X |               |                                                                                      |                            |
| A<br>₫                          | opens<br>Long<br>Aon |                               | Обазначение                                                             | Наименование                     | $\ell m$      | Приме-<br>чание                                                                      |                            |
| Đ<br>$\frac{1}{2}$              |                      |                               |                                                                         | <i>Документоция</i>              |               |                                                                                      | $\blacktriangle$<br>$\Box$ |
| P<br>÷                          | Иſ                   |                               | PU-0,5-120 00.00.00 CG                                                  | Сборочный чертеж                 |               |                                                                                      |                            |
| $\frac{1}{4 \times 1}$<br>偏     |                      |                               | PU-0,5-120 00.00.00 N3                                                  | Пояснительноя записка            |               |                                                                                      |                            |
| ¥<br>图                          |                      |                               |                                                                         |                                  |               |                                                                                      |                            |
| ٠<br><b>CONT</b>                |                      |                               |                                                                         | Сборочные единицы                |               |                                                                                      |                            |
| ප්<br>$^{42}_{-02}$             |                      |                               | PU-0.5-120 00.00.01                                                     | Ban                              |               |                                                                                      |                            |
| -                               | AÌ.                  |                               | PU-0,5-120 00.00.03                                                     | Bon                              | $\mathcal{I}$ |                                                                                      |                            |
| $\mathbb{R}$                    | Ш                    |                               | PU-0,5-120 00.00.04                                                     | <u> Маслаука затель</u>          |               |                                                                                      |                            |
| 罷<br>$\overline{\phantom{a}}$   |                      | $\mathcal{L}$                 | PU-0.5-120 00.0005                                                      | Крышка                           |               |                                                                                      |                            |
| $\frac{10}{9 \times 10}$        |                      |                               |                                                                         |                                  |               |                                                                                      |                            |
| $\blacksquare$                  |                      |                               |                                                                         |                                  |               |                                                                                      |                            |
| 昜                               |                      |                               |                                                                         | Детали                           |               |                                                                                      |                            |
| P                               |                      |                               |                                                                         |                                  |               |                                                                                      |                            |
| ₩                               |                      | $\vert$ 6                     |                                                                         |                                  | $\mathcal{I}$ |                                                                                      |                            |
| P                               |                      |                               |                                                                         |                                  |               |                                                                                      |                            |
|                                 |                      |                               |                                                                         |                                  |               |                                                                                      |                            |
| $\boldsymbol{\Sigma}$<br>$\Box$ |                      |                               |                                                                         |                                  |               |                                                                                      |                            |
|                                 |                      |                               | Тип Базовый объект спецификации                                         | Раздел Детали<br>Имя подраздела  |               | ▼ Homep подраздела 0 수 <mark>예금 표</mark> 고 3 To C6poc   국   To   2   Доп. колонки >> |                            |
|                                 |                      |                               |                                                                         |                                  |               |                                                                                      |                            |

Рис. 192. Заповнення специфікації в ручному режимі

У цьому випадку в графі «*Формат*» пишуть «*б/ч*», а в графі «*Наименование*» після назви деталі зазначають розміри деталі, форму стандартної заготовки, матеріал з якої вона виготовляється (наприклад, «*Лист В2*»). Якщо деталь або складальна одиниця повторюються в конструкції, то в графі «*Кол.*» зазначають їхню загальну кількість.

Після перерахування всіх деталей, що виготовляються, переходять до стандартних. В такому випадку додають новий розділ «*Стандартные изделия*». КОМПАС автоматично в

графі «*Наименование*» пропонує форму заповнення, вставляючи стандартні вироби, наприклад, «*Шпилька 2 М16 х 1,5-6g х 120.109.40Х.26 ГОСТ 22034-76*». Цей запис відразу змінюють на потрібний й натискають на кнопку «Создать объект». У розділі «*Стандартные изделия*» графи «*Формат*» і «*Обозначение*» не заповнюють. Якщо в складальній одиниці використані матеріали, то вводять ще й розділ «*Материалы*», який заповнюють аналогічно розділу «*Стандартные изделия*».

Після завершення введення об'єктів у графі «ПОЗ.» специфікації вручну розставляють позиції, починаючи з першої зверху вниз у порядку зростання. Починають зі складальних одиниць, перераховують деталі, що виготовляються, потім стандартні вироби та матеріали. Ці самі позиції розставляють на складальному кресленику відповідної складальної одиниці. Наприклад, деталь «КЦ-0,5-15 01.00.02 Вал» повинна мати на складальному кресленику вала позицію 2. Тому на цьому етапі потрібно відредагувати «*Обозначение*» і «*Наименование*» тривимірних моделей складань і деталей, звідки ця інформація автоматично передається в кресленики.

При виконанні проекту рекомендується використовувати структуру позначення ескізних конструкторських документів за ДСТУ 2.201-80. У наведеному прикладі для позначення вала присутнє позначення проектованого редуктора «КЦ-0,5-15». Розшифровується як редуктор конічно-циліндричний потужністю 0,5 кВт з загальним передавальним числом, що дорівнює 15. Перша пара цифр (01) – номер позиції складальної одиниці, у яку входить деталь вал у зборі. Відділена точкою друга пара (00) – номер складальної одиниці усередині попередньої складальної одиниці. Третя пара цифр (02) – номер позиції деталі – вал у складальній одиниці. У потрібних випадках наприкінці позначення дописують двозначний літерний код документа. Наприклад, СБ або ПЗ. Щоб переглянути специфікацію у звичному вигляді натискають кнопку **I** «Разметка страниц». Для редагування специфікації в будь-який момент можна перейти в режим  $\equiv$  «Нормальный». Для цього треба навести курсор на потрібний рядок і двічі натиснути ліву кнопку миші, а потім змінити записи. Якщо рядок не активізувати, а натиснути на кнопку  $\mathbb{H}$  «Добавить базовый объект», то відкриється меню команди «Добавить раздел».

На сам кінець заповнюють графи основного штампу специфікації. Це роблять так само, як під час заповнення основного напису кресленика. Відмінність полягає в тому, що графа «*Обозначение*» не повинна містити наприкінці літер «*СБ*», а «*Наименование*» не повинне мати фразу «*Сборочный чертеж*» (рис. 193). Там же видно меню заповнення графи «Дата», яке викликають подвійним клацанням лівою кнопкою миші по відповідній клітинці.

#### *Питання для самоконтролю*

*1. Чи є можливість у системі КОМПАС створення специфікацій у автоматичному режимі?* 

*2. Яким чином у файл специфікації добавляють розділ «Документация» у системі КОМПАС?* 

*3. Що таке режим «Нормальный» у екранному представленні специфікацій?* 

*4. На аркушах якого формату друкують специфікації?* 

*5. Яку команду використовують для додавання нових рядків у розділ специфікації у системі КОМПАС?* 

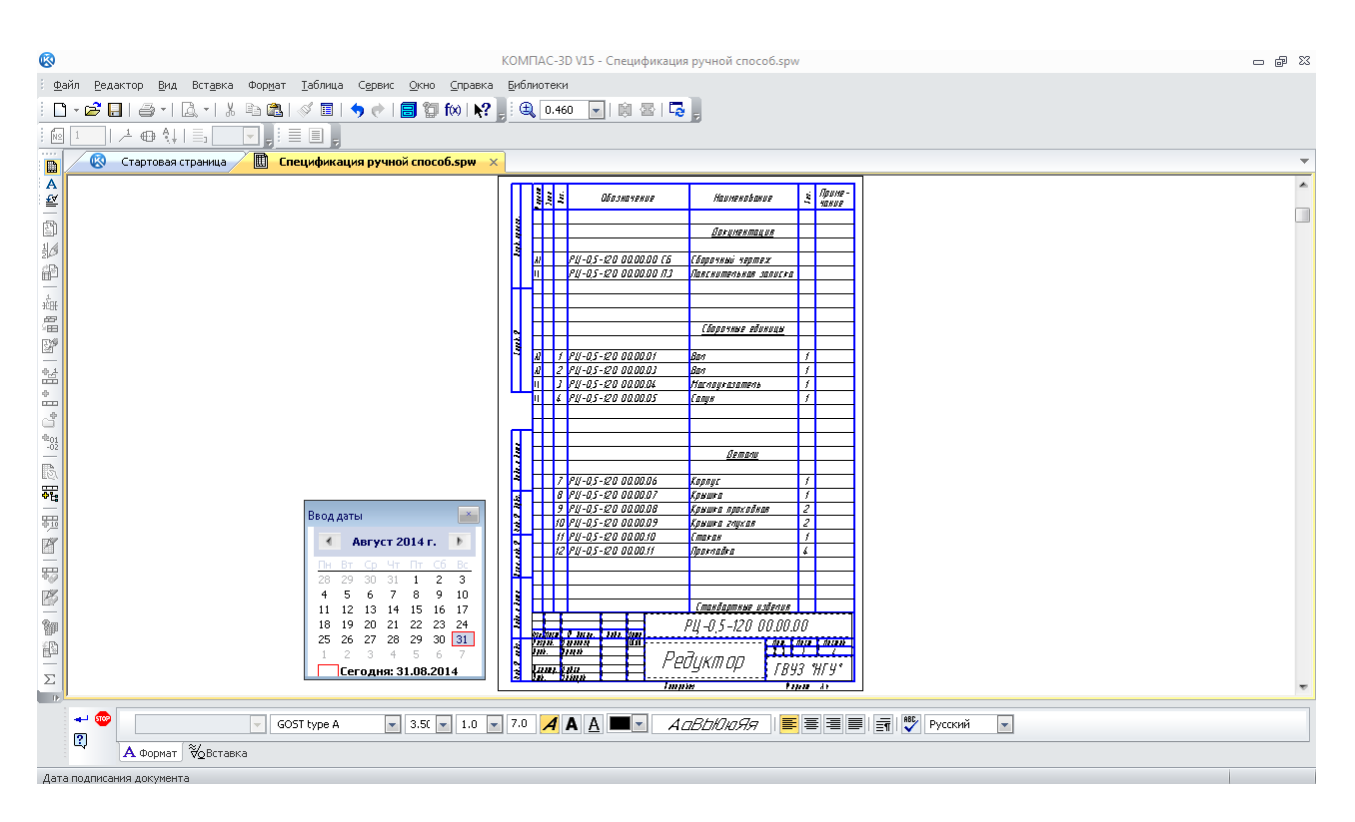

Рис. 193. Заповнення основного напису специфікації

# **10. ВИКОНАННЯ КРЕСЛЕНИКІВ СКЛАДАЛЬНОЇ ОДИНИЦІ**

*Мета розділу – ознайомити студента з прийомами створення креслеників складальної одиниці у системі тривимірного гібридного моделювання КОМПАС.*

До створення креслеників приступають тільки після того, як повністю зроблена тривимірна модель вузла в зборі, хоча на стадії виконання можуть бути внесені зміни в тривимірні моделі деталей і складальних одиниць, якщо в них будуть виявлені помилки або недоробки. Оскільки КОМПАС-3D зберігає асоціативний зв'язок побудованих креслеників із тривимірними моделями, то будь-які зміни моделей призведуть до перебудування всіх креслеників.

#### **10.1. Створення асоціативних креслеників**

Як правило, починають із виконання головного складального кресленика – машини або вузла в цілому (додаток Б). Однак, якщо студент не готовий до цього, то він може розпочати з будь-якого іншого кресленика, наприклад, глухої кришки підшипникового вузла.

Найпростіший спосіб побудувати кресленик – натиснути кнопку <sup>图</sup> «Новий чертеж из модели» на інструментальних панелях «Редактирование Сборки» або «Редактирование Детали» залежно від того, що будується – складальний або робочий кресленик (п. 8.2).

Програма автоматично створить новий файл типу <u>ВЕ</u> «Чертеж» формату «А4» і запропонує

вставити в нього головний вид складальної одиниці «#Спереди» зі стандартними налаштуваннями масштабу, зображеннями ліній і позначеннями виду. Бажано відразу зберегти файл у потрібній папці з тим самим іменем, який мав файл тривимірної моделі. Iконка файлу, його розширення будуть іншими, але їх легко пізнати, наприклад « В Колесо
холостое.cdw». На цьому етапі користувач може змінити будь-які налаштування або, навіть, вибрати інший вид на кресленику, який він прагнув би побудувати першим. Тому, перед створенням кресленика корисно визначитися з назвою потрібного виду у файлі тривимірної моделі (рис. 194).

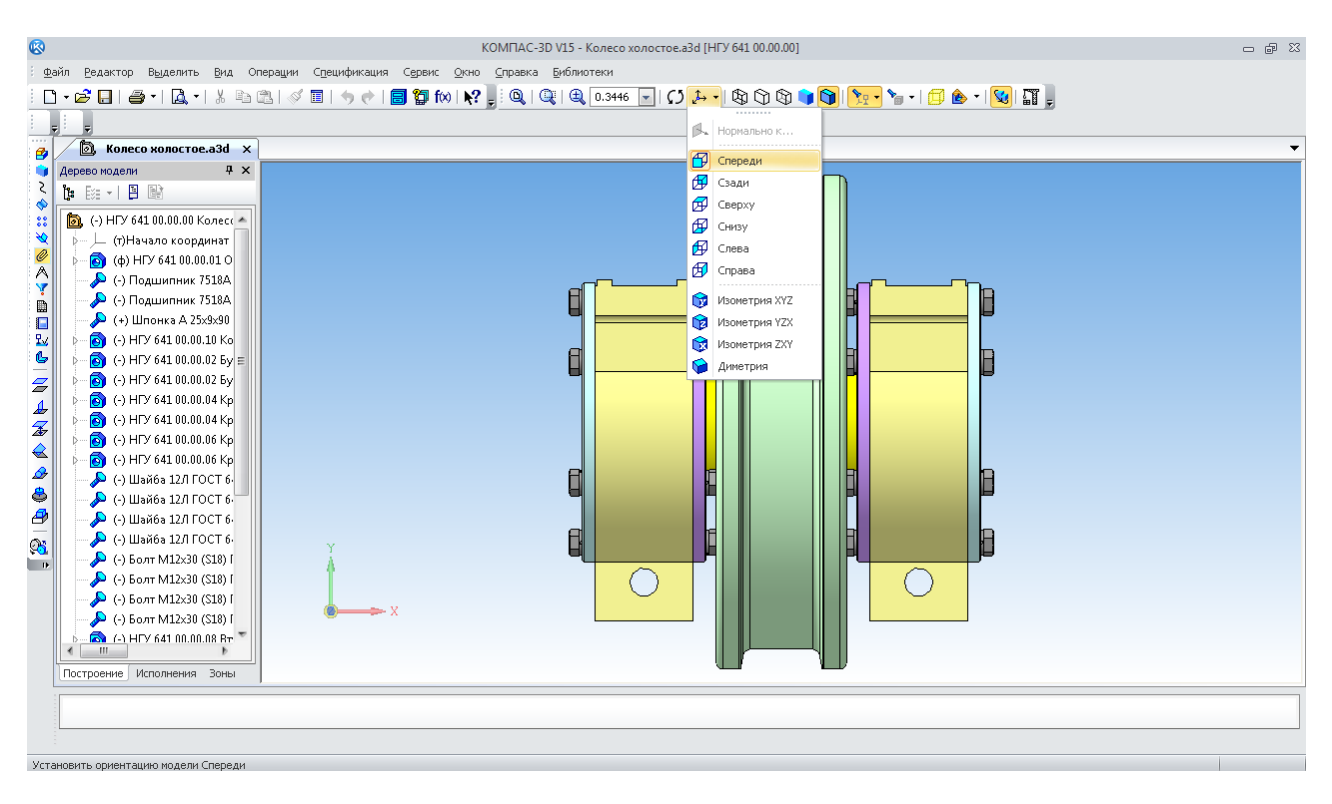

Рис. 194. Вибір стандартного виду для побудови головного виду кресленика

Для цього в меню «Ориентация» на панелі «Вид» потрібно передивитися різні стандартні ортогональні види й вибрати потрібний. Під час вибору кожного нового виду модель повертається на екрані монітора у відповідне положення. Тому можна вставити саме обраний вид у кресленик, натиснувши ліву кнопку миші.

На цьому етапі потрібно обов'язково змінити формат аркуша. Для складального кресленика «Колесо холостое» він повинен бути А3. Для цього вибирають команду «Менеджер документа» **филисню «Стандартная панель»**. У вікні, що випало, указують формат «А3» і орієнтацію «Горизонтальная» (рис. 195).

Іноді можна відразу побудувати всі три головні види. Для цього використовують другий спосіб створення креслеників у КОМПАС-3D (див. п. 8.2). Спочатку потрібно

створити новий файл типу (Ф) «Чертеж» у «КОМПАС-График», а потім натиснути кнопку

 «Стандартные виды» панелі «Ассоциативные виды» і вибрати тривимірну модель, кресленик якої буде побудовано. Також можна побудувати й одиночний вид, натиснувши на кнопку «Произвольный вид».

Іноді жоден зі стандартних видів 3D моделі не підходить для головного виду кресленику. У цьому випадку можна почати з будь-якого іншого виду або включити його обертання, наприклад, на 90° або 180°. Можна в будь-якім місці кресленику (і навіть за його межами) побудувати допоміжний вид, з якого потім зручно буде створювати один або кілька проекційних видів. Коли ж він виявиться непотрібним, його можна буде «Погасить» у вікні «Дерево построения». Це зручно створювати в креслениках «КОМПАС-График», використовуючи меню «Вид» (рис. 196). Щоб габаритна рамка погашеного виду не залишалася зримою, потрібно зробити наступне. Виконати команду «Сервис- Параметры • Система

Графический редактор Виды». У правій частині вікна «Параметри» увімкнути кнопку «Рамки выключенных видов» і вимкнути прапорець «Показывать» (рис. 197).

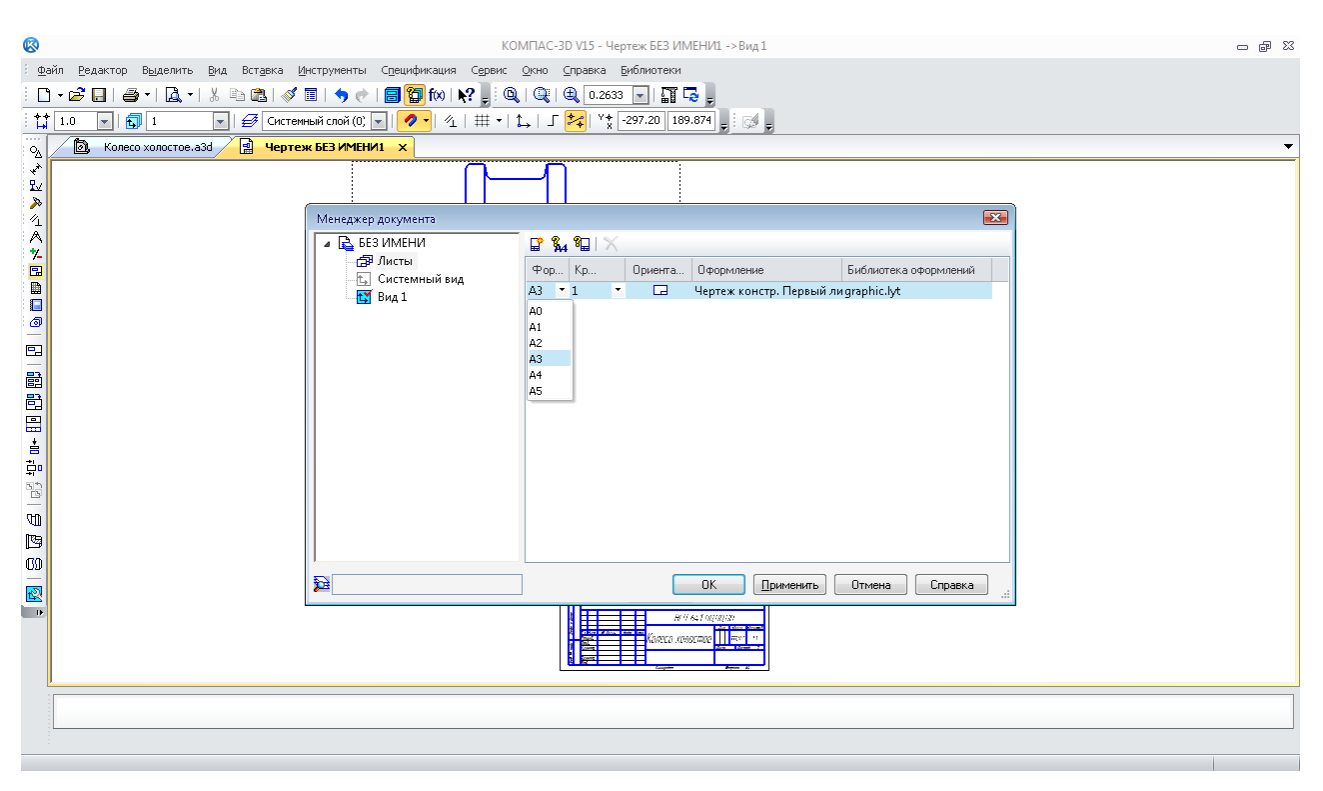

Рис. 195. Налаштування формату й орієнтації кресленика

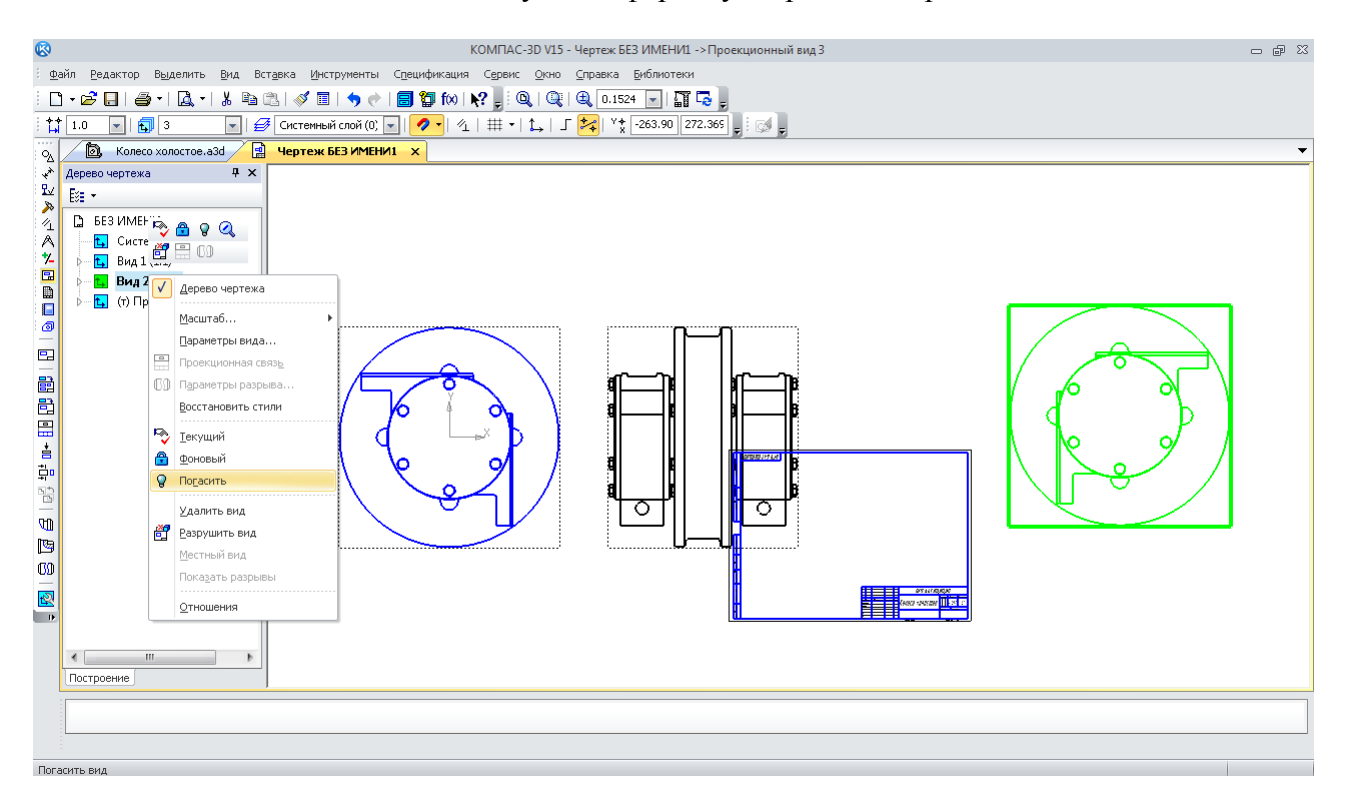

Рис. 196. Використання команди «Погасить» вид на кресленику

Побудований вид поки має масштаб 1:1, але його легко можна змінити, підібравши один зі стандартних (рис. 198).

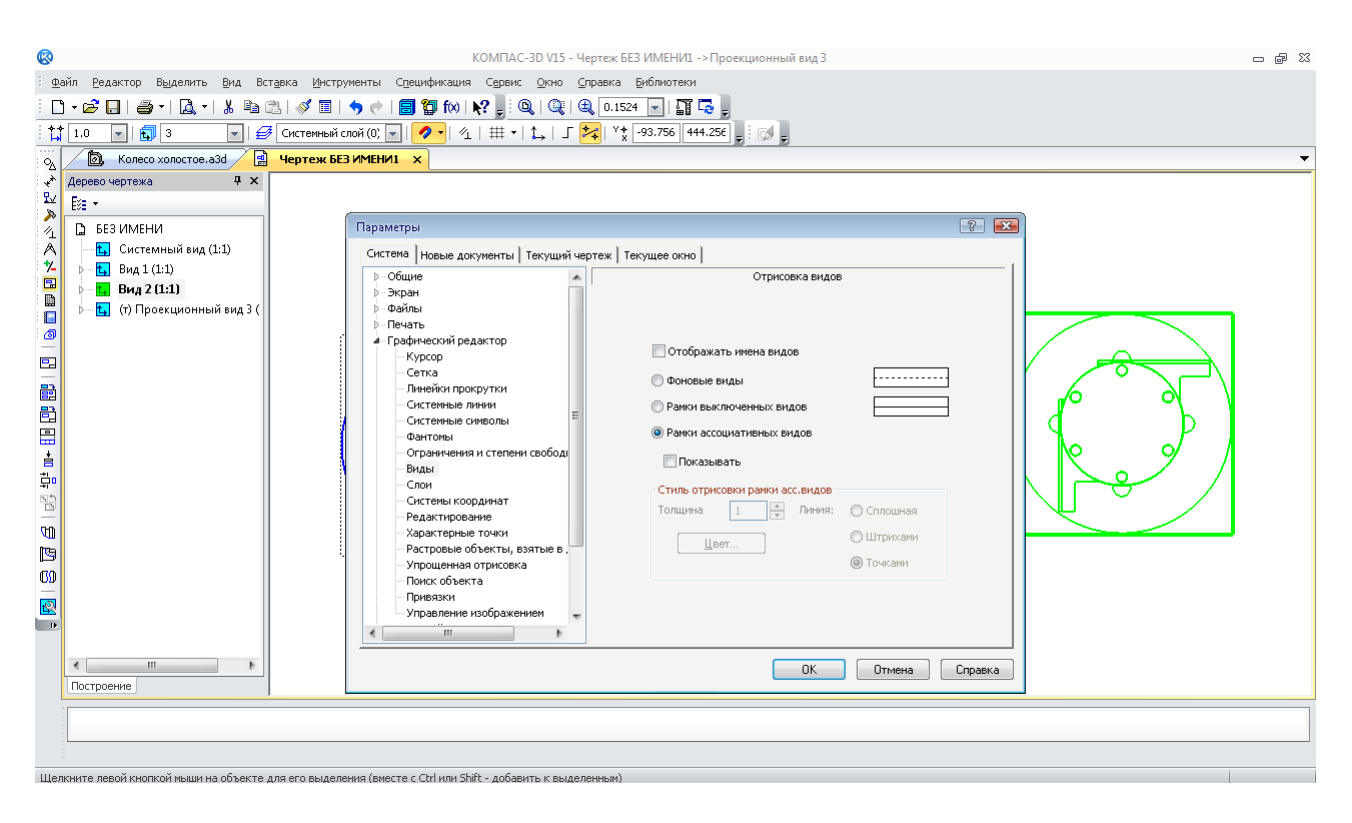

Рис. 197. Налаштування видимості погашеного виду креслення

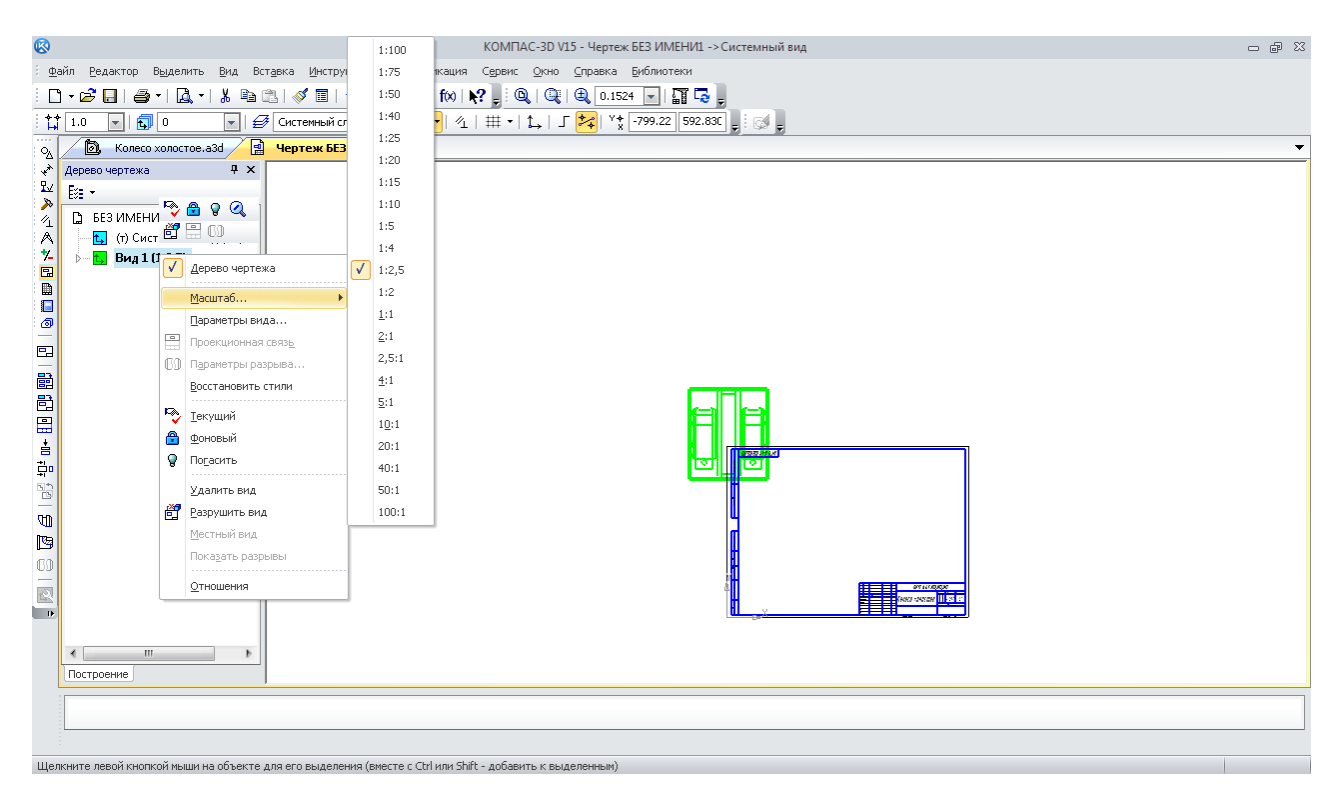

Рис. 198. Налаштування масштабу кресленика

Побудувавши перший вид, переходять до створення інших. Для цього використовують операції інструментальної панелі «Ассоциативные виды». Можна побудувати «Проекционный вид», «Вид по стрелке», або «Разрез/сечение». Часто використовують В «Местный разрез», **Ш** «Местный вид» і В «Выносной элемент». Використання зазначених команд, як правило, не викликає труднощів, але є певні нюанси (рис. 199).

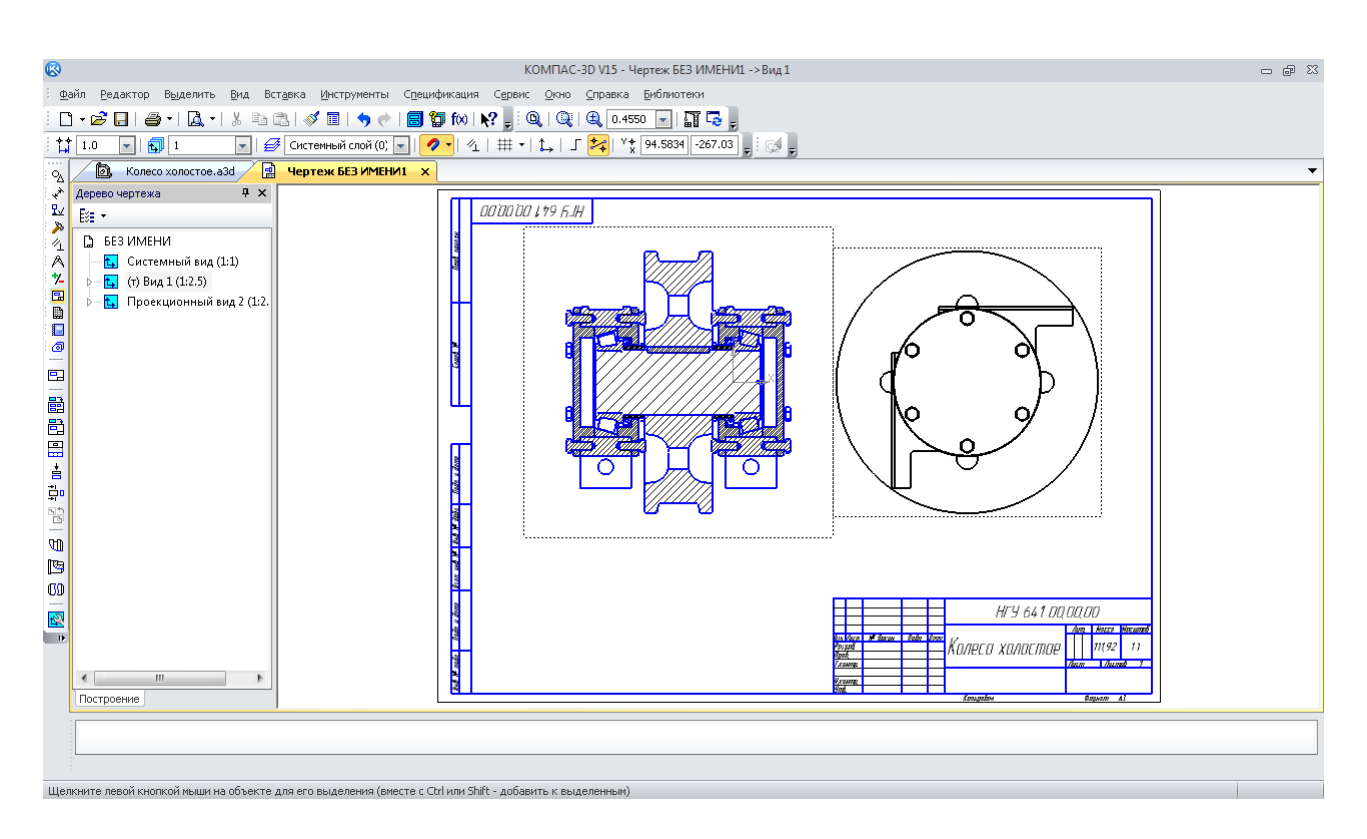

Рис. 199. Достатнє число видів на кресленику

Отриманий кресленик має неточності, зокрема, такі. За стандартом на основних видах циліндричні й сферичні деталі, а також стандартні кріпильні вироби не показують розсіченими уздовж поздовжньої осі. Для цього в дереві побудови моделі розкривають історію побудови «Вид:1 (1:2,5)», що редагується, знаходять «Местный разрез 1» і відкривають «Компоненты» ієрархії побудови складання «Колесо холостое».

Знаходять першу деталь «Ось», яка редагується. Виділяють назву деталі, відкривають контекстне меню, натискаючи праву кнопку миші і вибирають рядок «Не разрезать» (рис. 200). Після цього вид стане перекресленим по діагоналі пунктирними лініями, а після натискання на кнопку «Перестроить» з «Панели Вид» деталь «Ось» уже буде зображена не розсіченою. У такий самий спосіб роблять нерозрізаними шпонку, а також усі болти й шайби, що потрапили в площину перетину «Местного разреза».

Усі циліндричні й сферичні, а також симетричні деталі іншої форми повинні мати осьові лінії (рис. 201). Там же на контекстній панелі є рядок «Скрыть», що дозволяє робити незримим зображення окремих деталей або складальних одиниць, (наприклад, підшипників, які поки що зображені на кресленику некоректно). Їх необхідно сховати, але попередньо на те саме місце потрібно вставити з бібліотеки стандартних елементів КОМПАС двовимірні зображення цих підшипників, які є зруйнованими командою «Разрушить» , у меню «Редактирование» з «Главного меню», тоді їх можливо редагувати (кожна лінія окремо).

Штрихування теж можливе, а іноді потребує редагування. Наприклад, гумові манжетні ущільнення повинні бути заштриховані як неметал. Для цього їх виділяють на кресленику, а потім з контекстного меню вибирають рядок «Изменить стиль». У віконці, що випало, призначають відповідні параметри штрихування.

Продовжуючи тему вставки двовимірного зображення підшипника, слід помітити, що його внутрішнє кільце перетинають дві вертикальні лінії – проекції внутрішнього торця внутрішньої кришки підшипникового вузла й фаски, зазначені червоними стрілками на рис. 202. Їх не повинно бути видно на перетині кільця підшипника. Для цього виділяють штрихування внутрішнього кільця підшипника. Можна виділити одночасно всі чотири перетини двох кілець, утримуючи натиснутою кнопку <Ctrl>. Потім у контекстному меню вибирають рядок «Изменить порядок»  $\Box$  «Впереди всех», а далі додають «Заливку» перетину

підшипника кольором тіла. Її включають як опцію операції «Штриховка» на інструментальній панелі «Геометрия. Прозрачность» (рис. 203).

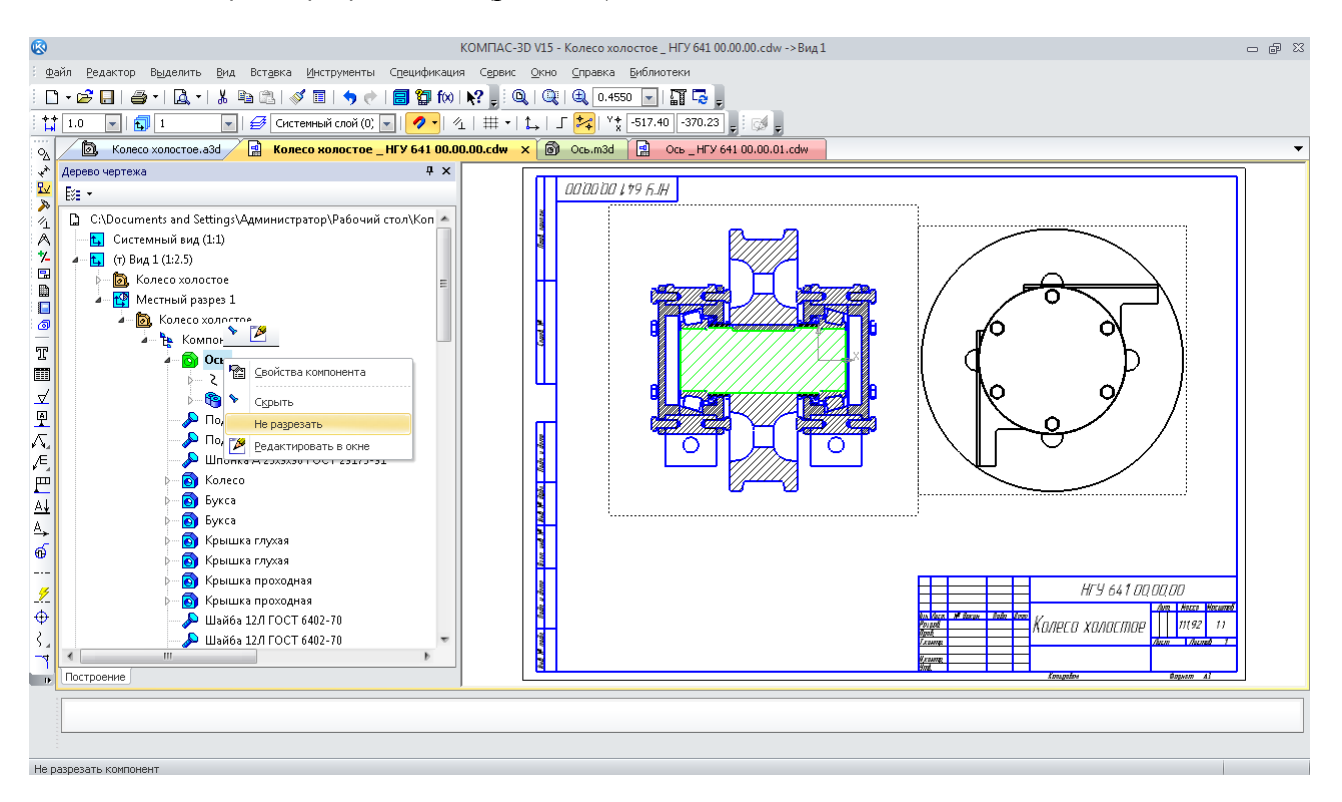

Рис. 200. Зміна способу зображення деталі на розрізі

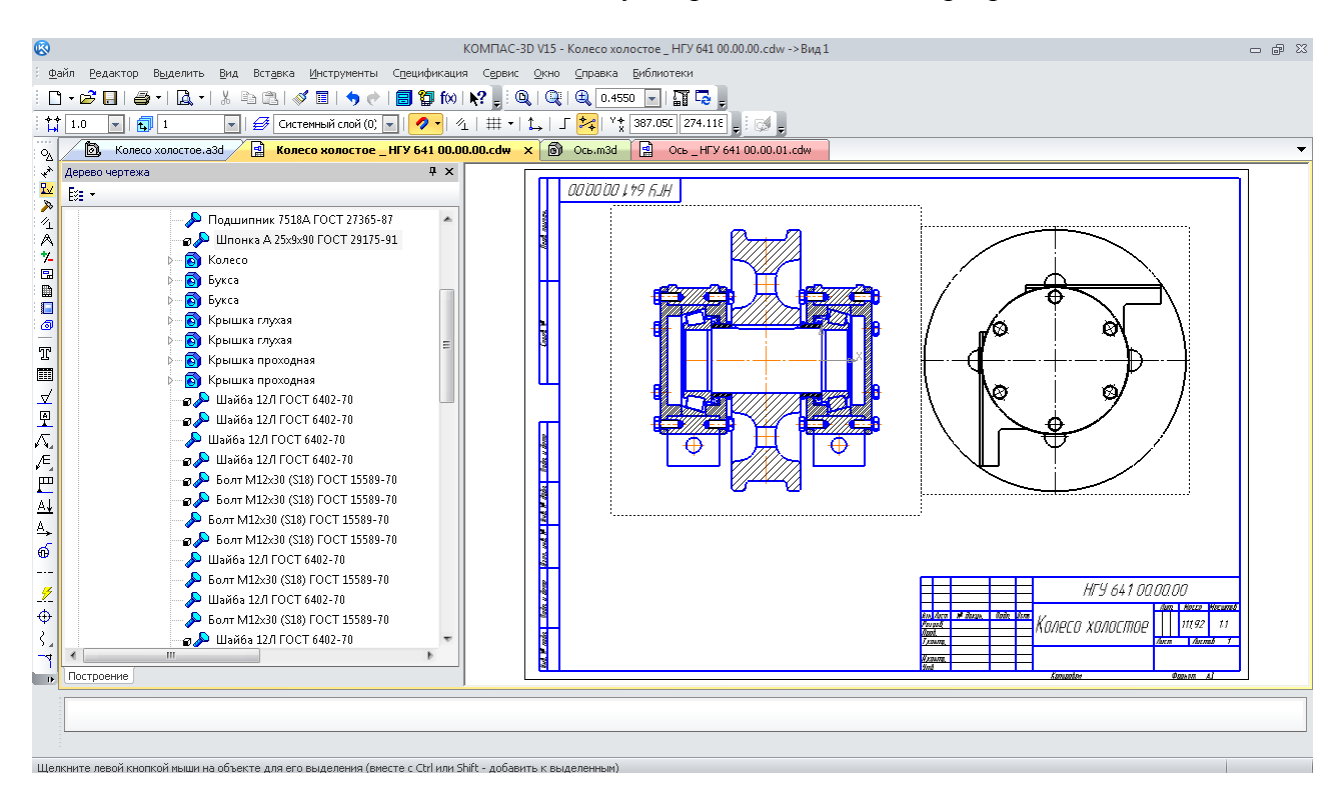

Рис. 201. Головний вид з «нерозсіченими» деталями

Послідовно виділяють три фрагменти, на які кільця розбивають вертикальні лінії. Нарешті, виділивши щойно зроблене заливання, у контекстному меню вибирають рядок «Изменить порядок», а далі «Перед объектом». Відразу після цього зазначають одну з ліній

(проекцію торця кришки), яка повинна зникнути (рис. 204). Тепер головний вид побудований геометрично правильно (рис. 205). Допоміжне зображення перетину підшипника можна вилучити.

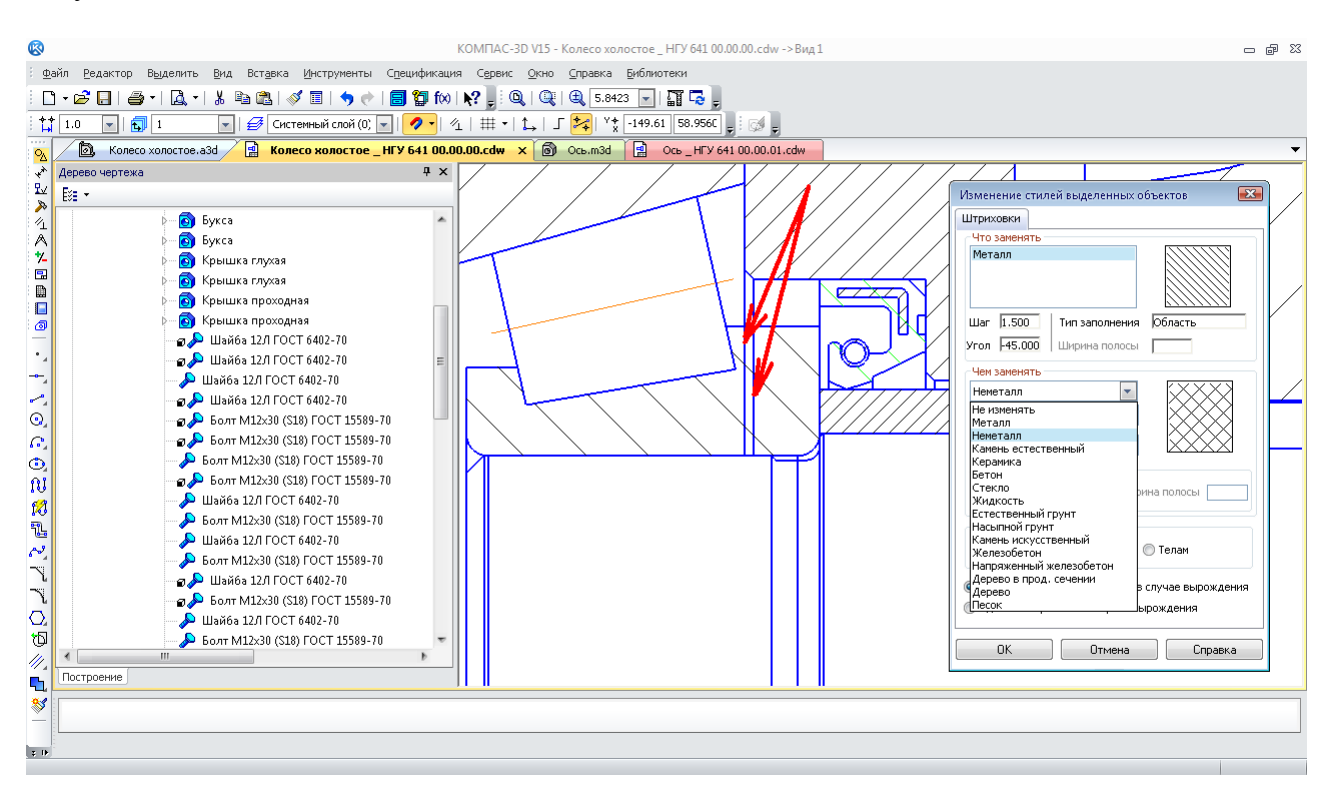

Рис. 202. Меню зміни стилю штрихування

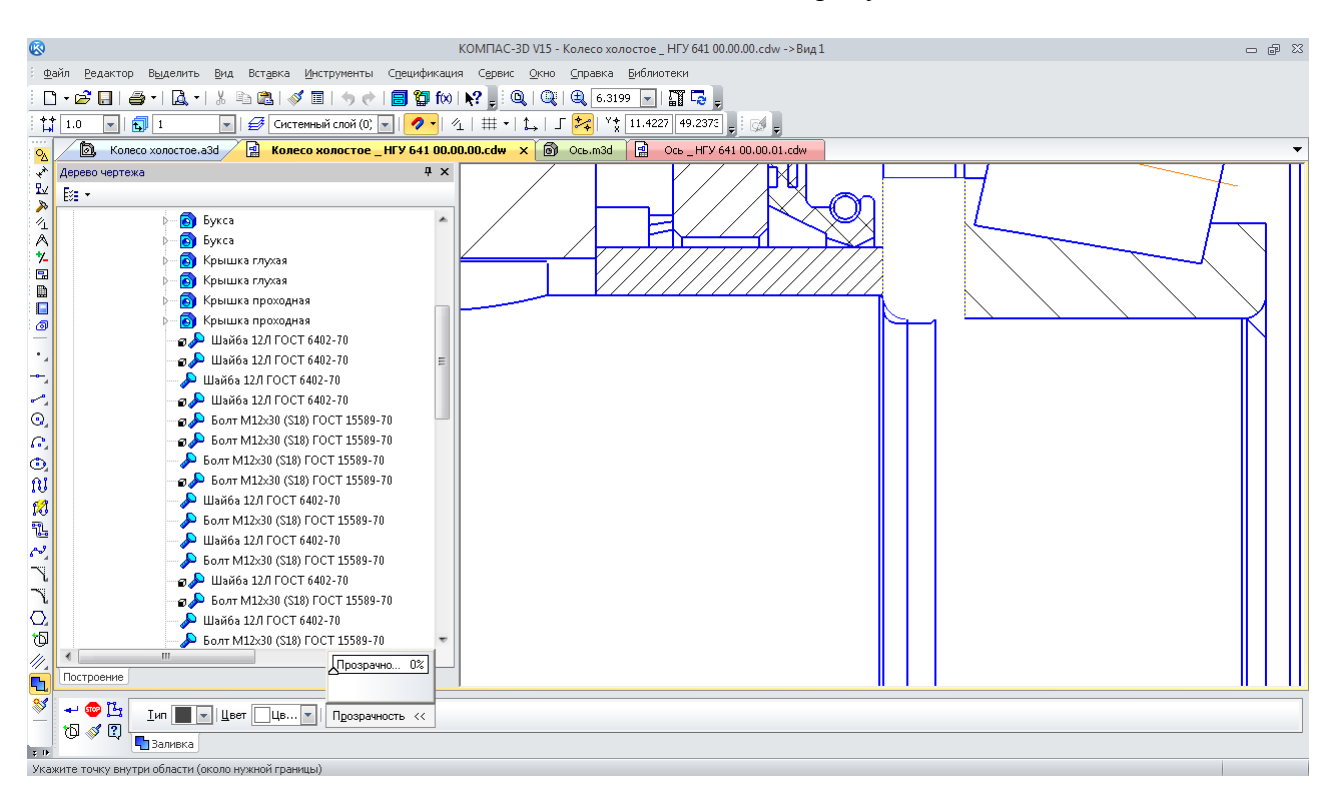

Рис. 203. Заливання перетинів внутрішніх кілець підшипника

Щоб побудувати новий вид з виносним елементом, спочатку необхідно виділити на кресленику місце, яке на виносному виді потрібно показати з більшою кількістю розмірів

(рис. 206). Для цього в меню інструментальної панелі «Обозначения» вибирають операцію **«Выносной элемент»**, зазначають на кресленику точку центра його побудови, рухають курсором, щоб установити діаметр кола виносного елемента. Вибравши діаметр, визначають положення полиці з літерним позначенням.

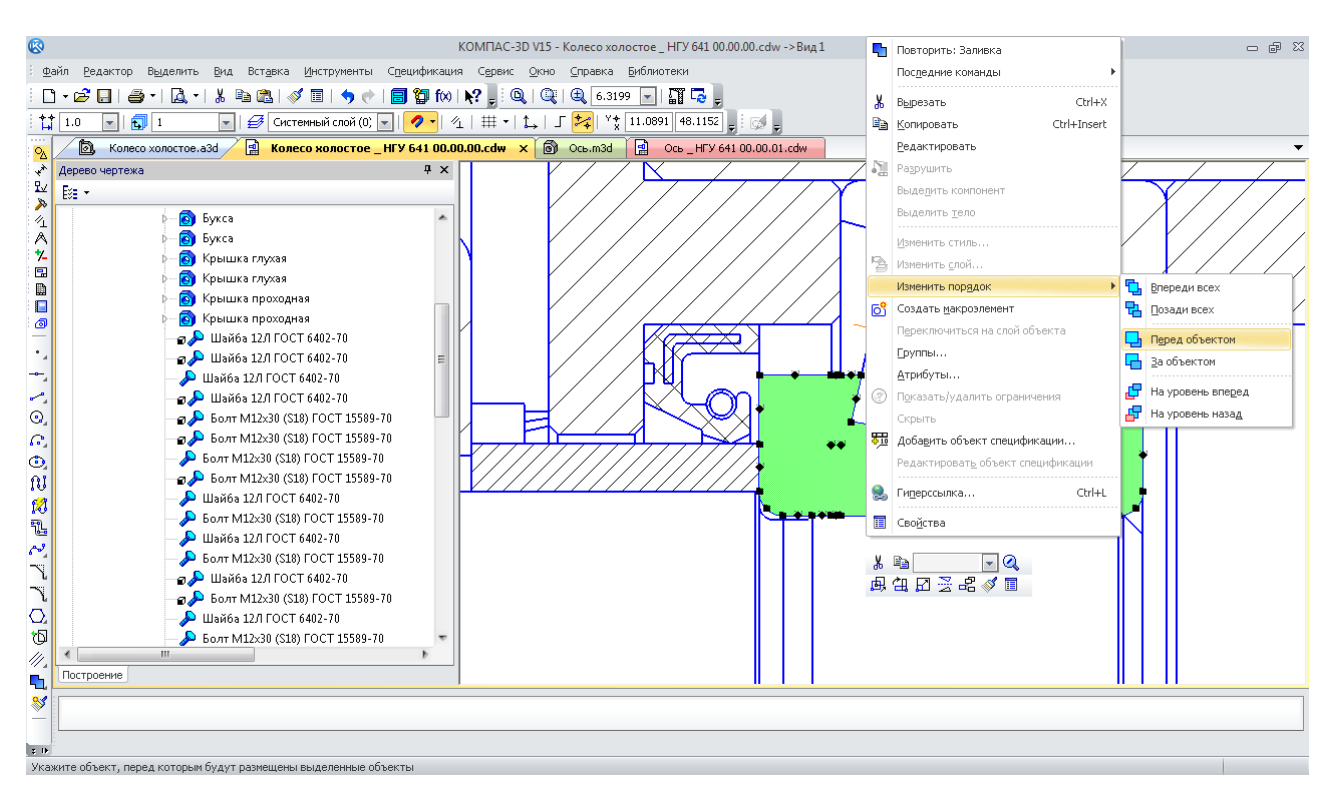

Рис. 204. Зазначення зони ділянки для команди «Заливка» перерізу

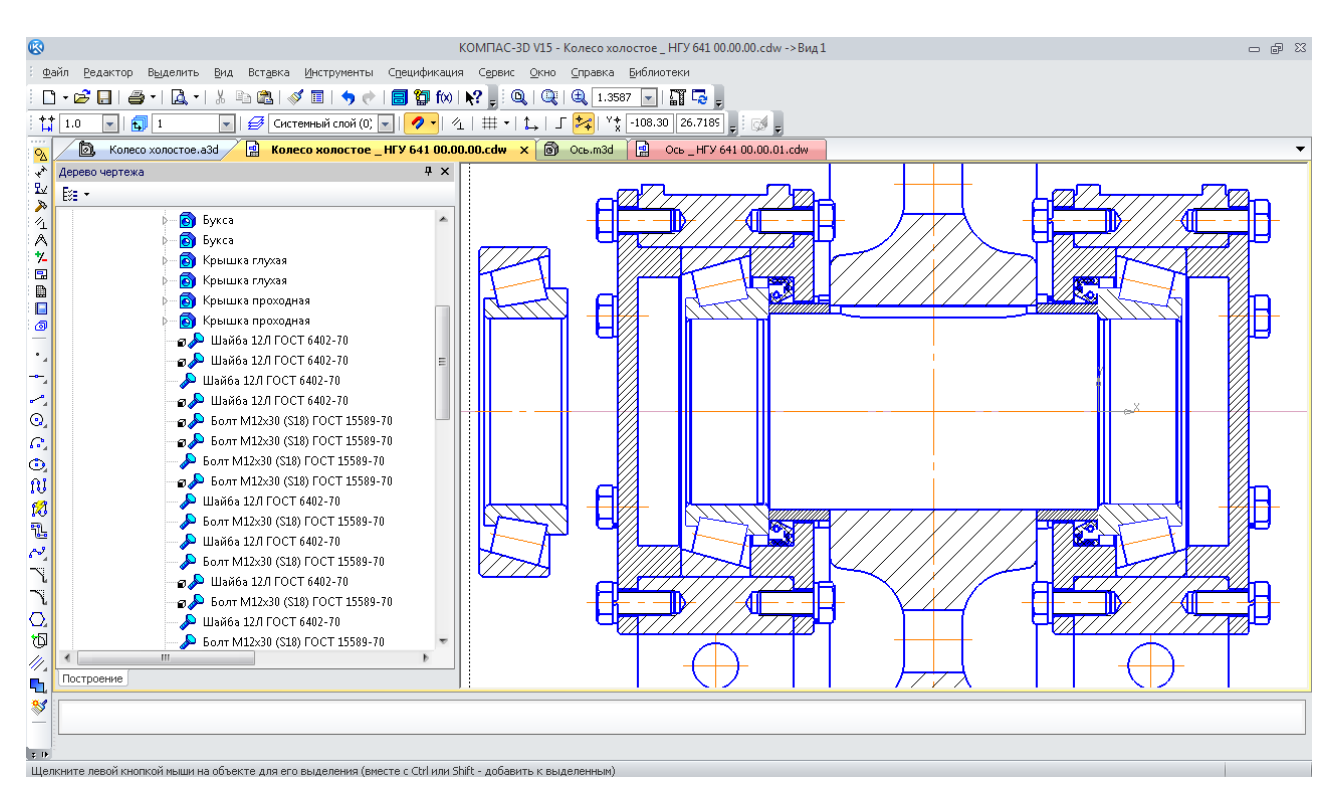

Рис. 205. Зображення головного виду

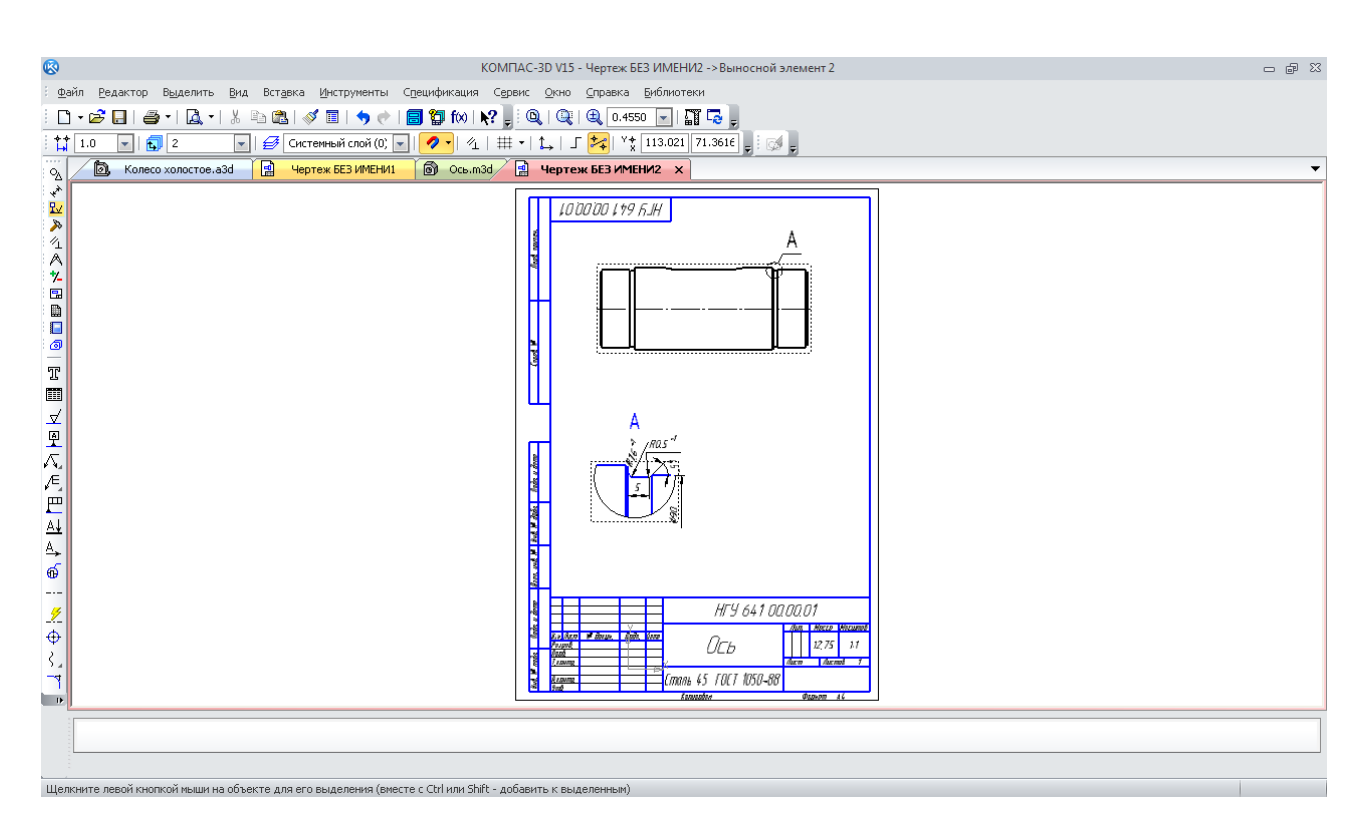

Рис. 206. Побудова виду з виносним елементом

КОМПАС автоматично привласнює літерні позначення видам з пріоритетністю, установленою за ЄСКД. У будь-який момент їх можна змінити вручну. З'являється кругла габаритна рамка нового виду з виносним елементом і меню панелі «Свойств» в нижній частині екрана, в якому зазвичай встановлюють його масштаб таким чином, щоб зображення виносного елемента було більше, ніж на вихідному виді.

Вид з виносним елементом можна побудувати також з панелі інструментів  $\mathbb{R}$  «Ассоциативные виды», використовуючи команду  $\mathbb{R}$  «Выносной элемент». Це роблять тоді, коли через будь-яку причину новий вид з виносним елементом не був побудований відразу після нанесення основного виду позначення «Выносной элемент».

Щоб створити «Местный разрез» на вже побудованому виді, в потрібному місці необхідно зобразити за допомогою меню «Геометрия» основною лінією замкнену фігуру, наприклад,  $\odot$  «Эллипс» або  $\odot$  «Многоугольник». Після  $\mathbb{R}$  «Преобразования в NURBS» з меню «Редактор» або інструментальної панелі «Редактирование» (спочатку натиснути на кнопку, а потім на замкнену основну лінію) стає доступним для зміни положення кутів і довжини сторін. Можна також зобразити замкнену «Кривую Безье». Для її автоматичного замикання вибрати опцію «Режим» на «Панели свойств» (рис. 207). Потім натискають на кнопку «Местный разрез» і, дотримуючись підказок КОМПАСА, спочатку вказують курсором на замкнену криву, а потім положення січної площини на будь-якому іншому виді. Для цього, використовуючи «Привязки», потрібно установити у відповідному місці допоміжну пряму, яка автоматично з'являється на екрані монітора (рис. 208). Замкнена основна лінія зникне, а на її місці з'явиться зображення місцевого розрізу.

У щойно створеному місцевому розрізі потрібно зробити шпонку нерозрізаною.

Побудова місцевого виду є аналогічною, але тільки досить натискання на замкнену криву після активізації команди «Местный вид», як це показано на рис. 209 для виду зліва, який великуватий для обраного формату кресленика.

Для побудови виду  $\frac{1}{6}$  «Вид по стрелке» або  $\frac{1}{3}$  «Разрез/сечение», як і при побудові **«Выносного элемента»**, досить установити з меню <sup>у</sup> «Обозначения» відповідні значки А, або на активному виді (основні лінії на активному виді позначені синім кольором, а на неактивному – чорним). Програма відразу побудує прямокутну рамку, яку потрібно лише зафіксувати курсором на вільному місці кресленика (рис. 210). Якщо не потрібен проекційний вид, то кнопка **• «Проекционная связь**» на панелі «Свойства» повинна бути не підсвічена.

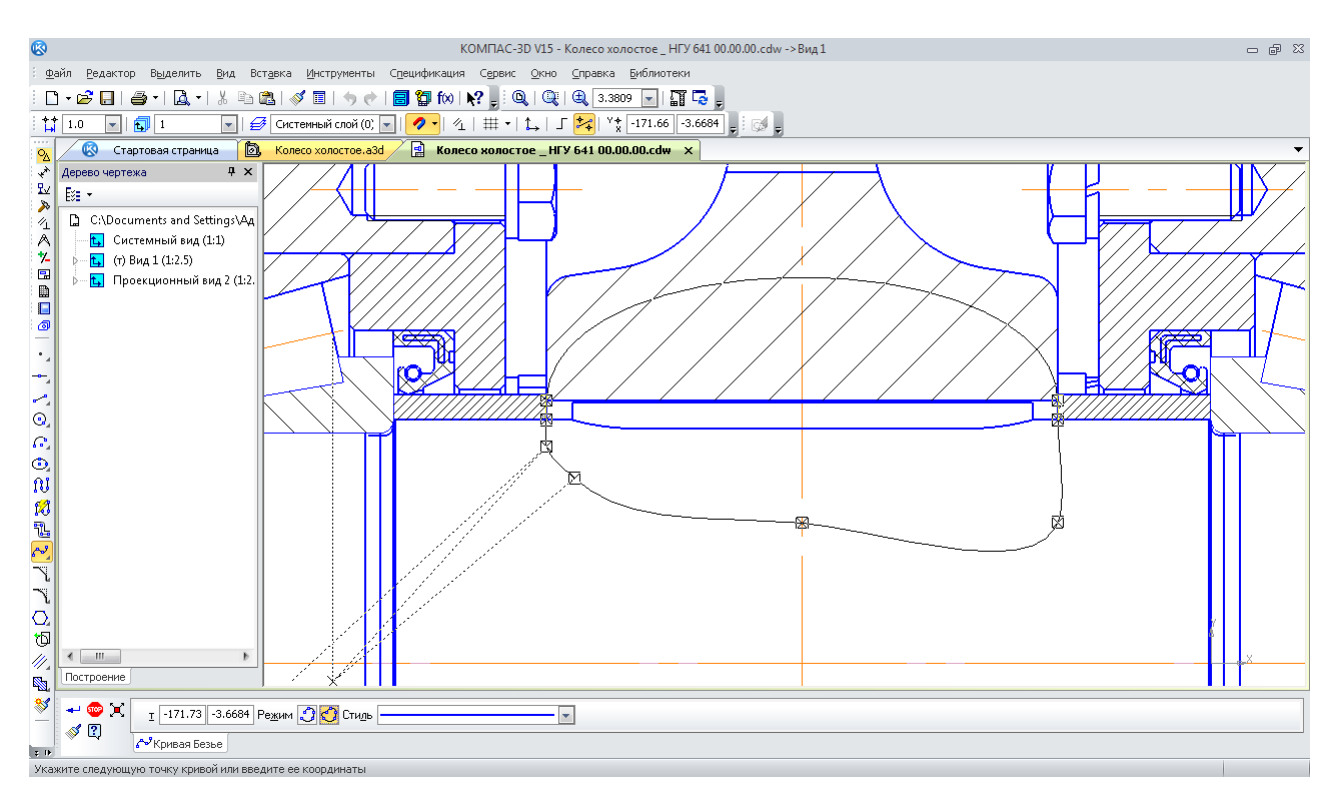

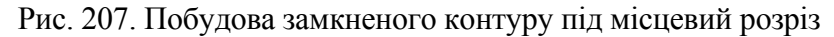

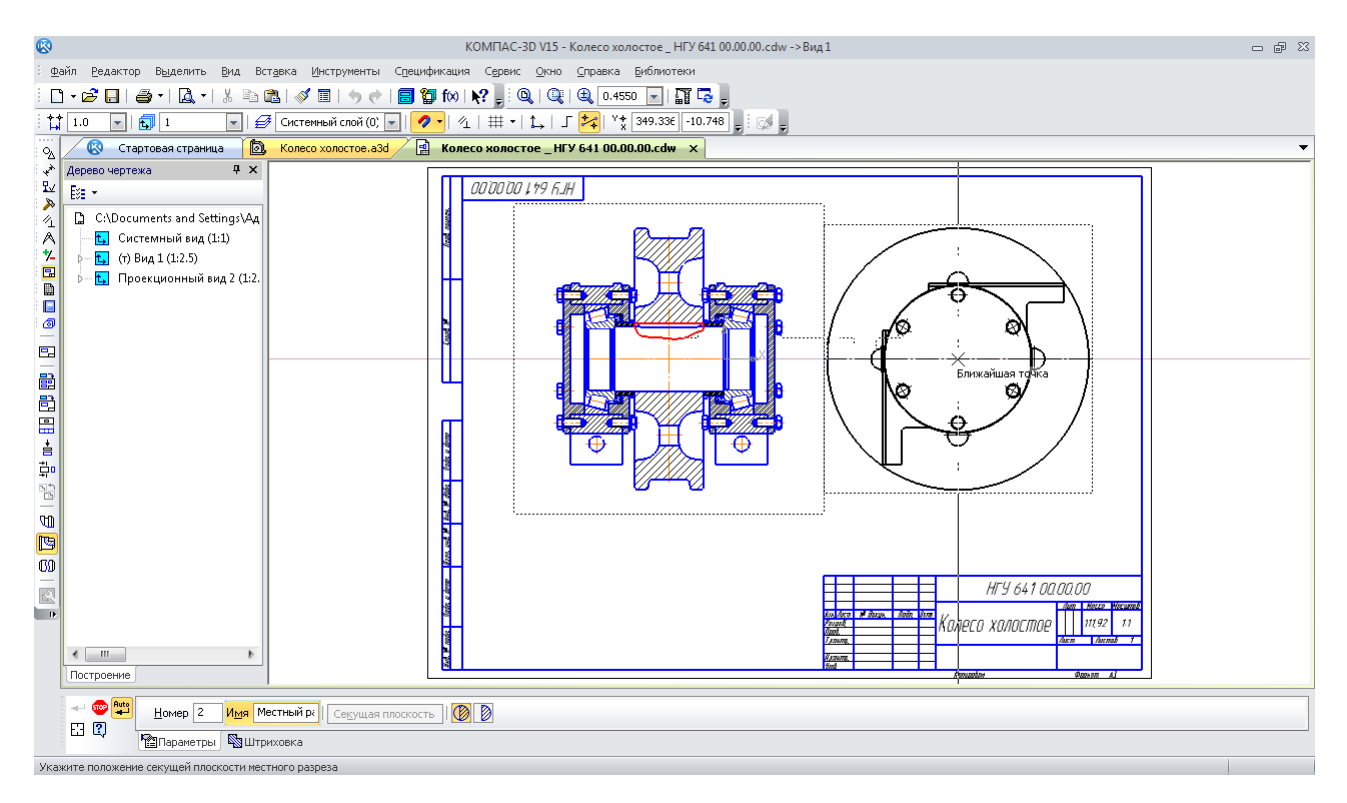

Рис. 208. Вибір положення січної площини під місцевий розріз

Якщо при позначенні видів, розрізів, перетинів, виносних елементів не вдалося побудувати відповідні їм види, то це можна зробити, користуючись командами з інструментальної панелі «Ассоциативные виды», так само як і відредагувати вже побудовані.

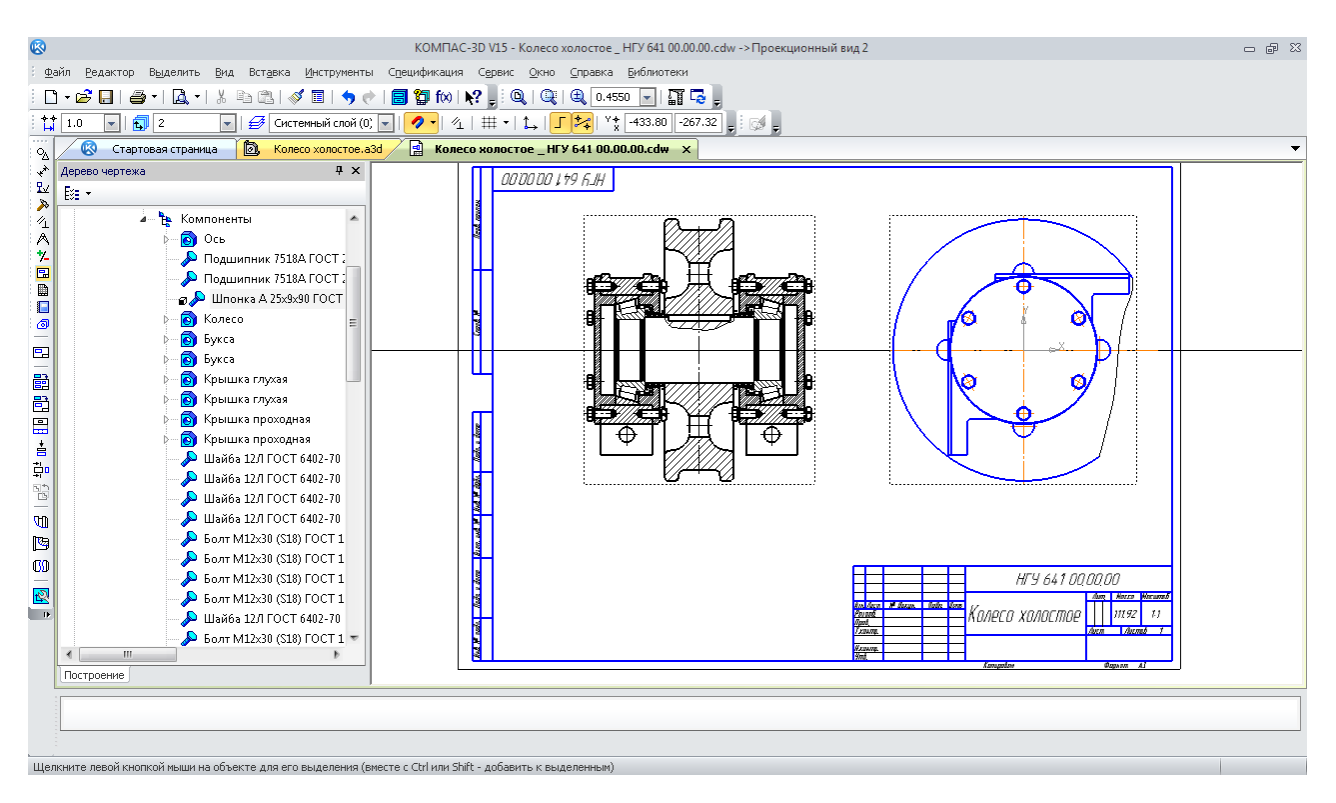

Рис. 209. Місцевий вид

Види на аркуші мають бути рівномірно розподілені щодо поля кресленика, а над основним написом треба зарезервувати вільне місце для списку технічних вимог.

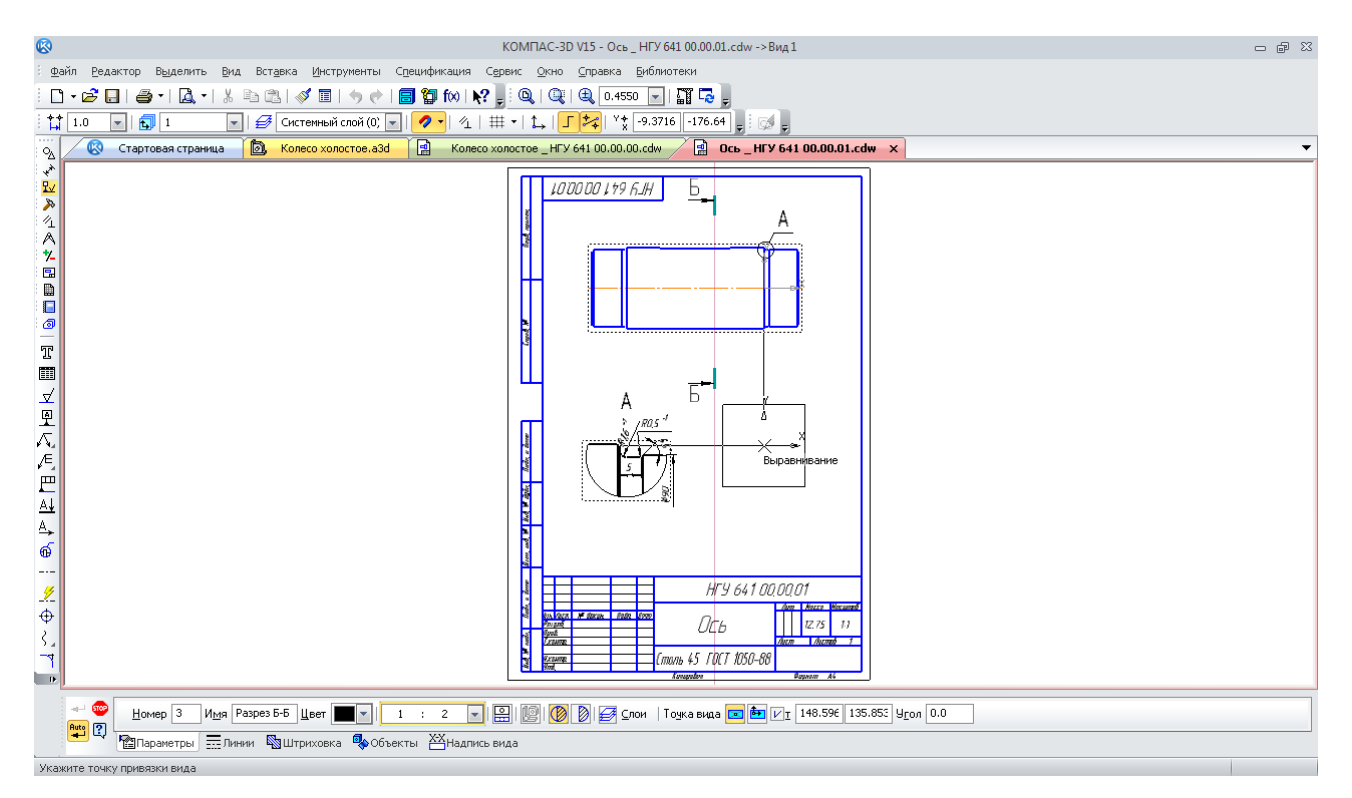

Рис. 210. Розріз по Б-Б

Якщо необхідна кількість видів не вміщується на одному аркуші формату «А1», можна додати новий аркуш, який буде мати той самий основний напис. Для цього в меню «Вставка» вибирають рядок **В** «Лист». Розміри аркуша встановлюються так само, як і для першого, але їх вибирають із меню «Параметры новых листов». Позначення кресленика й номер аркуша програма переносе у додаткові аркуші автоматично. Нові види у додаткових аркушах можна будувати, використовуючи наявні на будь-яких інших аркушах файлу кресленика.

Передбачається спрощене, умовне зображення кріпильних деталей на складальних креслениках [6]. Це можливо в КОМПАС при зміні його деяких налаштувань.

## **10.2. Проставляння розмірів**

Після побудови основних і допоміжних видів складального кресленика приступають до нанесення розмірів, використовуючи операції інструментальної панелі «Размеры». На складальних кресленика повинно бути зазначено п'ять основних типів розмірів:

– складальні, які потрібні для правильної комплектації вузлів складальної одиниці;

– приєднувальні, за якими складальна одиниця приєднується до суміжних вузлів у машині;

– настановні, за якими складальна одиниця встановлюється на раму машини;

– габаритні – найбільші розміри вузла в трьох площинах;

– транспортувальні, за якими складальна одиниця стропується для переміщення за допомогою вантажно-підйомних пристроїв, упаковується в тару, вантажиться на транспортний засіб для перевезення й кріпиться на ньому.

Перший тип розмірів обов'язково повинен мати літеро-числову посадку («Квалитет»), а два наступні – допуски на розміри, що вказуються аналогічно (рис. 211). Позначення посадки вводиться вручну за допомогою «*Текст после*» з використанням вбудованого текстового редактора КОМПАС.

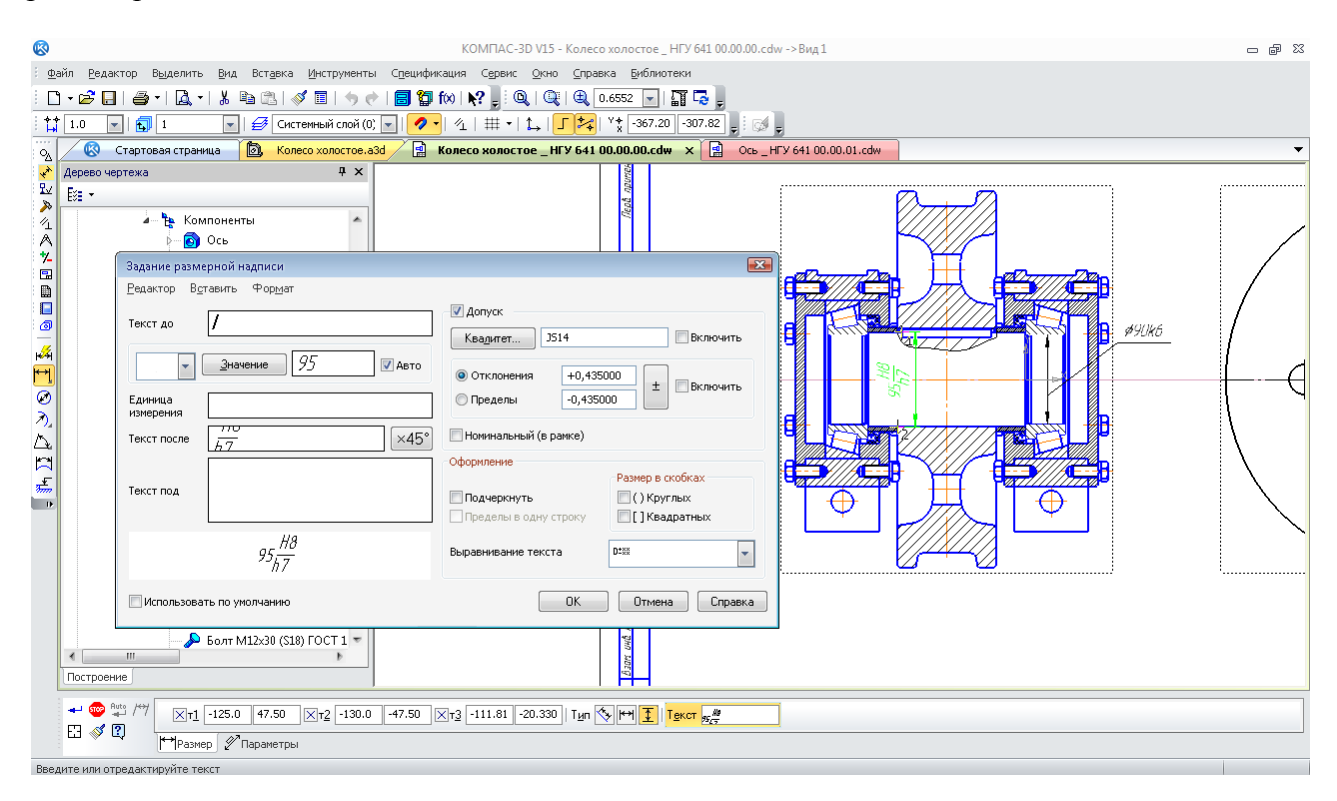

Рис. 211. Нанесення складального розміру з посадкою

Можуть бути й інші розміри, які наводять з довідника й, як правило, вказують із зірочкою «\*».

Розміри, які контролюються при одночасній механічній обробці декількох з'єднаних між собою деталей, позначаються у квадратних дужках, наприклад «*[35]*».

Розміри ліній, стрілок і шрифтів розмірних написів у КОМПАС встановлюються за замовчуванням відповідно до ЄСКД. В цьому разі користувач лише вибирає раціональне їхнє розміщення на виді й рівномірно розподіляє по всіх видах кресленика.

Кожний розмір на кресленику проставляється лише один раз.

## **10.3. Вибір допусків і посадок розмірів**

Допуски розмірів на виготовлення деталей визначаються необхідністю не тільки їх обов'язкового взаємного збігу при складанні, але й вимогами точності такого збігу, а в деяких випадках і потрібної міцності їх взаємної фіксації.

Найпоширенішим способом фіксації зубчастого колеса на валу є використання призматичних шпонок. Як правило, використовують посадки циліндричних поверхонь із натягом «*Н7/р6*» або «*Н7/r6*». При реверсивній роботі редуктора – «*Н7/s6*». Посадкові поверхні валів під колеса часто шліфують, тому перед упорним буртиком роблять канавку для виходу шліфувального кола.

Допуск на ширину шпонки встановлюють «*h9*», на ширину шпонкового паза вала – «*N9*», а колеса – «*Js9*».

Посадки на вал під внутрішнє кільце підшипника призначають залежно від виду й характеру навантаження. Частіше приймають допуски «*k6*», «*m6*», «*n6*», що гарантують натяг. Зовнішнє нерухливе кільце підшипників установлюють в отвори корпусних деталей з допусками «*Н6*», «*Н7*» або *«Js6*»*, «Js8*» з можливістю його переміщення при регулюванні зубчастого зачеплення. Посадку підшипника на складальному кресленику вказують тільки у вигляді допуску на розміри сполучених деталей.

#### **10.4. Введення списку технічних вимог**

Список технічних вимог уводиться на поле кресленика й переміщується по ньому за допомогою команди «Технические требования Ввод» або «Размещение» з меню «Вставка». У технічних вимогах обов'язково повинні бути роз'яснені всі умовні позначки, використані на кресленику, незазначені допуски розмірів, спосіб виконання деяких операцій з виготовлення або складання, а також застосування спеціальних матеріалів чи дій при експлуатації складальної одиниці. При написанні тексту технічних умов слід користуватися текстовими заготівками, меню яких викликається натисканням на кнопку **«Текстовый шаблон»**.

#### **10.5. Заповнення основного напису**

В останню чергу заповнюють основний напис (штамп) складального кресленика наводячи на нього курсор і двічі клацнувши лівою кнопкою миші. Масштаб аркуша у відповідній графі основного напису автоматично буде встановлений таким, який був обраний масштаб при створенні першого виду. Якщо буде потреба, його коректують вручну. Вручну заповнюють графи «*Розроб.*» і «*Пров.*», зазначаючи в них прізвища (без ініціалів) студента й викладача відповідно. У правому нижньому полі вказують ВНЗ і навчальну групу студента, що виконував проект. Верхня права графа містить позначення кресленика. Ця інформація автоматично передається з файлу тривимірної моделі деталі. У лівій графі «*Літ.*» указують літеру документа «*Э*» (ескізний проект) [7]. Поточна дата заповнення основного напису автоматично вставляється програмою при подвійному клацанні у відповідній клітинці штампа.

Для складальних креслеників потрібно обов'язково наприкінці позначення (графа «Обозначения документа») вставити скорочення «*СБ*». В графі «Наименование изделия» після назви деталі додають фразу «*Сборочный чертеж*». Для цього необхідно клацнути правою клавішею миші в будь-якому місці штампа, якщо це ще не зроблено, щоб перейти в режим його редагування. Далі треба натиснути на праву кнопку миші для появи контекстного меню, з якого вибрати команду «Вставить код и наименование». У довіднику «Коды и наименования» необхідно розкрити розділ «Чертежи», зазначити «Сборочный чертеж» і натиснути «ОК» (рис. 212). В основний напис кресленика будуть додані найменування й код документа. Потім потрібно натиснути кнопки «Создать объект» і «Перестроить».

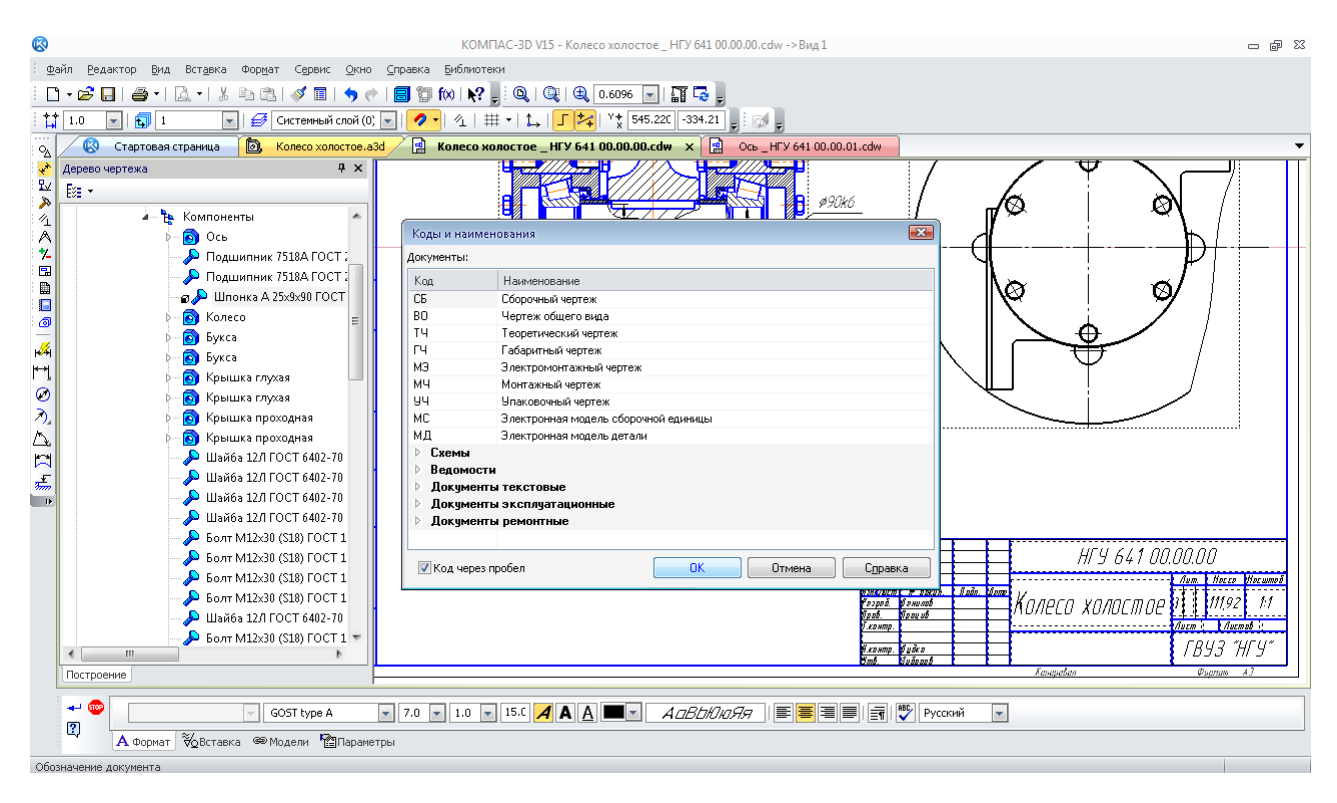

Рис. 212. Внесення в позначення основного напису знака «СБ»

#### **10.6. Проставляння позицій деталей і складальних одиниць на кресленику**

На складальних креслениках розставляють позиції складальних одиниць і деталей. Це можна зробити одразу, використовуючи команду «Обозначение позиций» у меню інструментальної панелі «Обозначения», оскільки специфікація до складальної одиниці вже створена й відомі номери позицій елементів її складових (рис. 213). Головне, не забувайте зберегти файл!

#### *Питання для самоконтролю*

*1. Чи є можливість у системі КОМПАС створення креслеників або окремих видів на них у автоматичному режимі?* 

*2. Чи є можливість у системі КОМПАС побудови нестандартних видів на креслениках з асоціативним зв'язком із тривимірною моделлю?* 

*3. Яким чином на виді кресленика будують «Местный разрез»?* 

*4. Яким чином на виді кресленика будують «Местный вид»?* 

*5. Чи можливо не розрізати окремі деталі на перерізах асоціативних видів креслеників у системі КОМПАС?*

## **11. ВИКОНАННЯ РОБОЧИХ КРЕСЛЕНИКІВ ДЕТАЛЕЙ**

*Мета розділу – ознайомити студента з прийомами створення робочих креслеників деталі у системі тривимірного гібридного моделювання КОМПАС.*

## **11.1. Основні правила оформлення робочого кресленика**

Робочі кресленики виконуються в «КОМПАС-График» аналогічно до складальних, але тільки для деталей, і відрізняються від них декількома моментами (додаток В).

Кресленики містять тільки три наступні види розмірів:

– виконавчі, за якими деталь виготовляється;

– габаритні, якщо вони не збігаються з виконавчими;

– транспортувальні, якщо деталь габаритна й для безпечного її переміщення потрібні спеціальні рекомендації.

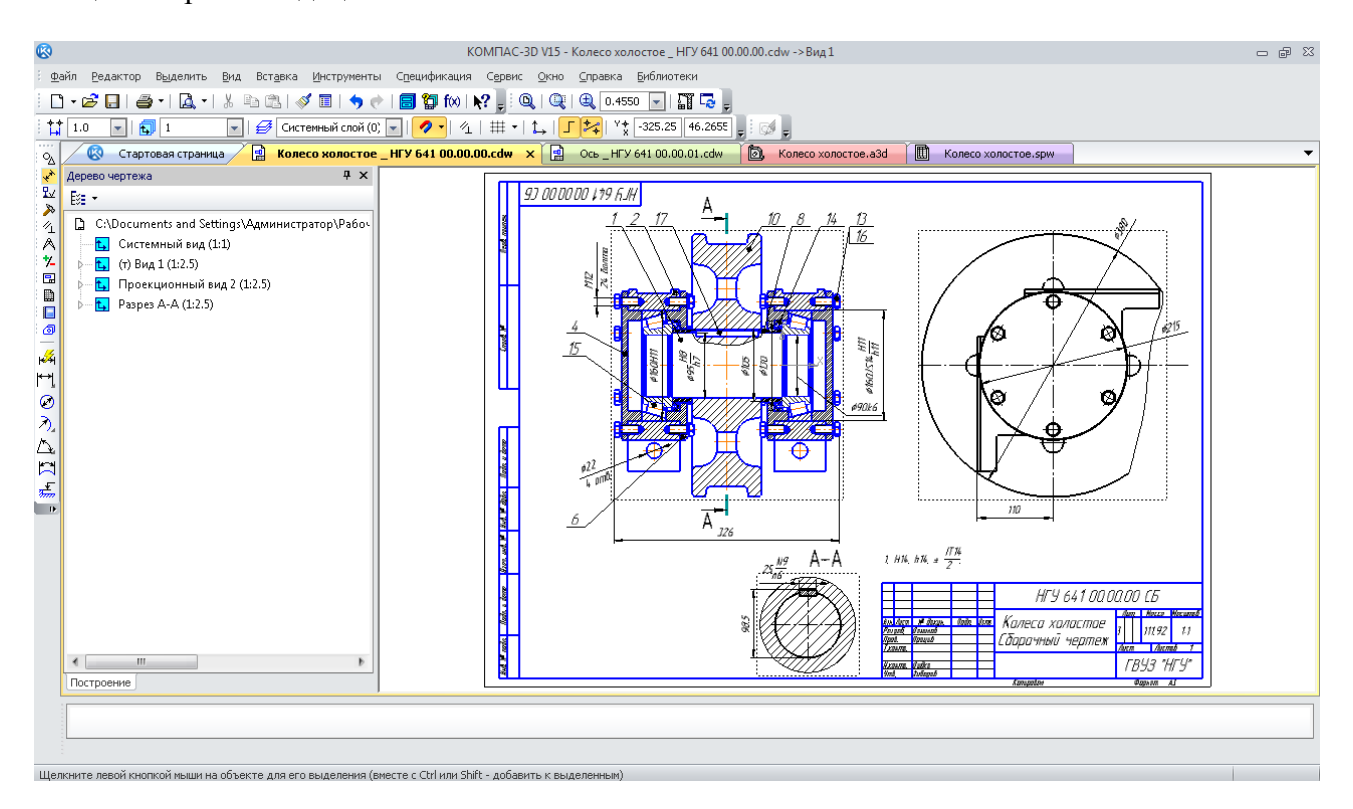

Рис. 213. Складальний кресленик

Виконавчі розміри обов'язково повинні мати допуски на виготовлення, зазвичай вказують літерно-цифрове позначення («Квалитет») за ЄСКД і в круглих дужках числові відхилення від номінального розміру (рис. 214).

«Линейные размеры» повинні бути розставлені таким чином, щоб одна з ділянок деталі залишалась без розміру.

Але обов'язково треба, щоб був замикаючий (зазвичай габаритний розмір), як того вимагають правила розрахунку розмірних ланцюгів. Перед числовими значеннями розмірів типу «Диаметральный размер» повинна стояти позначка діаметра « $\emptyset$ », а перед  $\lambda$  «Радиальными размерами» – латинська літера «R».  $\Lambda$  «Угловые размеры» повинні складатися зі значень у градусах, хвилинах і секундах, цей поділ КОМПАС робить за замовчуванням автоматично. Якщо поруч із розміром є потреба у додаткових параметрах, то вони вводяться у вікні «Текст під» (рис. 214).

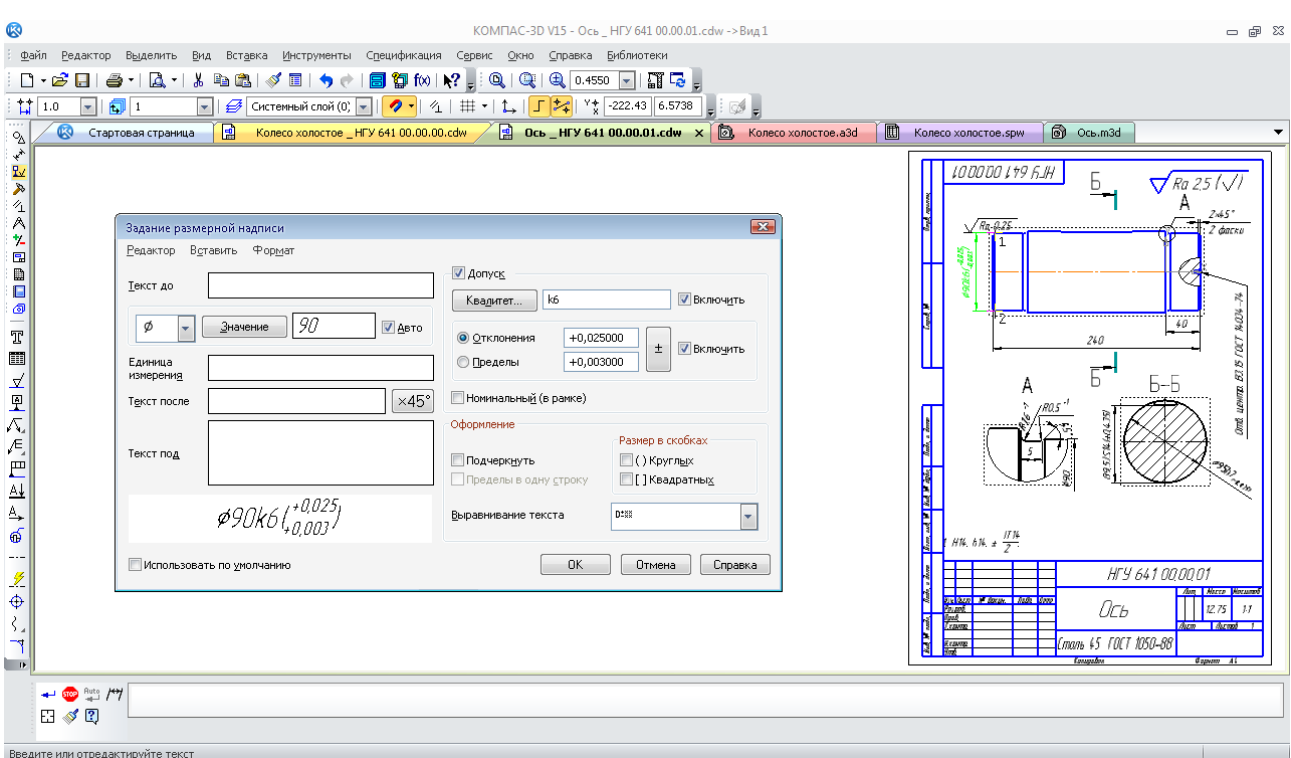

Рис. 214. Розміри з допусками на виготовлення деталі

Друге. На робочому кресленику спеціальним знаком за [8] зі зміною № 3 за допомогою команди у «Шероховатость» з інструментальної панелі № «Обозначения» повинні бути зазначені шорсткості основних оброблюваних поверхонь, а в правому верхньому куті кресленика стояти позначка незазначеної шорсткості, як це показано на рис. 215. Вона уводиться з меню «Вставка > Неуказанная шероховатость > Ввод», як правило, редагувати її розташування на кресленику не потрібне.

| ▧                                                                                                    | КОМПАС-3D V15 - Ось HГУ 641 00.00.01.cdw -> Вид 1                                                                                                    | - 5 23 |  |  |  |  |  |  |  |
|----------------------------------------------------------------------------------------------------|----------------------------------------------------------------------------------------------------|--------|--|--|--|--|--|--|--|
|                                                                                                    | Файл Редактор Выделить Вид Вставка Инструменты Спецификация Сервис Окно Справка Библиотеки                                                                                                    |        |  |  |  |  |  |  |  |
| 6 8 8 1 6 1 6 1 8 1 8 1 4 8 1 9 1 8 1 8 1 8 1 8 1<br><b>n</b> .                                                                                                    |                                                                                                    |        |  |  |  |  |  |  |  |
| $\mathbf{E}$ $\mathbf{E}$ 1<br>$\frac{1}{2}$ 1.0                                                                                                    | $\boxed{\mathbf{v}} \parallel \mathbf{v} \parallel \mathbf{v}$ CACTEMPHBIA CROAT (0) $\mathbf{v} \parallel \mathbf{v} \parallel \mathbf$                                                                                                    |        |  |  |  |  |  |  |  |
| 1.1.1<br>$\bullet$<br>Стартовая страница<br>$\sigma_{\!\Delta}$                                                                                                    | 面<br>e<br><b>B</b> Ocb _ HFY 641 00.00.01.cdw $\times$ <b>B</b> Koneco xonocroe.a3d<br>Ocb.m3d<br>Колесо холостое _ HFУ 641 00.00.00.cdw<br>Колесо холостое.spw                                                                                                    |        |  |  |  |  |  |  |  |
| ∢<br>$\frac{1}{8}$<br>气入<br>虹<br>$\blacksquare$<br>₿<br>O<br>ெ<br>T<br>m<br>로<br>모<br>$\sqrt{\chi}_{\rm s}$<br>$\sqrt{\epsilon}$<br>$\mathbb E$<br>丛<br>$\Delta_{\!\star}$<br>$\mathbf{C}$<br>$\cdots$<br>$\rlap{\hspace{1.2mm}f}$<br>$\Phi$<br>₹.<br>$\mathbf{r}$<br>$\Box$ | LODODO L+9 FJH<br>Б<br>$\bigtriangledown$ Ra 25 ( $\bigtriangledown$ i<br>А<br>2x45<br><br>$2$ darku<br>$\frac{488}{200} (988)$<br>$\mathbf{z}$<br>Знак неуказанной шероховатости<br>l.<br>Тип знака<br><b>BTOCT NOW</b><br>OK<br>$\widetilde{\mathcal{A}\,\mathcal{Q}}$<br>240<br>Отмена<br>∀<br>7<br>$\circ$<br>B.<br>$\odot$<br>$\circledcirc$<br>Чдалить<br>Ь<br>Б-Б<br>B<br>Справка<br>√ Добавить знак в скобках<br><b>B</b><br>Ra 2,5<br>Текст<br><b>SISTS</b><br>free, and 11 Met 11 AMe<br>$HH, hh. x \frac{H H}{2}$<br>HFY 641 000001<br><b>Any Marco Worsenod</b><br><b>OR BASE OF BEATING PARKS BOOK</b><br>Ось<br>12.75<br>1.7<br>Aum Aum 1<br><b>Leases</b><br>þ<br>Сталь 45 ГОСТ 1050-88<br><b>Leave</b><br><b>Conspitent</b><br>dagwam AL |        |  |  |  |  |  |  |  |

Рис. 215. Знаки невизначеної шорсткості

Третє. Дуже часто робочий кресленик містить позначки, які вводять із меню **Е** «Допуск формы» на панелі и «Обозначения». Ця команда містить власне підменю формування й заповнення таблиці допуску форми, а також її прив'язки до контурів деталі (рис. 216). Позначення «База» з тієї самої інструментальної панелі повинні бути розміщені на осях або поверхнях, якщо на них є посилання допусків форми або технічних умов, і бажано до введення таблиць **Ре** «Допуск формы». Тоді зручно користуватися командою **ПО «Таблица»** на панелі «Свойства», що розміщена в нижній частині екрана для її створення в напівавтоматичному режимі.

Четверте. Нижня середня графа основного напису повинна містити відомості про матеріал, з якого буде виготовлятися деталь. Ця інформація автоматично передається з файлу тривимірної моделі деталі.

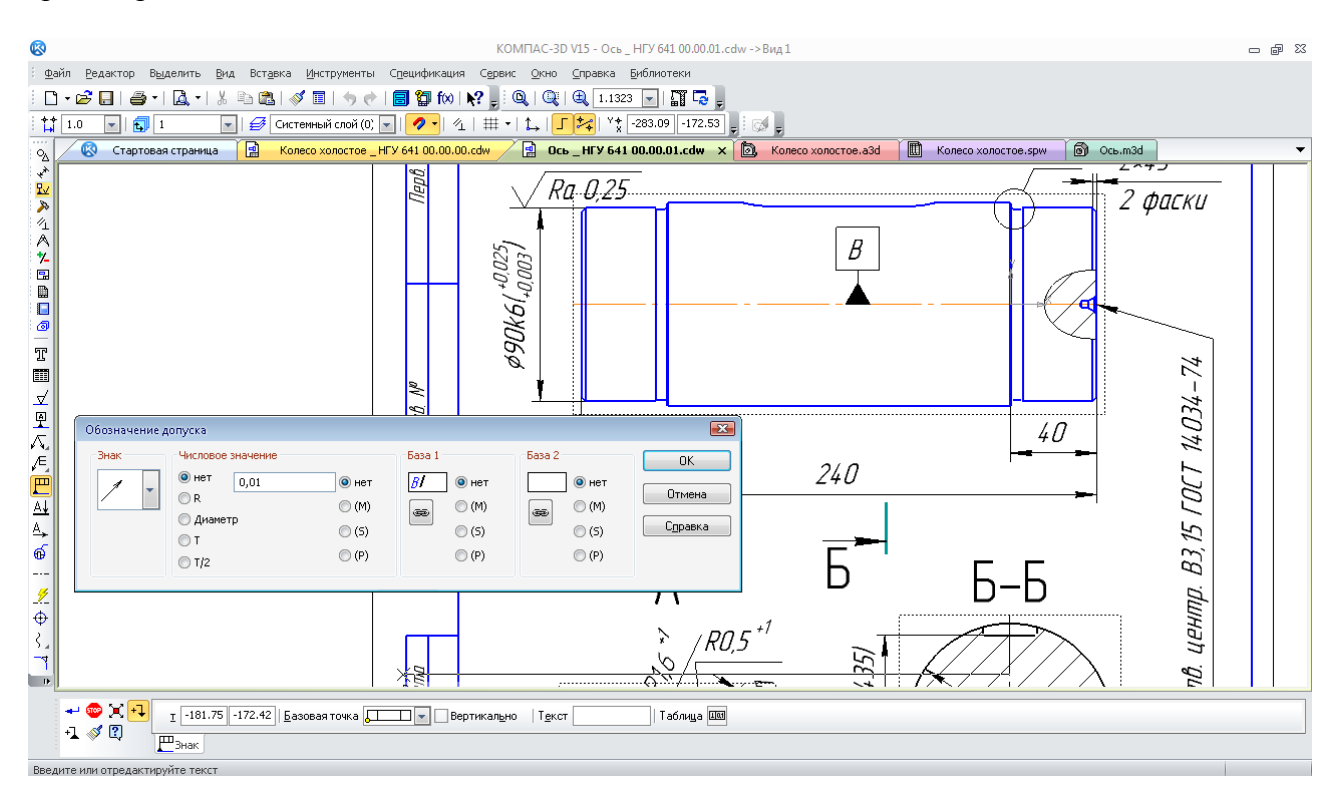

Рис. 216. Знаки допуску форми

# **11.2. Розрахунки допусків форми й розташування поверхонь деталей**

Допуски форми й розташування поверхні в значній мірі залежать від розміру деталі й величини допуску на розмір. Знак умовного зображення допуску форми завжди розташовують у лівому куті таблиці «Допуска формы». У наступній графі наводять числове значення допуску в міліметрах. У правому куті – літерне позначення бази (осі або поверхні), стосовно якої заданий допуск. Для валів і шпонкових отворів у валах варіанти визначення допусків форми й розташування поверхонь, а також величин деяких інших допусків наведено в табл. 1, 2, 3 і 4.

Ступінь точності співвісності й перпендикулярності для циліндричної поверхні під зубчасте колесо можна приймати приблизно таким, що дорівнює ступеню точності зубчастої передачі.

# Розрахунки величин допусків форми

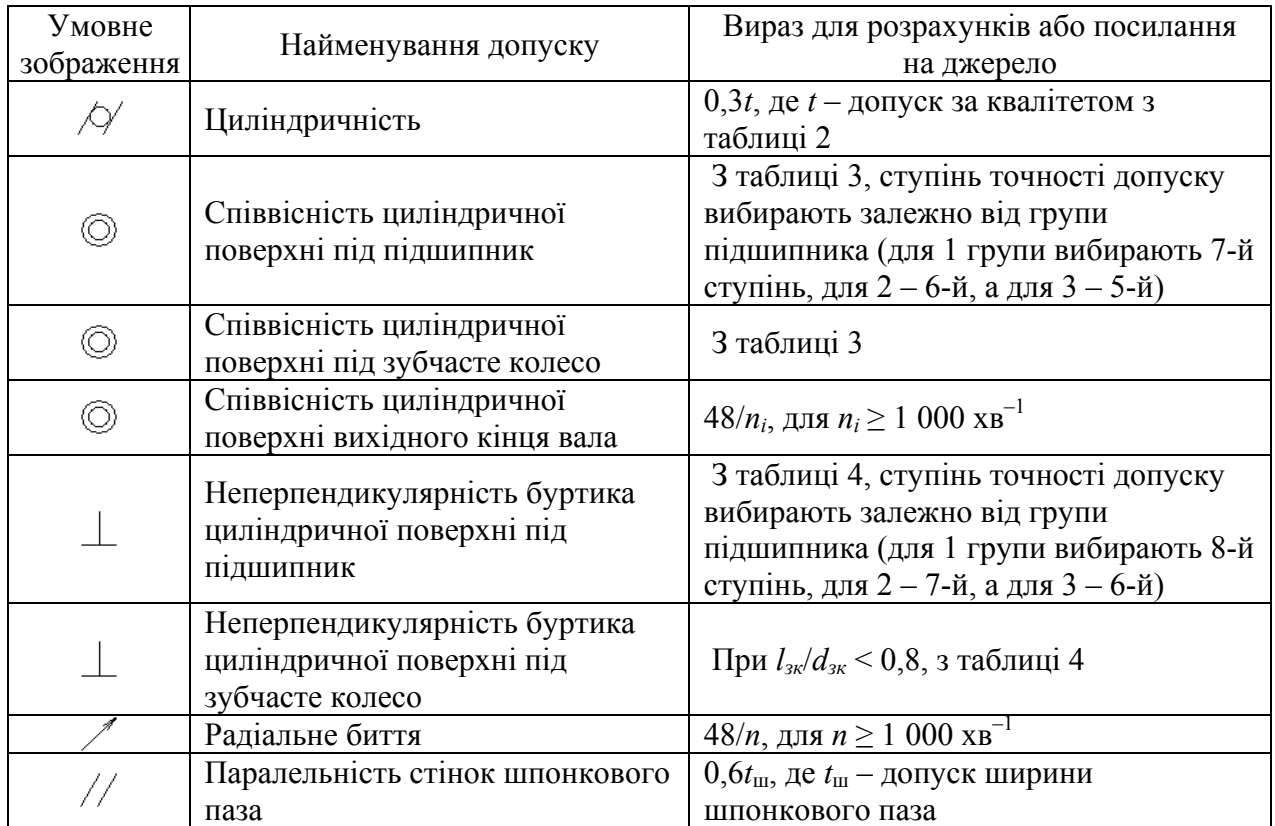

# *Питання для самоконтролю*

*1. Скільки видів розмірів зазвичай вказують на робочих креслениках деталі?* 

*2. Яким чином у системі КОМПАС вказують літерно-цифрове позначення квалітету та поля допуску на виконавчих розмірах?* 

*3. Чи можливо вказати шорсткість оброблюваної поверхні деталі на робочому кресленику у системі КОМПАС?* 

*4. Яким чином вказують «Допуск формы» на робочому кресленику у системі КОМПАС?* 

*5. Яка позначка застосовується для радіального биття у таблиці «Допуск формы»?* 

# **12. СКЛАДАННЯ Й ОФОРМЛЕННЯ ПОЯСНЮВАЛЬНОЇ ЗАПИСКИ**

*Мета розділу – ознайомити студента з прийомами створення та оформлення текстового документа у системі тривимірного гібридного моделювання КОМПАС на прикладі пояснювальної записки.*

Завершивши розрахунки створення тривимірних моделей, виконання складальних і робочих креслеників специфікацій, переходять до оформлення пояснювальної записки до проекту. Для цього використовують чернеткові записи всіх виконаних раніше розрахунків, фрагменти, растрові рисунки й т.п. По-перше, створюють файл КОМПАС у форматі

# F

Tекстовый «Текстовый документ» і натискають кнопку  $\equiv$  «Разметка страниц» для роботи з ним у звичному виді. На відміну від роботи зі створення специфікації при створенні текстових

документів у ньому можна працювати так само, як і в режимі $\equiv$ «Нормальный».

# Таблиця 2

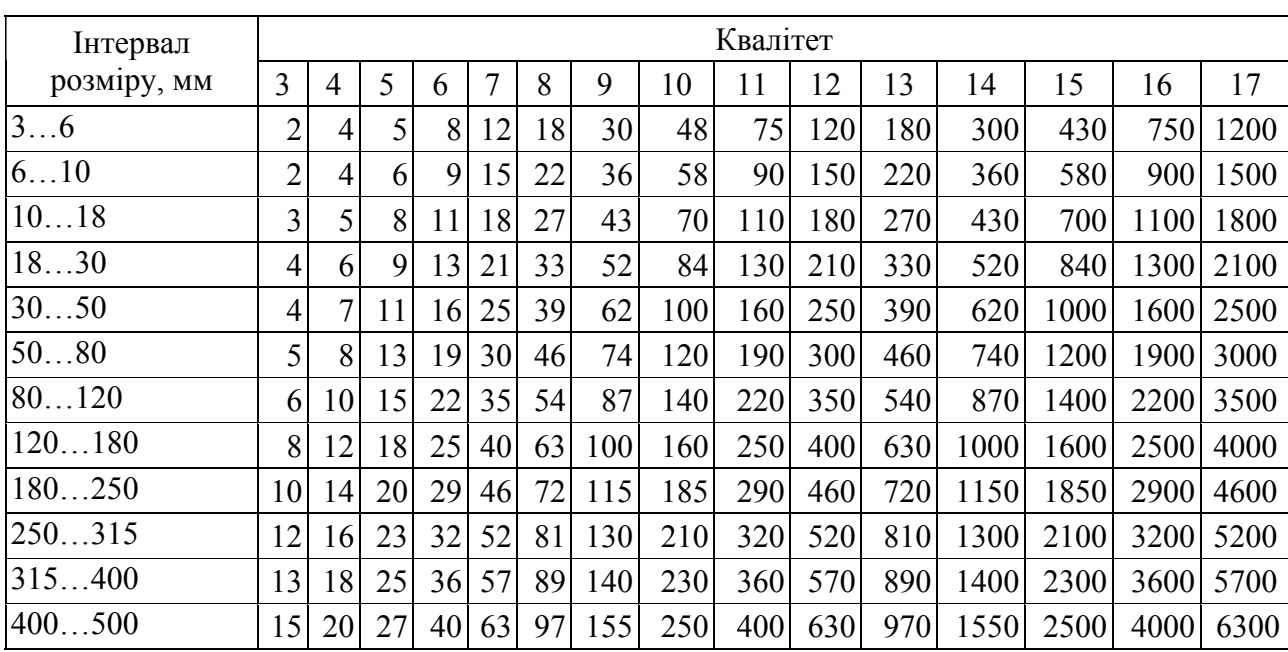

# Таблиця 3

# Величини допусків за співвісністю, мкм

Величини допусків розмірів за квалітетами, мкм

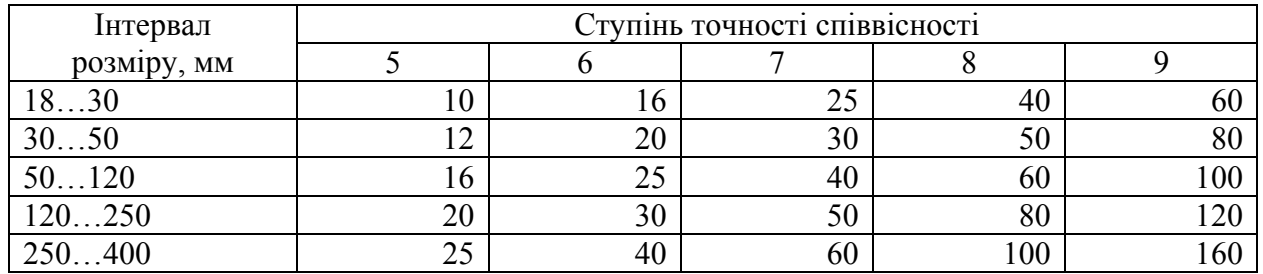

# Таблиця 4

# Величини допусків за перпендикулярністю, мкм

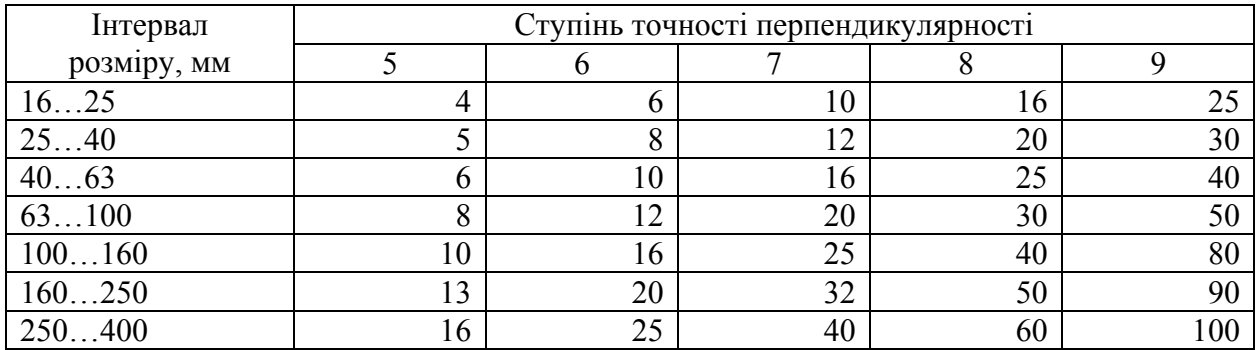

Оскільки пояснювальна записка у своєму складі повинна мати першим титульний аркуш, а останнім – «Лист регистрации изменений», виконують налаштування текстового документа. Для цього вибирають команду «Менеджер документа» **Д** у меню «Стандартная панель». У вікні, що випало, указують поки єдиний «Раздел 1» і кнопку «Оформление» (рис. 217).

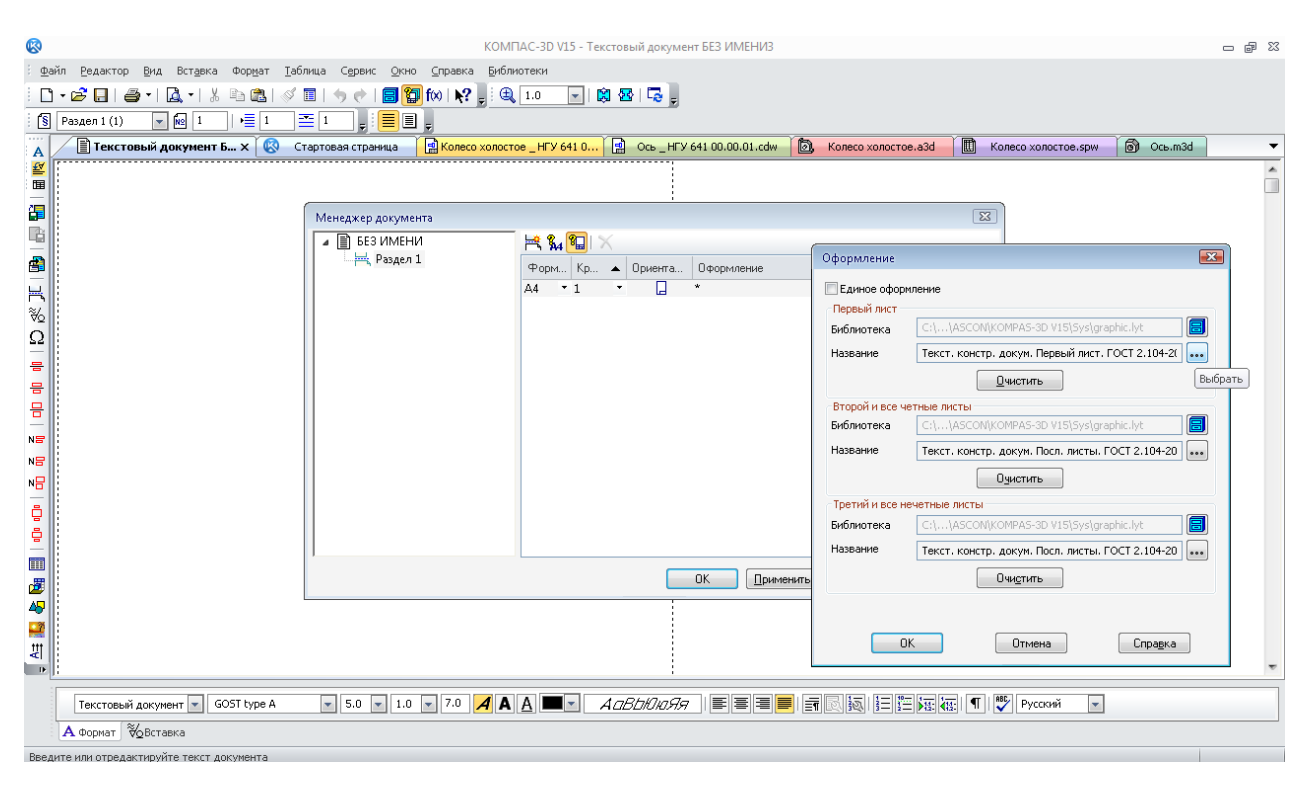

Рис. 217. Перший крок до створення титульного аркуша пояснювальної записки

Потім у вікні, що випало, вибирають рядок «Титульный лист. ГОСТ 2.105-95», на завершення тиснуть два рази «ОК» (рис. 218).

| ⊗<br>Редактор<br>Вид<br>Вставка<br>Формат<br>Файл<br>6 F I<br>A<br>o<br>a a<br>$\star$<br>$-102$<br>$S$ Раздел 1 (1)<br>植工<br>$\vert$ 1                | Справка Библиотеки<br>Таблица<br>Сервис<br>Окно<br>$\frac{1}{2}$ $\frac{1}{2}$ $\frac{1}{2}$ $\frac{1}{2}$ $\frac{1}{2}$ $\frac{1}{2}$ $\frac{1}{2}$ $\frac{1}{2}$ $\frac{1}{2}$ $\frac{1}{2}$ $\frac{1}{2}$ $\frac{1}{2}$ $\frac{1}{2}$ $\frac{1}{2}$ $\frac{1}{2}$ $\frac{1}{2}$ $\frac{1}{2}$ $\frac{1}{2}$ $\frac{1}{2}$ $\frac{1}{2}$ $\frac{1}{2}$ $\frac{1}{2}$<br>国国<br>ED, | КОМПАС-3D V15 - Текстовый документ БЕЗ ИМЕНИЗ<br>28日 日<br>$\sim$                                                                                       |                                                                                                    | - 印 83                                                                                                    |
|----------------------------------------------------------------------------------------------------|----------------------------------------------------------------------------------------------------|----------------------------------------------------------------------------------------------------|----------------------------------------------------------------------------------------------------|----------------------------------------------------------------------------------------------------|
| 1111<br>$\blacksquare$ Текстовый документ Б $\times$ $\blacksquare$<br>A<br>壑<br>围<br>作<br>r<br>£<br>Н<br>∛<br>Ω<br>듶<br>믐<br>믐<br>NS<br>NБ<br>제품<br>ĝ | Стартовая страница<br>Менеджер документа<br>⊿ BE3 ИМЕНИ<br>Раздел 1                                                                                                    | Koneco xonocroe _HFY 641 0<br>图 Ocb HFY 641 00.00.01.cdw<br>$H \, \mathcal{H} \, \mathcal{F}$<br>Номер Имя<br>Раздел 1<br>$\mathbf{1}$<br>$\mathbf{1}$ | 圃<br><b>В</b> Колесо холостое.a3d<br>$\sqrt{23}$<br>Выберите оформление<br>Колич Форм<br>Наименование<br>$AA$ $\rightarrow$<br>Без внутренней рамки<br>Без основной надписи.<br>Без оформления<br>Извещен. об изменен. Первый лист. ГОСТ 2.503-90 Ф1.<br>Извещен. об изменен. Посл. листы. ГОСТ 2.503-90 Ф1а.<br>Лист регистр. измен. (вертик.) Первый лист. ГОСТ 2.503-90 ФЗ.<br>Лист регистр. измен. (вертик.) Посл. листы. ГОСТ 2.503-90 ФЗ.<br>Лист регистр. измен. (горизонт.) Первый лист. ГОСТ 2.503-90 ФЗ.<br>Лист регистр. измен. (горизонт.) Посл. листы. ГОСТ 2.503-90 ФЗ.<br>Текст. констр. докум. Нечетные стр. ГОСТ 2.104-2006.<br>Текст. констр. докум. Первый лист. ГОСТ 2.104-2006.<br>Текст. констр. докум. Посл. листы. ГОСТ 2.104-2006.<br>Текст. констр. докум. Четные стр. ГОСТ 2.104-2006.<br>Текст. строит. докум. Первый лист. ГОСТ Р 21.1101-2009 Ф5.<br>Текст. строит. докум. Посл. листы. ГОСТ Р 21.1101-2009 Ф6.<br>Титульный лист. ГОСТ 2.105-95. | <b>бу</b> Ось.m3d<br>Колесо холостое, spw<br>$\sqrt{23}$<br>$\blacktriangle$ Homep<br>13<br>14<br>12<br>47<br>48<br>43<br>44<br>45<br>46<br>15<br>3<br>4<br>16<br>8<br>9<br>42 |
| ę<br>匣<br>匮<br>45<br>$\frac{1}{2}$<br>뱱<br>$\blacksquare$<br>GOST type A<br>Текстовый документ<br><b>А</b> Формат <i>Фовставка</i>                     |                                                                                                    | $\epsilon$<br>$\mathbf{m}$<br>OK.                                                                                                    | Примен<br>0K<br><mark>- 5.0 - 1.0 - 7.0   4</mark> A A █ - <i>AQBb0x0Я</i>   특 = ■ 原   ন ⊠      급                  ∭                                                                                                    | Отмена<br>Справка<br><b>REC</b> Русский<br>$\overline{\phantom{a}}$                                                                                                    |

Рис. 218. Вибір титульного аркуша в меню «Оформление»

У вікні «Менеджер документа»  $\mathbb{Q}$  натискають кнопку «Создать раздел»  $\mathbb{R}$ . З'явиться рядок «Раздел 2», вибравши який, знову натискають на кнопку «Оформление»  $\overline{\mathbf{a}}$  і погоджуються із пропонованими програмою налаштуваннями: перший аркуш текстового документа з повним основним написом, всі наступні – зі скороченим основним написом (рис. 219).

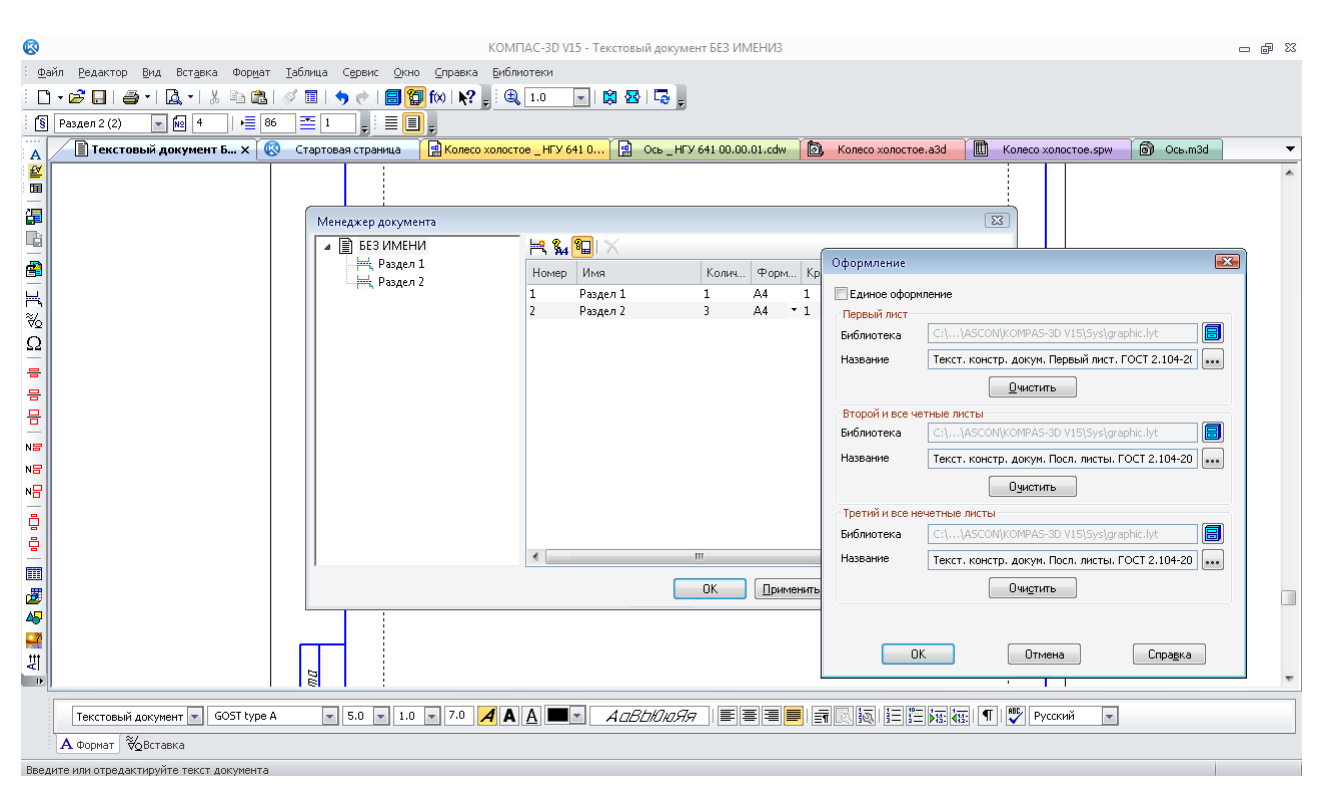

Рис. 219. Вибір виду основному напису

Тепер у кінець текстового документа потрібно вставити «Лист регистрации изменений», який, як правило, використовується після завершення конструкторської роботи над виробом для внесення змін у документ (виправлення помилок після технологічного пророблення, модернізації виробу й тощо).

У вікні «Менеджер документа»  $\mathbb{Z}$  натискають кнопку «Создать раздел»  $\mathbb{H}$  щоб з'явився «Раздел 3», у якому вибирають рядок «Лист регистр. измен. (вертик.) Последующие листы. ГОСТ 2.503-90 Ф3». (рис. 220).

Таким чином, формується шаблон текстового документа, що містить усі перераховані вище аркуші (рис. 221), і який при необхідності можна повторно використовувати під іменем «Текстовый.kdt», попередньо зберігши його у відомому місці (рис. 222).

Заповнення текстового документа, як правило, починають із титульного аркуша. Зразок заповнення наведений у додатку Г. Потім на першому текстовому аркуші з більшим штампом розміщують «СОДЕРЖАНИЕ».

Перший розділ пояснювальної записки називається «ВВЕДЕНИЕ». У ньому повинно бути сформульовано мету виконання проекту, обґрунтування актуальності роботи й конкретизоване поставлене завдання про обраний об'єкт проектування, наведені його основні технічні характеристики й призначення.

Перший розділ пояснювальної записки повинен містити технічне завдання щодо виконання проекту, а останній – описувати розроблені в ході виконання проекту графічні матеріали.

У тексті повинні бути наведені розрахункові формули, таблиці й рисунки, що пояснюють послідовність розрахунків і отримані результати. Файл потрібно зберегти під  $\overline{a}$  іменем, наприклад, « $\overline{a}$  Пояснительная записка.kdw», при цьому іконку й розширення файлу КОМПАС додасть сам.

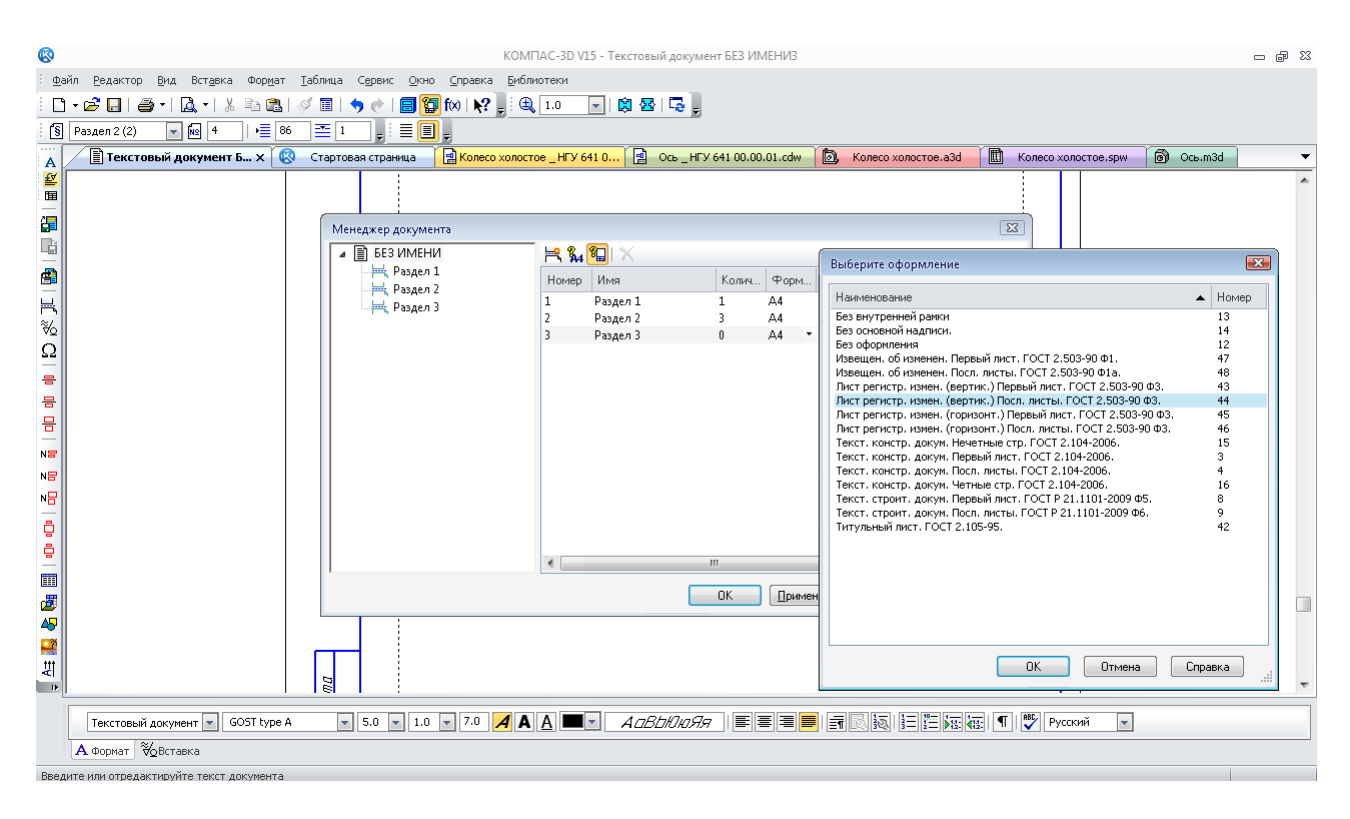

Рис. 220. Вибір виду основному напису в третьому розділі

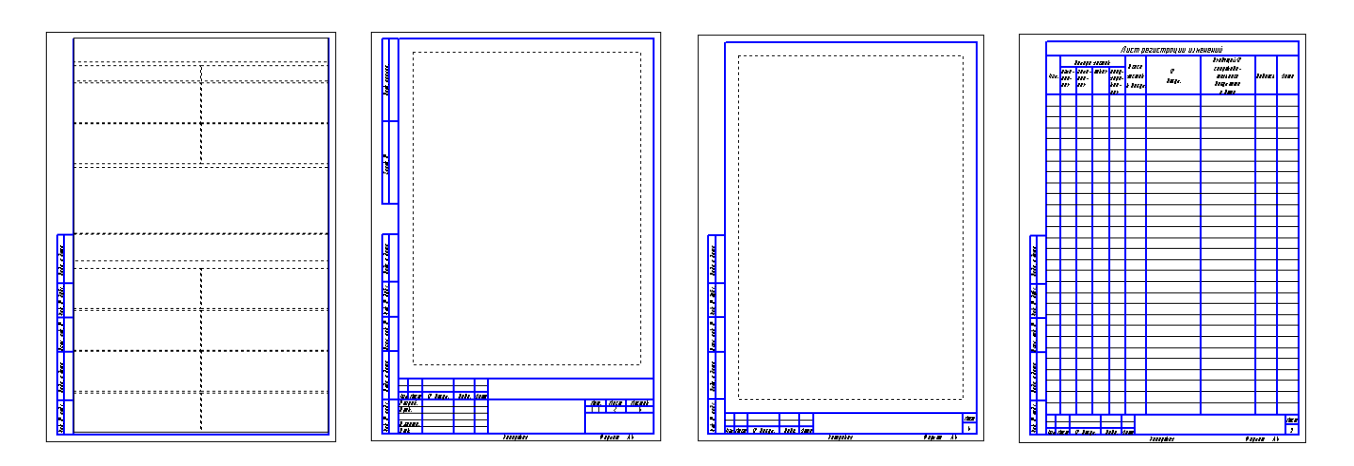

Рис. 221. Состав аркушів типового текстового документа

Багато елементів оформлення текстових документів конструкторської документації автоматично підтримуються програмою КОМПАС – наприклад, розміри товщини ліній форматів, тип і розміри шрифтів, відступи заповнюваних полів від рамки аркуша, а також нумерація сторінок.

Текст набирається шрифтом ГОСТ 2.304-81, який у КОМПАС позначений «GOST type AU», висотою 5 мм без звуження, із кроком рядків 7 мм і вирівнюванням за шириною сторінки, абзацним відступом 17 мм. Можна використовувати Times New Roman або «Arial» 14-го розміру через півтора інтервали з тими самими параметрами форматування, що використовують при наборі тексту в «MS World».

Форматування, нумерація складових частин тексту, виконання рисунків і таблиць здійснюється згідно з вимогами до оформлення текстових документів. Розділи повинні мати порядкові номери в межах усього документа, позначені арабськими цифрами без крапки й записані з абзацного відступу. Підрозділи повинні включати нумерацію в межах кожного розділу. Номер підрозділу складається з номерів розділу й підрозділу, розділених крапкою.

Наприкінці номера підрозділу крапка не ставиться. Розділи, як і підрозділи, можуть складатися з одного або декількох пунктів. Якщо розділ або підрозділ складається з одного пункту, він також нумерується. Кожний розділ текстового документа рекомендується починати з нового аркуша.

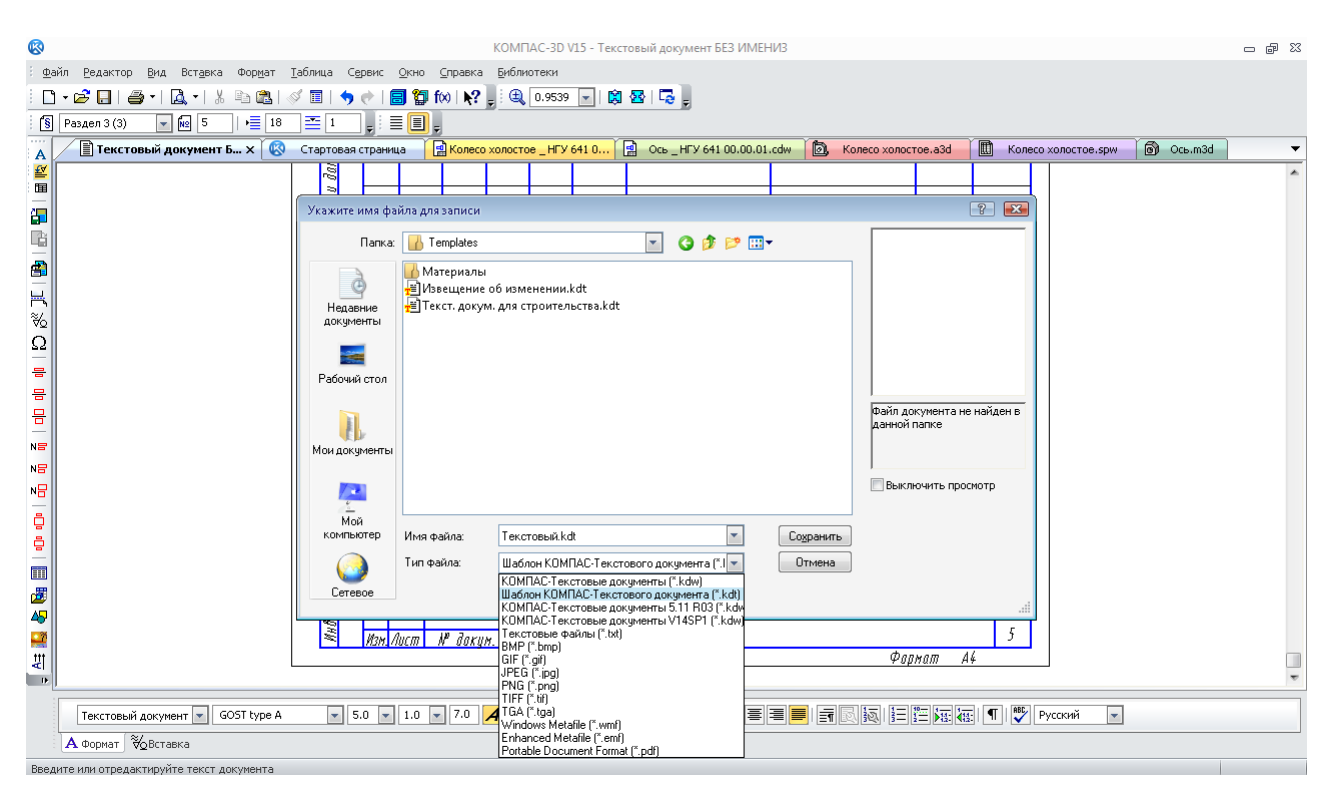

Рис. 222. Зберігання шаблону типового текстового документа

Між числом і одиницею виміру, між номером розділу і його заголовком, між тире й текстом перерахування повинен стояти нерозривний пробіл. Зручно його ввести в текст через меню «Вставка», вибравши рядок «Символ форматирования» (рис. 223).

Цей самий символ пробілу (він не позначається в тексті середньою крапкою, як звичайний пробіл у режимі «Символ форматирования») відкривають меню символів за допомогою команди «Символ». Для зазначення градусів «°», знака плюс-мінус «±», помножити «×» і помножити-крапка в одиницях виміру (наприклад, Н·м) в формулах слід використовувати інші виділені на рис. 224 символи. Як роздільник цілої й дробової частини числа (десяткового дробу) потрібно ставити тільки кому. Дроби повинні бути «нормальної висоти», а індекси верхні і нижні – «середньої висоти». Квадратний або кубічний корені беруть із меню «Спецзнак», а потім «Простановка размеров», як це показано на рис. 225.

У формулах як символи слід застосовувати позначення, установлені відповідними державними стандартами. Пояснення символів і числових коефіцієнтів, що входять у формулу, повинні бути наведені безпосередньо під формулою. Пояснення кожного символу слід починати з нового рядка в тій послідовності, у якій символи наведені у формулі. Перший рядок пояснення починається з абзацу і слова «де» без двокрапки після нього. Перед формулою й після неї пропускають рядок. Формули розташовують посередині сторінки. Нумерують праворуч у круглих дужках, якщо на них є посилання в тексті. Номер складається з номера розділу й порядкового номера формули в розділі. Формули є продовженням тексту. Друг від друга формули відокремлюють комою або крапкою з комою, а після останньої формули в блоці з декількох формул ставлять крапку. Наприкінці тексту перед формулою не ставлять двокрапку, якщо в реченні немає узагальнюючого слова. Між формулою й текстом перед нею й після неї залишають по одному порожньому рядку.

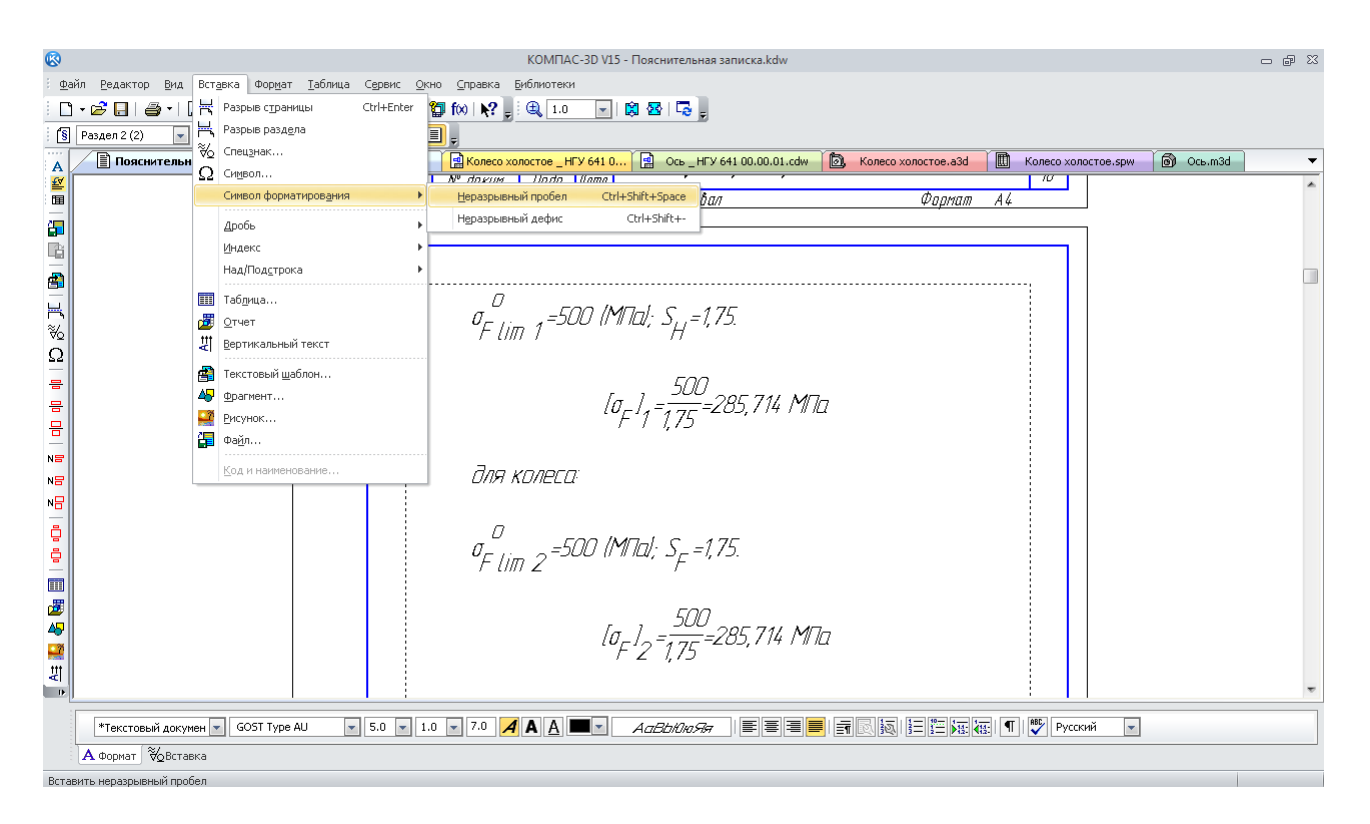

Рис. 223. Уведення в текст нерозривного пробілу

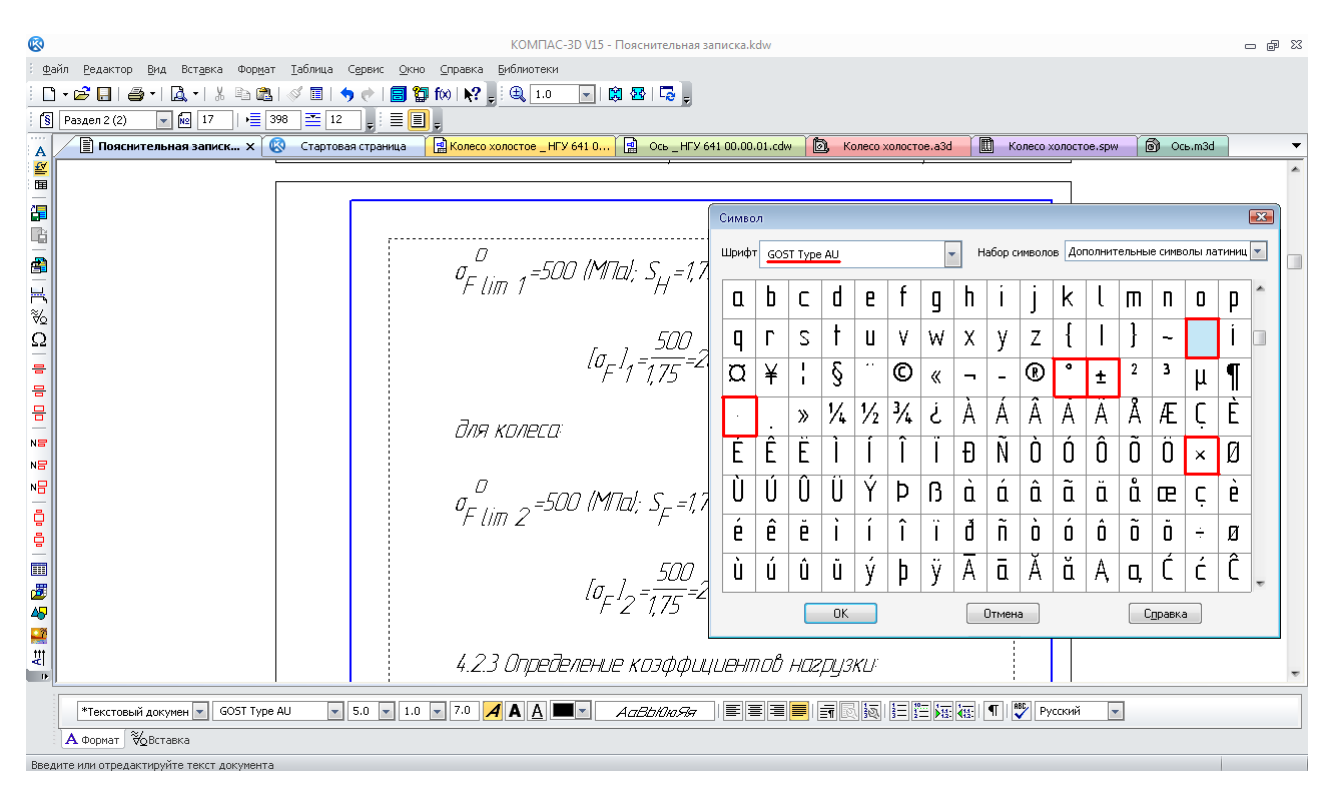

Рис. 224. Використання кодової таблиці для вставки символу

Рисунки краще робити у файлах «КОМПАС-График» формату **FRAC-R** «Фрагмент»,

зберігаючи їх в одній папці з файлами проекту. Потім їх вставляють в потрібне місце текстового документа, використовуючи меню «ВставкаФрагмент». Якщо розміри вставленого фрагмента або його розташування не підходять під задуми автора, то потрібно виділити курсором фрагмент. Потім натискають на праву кнопку миші й у контекстному

меню, що випало, вибирають рядок «Параметры вставки». В підменю, що знову випало, призначають потрібні значення масштабу й кута повороту (рис. 226).

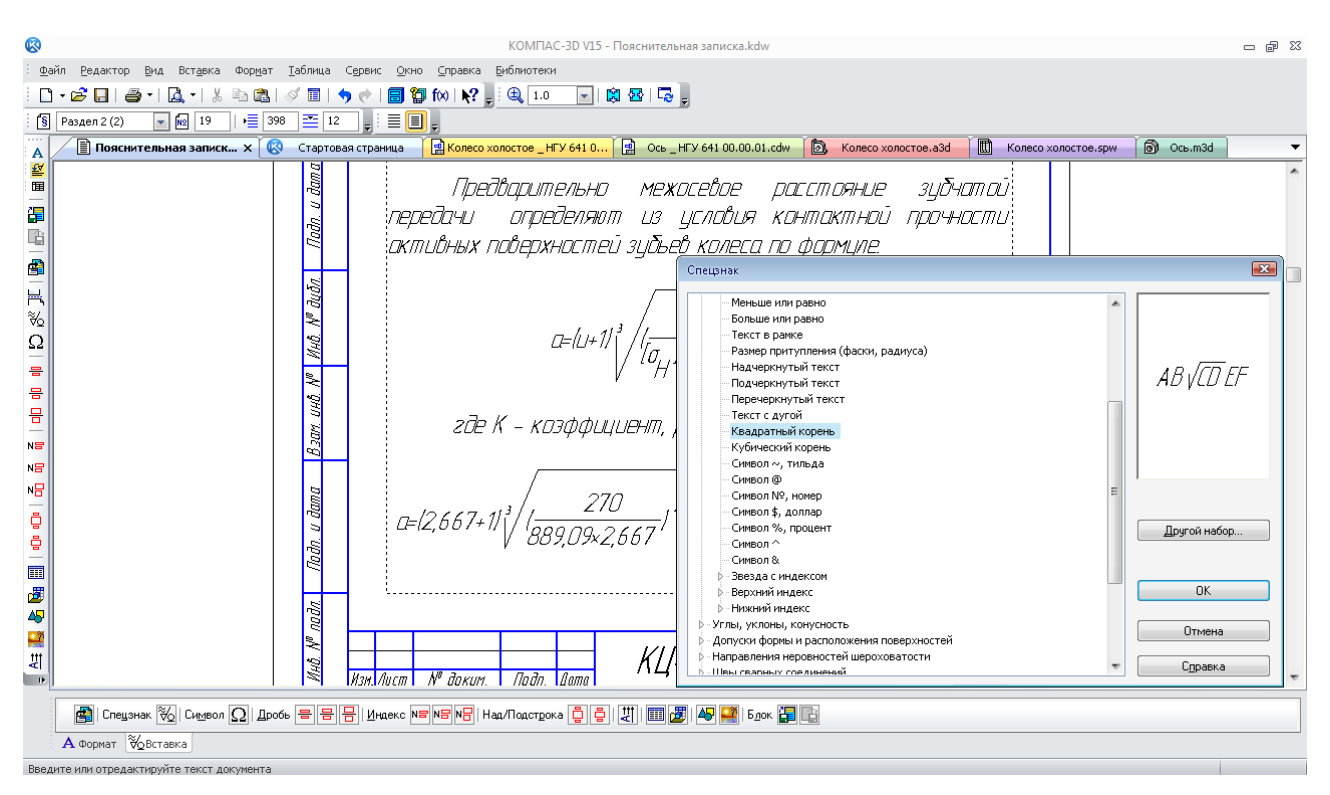

Рис. 225. Використання таблиці «Спецзнак» для вставки позначок

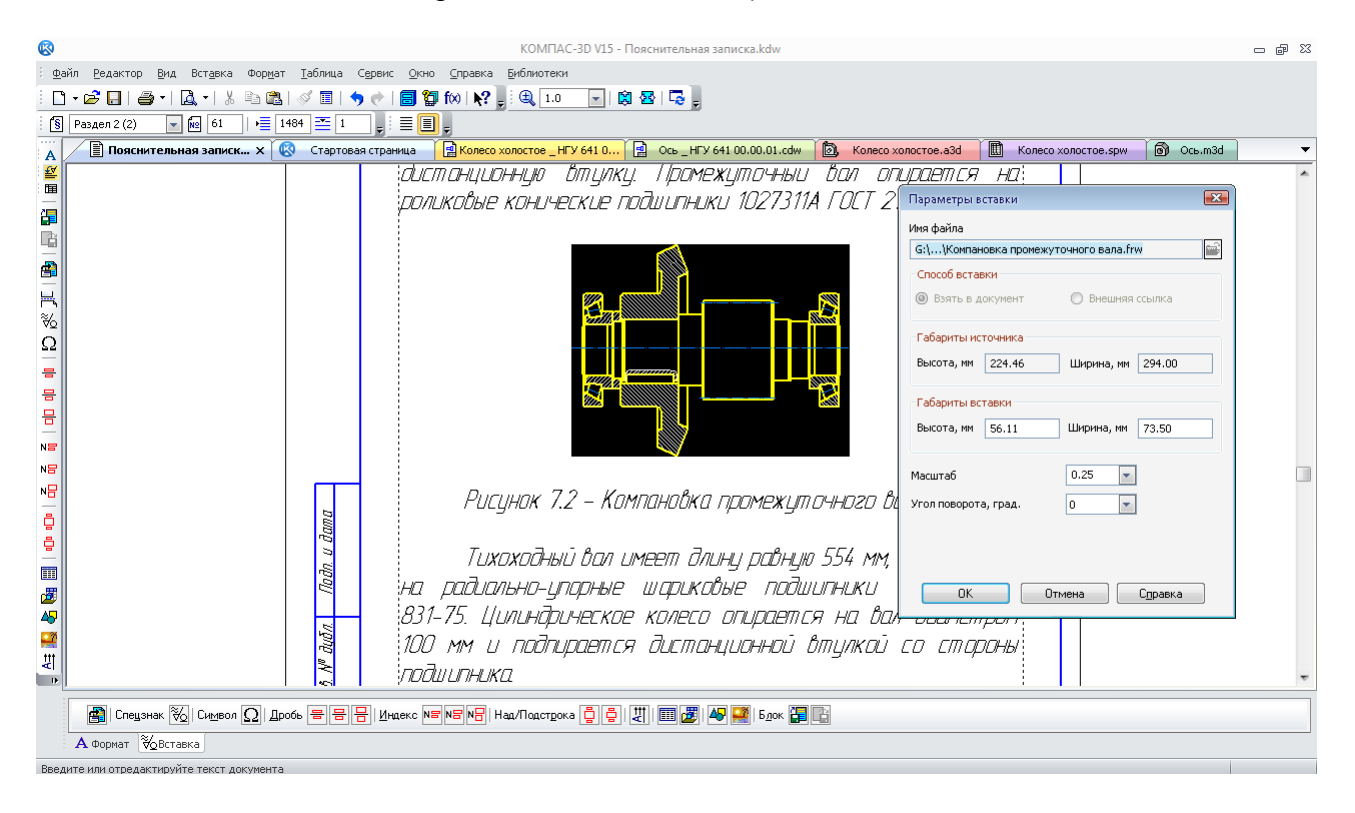

Рис. 226. Використання меню «Вставка Фрагмента»

Таблиці нумерують аналогічно до рисунків, але їх заголовок набирається з абзацу перед таблицею, наприклад, «*Таблица 5.1 – Величина радиального зазора*» без крапки

наприкінці. Між текстом і заголовком таблиці, заголовком і таблицею, а також таблицею й наступним текстом треба пропустити рядок. У тексті пояснювальної записки допускаються посилання на даний документ, стандарти, технічні умови й інші документи. Посилатися слід на документ цілком або його розділи й додатки. Посилання на підрозділи, пункти, таблиці й ілюстрації не допускаються, за винятком підрозділів, пунктів, таблиць і ілюстрацій документа, який розробляється.

Окремий список літератури оформляється перед аркушем реєстрації змін. Посилання на порядковий номер конкретного літературного джерела в списку літератури вводять по тексту арабськими цифрами у квадратних дужках, наприклад, *[15].*

Останній аркуш пояснювальної записки «Лист регистрации изменений» не заповнюється на стадії виконання проекту, оскільки він призначений для внесення змін, які можуть виникнути при виготовленні або модернізації машини в майбутньому.

Заповнення основного напису (штампа) виконують аналогічно до складальних креслеників тільки на першому аркуші. Відмінність полягає в тому, що замість букв «*СБ*» у графі «Обозначение» ставлять «*ПЗ*». А замість фрази «*Сборочный чертеж*» в «Наименовании» пишуть «*Пояснительная записка*». Корисно перевірити текст на граматичні й орфографічні помилки, використовуючи команду «Правописание» для російської, української та англійської мов.

Варіанти індивідуальних завдань з прикладної комп'ютерної графіки наведено у додатку Д.

## *Питання для самоконтролю*

*1. Аркуш якого виду має бути першим у пояснювальній записці?* 

*2. Аркуш якого виду має бути останнім у пояснювальній записці?* 

*3. Чи можливо вставляти растрові рисунки у файл текстового документа в системі КОМПАС?* 

*4. Чи можливо редагувати текстовий документ у режимі «Разметка страниц» в системі КОМПАС?* 

*5. За допомогою якої процедури добавляють новий розділ у файлі текстового документа системи КОМПАС?* 

# **13. ПІДГОТОВКА ДОКУМЕНТІВ ДО ДРУКУ**

*Мета розділу – ознайомити студента зі способами друку креслеників і текстових документів у системі тривимірного гібридного моделювання КОМПАС.*

Для підготовки комплекту креслеників до друку потрібно перевірити заповнення клітинок «Обозначение» і «Наименование» у меню панелі «Свойств» тривимірних моделей кожної деталі, що виготовляється, складальних одиниць вузла (машини), а також клітинки «Материалы» у деталей. Файл кожного виконаного кресленика потрібно перевірити на достатність видів, розрізів і перетинів, на правильність передачі геометричного зображення тривимірних моделей на кресленику. Іноді КОМПАС допускає помилки, які повинні бути усунуті. Файли зберігають зі змінами й закривають їх.

Тепер засобами «Windows» копіюють одночасно всі файли креслеників і знову зберігають їх у тій самій папці. До імен файлів додається слово «Копия». Кресленики будуть друкуватися саме із цих файлів. Кожний файл відкривають і руйнують асоціативний зв'язок із тривимірними моделями (рис. 227).

| <b>Q</b>                         |                                                                                                    |            |                                                    | КОМПАС-3D V15 - Ось HГУ 641 00.00.01.cdw -> Вид 1                                                                                                    | $    \mathbb{R}$ |  |  |  |
|----------------------------------|----------------------------------------------------------------------------------------------------|------------|----------------------------------------------------|----------------------------------------------------------------------------------------------------|------------------|--|--|--|
|                                  |                                                                                                    |            |                                                    | Файл Редактор Выделить Вид Вставка Инструменты Спецификация Сервис Окно Справка Библиотеки                                                                                                    |                  |  |  |  |
|                                  | 30 10 1 N?  Q   Q   Q   0.4550  I 0   0<br>$\mathbf{D} \cdot \mathbf{E}$ .<br>8 - R - 1 & B B   6 E   9 0 |            |                                                    |                                                                                                    |                  |  |  |  |
|                                  | $\frac{1}{14}$ 1.0<br>$\sim$                                                                              | <b>句</b> 1 | le.                                                | $\frac{1}{\frac{1}{2^{n}}}$ Системный слой (0) $\frac{1}{\sqrt{2}}$   $\frac{1}{\sqrt{2}}$   $\frac{2}{\sqrt{2}}$   $\frac{1}{4}$ +   $\frac{1}{4}$   $\frac{1}{4}$   $\frac{1}{4}$ $\frac{1}{8}$ $\frac{1}{8}$ $\frac{1}{8}$ $\frac{1}{8}$ $\frac{1}{8}$ $\frac{1}{8}$ $\frac{1}{8}$ $\frac{1}{8}$ $\frac{1}{8}$ $\$ |                  |  |  |  |
| $-7.77$<br>$\mathcal{O}_\Lambda$ |                                                                                                    |            | <b>R</b> Пояснительная записка.kdw                 | <b>B</b> Ось _ НГУ 641 00.00.01  х   3 Колесо холостое.a3d<br>Koneco холостое _HFV 641<br><b>ED</b> Колесо холостое.spw<br>ெOcb.m3d<br><b>Стартовая страница</b>                                                                                                    |                  |  |  |  |
| $\star$                          | Дерево чертежа                                                                                            |            | $4 \times$                                         |                                                                                                    |                  |  |  |  |
| $\frac{q}{\infty}$               | 勝。                                                                                                    |            |                                                    | <b>LODODO LY9 FJH</b><br>Б<br>$\forall$ Ra 25 ( $\sqrt{ }$                                                                                                    |                  |  |  |  |
| $\mathcal{U}_\perp$              | <b>D</b> C:\Doct                                                                                          |            | ô<br>9Q<br>s\Aa<br>$\Box$                          | $2 - 5$ <sup>*</sup>                                                                                                    |                  |  |  |  |
| Α<br>*                           | t.<br>$(1)$ $\Gamma$                                                                                      | $C_{ML}$   |                                                    | ≂<br>$2$ dacke                                                                                                    |                  |  |  |  |
| $\blacksquare$                   | П<br>Выі                                                                                                  |            | Дерево чертежа                                     | l s                                                                                                    |                  |  |  |  |
| D<br>E                           | t,<br>Pas                                                                                                 |            | Масштаб<br>٠                                       |                                                                                                    |                  |  |  |  |
| ම<br>-                           |                                                                                                    |            | Параметры вида                                     | b<br>80%<br>40                                                                                                    |                  |  |  |  |
| $\equiv$                         |                                                                                                    |            | Проекционная связь<br><b>[5]</b> Параметры разрыва | $\sqrt{ \mathfrak{g}\mathfrak{g}   \mathfrak{g} }$<br>240<br>racr                                                                                                    |                  |  |  |  |
|                                  |                                                                                                    |            | Восстановить стили                                 | s<br>ă                                                                                                    |                  |  |  |  |
| 體型                               |                                                                                                    | Ą          | Текущий                                            | Б-Б<br>Þ                                                                                                    |                  |  |  |  |
|                                  |                                                                                                    | ô          | Фоновый                                            | <b>SKO</b><br>μ                                                                                                    |                  |  |  |  |
| å<br>$\frac{11}{20}$             |                                                                                                    | 9          | Порасить                                           |                                                                                                    |                  |  |  |  |
| 5                                |                                                                                                    |            | Удалить вид                                        | tion and it is the think of the and                                                                                                    |                  |  |  |  |
| ¢                                |                                                                                                    | 會          | Разрушить вид                                      |                                                                                                    |                  |  |  |  |
| Ľ                                |                                                                                                    |            | Местный вид                                        |                                                                                                    |                  |  |  |  |
| 00                               |                                                                                                    |            | Показать разрывы                                   | $HM_1 \land M_2 = \frac{HM}{2}$                                                                                                    |                  |  |  |  |
| -<br>國                           |                                                                                                    |            | Отношения                                          | HFY 641 00.0001                                                                                                    |                  |  |  |  |
| $\Box$                           |                                                                                                    |            |                                                    | <b>AN ACCO NOVATO</b><br><b>Vie Gaze</b> A Barne, Auda docu-<br>12.75<br>ÜСЬ<br>1.7<br><b>START</b>                                                                                                    |                  |  |  |  |
|                                  | $\leftarrow$ $m$                                                                                          |            |                                                    | H<br>futur durent 1<br>Leaving                                                                                                    |                  |  |  |  |
|                                  | Построение                                                                                                |            |                                                    | N<br>таль 45 ГОСТ 1050-88<br><b>Example</b><br>Gaussin AL<br>Солландам                                                                                                    |                  |  |  |  |
|                                  |                                                                                                    |            |                                                    |                                                                                                    |                  |  |  |  |
|                                  |                                                                                                    |            |                                                    |                                                                                                    |                  |  |  |  |
|                                  |                                                                                                    |            |                                                    |                                                                                                    |                  |  |  |  |
|                                  | Разрушить                                                                                                 |            |                                                    |                                                                                                    |                  |  |  |  |

Рис. 227. Використання команди «Разрушить вид»

Потім виправляють помилки в зображеннях штрихування, зубців зубчастих коліс, місцевих розрізів, нарізі між деталями, що сполучаються, й ін., які не можна було виправити в асоціативних креслениках. Руйнувати зв'язки із тривимірною моделлю потрібно для кожного виду кресленика окремо. Для цього потрібно в «Дерево построения» кресленика виділити назву виду, у підменю, що випало, натиснути праву кнопку миші й вибрати напис «Разрушить вид» (рис. 227). Після підтвердження виконання операції у вікні, що знову випало, вид перестає перебудовуватися при зміні тривимірної моделі, з якої він був створений. Відновити асоціативний зв'язок неможливо.

Далі роблять пробний друк. Аркуші форматом більше А4 і А3 можна роздрукувати зменшеними, використовуючи функцію «Сервис- Подогнать масштаб» у меню «Предварительный просмотр» на рис. 228. Під час друку документів формату А4 і А3 на лазерних принтерах за замовчуванням кресленик буде розміщатися на чотирьох аркушах. Шоб цього не відбулося, необхідно в меню **«Предварительный просмотр**» натиснути на кнопку «Указать часть», а потім у таблиці, що випала, зазначити «Отступ» по 4 мм або 5 мм із кожного боку й натиснути кнопку «ОК». Дуже зручно без попереднього перегляду відразу натиснути на кнопку «Печать» **В**, тоді виведений до друку документ буде автоматично «підігнаний» програмою під формат приєднаного до комп'ютера принтера (рис. 229).

Друкують пояснювальну записку й специфікації.

# *Питання для самоконтролю*

*1. Задля якої процедури призначений режим «Предварительный просмотр» у системі КОМПАС?* 

*2. Як працює команда «Подогнать масштаб» у меню «Сервис» у системі КОМПАС?* 

*3. За допомогою якої команди система КОМПАС автоматично підбере масштаб друку документа?* 

*4. Чи буде друкуватися на папері зруйнований вид кресленика у системі КОМПАС?* 

*5. Чи можливо роздрукувати лише частину кресленика у системі КОМПАС?* 

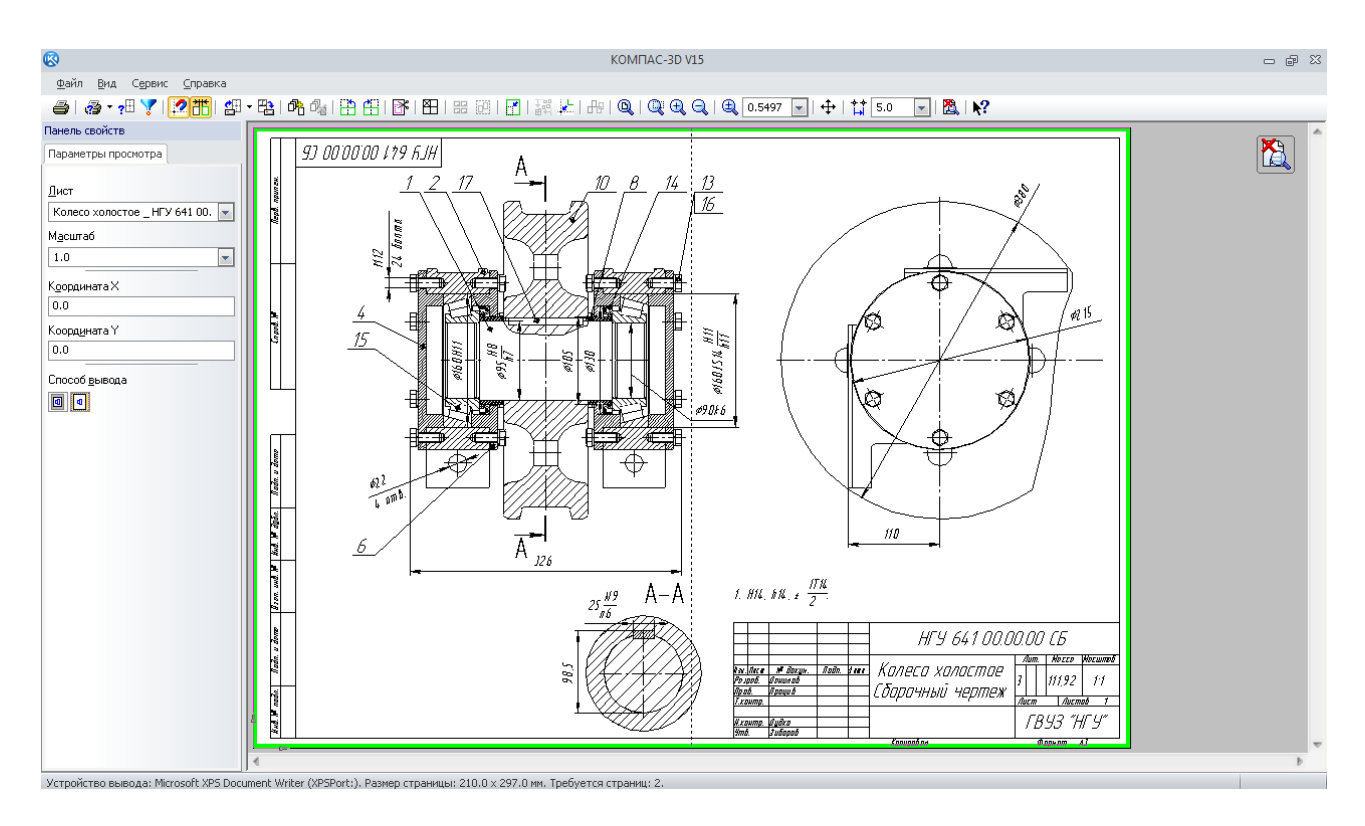

Рис. 228. Використання команди «Предварительный просмотр»

| <b>B</b>                                                                                                    |                                                                                                    | КОМПАС-3D V15 - Копия Редуктор.cdw -> Проекционный вид 3                                                                                     |                                                                                                    |                                      | - 中 83                   |  |  |
|----------------------------------------------------------------------------------------------------|----------------------------------------------------------------------------------------------------|----------------------------------------------------------------------------------------------------|----------------------------------------------------------------------------------------------------|--------------------------------------|--------------------------|--|--|
| Файл Редактор Выделить Вид Вставка Инструменты Спецификация Сервис Окно Справка Библиотеки                                                                                                    |                                                                                                    |                                                                                                    |                                                                                                    |                                      |                          |  |  |
| $\blacksquare$ $\blacksquare$ $\blacksquare$ $\blacksquare$ $\blacksquare$ $\blacksquare$ $\blacksquare$ $\blacksquare$ $\blacksquare$ $\blacksquare$ $\blacksquare$ $\blacksquare$ $\blacksquare$ $\blacksquare$<br>e e i<br>$\mathbf{A}$ -<br>$\Box$ -<br>ð<br>$\frac{1}{2}$<br>th C.<br>$\blacksquare$<br>$\mathcal{A}$                                                                                                    |                                                                                                    |                                                                                                    |                                                                                                    |                                      |                          |  |  |
| $\frac{1}{2}$ 1.0<br>÷<br>$\frac{1}{2}$ 3<br>$\rightarrow$<br>1.1.1<br><b>B</b> Копия Редук $\times$ <b>B</b> Пояснит<br>$\Delta$<br>∢<br>$\frac{1}{\infty}$<br>$\overset{\otimes_1}{\mathbb{A}}$<br>*<br>$\Box$<br>$\blacksquare$<br>E<br>®<br>$\blacksquare$<br>-                                                                                                    | ● Системный слой (0)<br>Печать документа - [Копия Редуктор.cdw]<br>Устройство печати<br>Microsoft XPS Document Writer (XPSPort:)<br>Настройка<br>$\vert \mathbf{v} \vert$<br>Вывести в файл<br>Копии<br>÷<br>■ Копии в подбор<br>Количество<br>$\perp$<br>Подгонка масштаба листов<br>Диапазон листов<br><b>Все листы</b><br><b>Выделение</b><br>$\sim$<br>Вписать лист в страницу<br>• Текущий лист |                                                                                                    | $\boxed{23}$<br>1d<br>Просмотр<br>ż                                                                                                    |                                      | $\overline{\phantom{0}}$ |  |  |
| <b>R</b><br><b>• Номера</b><br>e Bi<br>Выводить<br>$\stackrel{\ast}{=}$<br>$\begin{array}{c} \frac{a_1}{a_1} \\ \frac{b_1}{b_1} \\ \frac{b_2}{b_2} \end{array}$<br>$\overline{\phantom{a}}$<br>$\mathbb{U}$<br>$\mathbb{E}% _{t}\left[ \left[ \left[ T_{1},T_{2}\right] \right] \right] ^{-1}\left[ \left[ T_{2},T_{1}\right] \right] ^{-1}\left[ \left[ T_{3},T_{2}\right] \right] ^{-1}\left[ \left[ T_{4},T_{2}\right] \right] ^{-1}\left[ \left[ T_{4},T_{2}\right] \right] ^{-1}\left[ \left[ T_{4},T_{2}\right] \right] ^{-1}\left[ \left[ T_{4},T_{2}\right] \right] ^{-1}\left[ \left[ T_{4},T_{2}\right] \right] ^{-1}\left[ \left[ T_{4},T_{2}\right] \right] ^{-1}\left[ \left[ T$<br>09<br>唿<br>$\blacksquare$ | Все листы диапазона<br>Ориентация страницы<br><b>• Вертикальная</b><br>• Горизонтальная<br>Параметры вывода                                                                                                    | 0.353151<br>Масштаб листов<br>Выравнивание листов<br>По вертикали<br>$\sim$<br>Вверх<br>$\sim$<br>По горизонтали<br>Вправо<br>Фильтры вывода | S<br>$\mathbf{1}$<br>$\rightarrow$<br>$<<$<br>Информация<br>Количество листов<br>Количество страниц<br>Размер листа, мм<br>Размер страницы, мм<br>Печать<br>Отмена | 56.<br>841×594<br>297x210<br>Справка |                          |  |  |
| Щелкните левой кнопкой мыши на объекте для его выделения (вместе с Ctrl или Shift - добавить к выделенным)                                                                                                    |                                                                                                    |                                                                                                    |                                                                                                    |                                      |                          |  |  |

Рис. 229. Використання команди «Печать»

# **14. СТВОРЕННЯ Й РЕДАГУВАННЯ ПЛАНУ БУДІВЕЛЬНОЇ СПОРУДИ З ПОБУДОВОЮ 3D-МОДЕЛІ**

*Мета розділу – оволодіння відомостями про використання системи тривимірного моделювання КОМПАС-3D для побудови тривимірних моделей будівельних споруд, правилами виконання генеральних планів та планів автотранспортних споруд, а також випуск асоціативних креслень, розробка експлікації та інших текстових документів.* 

#### **14.1. Створення нового документа будівельного кресленика**

Інженерам багатьох спеціальностей доводиться мати справу з будівельними креслениками. Використовуючи знання з будівельного креслення, можна технічно грамотно спроектувати нове або розробити проект реконструкції діючого підприємства (в тому числі автотранспортного), розмістити в цеху або на дільниці технологічне обладнання тощо. Застосування для зазначених цілей системи тривимірного моделювання КОМПАС-3D дозволяє скоротити час на виконання та підготовку документації, знизити капіталовкладення під час пошуку оптимального проектного рішення нового або модернізованого підприємства.

В рамках задачі проектування автотранспортного підприємства розглянемо приклад, викладений в [8] – «План станції технічного обслуговування на чотири робочі пости з магазином».

Для виконання нового кресленика необхідно у вікні «Новый документ» (рис. 230) створити новий документ і вибрати тип «Чертеж».

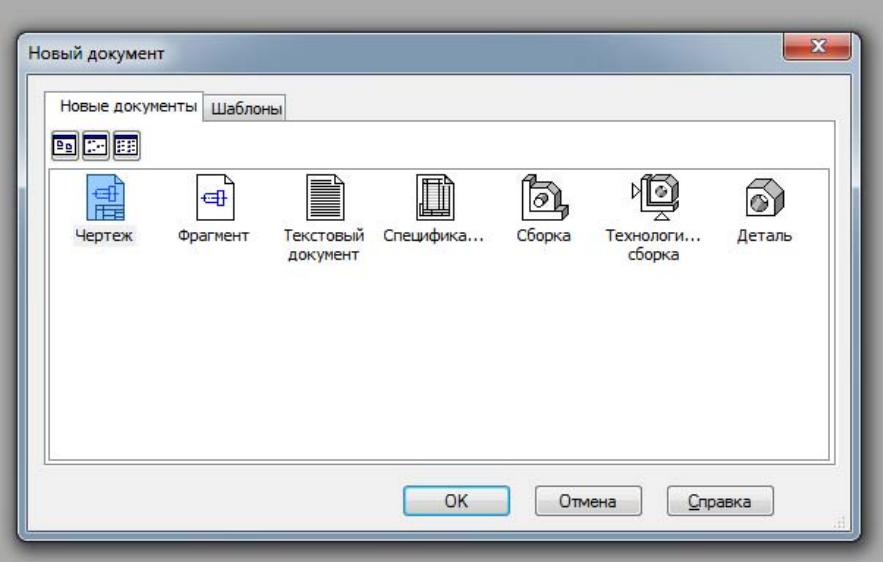

Рис. 230. Використання команди «Новый документ»

Кнопкою «Менеджер документа» на панелі «Стандартная» треба викликати однойменне вікно для зміни формату та оформлення кресленика. Зі списку в графі «Формат» вибираємо «А1». Переміщаючи курсор миші по іконці у графі «Ориентация», можна поміняти розташування аркуша на горизонтальне (рис. 231).

Із списку, що випадає, в графі «Оформление» по тексту рядка вибираємо необхідний тип оформлення кресленика – «Рабоч. чертеж зданий и сооруж. ГОСТ 21.101-97 Ф3», як це видно на рис. 232.

Для створення виду зі зменшувальним масштабом необхідно в меню «Вставка-Вид» вибрати відповідний масштаб (рис. 233).

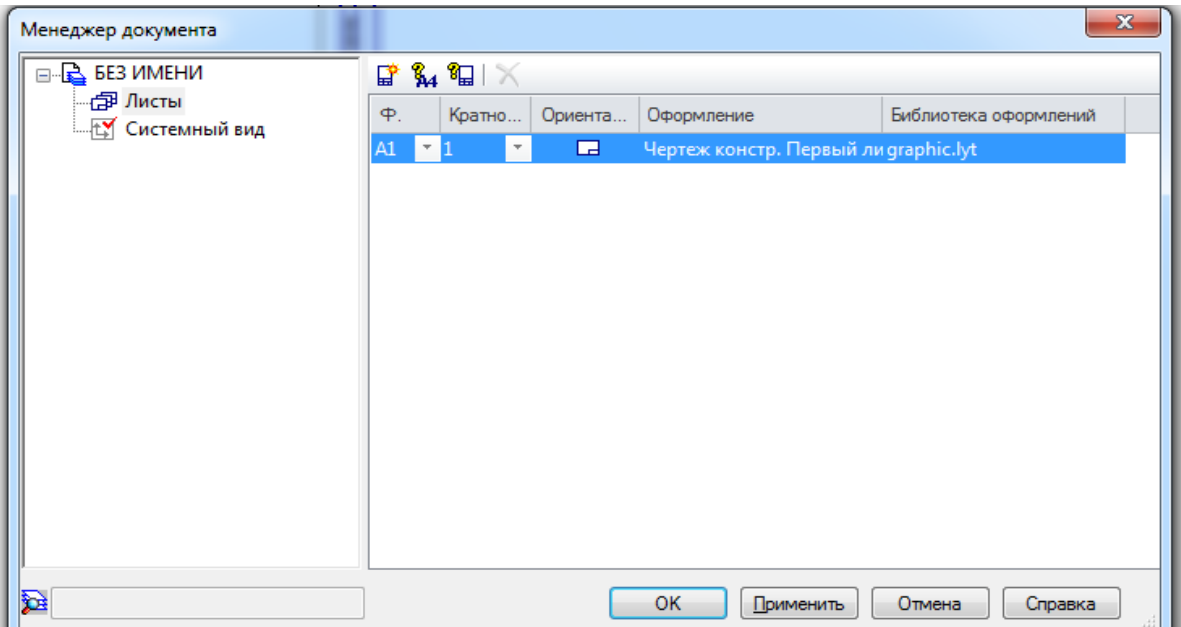

Рис. 231. Використання команди «Менеджер документа»

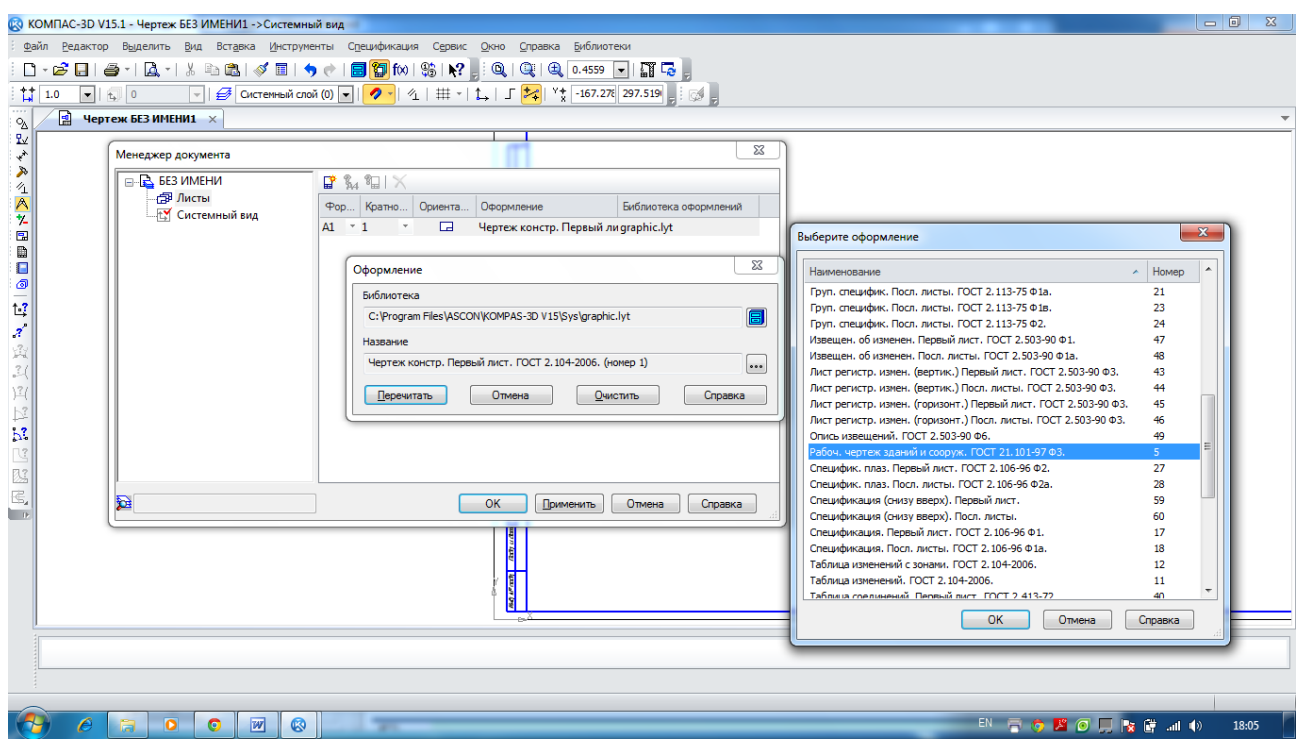

Рис. 232. Використання команди «Оформление»

# **14.2. Етапи створення плану будівельної споруди**

**Етап 1**. Нанесення сітки координаційних осей.

Будівля, або будь-яка споруда в плані поділяється умовними осьовими лініями на ряд сегментів. Такі лінії, що визначають положення елементів основних несучих конструкцій, називаються поздовжніми і поперечними координаційними осями. З метою

визначення взаємного розташування частин будівлі використовують сітку координаційних осей, яка визначає несучі конструкції даної будівлі. Для нанесення сітки координаційних осей необхідно відкрити бібліотеку КОМПАС. У меню «Сервис – Менеджер библиотек» відкрити папку «Архитектура и строительство». А також зробити активним рядок «СПДС-Помощник» (рис. 234).

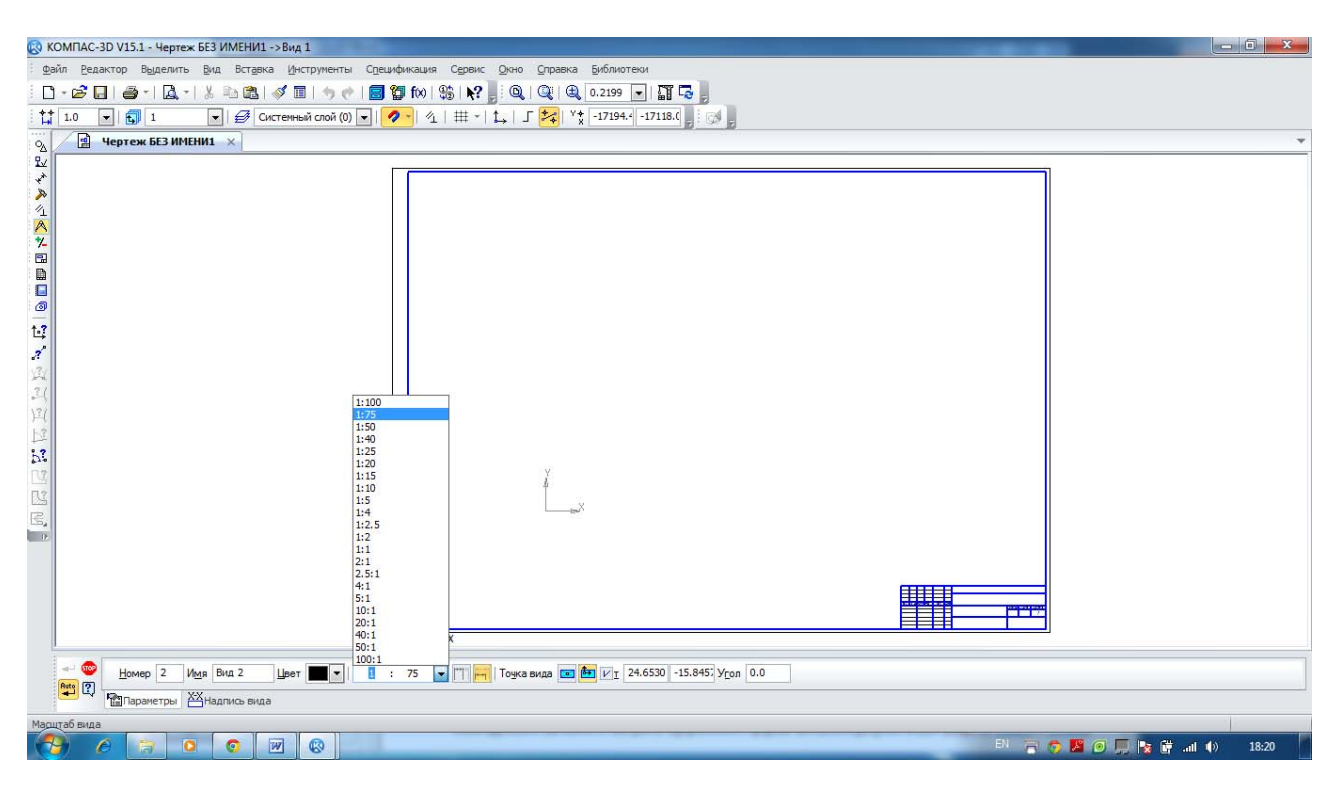

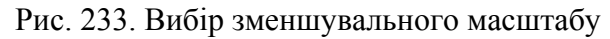

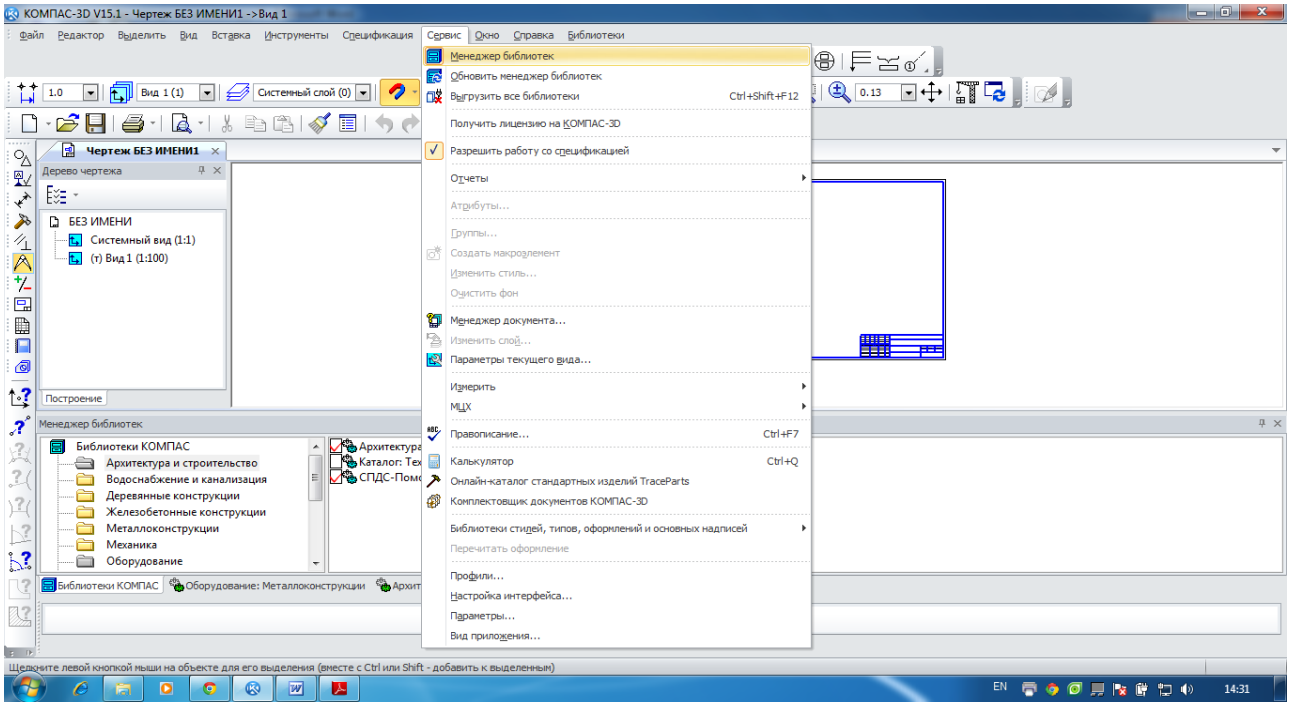

Рис. 234. Робота з бібліотекою «Архитектура и строительство»

У бібліотеці «СПДС-Помощник» відкриваємо папку «Сетки координационных осей». У папці виділяємо рядок «Сетка прямых координационных осей». Відкриється відповіде вікно, як на рис. 235. У лівій частині вікна можна вибрати параметри сітки окремо, задавати осями або сіткою. На закладках в цій же частині вікна задаємо кількість кроків і відстань між цифровими і літерними осями.

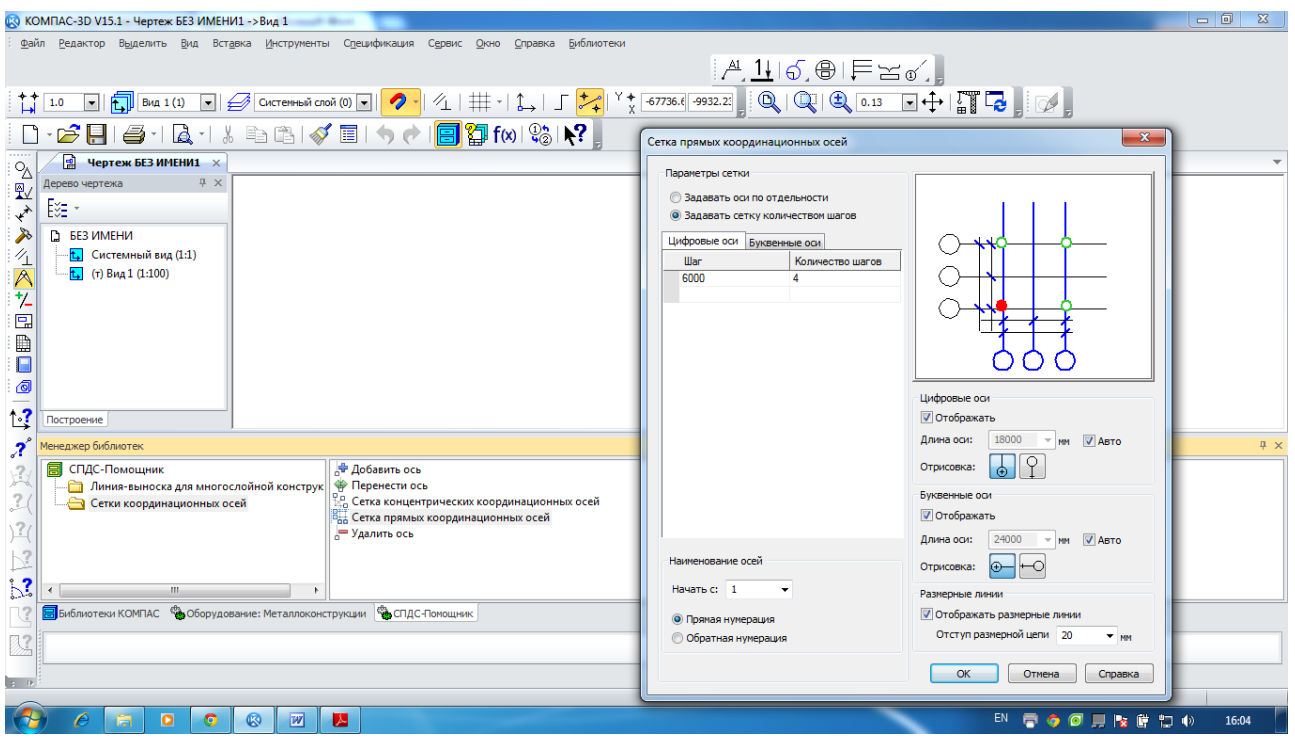

Рис. 235. Робота з вікном «Сетки координационных осей»

Інтервал між координаційними осями в плані будівлі називають кроком, а за переважним напрямком крок може бути поздовжнім або поперечним. Маркування координаційних осей проводиться арабськими цифрами і російськими прописними літерами, за винятком 3, Й, О, X, Ы, Ь, Ъ.

Висота шрифту, яка позначає координаційні осі, вибирається на один-два номери більше, ніж величина чисел на цьому аркуші. Деякі параметри задаються за замовчуванням або їх можна змінити, викликавши діалог «Сервис» – «Параметры» – «Текущий чертеж» – «Обозначения для строительства» – «Координационные оси» – «Параметры...» (рис. 236).

При заданих параметрах натискаємо «ОК» і мишею вказуємо на кресленику точку прив'язки координаційних осей (рис. 237).

**Етап 2**. Викреслювання контурів зовнішніх і внутрішніх несучих стін споруди. Виконування планування приміщень, викреслювання перегородок споруди.

Для того, щоб створити контури зовнішніх і внутрішніх несучих стін споруди необхідно відкрити в меню «Сервис – Менеджер библиотек» папку «Архитектура и строительство», зробити активним рядок «Архитектура: АС/АР» і вибрати елемент «Стена». Звернення до операції з відповідним елементом здійснюється подвійним натисканням на ліву клавішу миші по необхідній папці.

Включивши операцію «Стена» подвійним натисканням лівої кнопки миші, автоматично відкриється «Панель свойств», в якій необхідно вибрати товщину і матеріал стіни, спосіб прив'язки, штрихування, стиль ліній та ін.

Один з варіантів створення кресленика показаний на рис. 238 для стіни із зовнішньою товщиною 510 мм і з внутрішньою – 300 мм, з матеріалу – бетона важкого армованого, а також прив'язкою до координаційних осей посередині стіни. При побудові ділянок стіни необхідно використовувати прив'язки, крім того, для зручності можна вимикати і вмикати режим безперервного введення  $\mathbb{F}$ .

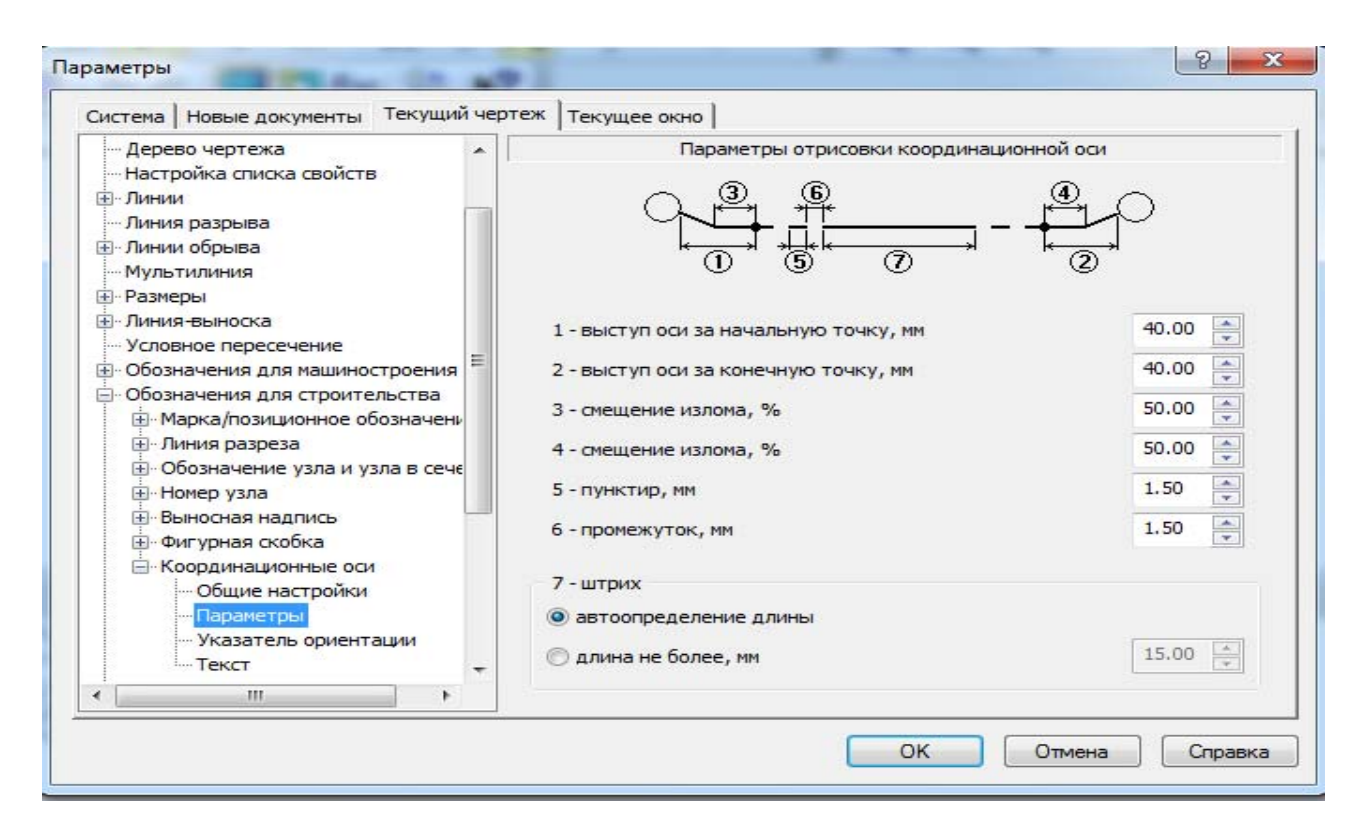

Рис. 236. Вікно «Параметры – Координационные оси – Параметры»

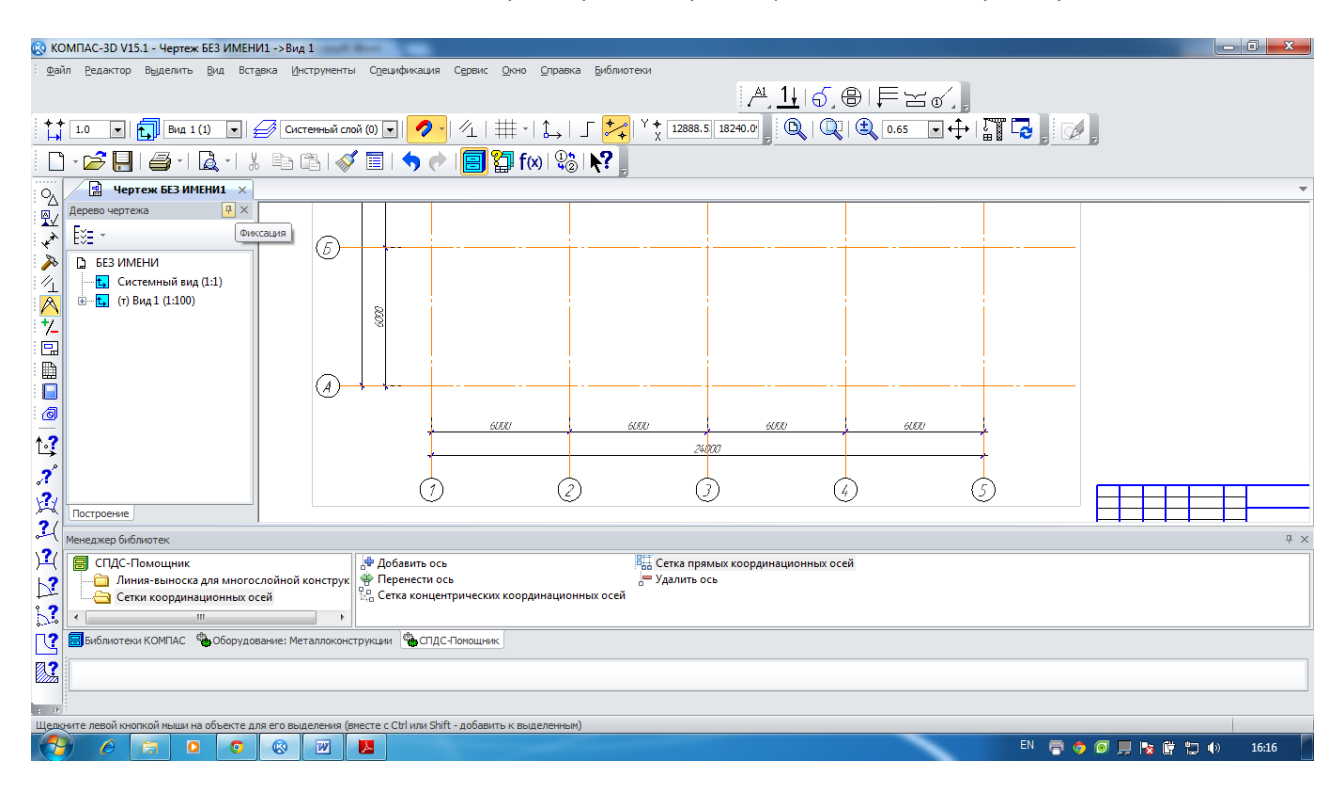

Рис. 237. Прив'язка координаційних осей до точки кресленика

**Етап 3**. Підбір стандартних віконних і дверних блоків, планування розташування на кресленику прорізів в капітальних стінах споруди та перегородок.

Перш ніж звернутись до бібліотеки вікон і дверей, необхідно розмітити на плані за розмірами положення цих елементів. Для цього доцільно скористатися командами панелі «Вспомогательная геометрия».

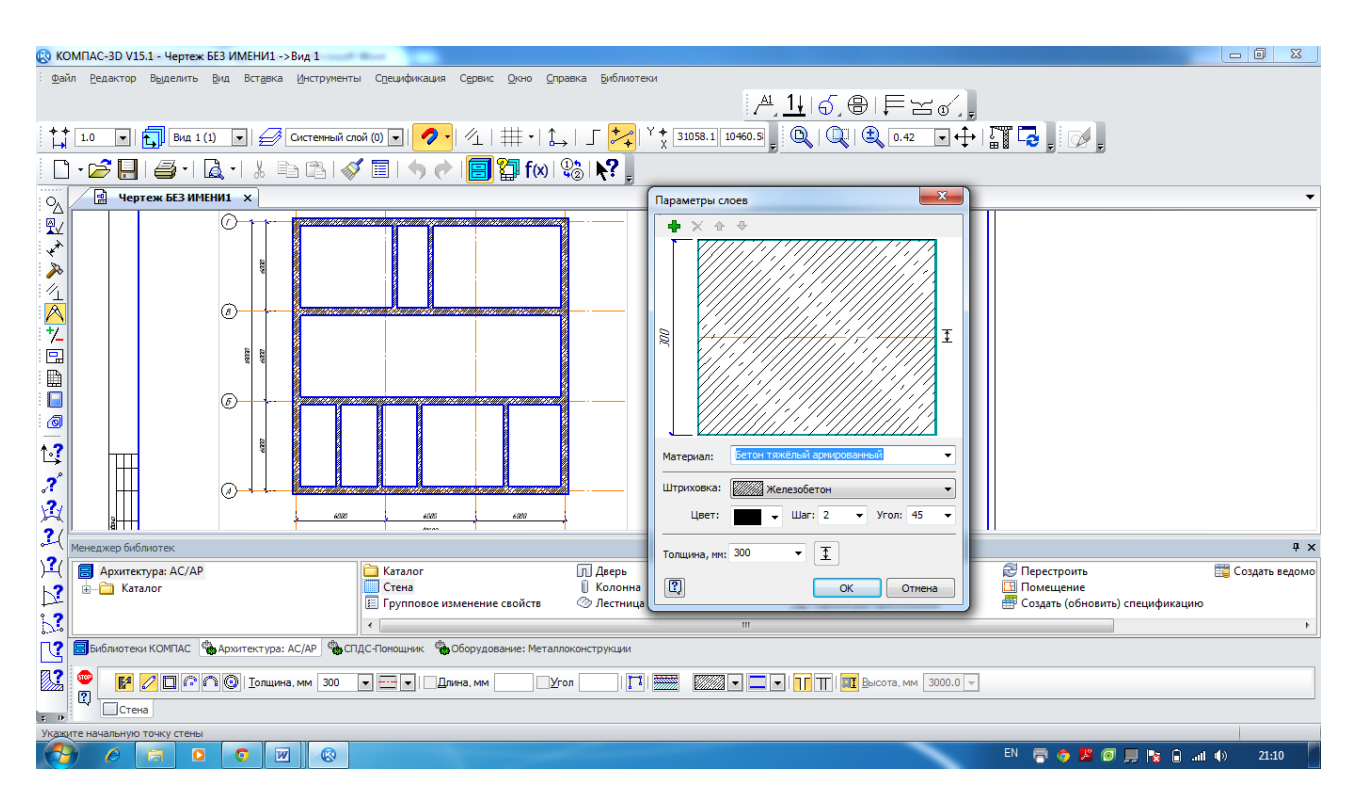

Рис. 238. Побудова контурів зовнішніх і внутрішніх несучих стін споруди, вибір їх матеріалу

Використовуючи в меню «Сервис – Менеджер библиотек» папку «Архитектура и строительство», необхідно зробити активним рядок «Архитектура: АС/АР» і вибрати елемент «Двери». Звернення до операції з відповідним елементом здійснюється подвійним натисканням лівої клавіші миші по потрібній іконці.

Після виклику операції «Двери» відкривається «Панель свойств», де можна задати всі необхідні параметри двері, яку планується внести до кресленика. При установці дверей доцільно використовувати опцію «Привязка». Приклад розміщення дверей на плані споруди показаний на рис. 239.

Вікна вставляємо в план, використовуючи команду «Окна» у тій самій бібліотеці. Всі параметри вікон міняються на «Панели свойств» подібно параметрам дверей. При розміщенні вікон також доцільно використовувати опцію «Привязка». За замовчуванням точкою прив'язки вікна є середина. Приклад розміщення вікон на плані споруди показаний на рис. 240.

Якщо стіни накреслені за допомогою простої геометрії, а не взяті з бібліотечних елементів, то вікна та двері з бібліотеки буде неможливо вставити. Тоді необхідно ці будівельні елементи креслити також за допомогою простої геометрії.

**Етап 4**. Визначення місць розташування архітектурно-будівельних елементів споруди. Планування місця установки санітарно-технічних пристроїв в приміщеннях або робочих зонах.

При зображенні планів промислових приміщень горизонтальну січну площину проводять на рівні характерних висотних відміток. За цих позначок називають отримані плани, наприклад, «План на отметке 0,000».

План дає уявлення про об'ємне-планувальні композиції споруди, показує розташування стін, колон та інших розділових і несучих конструкцій, їх прив'язку до сітки координаційних осей. Також вказується розташування всіх приміщень поверху, їх призначення, розміри і форма; визначається розташування сходів, вікон, дверей, технологічних отворів та їх розміри. При необхідності, уточнюється розміщення обладнання (наприклад, мостових кранів, підйомників), рейкових шляхів, санітарно-технічного устаткування.

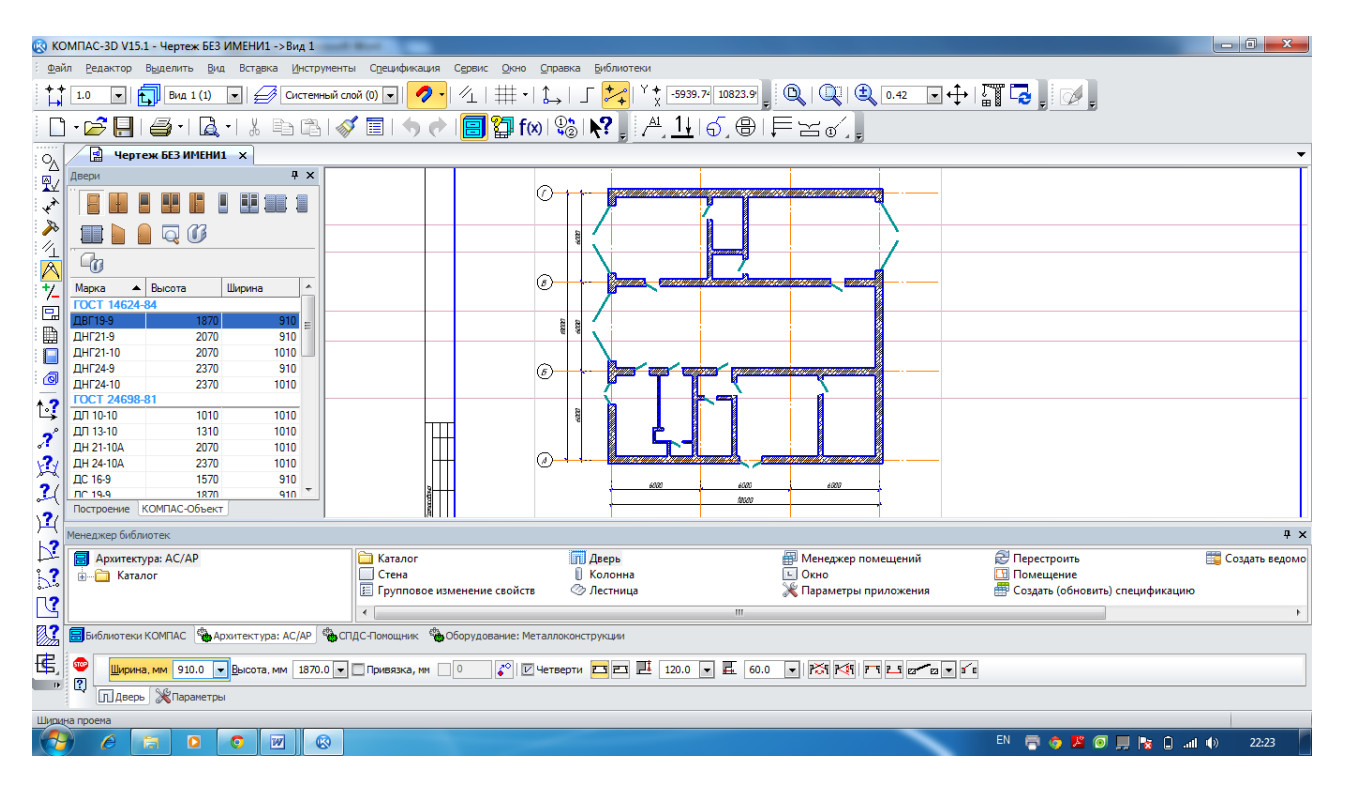

Рис. 239. Розміщення дверей на плані споруди

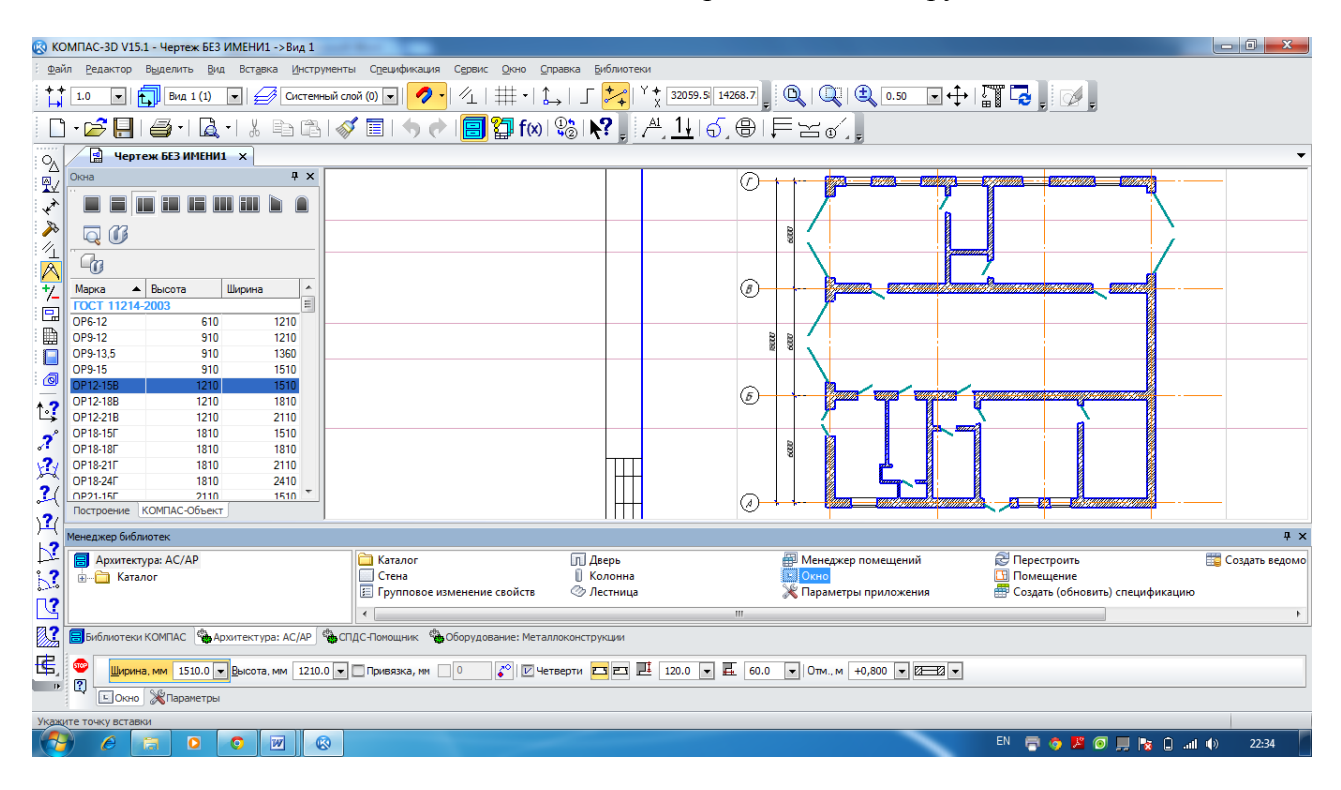

Рис. 240. Розміщення вікон на плані споруди

Бібліотека архітектурно-будівельних елементів включає в себе безліч операцій. Можна обставити споруду як всередині, так і зовні; як житлове приміщення, так і офісне. Для того, щоб вказати на плані споруди відповідні архітектурно-будівельні елементи та санітарно-технічні пристрої (душові кабіни, раковини, унітази тощо) в приміщеннях або робочих зонах, використаємо меню «Сервис – Менеджер библиотек».

В даному меню необхідно відкрити папку «Архитектура и строительство», зробити активним рядок «Архитектура: АС/АР» і відкрити папку «Каталог». Звернення до операції з

відповідним елементом здійснюється подвійним натисканням лівої кнопки миші по відповідній іконці в бібліотеці (рис. 241).

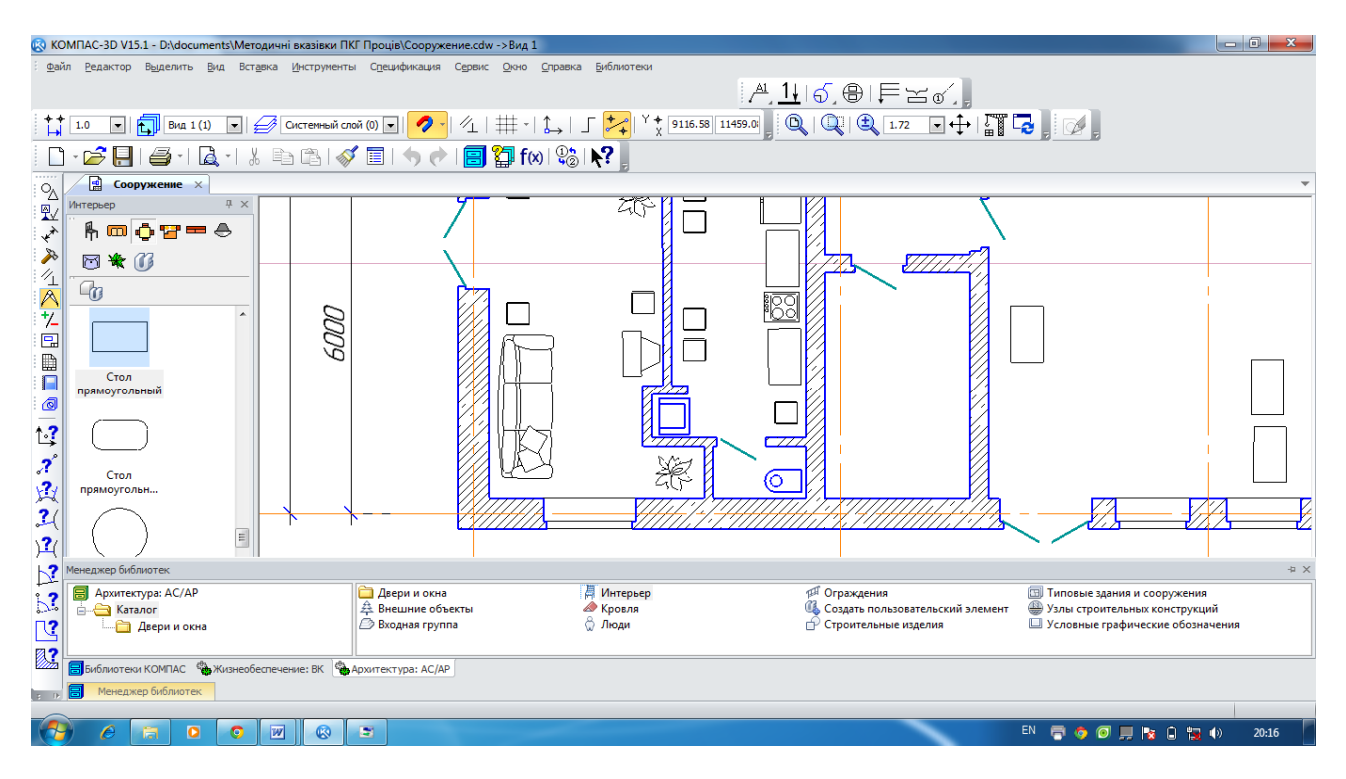

Рис. 241. Розміщення побутових приладів та санітарно-технічних пристроїв у робочих зонах

Використовуючи в папці «Каталог» активний рядок «Условные графические изображения», можна для промислових приміщень (цех, дільниця тощо) вибрати відповідне технологічне та підйомне-транспортне обладнання – кран, конвеєр, вагоноперекидач і т.д. Під час вибору обладнання уточнюються деякі його параметри завдяки застосовуванню команди Свойства » (рис. 242).

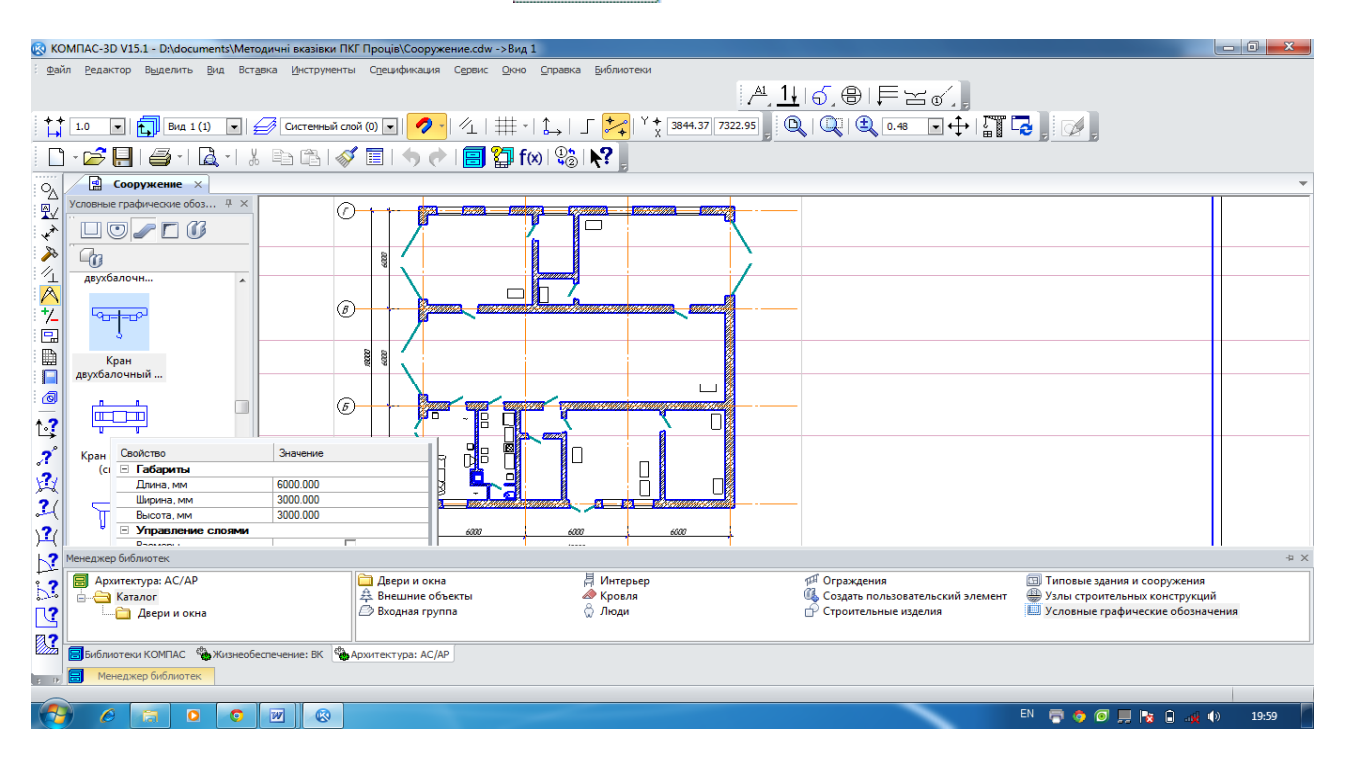

Рис. 242. Вибір підйомно-транспортного устаткування

**Етап 5**. Розстановка нумерації приміщень на плані споруди, вибір їх назв і визначення площ.

Для позначення назв і визначення площі приміщення на плані, необхідно скористатися меню «Сервис – Менеджер библиотек». У ньому треба відкрити папку «Архитектура и строительство», зробити активним рядок «Архитектура: АС/АР» і вибрати в бібліотеці інструмент «Менеджер помещений». У вікні «Менеджер помещений» (рис. 243) можна вибрати також стиль відображення назв приміщень і відповідної площі на плані споруди, порядок нумерації. Далі натисканням лівої клавіші миші на кнопці «Добавить» фі курсором вибрати на плані споруди відповідне приміщення. Повторним клацанням лівої клавіші миші натиснути на обраному приміщенні. Операцію необхідно повторити для кожного приміщення, не перериваючи команди.

У падаючому меню вікна «Менеджер помещений» у стовпці «Наименование» необхідно вибрати пропоноване зі списку або ввести авторську назву (рис. 244). В даному вікні також можна побачити інформацію про передбачувану загальну площу всіх приміщень споруди.

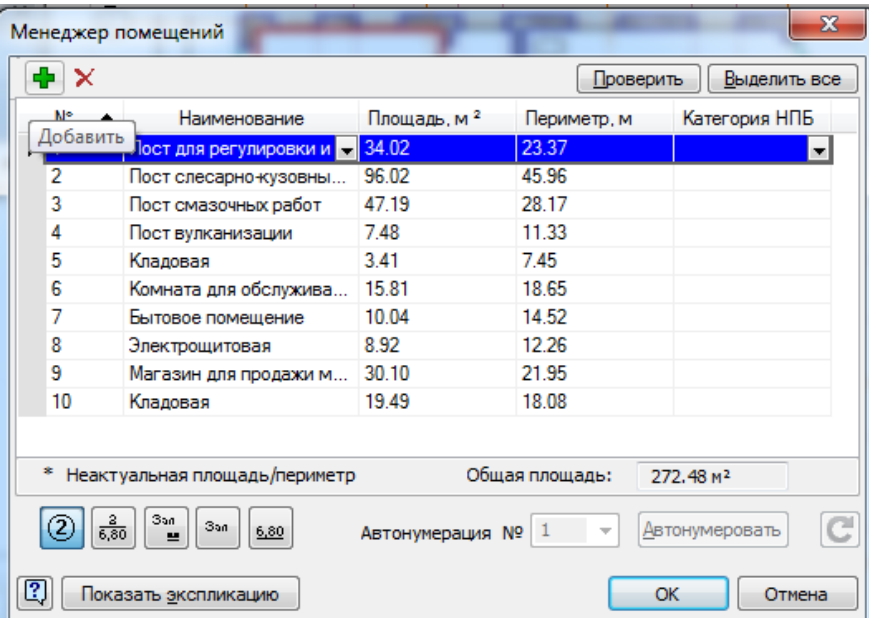

Рис. 243. Вікно «Менеджер помещений»

## **14.3. Проставлення розмірів на кресленику споруди**

Розміри на будівельних креслениках, так само як і на машинобудівних, задають в міліметрах без позначення одиниці виміру.

Розміри на будівельних креслениках вказують у вигляді замкнутого ланцюга. Їх можна повторювати. Щоб обмежити розмірні лінії, на перетині розмірних ліній з виносними лініями контуру або осьовими лініями замість стрілок використовуються зарубки у вигляді короткої суцільної основної лінії під кутом 45° до розмірної лінії. При цьому розмірні лінії повинні виступати за крайні виносні лінії на 1...4 мм. Якщо не вистачає місця для зарубок на розмірних лініях, розташованих ланцюжком, зарубки можна замінювати точками.

Перший розмірний ланцюг – прив'язка до осей простінків і прорізів. Розташовується від контуру плану на відстані 20…30 мм. Величину прив'язки кожної стіни наносять перед першим розмірним ланцюгом.

Другий розмірний ланцюг – відстань між координаційними осями.

Третій розмірний ланцюг – відстань між крайніми осями.

Всередині контуру плану показують такі розміри:

– прив'язка перегородок до осей або країв стін;
- товщина перегородок;
- розміри приміщень (довжина і ширина).

На панелі «Размеры» у системі КОМПАС-3D можна змінювати параметри розмірних ліній. Приклад розстановки розмірів на плані споруди наведено на рис. 245.

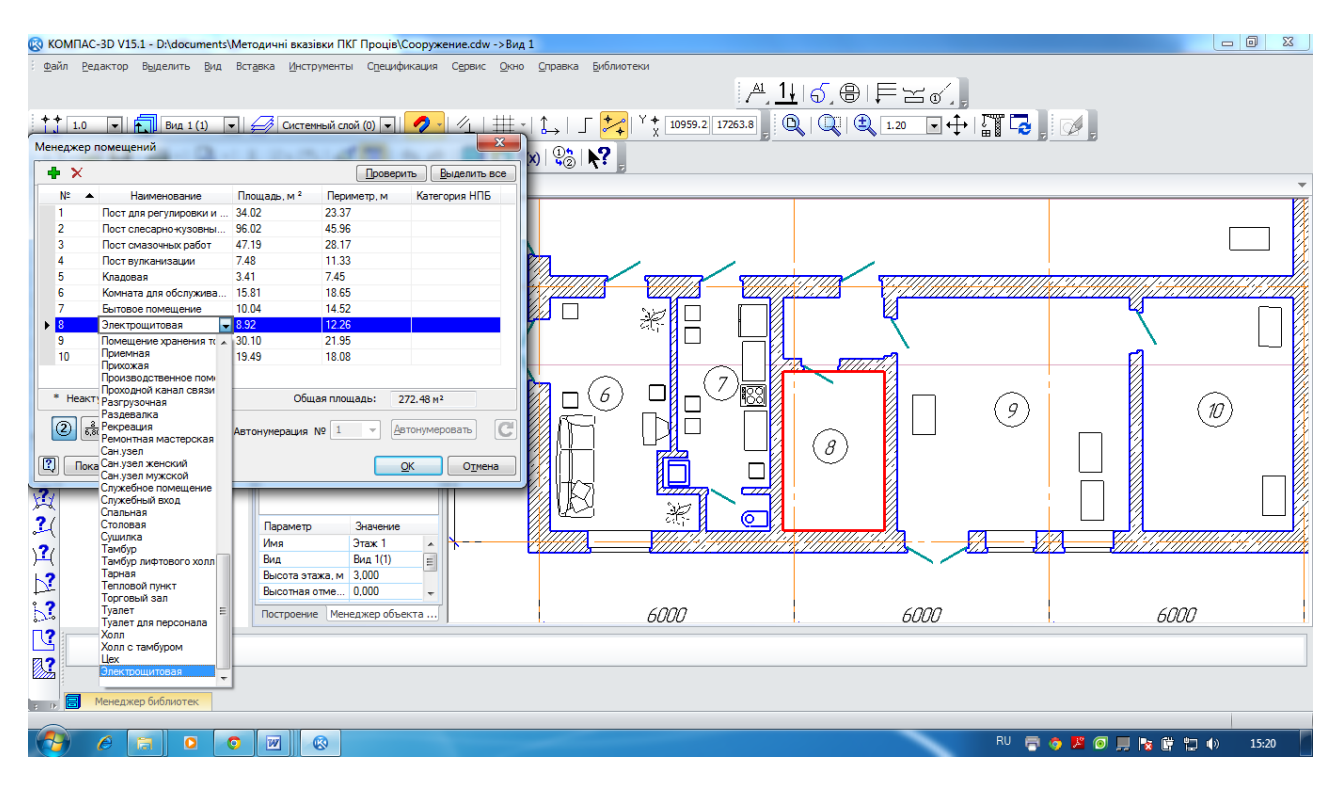

Рис. 244. Розстановка нумерації приміщень на плані споруди і вибір їх назв

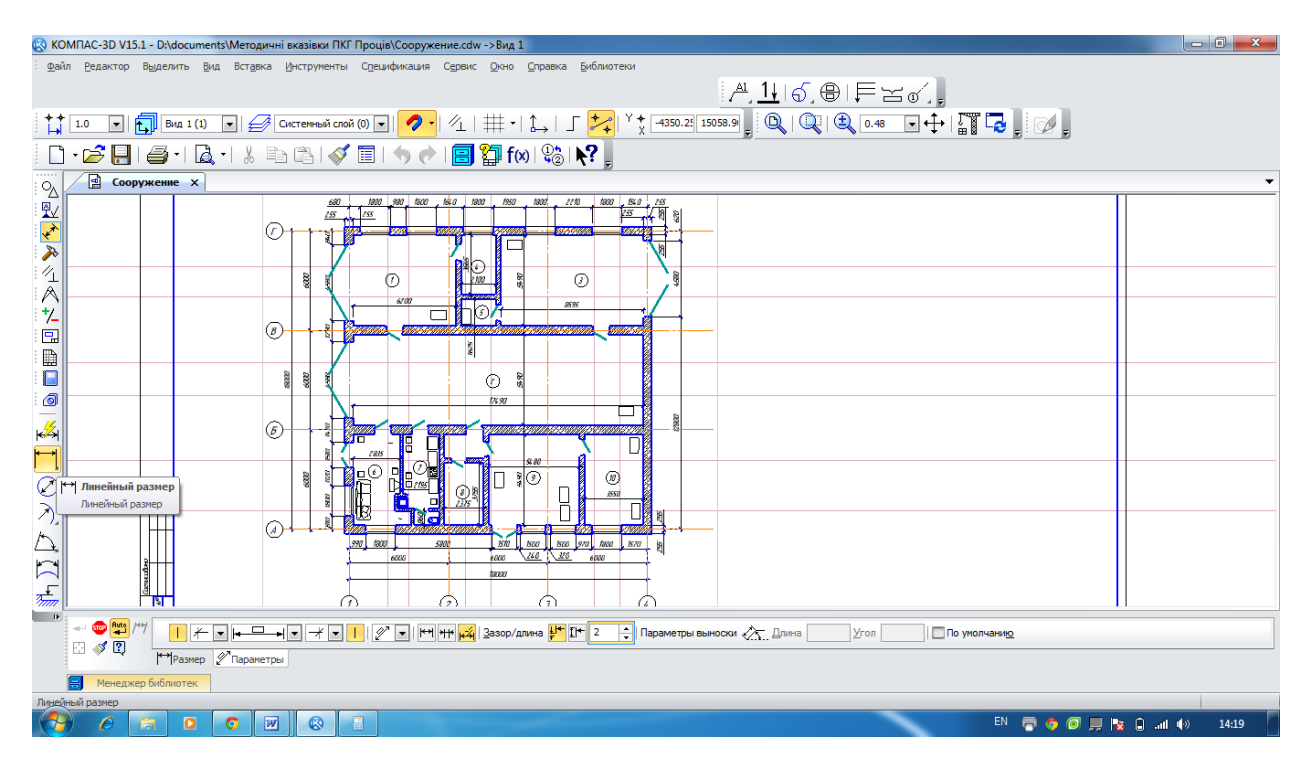

Рис. 245. Проставляння розмірів на кресленику плану споруди

## **14.4. Створення 3D-моделі плану будівельної споруди**

Щоб отримати тривимірну модель плану будівельної споруди, необхідно скористатися меню «Сервис – Менеджер библиотек». Вибрати в падаючому меню «Менеджер объекта строительства» і за допомогою натиснення лівої клавіші миші по рядку «Подключить менеджер объекта строительства» відкрити відповідну панель на кресленику плану споруди (рис. 246).

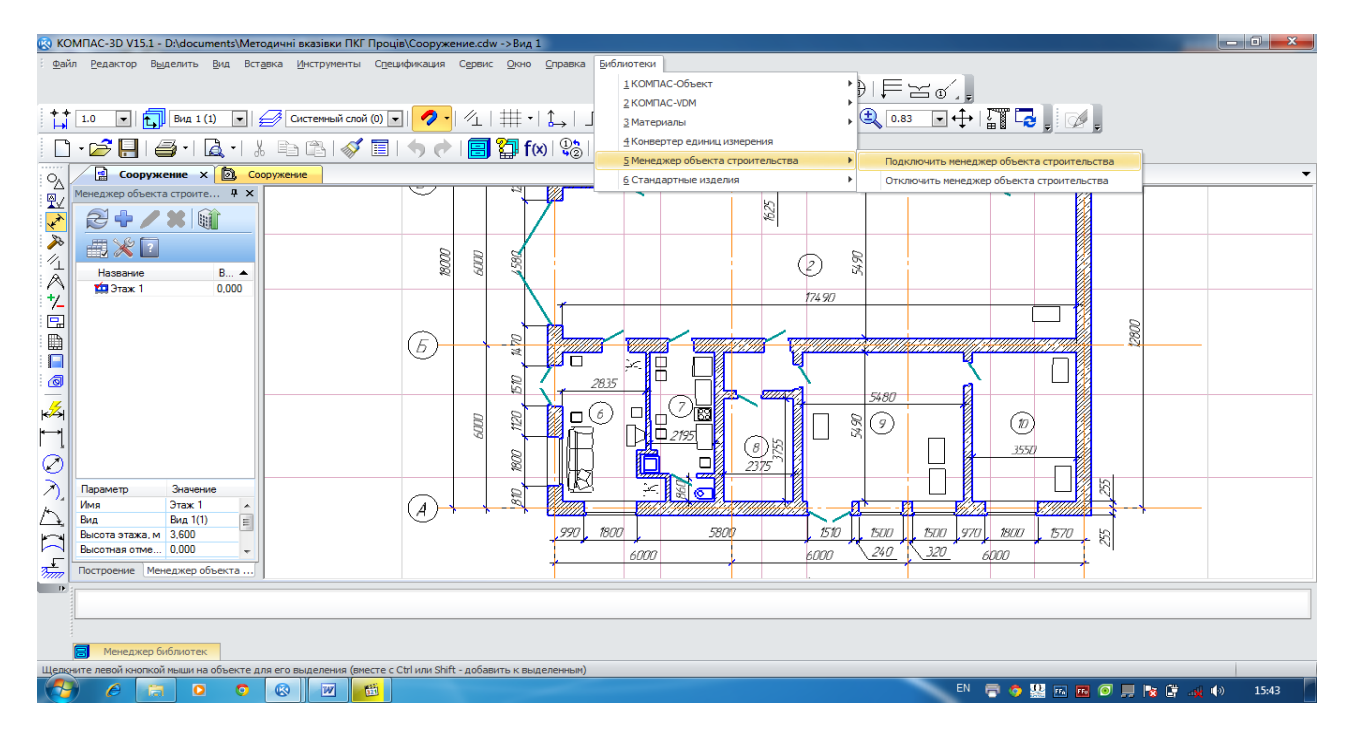

Рис. 246. Вікно панелі «Менеджер объекта строительства»

Далі для створення 3D-моделі плану будівельної споруди у вікні панелі «Менеджер объекта строительства» натискаємо ліву клавішу миші на кнопці **«Построение 3D-модели»**, у вікні «Обзор папок» необхідно вказати папку зберігання тривимірної моделі і натиснути  $K$ нопку **ок** (рис. 247).

Програма автоматично почне генерувати тривимірну модель плану будівельної споруди (рис. 248).

Таким чином, на підставі розроблених креслеників для візуалізації розробки була отримана наочна 3D-модель плану будівельної споруди. Надалі з неї легко можна отримати розрізи і фасади створеної споруди.

## **14.5. Моделювання покрівлі будівельної споруди**

Покрівля будівлі або дах – верхня конструкція будівельної споруди, яка служить для захисту від атмосферних опадів, дощової і талої води. Іншою основною її функцією є теплоізоляційна (збереження тепла і захист від перегріву). Термін «покрівля» частіше вживається до промислових будівель або безгорищних дахів.

Для створення покрівлі на плані будівельної споруди необхідно вибрати в падаючому меню «Менеджер объекта строительства». Далі натисканням лівої клавіші миші по рядку «Подключить менеджер объекта строительства» треба відкрити відповідну панель на кресленику плану споруди. Потім натисканням лівої клавіші миші на кнопці «Добавить» відкрити вікно «Создание этажей» і ввести назву «Кровля» у відповідний рядок вікна, як зазначено на рис. 249.

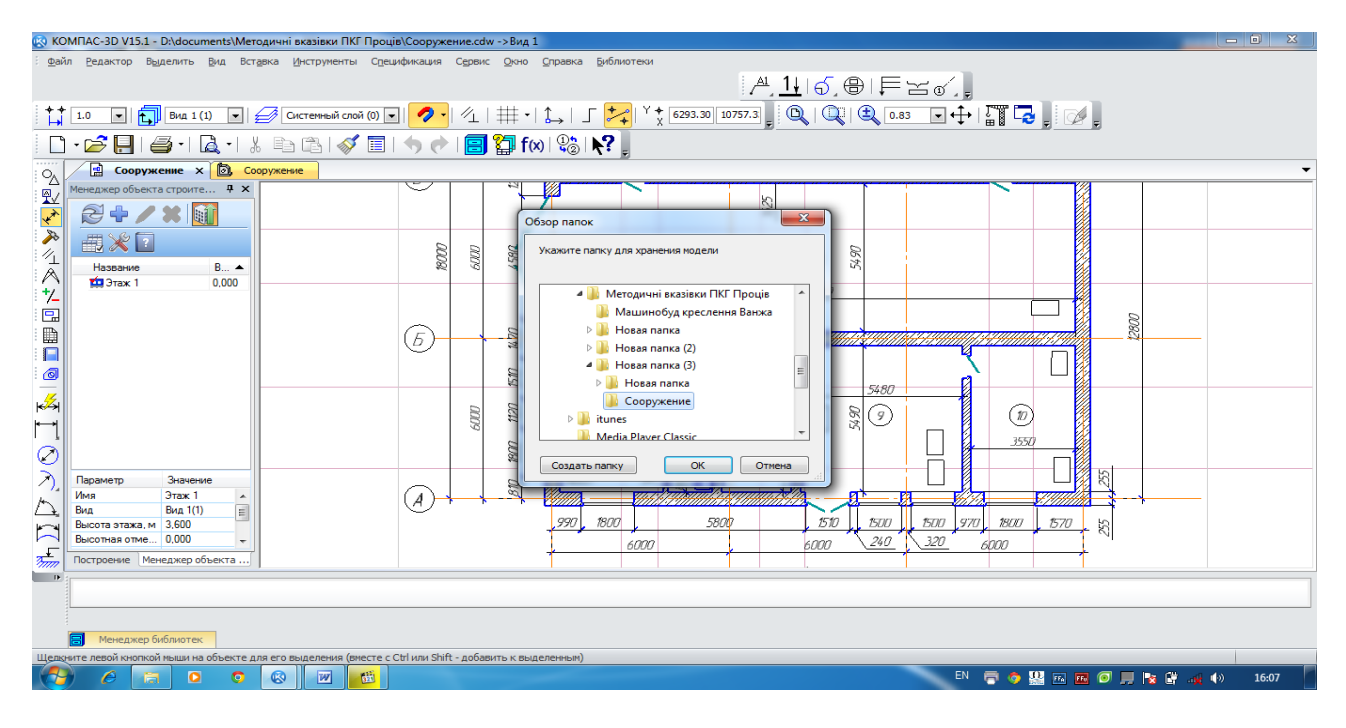

Рис. 247. Завдання параметрів зберігання 3D-моделі плану

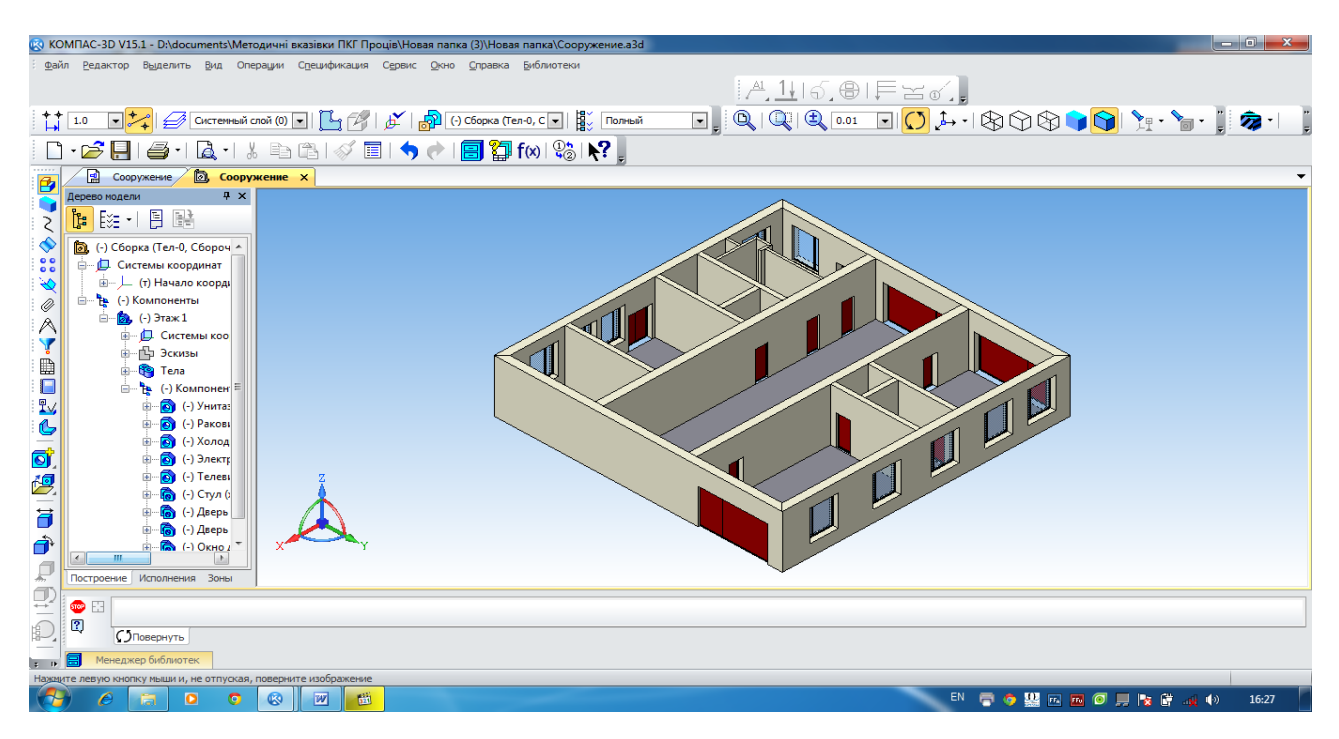

Рис. 248. 3D-модель плану будівельної споруди

Використовуючи в меню «Сервис-Менеджер библиотек» папку «Архитектура и строительство», необхідно зробити активним рядок «Архитектура: АС/АР», відкрити папку «Каталог» і вибрати в папці елемент «Кровля». Звернення до операції з відповідним елементом здійснюється подвійним клацанням миші по потрібній іконці.

За викликом операції «Кровля» відкривається «Панель свойств», де можна вибрати тип установлюваної покрівлі та задати всі необхідні параметри (рис. 250).

При вставці покрівлі на кресленик плану споруди та отримання в подальшому його тривимірного зображення необхідно використовувати опцію «Привязка» (рис. 251).

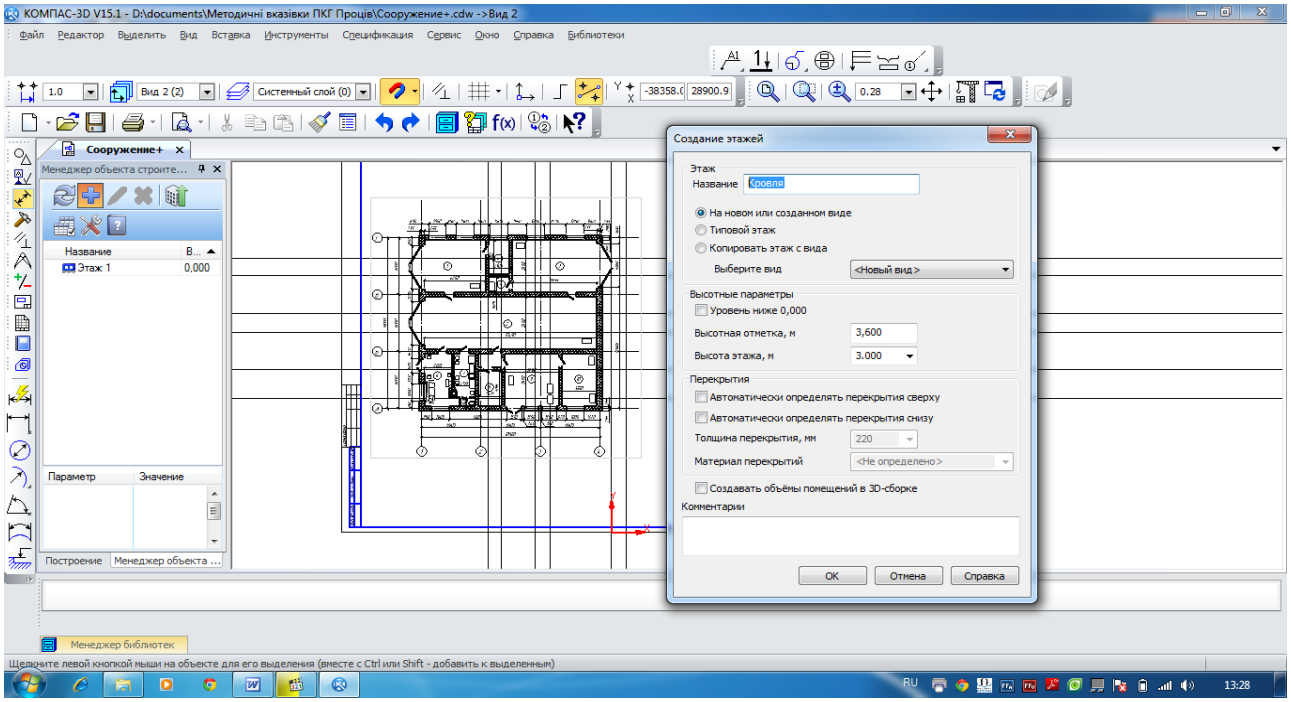

Рис. 249. Створення на плані спорудження об'єкта «Кровля»

| [2] КОМПАС-3D V15.1 - D:\documents\Meтодичні вказівки ПКГ Проців\Сооружение+.cdw (только чтение) -> Вид 2 |                          |                              |                                     |                                        |  |
|----------------------------------------------------------------------------------------------------|--------------------------|------------------------------|-------------------------------------|----------------------------------------|--|
| Файл Редактор Выделить Вид Вставка Инструменты Спецификация Сервис Окно Справка Библиотеки                |                          |                              |                                     |                                        |  |
|                                                                                                    |                          |                              | ∦ <u>1</u> ∣б,⊕∣F≍‰¦                |                                        |  |
| $\frac{1}{\Box}$ 1.0                                                                                      |                          |                              |                                     |                                        |  |
| □·2日  4·  Q·  ぷ 白色  ダ目  うい   目 御 fw  %   №                                                                |                          |                              |                                     |                                        |  |
| <b>В</b> Сооружение+ Х                                                                                    |                          |                              |                                     |                                        |  |
| <b>Q</b> ×<br>Кровля<br>显                                                                                 |                          |                              |                                     |                                        |  |
| 0 < 20<br>$\blacktriangle$                                                                                |                          |                              |                                     |                                        |  |
| 分外全人                                                                                                    |                          |                              |                                     |                                        |  |
| $\mathbb{G}_0$                                                                                            |                          |                              |                                     |                                        |  |
| $\mathbf{L}$                                                                                              |                          | <del>؉؉؆ٵ۩ٲۮٵڷٵػ</del> ٵڴڶڲ  |                                     |                                        |  |
| $\frac{1}{2}$<br>$\mathbf{L}$                                                                             |                          |                              |                                     |                                        |  |
|                                                                                                    |                          | O.                           | $\circ$                             |                                        |  |
| 旵<br>Двухскатная                                                                                          |                          | ਰ∎ਿਆ<br>╥                    |                                     |                                        |  |
| D<br>кровля                                                                                               |                          | ⊙                            |                                     |                                        |  |
| Π                                                                                                    |                          |                              |                                     |                                        |  |
| o                                                                                                    |                          |                              |                                     |                                        |  |
| $\bullet$                                                                                                 |                          |                              |                                     |                                        |  |
| Четыренатива                                                                                              |                          |                              | ٨                                   |                                        |  |
| <b>KF</b> Свойство<br>Значение<br><b>• Габариты</b>                                                       | $\overline{\phantom{a}}$ | Ш                            |                                     |                                        |  |
| 6000.000<br>Длина, мм                                                                                     |                          | $\alpha$ Definition $\alpha$ |                                     |                                        |  |
| 4500.000<br>Ширина, мм<br>$\odot$                                                                         |                          |                              |                                     |                                        |  |
| 3000.000<br>Высота, мм                                                                                    |                          |                              | G.                                  |                                        |  |
| Шатрог • Размеры, мм<br>$\sqrt{2}$<br>con<br><b>DANISON ORDAN PA ABULUA AL</b>                            |                          | п                            | <u>energian</u>                     |                                        |  |
| Іенеджер библиотек<br>⊙                                                                                   |                          |                              |                                     | <b>DX</b>                              |  |
| <b>B</b> Архитектура: AC/AP                                                                               | Двери и окна             | Д Интерьер                   | <b>ПА Ограждения</b>                | <b>ПЛ</b> Типовые здания и сооружения  |  |
| ល<br><b>C</b> Каталог                                                                                     | <b>Внешние объекты</b>   | <b>А. Кровля</b>             | 6. Создать пользовательский элемент | <b>В Узлы строительных конструкций</b> |  |
| 肉<br><b>Двери и окна</b>                                                                                  | <b>Входная группа</b>    | <b>О Люди</b>                | • Строительные изделия              | ■ Условные графические обозначения     |  |
| $\frac{1}{\sqrt{2}}$                                                                                      |                          |                              |                                     |                                        |  |
| В Библиотеки КОМПАС <sup>се</sup> Архитектура: АС/АР                                                      |                          |                              |                                     |                                        |  |
| Менеджер библиотек                                                                                        |                          |                              |                                     |                                        |  |
|                                                                                                    |                          |                              |                                     |                                        |  |
| W <br>$\bullet$<br>匾<br>G                                                                                 | $\circledR$              |                              | EN.                                 | ●●醫園區皆回見版日証10<br>13:49                 |  |

Рис. 250. Вибір типу і введення параметрів об'єкта «Кровля»

Для створення 3D-моделі плану будівельної споруди з обраною покрівлею скористаємося рекомендаціями, викладеними в п. 14.4. В результаті повторення відповідних операцій, описаних у цьому параграфі, отримаємо тривимірне зображення будівельної споруди (рис. 252).

## **14.6. Оформлення будівельного кресленика**

Проект на будівництво будь-якого об'єкта являє собою сукупність документів, більшість з яких – кресленики. Виконання проектувальниками графічної проектної документації вимагає величезних трудових витрат. Для підвищення якості та ефективності архітектурно-будівельного проектування розроблено ряд документів, метою яких є уніфікація та спрощення процесу підготовки проектної документації.

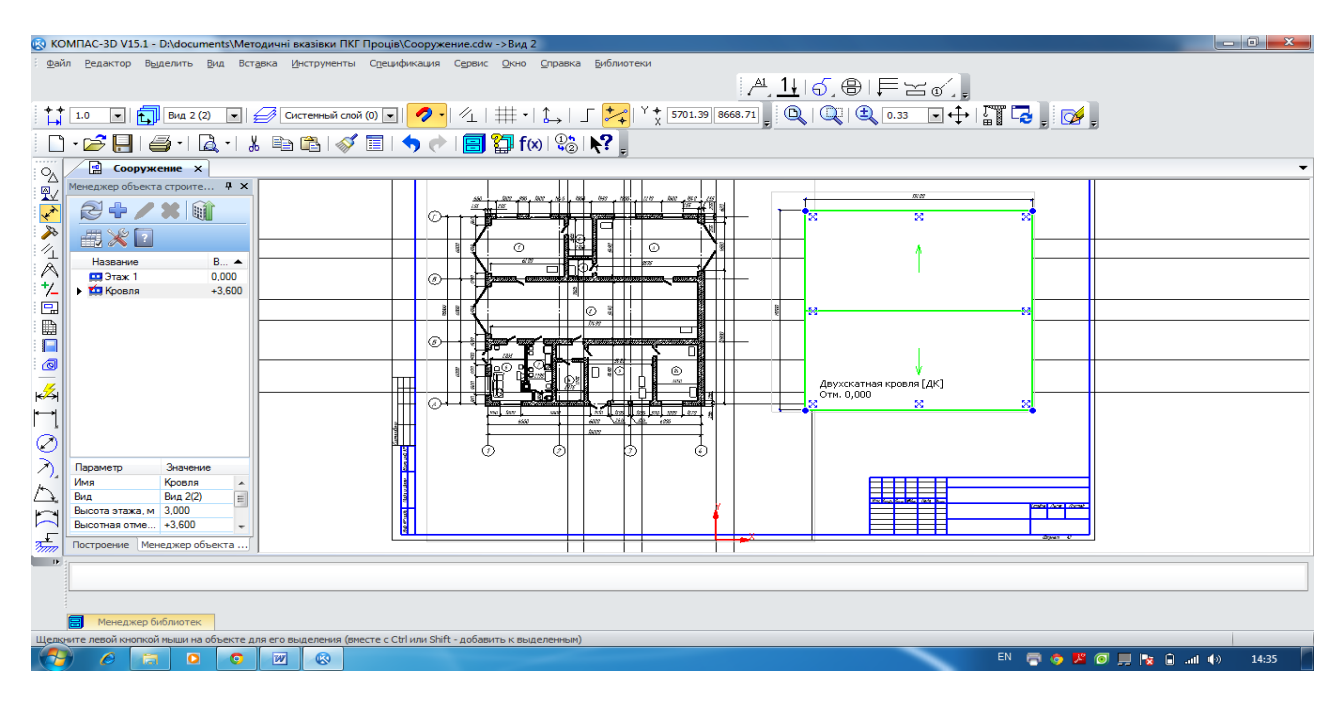

Рис. 251. Розміщення на кресленику плану спорудження об'єкта «Кровля»

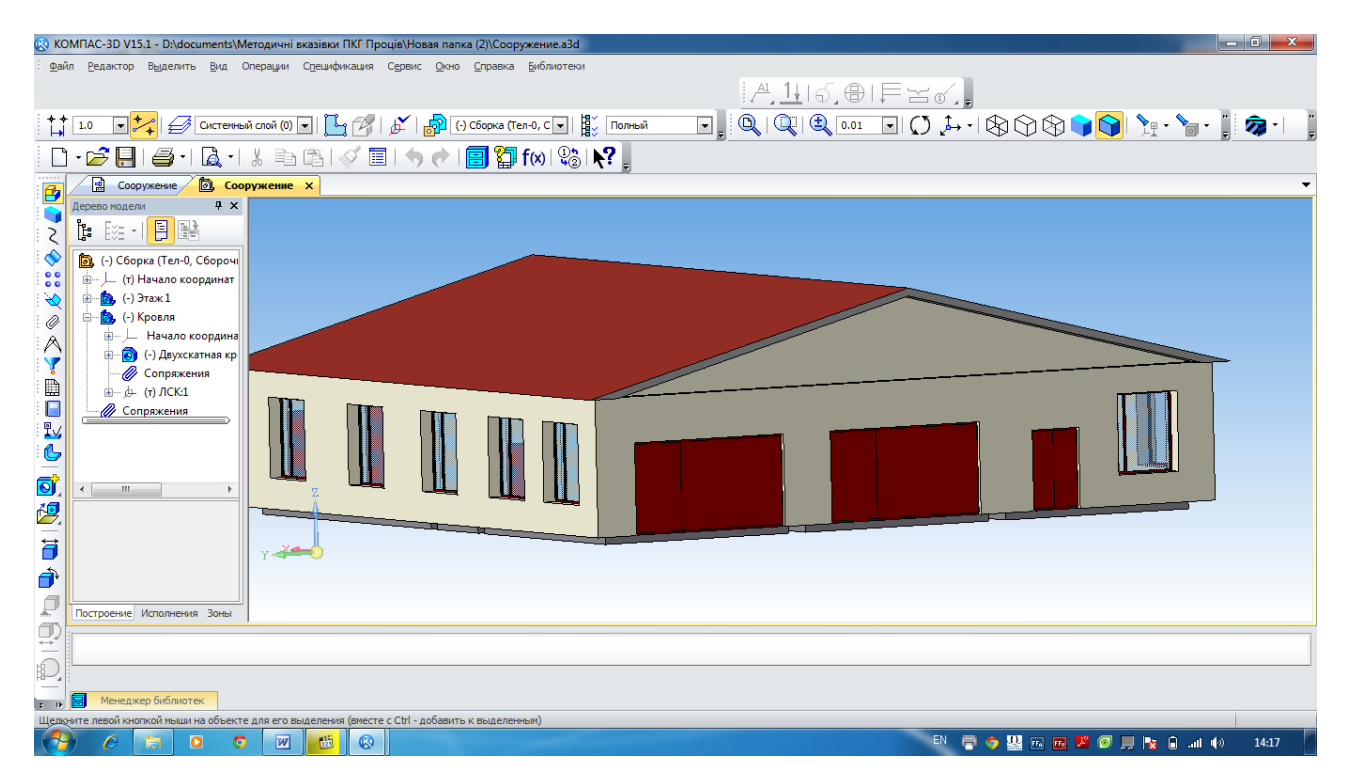

Рис. 252. 3D-модель плану будівельної споруди з покрівлею

При виконанні будівельної проектної документації слід керуватися державними стандартами (ДСТУ), відповідними будівельними нормами і правилами (БНіП), вимогами ЄСКД та СПДБ. Вони встановлюють єдині правила виконання, оформлення та звернення проектної документації для будівництва будівель і споруд усіх галузей промисловості та народного господарства, включаючи житлове та цивільне будівництво. Ці правила

забезпечують: уніфікацію складу та оформлення проектної документації, яка виключає дублювання і розробку зайвих документів; зниження трудомісткості виконання проектних документів шляхом спрощення форм і графічних зображень; можливість виконання машинно-орієнтованих проектних документів для використання в автоматизованій системі управління; повторне використання проектної документації без переоформлення її.

Проектна документація на будівельні вироби виконується відповідно до вимог стандартів ЄСКД з додатковими вимогами стандартів СПДБ. При виконанні архітектурнобудівельних робочих креслеників треба керуватися вимогами стандартів СПДБ, а також вимогами стандартів ЄСКД, які доповнюють і не суперечать стандартам СПДБ.

## **14.7. Виконання експлікації**

Експлікація приміщень – пояснення до проекту, ескізу або окремої частини (як правило, плану) будівельної споруди у вигляді переліку із зазначенням деяких кількісних, якісних, технічних характеристик приміщень. Найбільш поширеним видом експлікації є таблиця, яка містить числові дані загальної площі приміщення і окремих його частин. Також у таблиці наводяться умовні позначення окремих приміщень, використаних для відображення на плані.

Експлікація є зручним довідковим матеріалом при здійсненні керування простором приміщення. Експлікацію розміщують на планах приміщень, крім того, вона може бути складена як самостійний документ.

Для роботи зі специфікаціями в системі КОМПАС-3D необхідно відкрити кресленик, що містить тільки план будівельної споруди. Раніше в кресленику вже була сформована експлікація приміщень, тому треба включити режим її відображення на аркуші.

За потреби виведення на кресленик плану будівельної споруди треба вибрати пункт меню «Спецификация – Управление описанием спецификаций». У вікні «Управление описаниями» натисканням лівої клавіші миші по кнопці «Добавить» відкрити вікно «Описание текущей спецификации». У вікні треба натиснути кнопку **[...]** «Выбрать» праворуч від назви відповідного стилю специфікації. У вікні «Выберите стиль» необхідно зробити активним рядок специфікації зі стилем «Экспликация помещений. ГОСТ 21.501-93 Ф2», як показано на рис. 253.

Після натискання кнопки «ОК» назва стилю обраної специфікації з'явиться в списку вікна «Управление описаниями». Використовуючи у вікні «Управление описаниями» кнопку «Включить отображение на листе» (рис. 254), треба вибрати необхідний стиль специфікації. У цьому випадку він відобразиться на кресленику плану будівельної споруди в тому вигляді, в якому його було складено у вікні «Менеджер помещений» (п. 14.2, рис. 255).

Оскільки в кресленик також були вставлені елементи, що зображують оргтехніку, сантехнічне обладнання, меблі тощо (крім зображення, ці елементи містять також дані про обладнання для специфікації), то при необхідності відображення цих даних потрібно підключити до кресленика специфікацію відповідного стилю, користуючись рекомендаціями даного параграфа.

#### **14.8. Заповнення основного напису**

Стандарт Б А.2.4-4-99 (СПДБ) встановлює основні вимоги до оформлення проектної та робочої документації на будівництво споруд різного призначення. У ньому викладені правила нанесення розмірів і написів на архітектурно-будівельних креслениках, форми основних написів для основних комплектів робочих креслеників, креслеників будівельних виробів, текстової документації. Основний напис для креслеників проектної та робочої документації показано на рис. 255. У графах основного напису вказують:

1) позначення документа, у тому числі розділу проекту, основного комплекту робочих креслеників, наприклад, 2345–12–АР, де 2345 – номер проекту або шифр об'єкта будівництва, 12 – номер будинку за генеральним планом, АР – марка комплекту робочих креслеників;

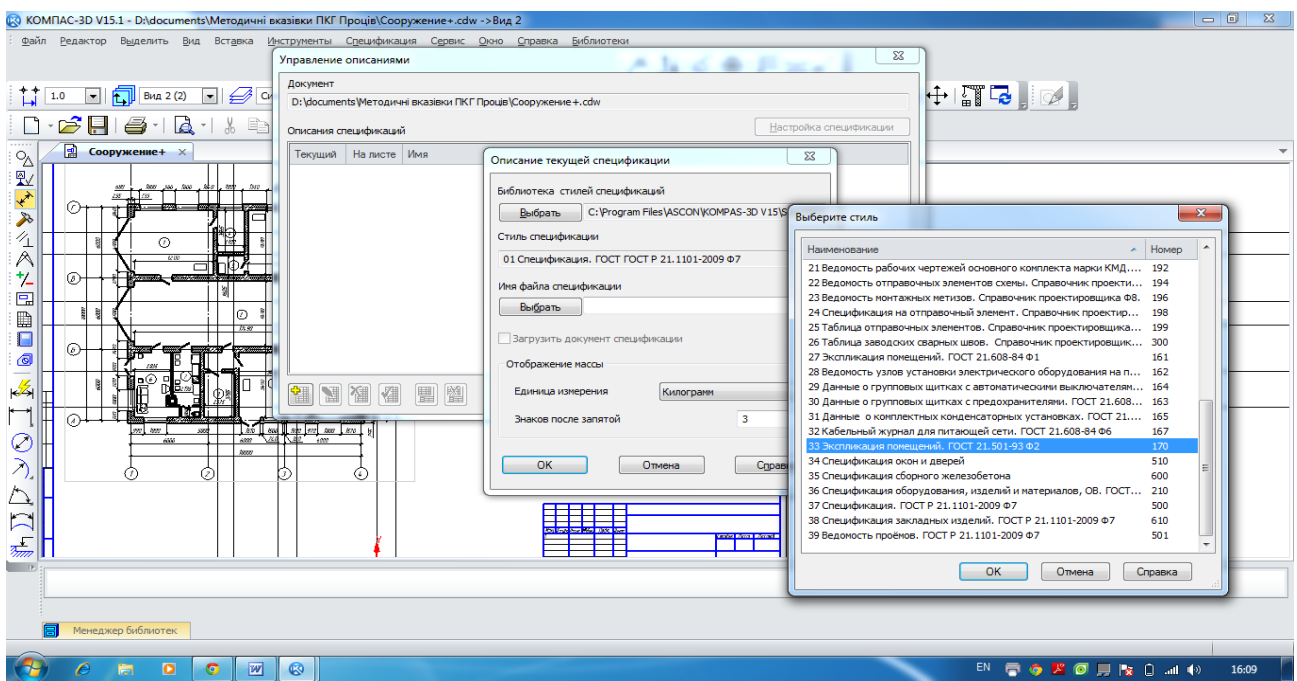

Рис. 253. Робота з меню «Спецификация – Управление описанием спецификаций»

| <b>LANTAR</b><br><b>STORAGONOMIA</b> | Включить отображение на листе |
|--------------------------------------|-------------------------------|

Рис. 254. Вибір та відображення на кресленику необхідного стилю специфікації

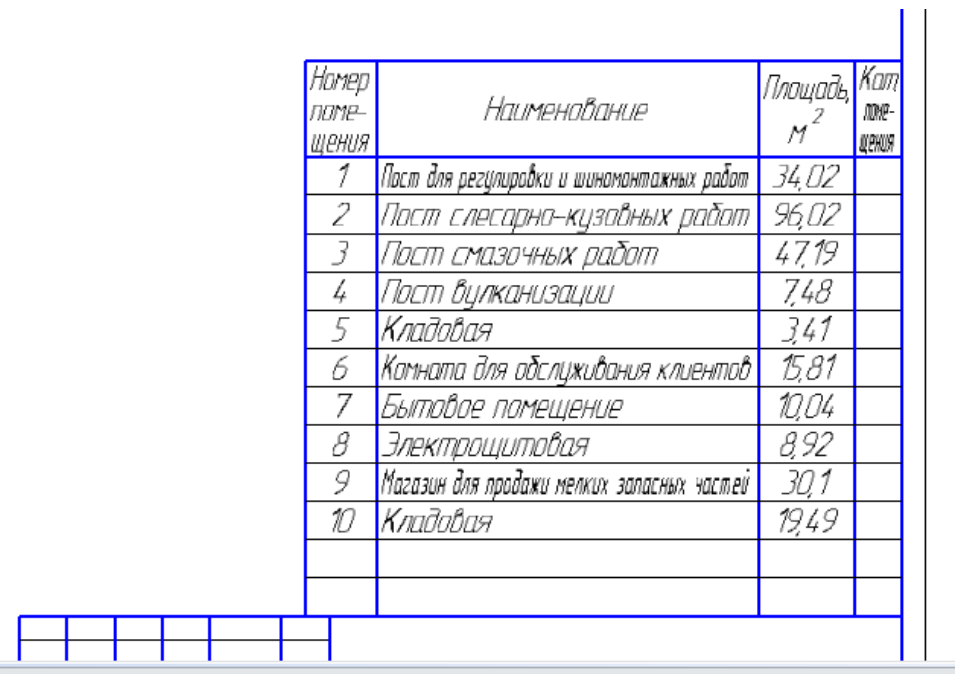

Рис. 255. Відображення експлікації приміщень на кресленику плану будівельної споруди

2) найменування об'єкта будівництва, до складу якого входить будинок (споруда);

- 3) найменування будівлі (споруди);
- 4) найменування зображень, розташованих на даному аркуші;

5) умовне позначення сталії проектування:  $\Pi$  – для проектної документації. Р – для робочої документації;

6) порядковий номер аркуша (на документах, що складаються з одного аркуша, графу не заповнюють);

7) загальне число аркушів документа (графу заповнюють тільки на першому аркуші);

8) найменування організації, що розробила документ;

9) характер виконаної роботи (розробив, перевірив ...);

10 – 11) прізвища та підписи осіб, зазначених у графі 9, і дата підписання;

12 – 18) графи таблиці змін при внесенні змін до інформації.

В системі КОМПАС-3D основний напис (штамп) заповнюється в останню чергу за допомогою курсору і подвійного клацання лівою кнопкою миші (рис. 256).

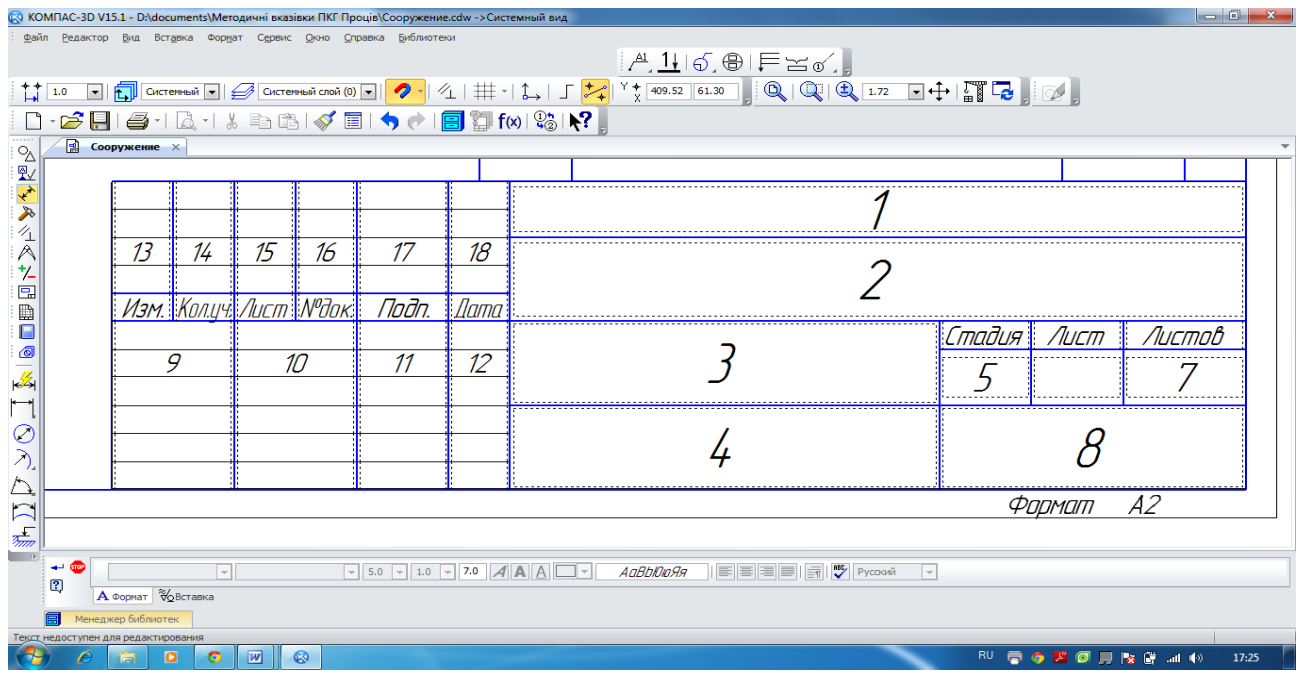

Рис. 256. Основний напис для будівельних креслеників проектної та робочої документації

На етапі оформлення кресленика його перевіряють, вносять необхідні виправлення, видаляють зайві лінії та при необхідності будують додаткові види і розрізи в різних площинах. Приклад оформлення будівельного кресленика показаний у додатку Е, а варіанти індивідуальних завдань з планування приміщень – у додатку Ж.

## *Питання для самоконтролю*

*1. Яким чином обрати необхідний тип оформлення кресленика?* 

*2. Що називають сіткою координаційних осей?* 

*3. Які позначки існують на креслениках щодо оцінки рівнів елементів будинків або конструкцій?* 

*4. Як побудувати контури зовнішніх і внутрішніх несучих стін споруди, обрати матеріали стін?* 

*5. Назвіть основні конструктивні елементи промислових будинків?* 

*6. Яким чином отримати інформацію про площу всіх приміщень споруди, а також загальну площу?* 

*7. Що таке експлікація приміщень? В якій послідовності складається експлікація?* 

*8. Назвіть етапи креслення плану промислового будинку?*

1. ДСТУ ГОСТ 2.105-95. Єдина система конструкторської документації. Загальні вимоги до текстових документів. – Замість ГОСТ 2.105-79, ГОСТ 2.906-71; чинний від 1996- 07-01. – К. : Держстандарт України, 1995. – 29 с. – (Державний стандарт України).

2. ДСТУ 3008-95. Документація. Звіти у сфері науки і техніки; чинний від 1996-01-01. – К. : Держстандарт України, 1995. – 29 с. – (Державний стандарт України).

3. ДСТУ ГОСТ 2.052:2006. Єдина система конструкторської документації. Електронна модель виробу. Загальні положення (ГОСТ 2.052-2006. IDT); чинний від 2007-07-01. – К.: Держстандарт України, 2006. – 14 с. – (Державний стандарт України).

4. ДСТУ ГОСТ 2.053:2006. Єдина система конструкторської документації. Електронна структура виробу. Загальні положення (ГОСТ 2.053-2006, IDT); чинний від 2007-07-01. – К.: Держстандарт України, 2006. – 15 с. – (Державний стандарт України).

5. ДСТУ ГОСТ 2.104:2006. Єдина система конструкторської документації. Основні написи (ГОСТ 2.104-2006, IDT); чинний від 2007-07-01. – К.: Держстандарт України, 2006. – 15 с. – (Державний стандарт України).

6. ГОСТ 2.103-68. Единая система конструкторской документации. Стадии разработки. Межгосударственный стандарт ; действует с 1971-01-01. – М. : Госстандарт СССР, 1968. – 6 с.

7. ДСТУ Б А.2.4-4-99 (ГОСТ 21.101-97). Система проектної документації для будівництва. Введений на заміну ДСТУ А.2.4-4-95 (ГОСТ 21.101-93) наказом Держбуду України 117 вiд 11.05.99 р.

8. Машинобудівне креслення: навч. посіб. / Г.К. Ванжа, О.О. Якушева, Г.С. Тен, І.В. Вернер ; М-во освіти і науки України, Нац. гірн. ун-т. – Д.: НГУ, 2011. – 168 с.

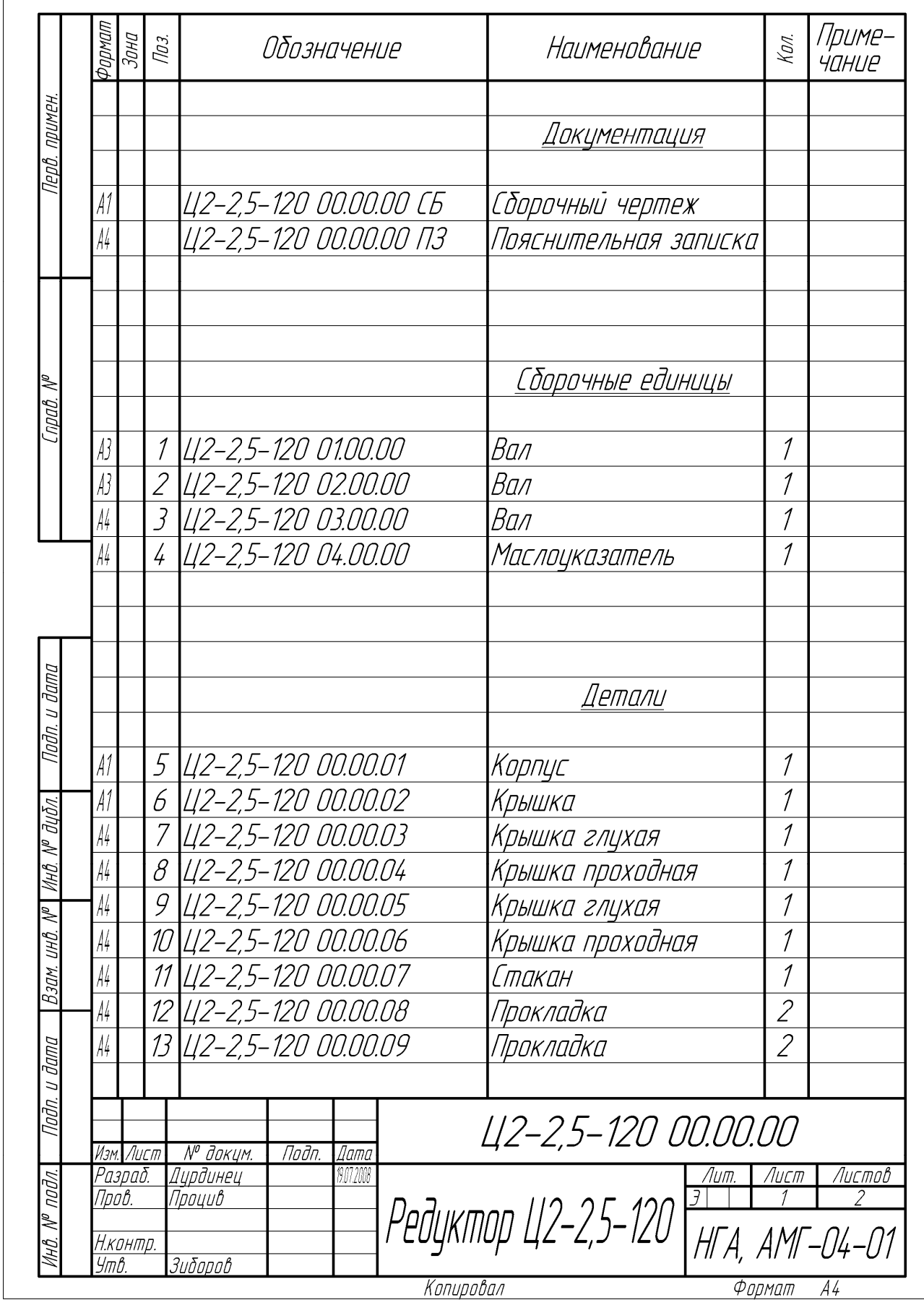

# **Додаток А. Приклад оформлення специфікації**

Продовження специфікації

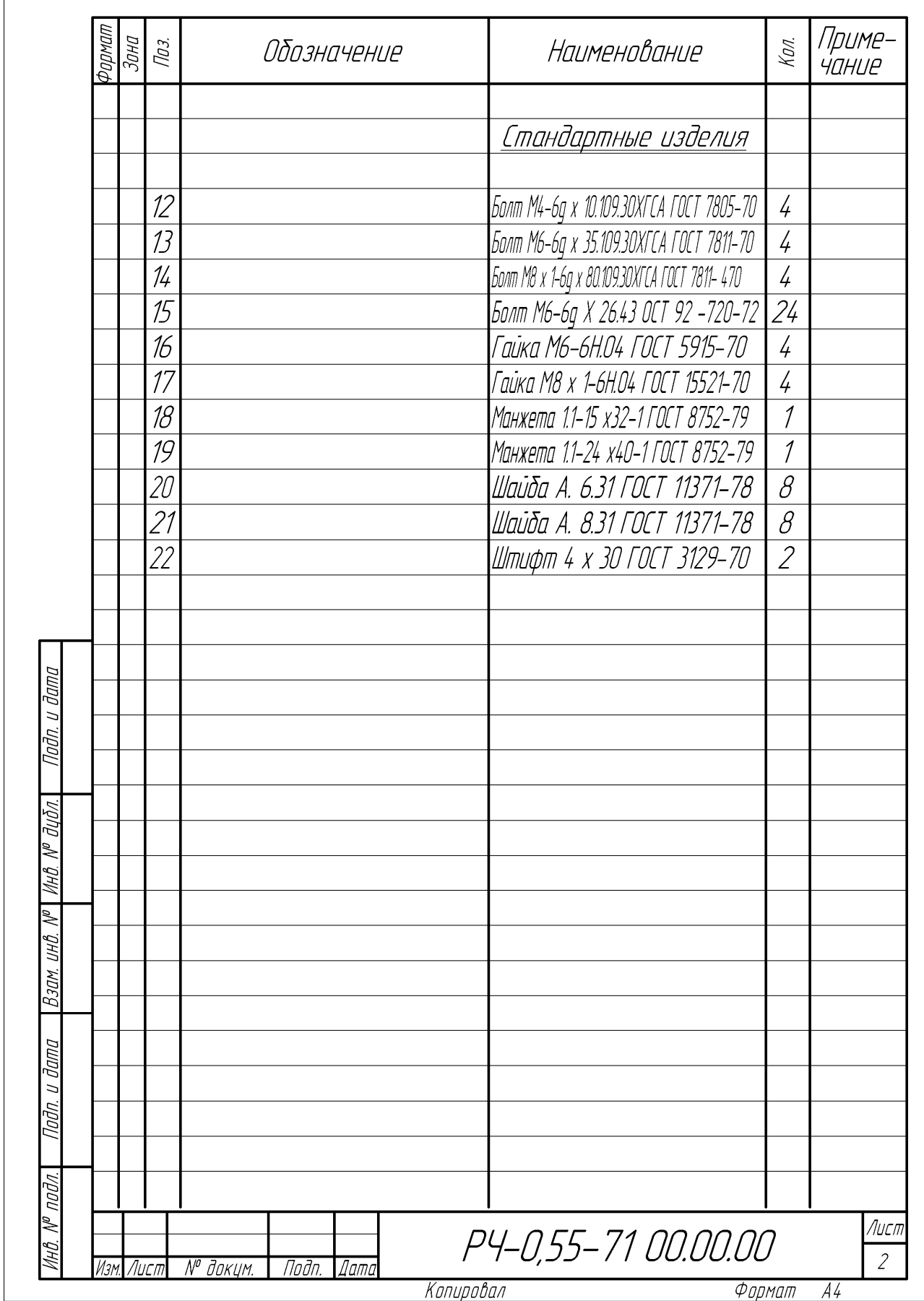

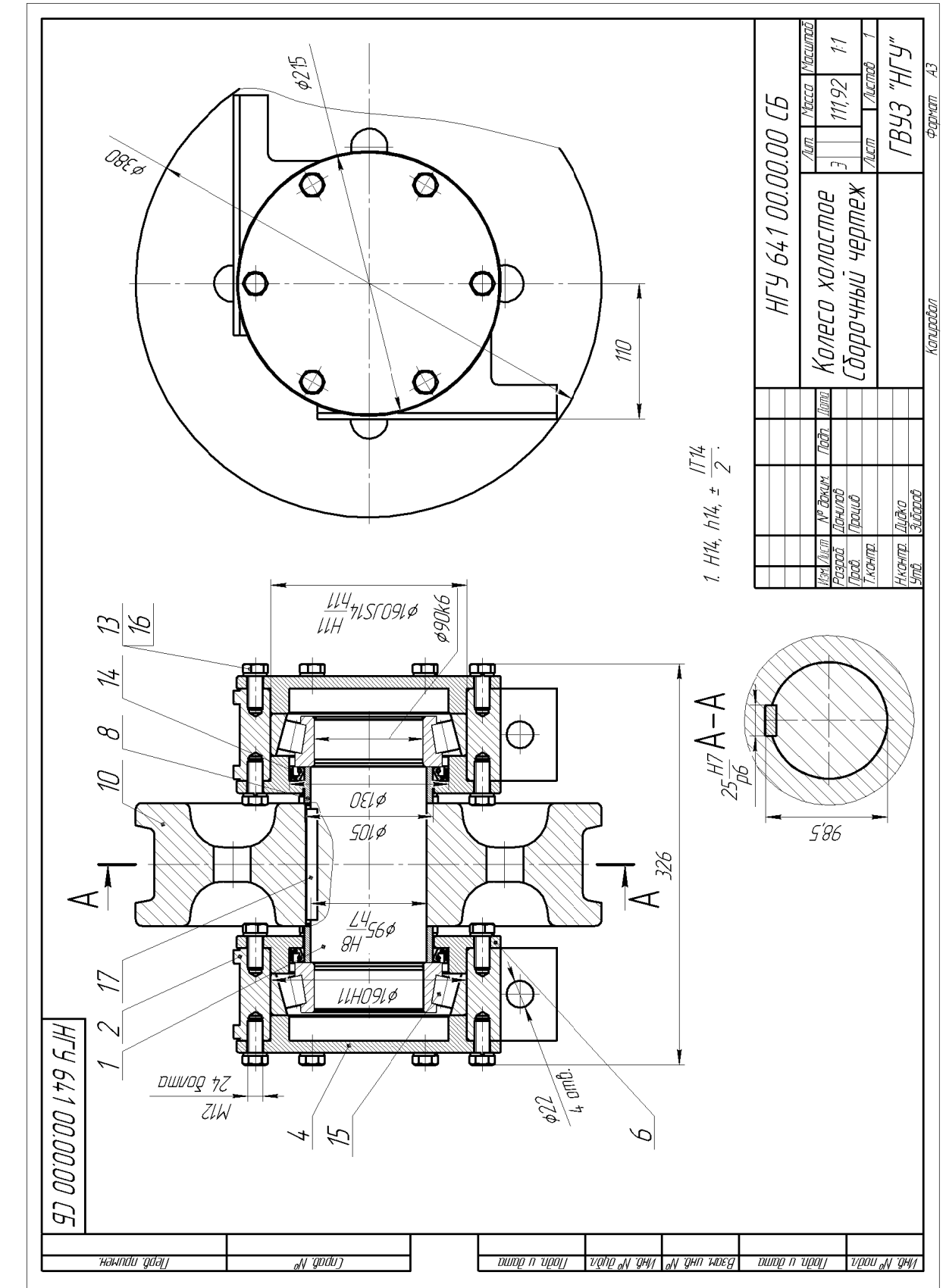

Додаток Б. Приклад оформлення складального кресленика **Додаток Б. Приклад оформлення складального кресленика**

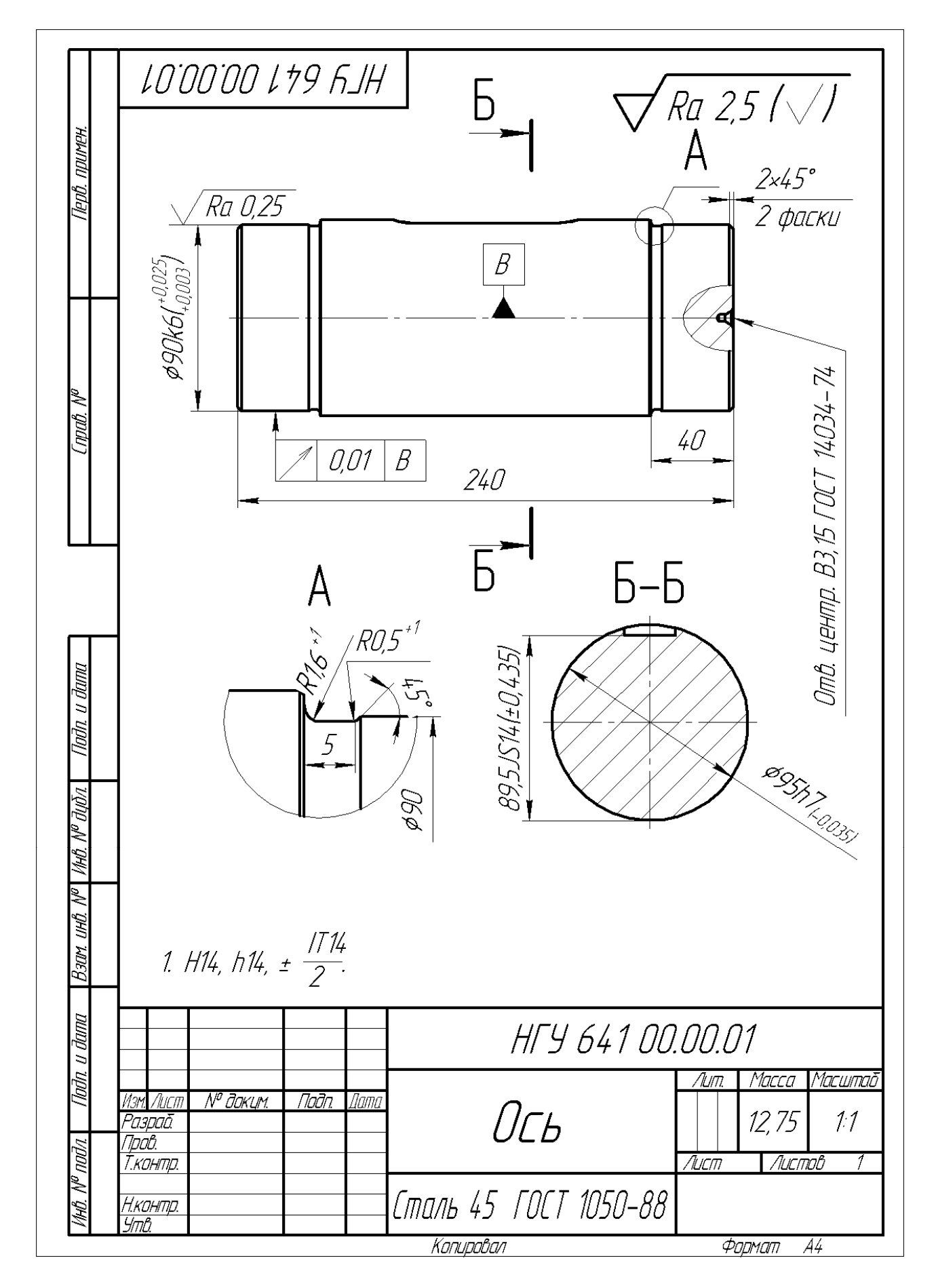

## **Додаток В. Приклад оформлення робочого кресленика**

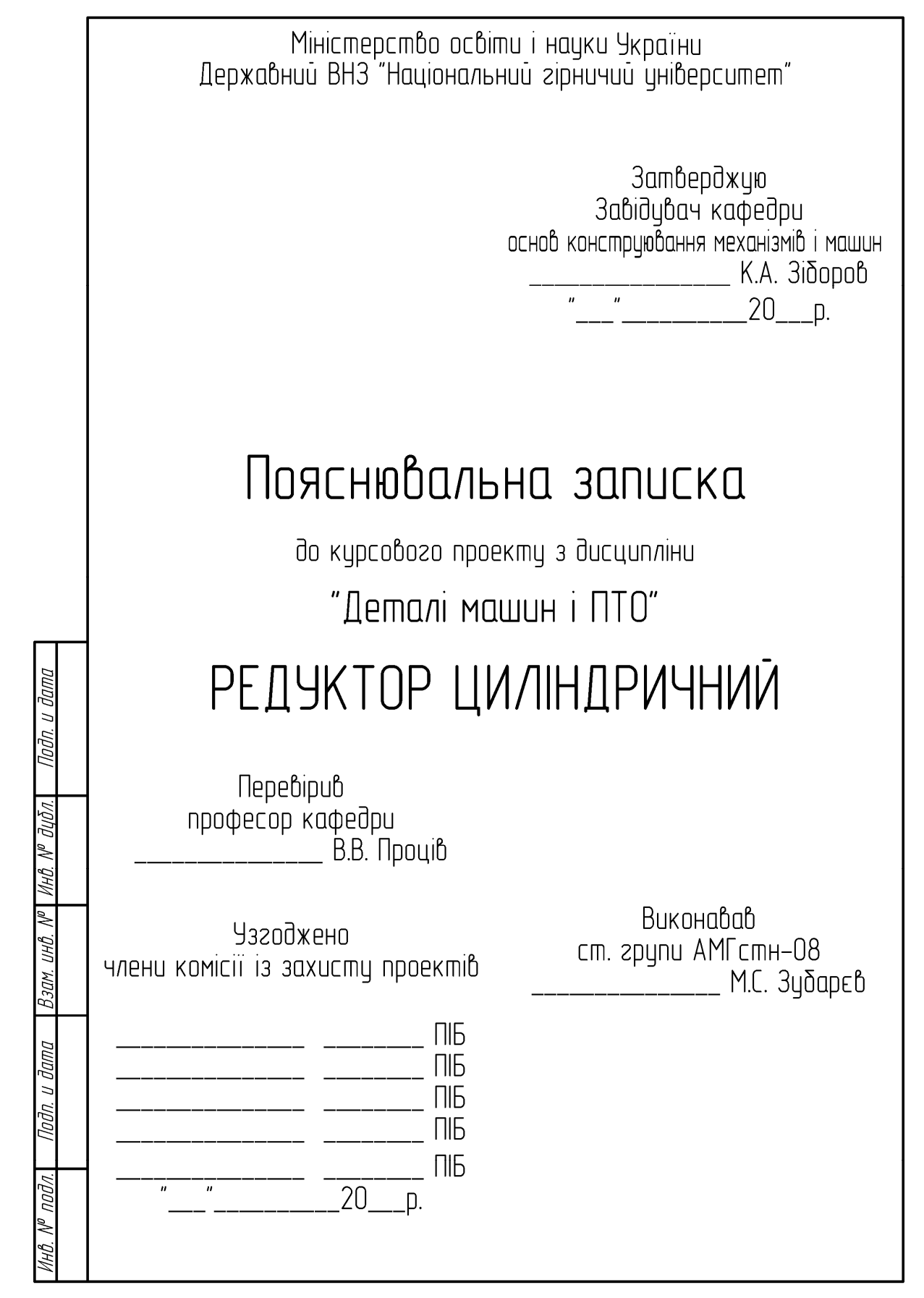

# Продовження пояснювальної записки

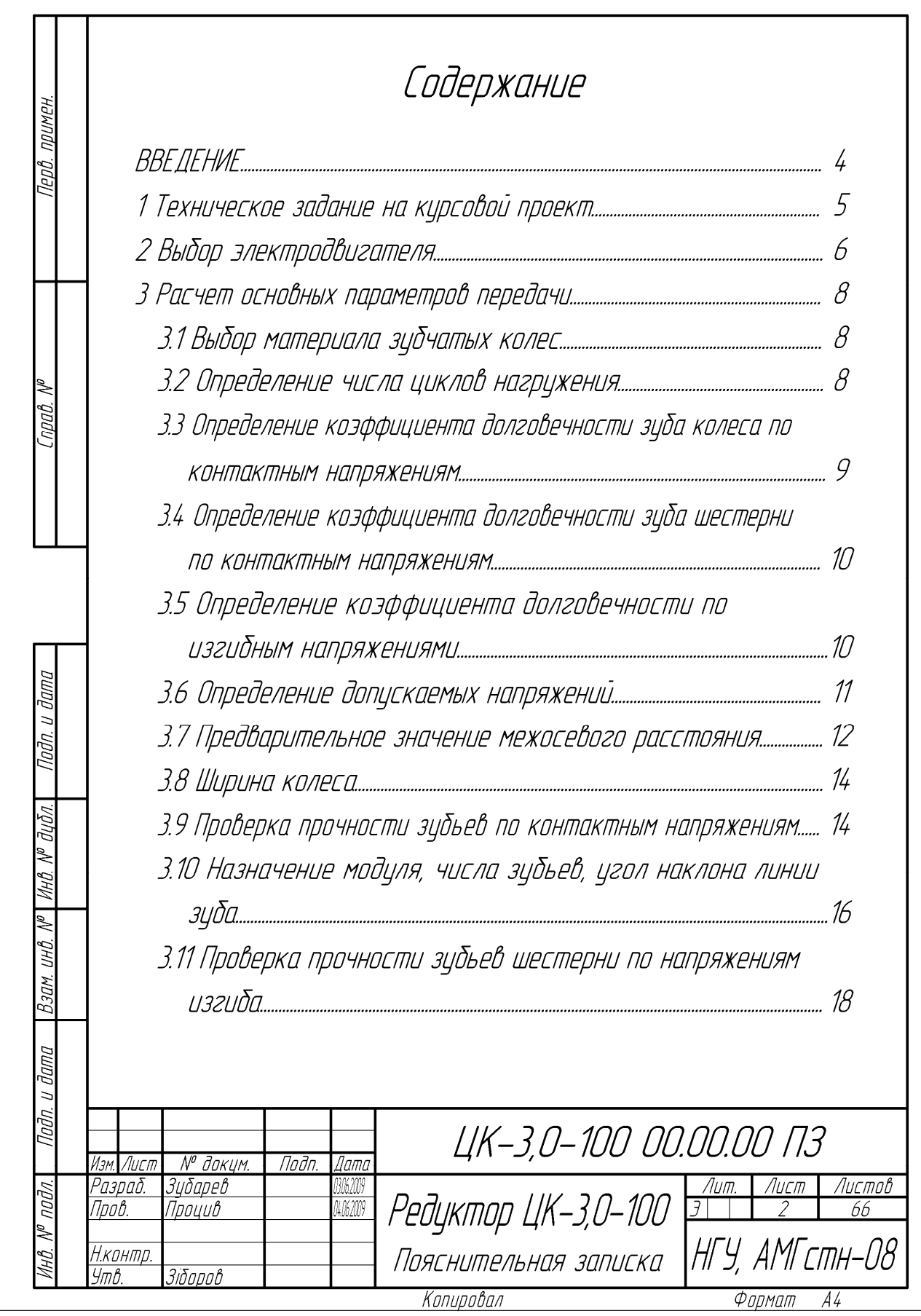

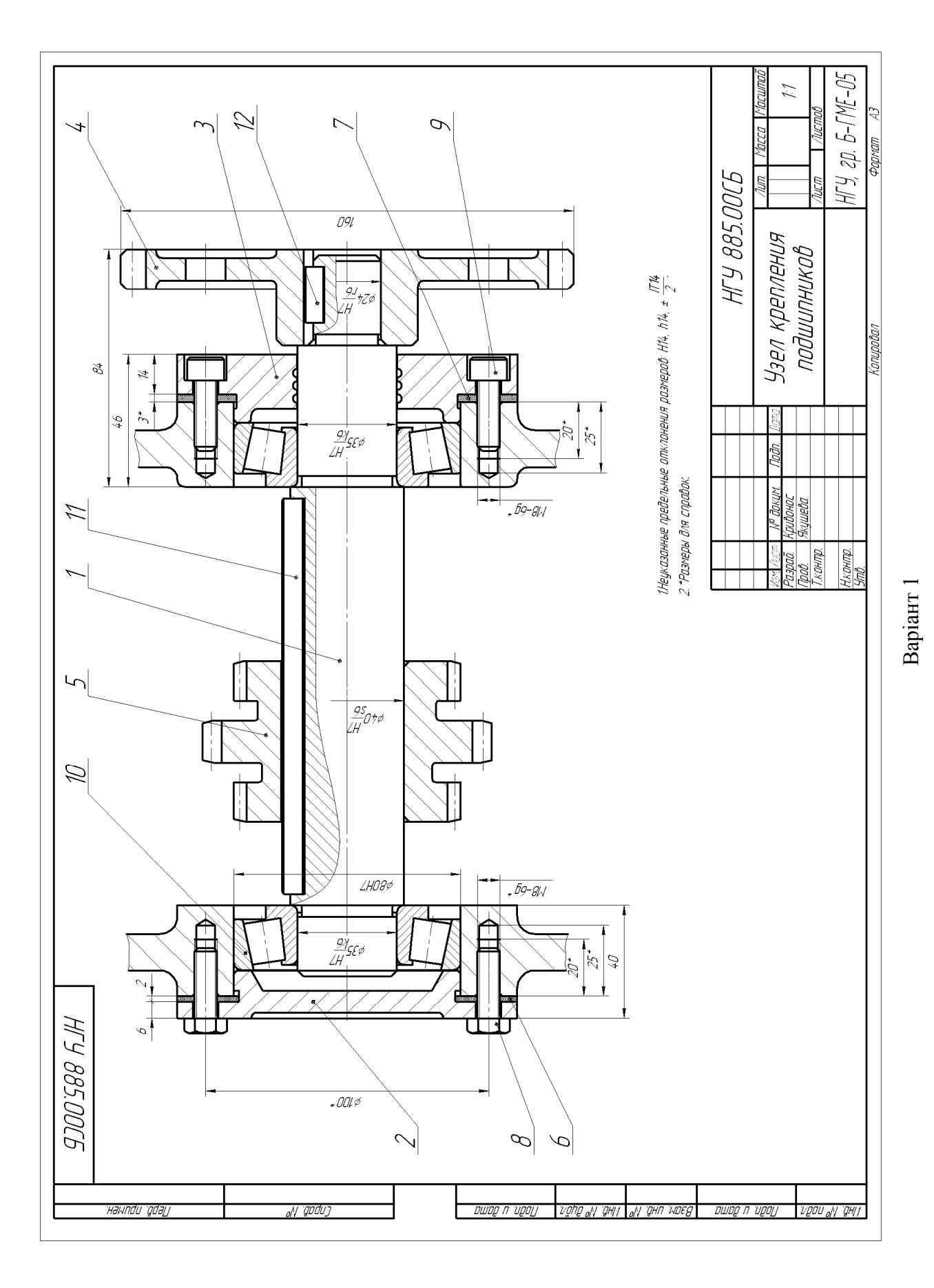

## **Додаток Д. Варіанти індивідуальних завдань з прикладної комп'ютерної графіки**

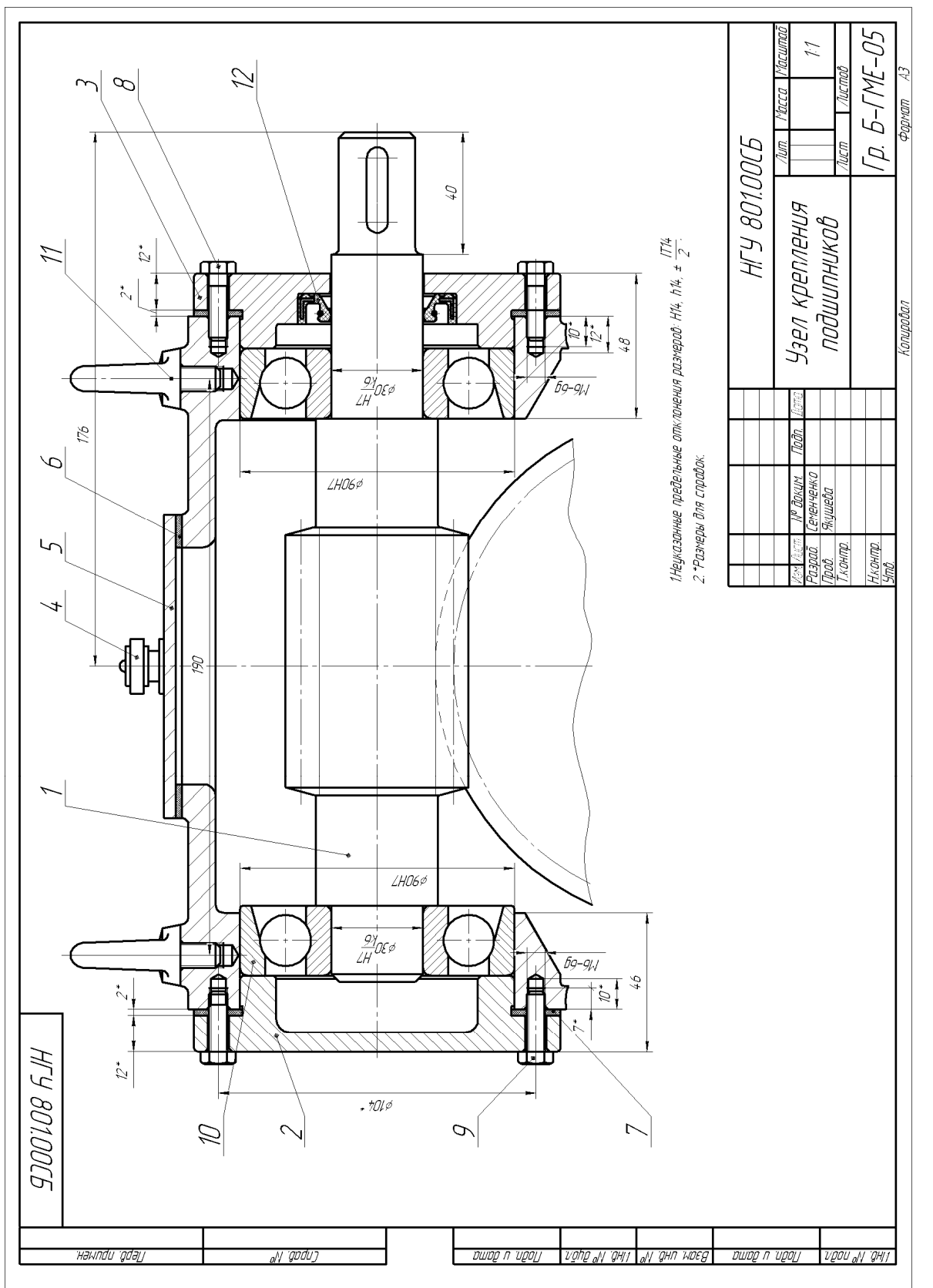

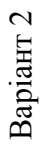

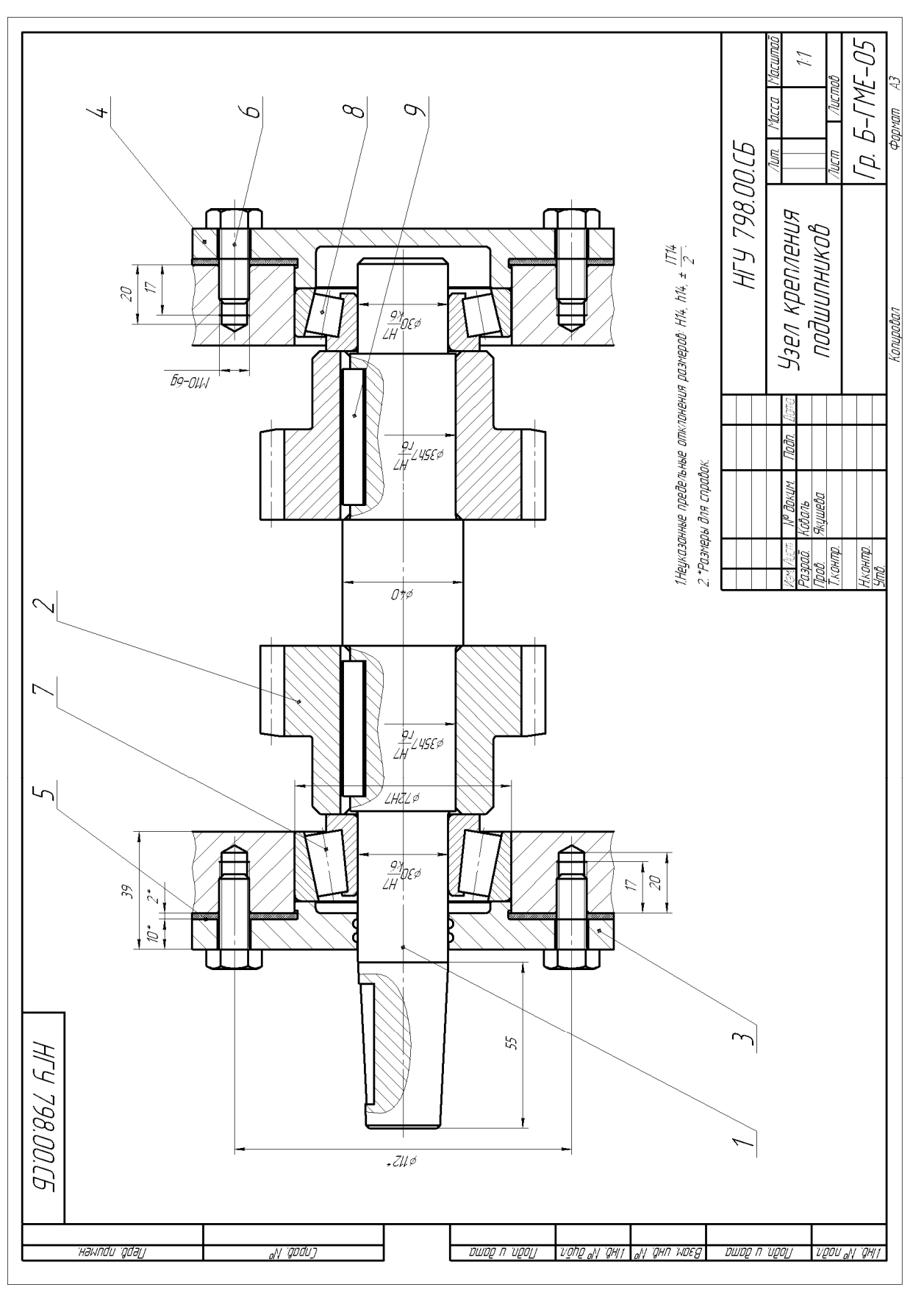

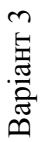

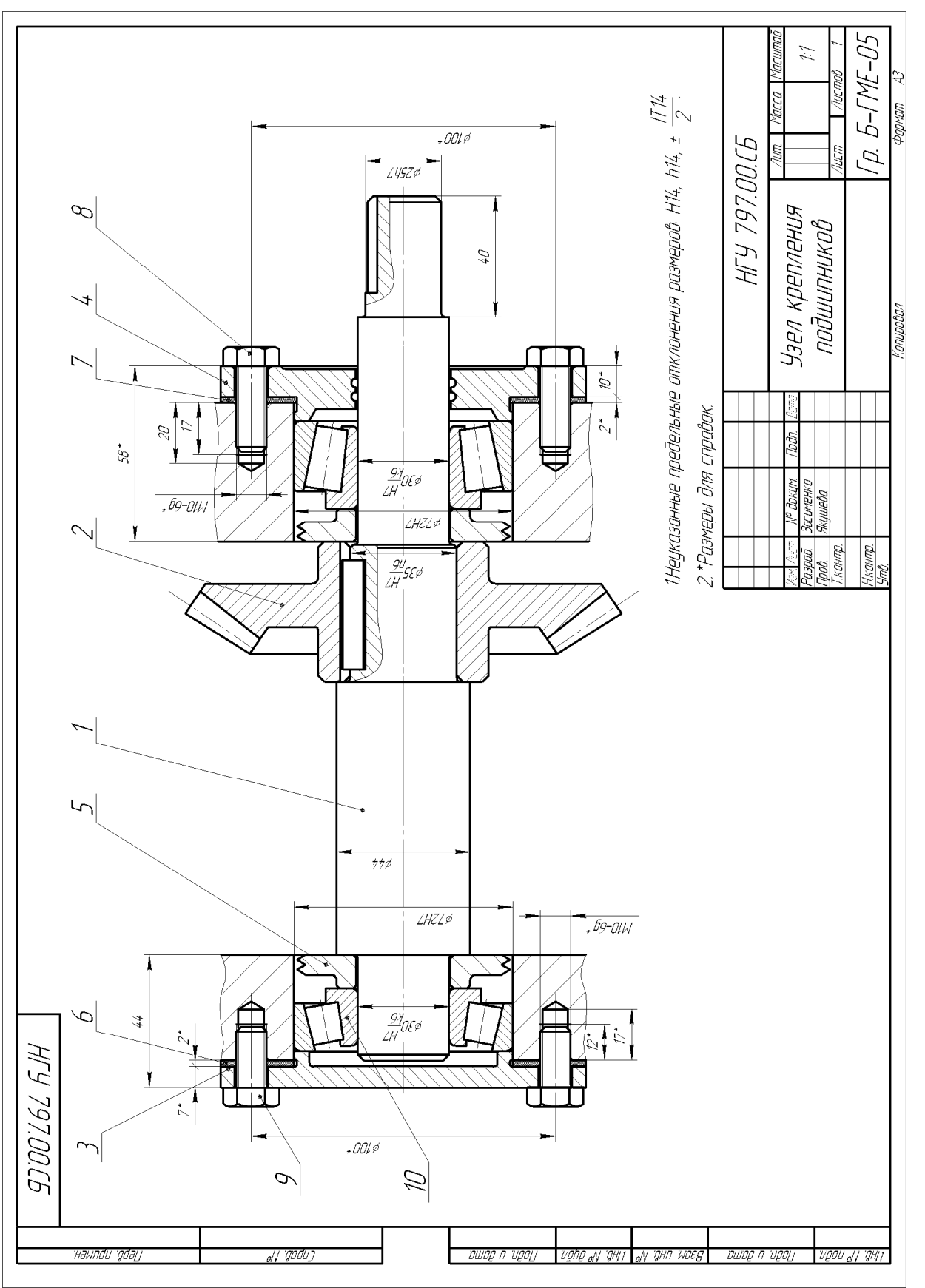

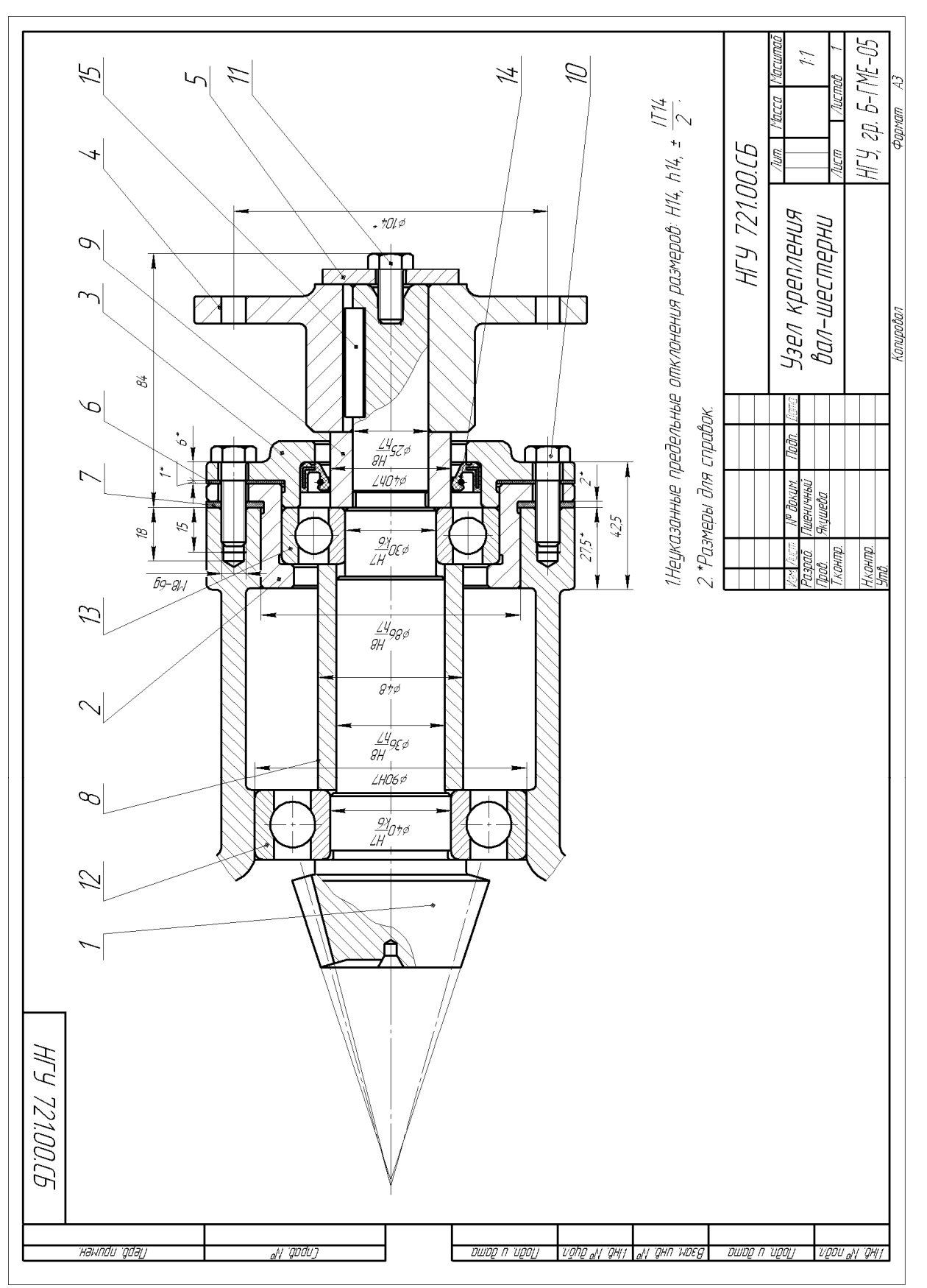

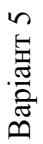

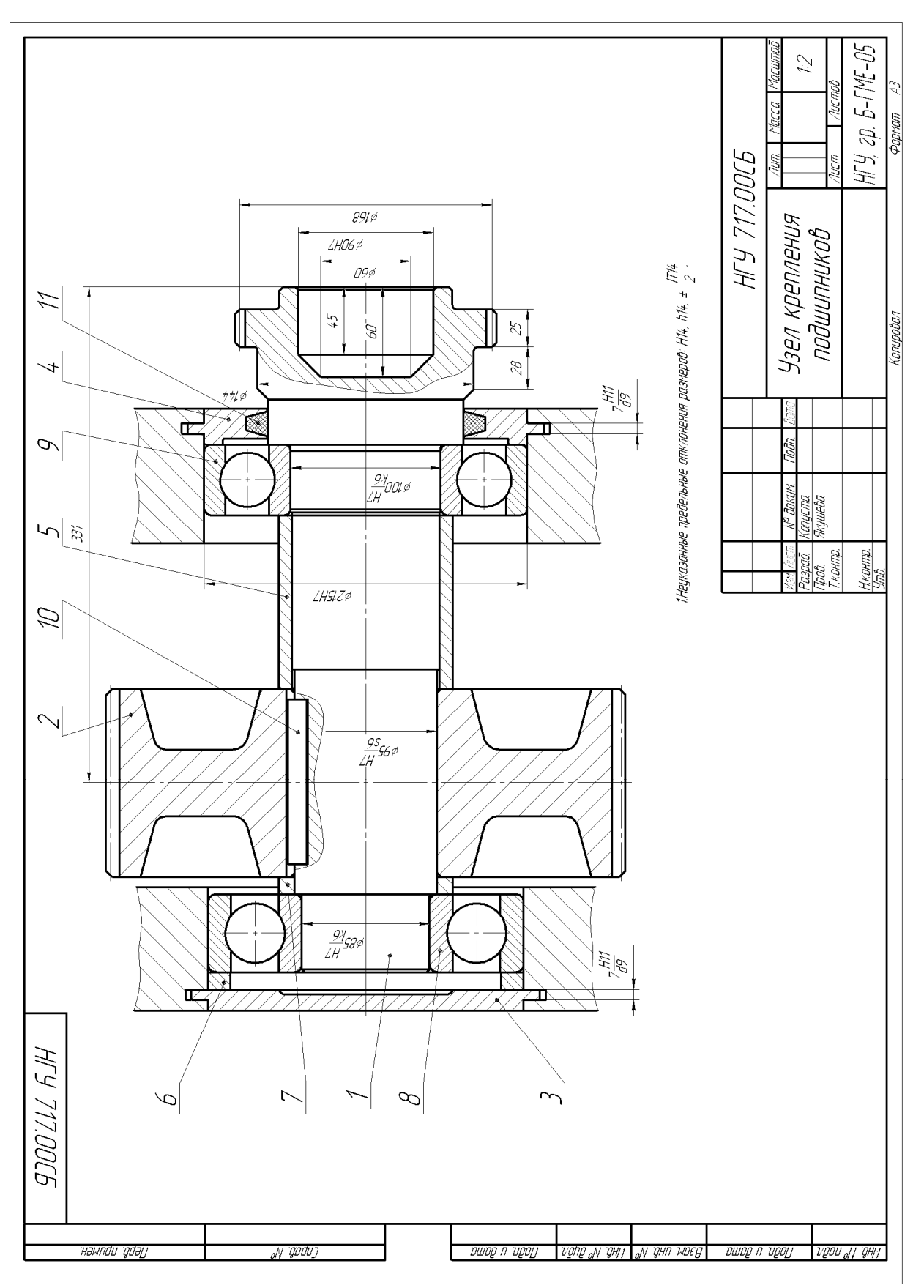

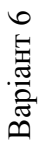

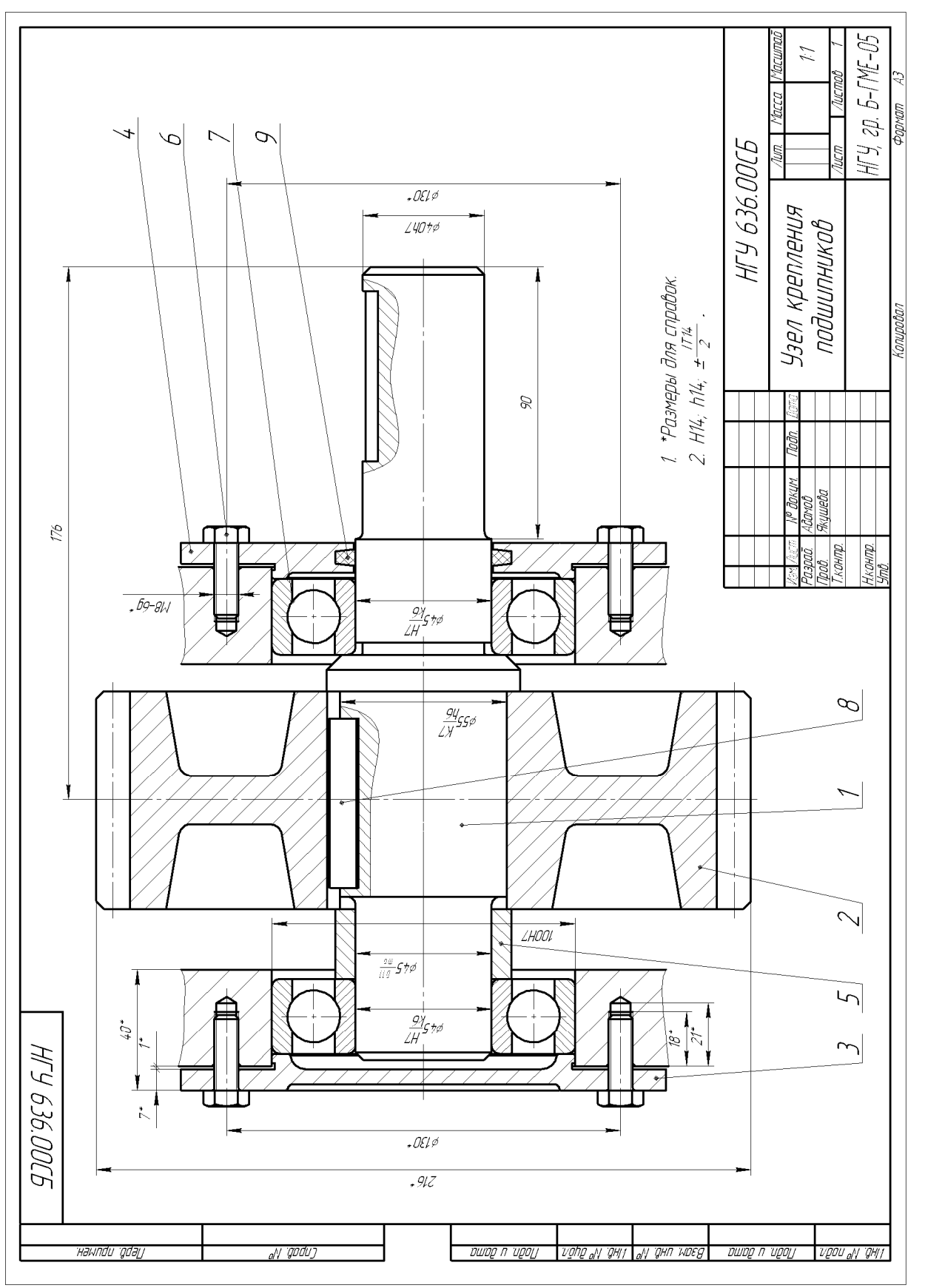

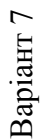

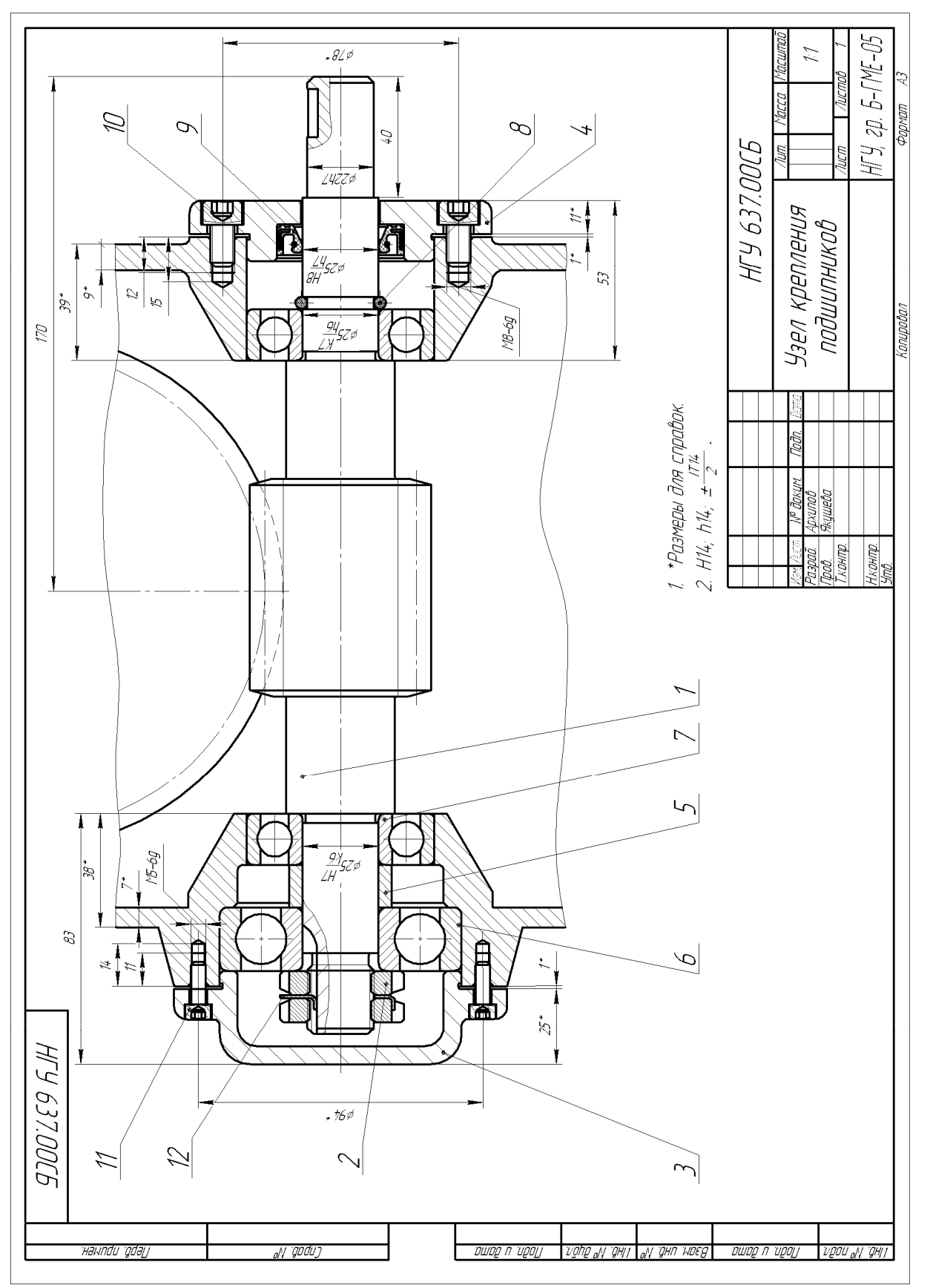

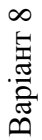

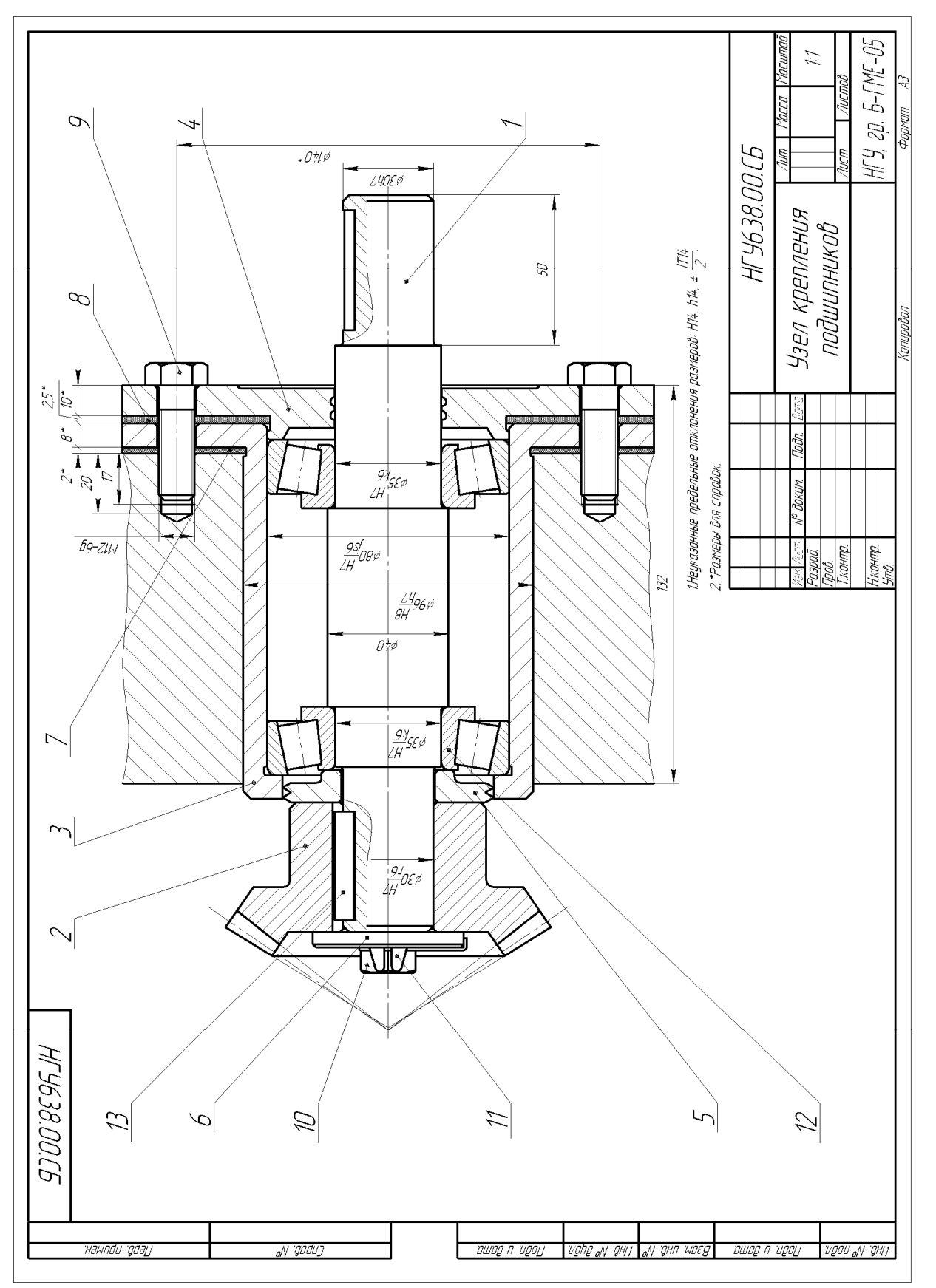

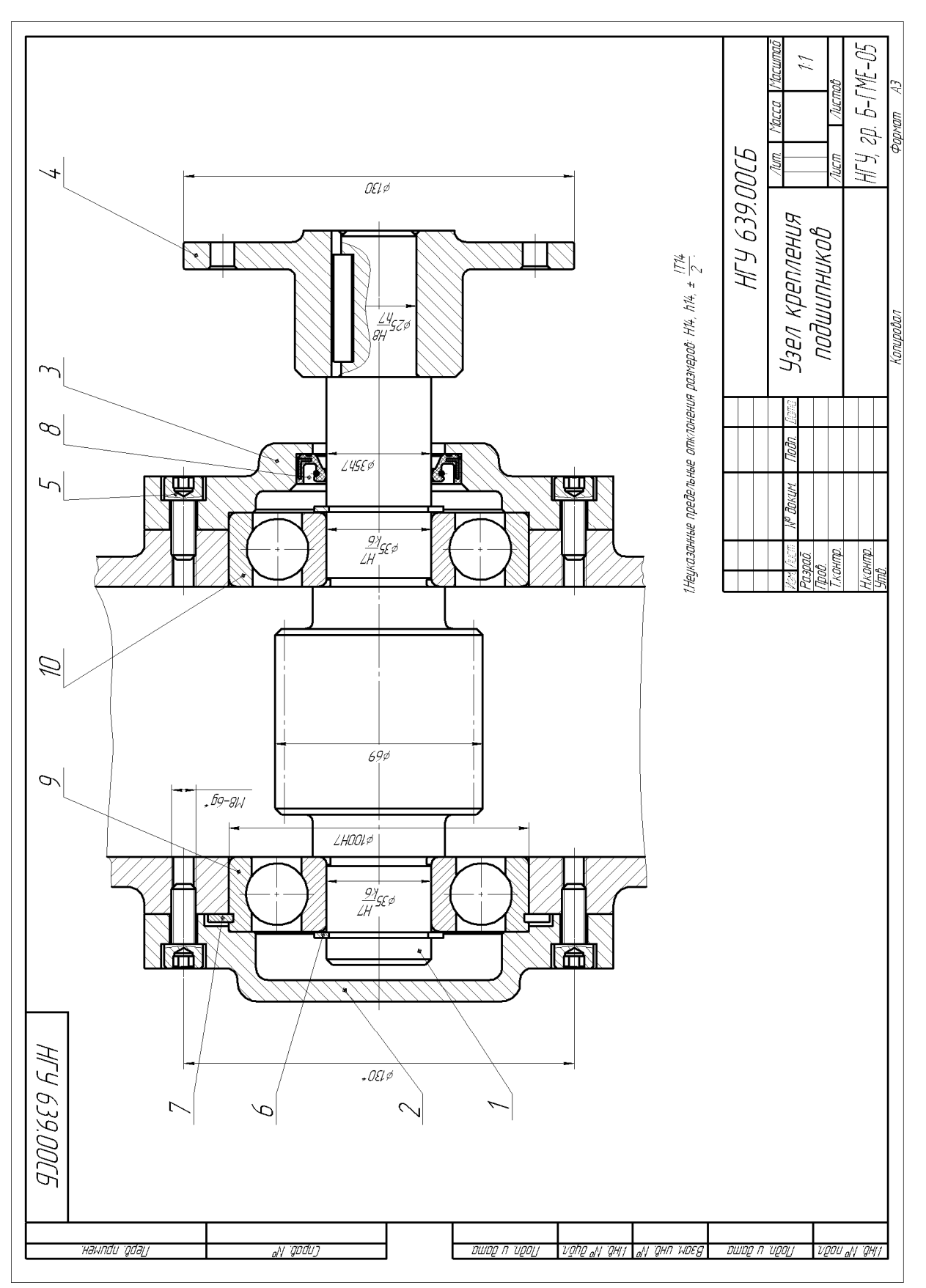

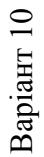

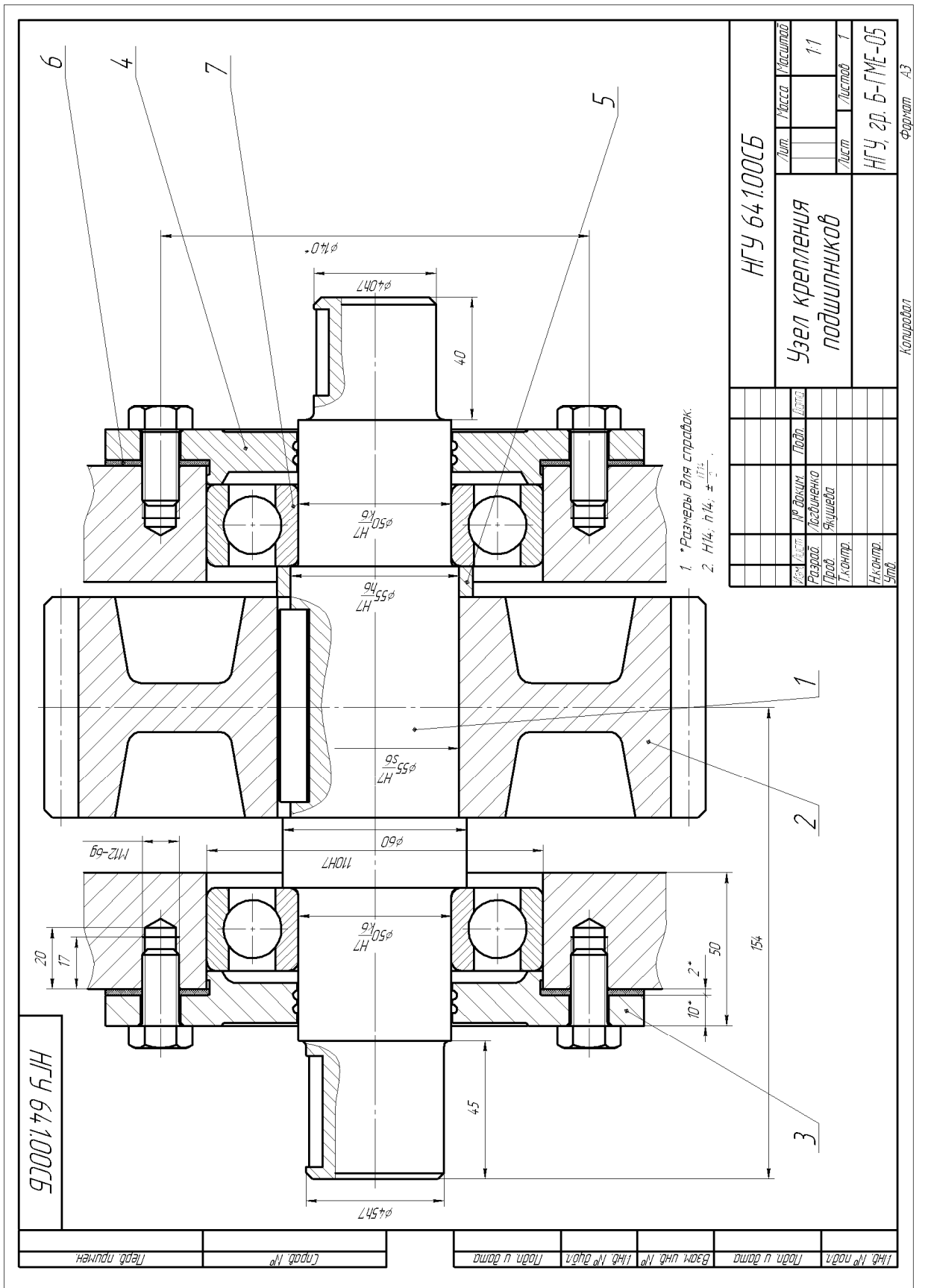

Варіант 11 Bapiaнт 11

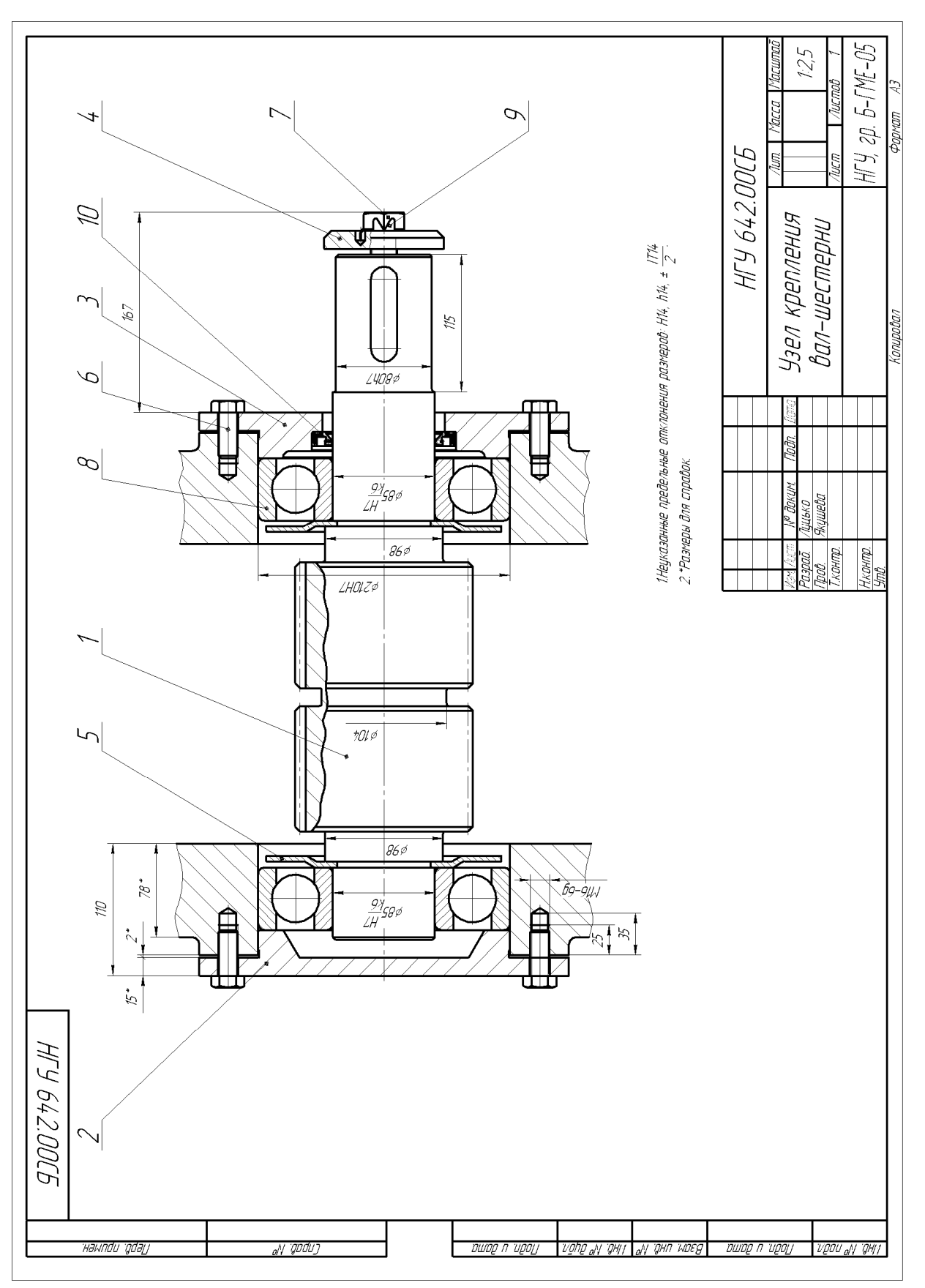

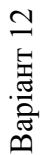

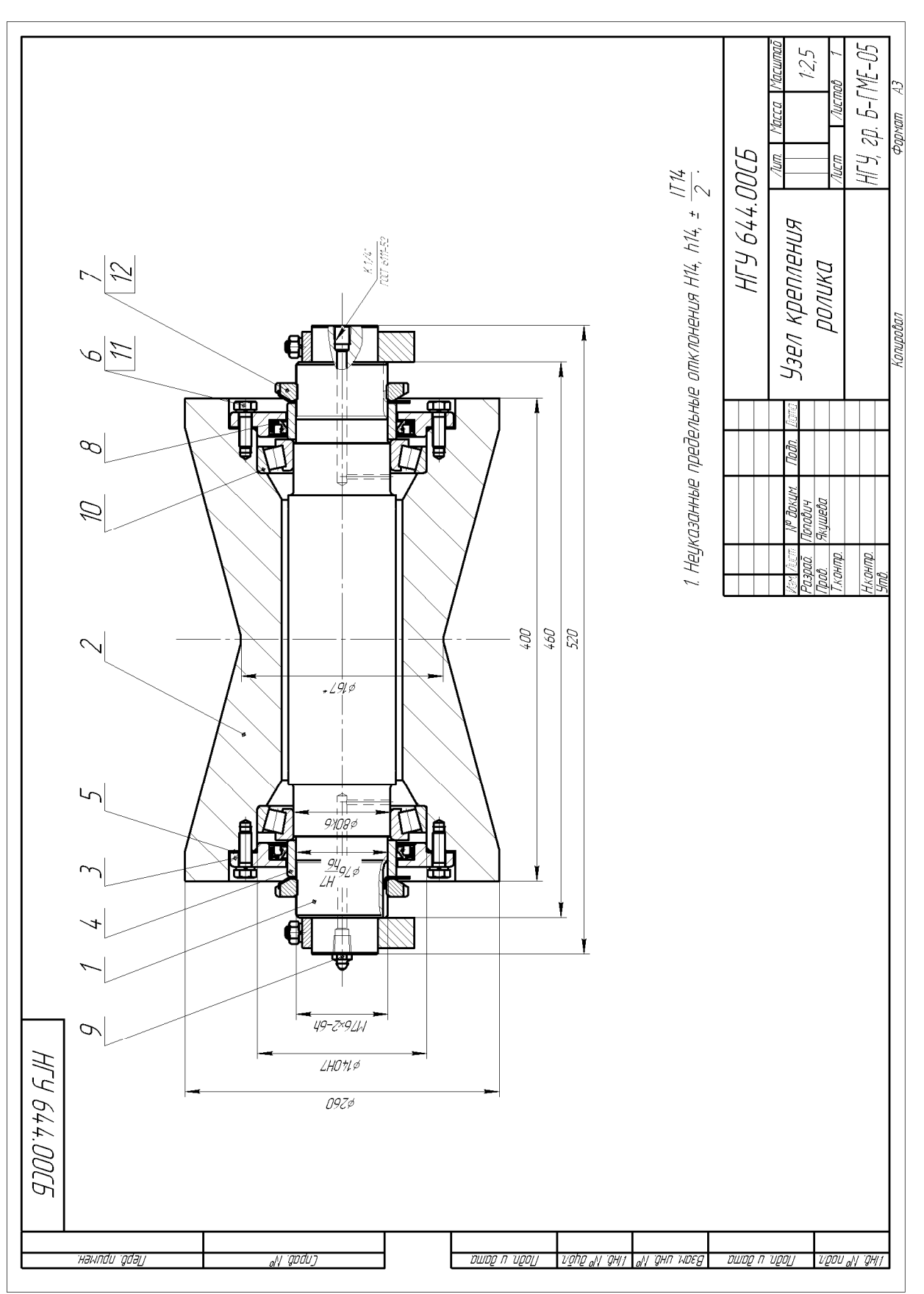

Варіант 13 **Варіант 13** 

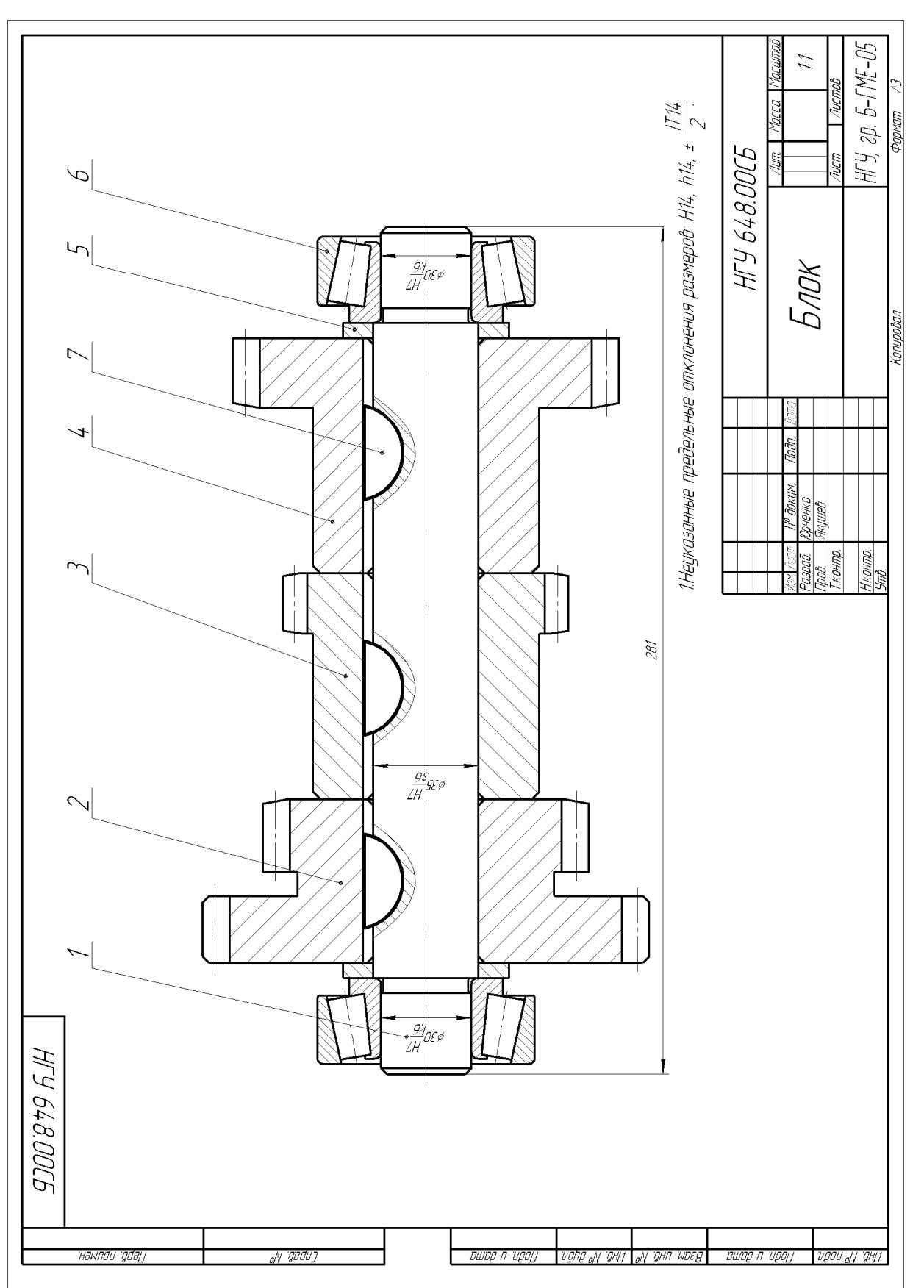

Варіант 14 Bapiaнт 14

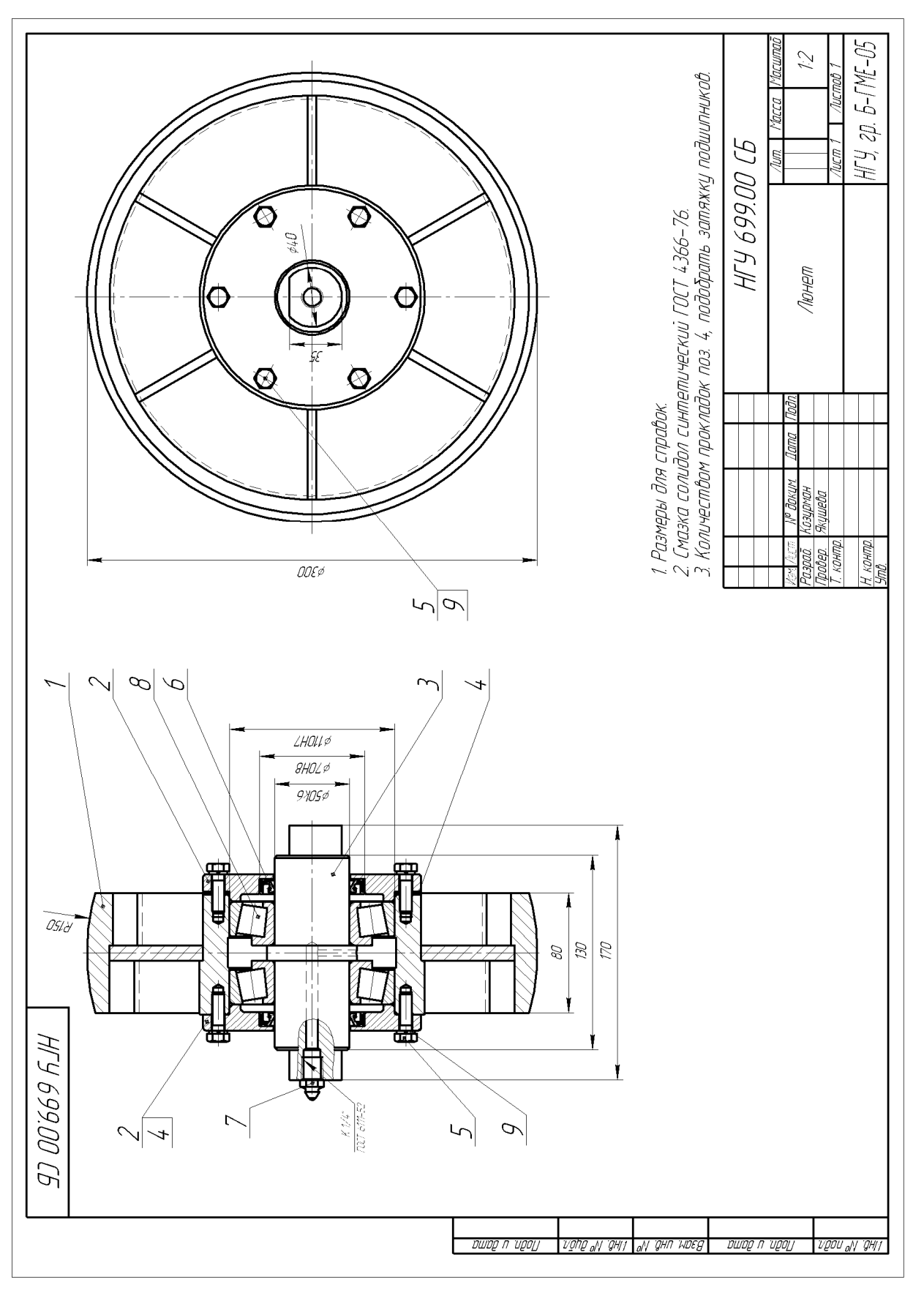

**Варіант 15** Варіант 15

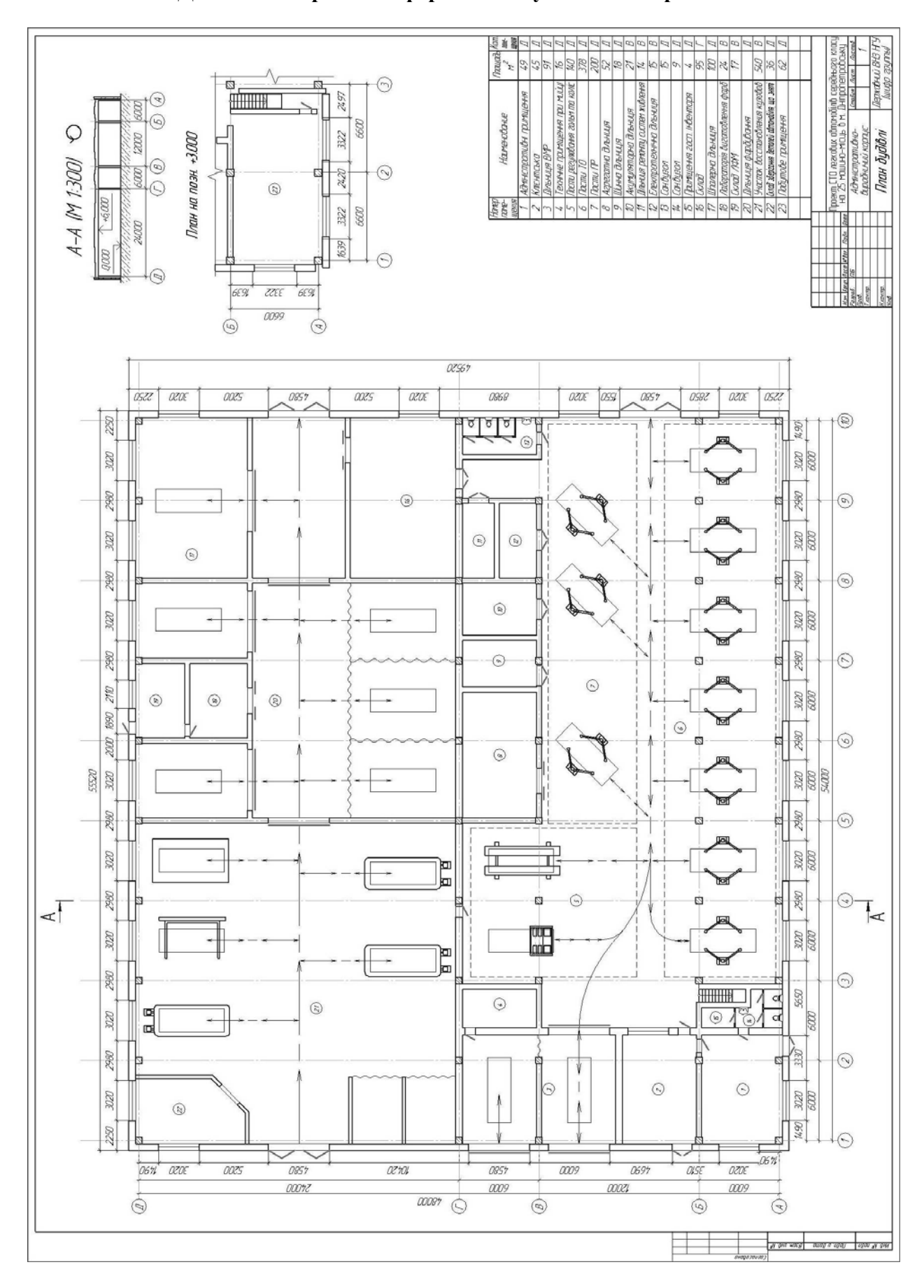

**Додаток Е. Приклад оформлення будівельних креслеників**

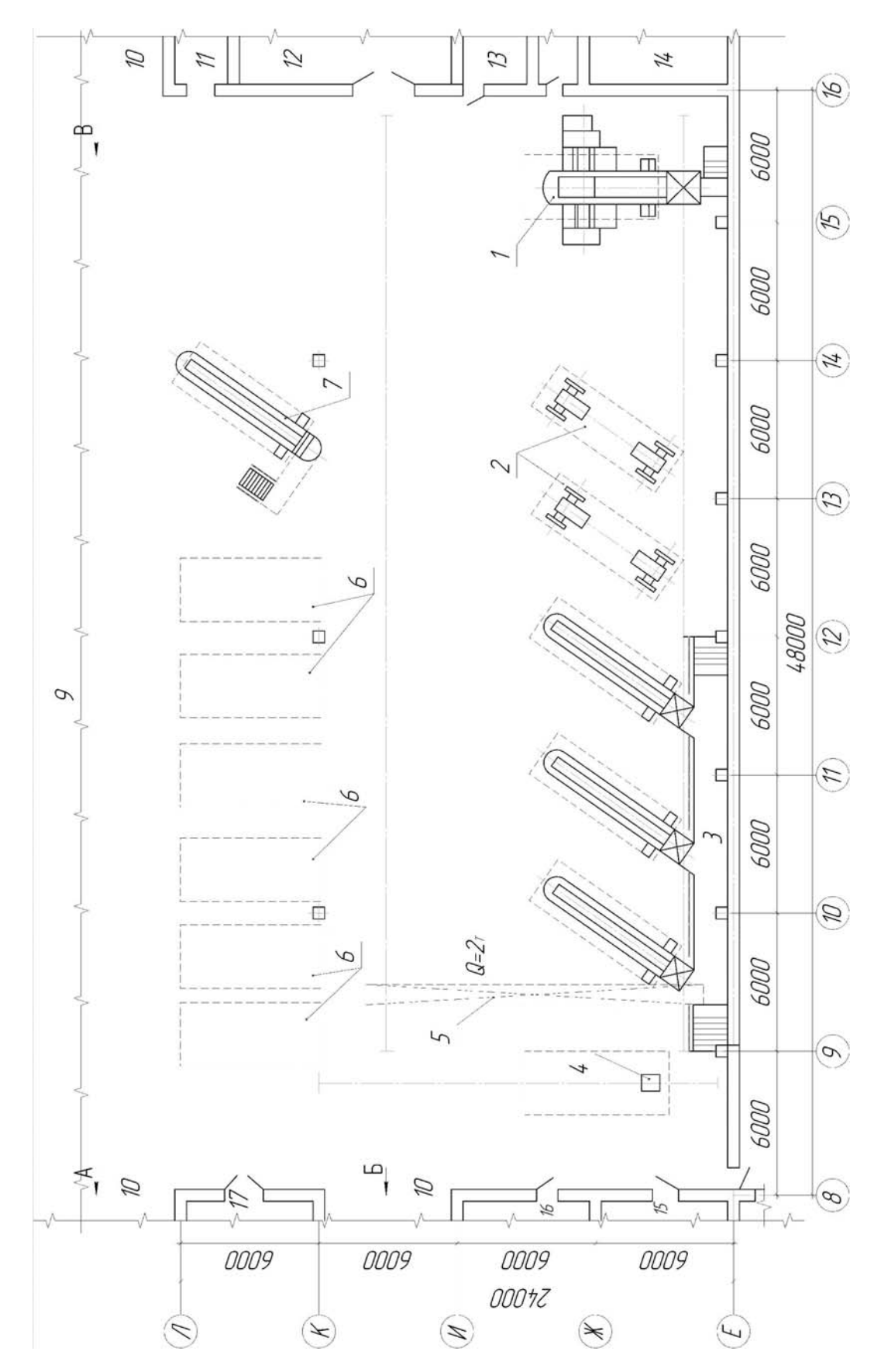

**Додаток Ж. Варіанти індивідуальних завдань з планування приміщень**

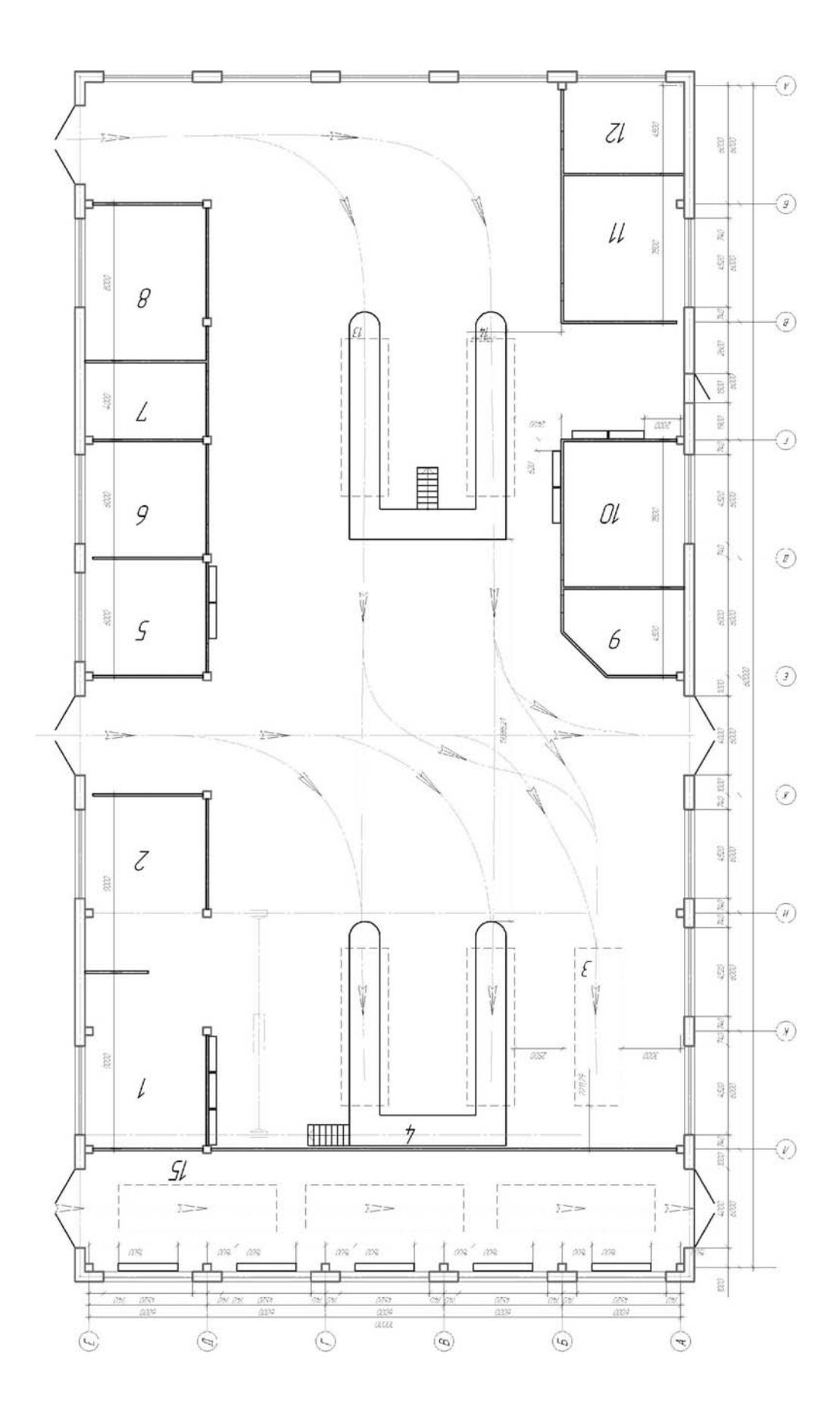

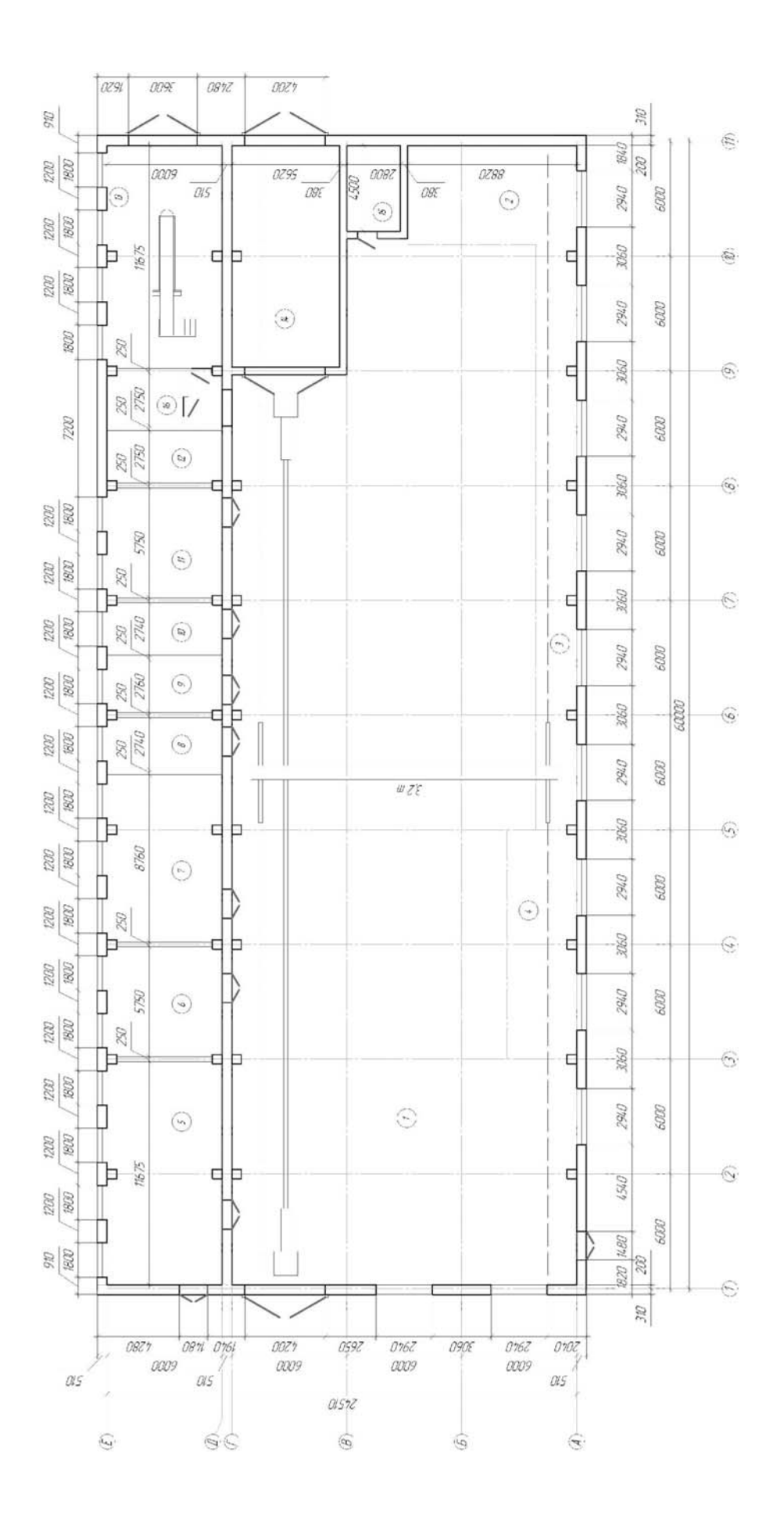

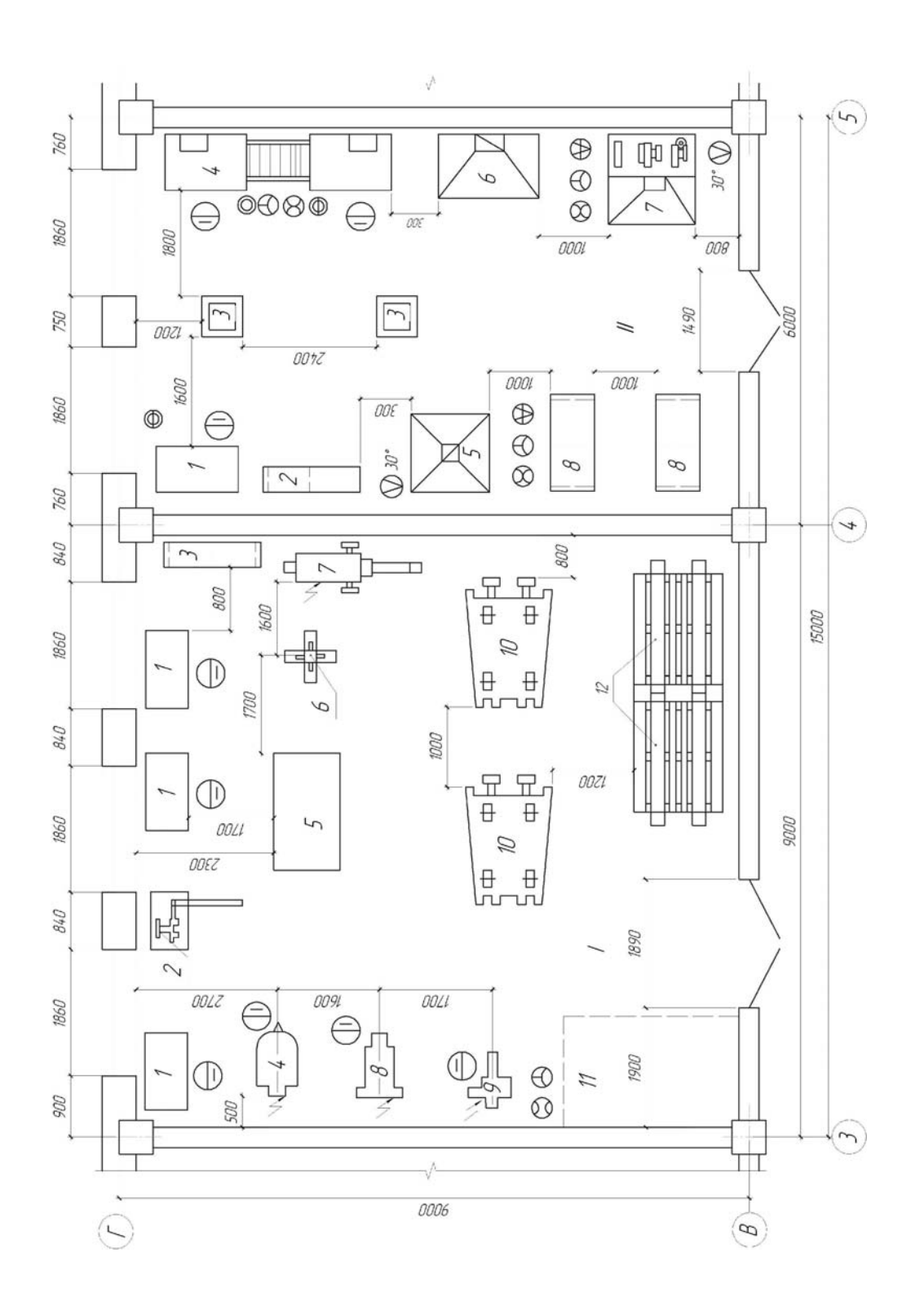

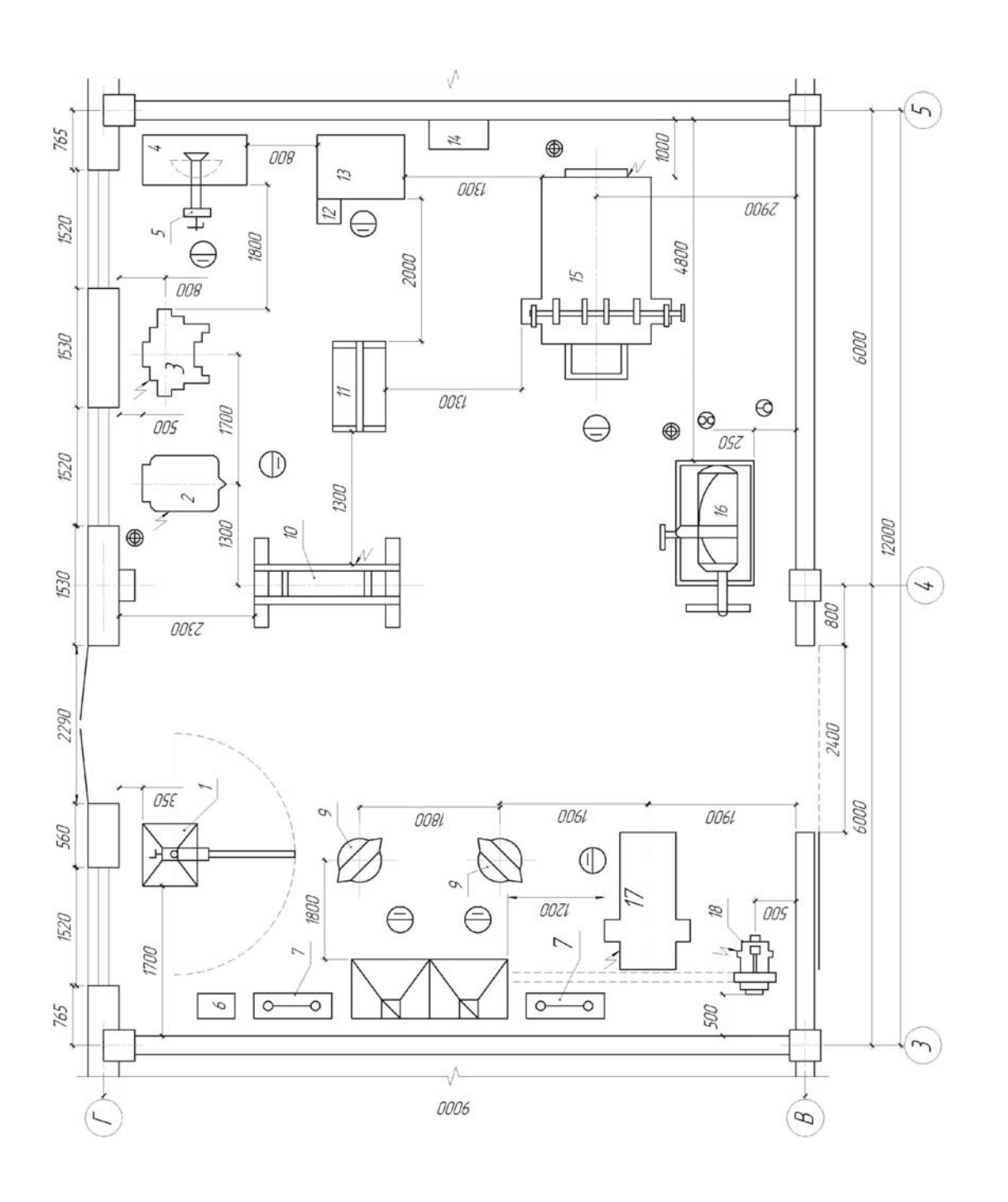
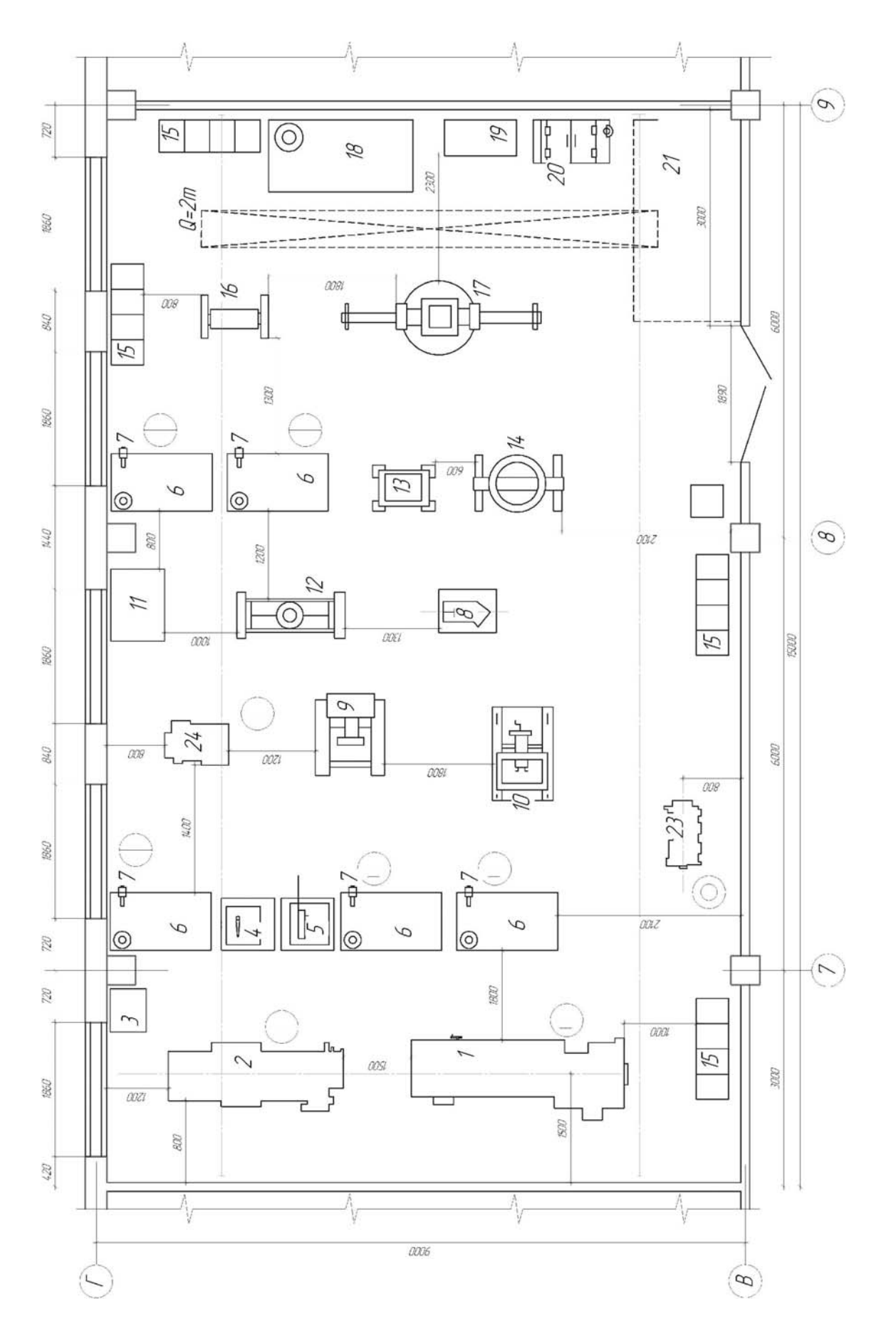

Варіант 6

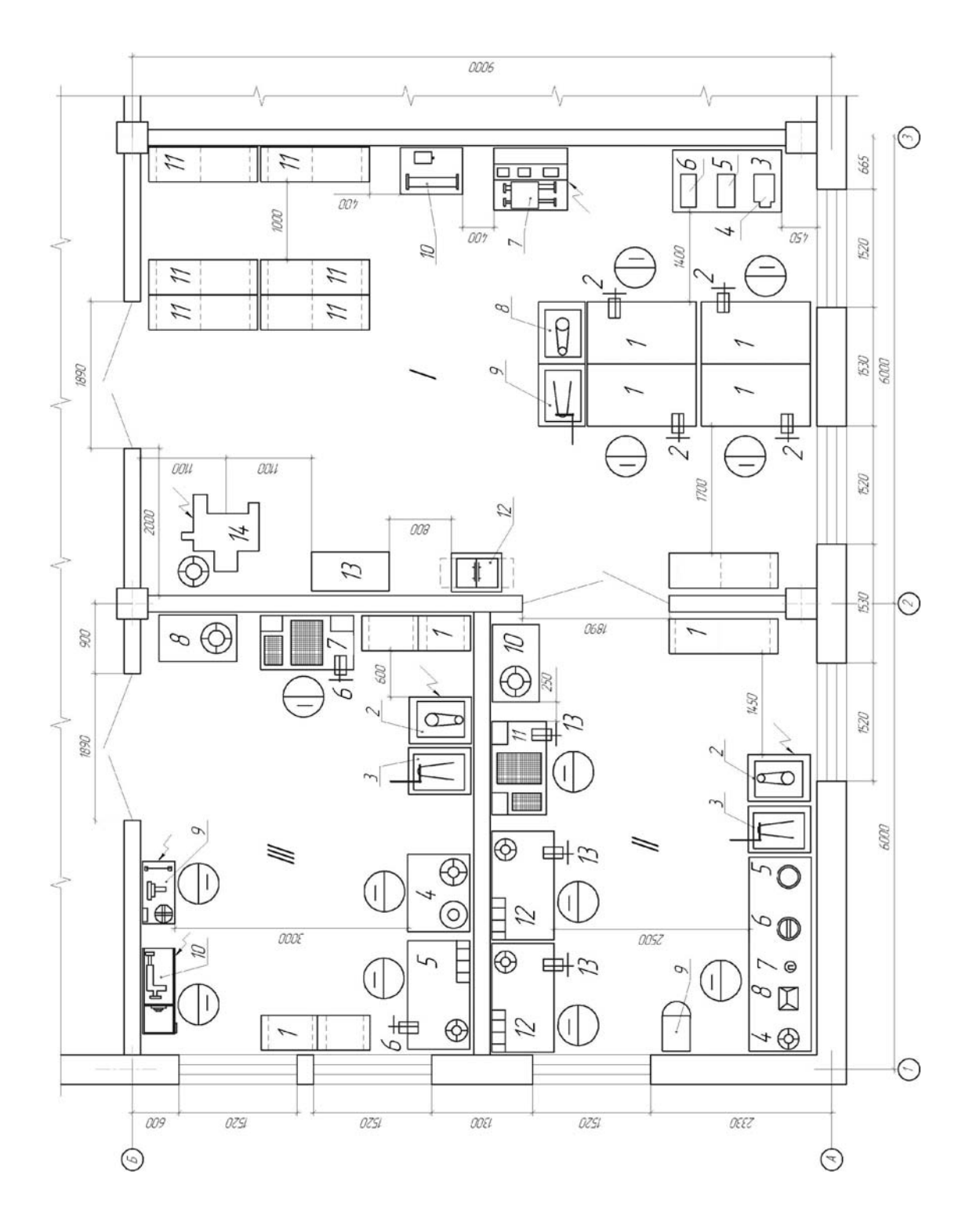

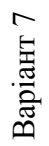

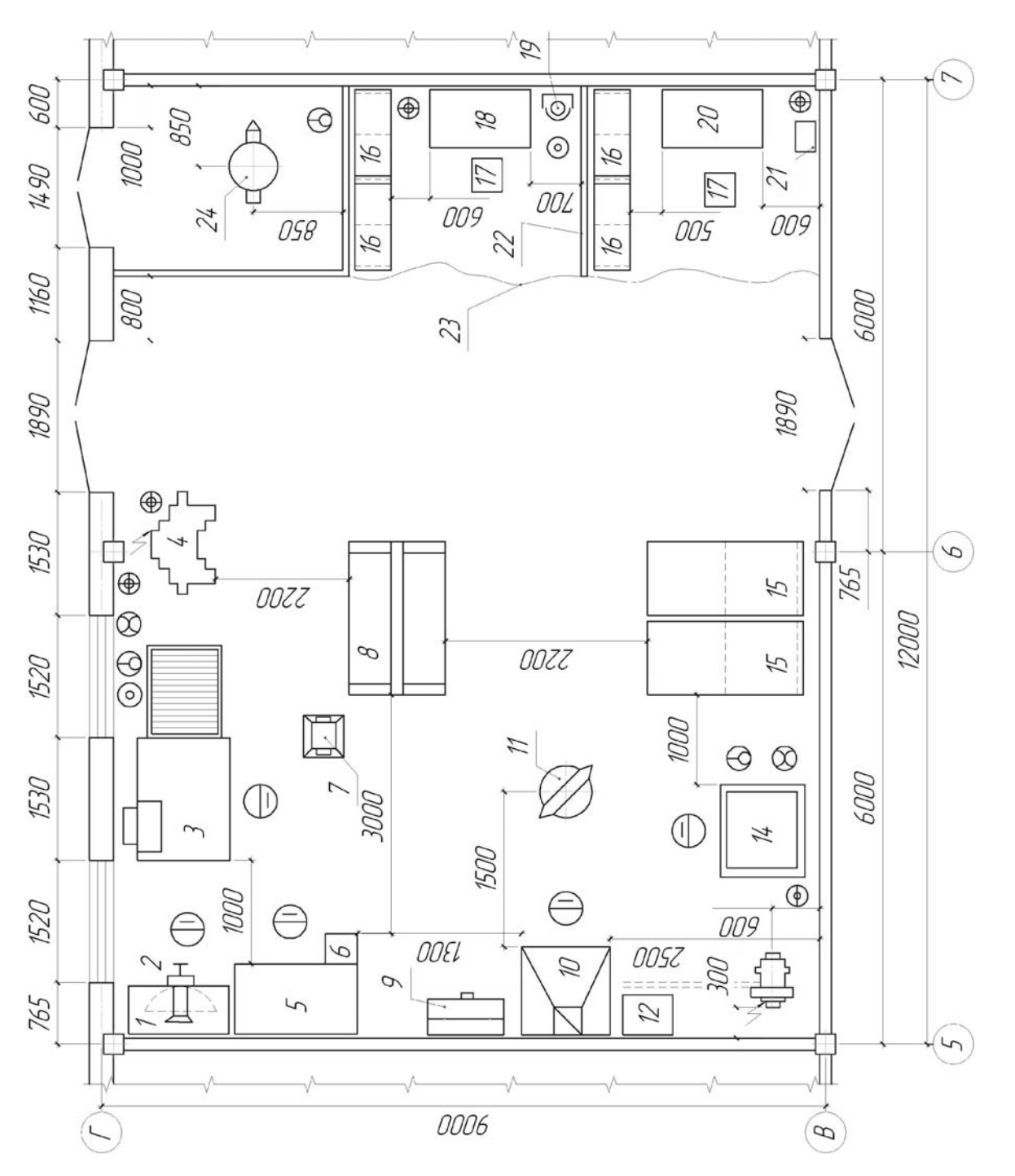

Варіант 8

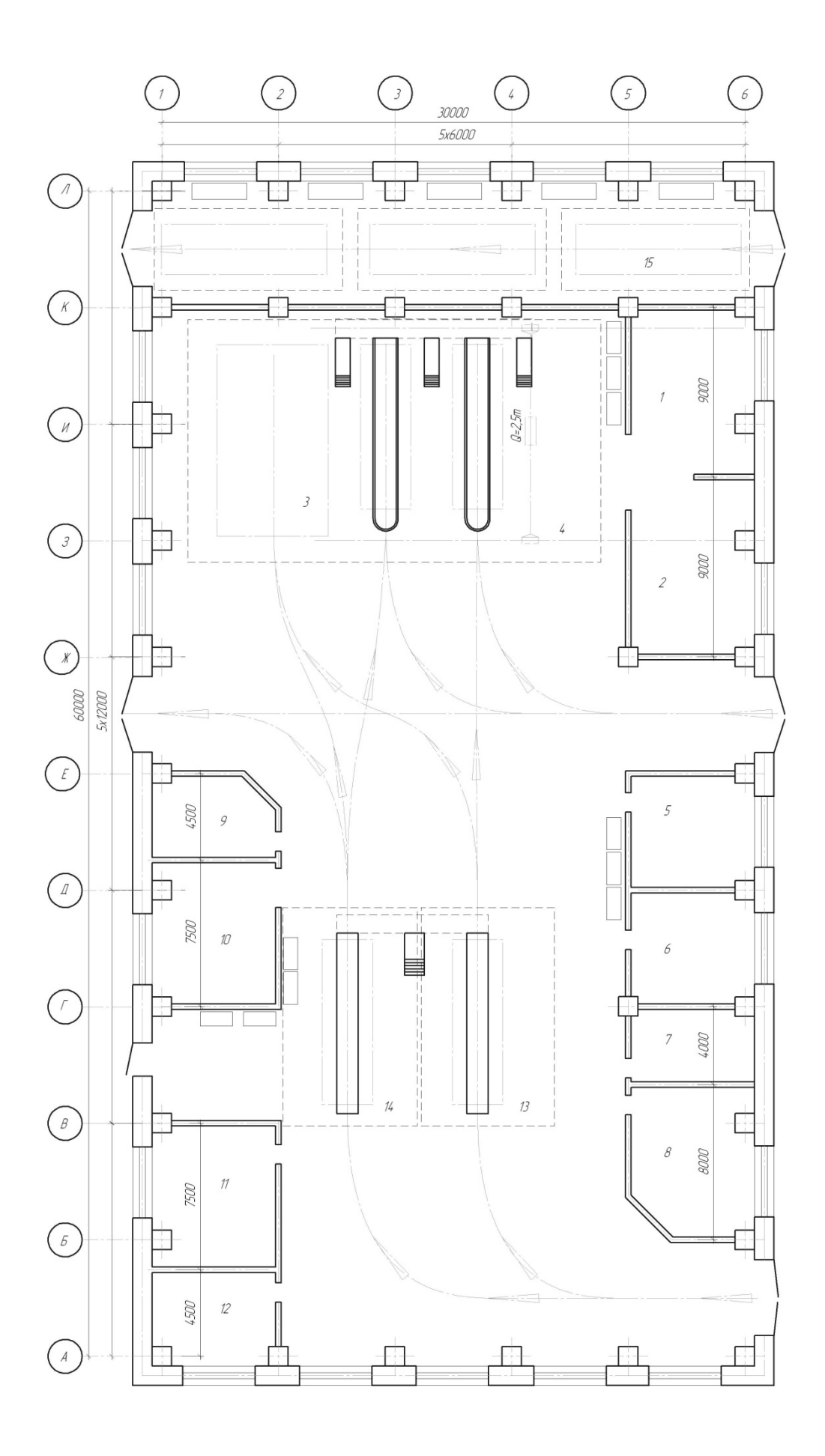

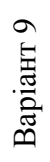

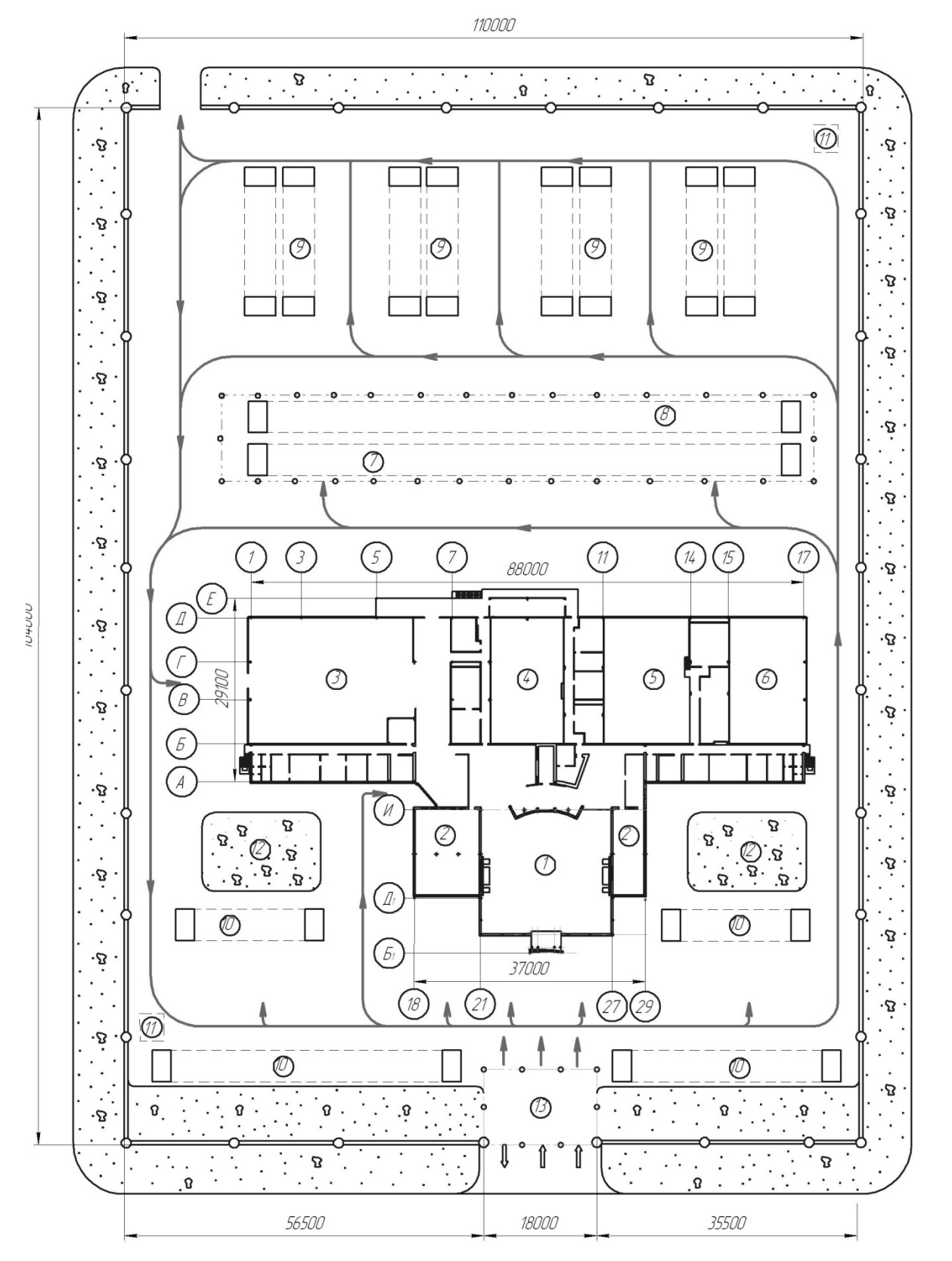

Варіант 10 Варіант 10

# **ПРЕДМЕТНИЙ ПОКАЖЧИК**

# **А**

Аркуш, 119 Аркуш регистрації змін, 133 Асоціативні види, 109, 118

#### **Б**

Багатокутник, 116

# **В**

Вид за стрілкою, 116

**Д**

Довільний вид, 109 Додати базовий об'єкт, 105

**Е**

Експлікація приміщень, 150

### **Є**

ЄСКД, 116

## **З**

Зазначити частину, 134 Зруйнувати вид, 134

#### **К**

КОМПАС-Графік, 122, 131

# **Н**

Налаштування специфікації, 103 Новийй кресленик з моделі, 108

### **О**

Операція Виносний елемент, 111, 115, 116 Діаметральний розмір, 122 Допуск форми, 124 Еліпс, 116 Крива Безьє, 116 Кутові розміри, 122

Лінійні розміри, 122 Місцевий вид, 111 Місцевий розріз, 111 Перетворення в NURBS, 116 Попередній перегляд, 134 Проекційний вид, 111 Розріз/переріз, 111 Шорсткість, 123

### **П**

Панель Розміри, 119 Параметри нових аркушів, 119 Погасити, 109 Позначення документа, 121 Позначення позицій, 121 Показувати, 110 Покрівля, 146 Пояснювальна записка, 125 Проекційний зв'язок, 117

### **Р**

Рамки виключених видів, 110 Робочий кресленик, 122 Розмітка сторінок, 103

# **С**

Символ, 130 Сітка координаційних осей, 137 Сітка прямих координаційних осей, 138 Складальний кресленик, 121 Складальні одиниці, 105 Специфікація, 103 Спецпозначка, 130 Стандартні види, 109

## **Т**

Таблиця, 124 Текстовий документ, 126 Текстовий шаблон, 120 Технічні вимоги, 120 Титульний аркуш. ГОСТ 2.105-95, 127 Навчальне видання

**Проців** Володимир Васильович **Зіборов** Кирило Альбертович **Бас** Костянтин Маркович **Ванжа** Геннадій Купріянович

# **ПРИКЛАДНА КОМП'ЮТЕРНА ГРАФІКА**

Навчальний посібник

Редактор Є.М. Ільченко

Підп. до друку 15.02.2016. Формат 30×42/2. Папір офсетний. Ризографія. Ум. друк. арк. 21,7. Обл.-вид. арк. 16,4. Тираж 300 пр. Зам. № .

Підготовлено до друку та видрукувано в ДНВЗ «Національний гірничий університет». Свідоцтво про внесення до Державного реєстру ДК № 1842 від 11.06.2004 р. 49027, м. Дніпропетровськ, просп. К. Маркса, 19.